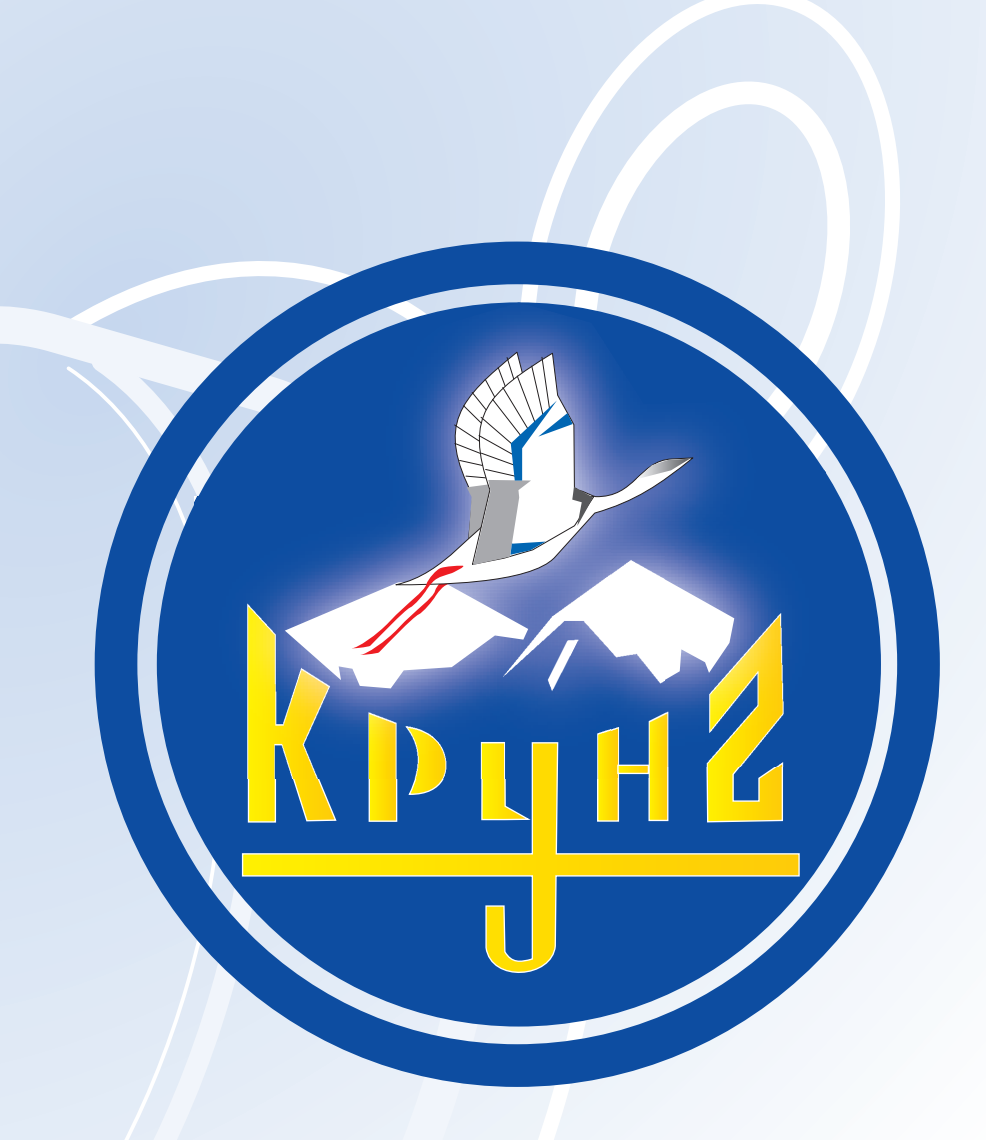

# Данную инструкцию для вас предоставила компания **Крунг**

Компания "Крунг" тел./факс: (495) 989-22-97 www.krung.ru

Руководство по эксплуатации

D6\_BrotherE\_cover

brother.

RUSSIAN<br>882-U70/U71<br>XD0823-051 Printed in Taiwan

Pantone 285

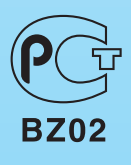

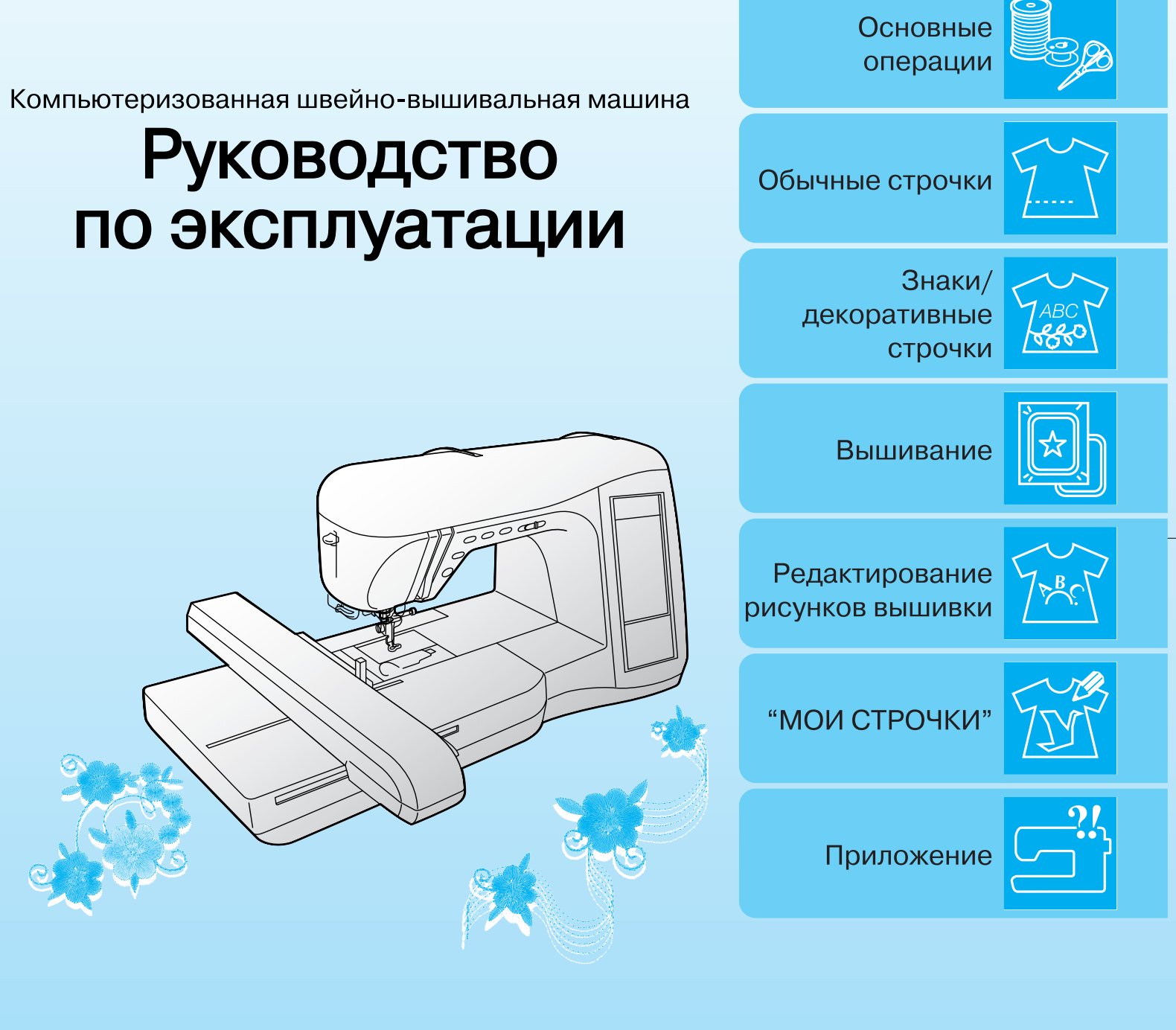

**brother.** Подготовка

кработе

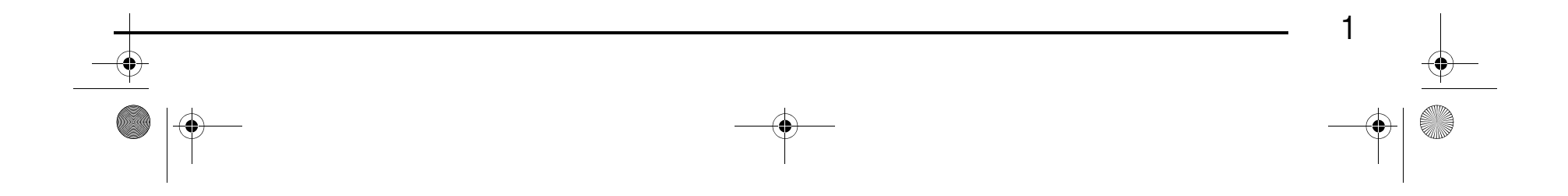

# **ИНСТРУКЦИИ ПО ТЕХНИКЕ БЕЗОПАСНОСТИ**

При эксплуатации швейной машины следует всегда соблюдать следующие основные меры безопасности: Перед началом эксплуатации внимательно прочтите все инструкции.

# **ВНИМАНИЕ!** Для предотвращения возможности поражения электрическим током:

1. Никогда не оставляйте швейную машину без присмотра при вставленной в розетку вилке сетевого шнура. Сразу же после использования швейной машины или перед ее чисткой всегда вынимайте вилку сетевого шнура из розетки.

# **ПРЕДУПРЕЖДЕНИЕ:** Для уменьшения риска возгорания, поражения

электрическим током, получения ожогов или травм:

### Компания "Крунг" тел./факс: (495) 989-22-97 www.krung.ru

- 1. Не допускайте использования машины в качестве игрушки. Необходимо быть особенно внимательным, когда машина используется детьми или когда во время работы на машине рядом находятся дети.
- 2. Используйте машину только по ее прямому назначению, как описано в настоящем руководстве. Используйте только те принадлежности, которые рекомендованы изготовителем и указаны в данном руководстве.
- 3. Никогда не используйте швейную машину, если у нее поврежден сетевой шнур или вилка, если машина плохо работает, если ее уронили или повредили, если в машину попала вода. В этих случаях машину следует отправить официальному дилеру компании BROTHER вашего региона или в уполномоченный сервисный центр для проверки, ремонта и наладки ее электрической или механической части.
- 4. Никогда не работайте на машине при закрытых вентиляционных отверстиях. Содержите вентиляционные отверстия машины и педаль в чистоте, своевременно очищайте их от пыли, грязи, обрывков ткани и ворса.
- 5. Не роняйте в отверстия машины и не вставляйте в них никаких посторонних предметов.
- 6. Не используйте машину для работы вне помещения.
- 7. Не используйте машину в помещениях, в которых распыляют те или иные аэрозоли или применяют чистый кислород.
- 8. Для отключения машины от электрической сети установите сетевой выключатель в положение, обозначенное символом " $\bigcirc$ ", соответствующее выключению, а затем выньте вилку сетевого шнура из розетки.
- 9. При отключении машины от сети не вытягивайте вилку за шнур. Возьмитесь за вилку и выньте ее из электрической розетки.
- 10. Держите пальцы вдали от движущихся частей машины. Будьте особенно осторожны при работе рядом с иглой.
- 11. Применяйте только соответствующую игольную пластину. Использование неподходящей игольной пластины может привести к поломке иглы.
- 12. Не используйте погнутые иглы.
- 13. Не тяните и не подталкивайте ткань во время шитья. Это может привести к отклонению иглы и ее поломке.
- 14. При выполнении любых операций в районе иглы, например при заправке нити, замене иглы или шпульки или смене прижимной лапки и т. п., выключите машину, установив сетевой выключатель в положение, обозначенное символом " $\bigcirc$ ".
- 15. При снятии крышек, смазке или выполнении любых других регулировок, разрешенных пользователю и описанных в данном руководстве, всегда отключайте машину от электрической сети.
- 16. Малолетним детям или людям пожилого возраста пользоваться швейной машиной без присмотра не разрешается.
- 17. Следите за детьми. Не допускайте, чтобы они играли со швейной машиной.

### **СОХРАНИТЕ ЭТО РУКОВОДСТВО**

# **Эта машина предназначена только для бытового применения.**

D6\_mid\_ru.book Page 1 Friday, August 12, 2005 6:01 PM

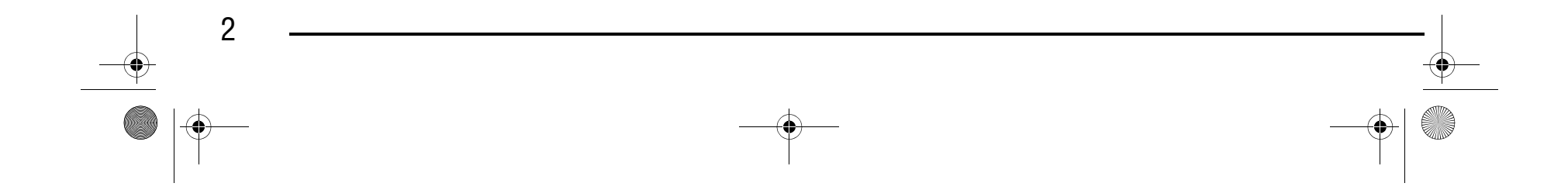

# **ПОЗДРАВЛЯЕМ ВАС С ВЫБОРОМ НАШЕЙ МАШИНЫ!**

Ваша машина является одной из самых современных компьютеризованных бытовых вышивальных и швейных машин. Для того чтобы в полной мере использовать все ее функции, предлагаем вам сначала изучить настоящее руководство.

# **ПЕРЕД НАЧАЛОМ ЭКСПЛУАТАЦИИ СЛЕДУЕТ ОЗНАКОМИТЬСЯ С ПРИВЕДЕННЫМИ НИЖЕ УКАЗАНИЯМИ**

#### **Для обеспечения безопасности при использовании машины**

- 1. Во время шитья внимательно следите за иглой. Не касайтесь маховика, рычага нитепритягивателя, иглы или других движущихся частей.
- 2. Не забывайте выключить питание и вынуть вилку из розетки в следующих случаях:
	- после прекращения работы на машине;
	- при замене или снятии иглы или любой другой части;
	- при возникновении сбоя питания во время работы на машине;
	- при проверке или очистке машины;
	- перед тем как оставить машину без присмотра.
- 3. Не кладите на педаль никаких посторонних предметов.
- 4. Включайте вилку сетевого шнура прямо в стенную розетку. Не пользуйтесь удлинителями.

#### **Для обеспечения длительного срока эксплуатации машины**

### Компания "Крунг" тел./факс: (495) 989-22-97 www.krung.ru

- 1. Не храните машину под прямыми солнечными лучами или в условиях высокой влажности. Не эксплуатируйте и не храните машину вблизи нагревательных приборов, таких как включенный утюг, галогенные лампы, или вблизи других источников тепла.
- 2. Не используйте для чистки машины сильнодействующие мыла или моющие средства. Категорически запрещается использование бензина, других растворителей и абразивных чистящих порошков, поскольку это может привести к повреждению корпуса машины.
- 3. Не допускайте падения машины или ударных воздействий на нее.
- 4. Перед заменой или установкой прижимной лапки, иглы или любых других частей следует обязательно просмотреть руководство по эксплуатации, чтобы правильно выполнять все необходимые операции.

#### **Для ремонта или наладки машины**

При поломке машины или необходимости ее наладки следует перед самостоятельным выполнением осмотра и регулировки машины сначала просмотреть таблицу поиска неисправностей в Приложении данного руководства по эксплуатации. Если неисправность устранить самостоятельно не удается, проконсультируйтесь с официальным дилером компании BROTHER вашего региона.

**Дополнительную информацию об изделии и тех или иных изменениях и усовершенствованиях вы можете получить, посетив наш веб>сайт по адресу www.brother.com**

**Содержимое настоящего руководства и эксплуатационные характеристики могут быть изменены без предварительного уведомления.**

D6\_mid\_ru.book Page 2 Friday, August 12, 2005 6:01 PM

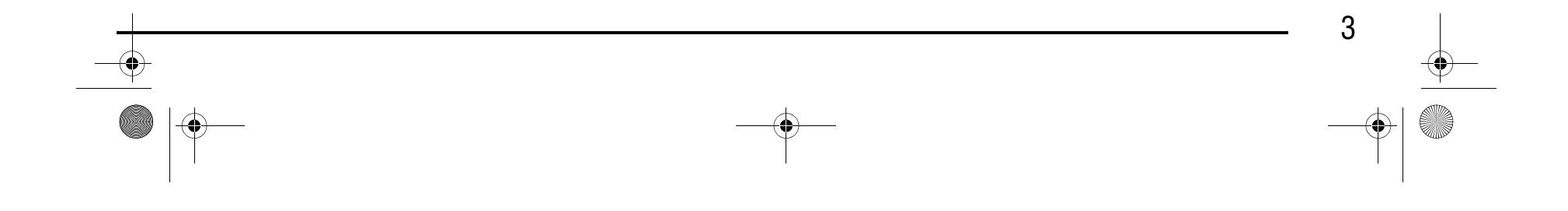

# **КАК ПОЛЬЗОВАТЬСЯ РУКОВОДСТВОМ**

В главах 1 и 2 описываются основные процедуры эксплуатации для тех, кто впервые работает на данной швейной машине.

#### **Для выполнения обычных строчек**

Перейдите к главе 3, в которой описывается выбор строчек и шитье с использованием различных строчек.

#### **Для вышивания знаков и рисунков**

Перейдите к главе 4, в которой описываются основные операции, начиная с выбора рисунков вышивания, в дополнение к операциям комбинирования и редактирования рисунков для их вращения и изменения их размеров, а также сохранение комбинированных рисунков.

#### **Для вышивания**

Перейдите к главе 5, в которой описываются основные операции вышивания, начиная с выбора рисунков вышивания, а также операции редактирования рисунков для их вращения и изменения их размеров и использование более удобных функций и способов работы. В главе 6 описывается редактирование более сложных рисунков вышивания и комбинирование рисунков.

### Компания "Крунг" тел./факс: (495) 989-22-97 www.krung.ru

- **•** Части, относящиеся к описываемым в процедурах операциям, выделяются синим цветом. Выполните операции, сравнивая экраны в процедурах с экранами, появляющимися на швейной машине.
- Если при использовании машины у вас возникают вопросы по какой-либо операции или вы хотите узнать более подробную информацию о какой-нибудь функции, то с помощью указателя (стр. 214) в конце данного руководства по эксплуатации и содержания найдите требуемый раздел руководства.

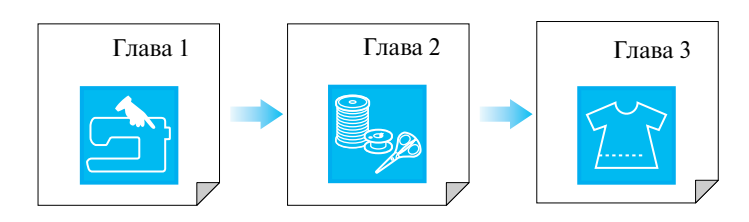

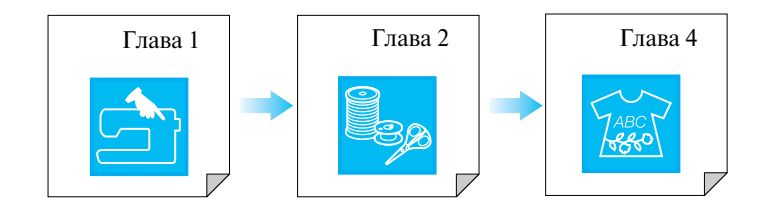

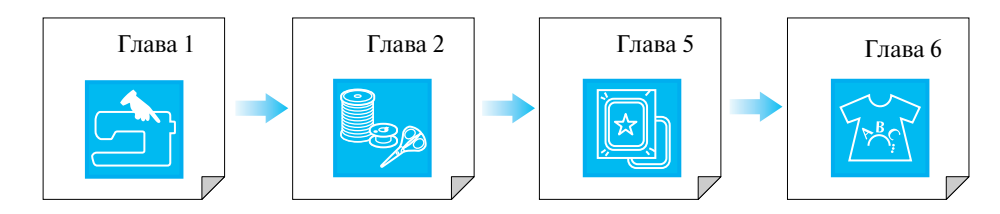

D6\_mid\_ru.book Page 3 Friday, August 12, 2005 6:01 PM

*Содержание*

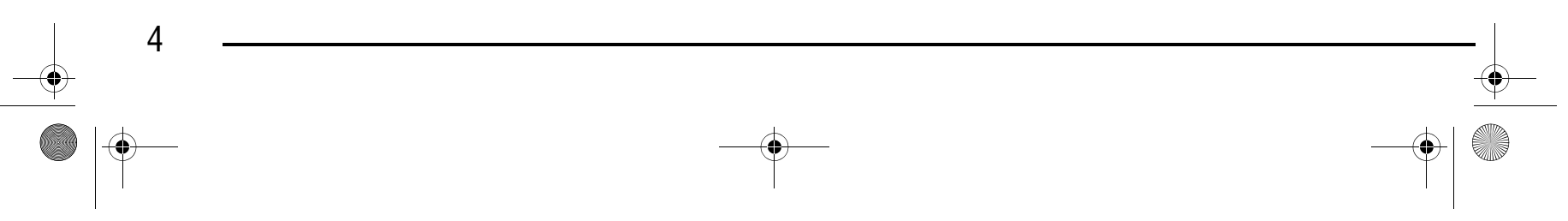

# **СОДЕРЖАНИЕ**

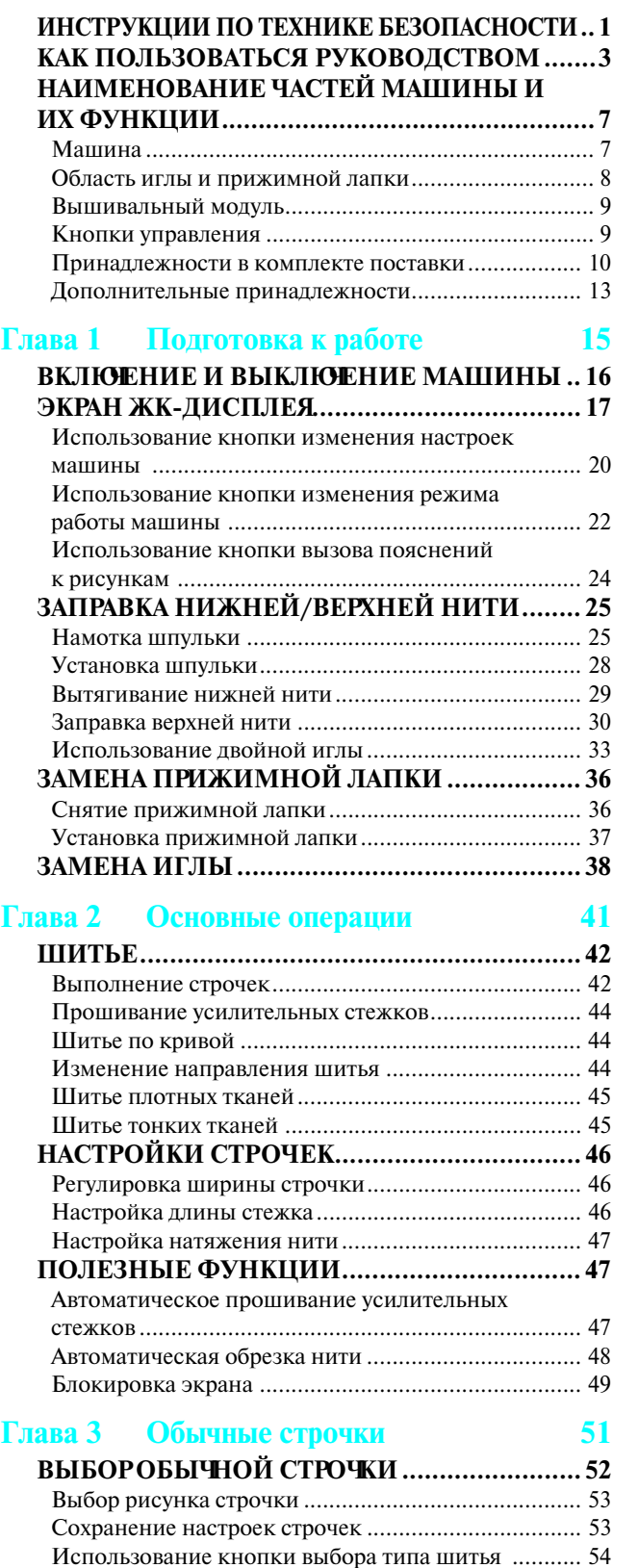

**ВЫПОЛНЕНИЕ СТРОЧЕК.............................. 56**

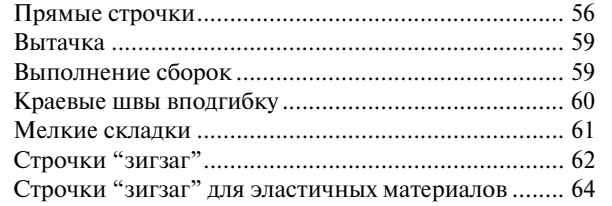

для вышивания ..... Сохранение рисунков строчек в памяти машины. 114 Сохранение рисунков строчек на компьютере...... 116 Извлечение рисунков строчек из памяти машины. 117 Извлечение рисунков строчек из компьютера ...... 118

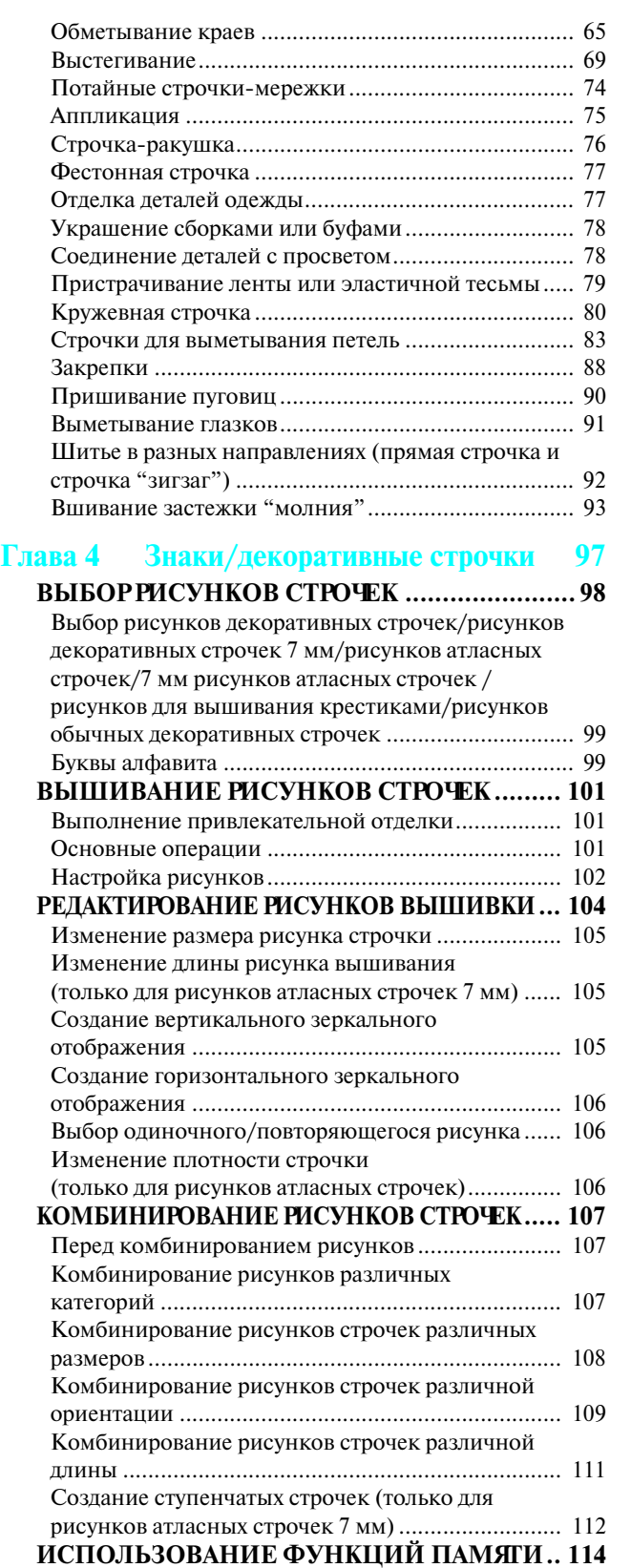

Меры предосторожности при работе с данными

D6\_mid\_ru.book Page 4 Friday, August 12, 2005 6:01 PM

# Компания "Крунг"

*Содержание*

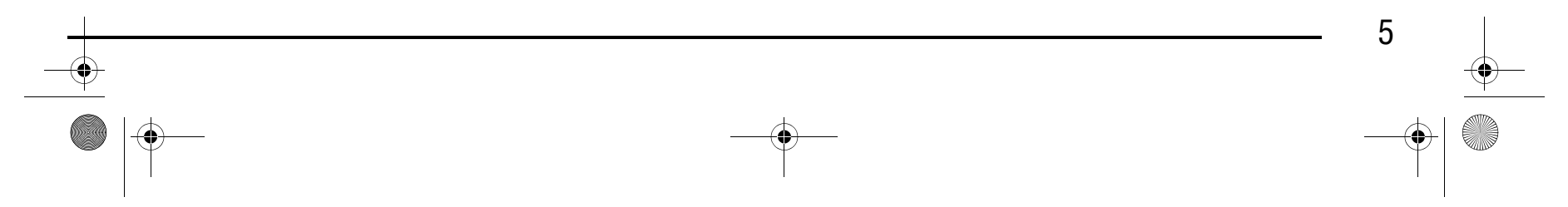

# *1 2 3 4 5 6 7 8*

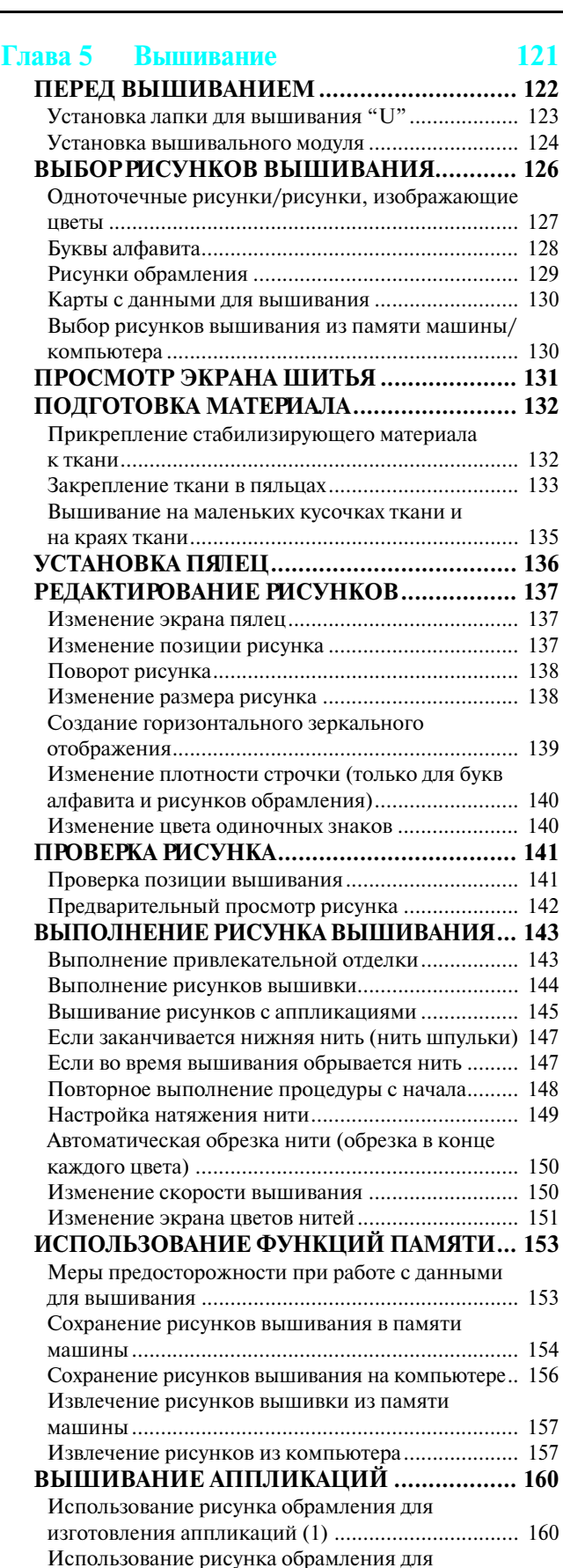

изготовления аппликаций (2) ................................ 161

#### **Глава 6 Редактирование рисунков**

#### **вышивания 163**

#### **ДОСТУПНЫЕ ФУНКЦИИ РЕДАКТИРОВАНИЯ...164 ВЫБОР РИСУНКОВ ДЛЯ РЕДАКТИРОВАНИЯ... 165**

Выбор одноточечных рисунков/рисунков, изображающие цветы/рисунков обрамления........ 165

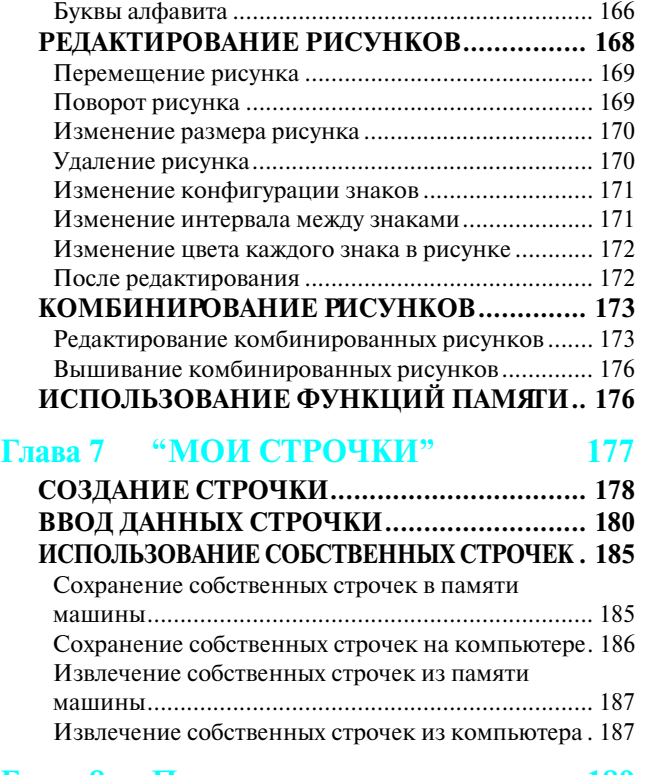

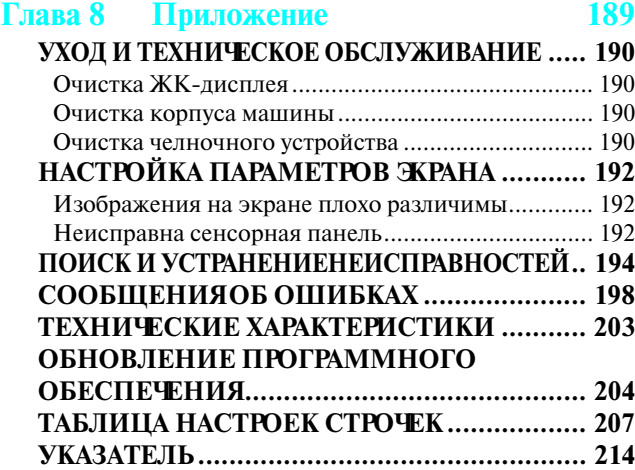

#### D6\_mid\_ru.book Page 5 Friday, August 12, 2005 6:01 PM

# Компания "Крунг"

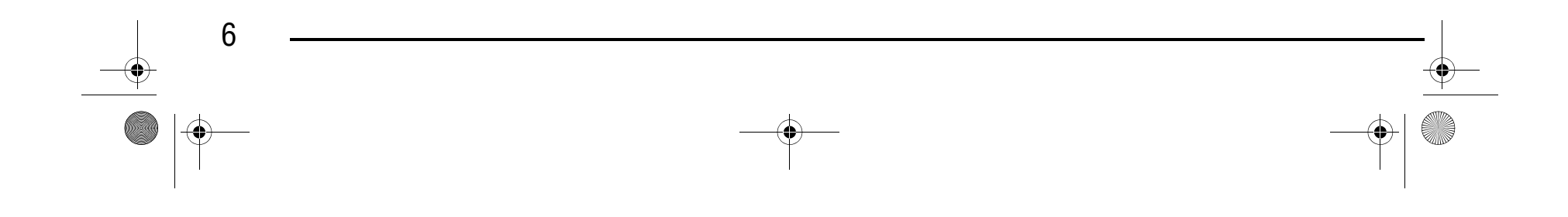

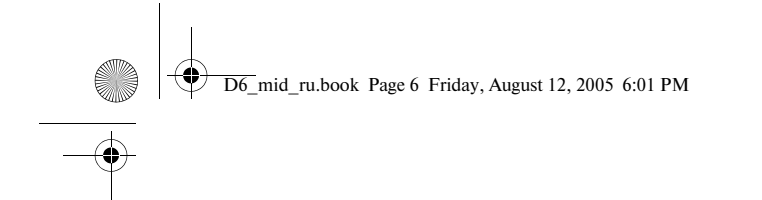

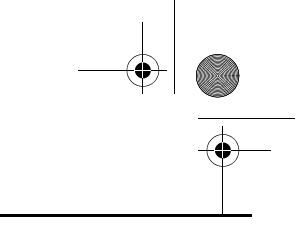

### Компания "Крунг" тел./факс: (495) 989-22-97 www.krung.ru

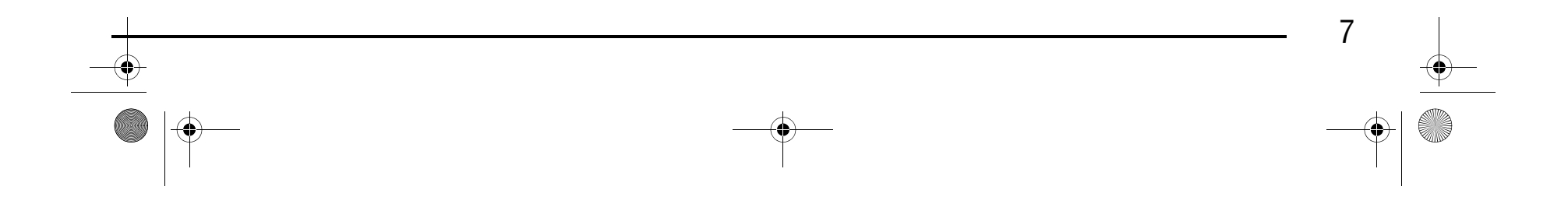

# **НАИМЕНОВАНИЕ ЧАСТЕЙ МАШИНЫ И ИХ ФУНКЦИИ**

**Машина**

#### ■ **Вид спереди**

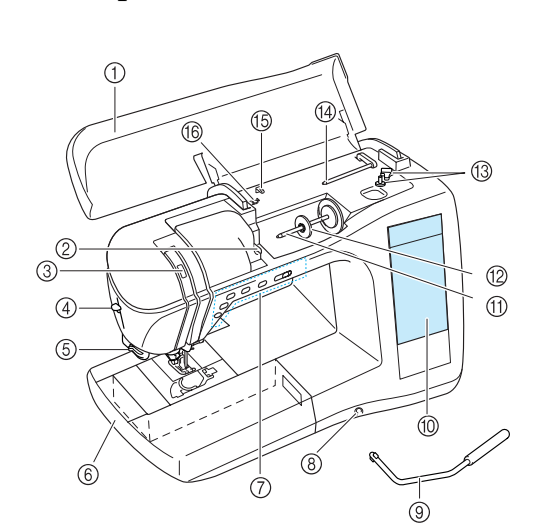

a **Верхняя крышка**

Для заправки нити в машину и намотки шпульки откройте верхнюю крышку.

b **Направляющая пластина нити**

При заправке верхней нити проведите нить вокруг направляющей.

- **@ Окно проверки положения рычага нитепритягивателя** Посмотрите в это окно для проверки положения рычага нитепритягивателя.
- d **Рычажок устройства заправки нити в иглу** Используйте рычажок устройства заправки нити в иглу для автоматической заправки нити в иглу.
- e **Приспособление для обрезки нити** Для обрезки пропустите нить через приспособление.
- f **Плоская платформа с отделением для**

**хранения принадлежностей** В отделении для хранения принадлежностей храните прижимные лапки и шпульки. Перед обработкой цилиндрических деталей (например, манжет рукавов) снимите плоскую платформу с отделением для хранения принадлежностей.

g **Кнопки управления (5 кнопок) и регулятор скорости шитья**

Кнопки управления используются для выполнения различных операций, например для пуска машины и подъема или опускания иглы. Сдвиньте регулятор в ту или иную сторону для установки скорости шитья в случае использования обычных строчек.

- h **Гнездо для коленоподъемника**
- В это гнездо вставляется коленоподъемник.
- i **Коленоподъемник**

Коленоподъемник используется для подъема и опускания прижимной лапки.

j **ЖКИ (жидкокристаллический индикатор)** На жидкокристаллическом дисплее можно просматривать и редактировать настройки строчек, на нем могут отображаться операции, выполняемые на швейной

#### **(2) Колпачок катушки**

- машине, и сообщения об ошибках.
- k **Стержень для установки катушки с нитью** Этот стержень предназначен для установки катушки с

нитью.

- Колпачок катушки используется для фиксации катушки на стержне.
- m **Устройство для намотки шпулек** Служит для намотки нити на шпульку.
- n **Дополнительный стержень для установки катушки с нитью**

Этот стержень для катушки используется для намотки нити на шпульку во время шитья или для шитья двойной иглой.

- o **Нитенаправитель** Перед намоткой шпульки проведите нить вокруг нитенаправителя.
- p **Направляющая нити для намотки шпульки** Перед намоткой шпульки проведите нить вокруг нитенаправителя.

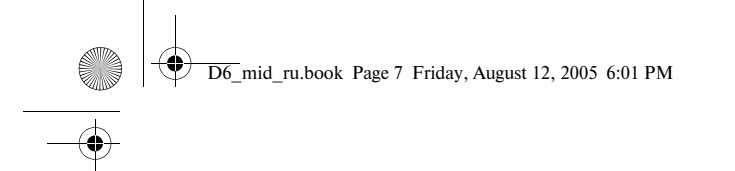

# Компания "Крунг"

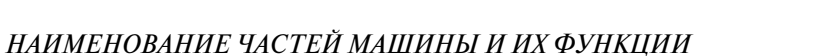

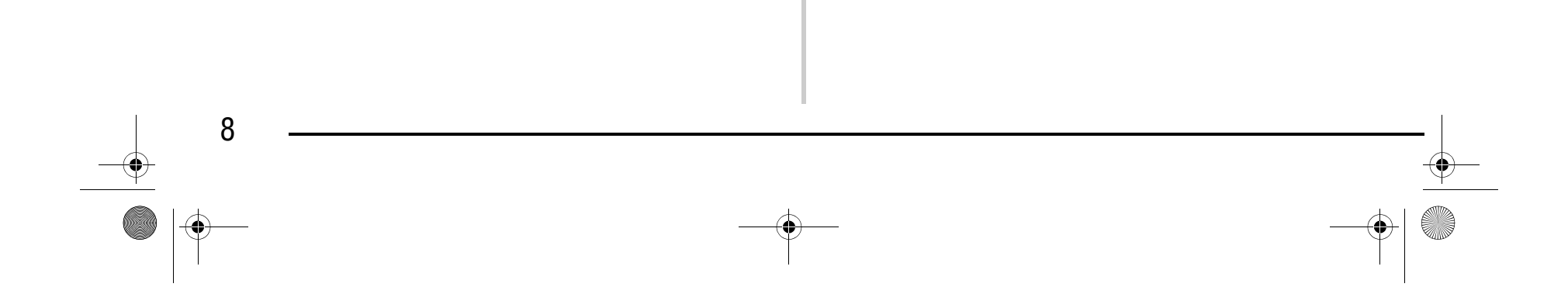

#### ■ **Вид справа/сзади**

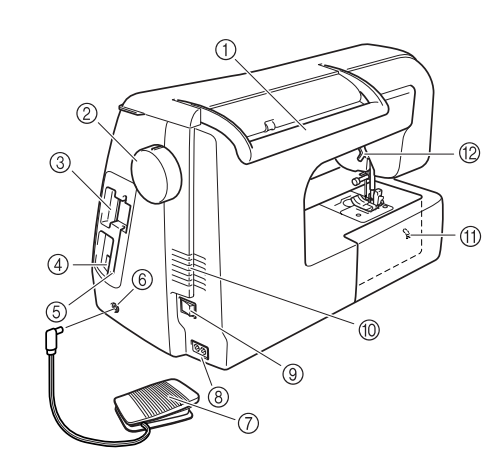

#### a **Ручка**

Служит для переноски швейной машины. b **Маховик**

Поверните маховик на себя для прошивания одного стежка или для поднятия или опускания иглы.

- **@ Гнездо для карт с данными для вышивания** Предназначено для вставки карт с данными для вышивания (приобретаемых отдельно).
- d **USB/соединитель**
- Вставьте USB-кабель для подключения компьютера. e **Держатель пера для нажатия кнопок на сенсорном экране**

Служит для хранения пера для нажатия кнопок на сенсорном экране, когда оно не используется.

f **Гнездо для подключения педали** Вставьте в это гнездо разъем, находящийся на конце кабеля педали.

#### g **Педаль**

При нажатии на педаль с различным усилием изменяется скорость шитья.

- h **Гнездо для подключения сетевого шнура** Вставьте разъем сетевого шнура в это гнездо на машине.
- i **Сетевой выключатель** Сетевой выключатель служит для включения (ON) и выключения (OFF) машины.
- **<sup>1</sup> Вентиляционное отверстие**
- Не закрывайте это отверстие во время работы машины. k **Переключатель положения гребенок**

#### **транспортера**

Служит для опускания и подъема гребенок транспортера ткани.

l **Рычаг прижимной лапки**

Поднимите или опустите рычаг лапки, чтобы соответственно поднять или опустить прижимную лапку.

### **Область иглы и прижимной лапки**

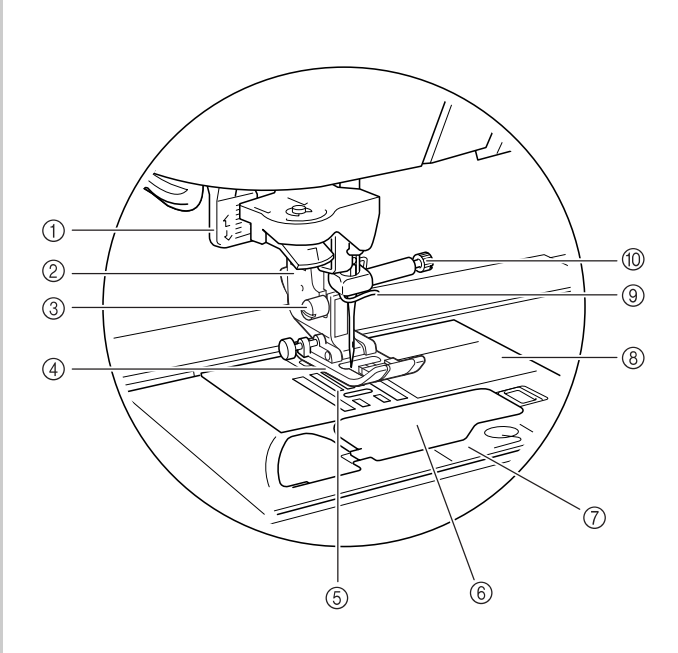

- a **Рычажок для выметывания петель** Опустите рычажок при выметывании петель и выполнении закрепок.
- b **Адаптер прижимной лапки** На этот адаптер устанавливается прижимная лапка.
- c **Винт крепления адаптера лапки** Служит для фиксации прижимной лапки.
- d **Прижимная лапка** Прижимная лапка служит для приложения к материалу постоянного давления во время шитья. Установите лапку, соответствующую выбранному типу строчки.
- e **Гребенки транспортера ткани** Служат для подачи ткани в направлении шитья. f **Крышка челночного устройства**
- Для установки шпульки необходимо открыть крышку челночного устройства.
- g **Крышка игольной пластины** Снимите крышку игольной пластины и очистите шпульный колпачок и челнок.
- h **Игольная пластина** На игольной пластине нанесена разметка, помогающая при выполнении прямых швов.
- i **Нитенаправитель игловодителя** Пропустите нить через нитенаправитель игловодителя.
- j **Винт иглодержателя** Винт иглодержателя используется для фиксации иглы в иглодержателе.

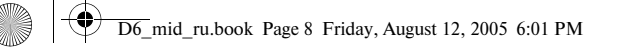

# Компания "Крунг"

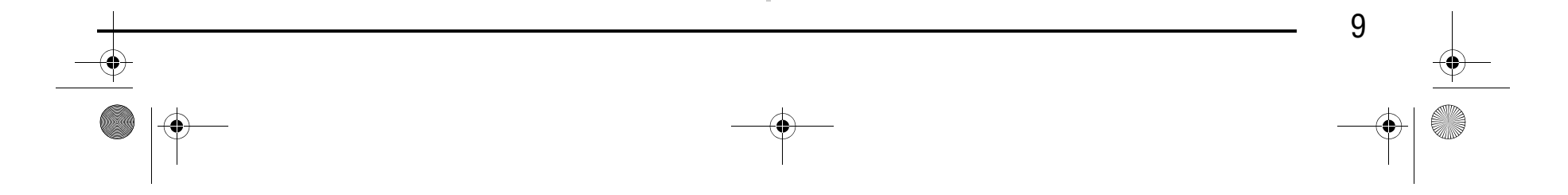

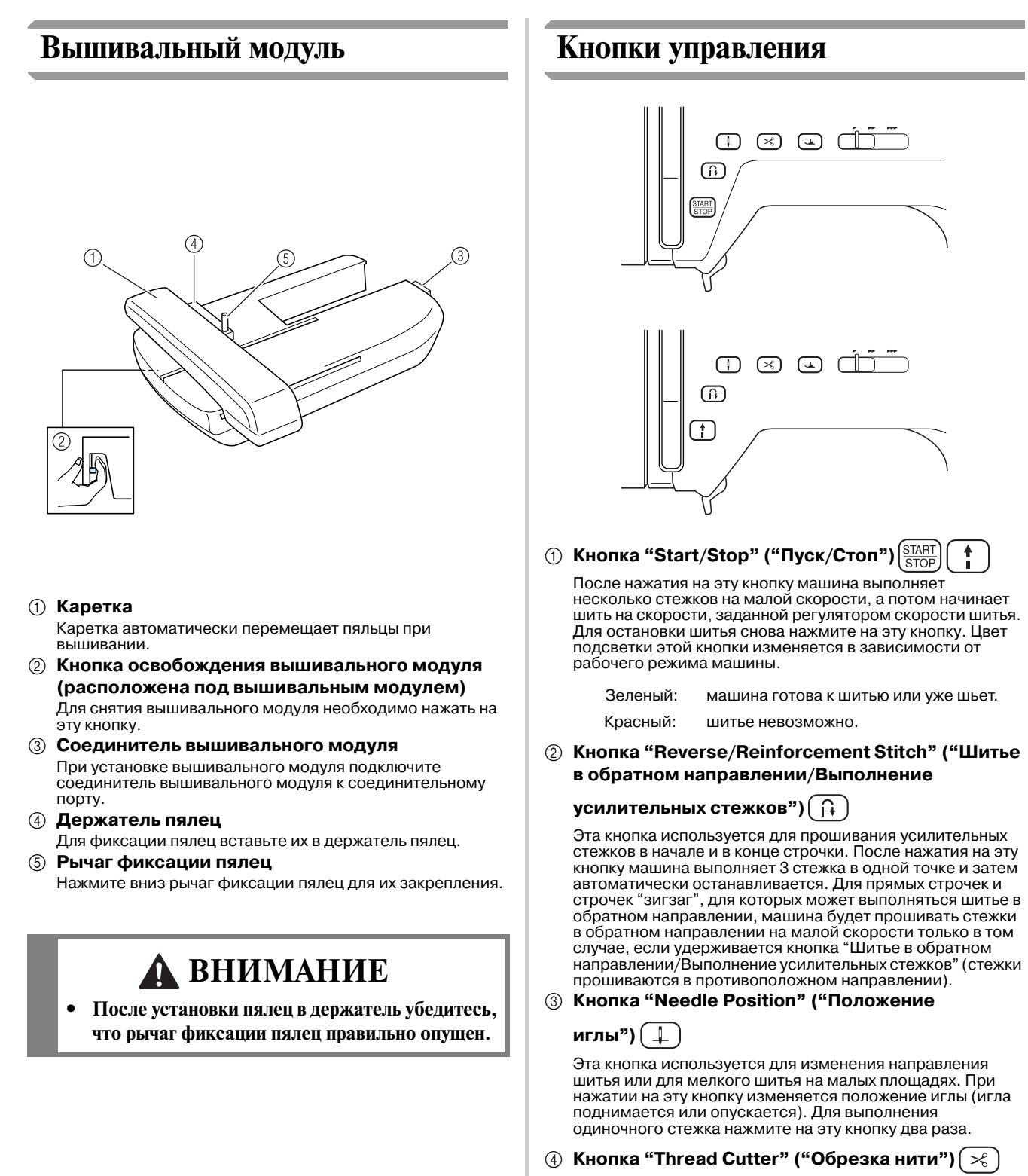

### Компания "Крунг" тел./факс: (495) 989-22-97 www.krung.ru

После шитья нажмите на эту кнопку для автоматической обрезки излишка нити.

e **Кнопка "Presser Foot Lifter" ("Подъемник** 

#### **прижимной лапки")**

Нажмите на эту кнопку для опускания прижимной лапки и придавливания материала. Для поднятия прижимной лапки снова нажмите на эту кнопку.

**6 Регулятор скорости шитья** 

Для выбора требуемой скорости шитья сдвиньте регулятор скорости влево или вправо. Для уменьшения скорости шитья сдвиньте ползунок влево. Для увеличения скорости шитья сдвиньте ползунок вправо. Начинающим пользователям без хороших навыков работы на машине рекомендуется шить на малой скорости.

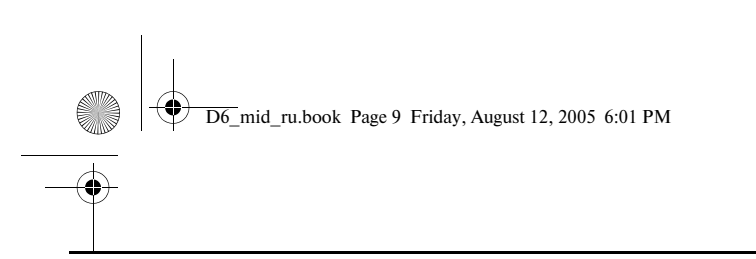

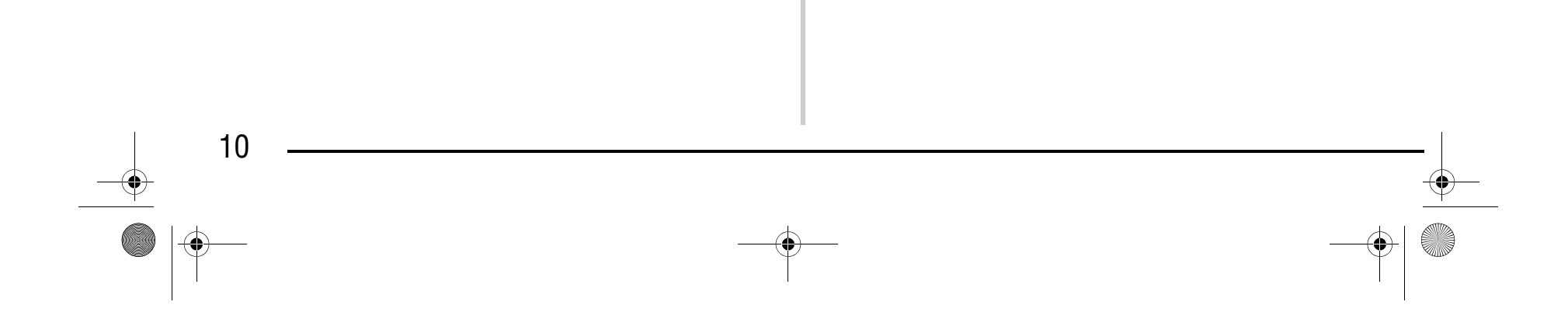

### **Принадлежности в комплекте поставки**

Принадлежности хранятся внутри плоской платформы. Откройте плоскую платформу, как показано ниже.

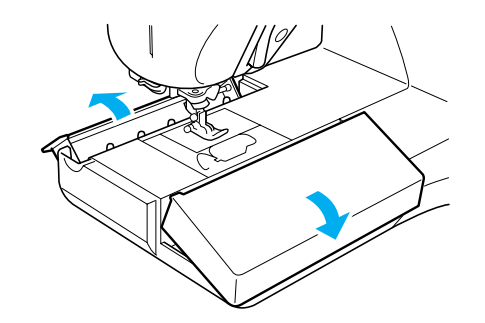

- a **Место для хранения лапки для вышивания "U"**
- b **Подставка для катушек (Катушки с нитью устанавливаются на стержни этой подставки.)**
- c **Место для хранения принадлежностей**
- d **Поддон для хранения прижимных лапок (Для хранения прижимных лапок A, G, I, J, M, N и R.)**

### Компания "Крунг" тел./факс: (495) 989-22-97 www.krung.ru

# **ВНИМАНИЕ**

**• После обрезки нитей не нажимайте кнопку обрезки нити. Это может привести к поломке иглы, запутыванию нитей или повреждению машины.**

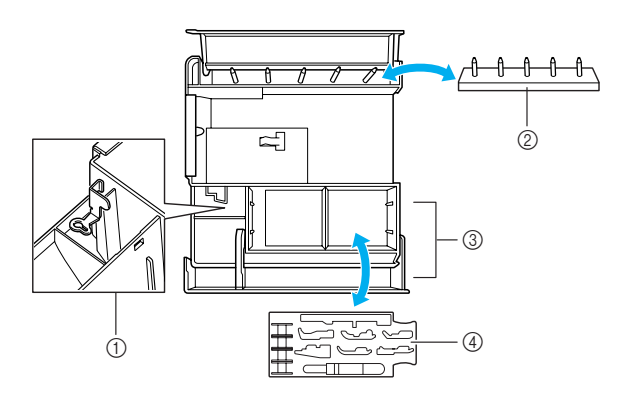

D6\_mid\_ru.book Page 10 Friday, August 12, 2005 6:01 PM

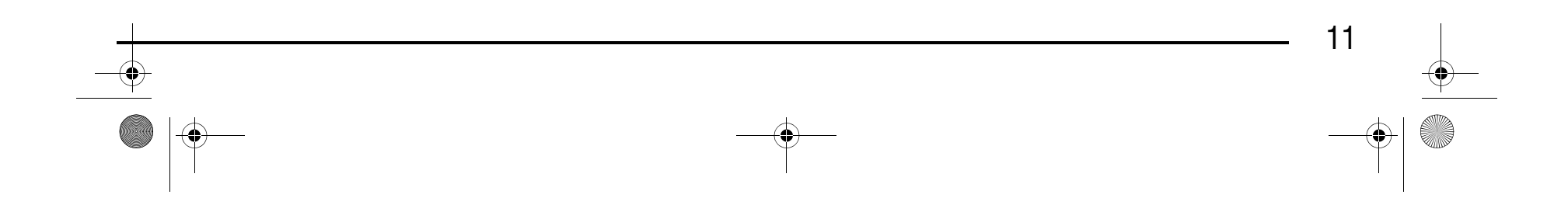

### Компания "Крунг" тел./факс: (495) 989-22-97 www.krung.ru

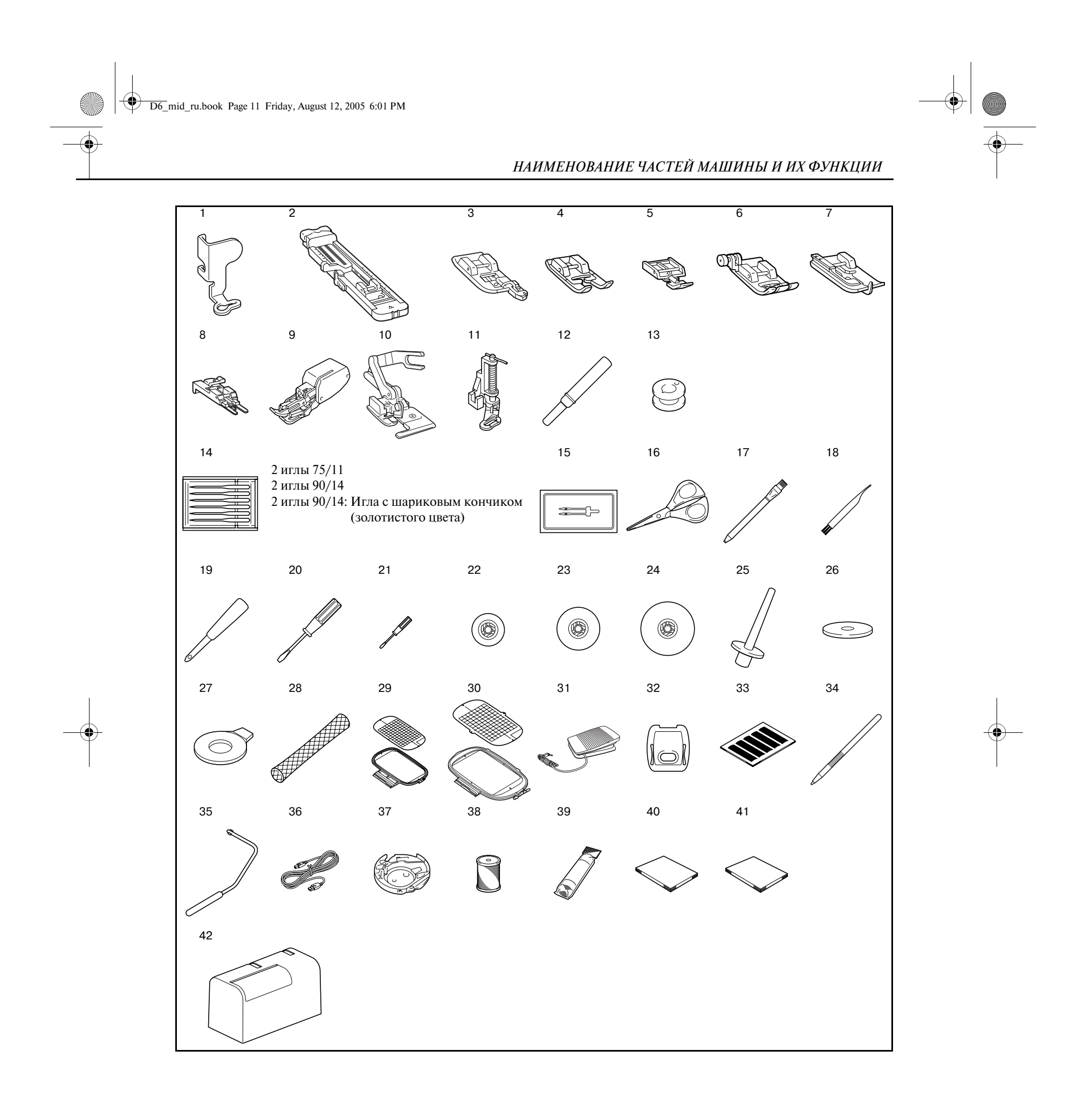

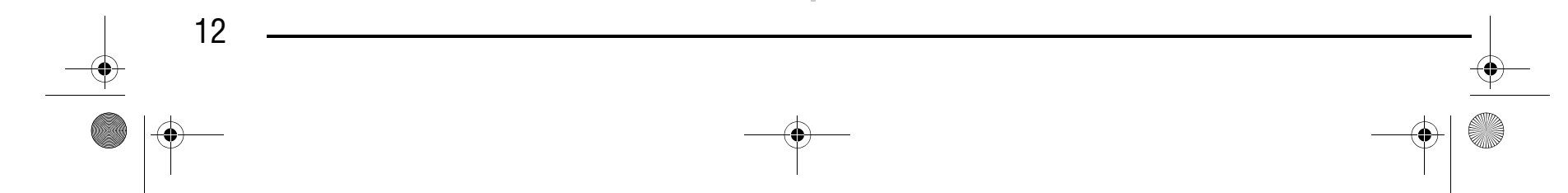

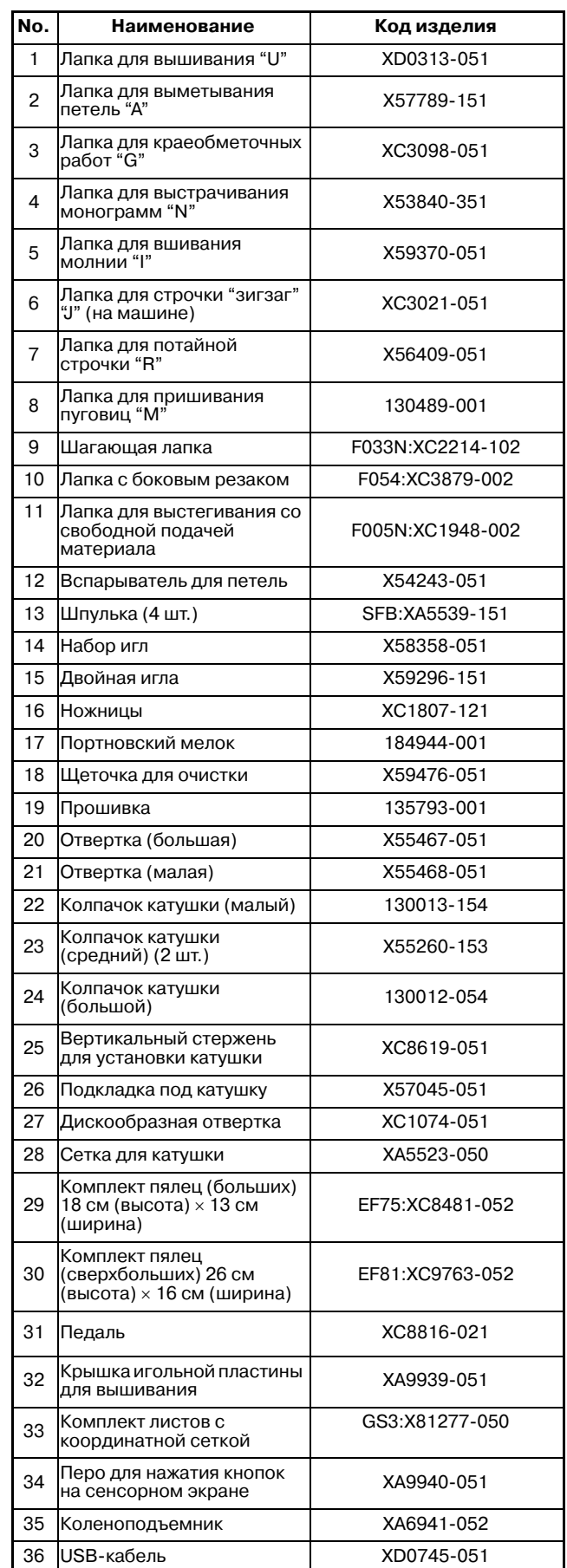

#### **Напоминание**  $\boxtimes$

### Компания "Крунг" тел./факс: (495) 989-22-97 www.krung.ru

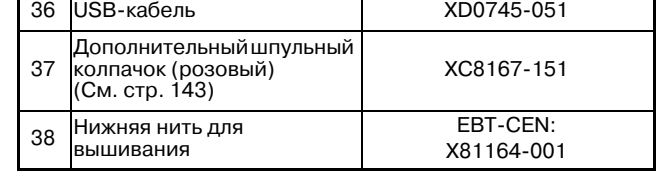

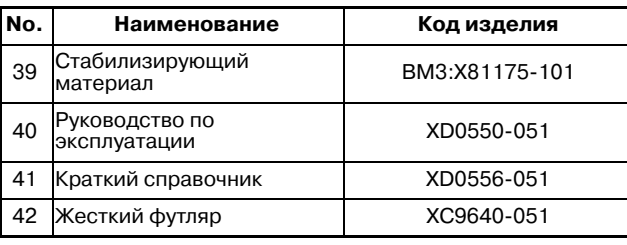

- **•** Всегда используйте только те принадлежности, которые рекомендованы для данной машины.
- **•** Винт крепления адаптера прижимной лапки можно приобрести у уполномоченного дилера компании (код изделия: XA4813-051).
- **•** Данное руководство по эксплуатации и педаль могут находиться в жестком футляре машины.

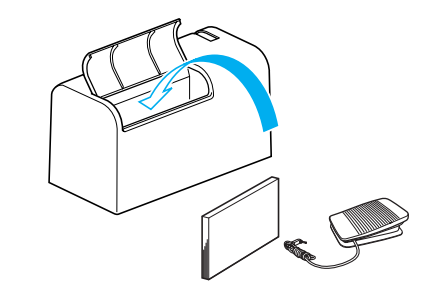

### D6\_mid\_ru.book Page 12 Friday, August 12, 2005 6:01 PM

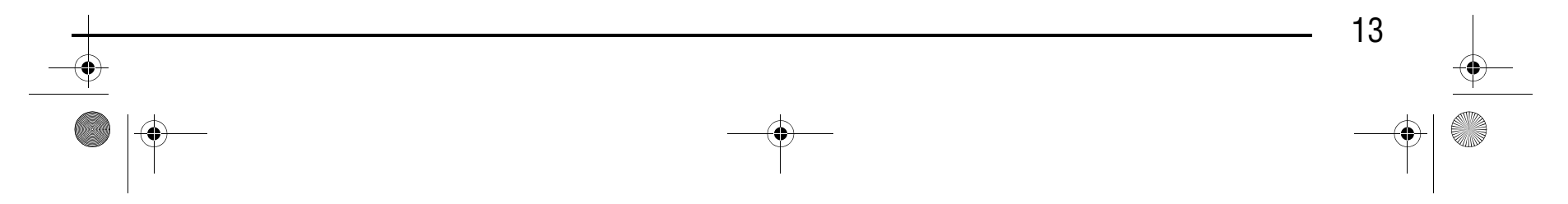

# **Дополнительные**

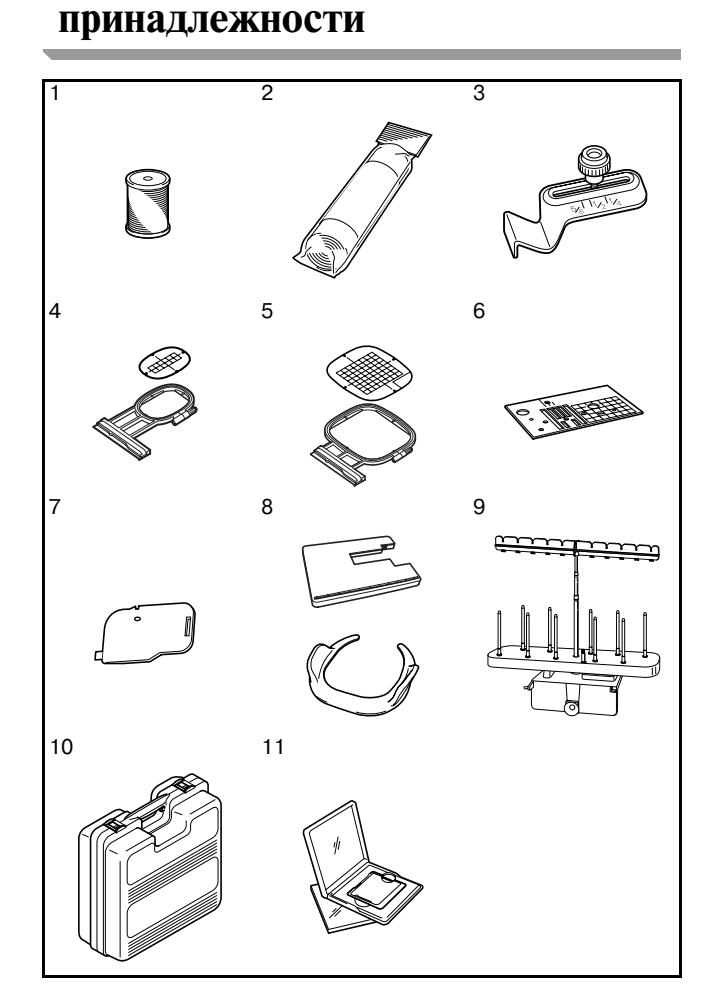

#### **Напоминание**  $\mathbb{Z}$

#### **No. Наименование Код изделия** 1 Нижняя нить для вышивания (белая) EBT-CEN:X81164-001 Нижняя нить для вышивания EBT-CEBN:XC5520-001<br>BM3:X81175-101 2 Стабилизирующий материал Растворимый в воде стабилизирующий материал BM4:X81267-101 3 Направляющая для шва <sup>4</sup> Комплект пялец (малых) 2 см (высота) × 6 см (ширина) EF73:XC8479-052 5 Комплект пялец (средних) 10 см (высота) × 10 см (ширина) EF74:XC8480-052 6 Игольная пластина для шитья SNP01:XD0606-052 7 Крышка челночного устройства с направителем для каркасной нити (с одним отверстием) XC8449-051 8 Направляющая для вышивания с ограниченной и свободной подачей TFM2:XC8645-052 9 Подставка для катушек | TS2:XC9655-052 <sup>10</sup> Футляр для переноски вышивального модуля D6EUC:XC9862-052

# Компания "Крунг" тел./факс: (495) 989-22-97 www.krung.ru

Спецификации могут быть изменены без предварительного уведомления.

#### **Примечание**

- **•** Карты с данными для вышивания, приобретенные в других странах, могут оказаться непригодными для работы с данной машиной.
- **•** Для получения полного перечня дополнительных принадлежностей для вашей машины свяжитесь с уполномоченным дилером компании Brother вашего региона.

Карта с данными для вышивания

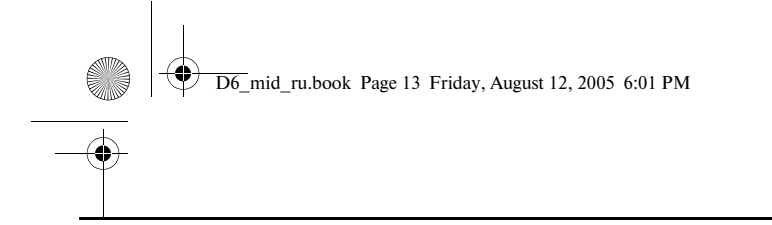

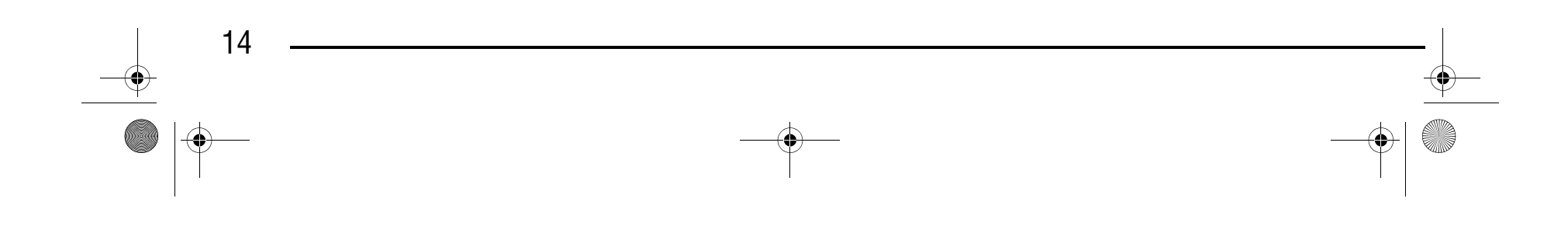

D6\_mid\_ru.book Page 14 Friday, August 12, 2005 6:01 PM

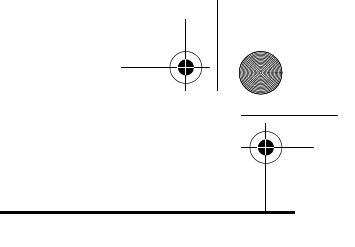

### Компания "Крунг" тел./факс: (495) 989-22-97 www.krung.ru

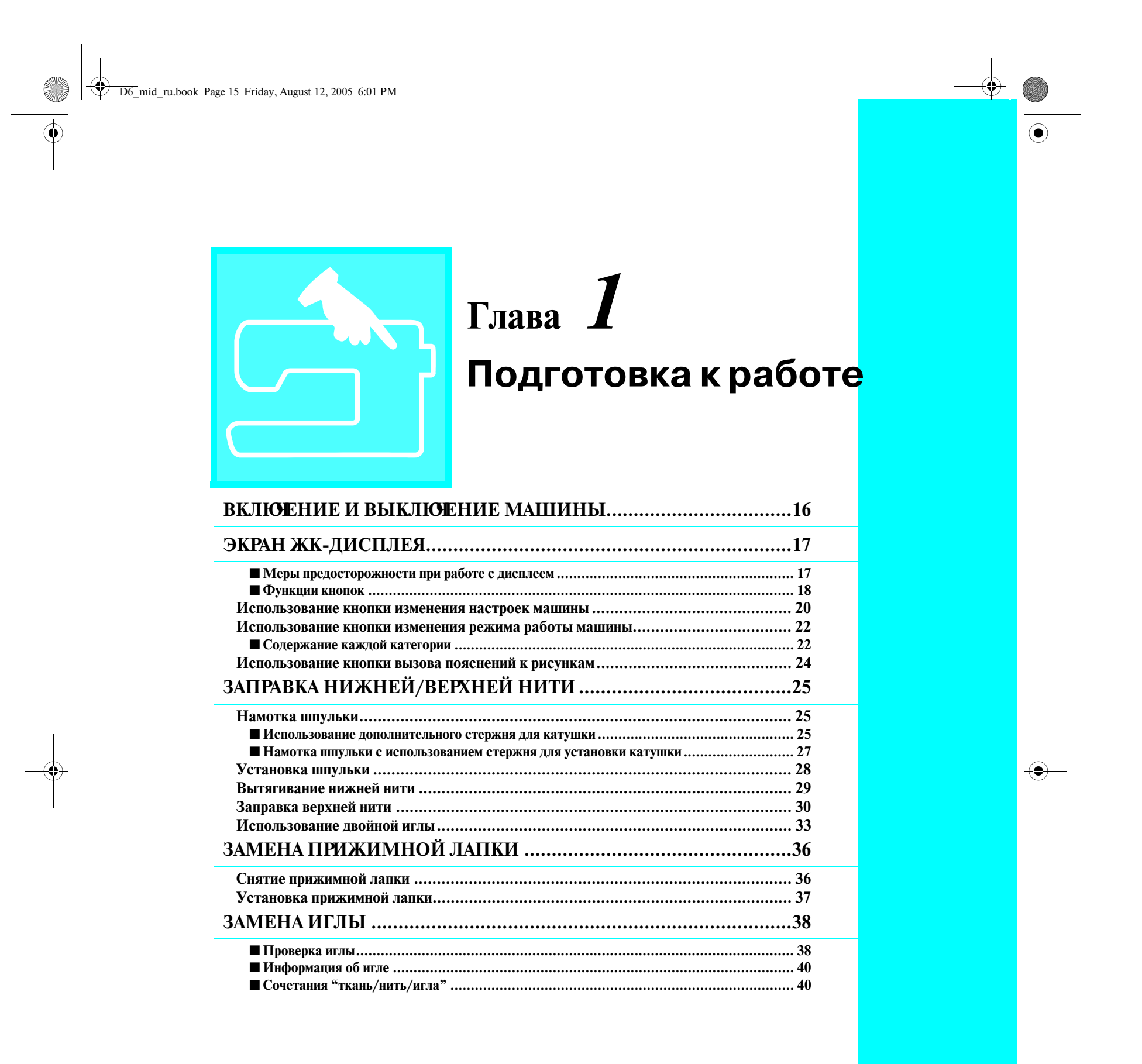

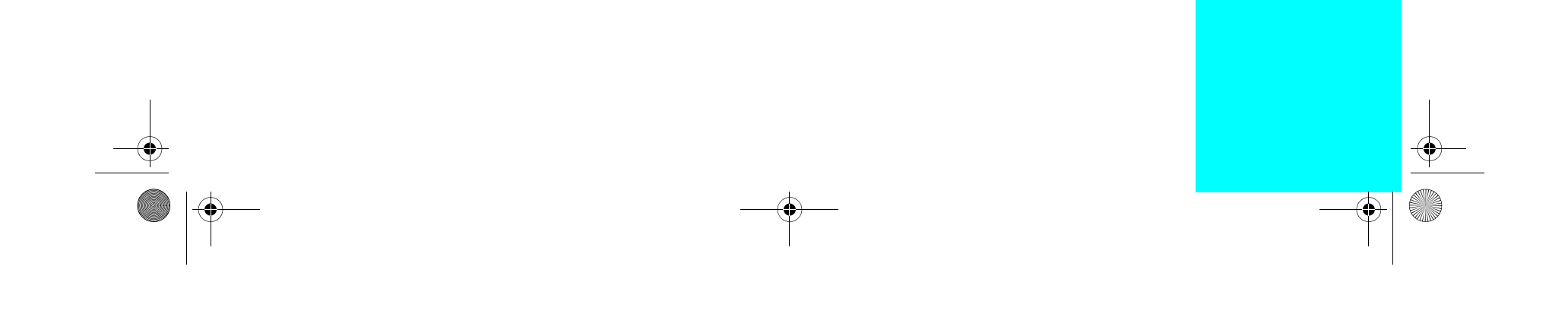

# Компания "Крунг"

*ВКЛЮЧЕНИЕ И ВЫКЛЮЧЕНИЕ МАШИНЫ*

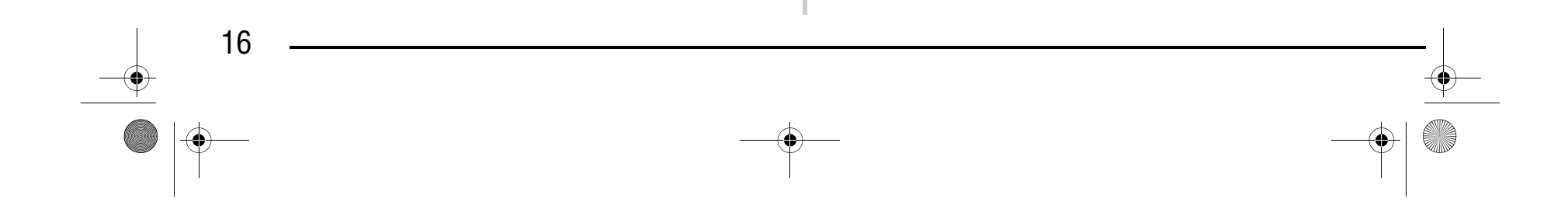

# **ВКЛЮЧЕНИЕ И ВЫКЛЮЧЕНИЕ МАШИНЫ**

a Сетевой выключатель **(2) Сетевой шнур** 

<sup>a</sup> **Вставьте разъем сетевого шнура в предназначенное для него гнездо на машине, затем вставьте вилку сетевого шнура в настенную розетку.**

**• Для включения машины переведите сетевой выключатель в положение "I".**

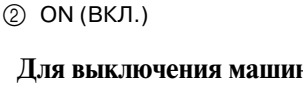

<sup>c</sup> **Для выключения машины переведите сетевой выключатель в положение "O".** 

# **ПРЕДУПРЕЖДЕНИЕ**

- **В качестве источника питания используйте только бытовую электросеть. Использование другого источника может привести к возгоранию, поражению электрическим током или повреждению машины.**
- **Выключайте машину и вынимайте вилку из розетки в следующих случаях:**
	- **Если вы оставляете машину без присмотра**
	- **По окончании работы на машине**
- **При сбое электропитания во время работы**

**Если машина работает с перебоями из>за плохих электрических соединений или по иным причинам Во время грозы**

# **ВНИМАНИЕ**

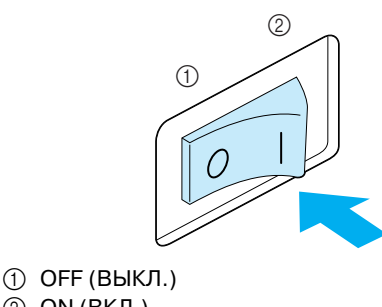

- **Не пользуйтесь удлинителями или разветвителями, в которые включено несколько бытовых приборов. Это может привести к возгоранию или поражению электрическим током.**
- **Не дотрагивайтесь до вилки мокрыми руками. Это может привести к поражению электрическим током.**
- **При отключении машины от сети электропитания сначала выключите машину сетевым выключателем. Необходимо браться только за вилку сетевого шнура. Никогда не тяните за сетевой шнур – это может привести к его повреждению и стать причиной возгорания или поражения электрическим током.**
- **Не допускайте повреждения сетевого шнура, его обрывов, растягивания, перегибов, перекручивания или образования узлов. Не производите никаких модификаций шнура. Не ставьте на шнур никаких предметов. Не подвергайте сетевой шнур воздействию повышенной температуры. Все это может привести к повреждению шнура или стать причиной возгорания или поражения электрическим током. В случае повреждения сетевого шнура или вилки отправьте машину уполномоченному дилеру фирмы для ремонта.**
- **Если машина не используется в течение длительного времени, выньте вилку из розетки. В противном случае может произойти возгорание.**
- **Перед тем как оставить машину без присмотра, выключите ее сетевым выключателем и выньте вилку сетевого шнура из настенной розетки.**
- **При выполнении технического обслуживания машины, снятии крышек и замене лампочки также необходимо вынуть вилку сетевого шнура машины из розетки.**

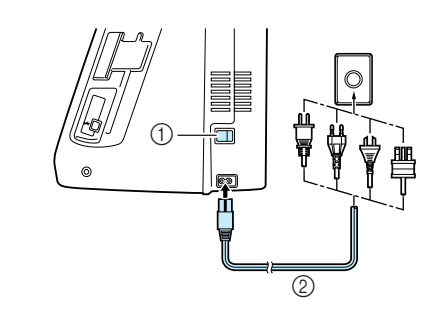

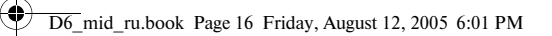

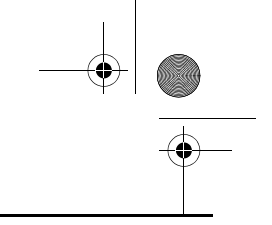

# Компания "Крунг"

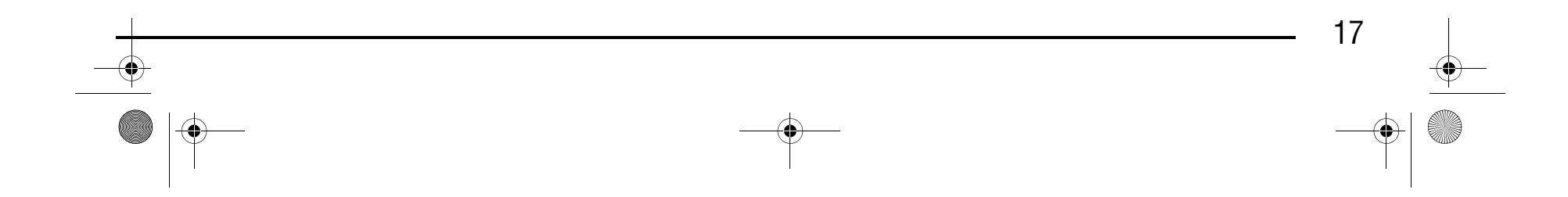

*1*

# **ЭКРАН ЖК>ДИСПЛЕЯ**

#### ■ **Меры предосторожности при работе с дисплеем**

- **•** Нажимайте на символы, отображаемые на экране дисплея, только пальцем или специально предназначенным для этого пером, которое входит в комплект машины. Не используйте для этого механические карандаши, отвертки или какие-либо другие твердые или острые предметы. Кроме того, не надавливайте на экран дисплея слишком сильно, достаточно лишь касаться отображаемых на нем символов. В противном случае экран дисплея может быть поврежден.
- **•** Все элементы экрана могут иногда становиться темнее или светлее в зависимости от изменений температуры окружающего воздуха или изменения других параметров окружающей среды. Это не является неисправностью. Если информация на дисплее плохо читается, отрегулируйте его яркость (см. стр. 21).
- **•** Сразу после включения вышивальной машины экран дисплея может быть темным. Это нормальная работа подсветки и это не является неисправностью. Приблизительно через 10 минут после включения машины яркость дисплея должна достигнуть своего нормального уровня.
- **•** Если вы смотрите на дисплей не под прямым углом к его поверхности, могут искажаться цвета отображения и информация на экране может плохо читаться. Это нормальное свойство дисплея и это не является неисправностью. При пользовании дисплеем сядьте прямо перед ним.

Легко нажмите пальцем на экран. В зависимости от установки автоматически выбирается либо "1/01 Straight stitch (Left)", либо "1-03 Straight stitch (Middle)" (см. стр. 20).

> **1 Информация о том, какая игла (одиночная или** двойная) установлена на машине, и положение иглы при остановке машине. Может быть установлено необходимое положение иглы (см. стр. 20).

- **(2) Код прижимной лапки** Перед началом шитья установите прижимную лапку, указанную в этом поле.
- **@ Номер выбранной строчки (только для обычных** строчек).

- d Предварительный просмотр выбранной строчки.
- **6 Номер текущей страницы и общее число**

При включении машины появляется заставка. Однако машину можно настроить таким образом, чтобы заставка не отображалась (см. стр. 21).

#### страниц.

#### **Напоминание**

До появления заставки может пройти некоторое время. Это не является неисправностью.

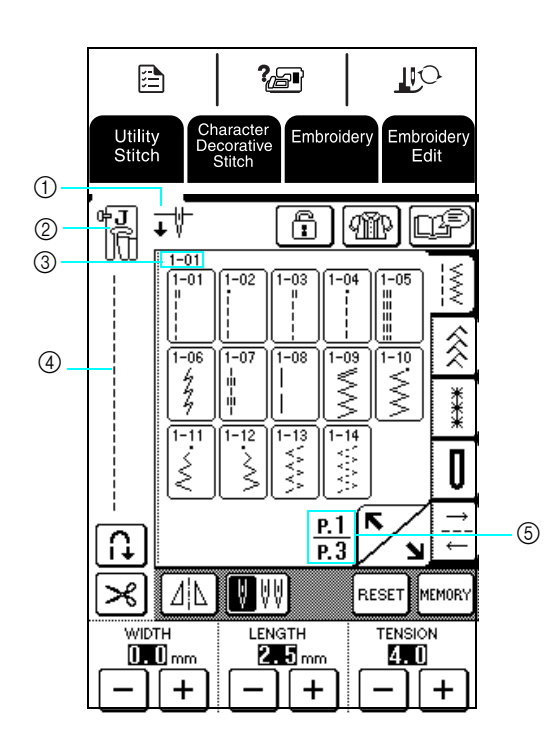

Для одиночной иглы

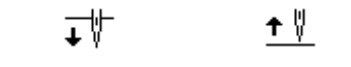

Одиночная игла/ нижнее положение верхнее положение иглы при остановке иглы при остановке Одиночная игла/

Для двойной иглы

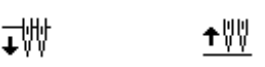

Двойная игла/ нижнее положение иглы при остановке иглы при остановке Двойная игла/ верхнее положение

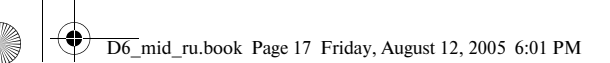

#### ЭКРАН ЖК-ДИСПЛЕЯ

# Компания "Крунг"

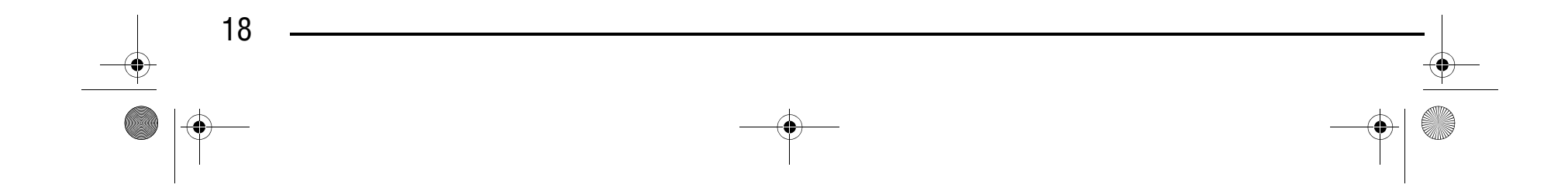

#### ■ **Функции кнопок**

Пальцем или прилагаемым пером нажмите на какую-либо кнопку в верхней части дисплея

#### Панель управления

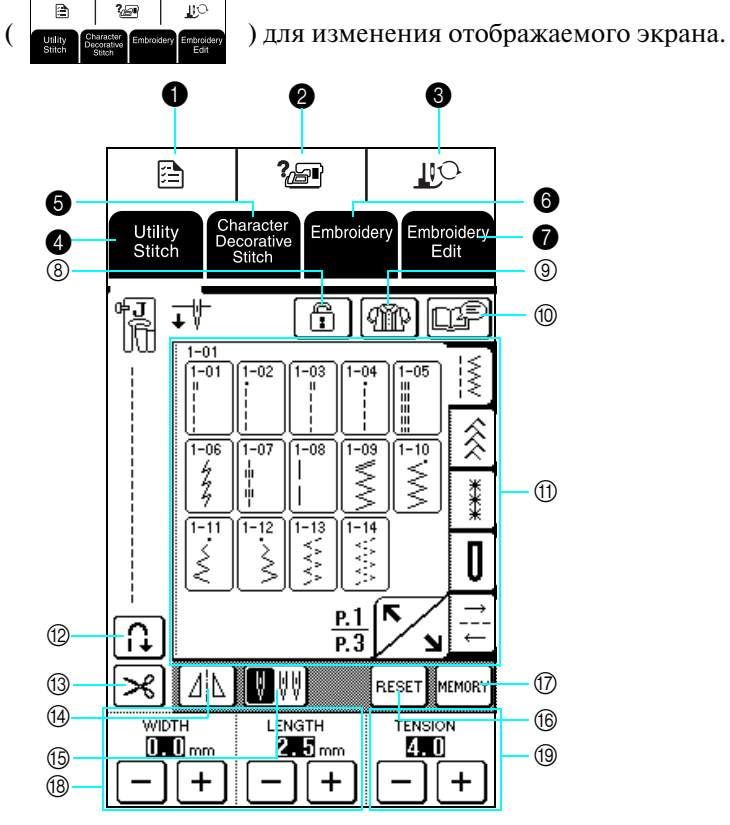

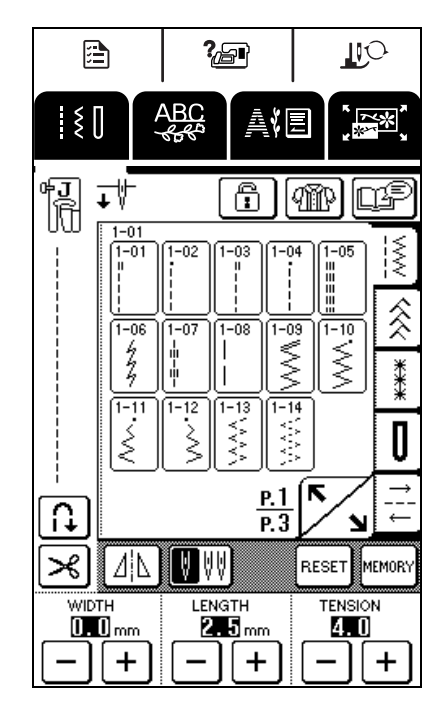

### Компания "Крунг" тел./факс: (495) 989-22-97 www.krung.ru

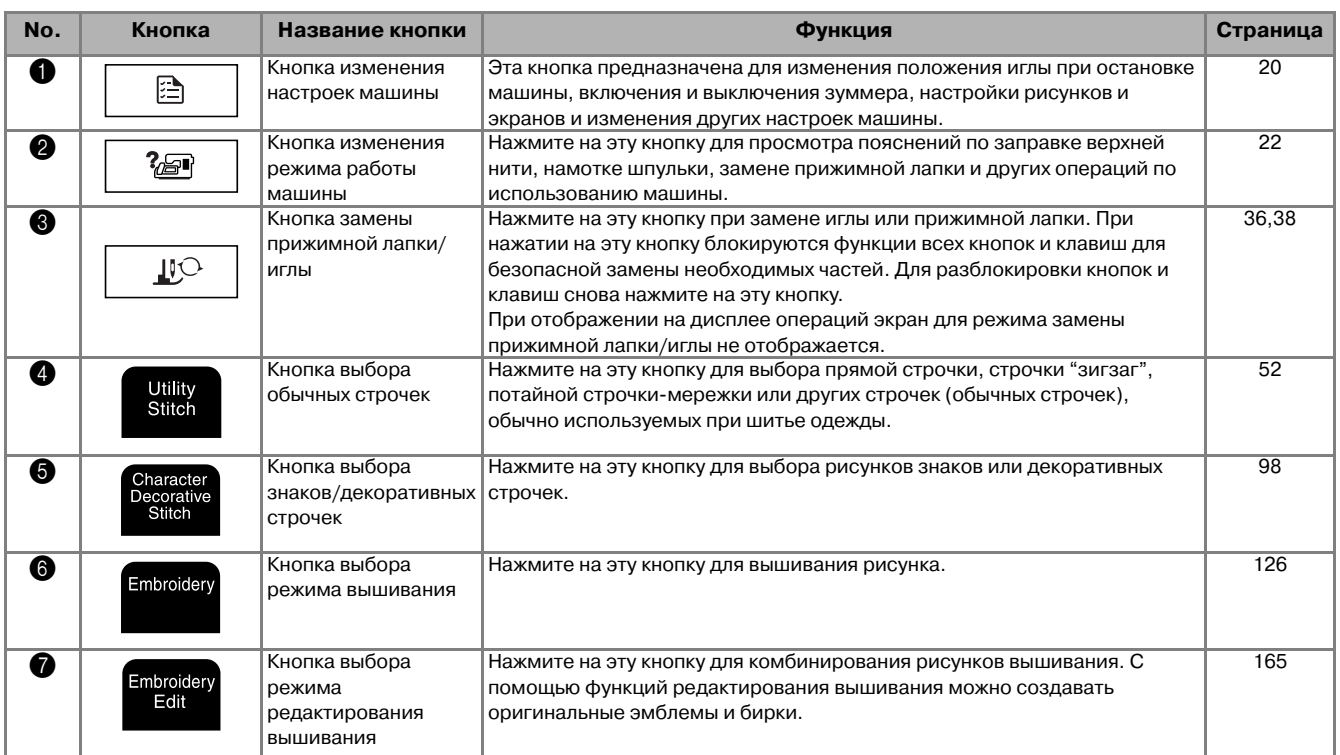

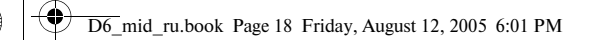

#### ЭКРАН ЖК-ДИСПЛЕЯ

*ЭКРАН ЖК!ДИСПЛЕЯ*

Подготовка к работе

Подготовка к работе

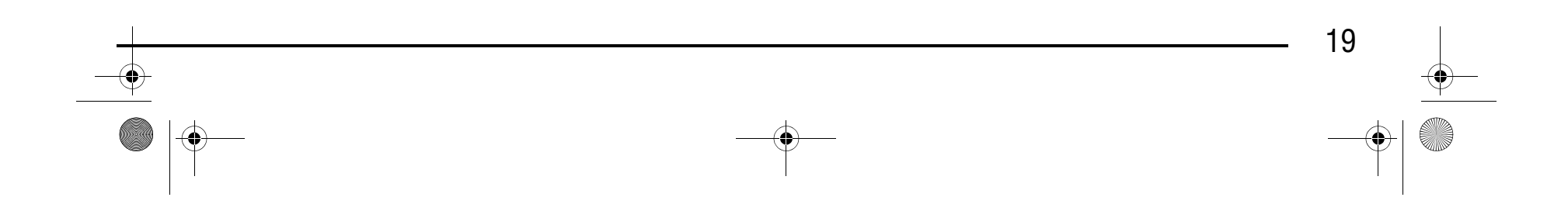

*1*

#### Экран

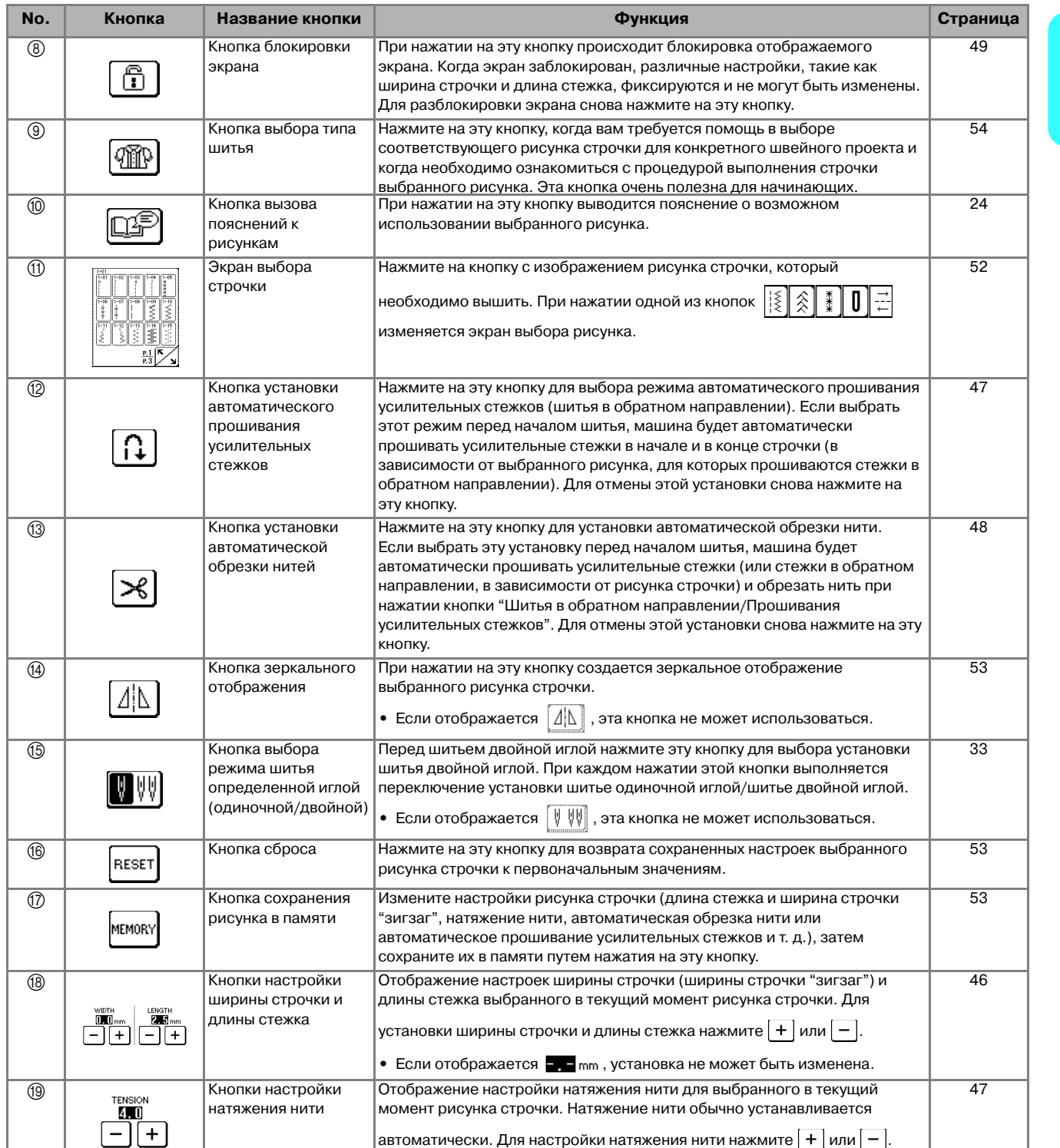

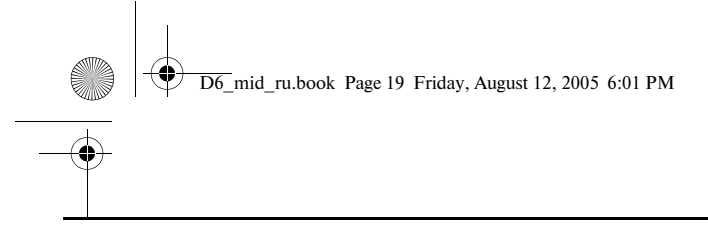

# Компания "Крунг"

#### *ЭКРАН ЖК!ДИСПЛЕЯ*

#### **Использование кнопки изменения настроек машины**  a

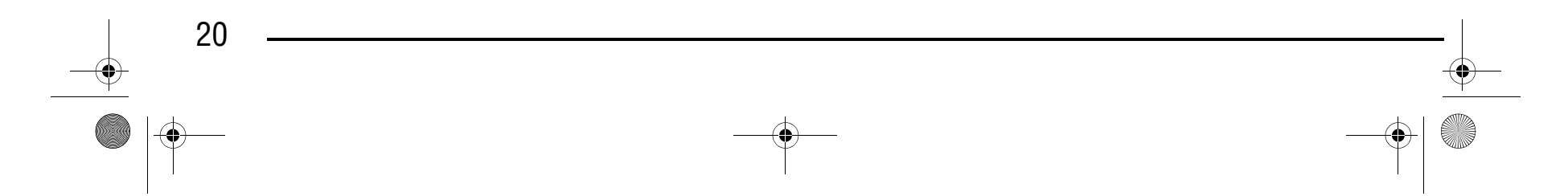

Нажмите на кнопку  $\Box$  для изменения положения иглы при остановке машины, включения и выключения зуммера, настройки рисунков и экранов и изменения других основных настроек машины.

- a Выбор верхнего или нижнего положения иглы при остановке машины.
- b С помощью этой кнопки задается, должен ли использоваться для изменения ширины строчки "зигзаг" регулятор скорости шитья (см. стр. 71).
- **@ Выполнение настроек для вышивания знаков и** рисунков декоративных строчек (см. стр. 102).
- d Регулировка высоты прижимной лапки (выбор высоты, на которую должна подниматься прижимная лапка) (см. стр. 45).
- **(5) Регулировка давления прижимной лапки в** диапазоне от 1 (слабое давление) до 4 (сильное давление).
- \* Чем больше заданное число, тем больше давление. Для обычного шитья установите значение давления 3.
- **6 Установка автоматически выбираемой строчки** при включении машины – либо "1-01 Straight stitch (Left)", либо "1-03 Straight stitch (Middle)".
- a Выбор одного из пяти отображений пялец (см. стр. 137).
- b Выбор отображения названия цвета нити, номера цвета нити или времени шитья на отображении цвета нити на экране вышивания (см. стр. 151).
- c Выбор товарного знака нити, доступного при выборе номера цвета нити, на отображении цвета нити экрана вышивания (см. стр. 151).

- (1) Установка максимальной скорости вышивания
- **2** Регулировка натяжения нити при вышивании.
- c Регулировка высоты лапки для вышивания "U" (см. стр. 132).
- d Выбор единиц измерения (мм/дюймы) для отображения расстояний и размеров рисунков вышивания.
- e Выбор первоначального экрана (Embroidery/ Embroidery Edit) при установке вышивального модуля.

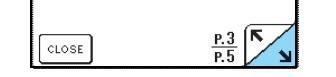

### Компания "Крунг" тел./факс: (495) 989-22-97 www.krung.ru

\* Для перехода к следующей странице нажмите

\* Для перехода к следующей странице нажмите

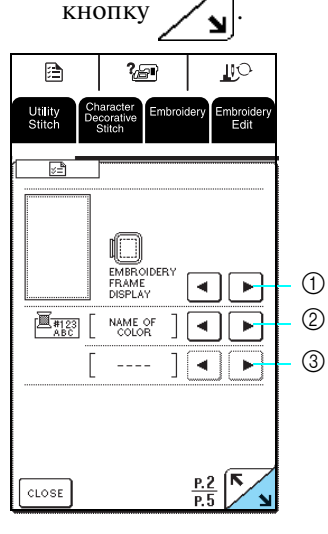

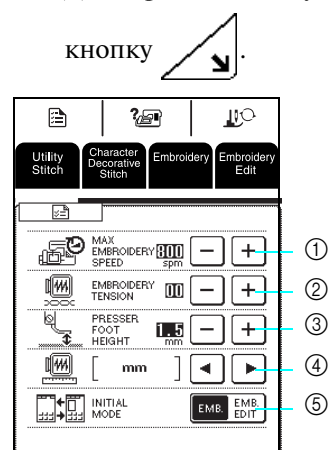

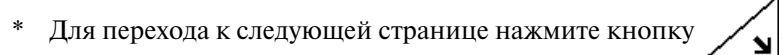

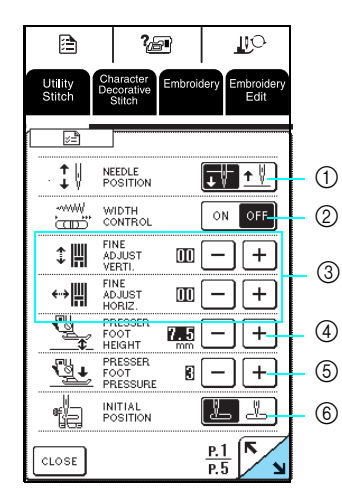

D6\_mid\_ru.book Page 20 Friday, August 12, 2005 6:01 PM

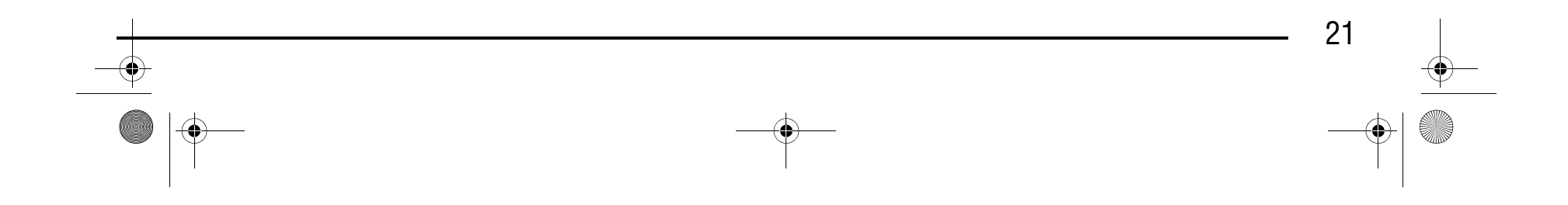

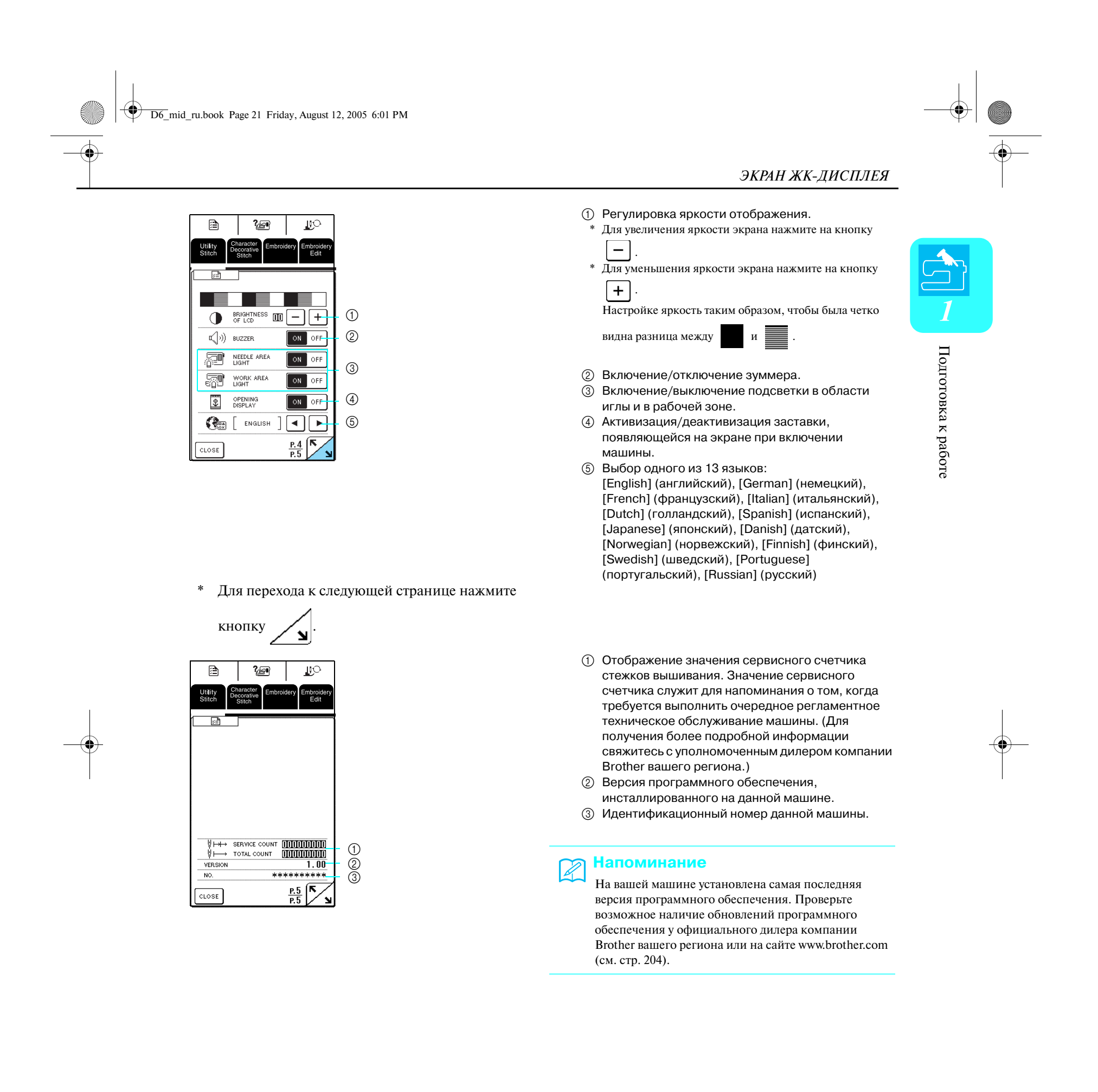

# Компания "Крунг"

#### **Использование кнопки изменения режима работы машины**  ?@

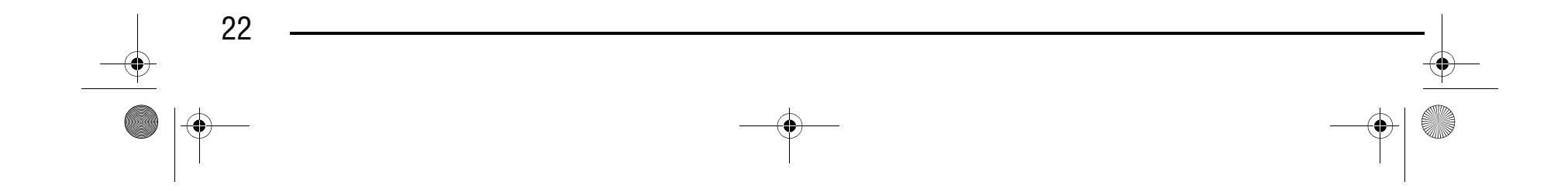

В машине записаны основные операции машины и другая информация, сформированная на основе содержания данного руководства по эксплуатации.

Для перехода к показанному ниже экрану нажмите кнопку  $\mathbb{R}$   $\mathbb{R}$  | . В верхней части этого экрана

отображается шесть категорий. Для просмотра более подробной информации о каждой категории нажмите соответствующую кнопку.

#### **■ Содержание каждой категории**

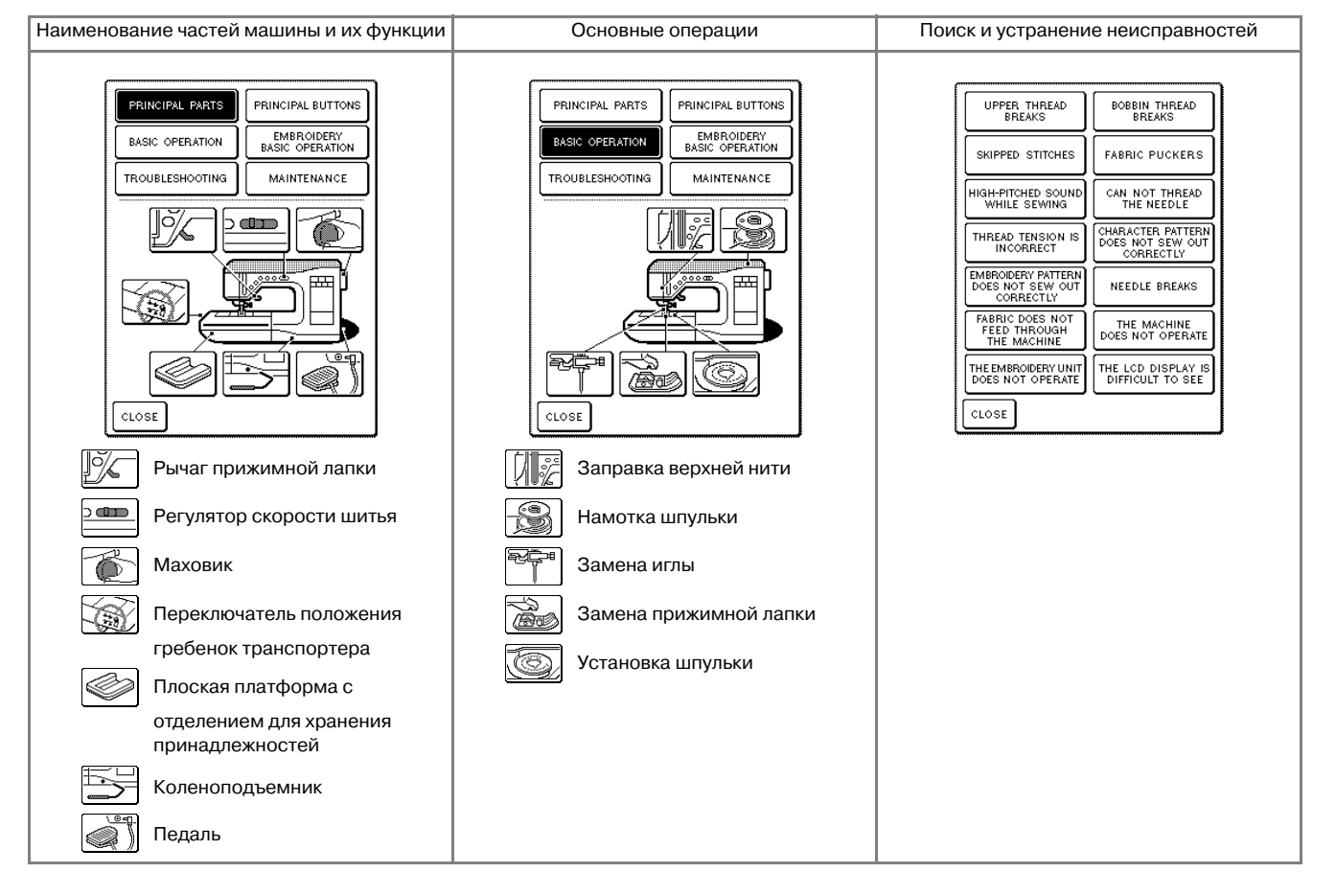

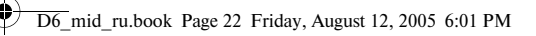

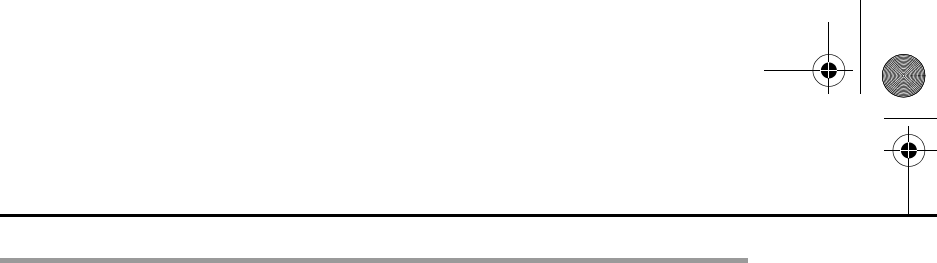

#### ЭКРАН ЖК-ДИСПЛЕЯ

# Компания "Крунг"

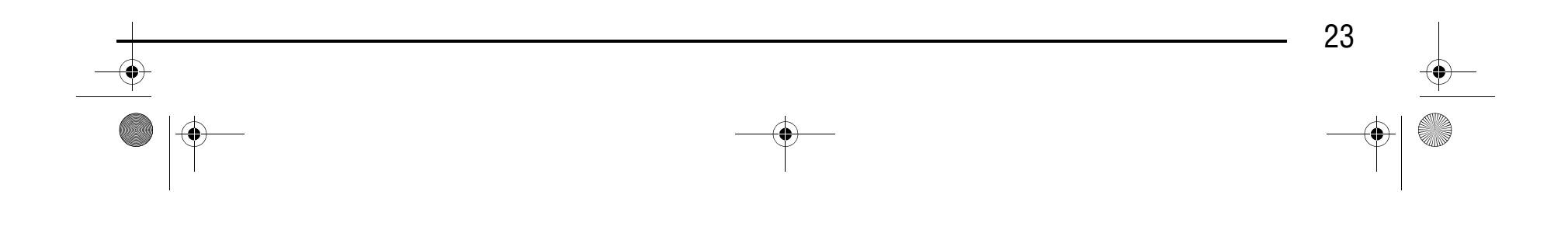

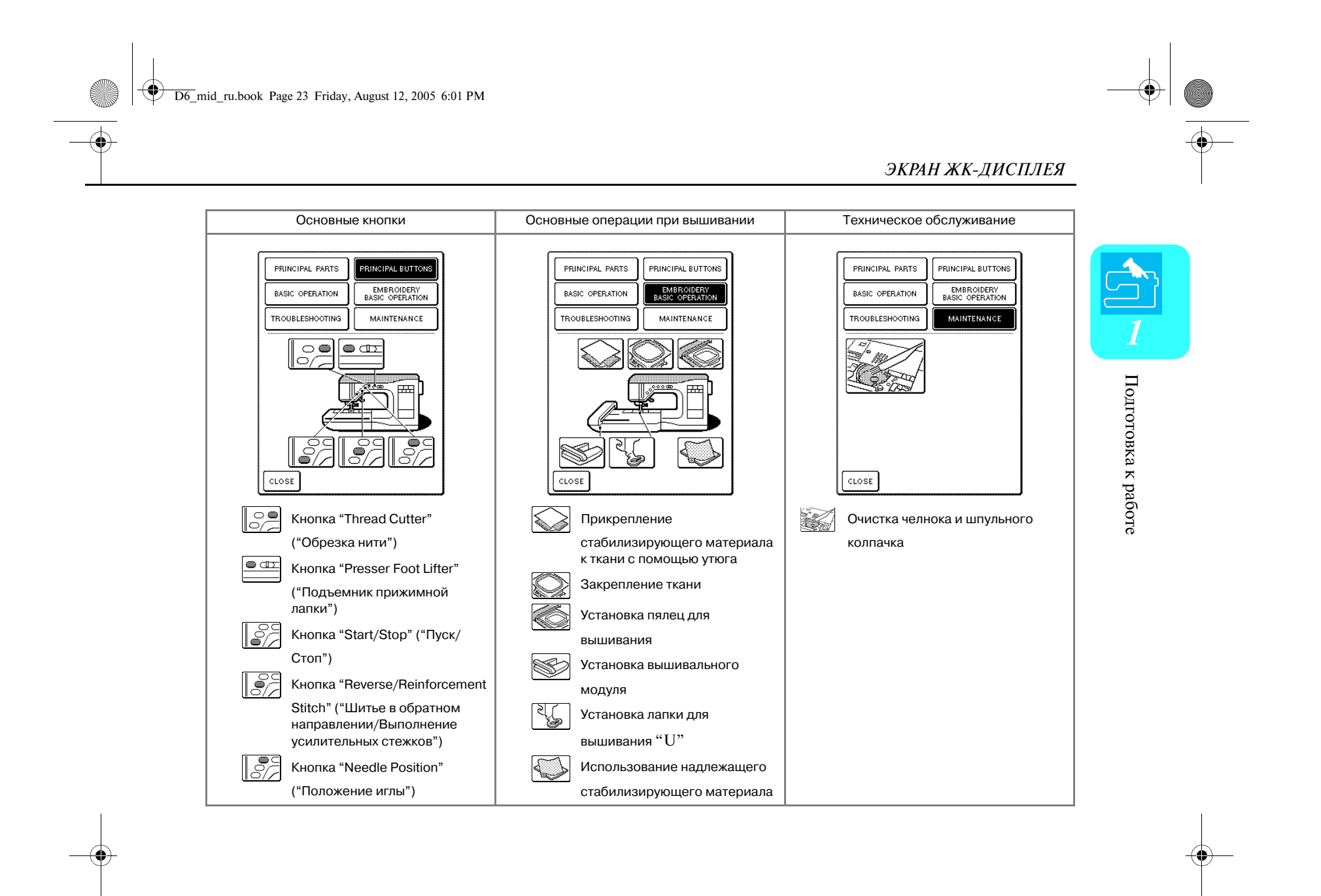

# Компания "Крунг"

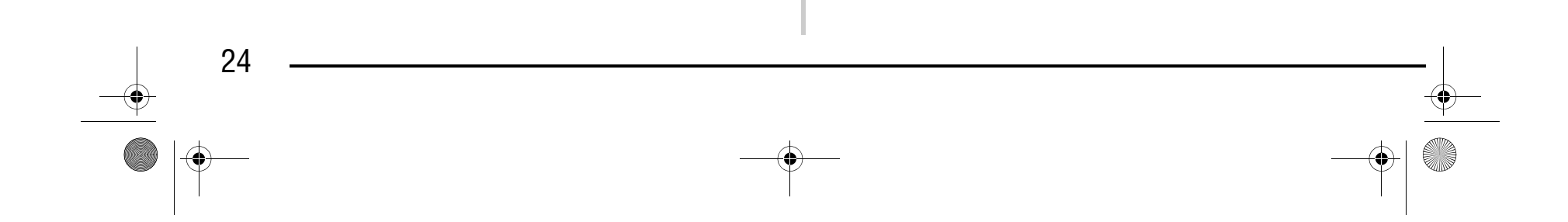

### Компания "Крунг" тел./факс: (495) 989-22-97 www.krung.ru

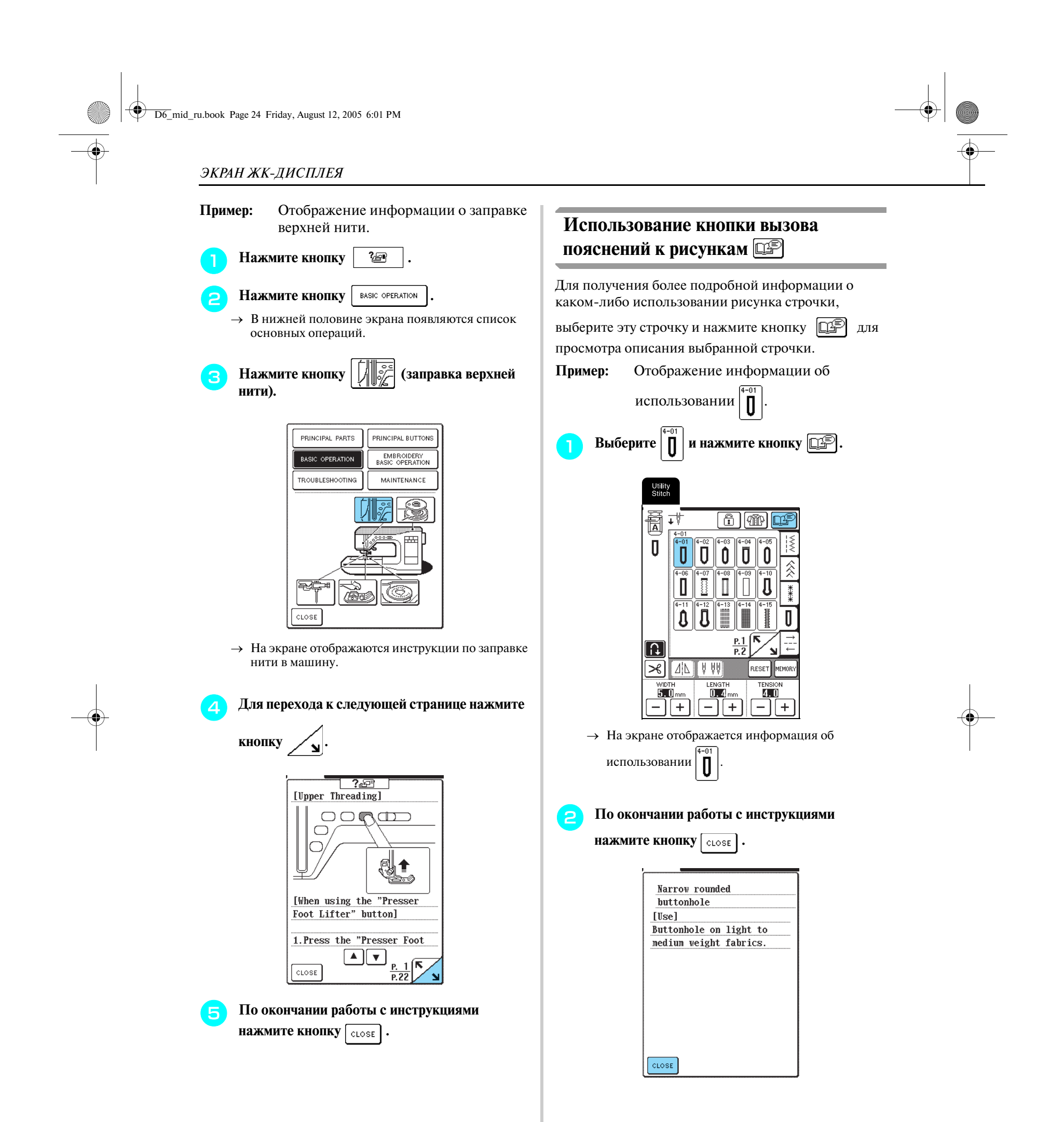

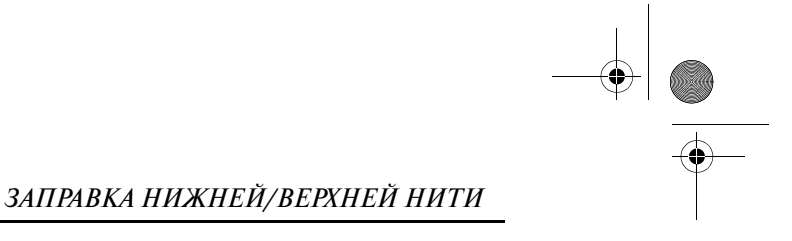

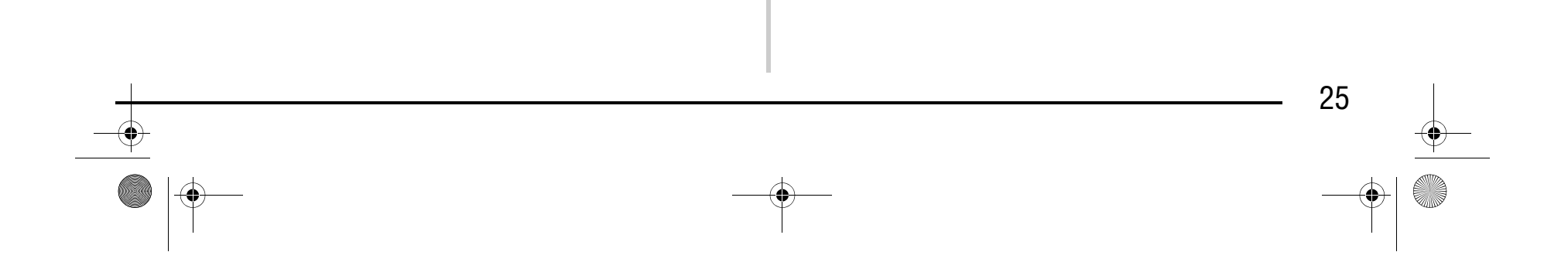

# **ЗАПРАВКА НИЖНЕЙ/ВЕРХНЕЙ НИТИ**

#### **Намотка шпульки**

В этом разделе описывается намотка шпульки. На этой машине можно использовать дополнительный стержень для намотки шпульки во время шитья с использованием основного стержня.

#### ■ **Использование дополнительного стержня для катушки**

Во время выполнения вышивания может выполняться намотка на шпульку.

- **(1)** Паз на шпульке
- b Пружина на валу устройства намотки шпулек
- <sup>c</sup> **Установите дополнительный стержень катушки в "верхнее" положение.**

a Дополнительный стержень для установки катушки с нитью

<sup>a</sup> **Выключите машину и откройте верхнюю крышку.**

<sup>b</sup> **Поверните шпульку таким образом, чтобы паз на ней находился точно напротив пружины на валу устройства намотки шпулек, и затем наденьте шпульку на вал.**

a Дополнительный стержень для установки катушки с нитью

# **ВНИМАНИЕ**

**• Прилагаемые к машине шпульки разработаны специально для этой швейной машины. Если использовать шпульки, предназначенные для других моделей, машина не будет работать надлежащим образом. Применяйте только прилагаемые к машине шпульки или шпульки того же типа (код изделия: X52800>150).**

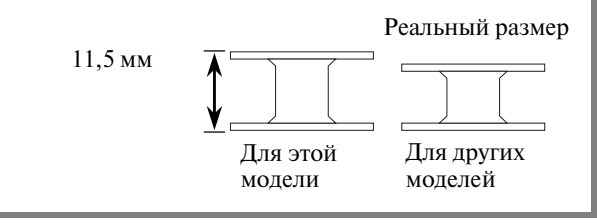

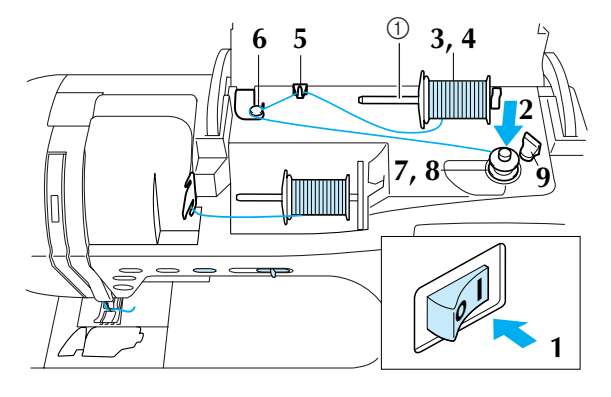

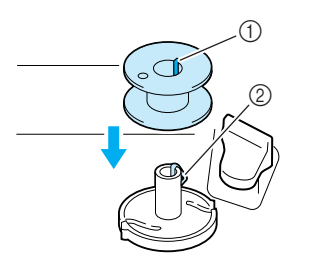

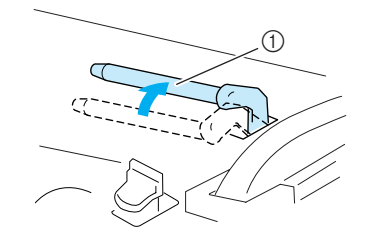

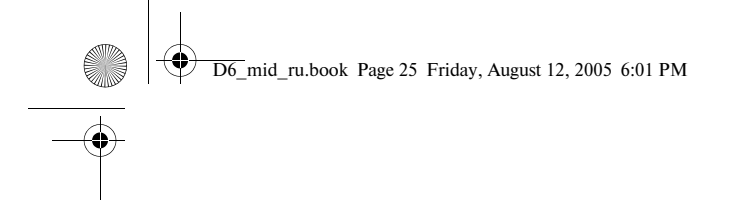

# Компания "Крунг"

#### *ЗАПРАВКА НИЖНЕЙ/ВЕРХНЕЙ НИТИ*

<sup>d</sup> **Установите катушку с нитью на дополнительный стержень для катушки таким образом, чтобы нить разматывалась спереди. Затем наденьте колпачок катушки на дополнительный стержень для катушки до упора, чтобы зафиксировать катушку с нитью.**

- катушки с нитью
- **2** Колпачок катушки **@ Катушка с нитью**

**f Протяните нить под стержнем на направляющей нити для намотки шпульки и затем проведите ее вокруг диска предварительного натяжения.**

<sup>e</sup> **Удерживая нить на катушке правой рукой, вытяните конец нити левой рукой и затем проведите нить через нитенаправитель.**

**В Пропустите конец нити через направляющую прорезь в седле устройства намотки шпулек и затем потяните нить вправо, чтобы обрезать ее приспособлением для обрезки.**

\* Убедитесь в том, что нить проведена под диском предварительного натяжения.

<sup>g</sup> **Намотайте нить на шпульку по часовой стрелке (4 > 5 витков).**

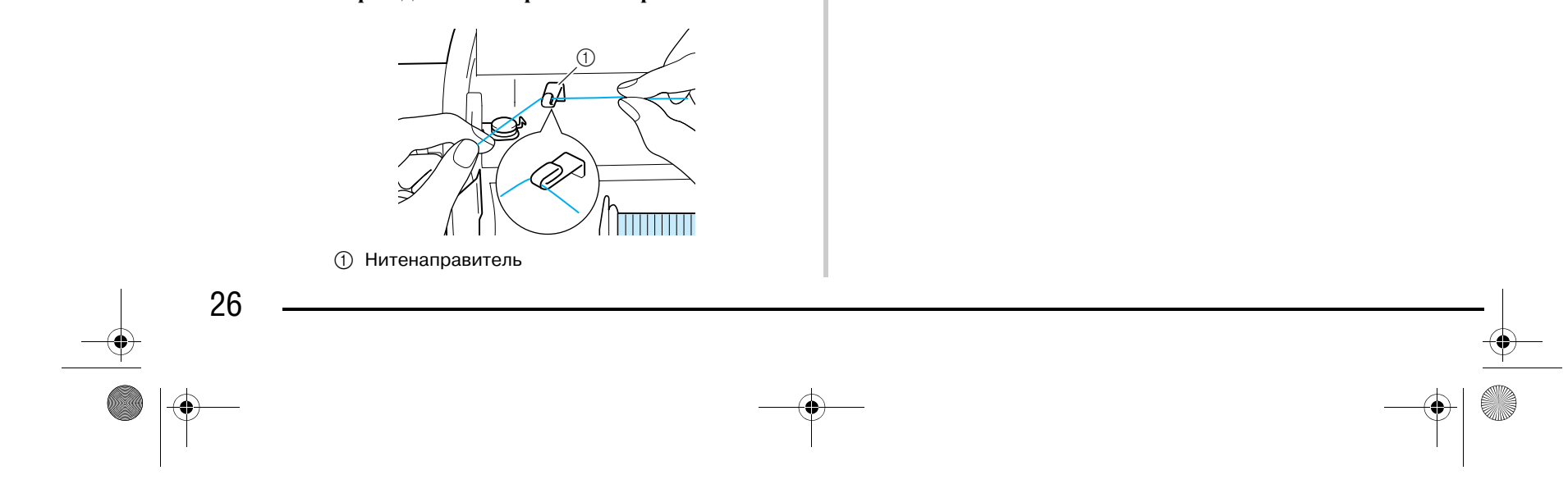

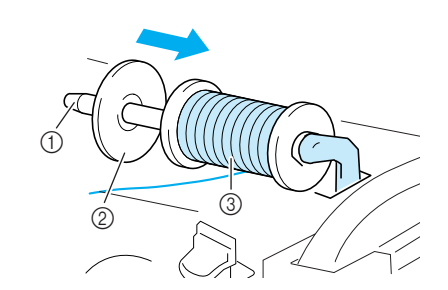

a Дополнительный стержень для установки

a Направляющая прорезь b Седло устройства намотки шпульки

# **ВНИМАНИЕ**

- **Если катушка с нитью и/или колпачок катушки будет установлен неправильно, нить может запутаться вокруг стержня для установки катушки и тем самым привести к поломке иглы.**
- **Используйте тот колпачок катушки (большой, средний или малый), который в наибольшей степени подходит по размеру для данной катушки с нитью. Если колпачок меньше, чем используемая катушка, нить может попасть в щель между катушкой и стержнем.**

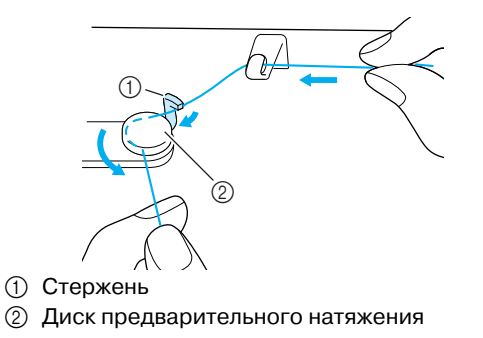

#### **Примечание**

При использовании тонкой катушки с перекрестной намоткой нити установите малый колпачок и оставьте небольшой зазор между колпачком и катушкой.

a Зазор

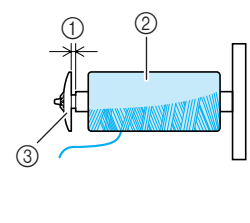

**2** Перекрестная намотка нити **3 Колпачок катушки (малый)** 

### **ВНИМАНИЕ**

**• Строго следуйте описанной процедуре. Если не обрезать нить с помощью приспособления для обрезки и выполнять намотку шпульки, когда нить натянута слишком слабо, это может вызвать запутывание нити вокруг шпульки.**

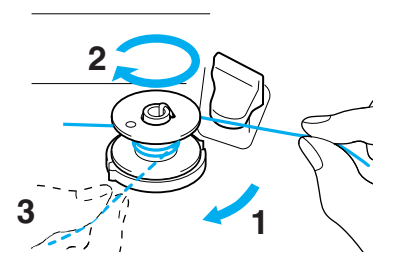

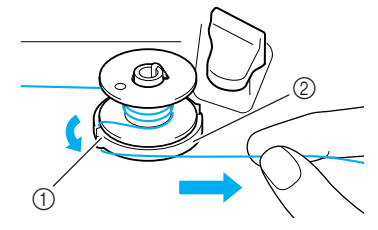

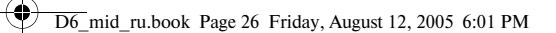

# Компания "Крунг"

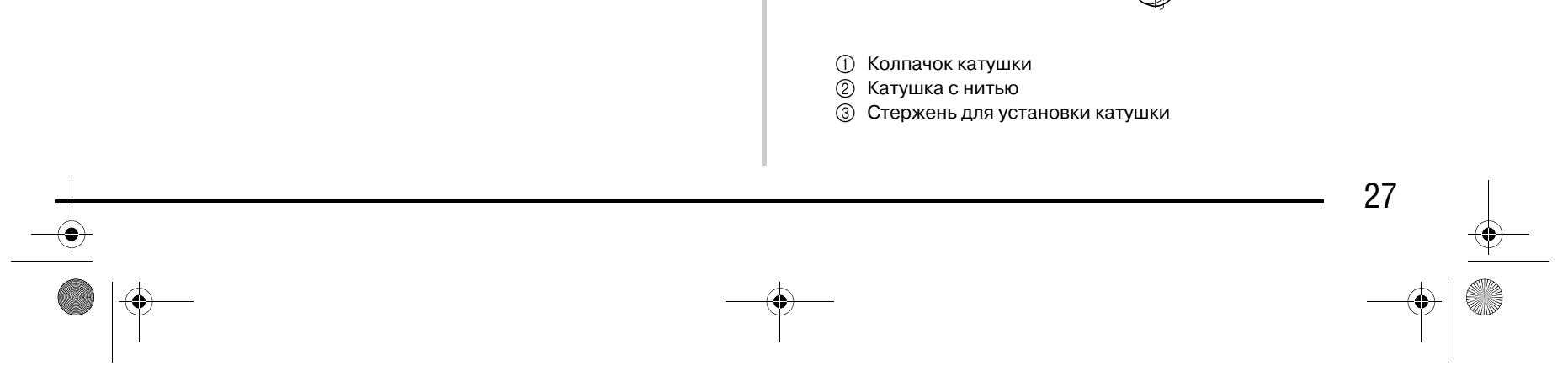

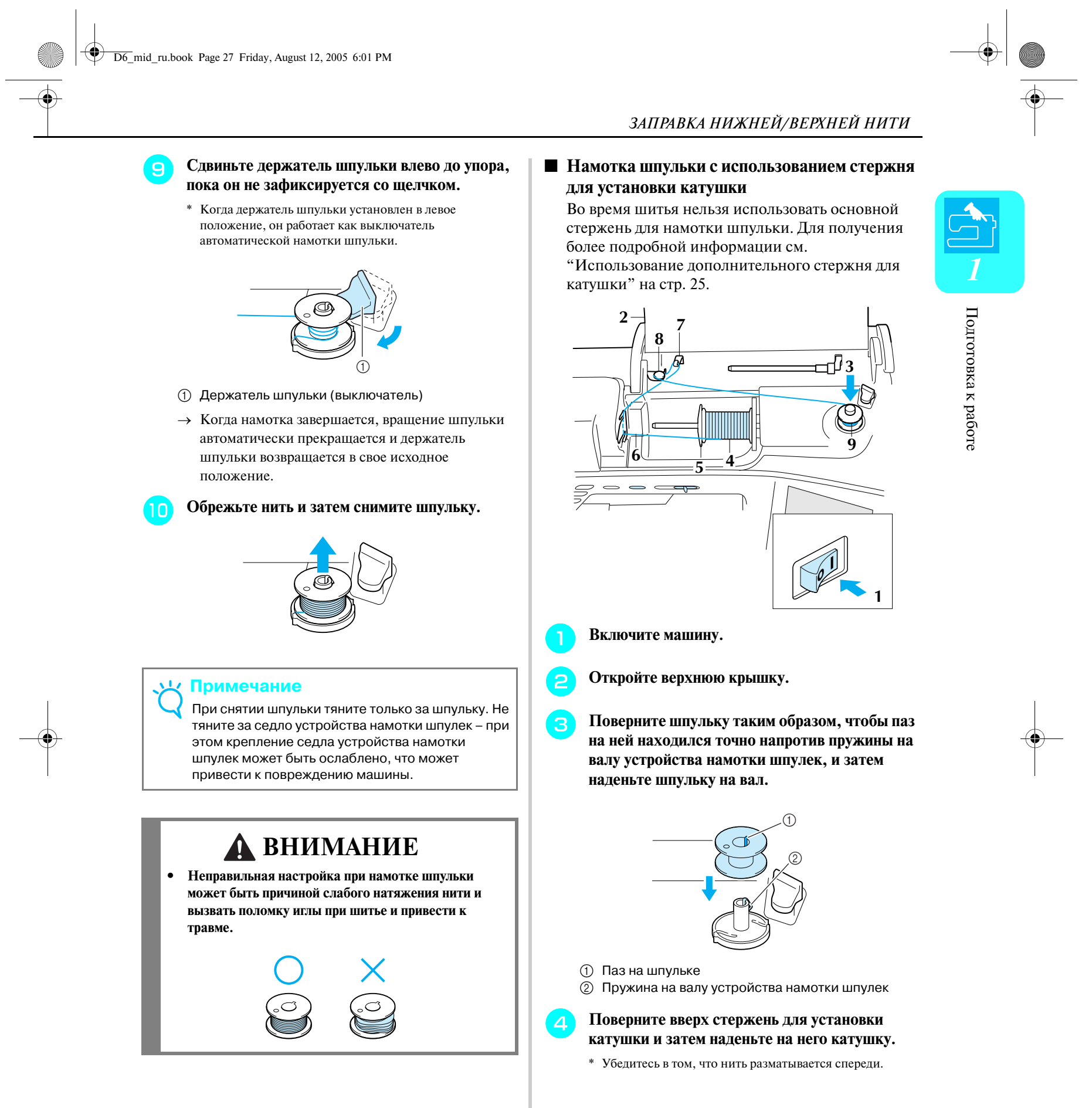

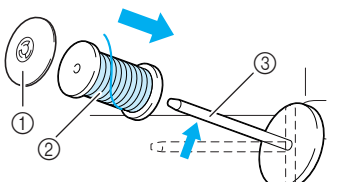

# Компания "Крунг"

#### *ЗАПРАВКА НИЖНЕЙ/ВЕРХНЕЙ НИТИ*

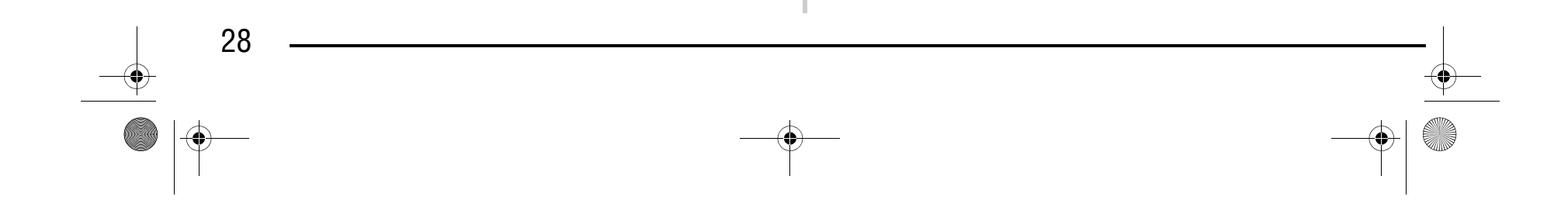

<sup>e</sup> **Наденьте колпачок катушки на стержень до упора и затем верните этот стержень в исходное положение.**

a Нижняя прорезь в пластине нитенаправителя **2** Верхняя прорезь в пластине нитенаправителя

<sup>f</sup> **Удерживая разматываемую с катушки нить обеими руками, проведите ее через нижнюю прорезь и затем через верхнюю прорезь в пластине нитенаправителя.**

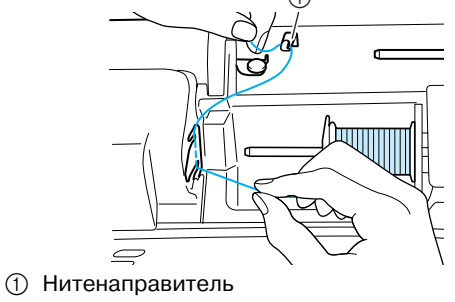

<sup>h</sup> **Протяните нить под стержнем на направляющей нити для намотки шпульки и затем проведите ее вокруг диска предварительного натяжения.**

\* Убедитесь в том, что нить проведена под диском предварительного натяжения.

#### **Установка шпульки**

### Компания "Крунг" тел./факс: (495) 989-22-97 www.krung.ru

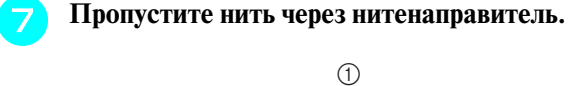

В этом разделе описывается установка на машину шпульки с намотанной нитью. Шитье можно начать без предварительного вытягивания нижней нити. Если перед началом шитья необходимо вытянуть нижнюю нить, например при выполнении сборок, следуйте процедуре, описанной в следующем разделе.

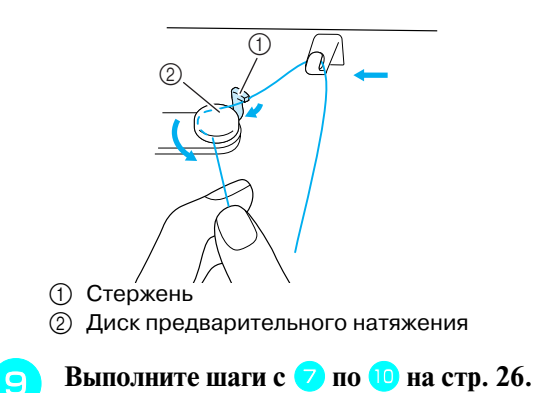

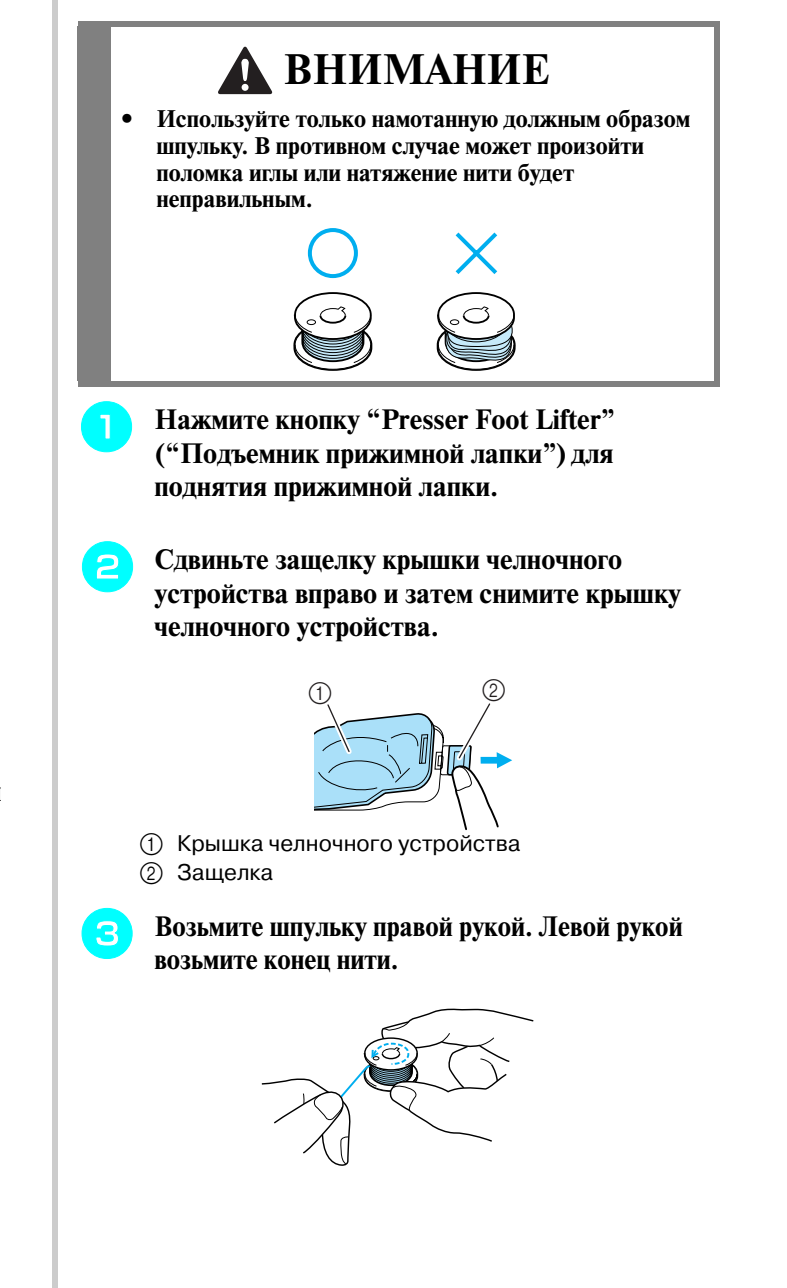

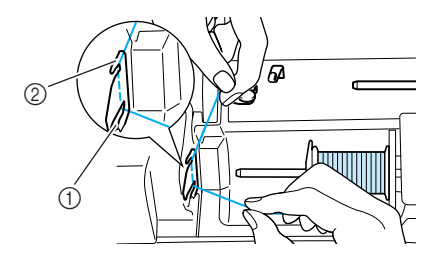

D6\_mid\_ru.book Page 28 Friday, August 12, 2005 6:01 PM

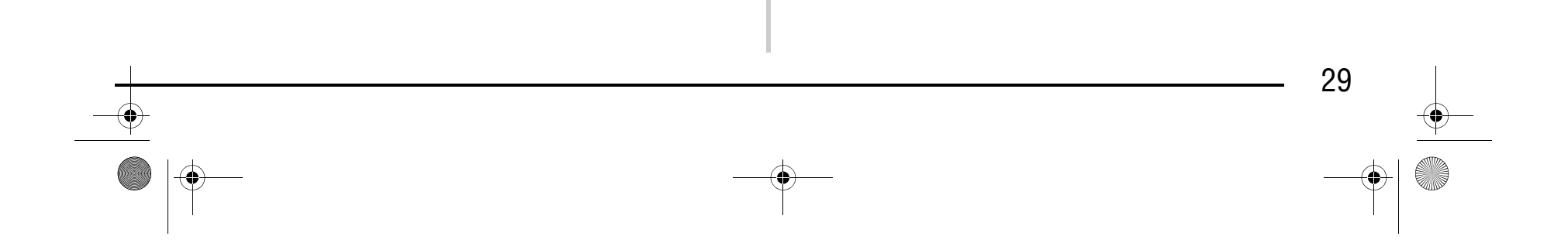

a Язычок

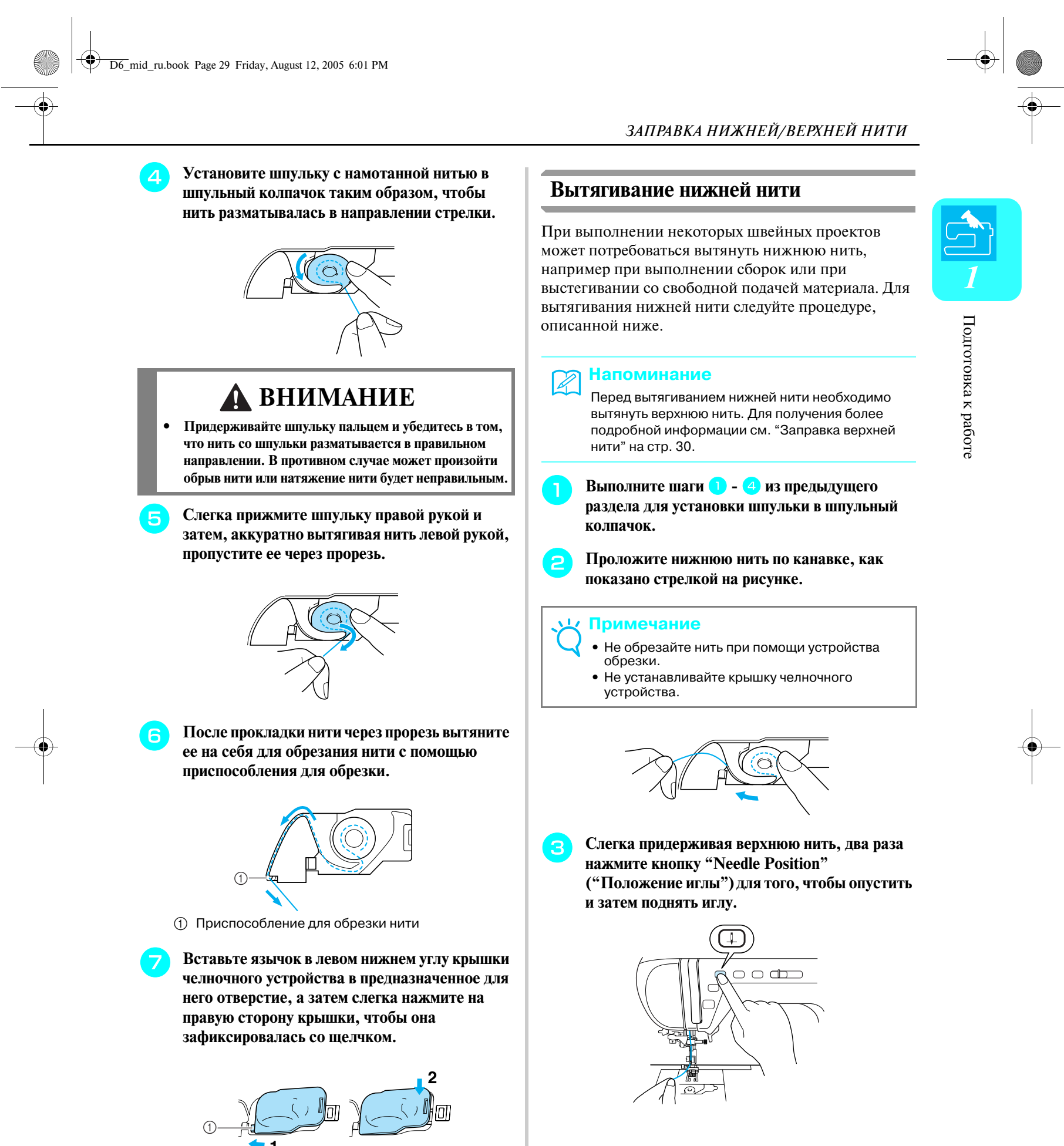

# Компания "Крунг"

#### *ЗАПРАВКА НИЖНЕЙ/ВЕРХНЕЙ НИТИ*

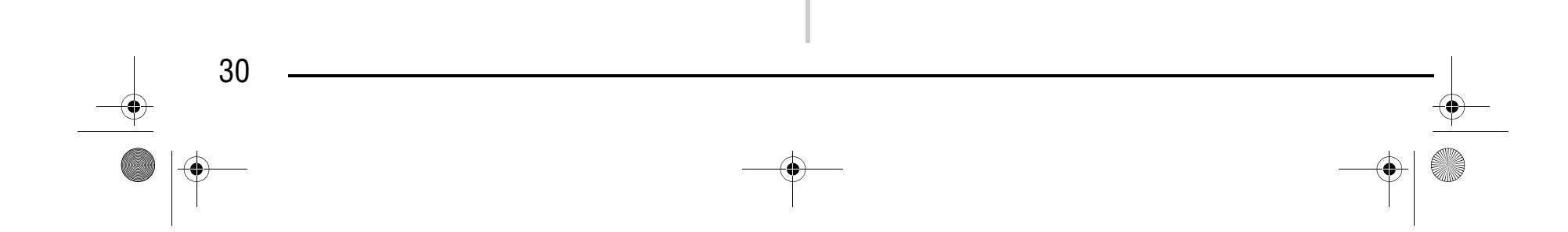

<sup>d</sup> **Осторожно потяните за верхнюю нить для вытягивания нижней нити.**

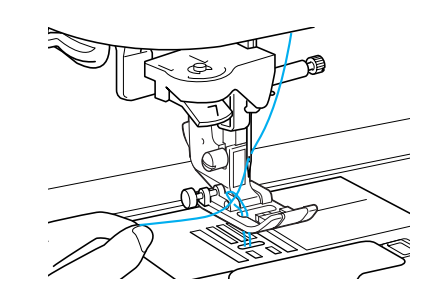

→ Петля нижней нити выходит из отверстия в игольной пластине.

**е Вытяните примерно 100 мм нижней нити и затем пропустите ее под прижимной лапкой в направлении задней части машины, выровняв ее конец с верхней нитью.**

a Верхняя нить b Нижняя нить

> **В Нажмите на кнопку "Presser Foot Lifter" ("Подъемник прижимной лапки") для поднятия прижимной лапки.**

<sup>f</sup> **Установите на место крышку челночного устройства.**

#### **Заправка верхней нити**

В этом разделе описывается заправка нити в машину и установка иглы. Номера на машине указывают последовательность заправки нити.

# Компания "Крунг" тел./факс: (495) 989-22-97 www.krung.ru

→ Открывается шторка верхней нити для заправки нити в машину.

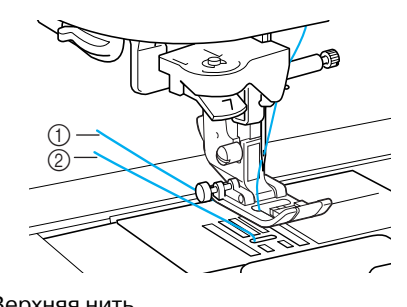

# **ВНИМАНИЕ**

- **Убедитесь в правильности заправки нити в машину. Неправильная заправка нити может вызвать запутывание нити и поломку иглы, что может привести к травме.**
- **При использовании принадлежностей, не входящих в комплект поставки машины, устанавливайте эти принадлежности на машину после заправки нити.**

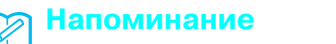

ана шторкой вег

нити, с помощью которой можно проверить правильность заправки верхней нити.

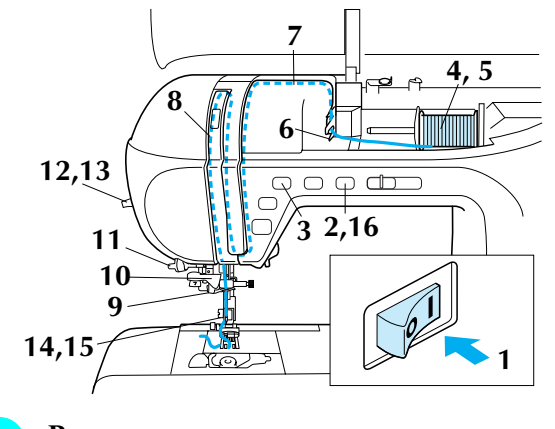

#### **• Включите машину.**

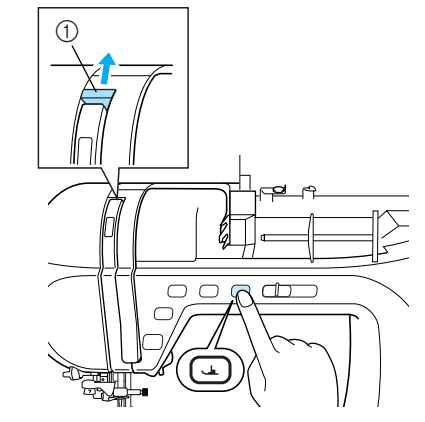

**1** Шторка верхней нити

D6\_mid\_ru.book Page 30 Friday, August 12, 2005 6:01 PM

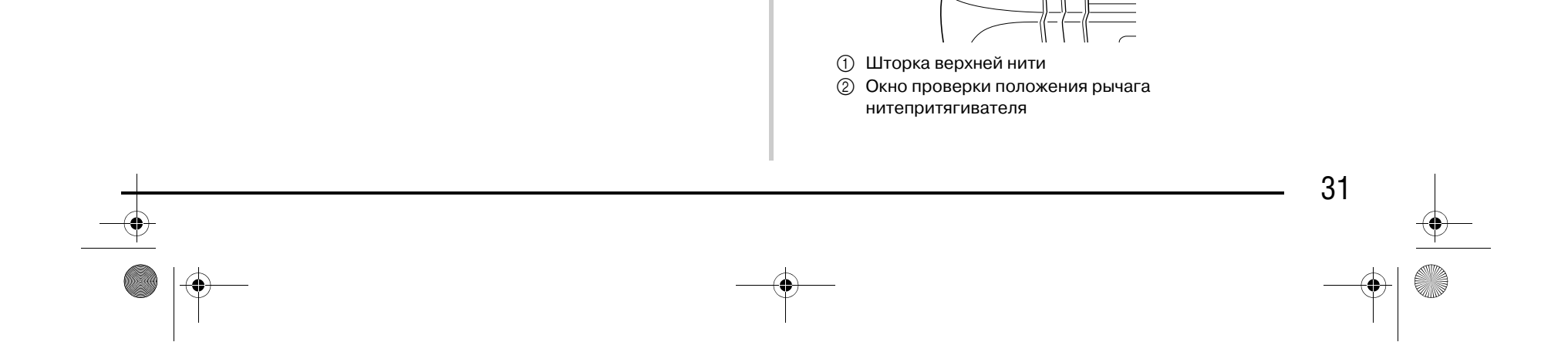

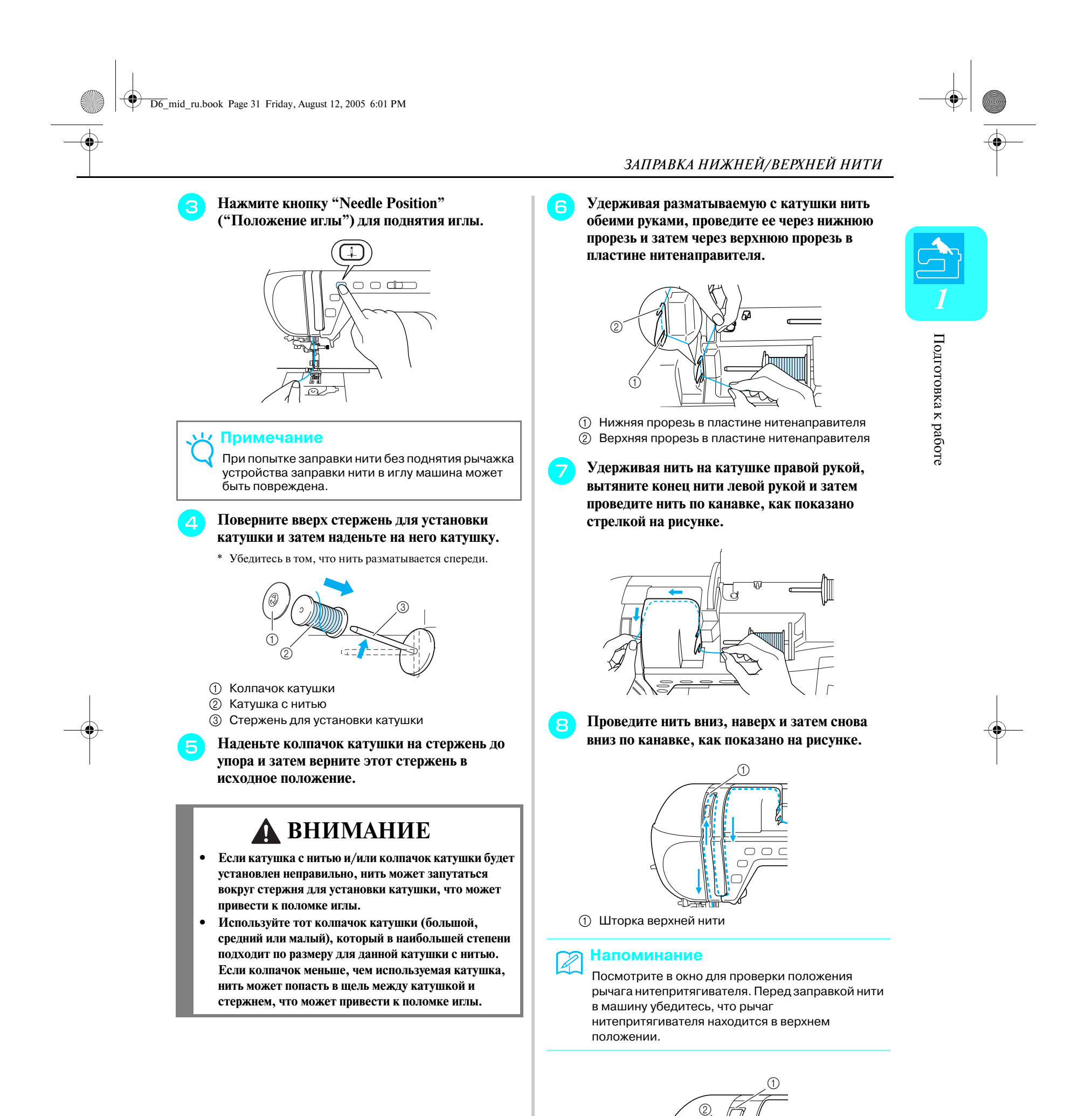

# Компания "Крунг"

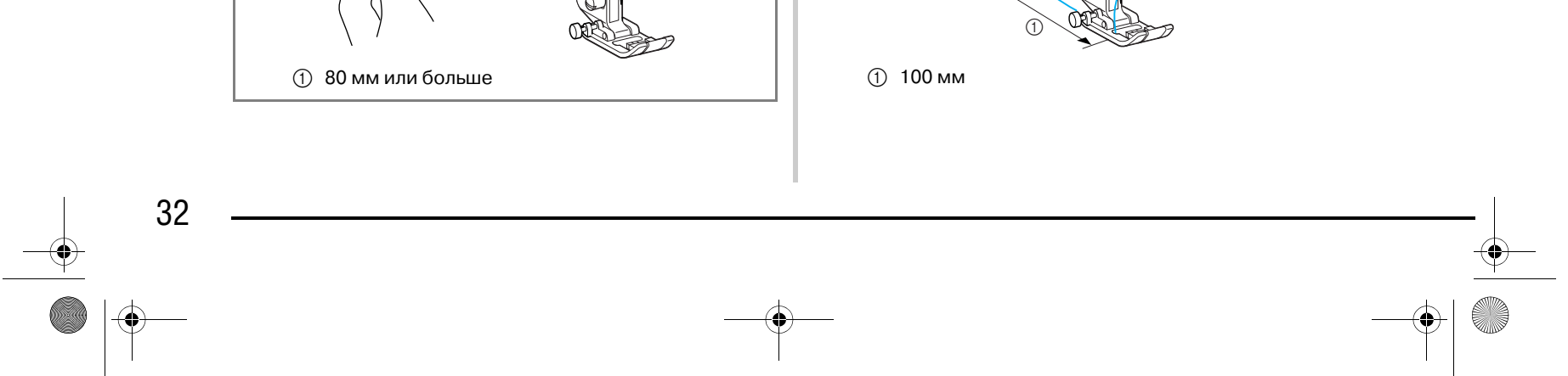

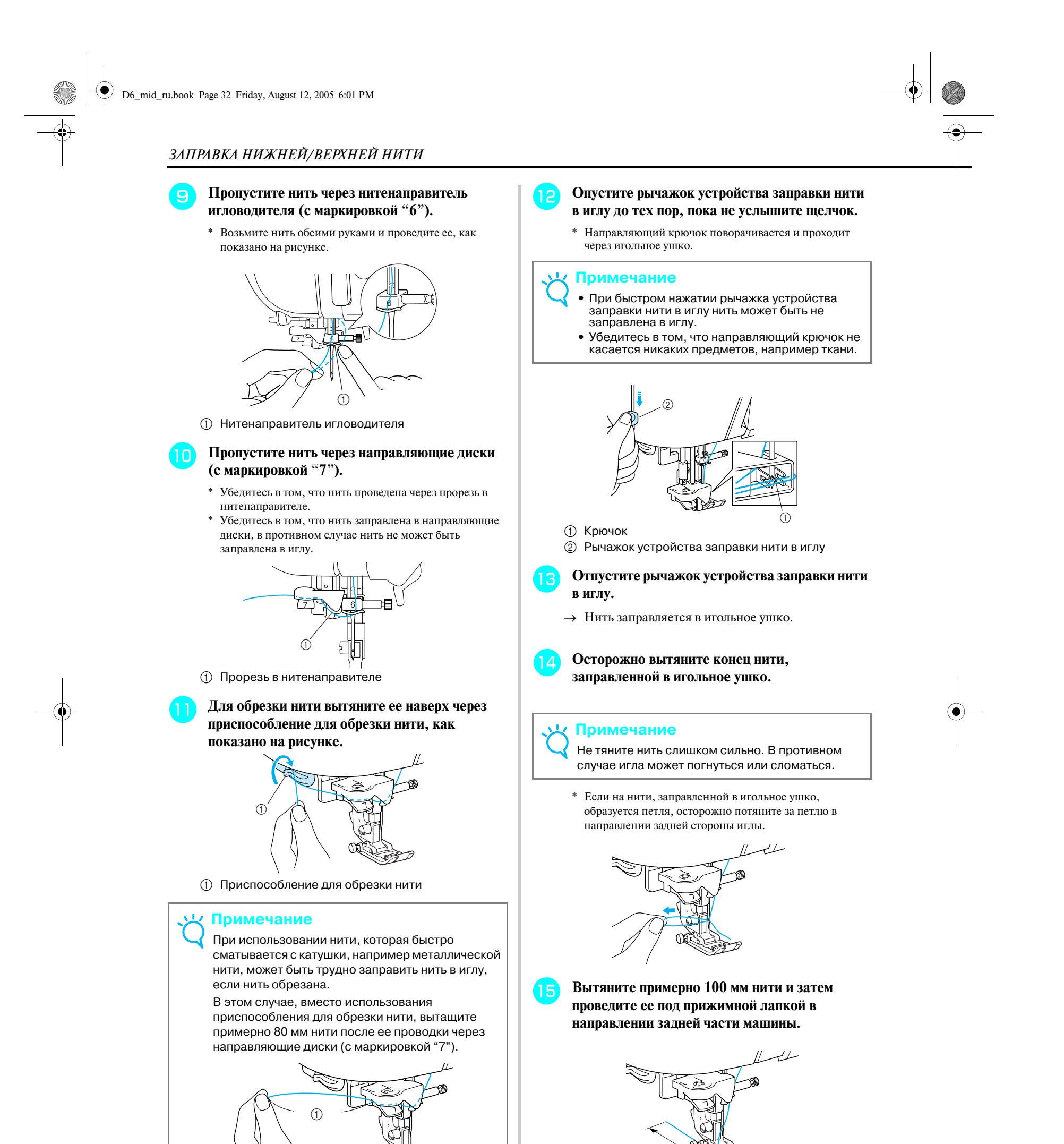

# Компания "Крунг"

#### *ЗАПРАВКА НИЖНЕЙ/ВЕРХНЕЙ НИТИ*

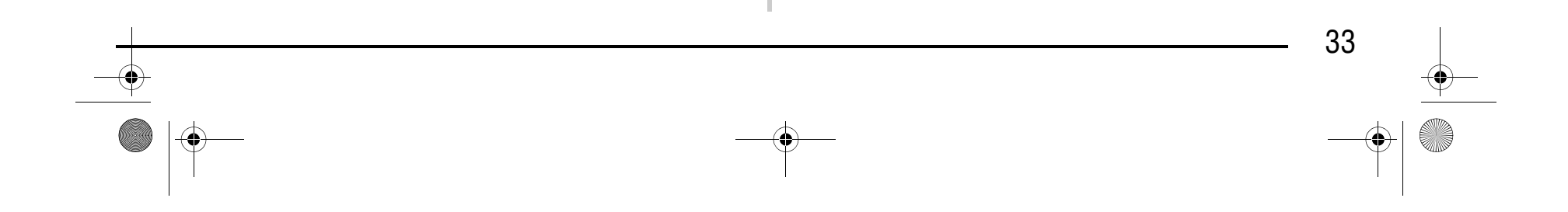

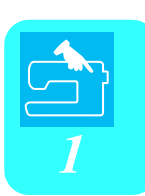

<sup>p</sup> **Нажмите на кнопку "Presser Foot Lifter" ("Подъемник прижимной лапки") для опускания прижимной лапки перед началом шитья.**

#### **Использование двойной иглы**

Используя двойную иглу, можно шить две параллельные линии одной и той же строчки. Несмотря на использование одной и той же нижней нити, необходимые строчки можно прошивать за счет заправки в каждую иглу нитей разного цвета. Обе верхние нити должны иметь одинаковую толщину и качество. Двойная игла может использоваться для шитья только тех строчек, при

выборе которых на экране отображается [

Информация о строчках, которые могут выполняться в режиме шитья двойной иглой, приводится в конце данного руководства (см. "ТАБЛИЦА НАСТРОЕК СТРОЧЕК").

> <sup>a</sup> **Нажмите кнопку и затем установите двойную иглу (см. "ЗАМЕНА ИГЛЫ" на стр. 38).**

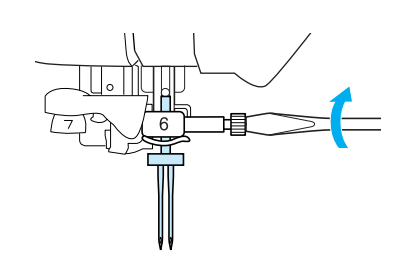

#### **Напоминание**

На этом процедура заправки верхней нити завершена.

#### **Примечание**

- **•** Устройство заправки нити в иглу может использоваться только с иглами для бытовых швейных машин, имеющих размер от 75/11 до 100/16. Для получения более подробной информации о соответствующих комбинациях игл и нитей см. "Сочетания "ткань/нить/игла"" на стр. 40.
- **•** Если автоматическая заправка нити в иглу не выполнена, повторите процедуру, начиная с нитенаправителя игловодителя (с маркировкой "6").
- **•** Некоторые иглы не могут быть заправлены нитью с помощью устройство заправки нити в иглу. В этом случае, вместо использования устройства заправки нити в иглу после ее проводки через нитенаправитель игловодителя (с маркировкой "6"), вручную проведите нить через игольное ушко с передней стороны.

#### **ВНИМАНИЕ**

- **Используйте только те двойные иглы, которые специально разработаны для данной машины (код изделия: X59296>151). Использование любых других игл может привести к их поломке и к повреждению машины.**
- **При использовании двойной иглы убедитесь, что установлен режим шитья двойной иглой. Использование двойной иглы, когда машина настроена для шитья одиночной иглой, может привести к поломке иглы и к повреждению машины.**
- **Не используйте погнутые иглы. Это может привести к поломке иглы и травме.**
- **При использовании двойной иглы применяйте только прижимную лапку "J". В случае, когда возможно наезжание стежков друг на друга, используйте прижимную лапку "N".**

D6\_mid\_ru.book Page 33 Friday, August 12, 2005 6:01 PM

# Компания "Крунг"

#### *ЗАПРАВКА НИЖНЕЙ/ВЕРХНЕЙ НИТИ*

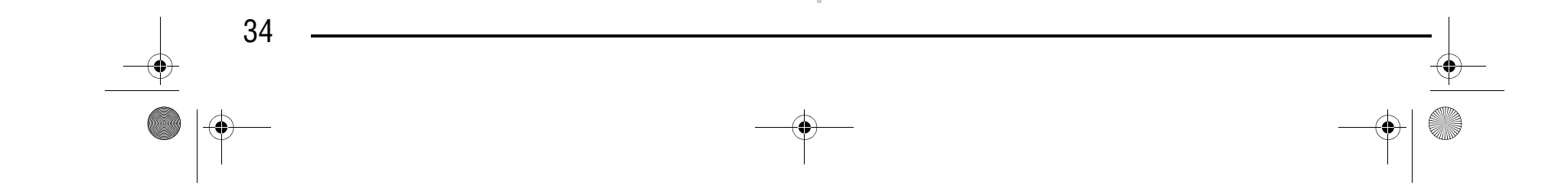

**2** Заправьте нить в первую иглу машины **согласно процедуре заправке нити в одиночную иглу (см. "Заправка верхней нити" на стр. 30).**

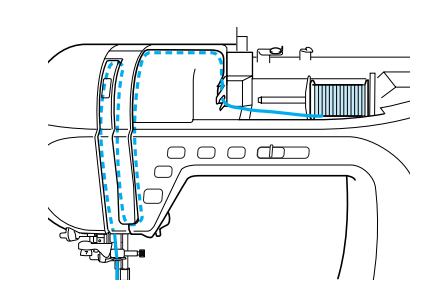

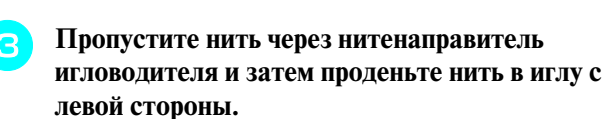

a Нитенаправитель игловодителя

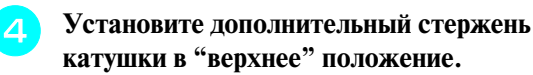

a Дополнительный стержень для установки катушки с нитью

<sup>e</sup> **Установите дополнительную катушку с нитью на дополнительный стержень для катушки таким образом, чтобы нить разматывалась спереди. Затем наденьте колпачок катушки на дополнительный стержень для катушки до упора, чтобы зафиксировать катушку с нитью.**

**Не проводя нить через нитенаправитель на игловодителе, заправьте нить в иглу на правой стороне.**

<sup>f</sup> **Удерживая нить на катушке правой рукой, вытяните конец нити левой рукой и затем проведите нить через нитенаправитель.**

### Компания "Крунг" тел./факс: (495) 989-22-97 www.krung.ru

\* Не пропускайте нить через нитенаправитель для намотки шпульки!

a Направляющая нити для намотки шпульки b Нитенаправитель

<sup>g</sup> **Удерживая разматываемую с катушки нить обеими руками, проведите ее через нижнюю прорезь и затем через верхнюю прорезь в пластине нитенаправителя. Удерживая конец нити левой рукой, проведите нить по канавке, как показано стрелкой на рисунке.**

#### a Шторка

a Нитенаправитель игловодителя

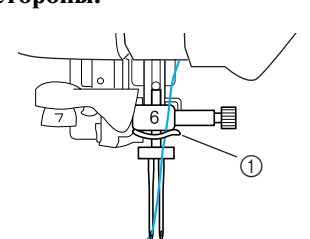

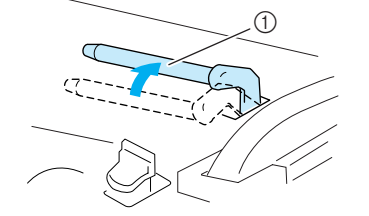

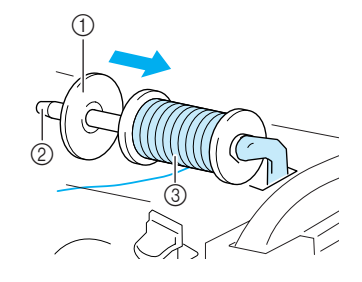

**1** Колпачок катушки

**Примечание**

- **2 Дополнительный стержень для установки** катушки с нитью
- **@ Катушка с нитью**

Устройство для заправки нити в иглу использовать нельзя. Вручную проденьте нить через игольное ушко спереди назад. Если используется устройство для заправки нити, машина может быть повреждена.

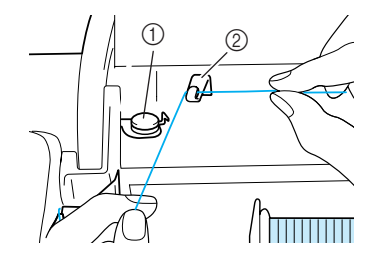

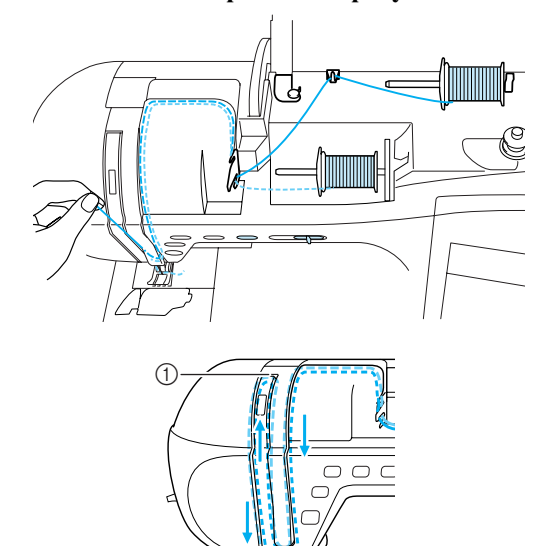

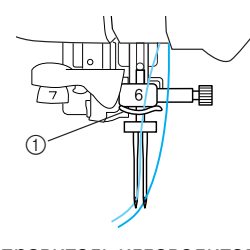

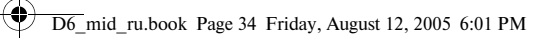
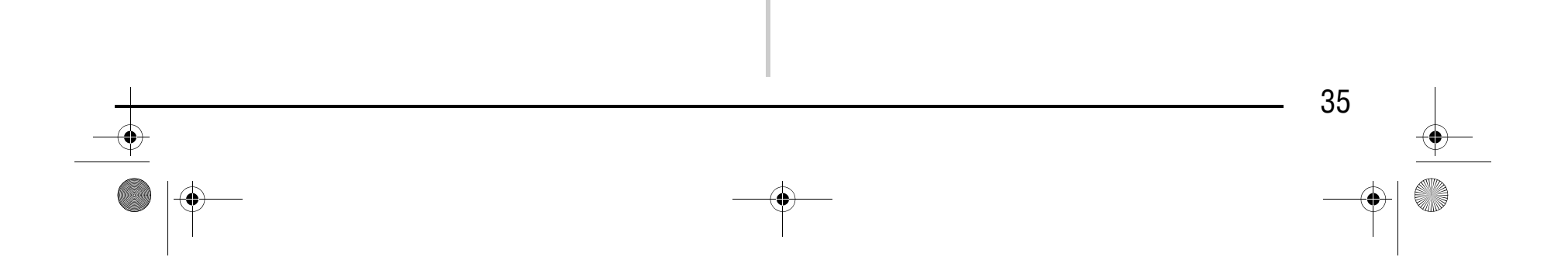

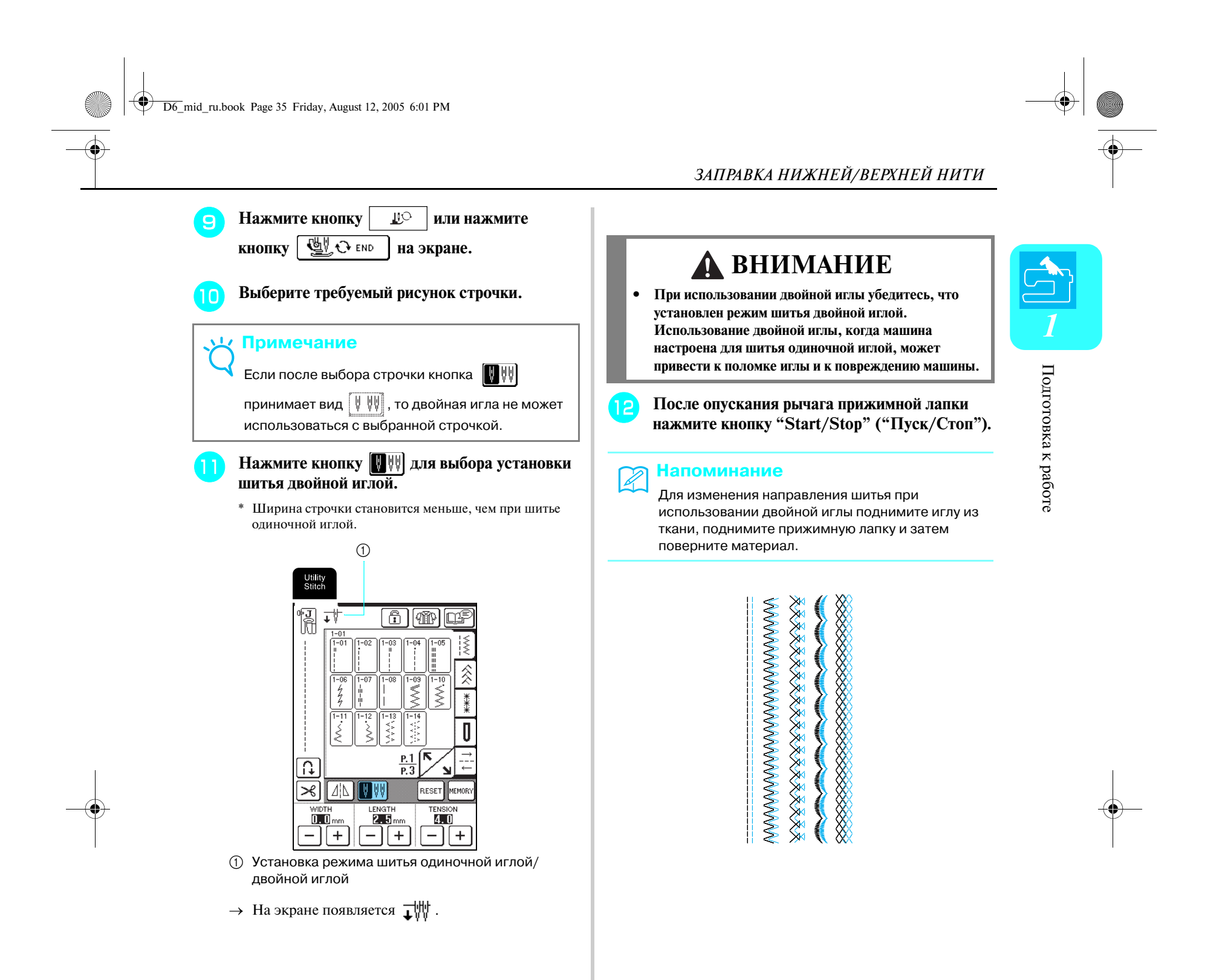

*ЗАМЕНА ПРИЖИМНОЙ ЛАПКИ*

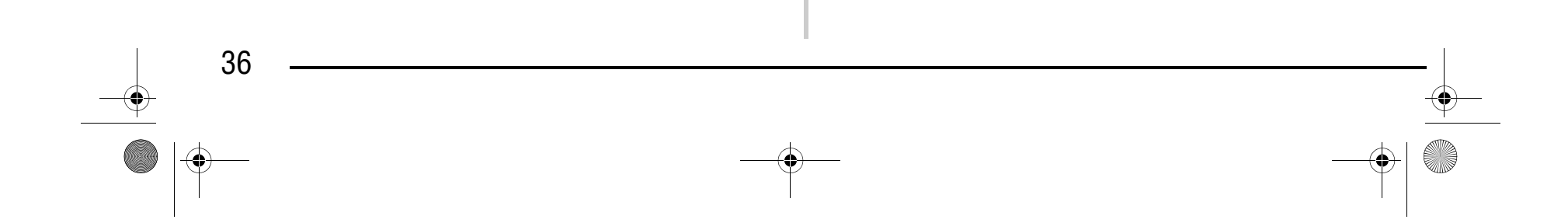

## **ЗАМЕНА ПРИЖИМНОЙ ЛАПКИ**

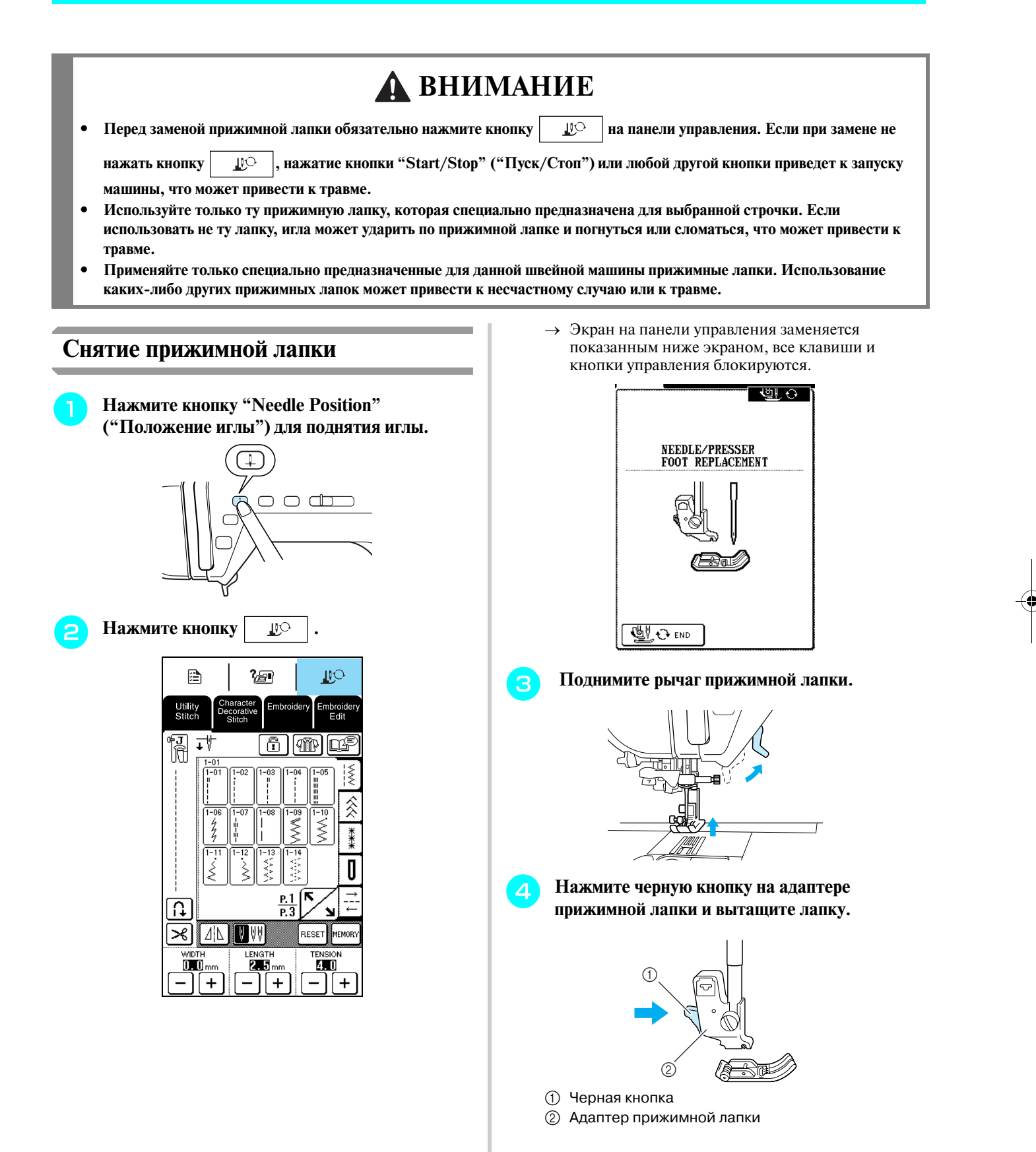

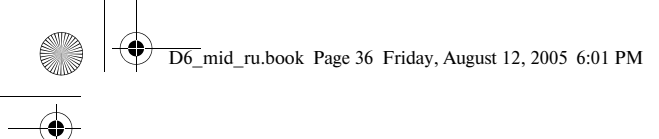

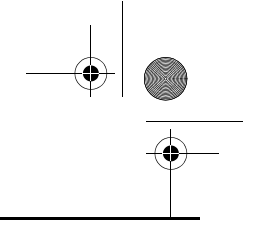

# Компания "Крунг"

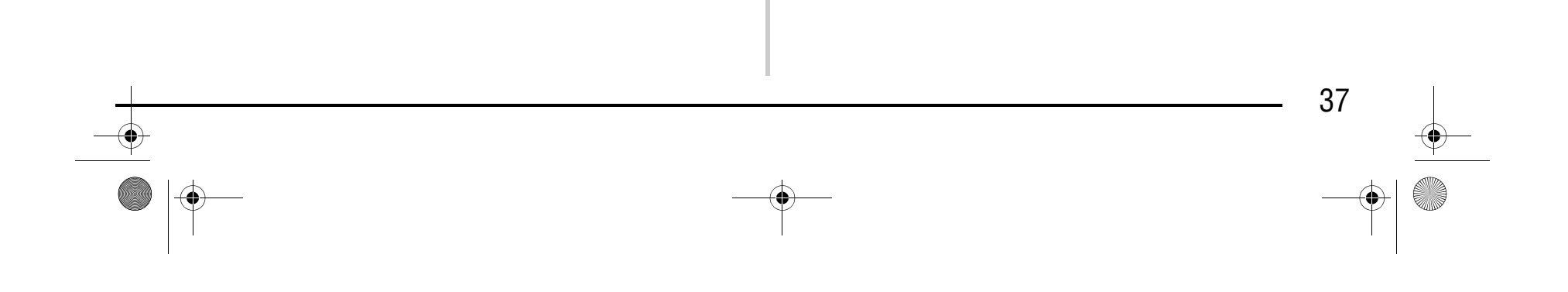

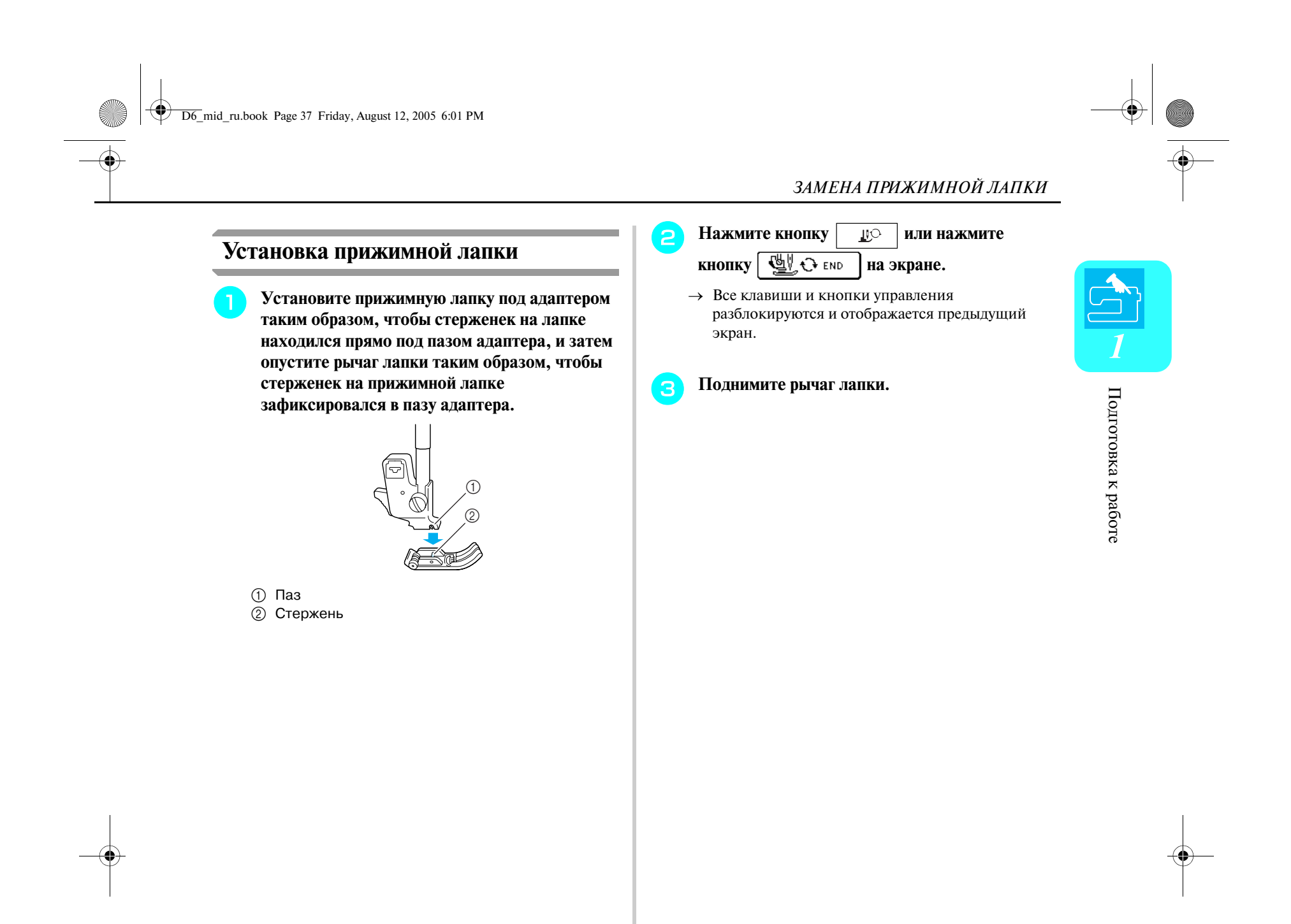

*ЗАМЕНА ИГЛЫ*

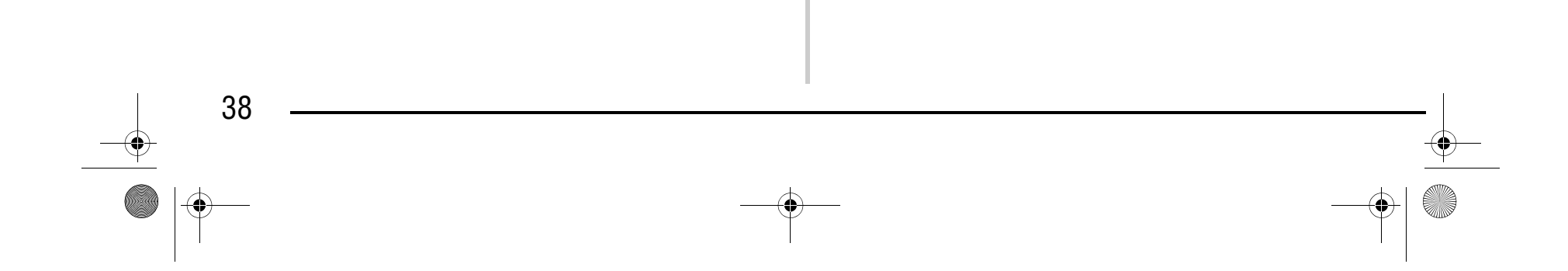

## **ЗАМЕНА ИГЛЫ**

a Одинаковый просвет

b Плоская поверхность (крышка челночного устройства, стекло и т. п.)

<sup>a</sup> **Нажмите кнопку "Needle Position" ("Положение иглы") для поднятия иглы.**

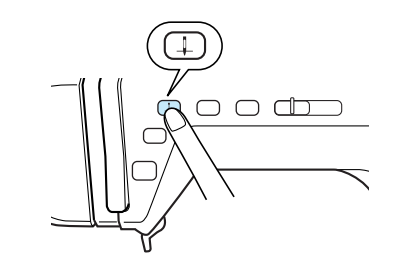

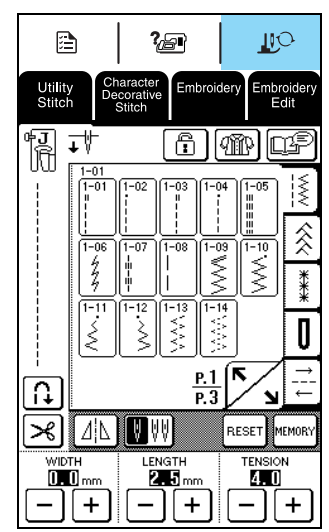

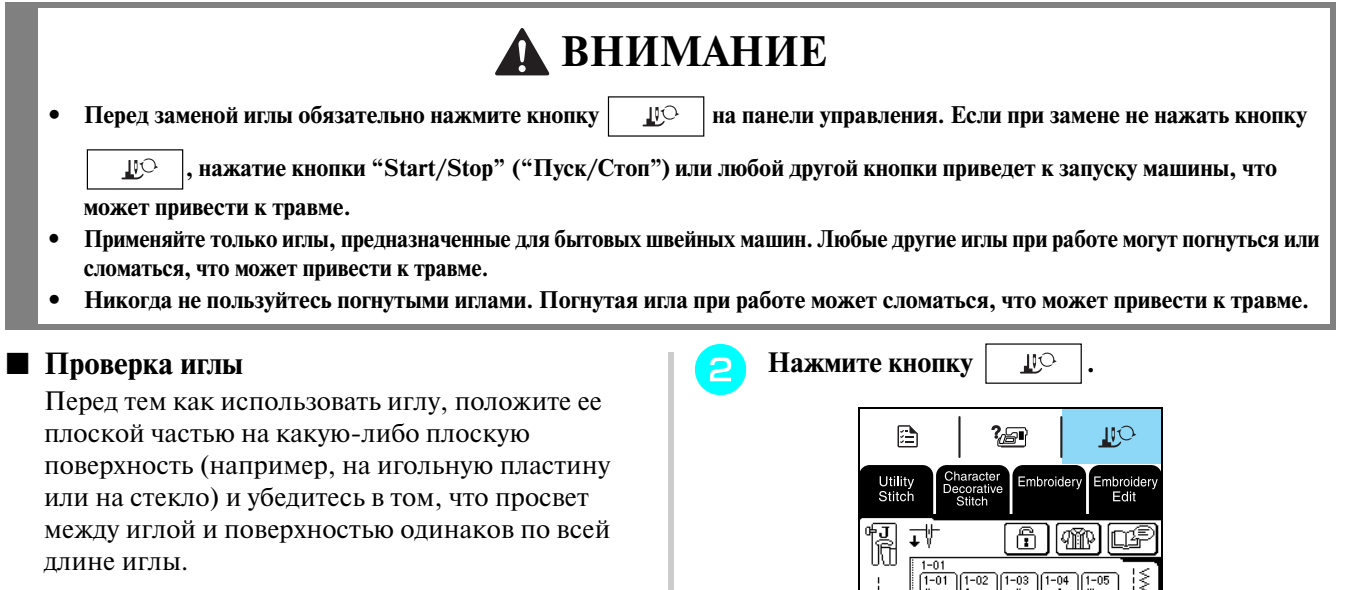

→ Экран на панели управления заменяется показанным ниже экраном, все клавиши и кнопки управления блокируются.

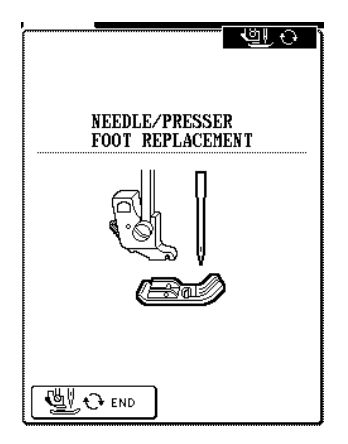

**Примечание**

Никогда не пользуйтесь погнутыми иглами.

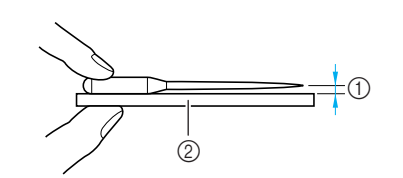

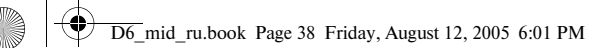

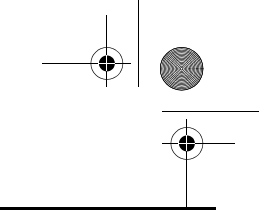

## Компания "Крунг"

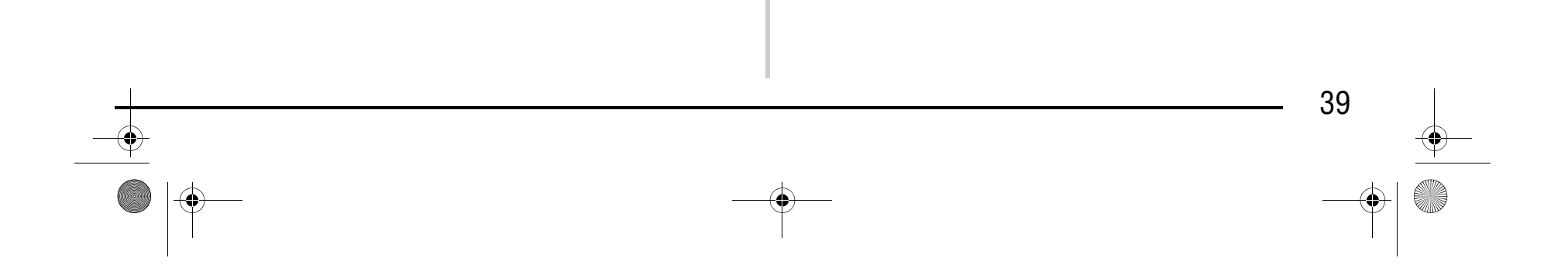

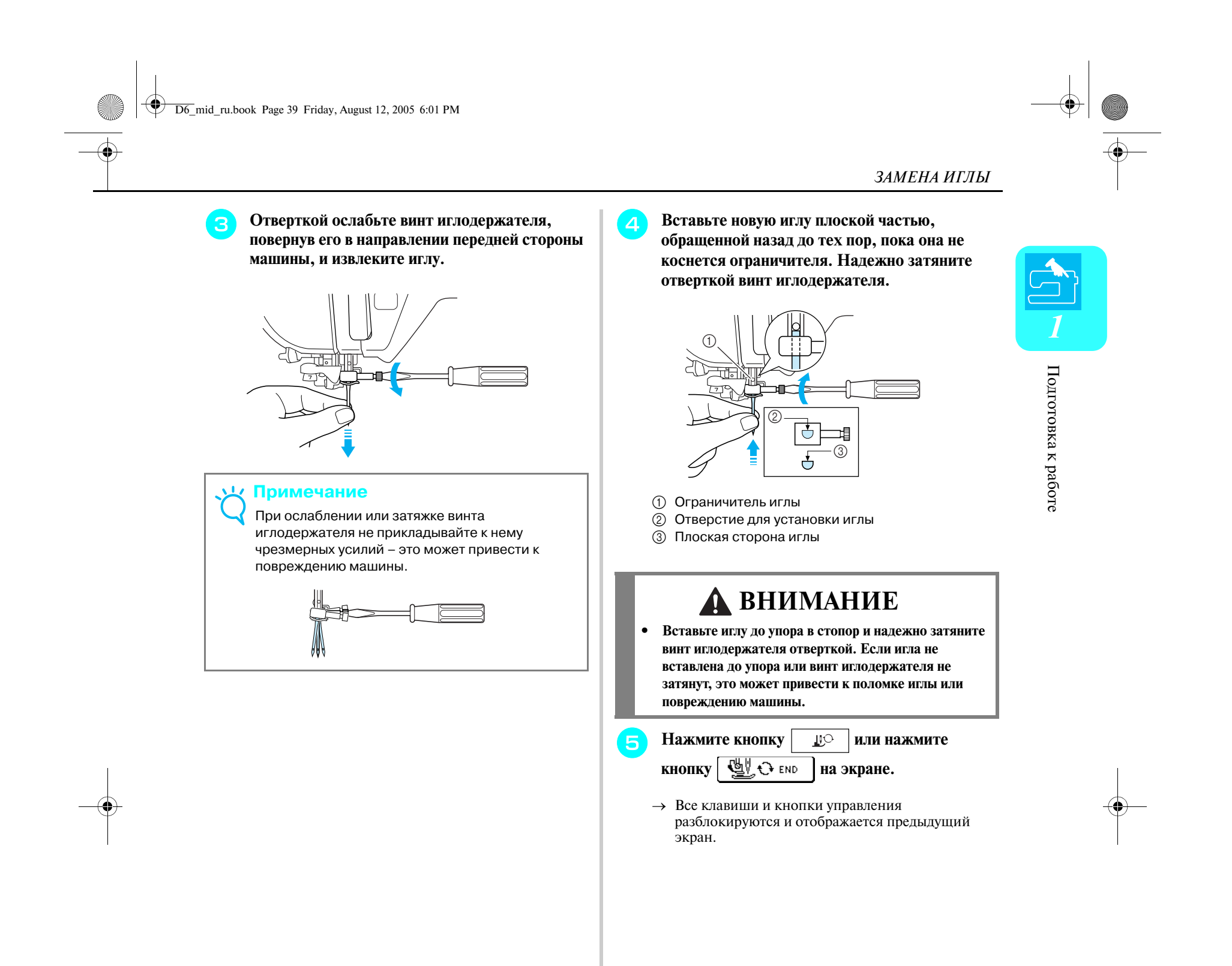

### *ЗАМЕНА ИГЛЫ*

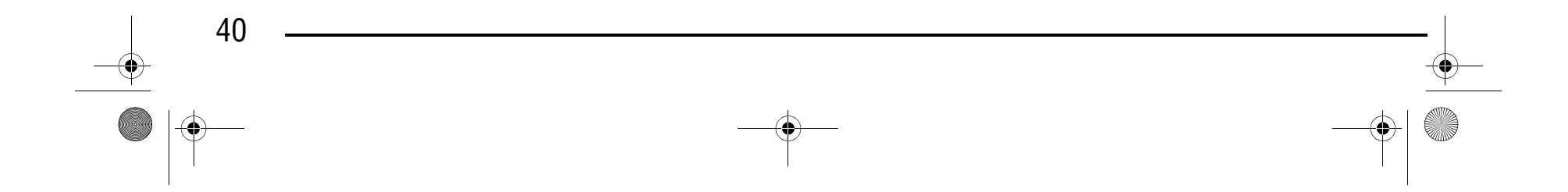

#### ■ **Информация об игле**

Игла является, пожалуй, наиболее важной деталью швейной машины. Выбор соответствующей иглы для конкретного швейного проекта позволит получить наилучший результат при минимальном количестве проблем. Ниже приводится информация об иглах, которую следует принять во внимание.

- **•** Чем меньше номер иглы, тем она тоньше. С увеличением номеров игл они становятся толще.
- **•** Тонкие иглы следует использовать для тонких тканей, а толстые для плотных.
- **•** Для предотвращения пропуска стежков при шитье эластичных тканей следует использовать иглу с шариковым кончиком (золотистого цвета) 90/14.
- **•** Для предотвращения пропуска стежков при вышивании знаков и выполнении декоративных строчек следует использовать иглу с шариковым кончиком (золотистого цвета) 90/14.
- **•** Для вышивания следует использовать иглу 75/11. Для вышивания узоров использовать иглы с шариковым кончиком (золотистого цвета) 90/14 не рекомендуется, поскольку они могут погнуться или сломаться, что может привести к травме.
- **•** При вышивании на плотных тканях или с применением стабилизирующих материалов (например, джинсовая ткань, толстый поролон и т. д.) рекомендуется использовать иглу 90/14. Игла 75/11 может погнуться или сломаться, что может привести к травме.
- **•** На швейной машине установлена игла для бытовых швейных машин размера 75/11.

### ■ **Сочетания "ткань/нить/игла"**

В приведенной ниже таблице представлена информация о нитях и иглах, подходящих для шитья различных тканей. При выборе иглы и нити для шитья определенной ткани руководствуйтесь этой таблицей.

### Компания "Крунг" тел./факс: (495) 989-22-97 www.krung.ru

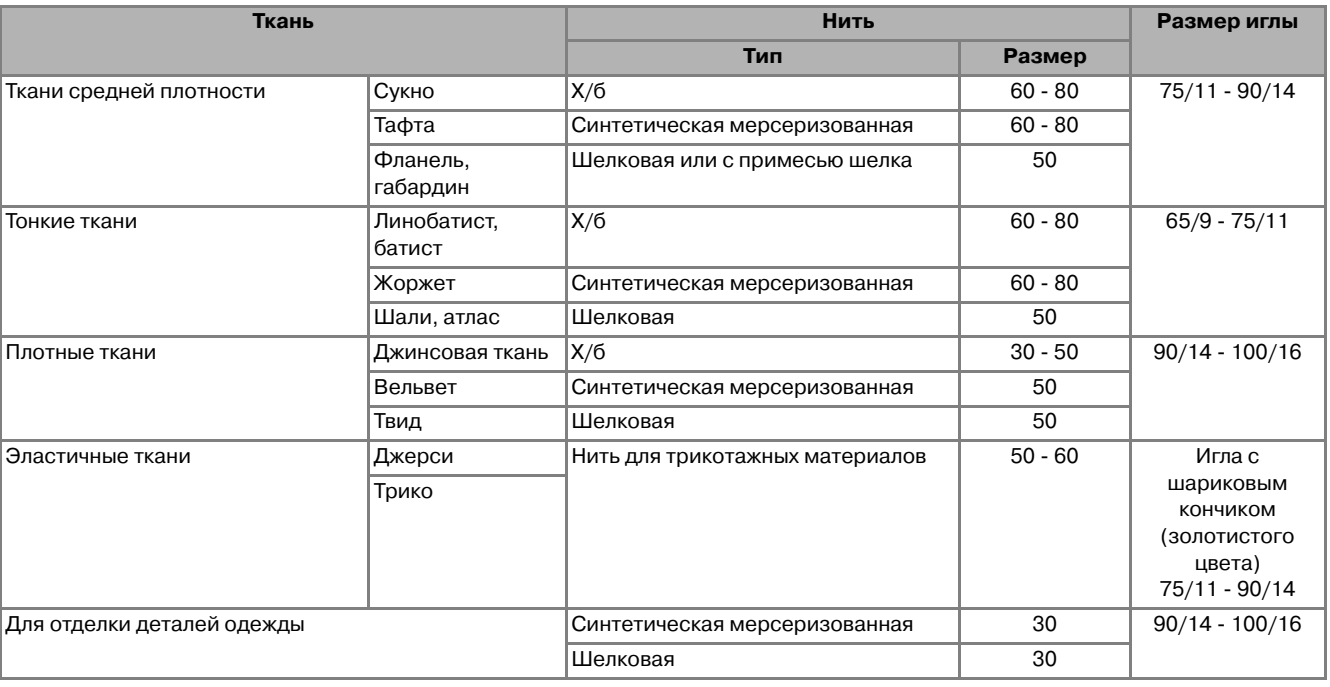

#### **Напоминание**

Для прозрачной нейлоновой нити используйте только иглы 90/14 - 100/16.

В качестве нити шпульки (нижней нити) и верхней нити обычно используется нить одного и того же типа.

### **ВНИМАНИЕ**

**• Используйте только те сочетания игл, нитей и тканей, которые приведены в данной таблице. При использовании неправильного сочетания, особенно плотной ткани (например, джинсовой) с маленькой иглой (например, 65/9 > 75/11), игла может погнуться или сломаться, что может привести к травме. Кроме того, шов** 

**может получиться неравномерным, на ткани могут появиться складки или машина может пропускать стежки.**

D6\_mid\_ru.book Page 40 Friday, August 12, 2005 6:01 PM

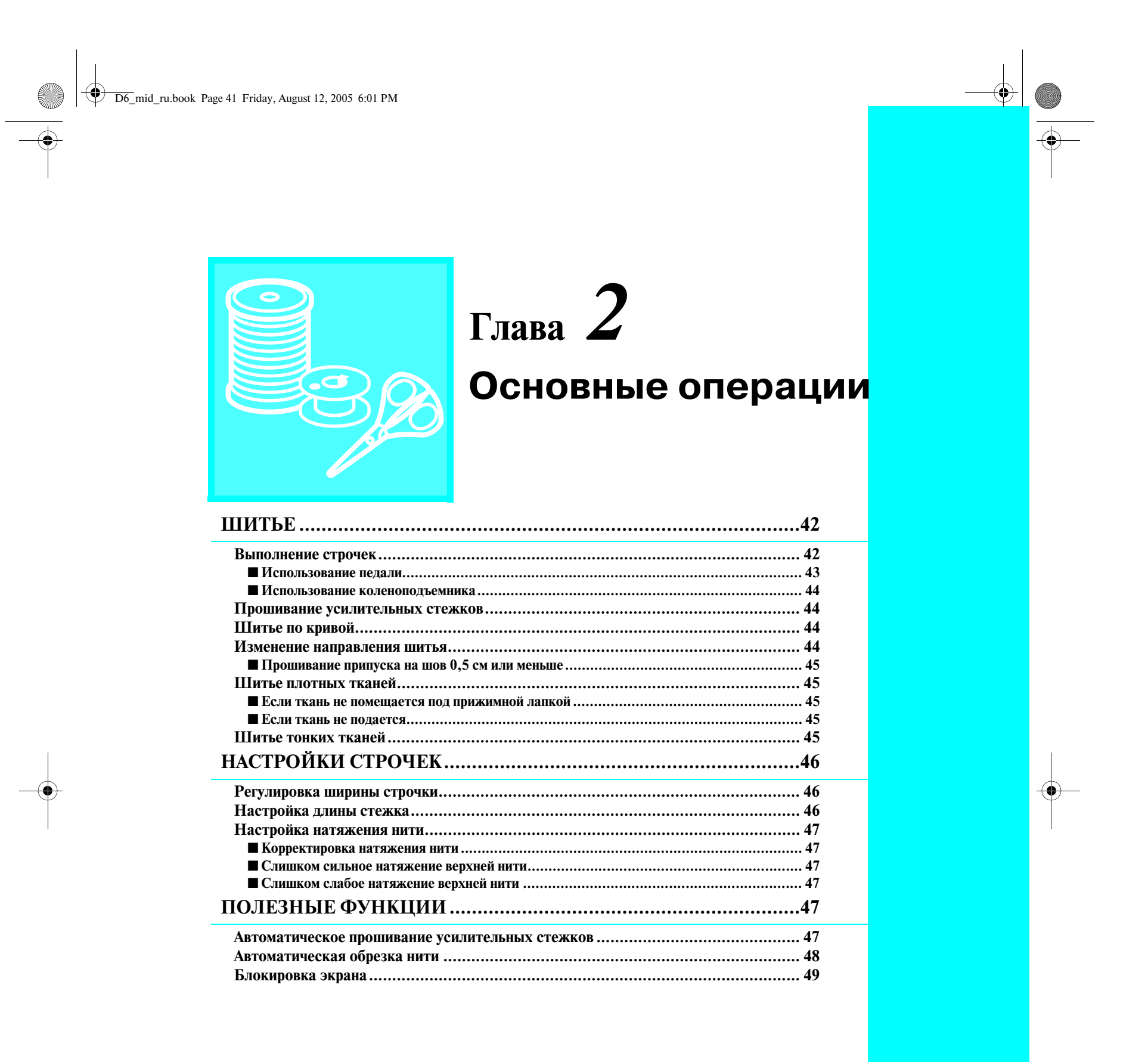

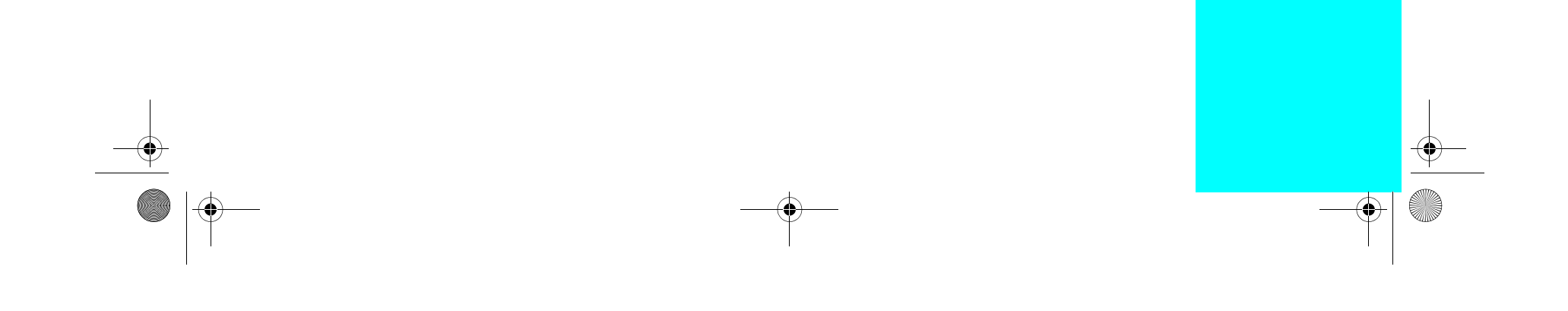

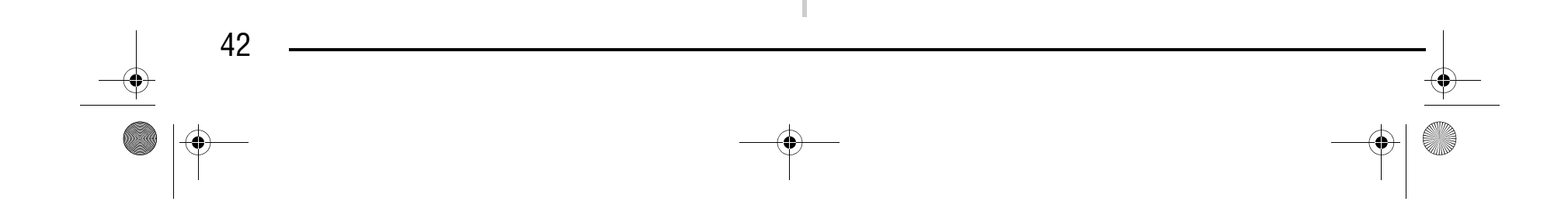

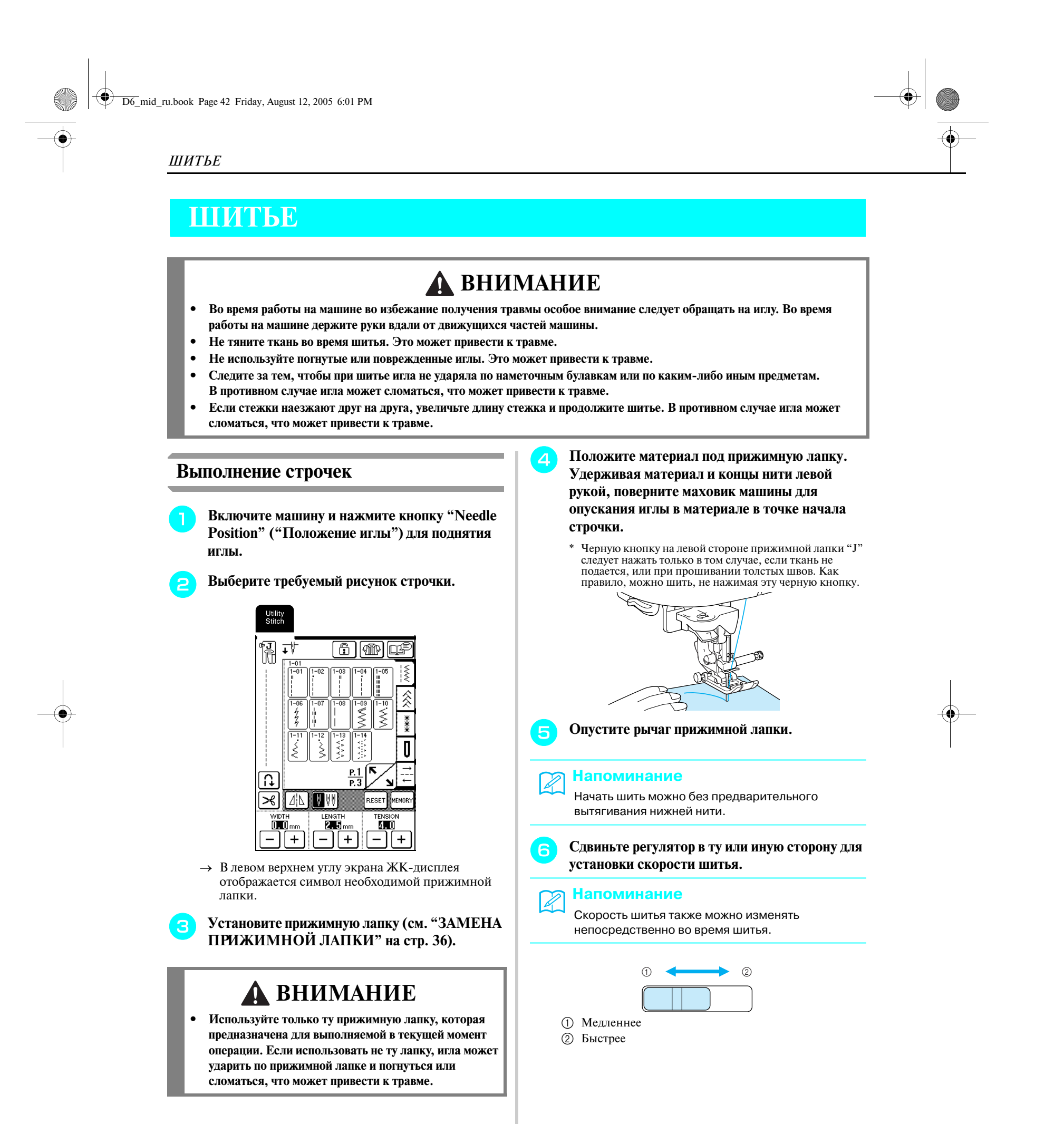

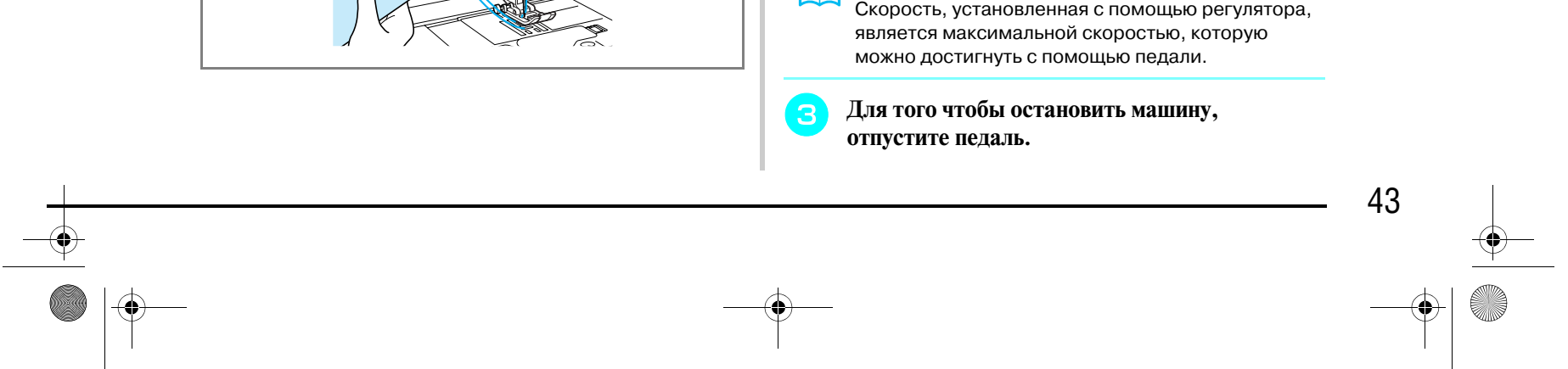

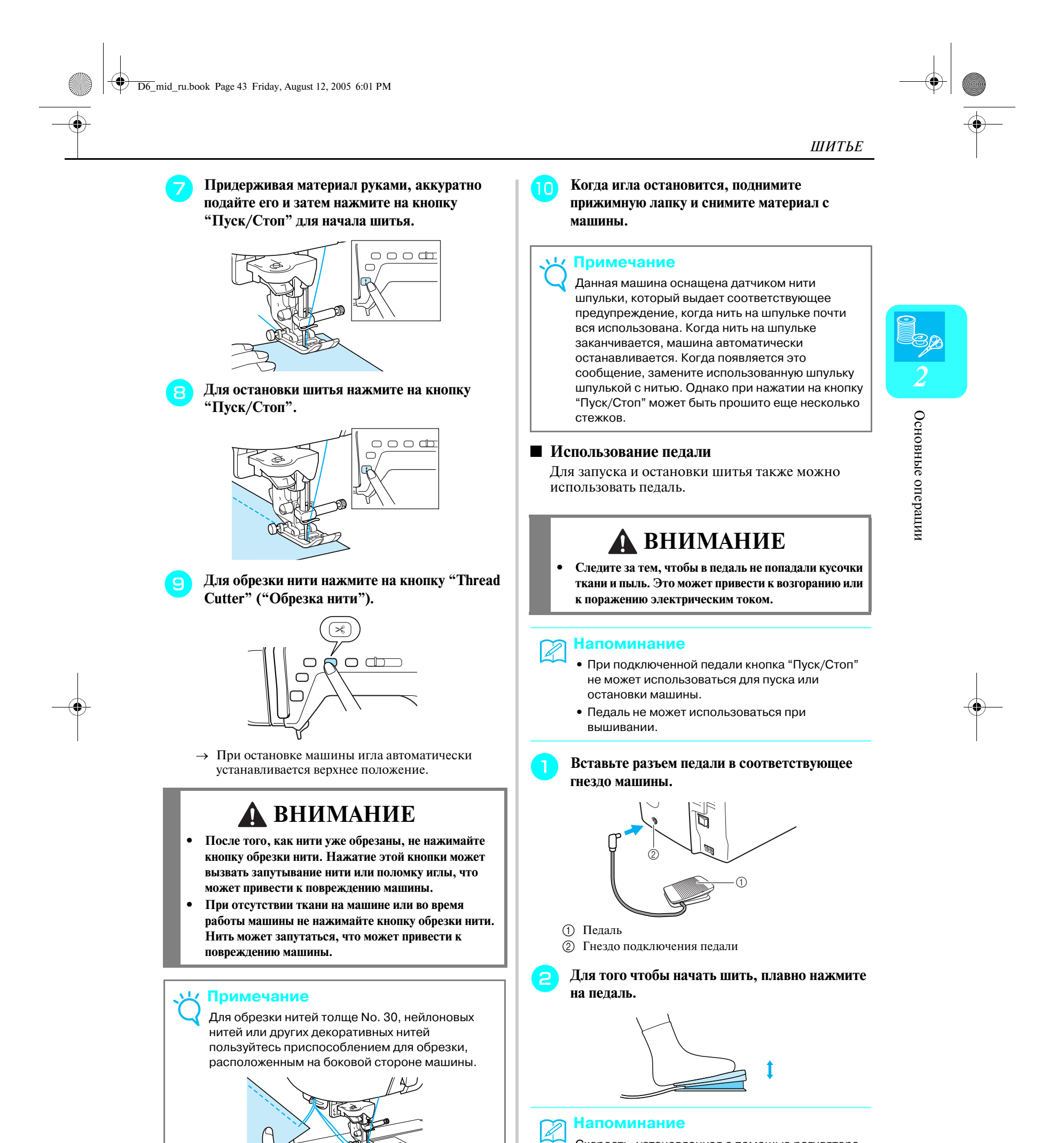

### *ШИТЬЕ*

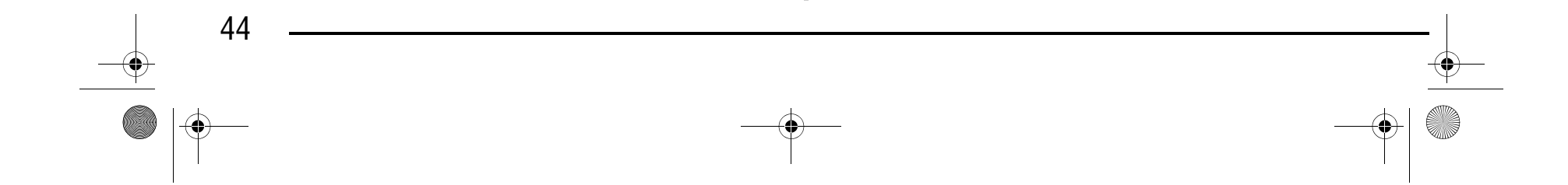

#### ■ **Использование коленоподъемника**

Опускать и поднимать прижимную лапку можно при помощи коленоподъемника. При этом руки остаются свободными для работы с материалом.

<sup>a</sup> **Совместите выступы на коленоподъемнике с пазами в гнезде и вставьте коленоподъемник в гнездо до упора.**

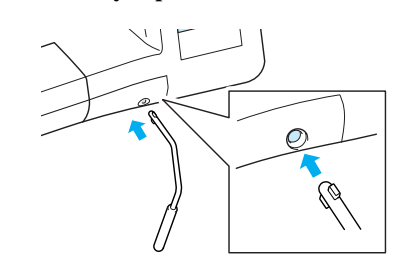

<sup>b</sup> **Для того чтобы поднять прижимную лапку, переместите коленоподъемник коленом вправо. Если коленоподъемник отпустить,** 

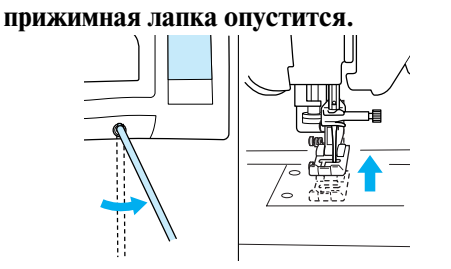

### **Прошивание усилительных стежков**

Обычно стежки закрепляются в начале и в конце строчки с помощью шитья в обратном направлении/ выполнения усилительных стежков. Для шитья в обратном направлении/прошивания усилительных стежков нажмите кнопку "Reverse/Reinforcement Stitch" ("Шитье в обратном направлении/ Выполнение усилительных стежков").

#### **Примечание** vIz.

В зависимости от выбранного рисунка строчки при нажатой кнопке "Reverse/Reinforcement Stitch" ("Шитье в обратном направлении/Выполнение усилительных стежков") выполняется либо шитье в обратном направлении, либо прошивание усилительных стежков. В случае прошивания усилительных стежков в одном и том же месте прошивается 3 - 5 стежков. В случае шитья в обратном направлении строчка прошивается на малой скорости в обратном направлении. Кроме того, эта швейная машина может быть настроена таким образом, чтобы она автоматически производила шитье в обратном направлении (или прошивала усилительные стежки). Для получения более подробной информации см. "Автоматическое прошивание усилительных стежков" на стр. 47.

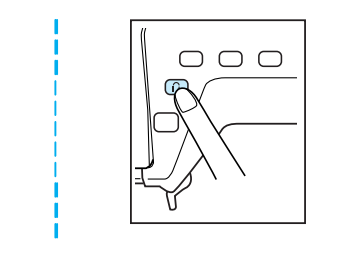

### **Шитье по кривой**

Для выполнения шва параллельно краю ткани медленно шейте, направляя ткань по кривой линии.

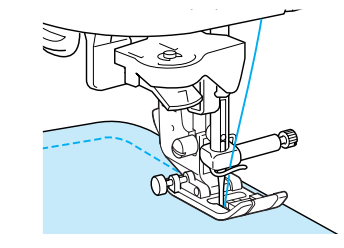

### **Изменение направления шитья**

Остановите машину с опущенной в ткань иглой в той точке, в которой требуется изменить направление шитья, и затем поднимите прижимную лапку. Используя иглу в качестве оси поворота, поверните ткань, опустите прижимную лапку и затем продолжите шить.

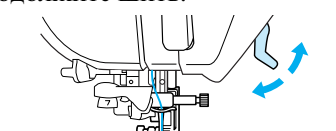

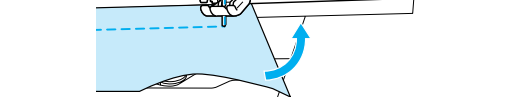

#### **Примечание**

Если не вставить коленоподъемник в предназначенное для него гнездо до упора, то во время работы он может выпасть.

Когда прижимная лапка поднята, переместите коленоподъемник вправо для того, чтобы опустить прижимную лапку.

### **ВНИМАНИЕ**

**• Во время шитья держите ногу в стороне от коленоподъемника. Случайное нажатие на коленоподъемник во время шитья может привести к поломке иглы или к ослаблению натяжения нити.**

D6\_mid\_ru.book Page 44 Friday, August 12, 2005 6:01 PM

# Компания "Крунг"

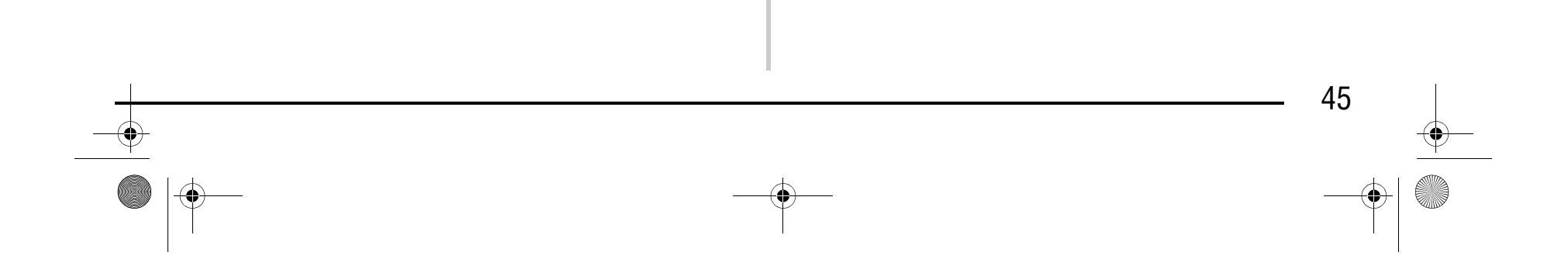

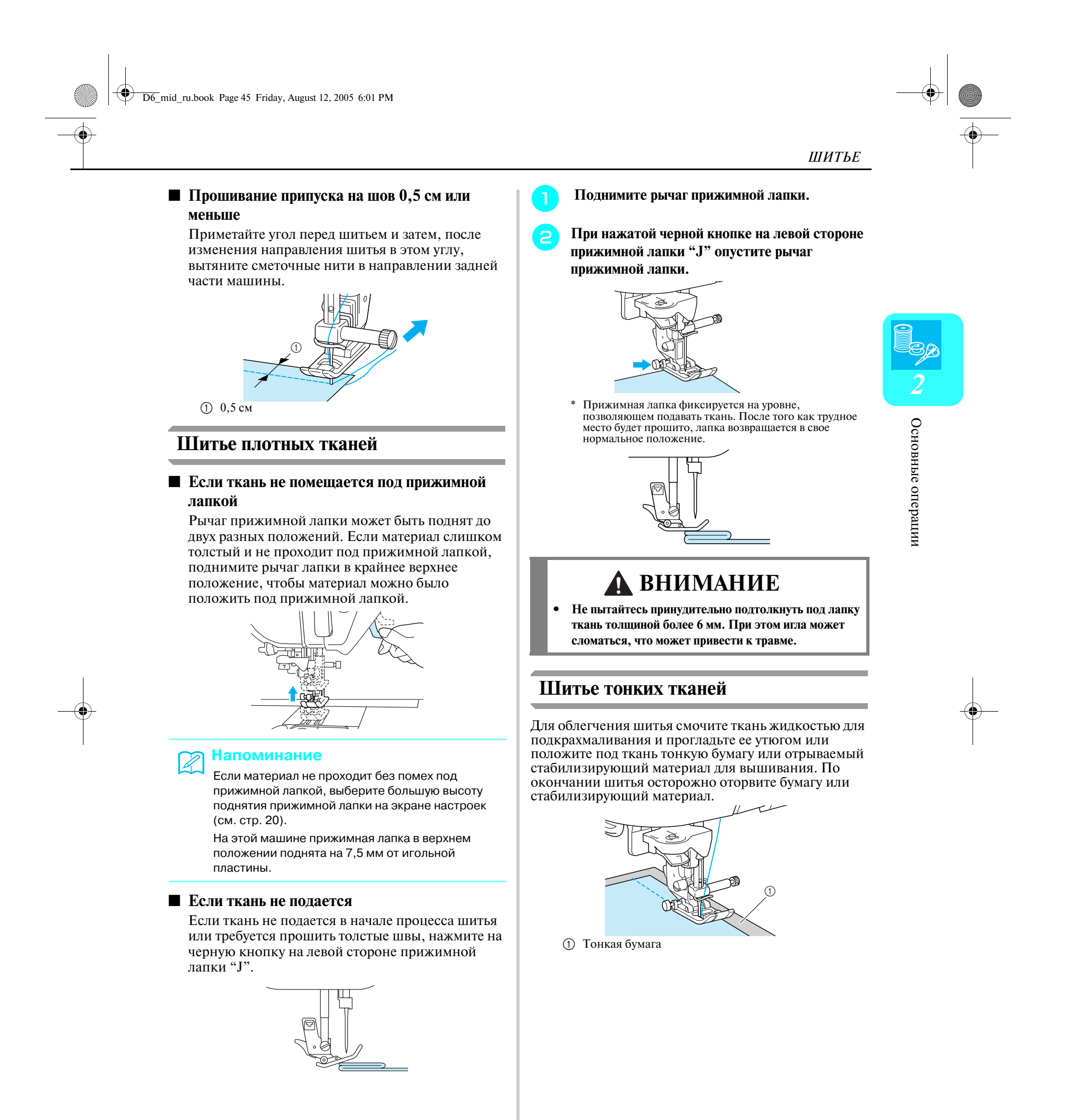

### *НАСТРОЙКИ СТРОЧЕК*

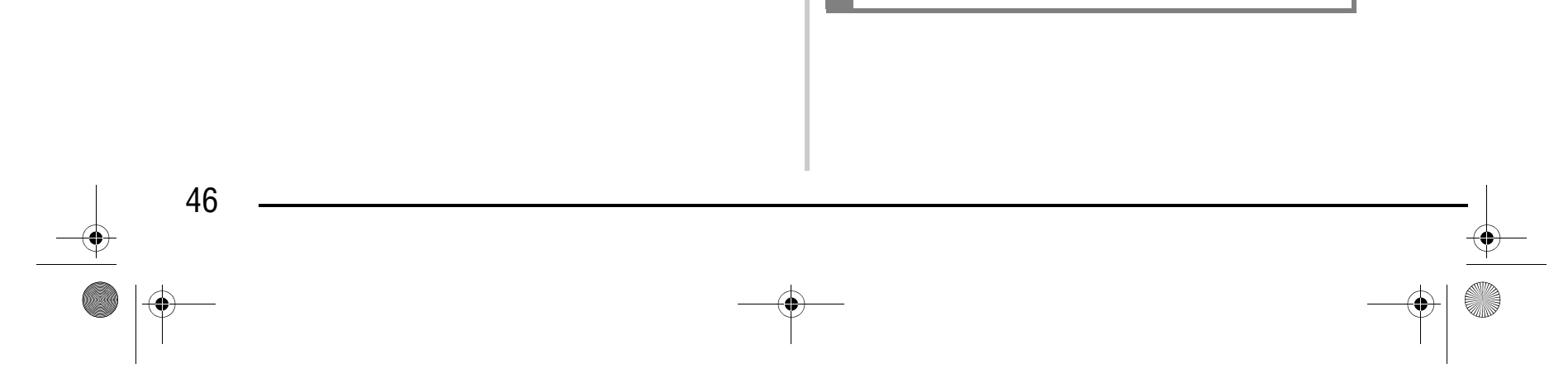

### **НАСТРОЙКИ СТРОЧЕК**

После выбора строчки машина автоматически выбирает наиболее подходящие ширину строчки, длину стежка и натяжение верхней нити. Однако при необходимости любые настройки можно изменить согласно описанию в этом разделе.

Для уменьшения ширины строчки "зигзаг" нажмите кнопку  $|-|$ 

### **Регулировка ширины строчки**

Для увеличения плотности (уменьшения длины) стежка нажмите кнопку  $\boxed{-}$ 

Ширину строчки (ширину строчки "зигзаг") можно увеличить или уменьшить.

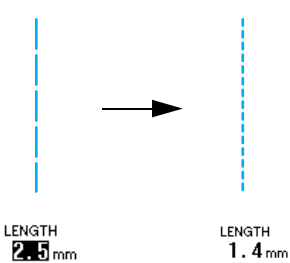

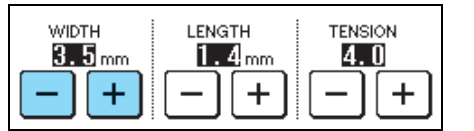

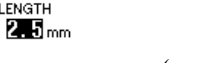

Для уменьшения плотности (увеличения длины) стежка нажмите кнопку  $| + |$ 

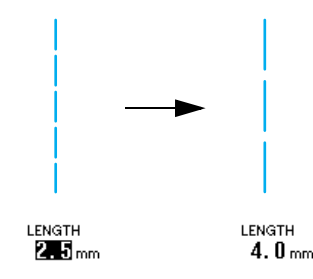

Для восстановления установки по умолчанию нажмите кнопку везет

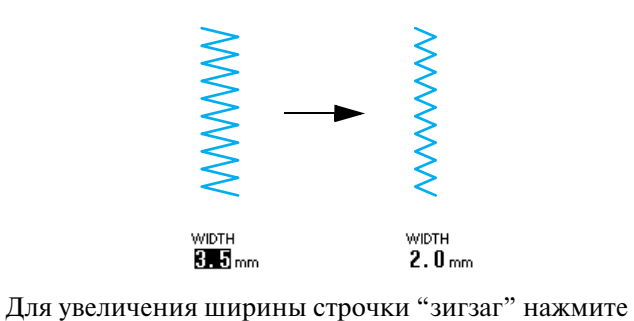

Для восстановления установки по умолчанию

WIDTH  $5.0<sub>mm</sub>$ 

WIDTH<br>8. J. mm

### **Настройка длины стежка**

#### **Напоминание**  $\mathbb{Z}$

кнопку  $+$ 

нажмите кнопку везет

Длина стежка может быть изменена для выполнения менее или более плотной строчки.

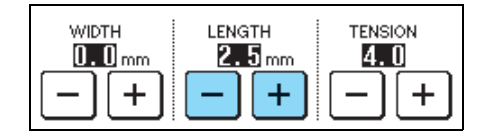

#### **Примечание**

- **•** Настройки некоторых строчек изменить нельзя (см. "ТАБЛИЦА НАСТРОЕК СТРОЧЕК" в конце настоящего руководства).
- **•** Если какая-либо настройка строчки изменена, но не сохранена, эта настройка принимает свое значение по умолчанию при выключении машины или выборе другой строчки.

Если подключена педаль, для изменения ширины строчки "зигзаг" может использоваться регулятор скорости шитья (см. стр. 71).

### **ВНИМАНИЕ**

**• Если стежки наезжают друг на друга, увеличьте длину стежка и продолжите шитье. В этом случае не продолжайте шитье, не увеличив длину стежка. В противном случае игла может сломаться, что может привести к травме.**

D6\_mid\_ru.book Page 46 Friday, August 12, 2005 6:01 PM

## Компания "Крунг"

### *ПОЛЕЗНЫЕ ФУНКЦИИ*

Основные операции Основные операции

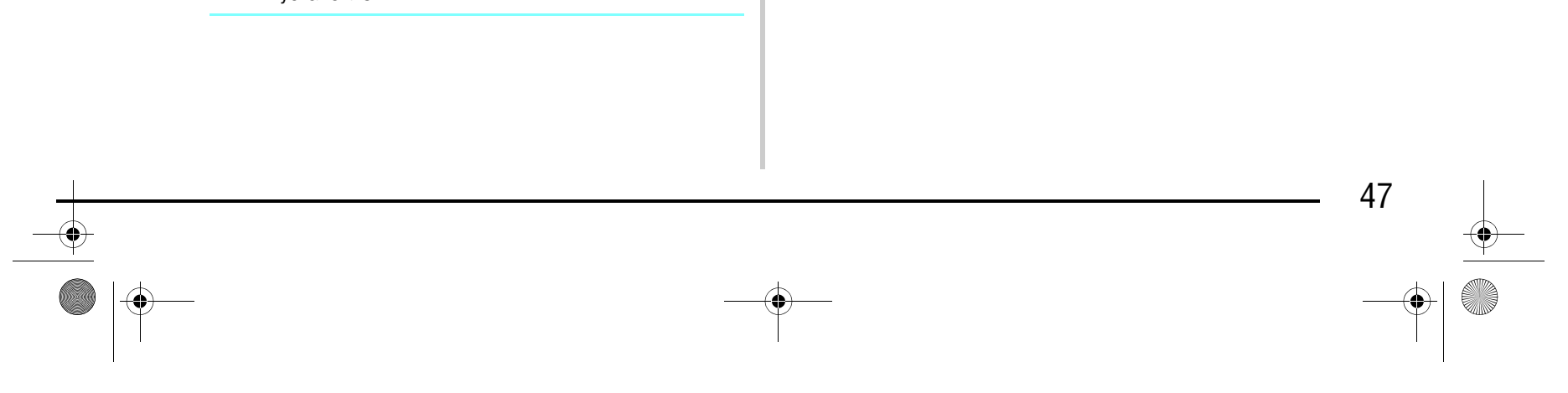

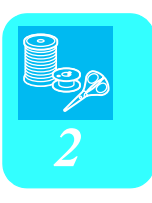

### **Настройка натяжения нити**

В обычном случае автоматически устанавливаемое натяжение нити может использоваться независимо от применяемого типа нити или используемого материала. Однако для некоторых сочетаний материала и нити может потребоваться изменение натяжения нити.

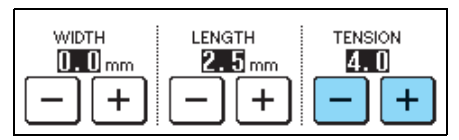

#### ■ **Корректировка натяжения нити**

Верхняя нить и нить шпульки (нижняя нить) должны пересекаться в середине материала ткани. Если натяжение нити установлено неправильно, шов может иметь непривлекательный внешний вид или на ткани могут появиться складки.

верхняя нить, нажмите кнопку  $| + |$ . При нажатии на эту кнопку натяжение нити увеличивается.

> $_{\oplus}$  $^{\circledR}$  $\overline{\mathscr{D}(\mathscr{A})}$

- a Изнаночная сторона материала
- **(2)** Поверхность материала
- **3** Верхняя нить
- d Нижняя нить (нить шпульки)

### ■ **Слишком сильное натяжение верхней нити**

Если на поверхности материала видна нижняя нить, нажмите кнопку  $\vert - \vert$ . При нажатии на эту кнопку натяжение нити уменьшается.

- a Поверхность материала
- b Верхняя нить
- **3** Нижняя нить (нить шпульки)
- d На поверхности материала появляются петли.

**в Нажмите кнопку [1] для выбора режима автоматического прошивания усилительных автоматического прошивания усилительных стежков/шитья в обратном направлении.**

#### ■ **Слишком слабое натяжение верхней нити**

Если на изнаночной стороне материала видна

- a Изнаночная сторона материала
- b На обратной стороне материала появляются петли.
- **3** Верхняя нить
- d Нижняя нить (нить шпульки)
- Для восстановления установки по умолчанию

нажмите кнопку везет

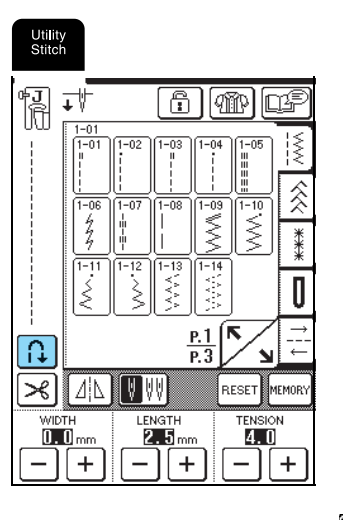

### **ПОЛЕЗНЫЕ ФУНКЦИИ**

#### **Автоматическое прошивание**

#### **усилительных стежков**

После выбора рисунка строчки перед началом шитья включите установку автоматического выполнения усилительных стежков, и машина будет автоматически прошивать усилительные стежки (или стежки в обратном направлении, в зависимости от рисунка строчки) в начале и в конце шва.

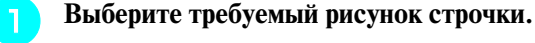

→ Кнопка принимает следующий вид: .

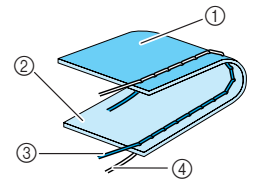

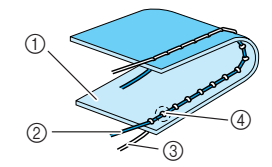

### **Напоминание**

Для некоторых строчек, таких как выметывание петель или выполнение закрепок, режим автоматического прошивания усилительных стежков/шитья в обратном направлении уже установлен.

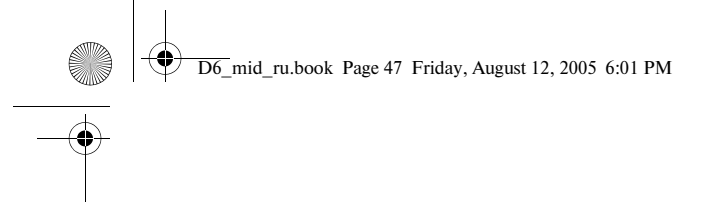

## Компания "Крунг"

### *ПОЛЕЗНЫЕ ФУНКЦИИ*

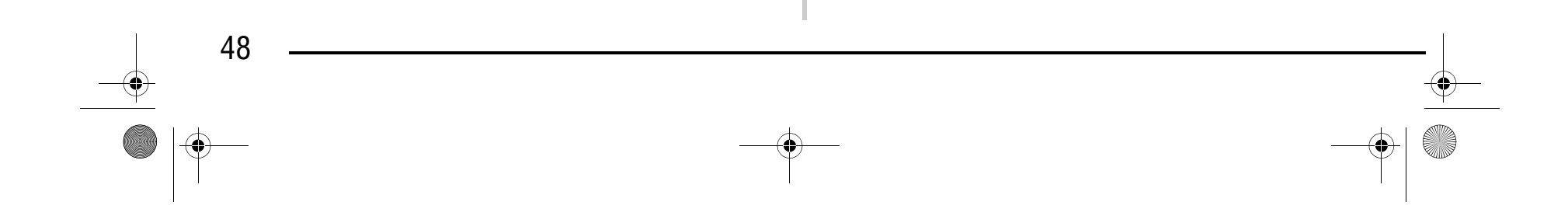

<sup>c</sup> **Положите ткань под прижимную лапку (при этом игла должна находиться в начальной точке строчки) и затем один раз нажмите кнопку "Пуск/Стоп". Машина автоматически выполняет стежки в обратном направлении (или усилительные стежки), а затем начинает шить.**

a Стежки в обратном направлении (или усилительные стежки).

<sup>d</sup> **Если нажата кнопка "Reverse/Reinforcement Stitch" ("Шитье в обратном направлении/ Выполнение усилительных стежков"), машина автоматически прошивает стежки в обратном направлении (или усилительные стежки) и затем останавливается.**

a Стежки в обратном направлении (или усилительные стежки).

### **Автоматическая обрезка нити**

Если установка автоматической обрезки нитей выбрана перед началом шитья, машина автоматически прошьет усилительные стежки (или стежки в обратном направлении, в зависимости от выбранного рисунка строчки) и обрежет нить при нажатии кнопки "Reverse/Reinforcement Stitch" в конце строчки. Это очень удобно при выметывании петель и выполнении закрепок.

### Компания "Крунг" тел./факс: (495) 989-22-97 www.krung.ru

#### **Напоминание**

Если для приостановки шитья была нажата кнопка "Пуск/Стоп", то для продолжения шитья снова нажмите эту кнопку, после этого стежки в обратном направлении (или усилительные стежки) не вышиваются.

#### **Напоминание**

Для отмены установки автоматического шитья в обратном направлении/прошивания усилительных стежков снова нажмите кнопку

, после чего она принимает следующий вид:

.

 $\lfloor \mathfrak{c} \rfloor$ 

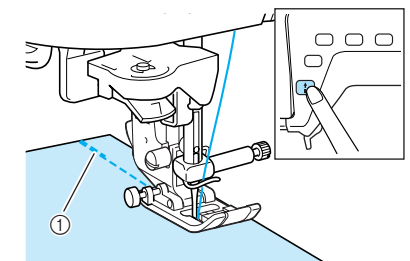

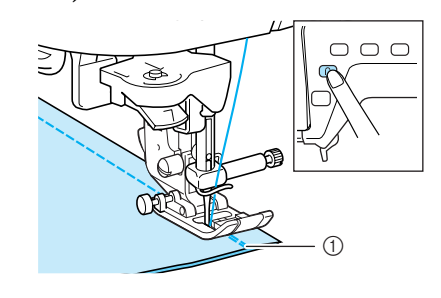

#### **Напоминание**

- **•** Установка автоматической обрезки нитей может быть выбрана при выборе установки автоматического прошивания усилительных стежков/стежков в обратном направлении.
- **•** В случае вышивания рисунков автоматическая обрезка нитей уже установлена.

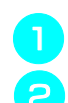

**• Выберите требуемый рисунок строчки.** 

**• Для выбора установки автоматической** 

**обрезки нитей нажмите кнопку**  $\left| \right\rangle$ 

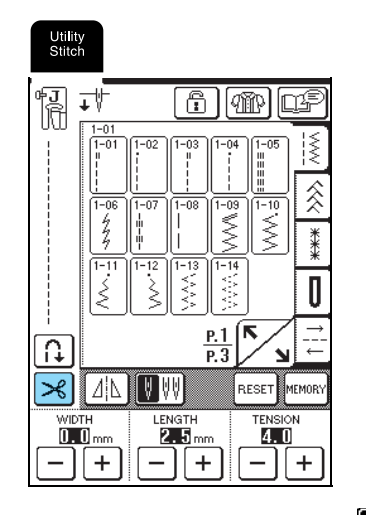

 $\rightarrow$  Кнопка принимает следующий вид:  $\rightarrow$ 

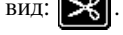

D6\_mid\_ru.book Page 48 Friday, August 12, 2005 6:01 PM

### *ПОЛЕЗНЫЕ ФУНКЦИИ*

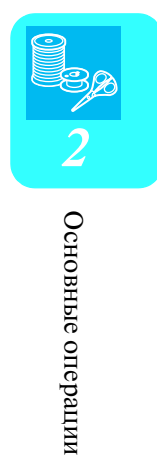

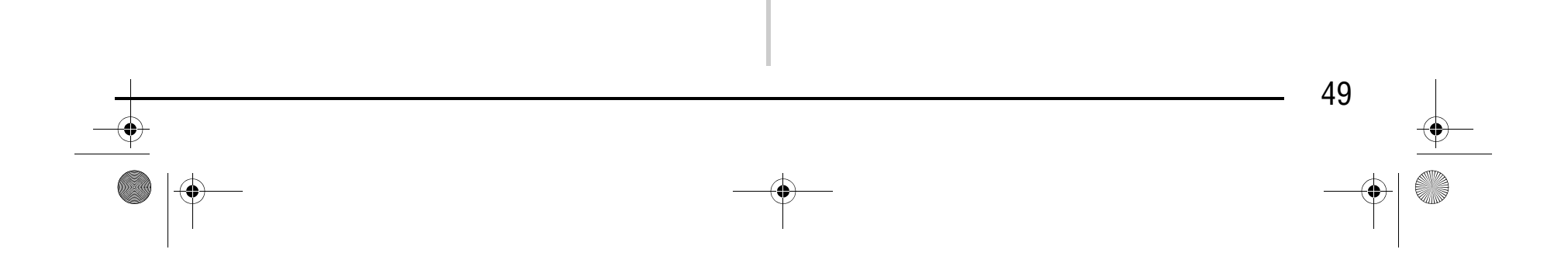

<sup>c</sup> **Положите ткань под прижимную лапку (при этом игла должна находиться в начальной точке строчки) и затем один раз нажмите кнопку "Пуск/Стоп". Машина автоматически выполняет стежки в обратном направлении (или усилительные стежки), а затем начинает шить.**

a Стежки в обратном направлении (или усилительные стежки).

<sup>d</sup> **Если нажата кнопка "Reverse/Reinforcement Stitch" ("Шитье в обратном направлении/ Выполнение усилительных стежков"), машина автоматически прошивает стежки в обратном направлении (или усилительные стежки) и затем обрезает нить.**

- <sup>d</sup> **Приступите к шитью.**
- **<u>Бала</u> <u>По за</u>вершении шитья снова нажмите кнопку • Для разблокировки экрана.**

a Стежки в обратном направлении (или усилительные стежки).

### **Блокировка экрана**

#### $\mathbf{L}$ **Примечание**

Если заблокировать экран перед началом шитья, то различные настройки, такие как ширина строчки и длина стежка, фиксируются и не могут быть изменены. Этим предотвращается случайное изменение настроек экрана или остановка машины во время шитья больших кусков ткани или крупных изделий. Экран можно заблокировать при вышивании обычных строчек и знаков/ декоративных строчек.

• Когда экран заблокирован (**)**, на нем не действуют никакие кнопки, кроме  $\boxed{\bigcap\limits_{i=1}^n}$  и  $\overline{w}$ . Для выбора другого рисунка строчки или изменения установок нажмите кнопку  $\left|\mathbf{a}\right|$  для разблокировки экрана, после этого она принимает следующий вид:  $\boxed{\color{blue} \textbf{r}}$ **•** Если экран заблокирован, разблокируйте его нажатием на любую из кнопок  $\mathbb{B}$   $\mathbb{B}$   $\mathbb{D}$ . noroidei<br>Edit **•** При выключении питания машины экран разблокируется.

<sup>a</sup> **Выберите требуемый рисунок строчки.**

<sup>b</sup> **При необходимости измените такие настройки, как ширина строчки и длина стежка.**

**B Нажмите кнопку**  $\boxed{6}$ 

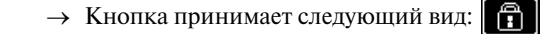

### **Напоминание**

Если для приостановки шитья была нажата кнопка "Пуск/Стоп", то для продолжения шитья снова нажмите эту кнопку, после этого стежки в обратном направлении (или усилительные стежки) не вышиваются.

#### **Напоминание**

Для отмены установки автоматической обрезки

нитей снова нажмите кнопку  $\left| \mathbf{X} \right|$ , после чего она

принимает следующий вид:  $\mathcal{R}$ 

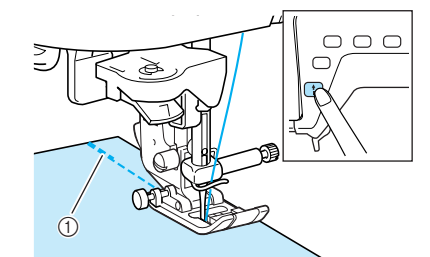

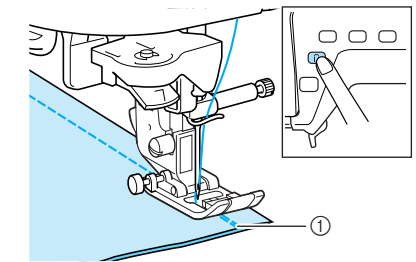

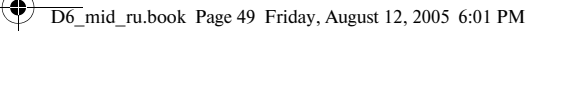

## Компания "Крунг"

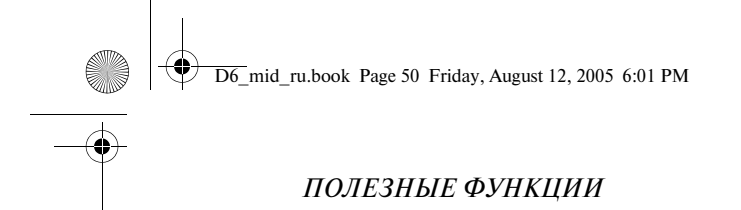

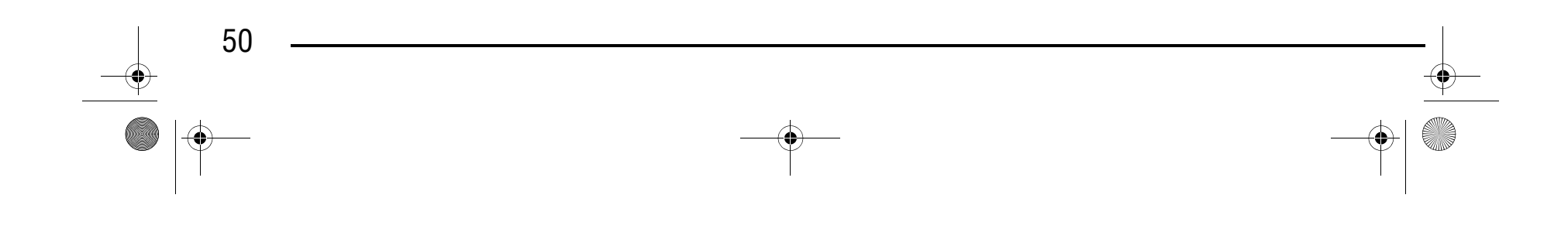

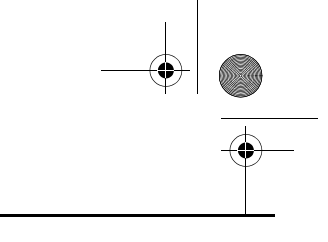

### Компания "Крунг" тел./факс: (495) 989-22-97 www.krung.ru

# **Глава** *3* **Обычные строчки**

### **ВЫБОР ОБЫЧНОЙ СТРОЧКИ..........52**

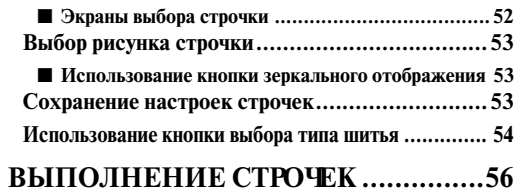

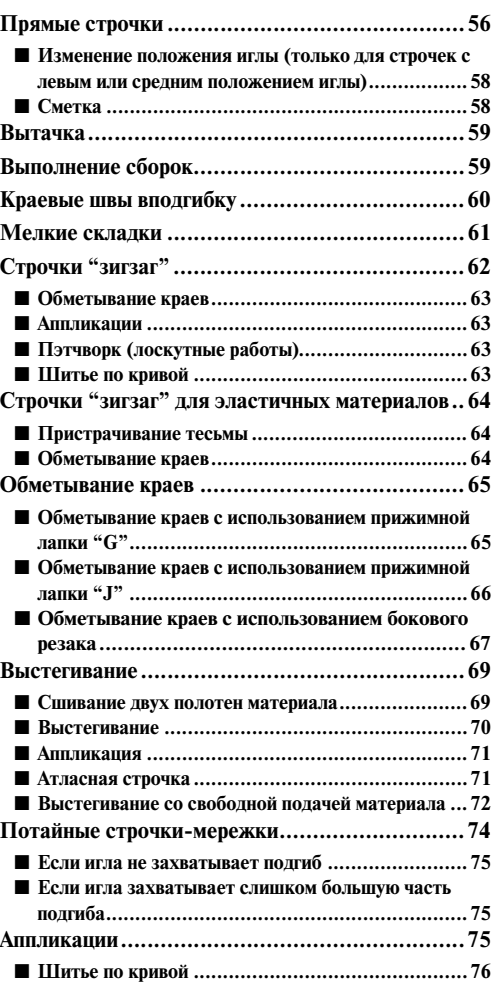

**Строчка>ракушка ........................................... 76**

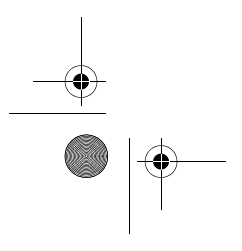

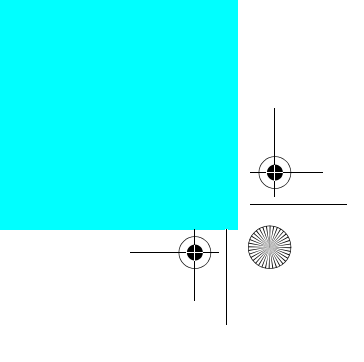

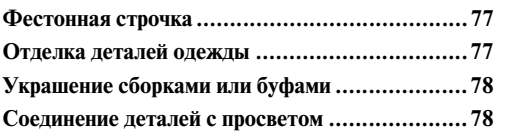

 $\begin{picture}(150,10) \put(0,0){\line(1,0){10}} \put(15,0){\line(1,0){10}} \put(15,0){\line(1,0){10}} \put(15,0){\line(1,0){10}} \put(15,0){\line(1,0){10}} \put(15,0){\line(1,0){10}} \put(15,0){\line(1,0){10}} \put(15,0){\line(1,0){10}} \put(15,0){\line(1,0){10}} \put(15,0){\line(1,0){10}} \put(15,0){\line(1,0){10}} \put(15,0){\line($ 

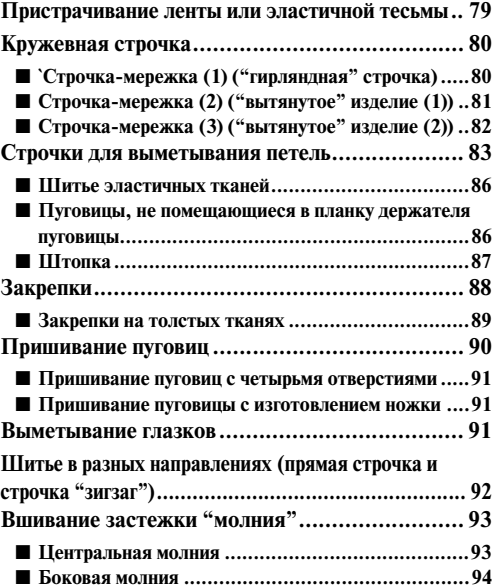

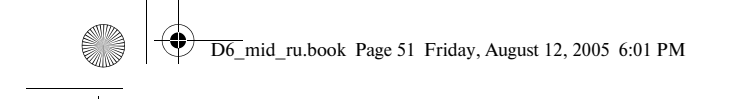

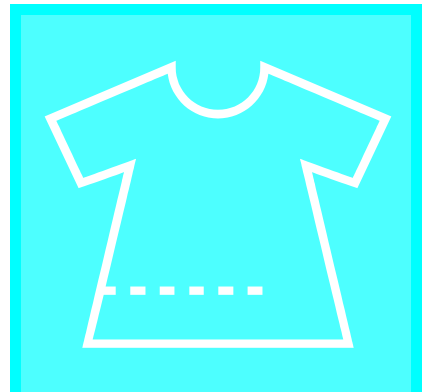

## Компания "Крунг"

*ВЫБОР ОБЫЧНОЙ СТРОЧКИ*

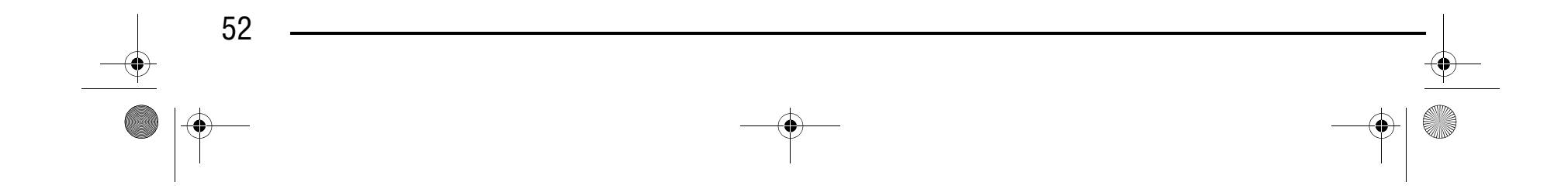

## **ВЫБОР ОБЫЧНОЙ СТРОЧКИ**

### ■ **Экраны выбора строчки**

Для перехода к предыдущей или следующей странице нажмите кнопку  $\sum$ 

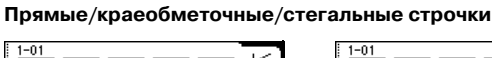

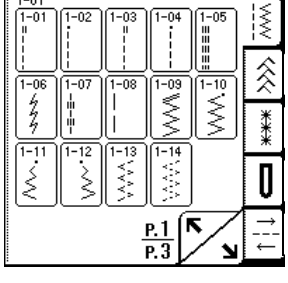

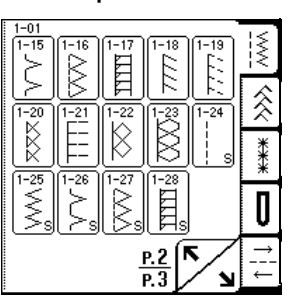

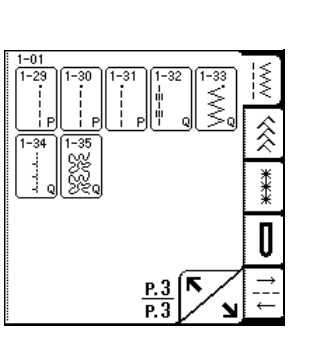

**Декоративные строчки Кружевные строчки**

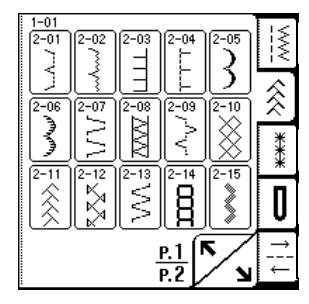

**Выметывание петель/**

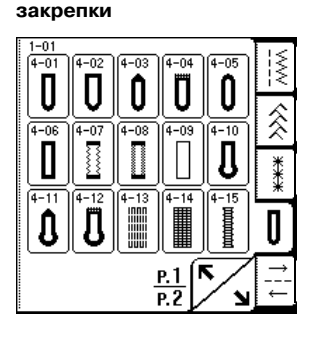

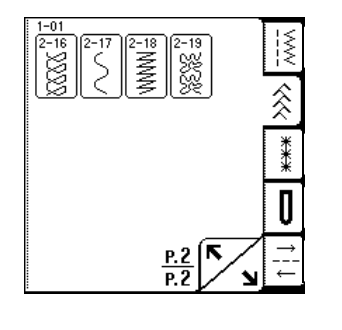

 $\frac{P.2}{P.2}$ 

 $\frac{1-01}{4-16}$ 

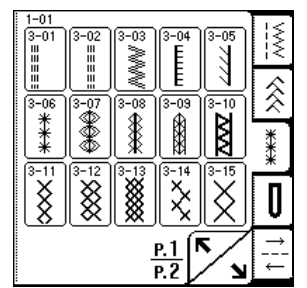

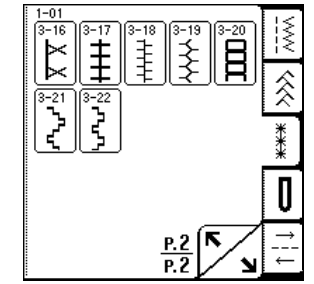

**Шитье в разных** 

 $\frac{1}{\sqrt{N}}$ 

 $\hat{\hat{\mathbb{X}}}$ 

 $\frac{1}{2}$ 

0

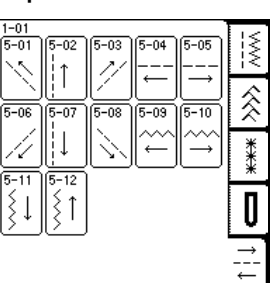

**направлениях**

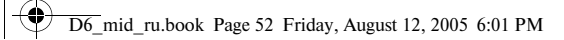

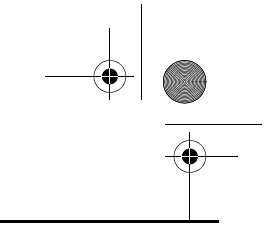

# Компания "Крунг"

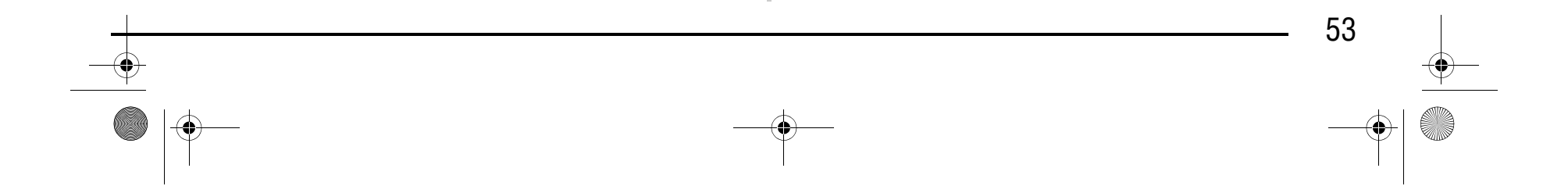

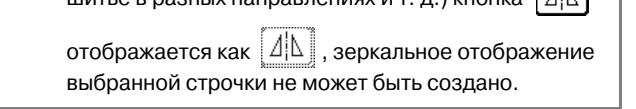

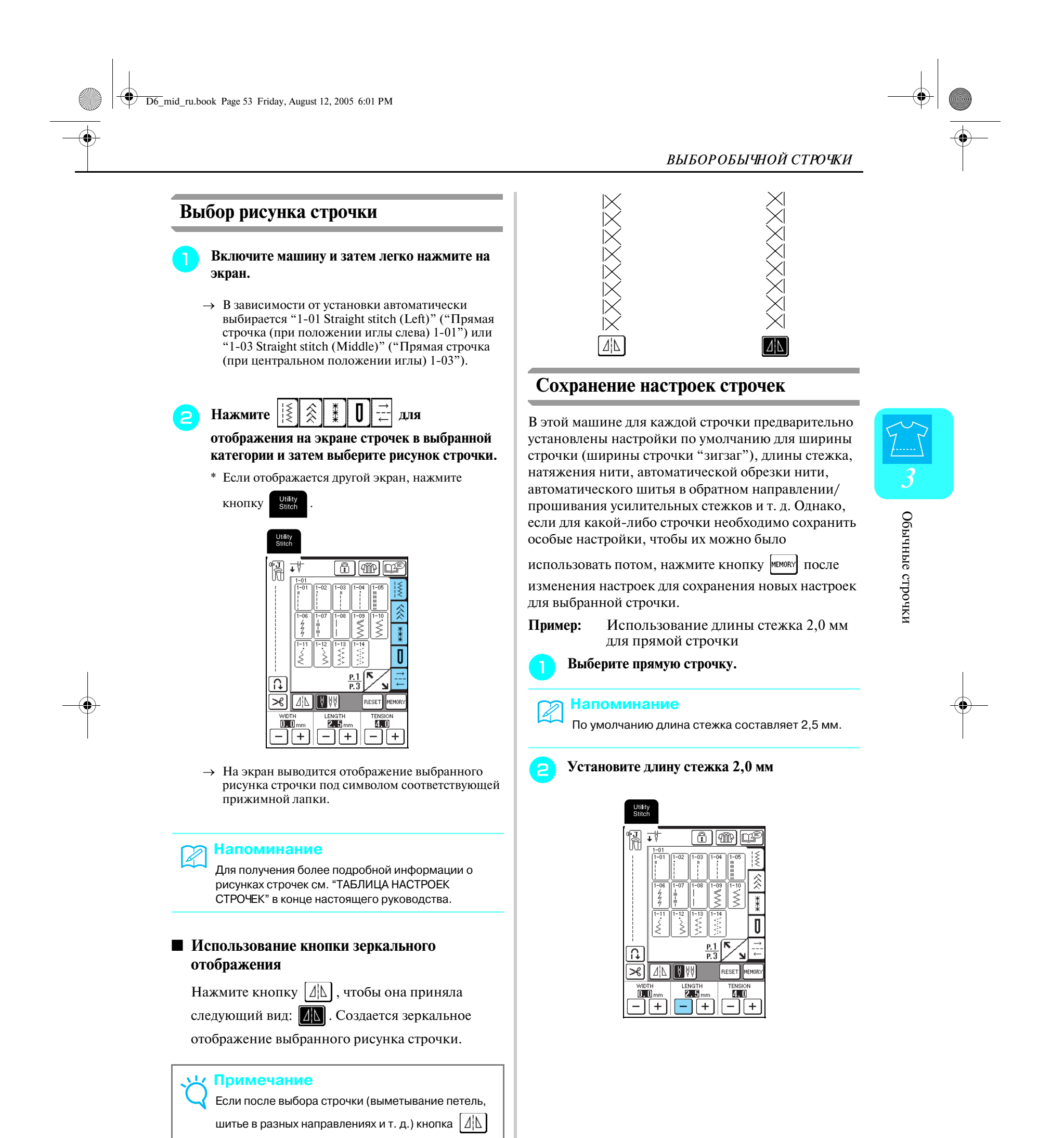

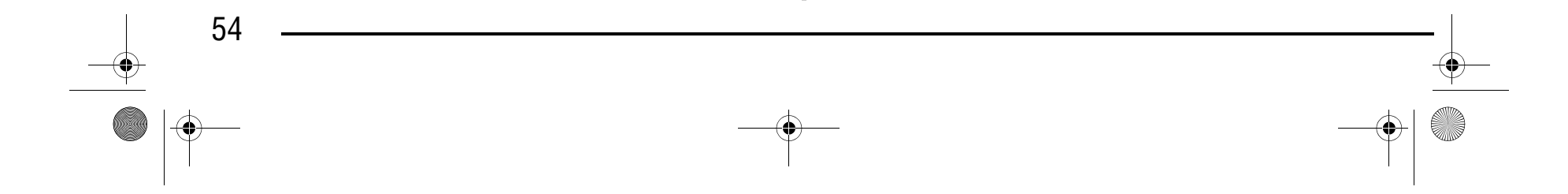

[<sup>1</sup>]. Если вы не уверены, какую строчку необходимо выбрать, или если вам требуется информация об использовании определенных

Выбрать обычную строчку в соответствии с ее использованием также можно нажатием на кнопку

строчек, нажмите кнопку  $[\mathcal{B}]\$ , выберите надлежащую строчку для вашего проекта и затем следуйте инструкциям по шитью с применением выбранной строчки.

Этот метод рекомендуется использовать для выбора строчек начинающим пользователям.

 $*$  Для прокрутки страницы нажмите кнопку  $\vert \blacktriangle \vert$ 

### Компания "Крунг" тел./факс: (495) 989-22-97 www.krung.ru

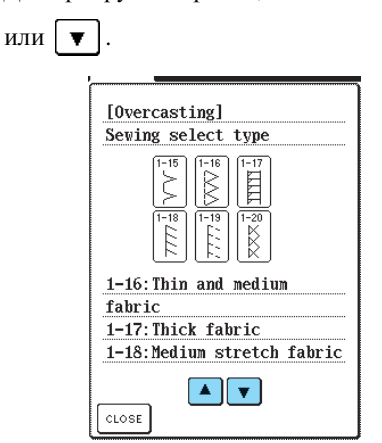

→ На экране отображаются указания по шитью выбранной строчкой.

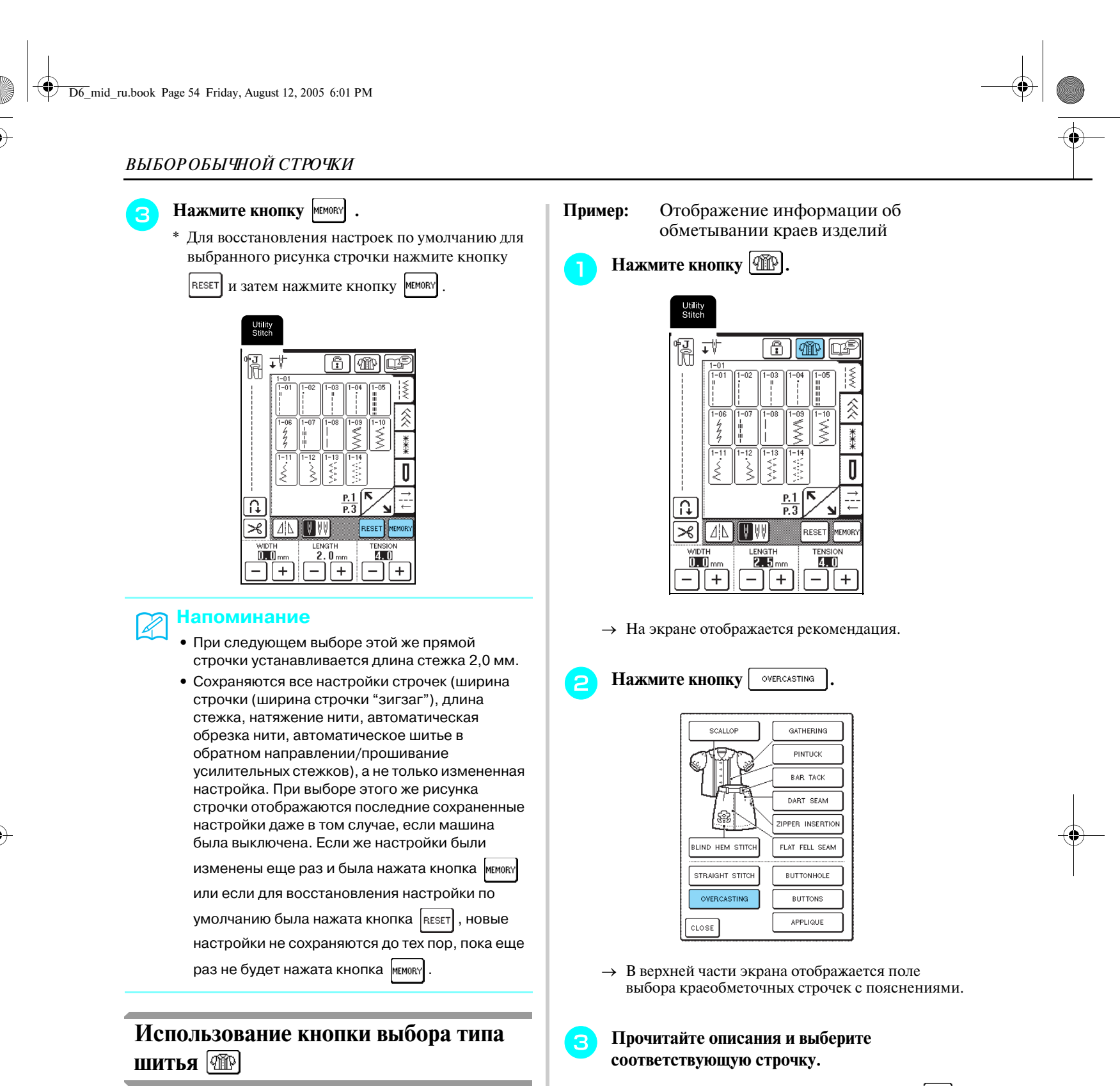

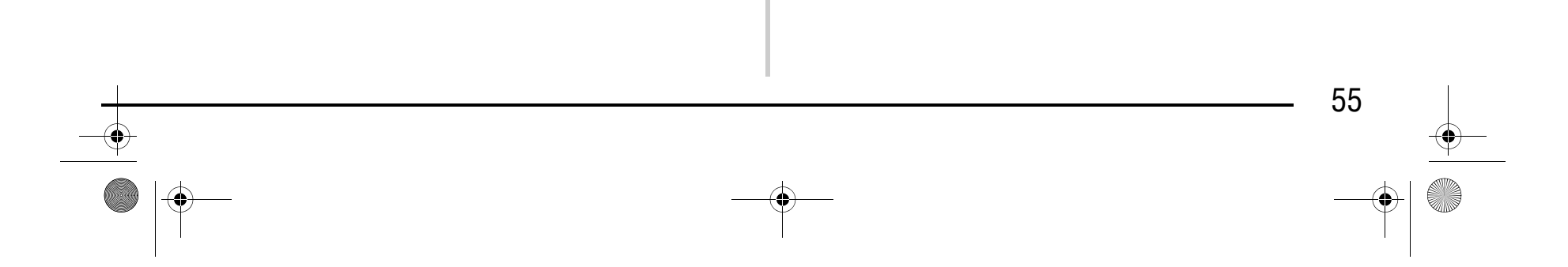

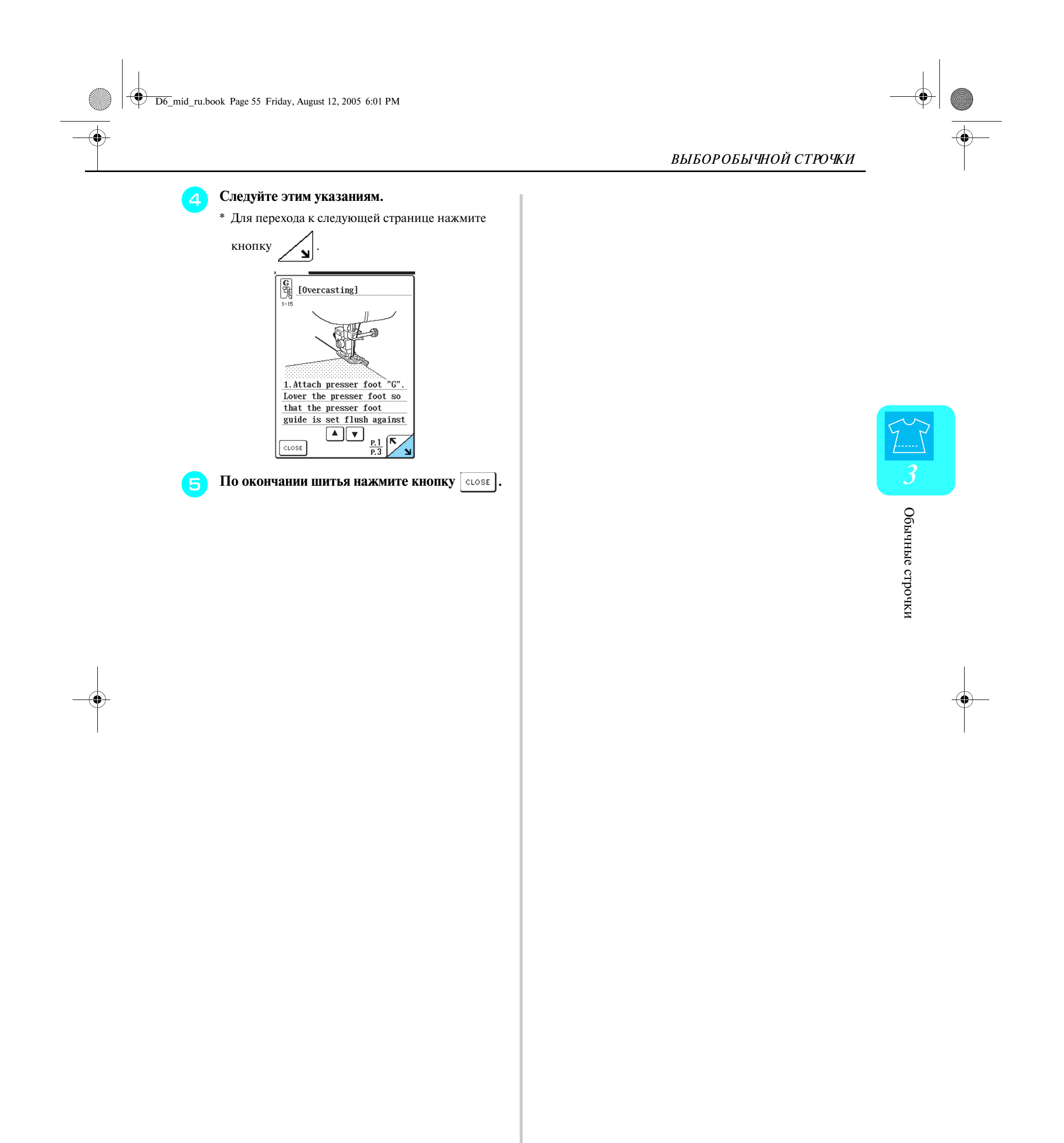

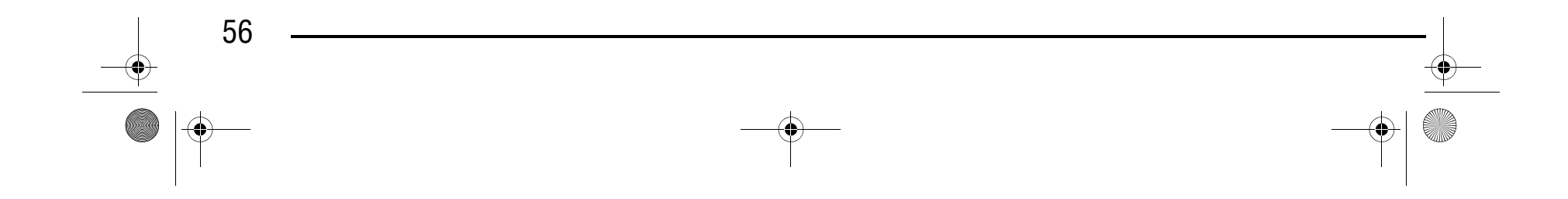

## **ВЫПОЛНЕНИЕ СТРОЧЕК**

### **Прямые строчки**

**Примечание** При использовании двойной иглы (см. стр. 33) применяйте только прижимную лапку "J".

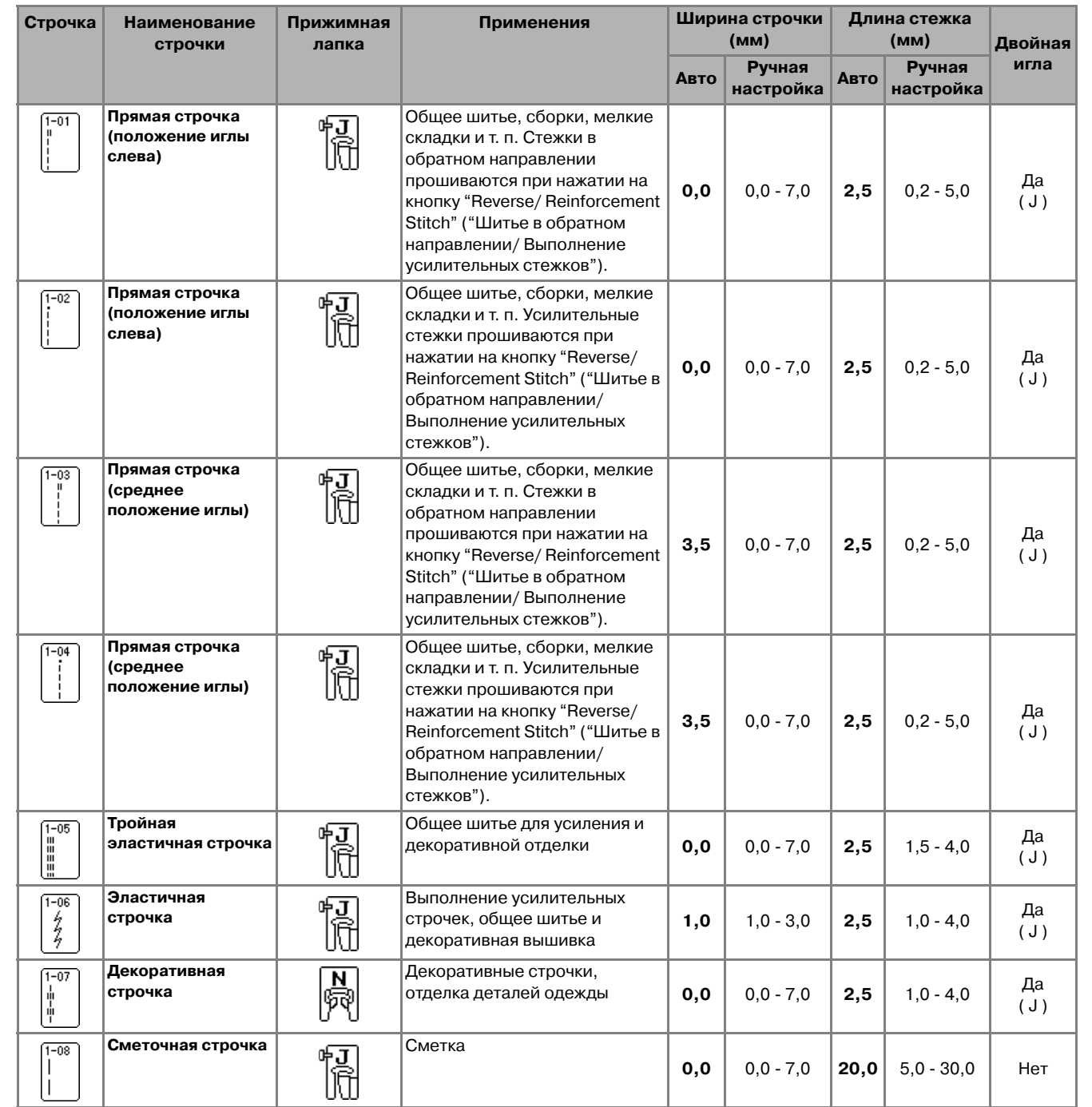

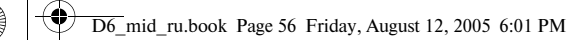

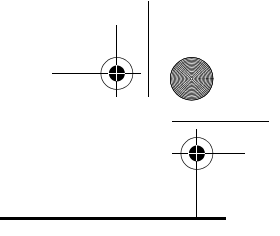

## Компания "Крунг"

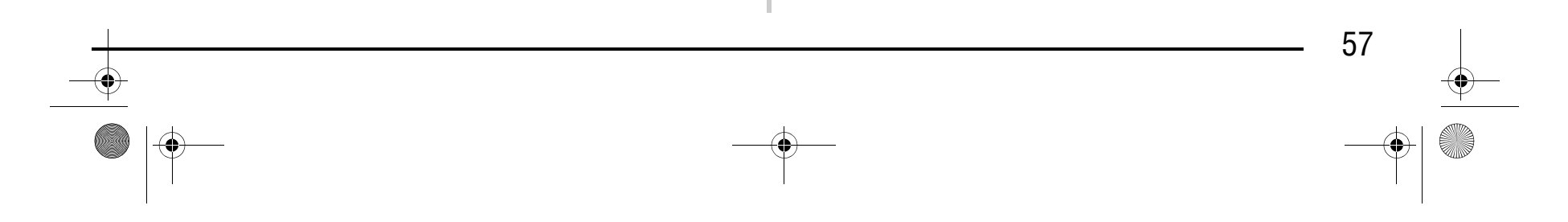

<sup>d</sup> **Опустите рычаг прижимной лапки.**

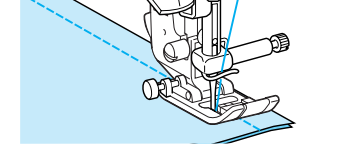

≧

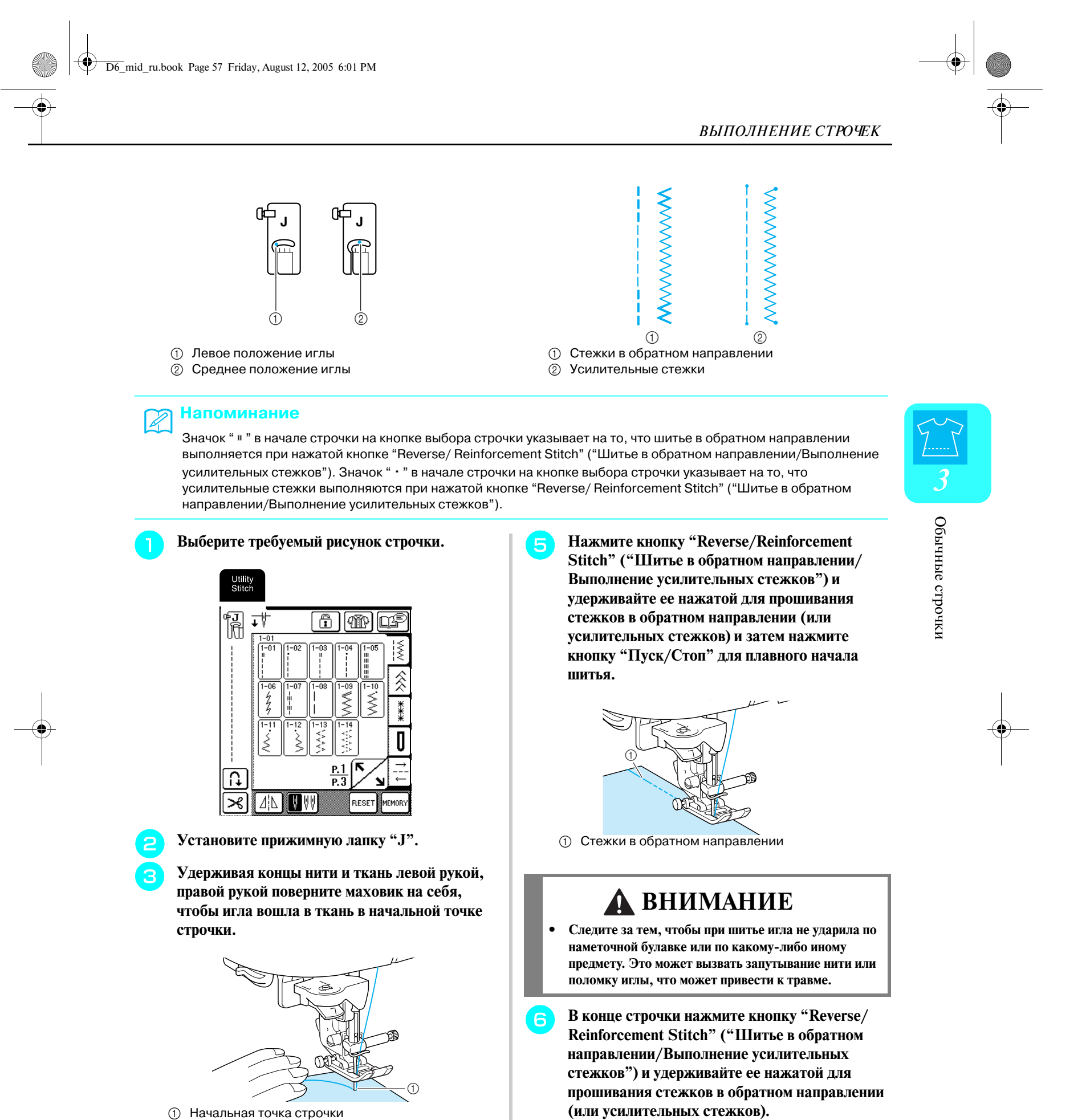

- 
- 

## Компания "Крунг"

### <sup>g</sup> **Для обрезки нити нажмите кнопку "Thread Cutter" ("Обрезка нити").**

### ■ Изменение положения иглы (только строчки **с левым или средним положением)**

\* Если перед шитьем была выбрана установка автоматической обрезки нити, машина автоматически прошивает стежки в обратном направлении (или усилительные стежки) в начале строчки. Если кнопка "Reverse/Reinforcement Stitch" ("Шитье в обратном направлении/ Выполнение усилительных стежков") нажата в конце строчки, машина автоматически прошивает стежки в обратном направлении (или усилительные стежки) и затем обрезает нить.

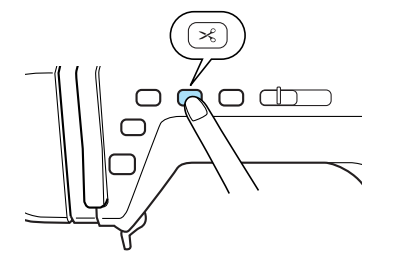

иглы можно использовать кнопки  $|-|$  и  $|+|$  в окне ширины строчки. Подберите расстояние от правого края прижимной лапки до иглы при помощи ширины строчки, затем совместите край прижимной лапки с краем материала в процессе шитья, чтобы получить привлекательный внешний вид.

- **Нажмите кнопку** | и установите **прижимную лапку "J".**
- **В Нажмите кнопку "Reverse/Reinforcement Stitch" ("Шитье в обратном направлении/ Выполнение усилительных стежков") для прошивания усилительных стежков в начале строчки.**

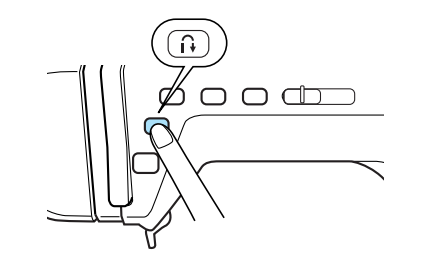

**В Приступите к шитью, подавая ткань без усилия.**

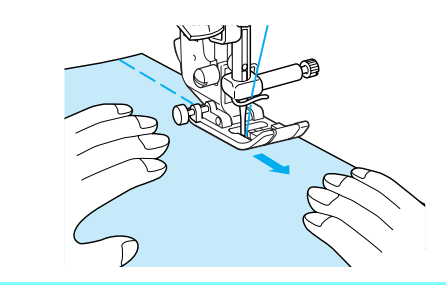

Если выбраны строчки с левым или средним положением иглы, то для изменения положения

#### **Напоминание** R

#### **Напоминание**  $\mathbb{Z}$

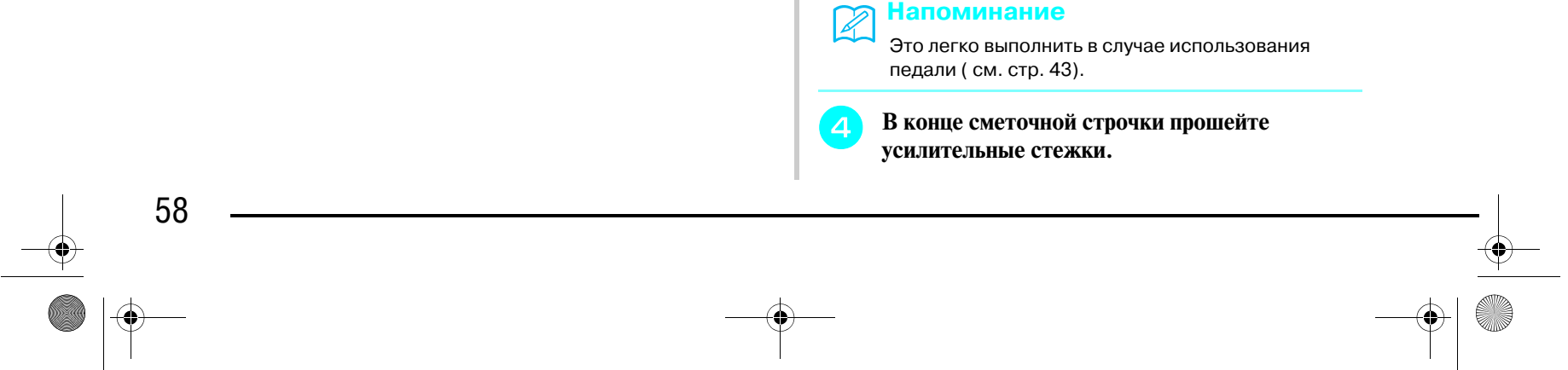

### ■ **Сметка**

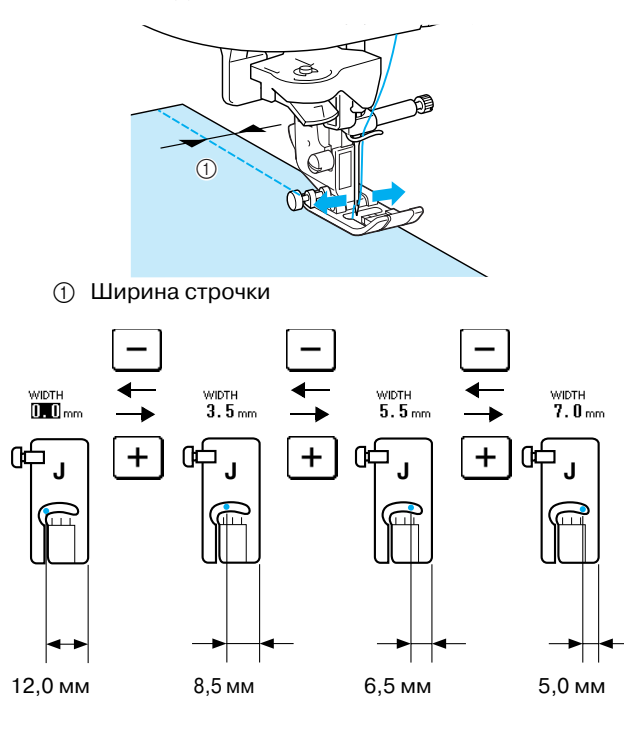

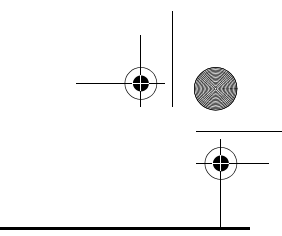

Для стандартного отступа от края 16 мм установите на экране ширину 0 мм. Шейте, совмещая край материала с линией разметки 16 мм на игольной пластине.

Длина стежка может быть установлена в пределах от 5 до 30 мм.

a Длина стежка в пределах от 5 до 30 мм

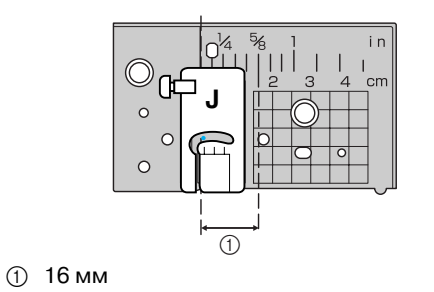

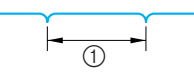

D6\_mid\_ru.book Page 58 Friday, August 12, 2005 6:01 PM

## Компания "Крунг"

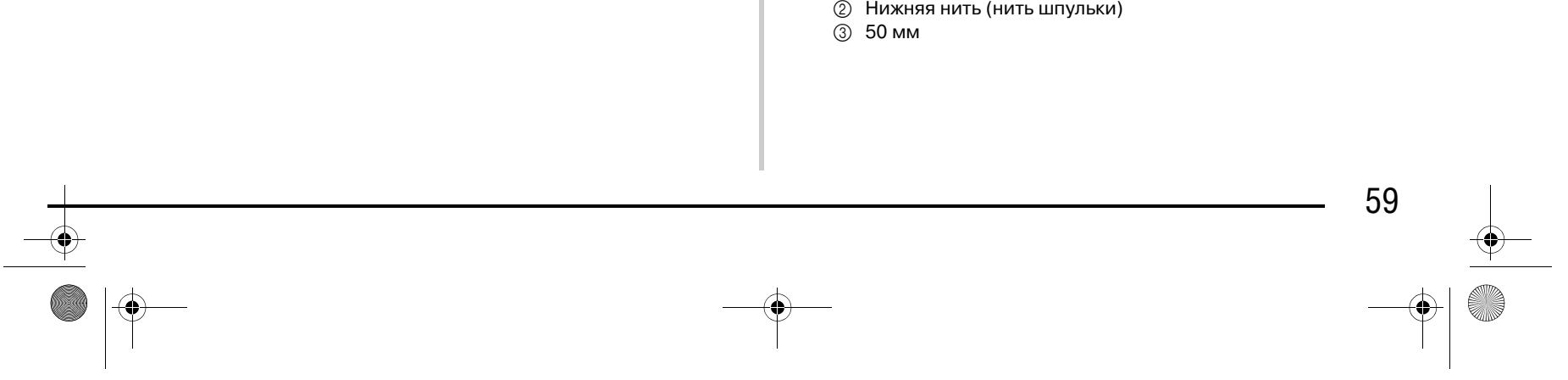

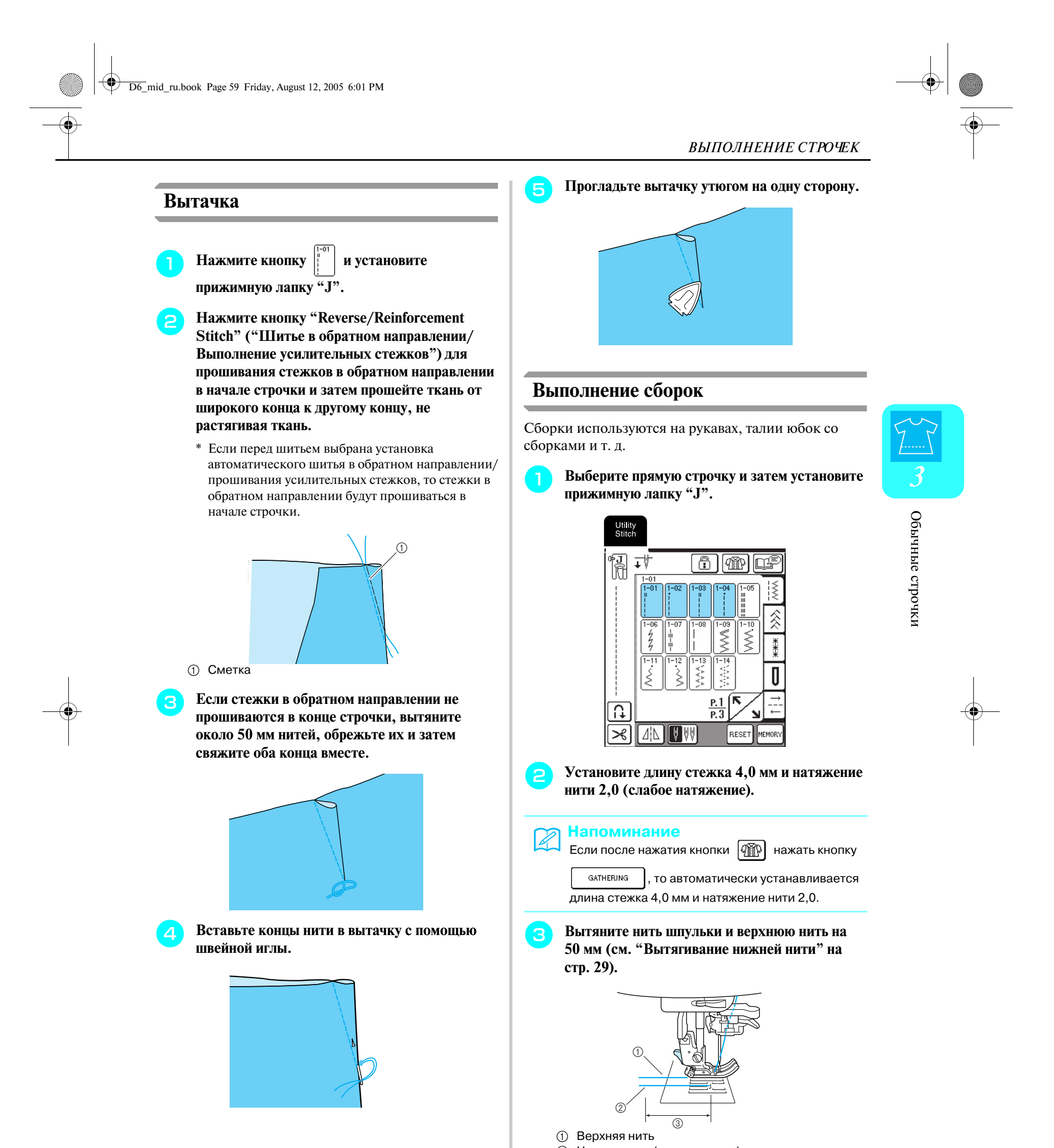

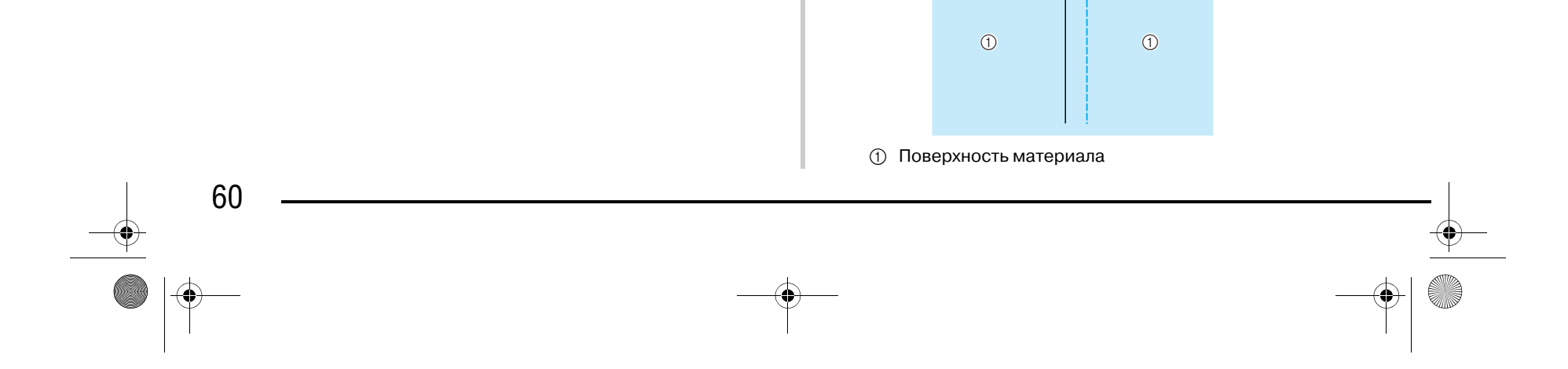

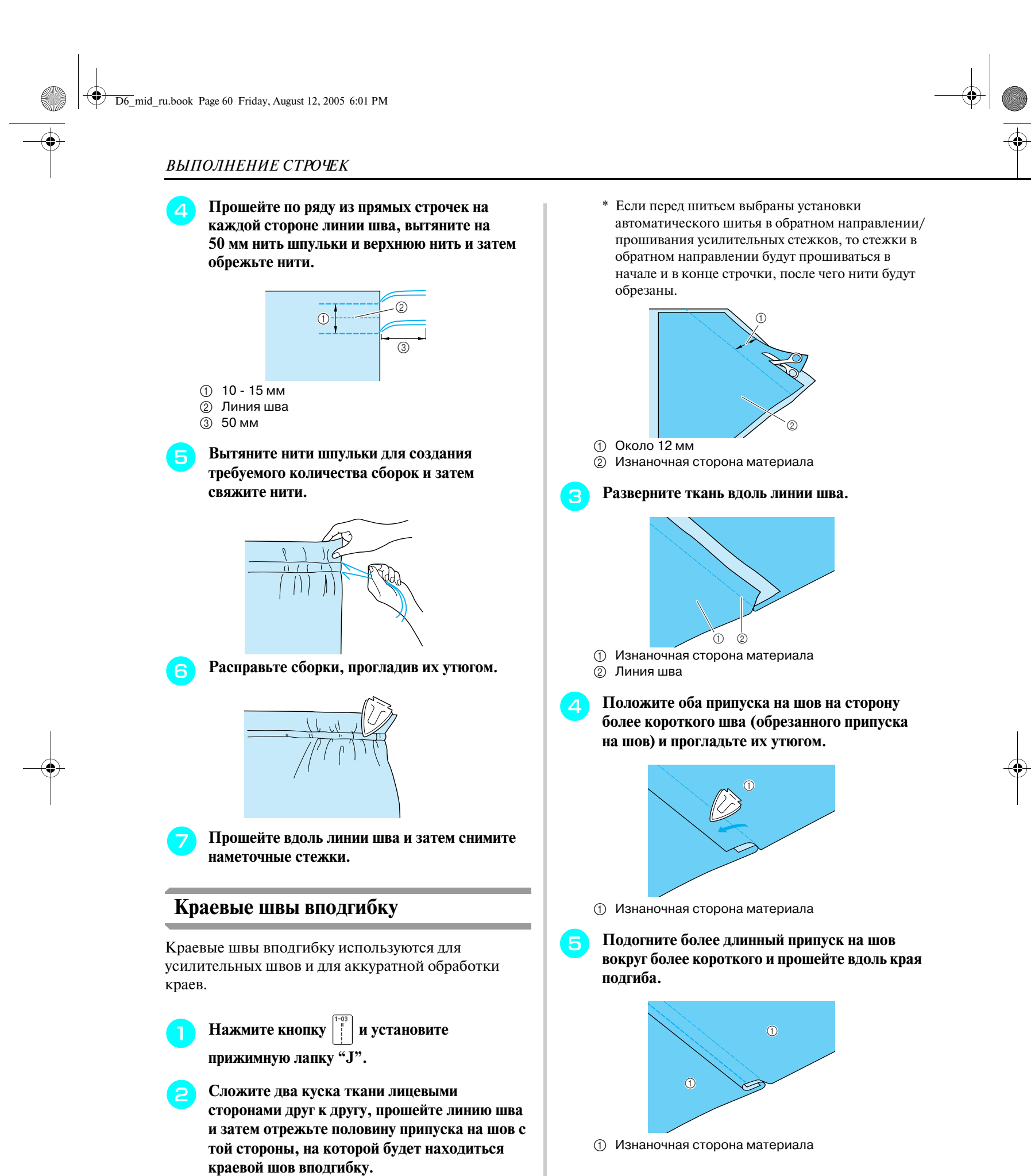

### Компания "Крунг" тел./факс: (495) 989-22-97 www.krung.ru

Законченный краевой шов вподгибку

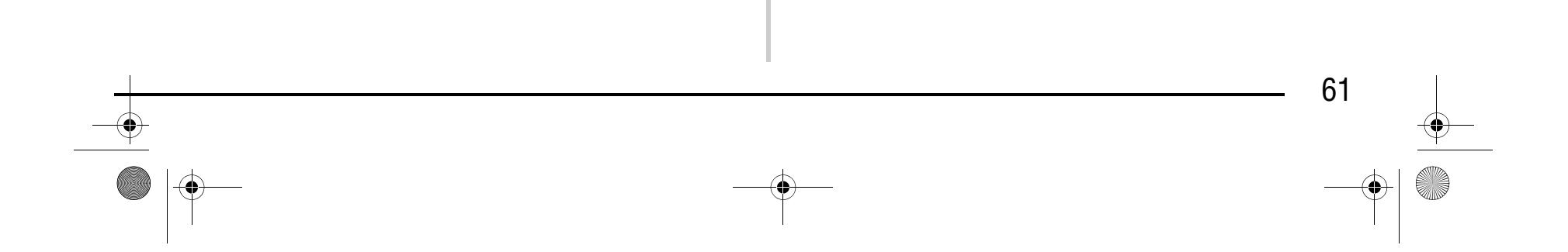

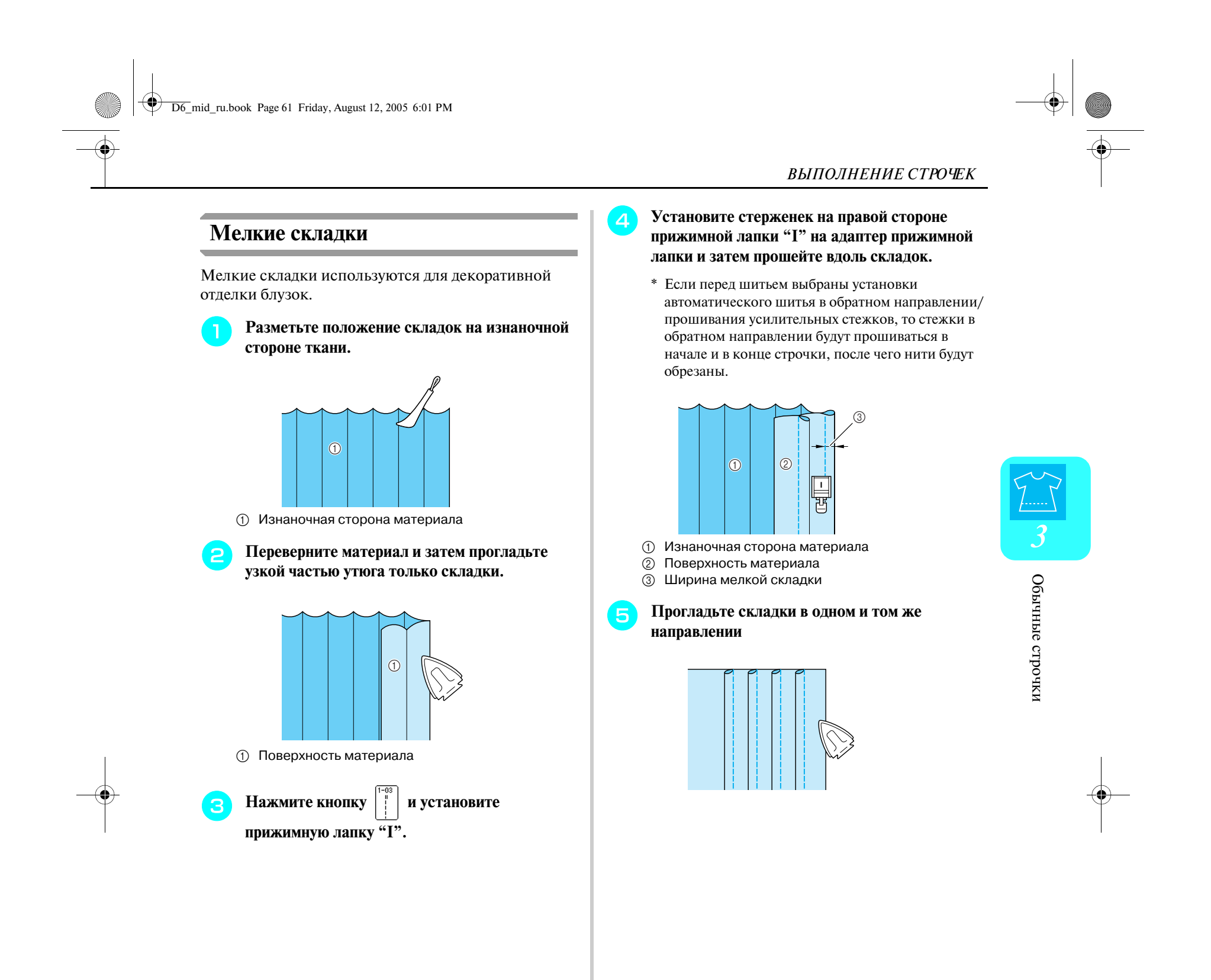

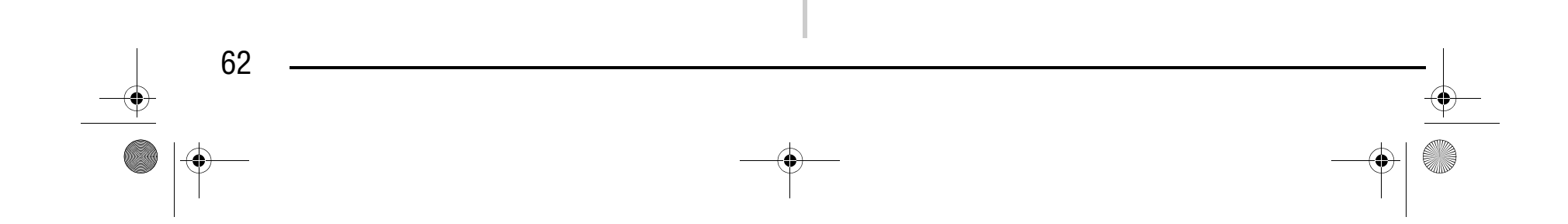

### **Строчки "зигзаг"**

Строчки "зигзаг" используются в различных случаях, включая обметывание краев, выполнение аппликаций и лоскутные работы.

### <sup>a</sup> **Выберите строчку и затем установите прижимную лапку "J".**

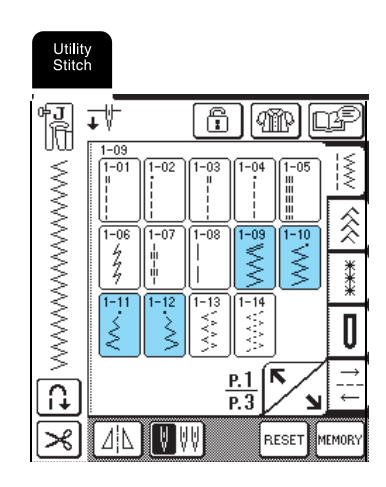

### **Примечание**

При использовании двойной иглы (см. стр. 33) применяйте только прижимную лапку "J".

#### **Напоминание**  $\mathbb{Z}$

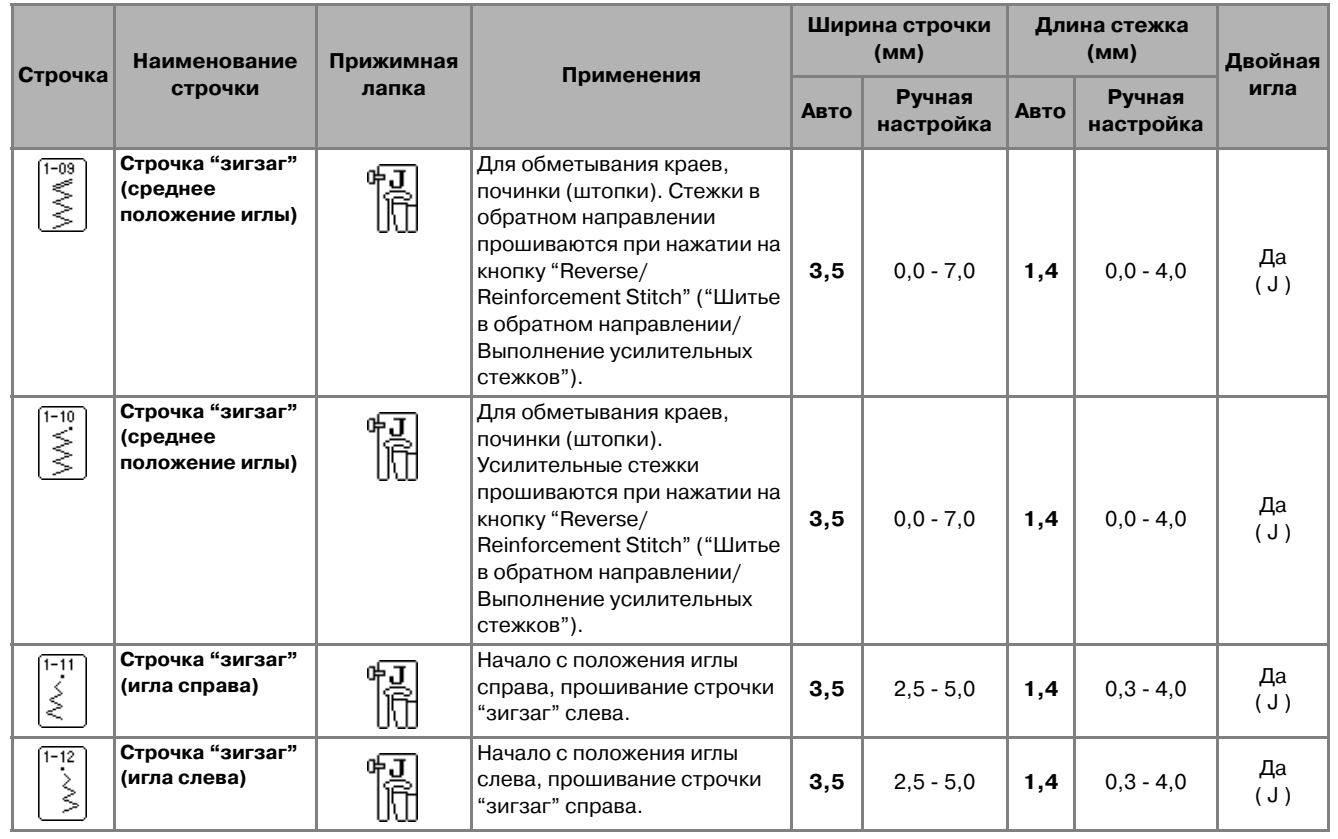

### Компания "Крунг" тел./факс: (495) 989-22-97 www.krung.ru

Значок " " в начале строчки на кнопке выбора строчки указывает на то, что шитье в обратном направлении выполняется при нажатой кнопке "Reverse/ Reinforcement Stitch" ("Шитье в обратном направлении/Выполнение

усилительных стежков"). Значок " " в начале строчки на кнопке выбора строчки указывает на то, что усилительные стежки выполняются при нажатой кнопке "Reverse/ Reinforcement Stitch" ("Шитье в обратном направлении/Выполнение усилительных стежков").

D6\_mid\_ru.book Page 62 Friday, August 12, 2005 6:01 PM

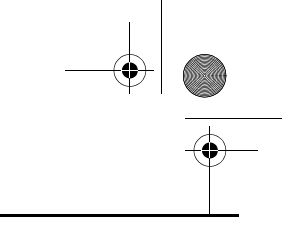

Обычные строчки Обычные строчки

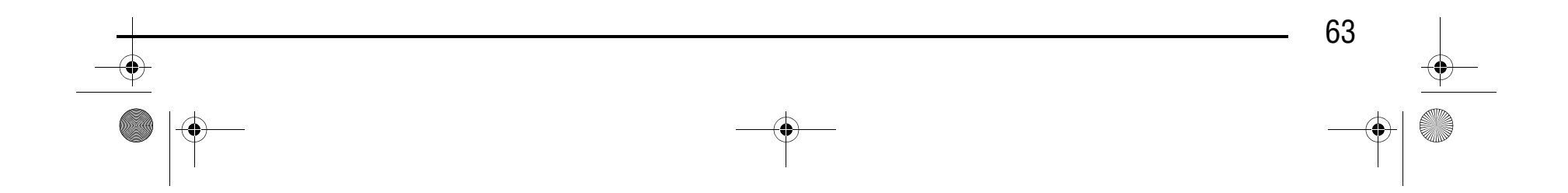

*3*

### ■ **Обметывание краев**

Шейте, следя за тем, чтобы игла опускалась чуть за краем материала.

### ■ **Аппликации**

Прикрепите аппликацию с помощью аэрозоли для временного приклеивания или наметки и затем начните шить вдоль края аппликации, следя за тем, чтобы игла входила в ткань сразу за краем аппликации.

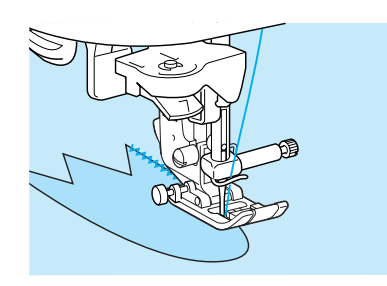

### ■ **Пэтчворк (лоскутные работы)**

Подогните требуемую ширину ткани и положите ее на другое полотно ткани и затем сшейте вместе два полотна ткани таким образом, чтобы строчка соединила оба полотна ткани между собой.

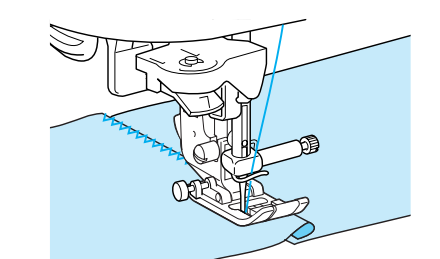

### ■ **Шитье по кривой**

Для получения плотной строчки уменьшите длину стежка. Для выполнения швов параллельно краю ткани медленно шейте, направляя ткань по кривой линии.

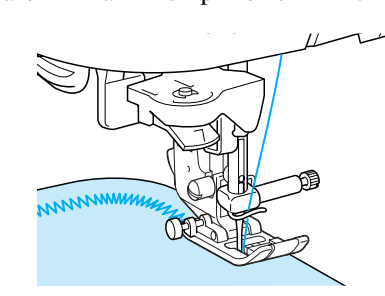

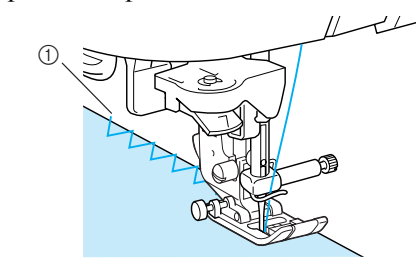

**1** Точка опускания иглы

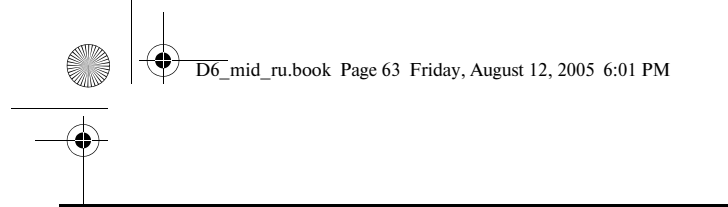

# Компания "Крунг"

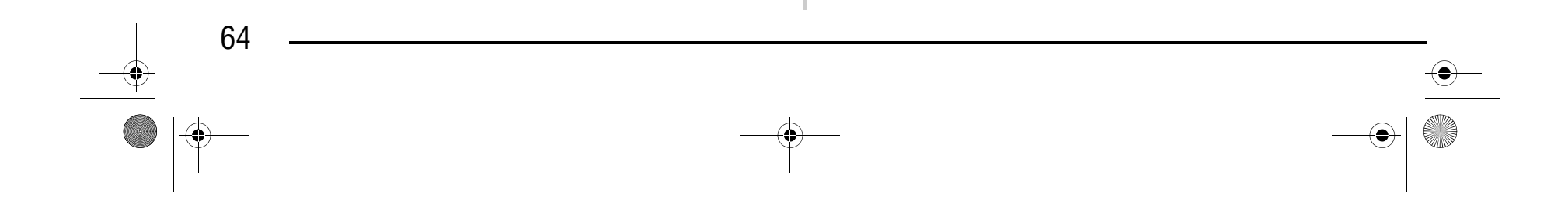

### **Строчки "зигзаг" для эластичных материалов**

Строчки "зигзаг" для эластичных материалов используются в различных случаях, включая обметывание краев, пристрачивание тесьмы и штопку.

<sup>a</sup> **Выберите строчку и затем установите** 

**прижимную лапку "J".**

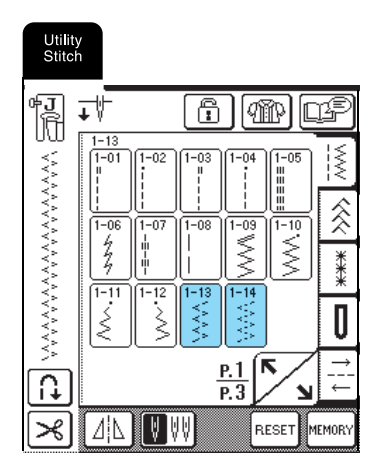

### ■ **Пристрачивание тесьмы**

Растяните эластичную тесьму. Положите эластичную тесьму в растянутом состоянии на ткань и пристрочите ее.

### ■ **Обметывание краев**

Эта строчка используется для обметывания краев эластичных тканей. Шейте, следя за тем, чтобы игла опускалась чуть за краем материала.

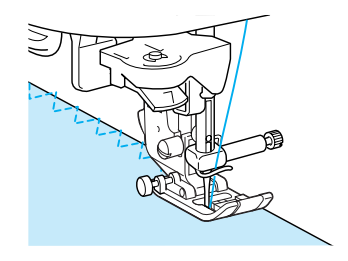

### Компания "Крунг" тел./факс: (495) 989-22-97 www.krung.ru

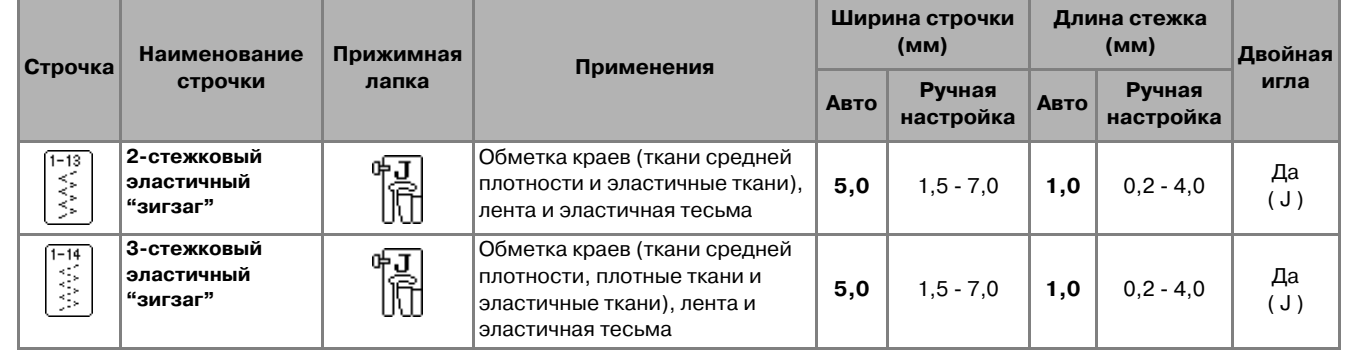

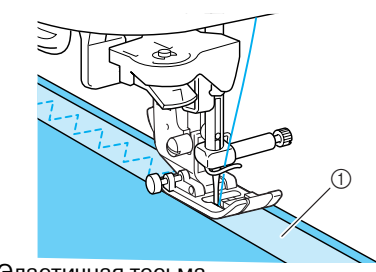

**1** Эластичная тесьма

D6\_mid\_ru.book Page 64 Friday, August 12, 2005 6:01 PM

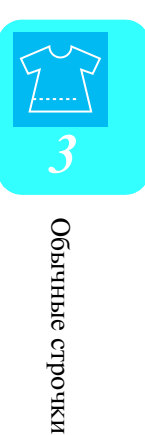

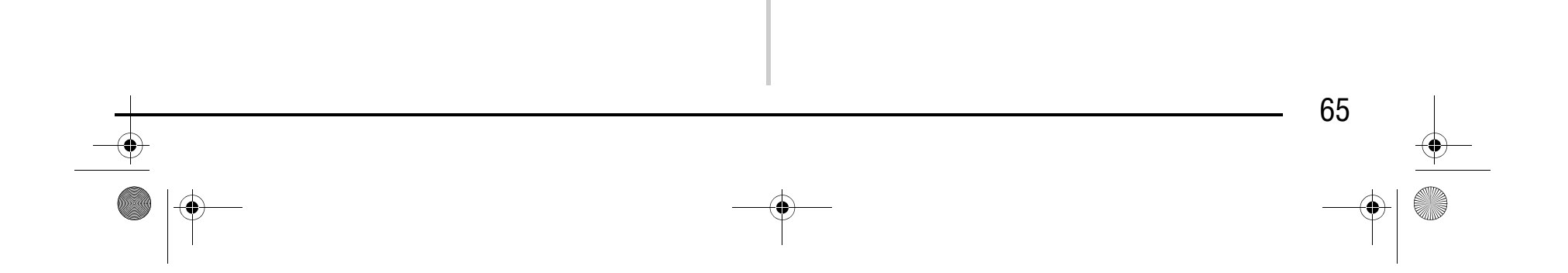

### **Обметывание краев**

Обметывание краев используется для обработки начала и конца швов юбок и брюк, а также начала и конца всех отрезных краев.

В зависимости от выбранной строчки используйте прижимную лапку "G" или "J" или установите боковой резак.

**2** Опустите прижимную лапку таким образом, **чтобы ее направляющая встала на линии края** 

 $P_2$ 

P.2

**3** Шейте так, чтобы край ткани прилегал к **направляющей части прижимной лапки.**

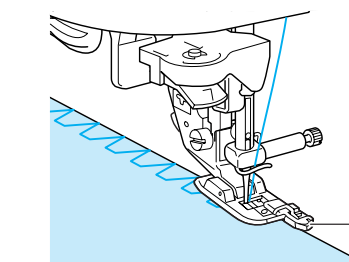

**1** Прижимная лапка

### ■ **Обметывание краев с использованием прижимной лапки "G"**

<sup>a</sup> **Выберите строчку и затем установите прижимную лапку "G".**

> 61 |tip

Utility<br>Stitch

同

b

MANANAN

 $\overline{\Omega}$ 

 $\boldsymbol{\varkappa}$ 

 $|A|\Delta$ 

**ткани.**

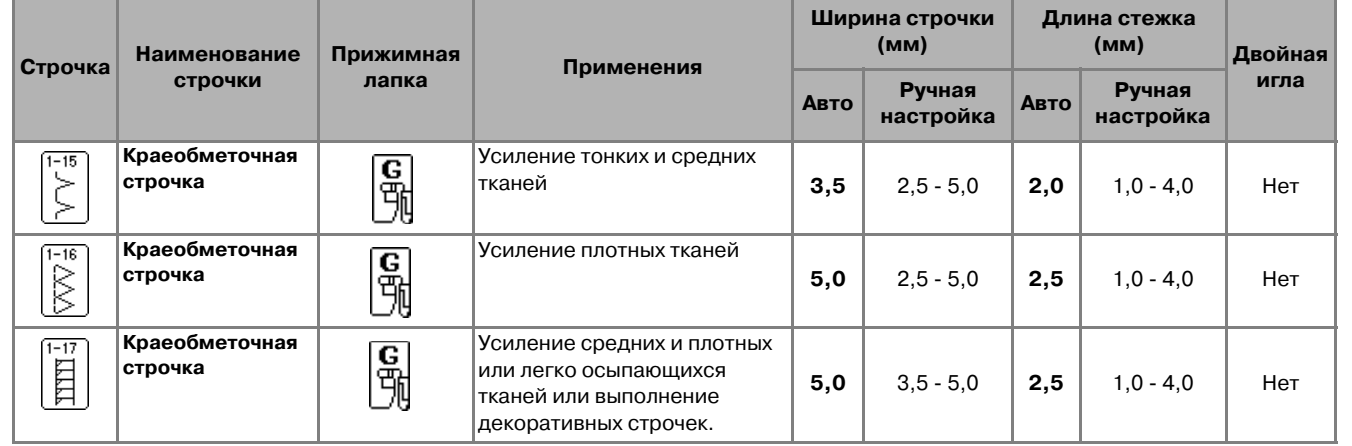

### **ВНИМАНИЕ**

 $_{\oplus}$ 

**• После настройки ширины строчки медленно поверните маховик машины на себя и убедитесь в том, что игла не касается прижимной лапки. Если игла ударит по прижимной лапке, она может погнуться или сломаться.**

**• Если прижимная лапка будет поднята в крайнее верхнее положение, игла может ударить по прижимной лапке.**

**G**

**1** Игла не должна касаться лапки

 $\bigcap$ 

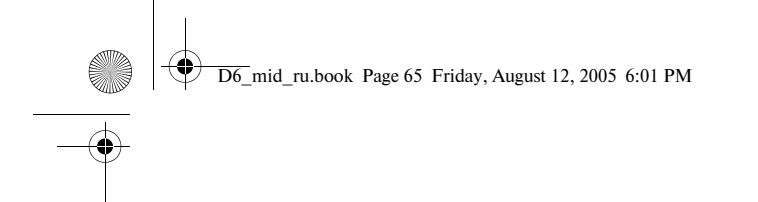

# Компания "Крунг"

### ■ Обметывание краев с использованием прижимной лапки "J"

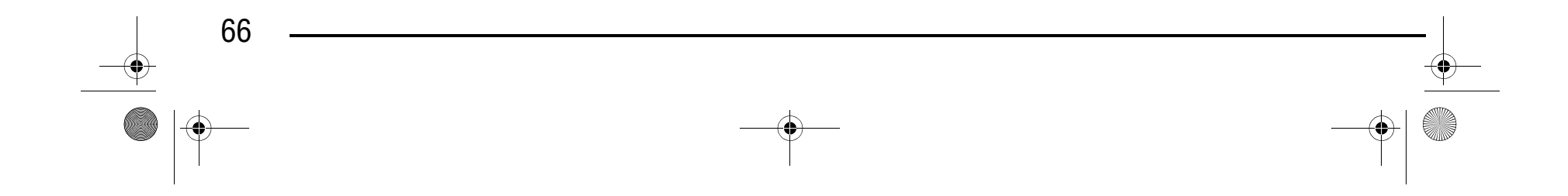

<sup>a</sup> **Выберите строчку и затем установите** 

Utility<br>Stitch ħ →  $\text{f}(\text{m})$ 心理 mmmmmm m  $\overline{\text{H}}$ ⋚ 0  $\frac{P.2}{P.3}$  $\overline{\Omega}$ ≭ Δ¦Δ RESI

**прижняя прижима лапки в Шейте, следя за тем, чтобы игла опускалась чуть за краем материала.**

a Точка опускания иглы

#### **Напоминание**  $\mathbb{Z}$

### Компания "Крунг" тел./факс: (495) 989-22-97 www.krung.ru

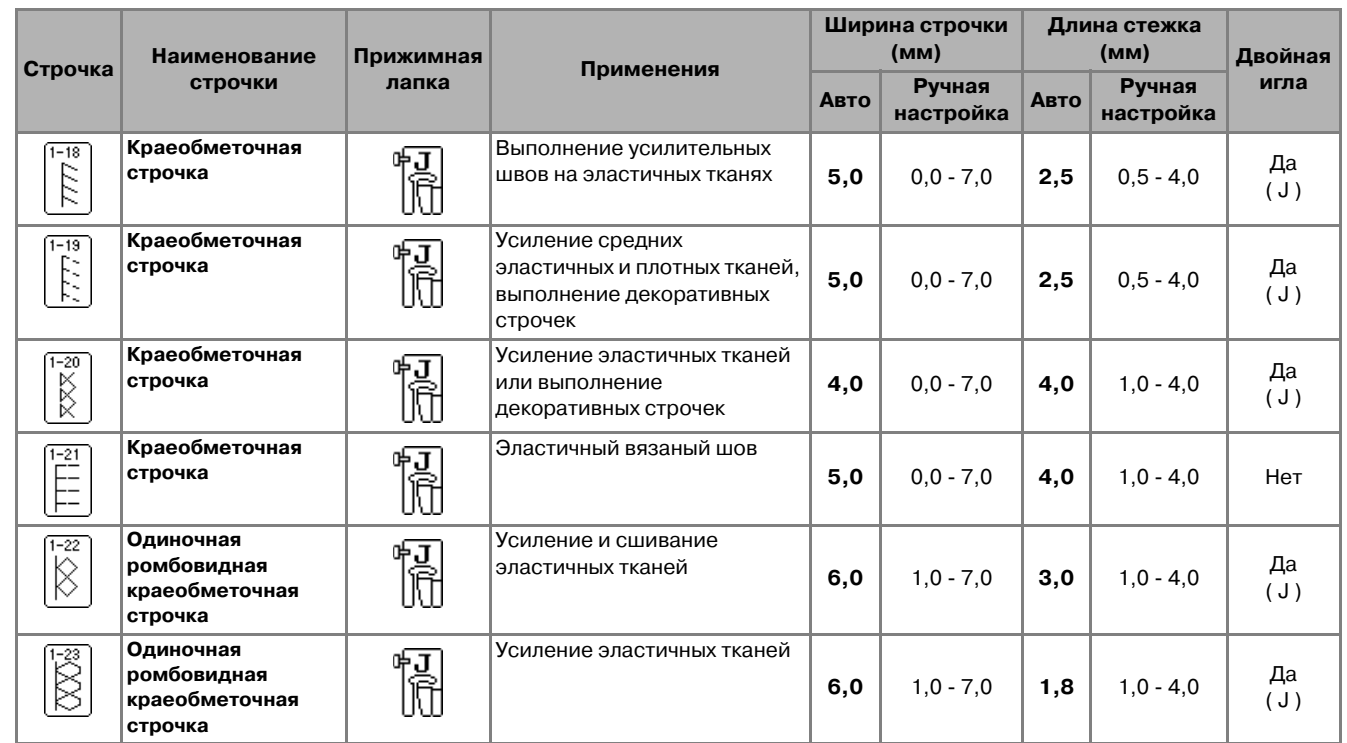

Чтобы получить наилучшие результаты при шитье эластичных материалов, уменьшите давление прижимной лапки.

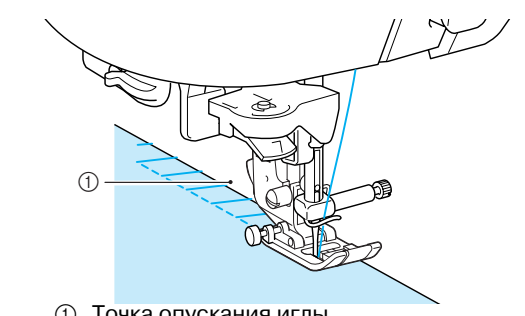

D6\_mid\_ru.book Page 66 Friday, August 12, 2005 6:01 PM

Обычные строчки Обычные строчки

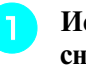

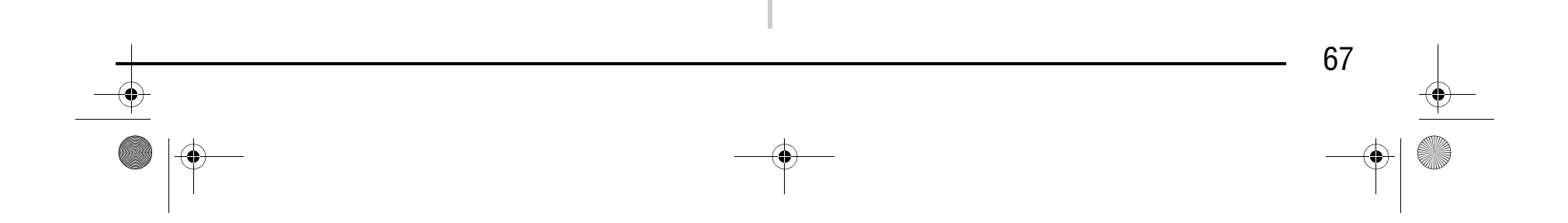

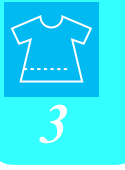

### ■ **Обметывание краев с использованием бокового резака**

С использованием бокового резака можно обметывать край одновременно с обрезкой ткани.

**• Наденьте вилку рычага управления бокового резака на винт иглодержателя.**

<sup>a</sup> **Используя процедуру, описанную на стр. 36, снимите прижимную лапку.**

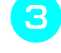

**B** Установите боковой резак таким образом, **чтобы стерженек резака был совмещен с пазом в адаптере прижимной лапки, а затем опустите лапку.**

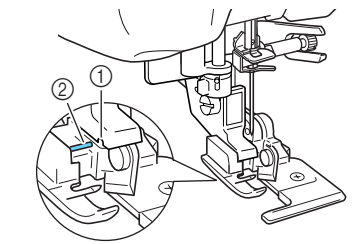

**1** Паз в адаптере прижимной лапки **2** Стерженек

• Строчку можно выбрать только из перечисленных ниже. При использовании какой-либо иной строчки игла может **ударить по прижимной лапке и сломаться, что может привести к травме.**

→ Боковой резак установлен.

### **ВНИМАНИЕ**

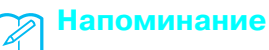

Заправьте нить в машину вручную с использованием бокового резака, либо просто присоедините боковой резак после заправки нити в иглу с помощью устройства заправки нити.

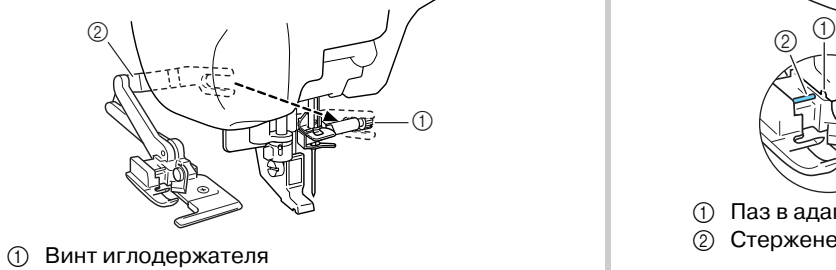

**2** Рычаг управления

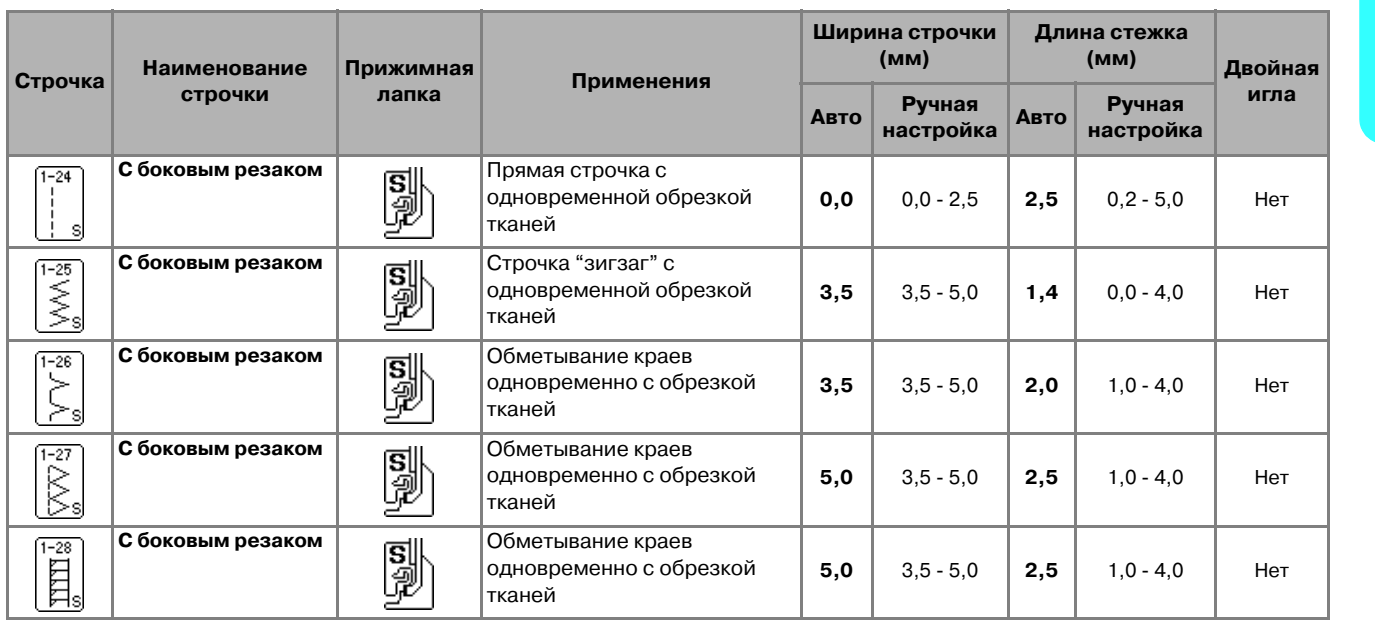

**Напоминание**

Проследите за тем, чтобы вилка рычага управления была плотно установлена на винт иглодержателя.

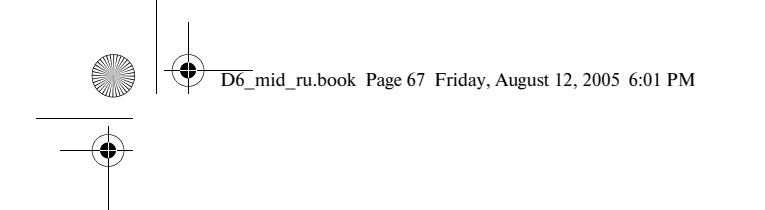

## Компания "Крунг"

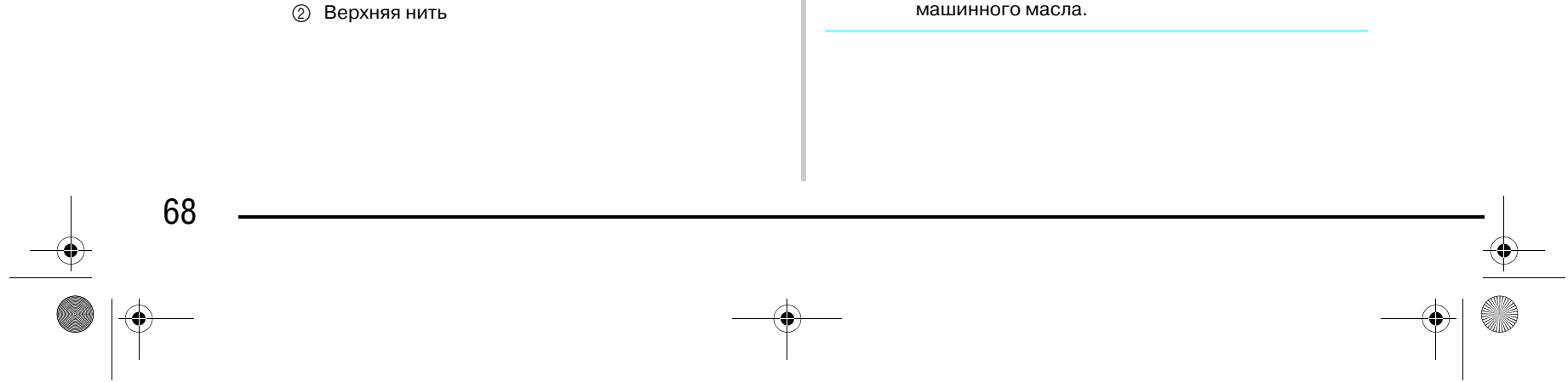

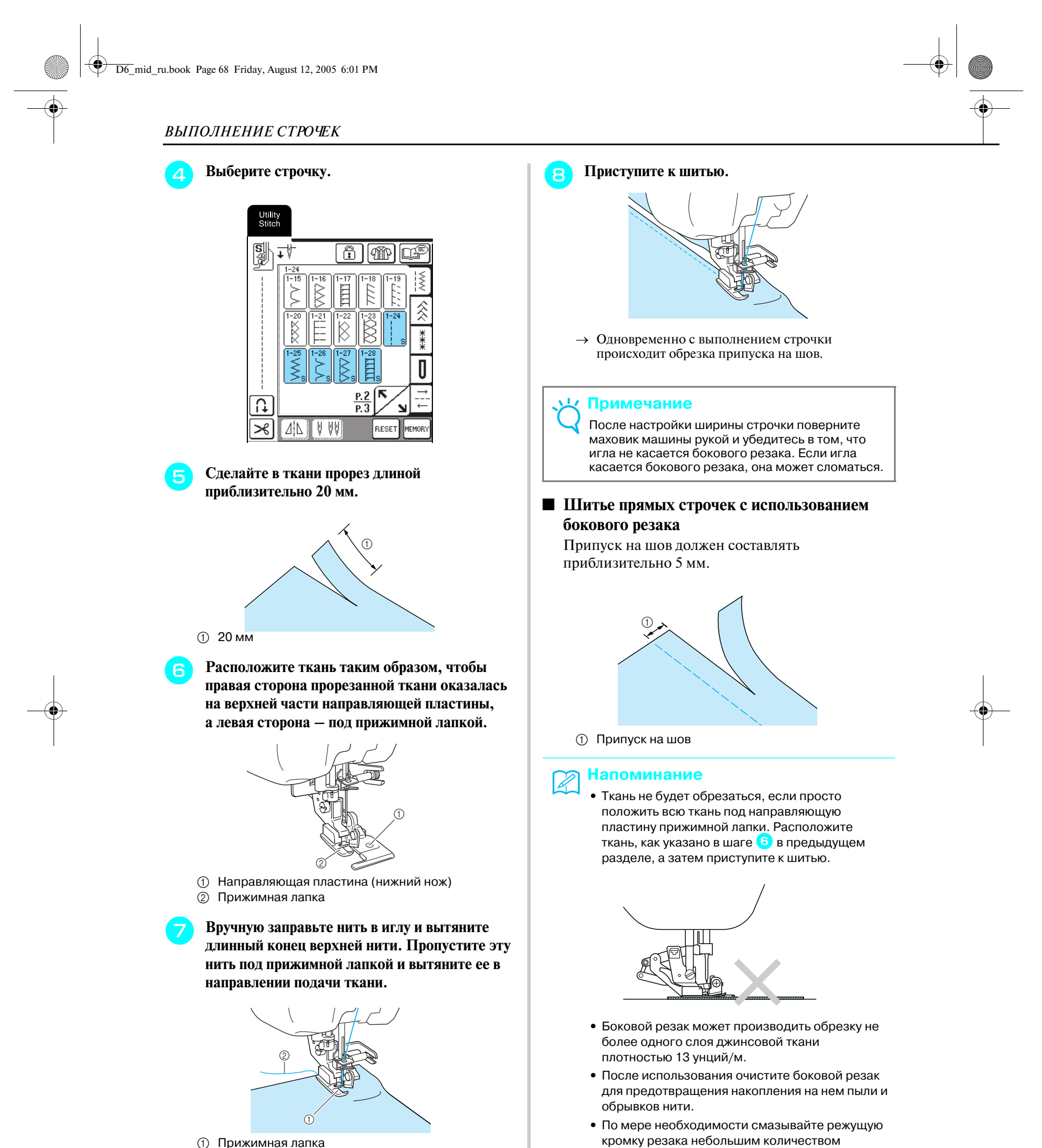

**1** Прижимная лапка

# Компания "Крунг"

Обычные строчки

Обычные строчки

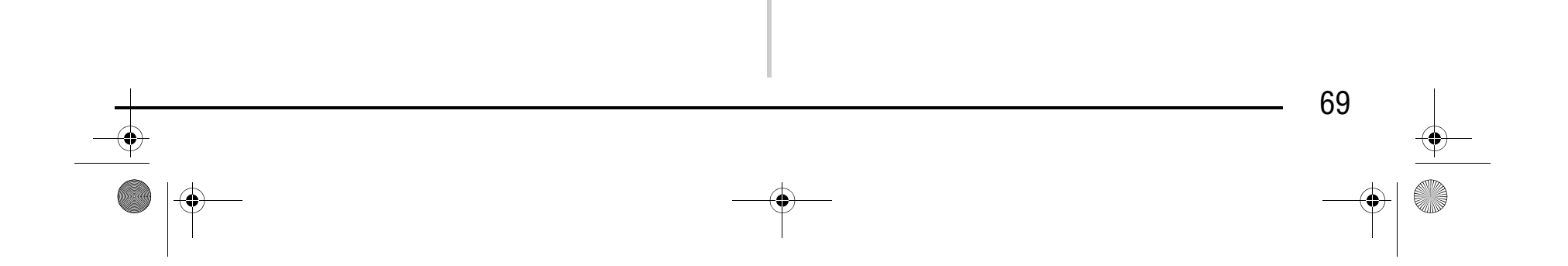

*3*

### **Выстегивание**

С помощью этой машины можно легко и быстро изготавливать красивые стеганые изделия. При изготовлении стеганых изделий становится особенно ощутимым удобство использования коленоподъемника и педали, которые позволяют освободить руки для выполнения других швейных задач (см. "Использование педали" на стр. 43 и/или см. "Использование коленоподъемника" на стр. 44).

> **В Шейте, совместив край ткани с краем прижимной лапки.**

Рисунки с буквами "P" или "Q" в нижнем правом углу изображения кнопки предназначены для выстегивания.

#### ■ **Сшивание двух полотен материала**

Соединение двух полотен материала между собой называется "сшиванием". При обрезке кусков ткани для выстегивания оставляйте припуск на шов 6,5 мм.

**установите прижимную лапку "J".**

b Совместите с правой стороной прижимной лапки.

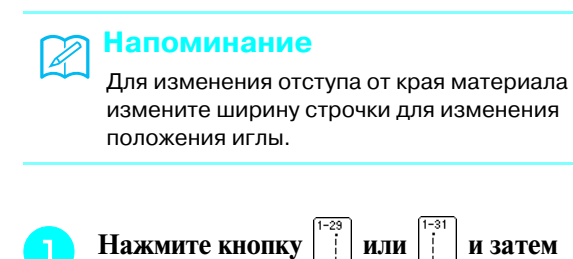

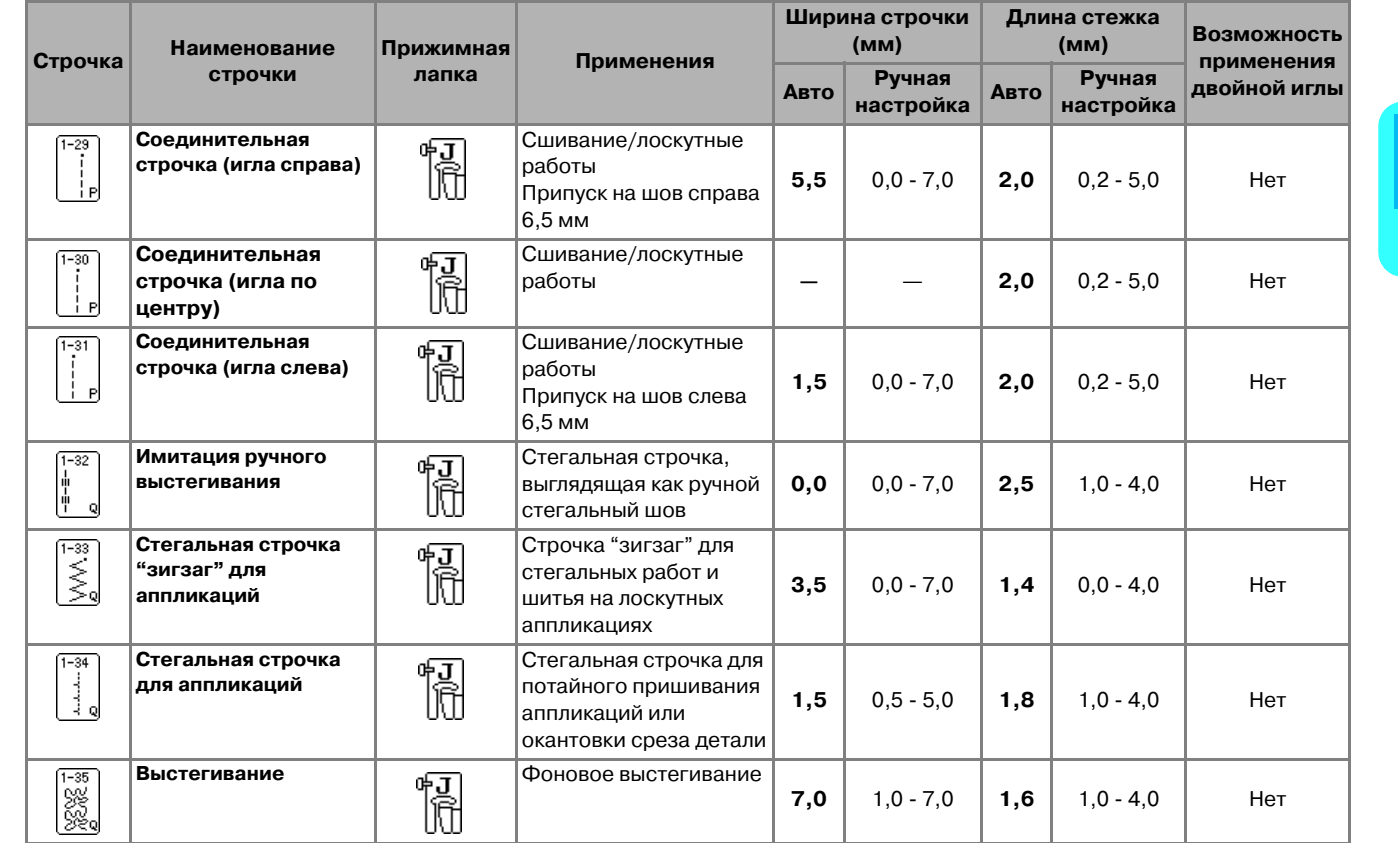

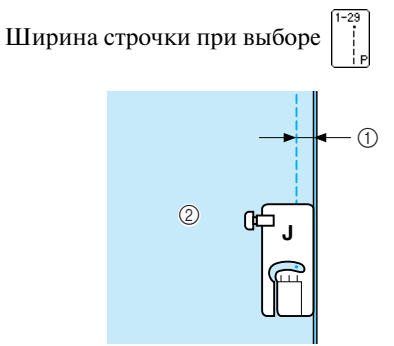

 $\circled{1}$  6,5 мм

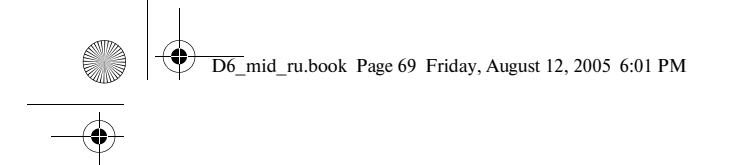

## Компания "Крунг"

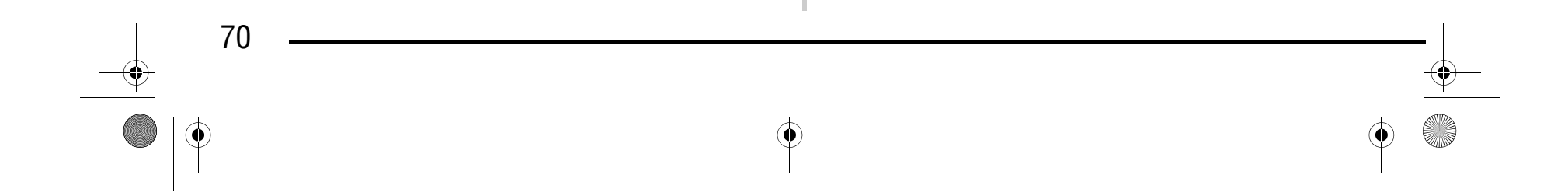

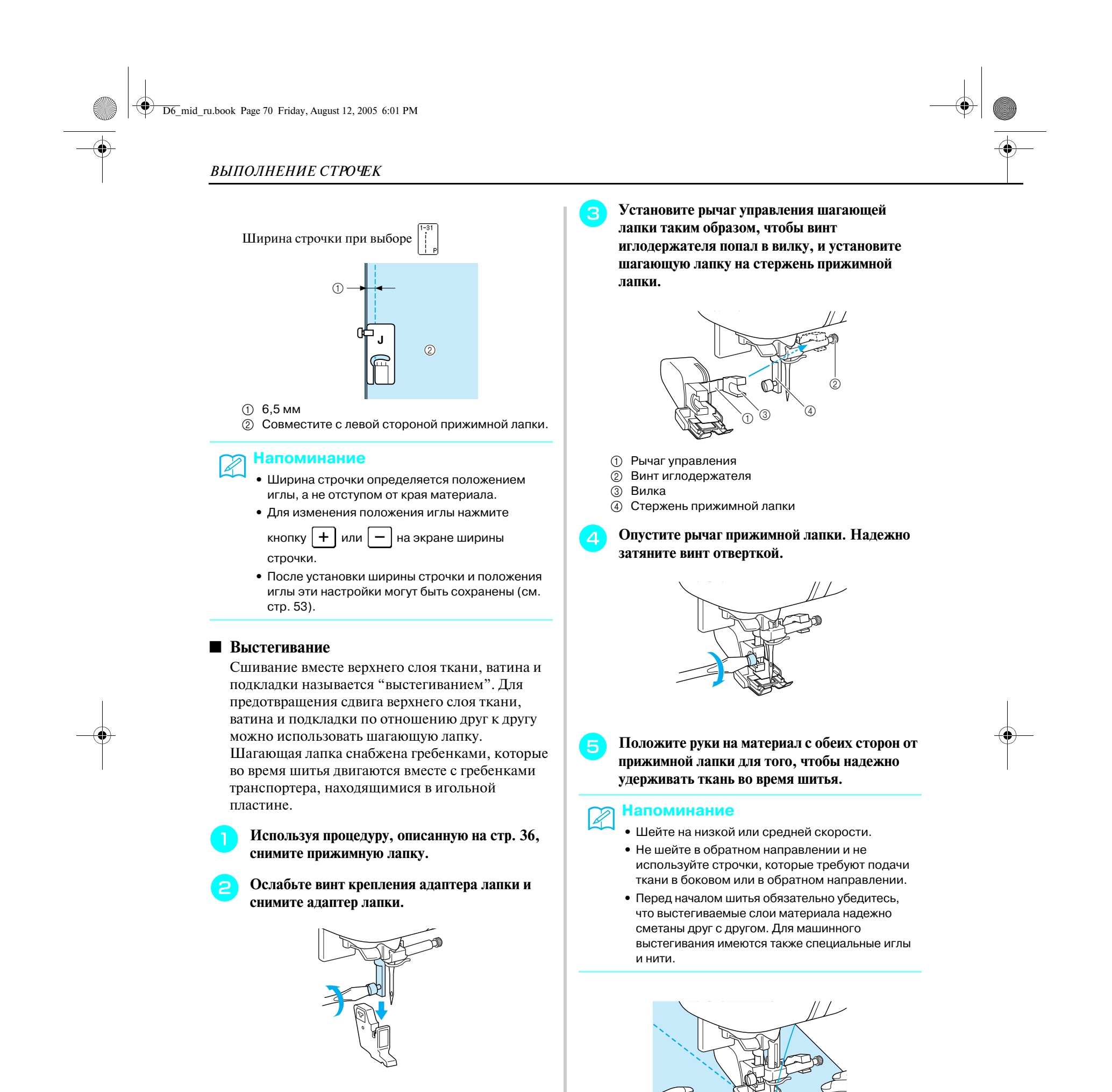
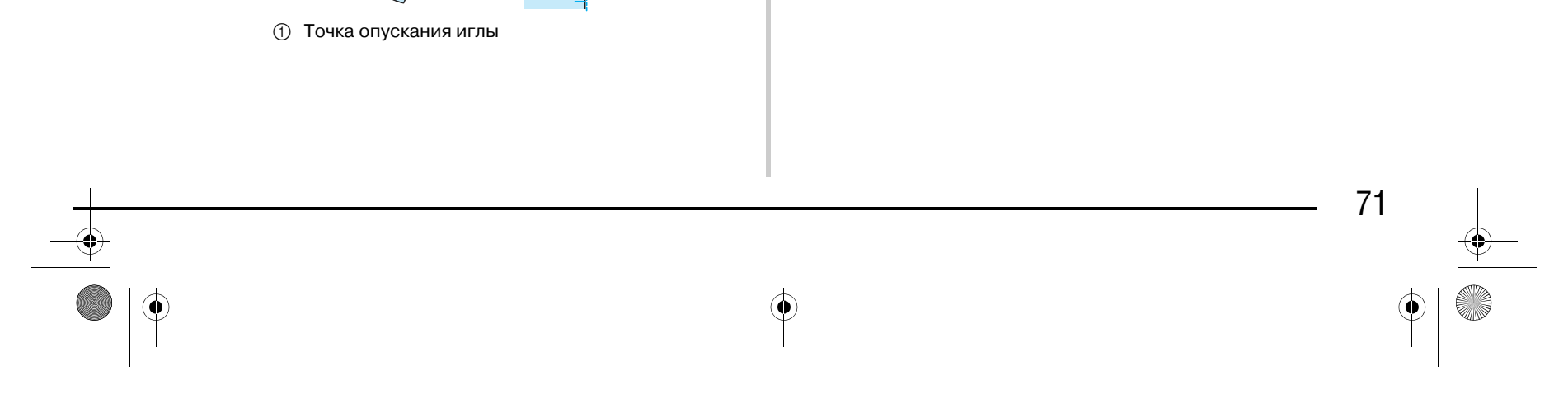

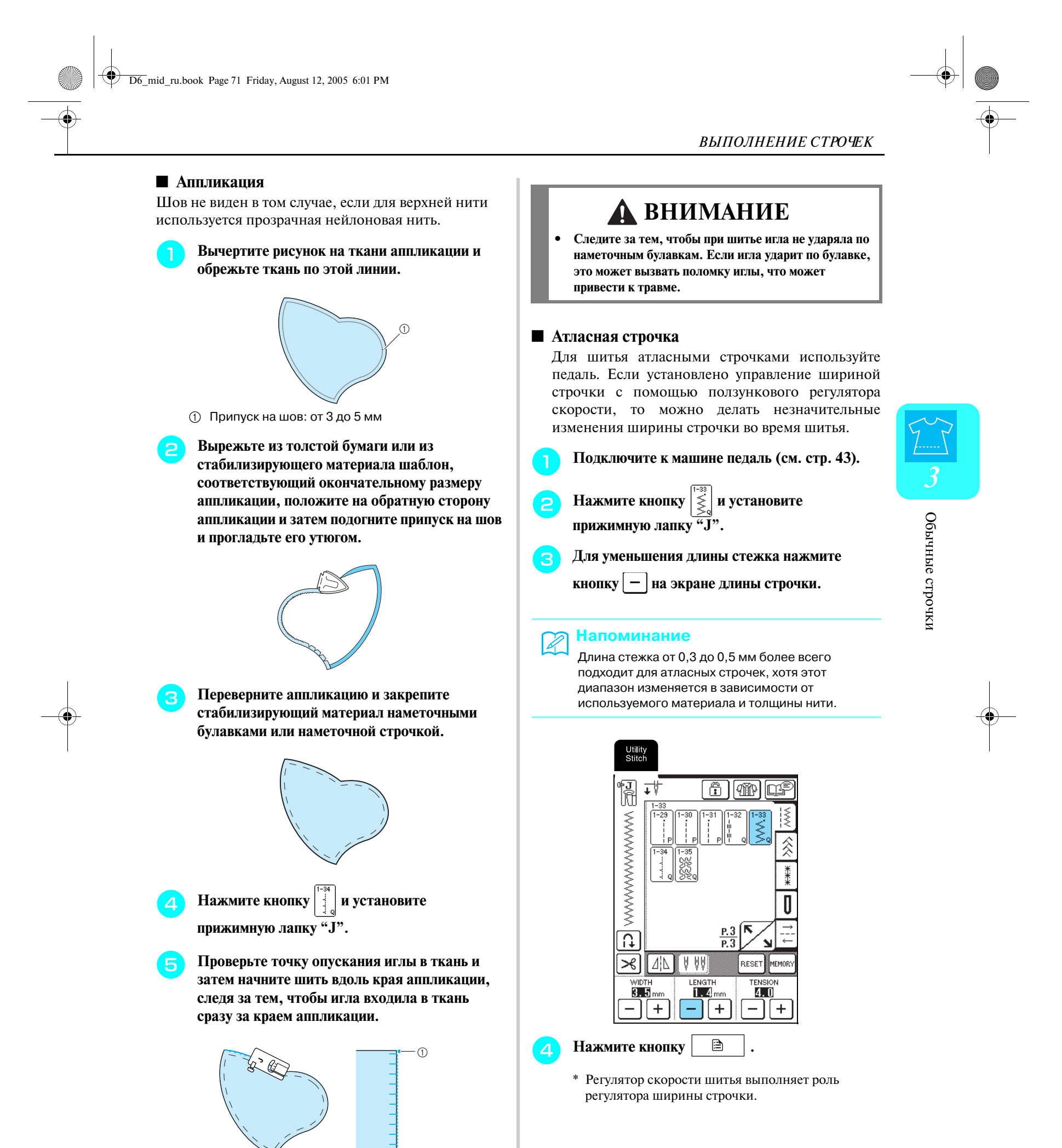

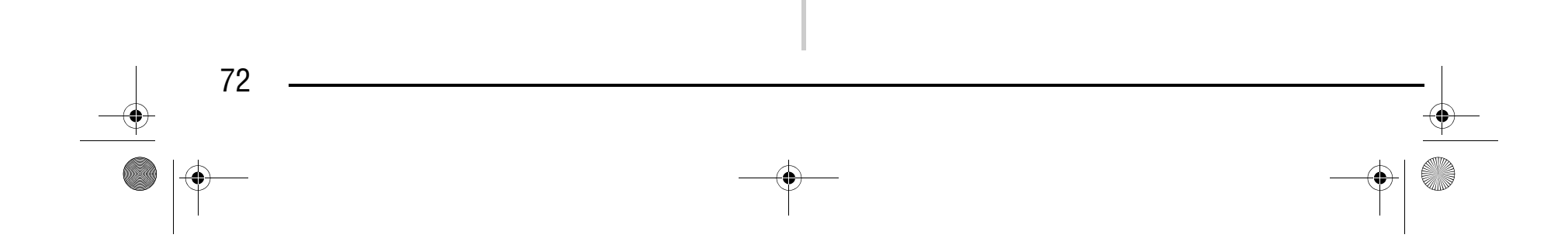

<sup>e</sup> **Установите для параметра "WIDTH CONTROL" значение "ON". Скорость шитья может регулироваться с помощью педали.**

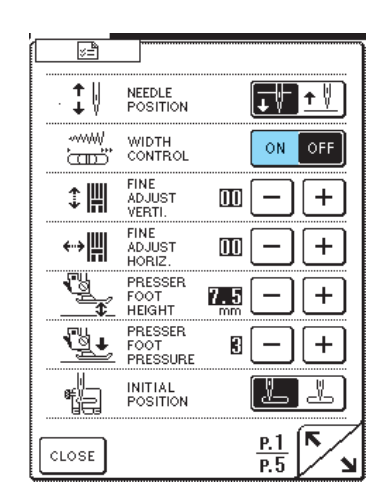

**Нажмите кнопку**  $\cos$ 

<sup>g</sup> **Во время шитья сдвигайте регулятор скорость шитья в ту или иную сторону, чтобы изменять ширину строчки.**

#### ■ **Выстегивание со свободной подачей материала**

**• Снимите адаптер прижимной лапки (см. стр. 70).**

**COBMECTUTE ЛАПКУ ДЛЯ СТЕГАЛЬНЫХ работ с нижней левой стороной стержня.**

При выстегивании со свободной подачей материала гребенки транспортера опускаются (при помощи переключателя положения гребенок транспортера). Это позволяет свободно перемещать материал в любом направлении. Для выстегивания со свободной подачей материала необходимо установить стегальную лапку.

#### **Напоминание** K

Рекомендуется подключить педаль и шить с соответствующей скоростью.

<sup>a</sup> **Выберите .**

#### **Напоминание**  $\mathbb{Z}$

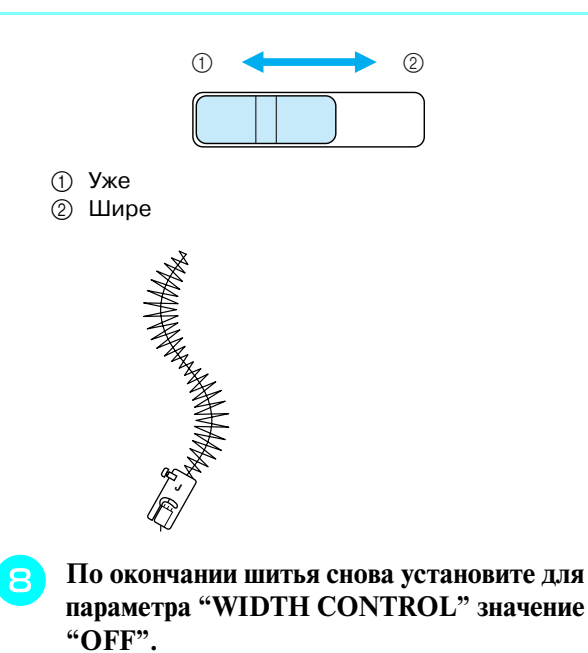

<sup>d</sup> **Удерживая лапку для стегальных работ правой рукой, левой рукой затяните отверткой винт крепления адаптера лапки.**

#### **Напоминание**

- **•** Чтобы сделать строчку уже, сдвиньте регулятор скорости шитья влево. Чтобы сделать строчку шире, сдвиньте регулятор скорости шитья вправо.
- **•** Ширина строчки по обеим сторонам относительно центрального положения иглы является одинаковой.

Для получения сбалансированной строчки может потребоваться уменьшить натяжение верхней нити (см. стр. 47) или ослабить давление прижимной лапки на экране настроек (см. стр. 20). Выполните пробное шитье на ненужном куске ткани.

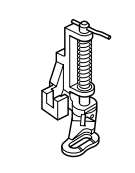

Штифт на лапке для стегальных работ должен быть расположен поверх винта иглодержателя.

### **ВНИМАНИЕ**

**• Для надежной затяжки винтов пользуйтесь отверткой. В противном случае игла может** 

**коснуться лапки и погнуться или сломаться.**

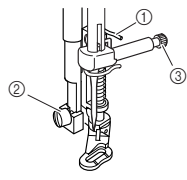

- **1** Штифт на лапке для стегальных работ
- **2** Винт крепления адаптера лапки
- **3** Винт иглодержателя

D6\_mid\_ru.book Page 72 Friday, August 12, 2005 6:01 PM

# Компания "Крунг"

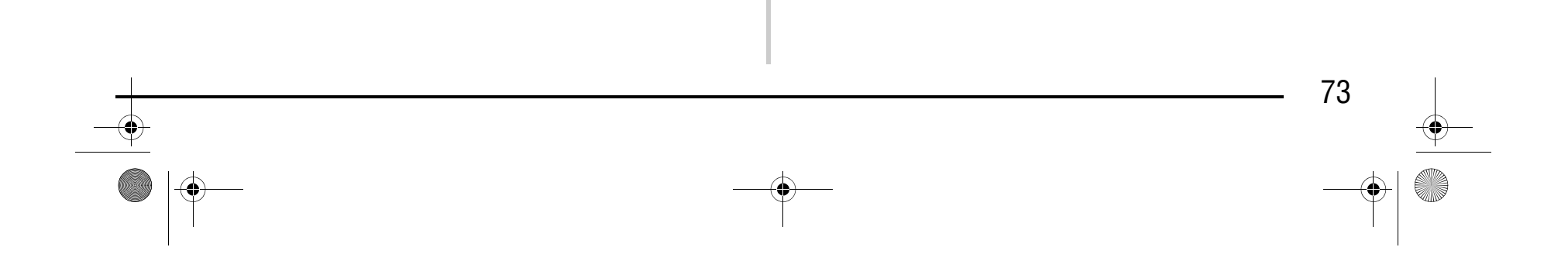

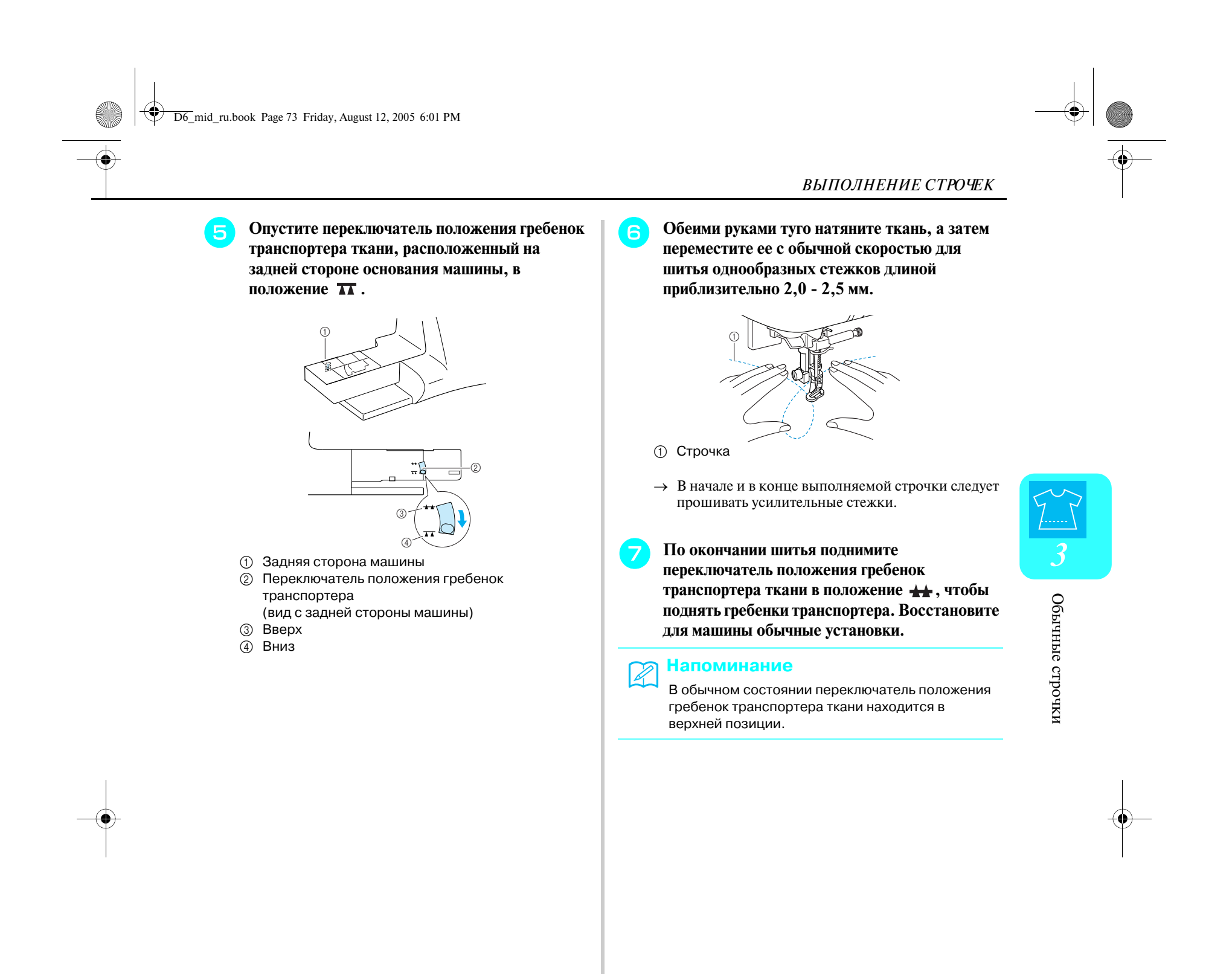

#### **Потайные строчки>мережки**

Потайная строчка-мережка используется для прошивания краев или отворотов рубашек, блуз, брюк или юбок.

**• Положите материал изнаночной стороной вверх и затем подогните и сметайте его, как показано на рисунке.**

#### <sup>a</sup> **Выберите требуемый рисунок строчки.**

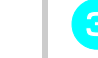

#### **C Подогните материал еще раз, как показано на рисунке.**

**е продавно и продавно сталиче складки на ткани с направляющей прижимной лапки.**

<sup>d</sup> **Установите прижимную лапку "R" и затем опустите ее таким образом, чтобы ее направляющая встала на край подгиба ткани.**

#### **Напоминание**  $\mathbb{Z}$

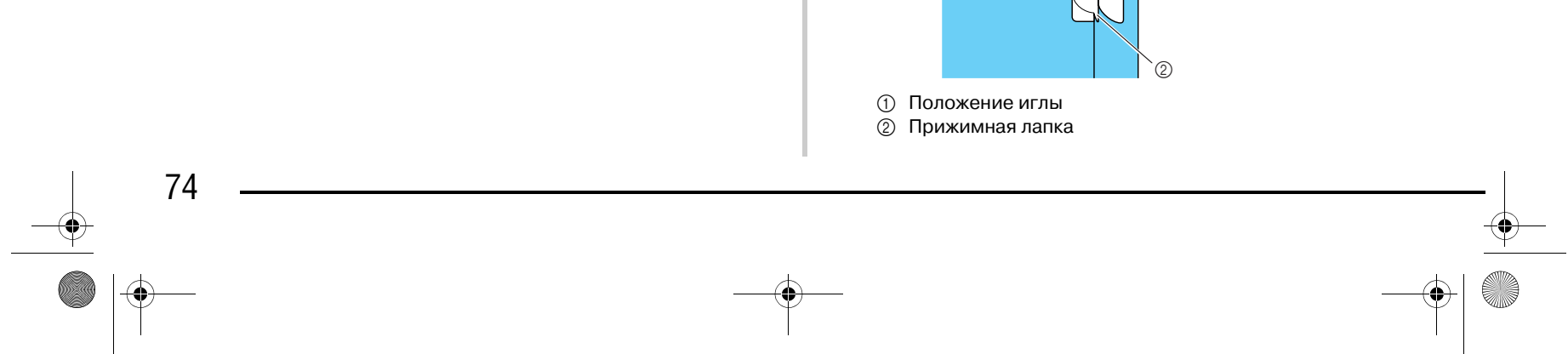

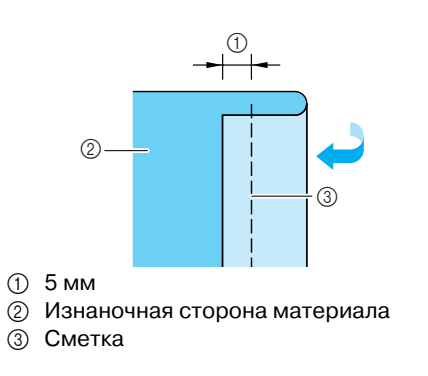

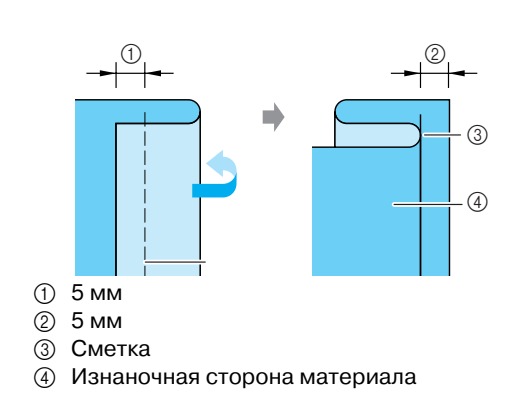

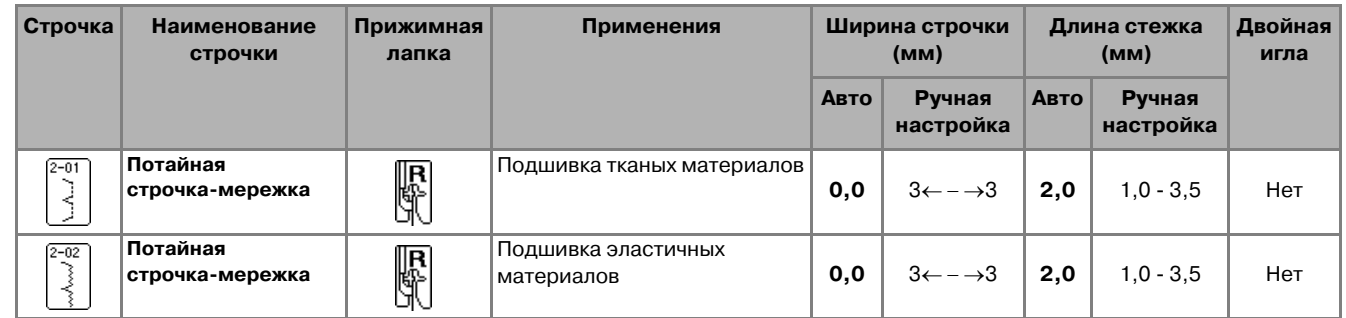

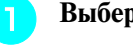

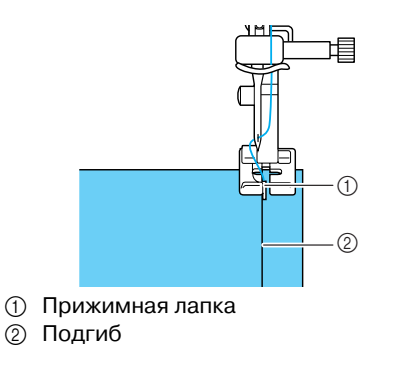

Чтобы получить наилучшие результаты при шитье эластичных материалов, уменьшите давление прижимной лапки.

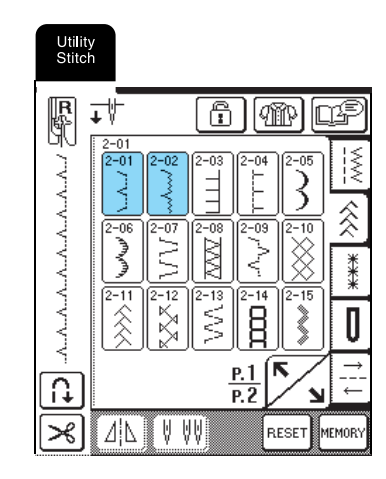

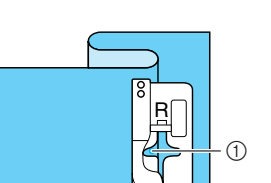

D6\_mid\_ru.book Page 74 Friday, August 12, 2005 6:01 PM

# Компания "Крунг"

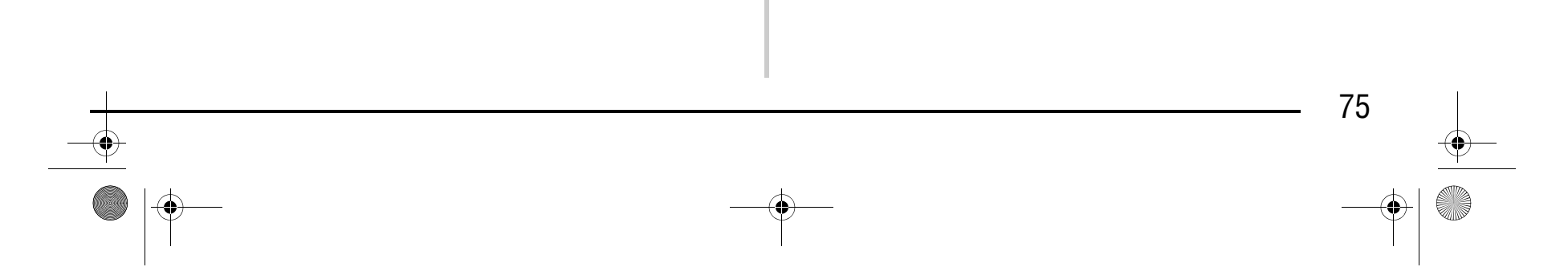

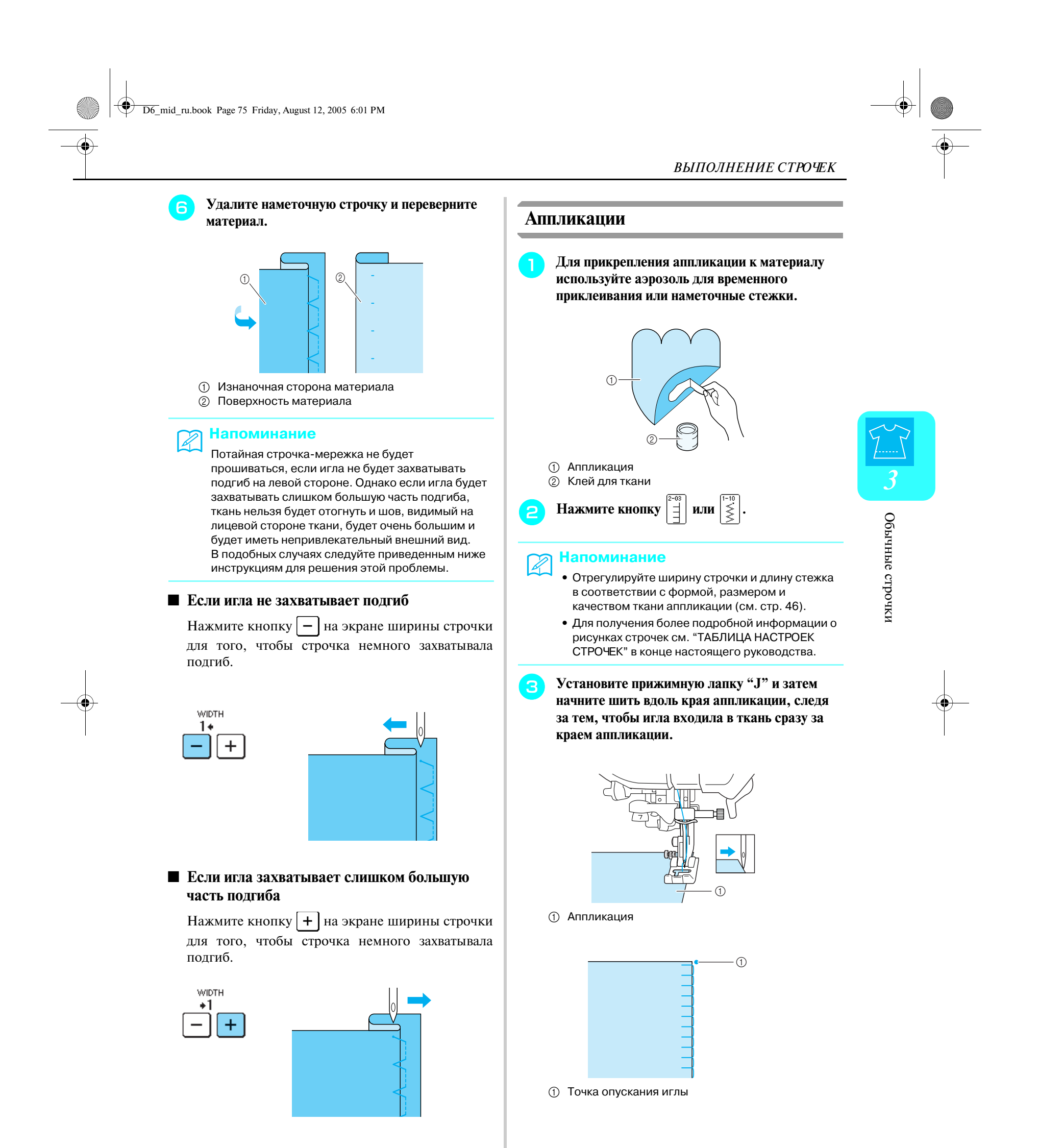

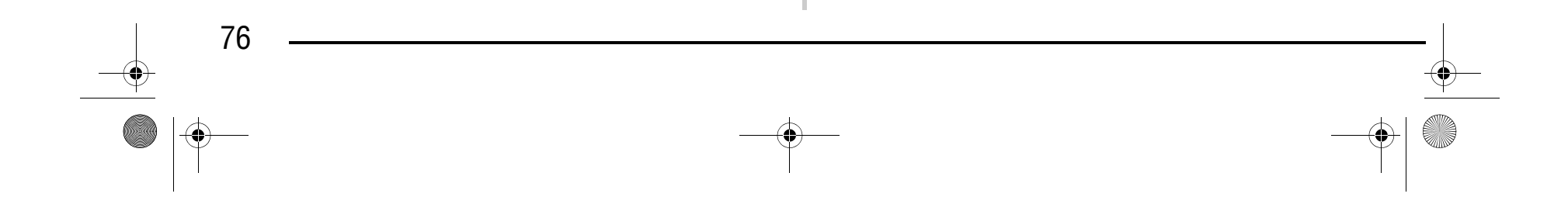

#### ■ **Шитье по кривой**

Остановите машину в тот момент, когда игла находится в материале за пределами аппликации. Поднимите прижимную лапку и немного поверните материал во время прошивания для придания красивого вида шву.

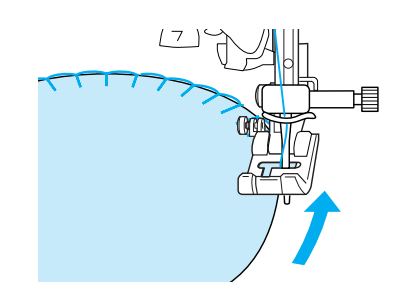

#### **Строчка>ракушка**

Арочного вида строчка, похожая на расположенные в линию ракушки, называется "строчкойракушкой". Помимо обработки краев, эта декоративная строчка может использоваться для обработки воротников или рукавов платьев и блуз.

### Нажмите кнопку  $\left| \begin{matrix} \vdots \\ \vdots \end{matrix} \right|$

**Е Разверните материал и прогладьте сборки на одну сторону.**

#### **Напоминание**  $\mathbb{Z}$

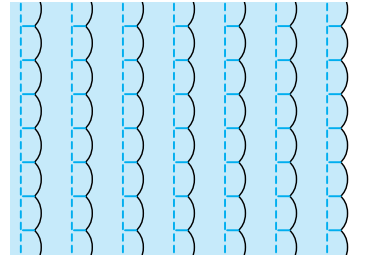

<sup>b</sup> **Для получения привлекательной фестонной отделки строчкой>ракушкой увеличьте натяжение верхней нити.**

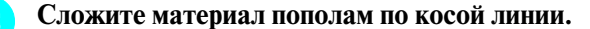

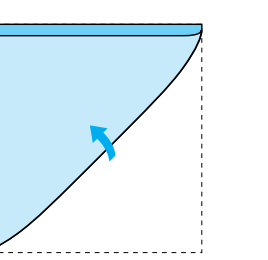

### Компания "Крунг" тел./факс: (495) 989-22-97 www.krung.ru

<sup>d</sup> **Установите прижимную лапку "J" и затем начните шить вдоль края ткани, следя за тем, чтобы игла входила в ткань сразу за краем аппликации.**

Для получения более подробной информации о рисунках строчек см. "ТАБЛИЦА НАСТРОЕК СТРОЧЕК" в конце настоящего руководства.

#### **Напоминание**

Если натяжение нити слишком мало, фестонная отделка строчкой-ракушкой не получится.

**Примечание** Используйте тонкую ткань.

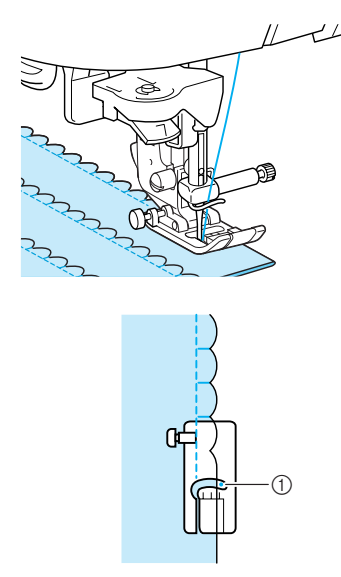

**1** Точка опускания иглы

D6\_mid\_ru.book Page 76 Friday, August 12, 2005 6:01 PM

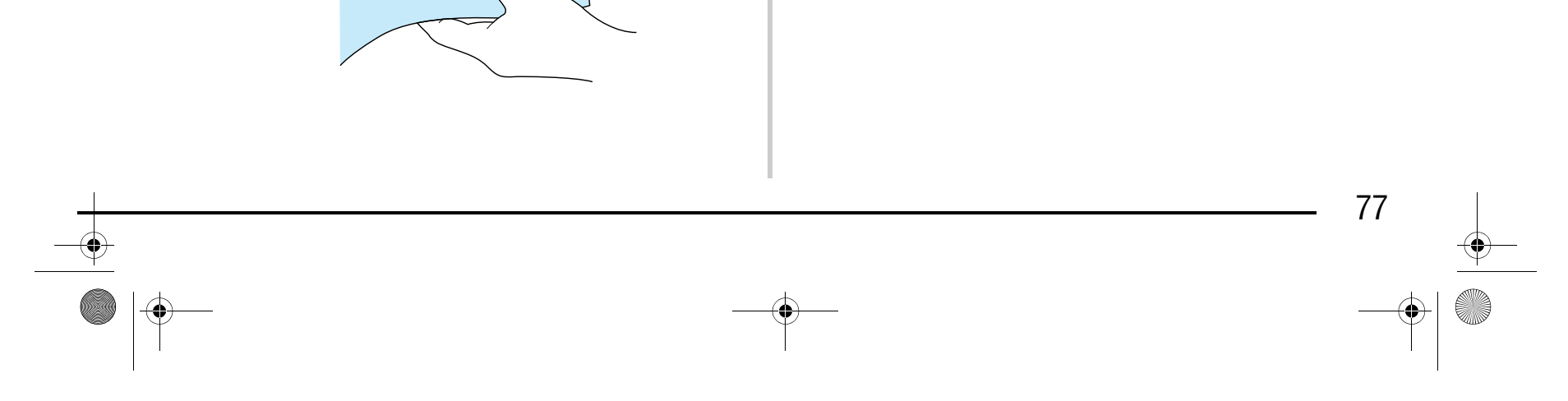

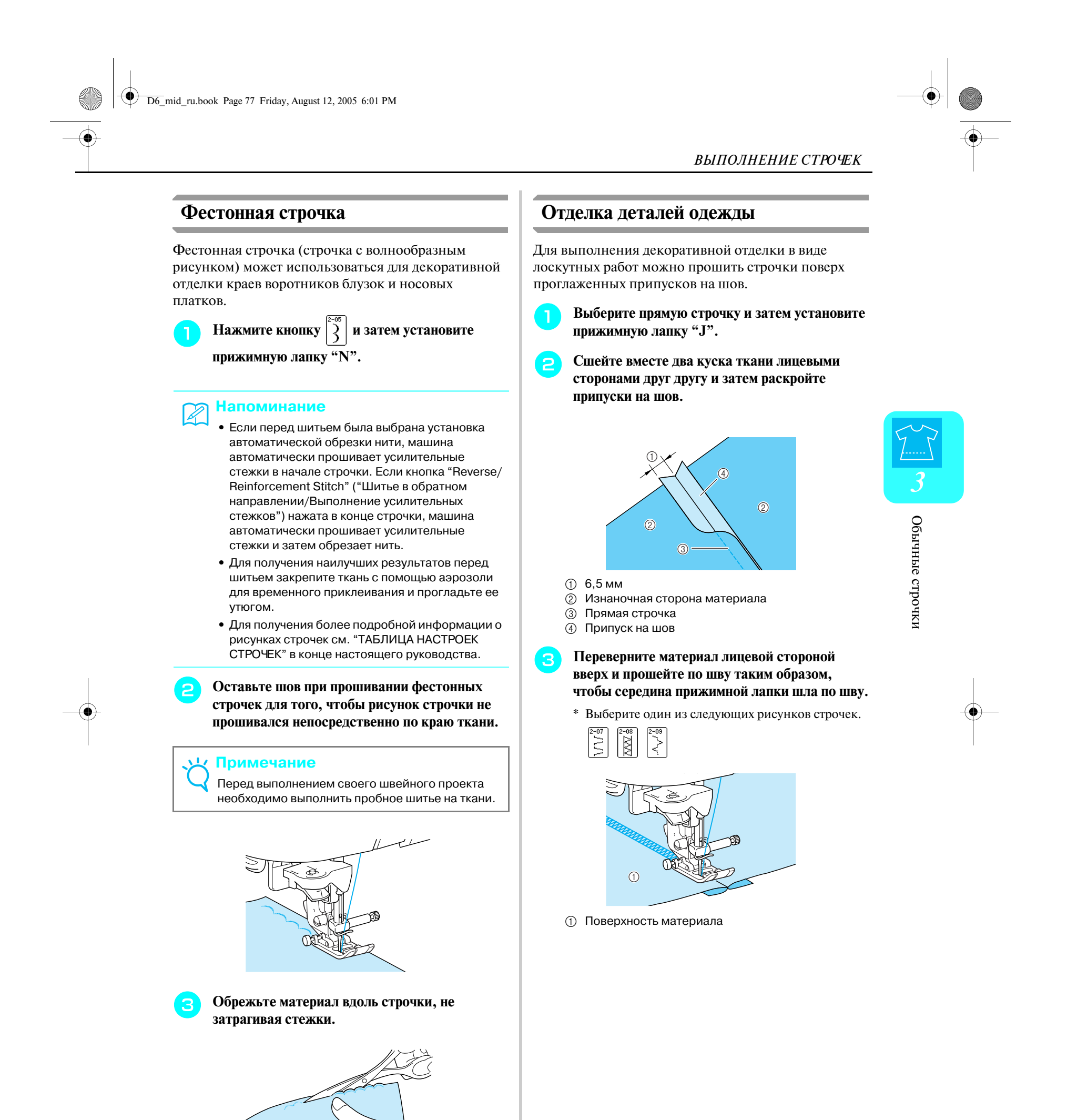

СТРОЧЕК" в конце настоящего руководства. 78  $\frac{\phi}{\phi}$ 

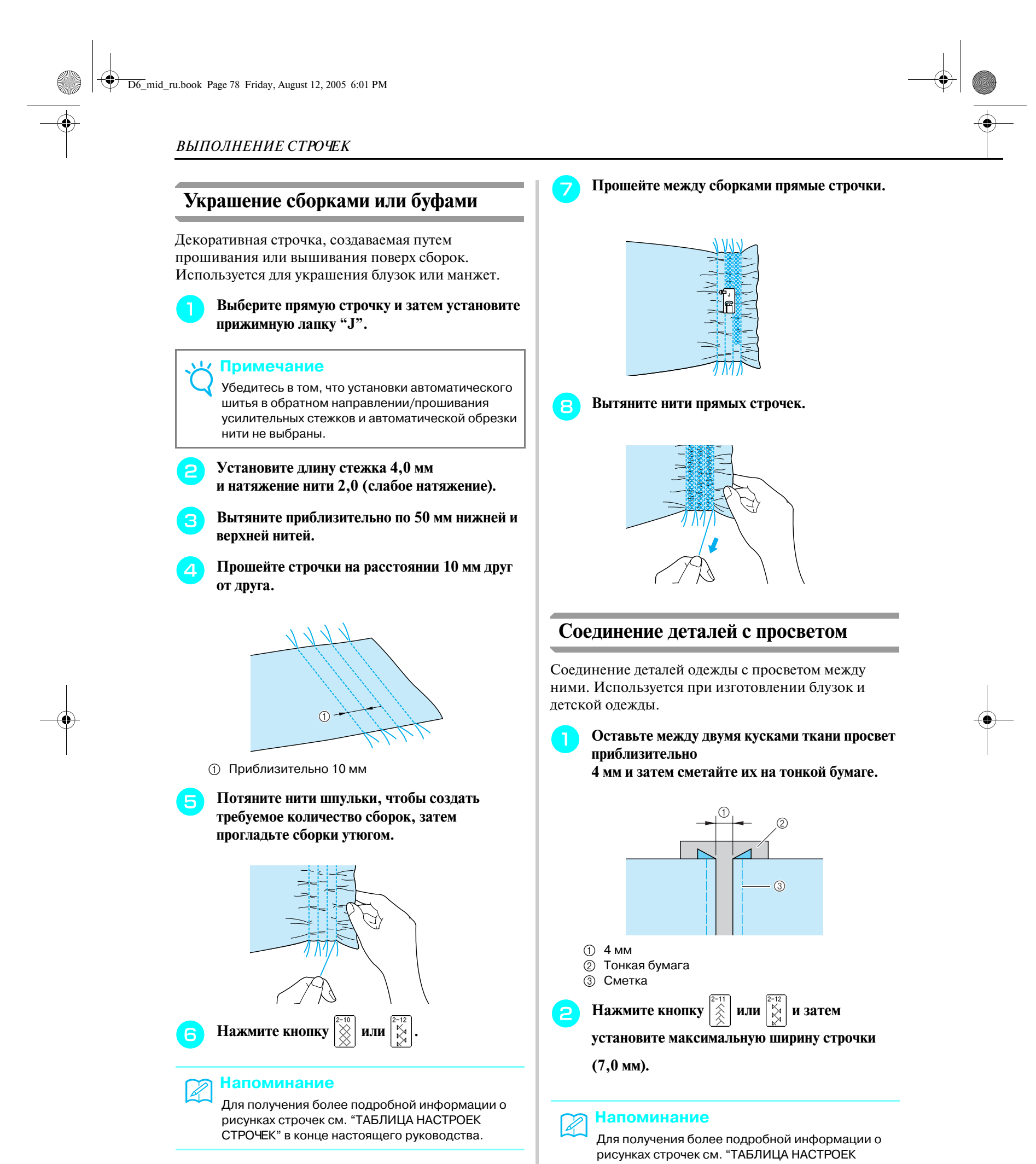

# Компания "Крунг"

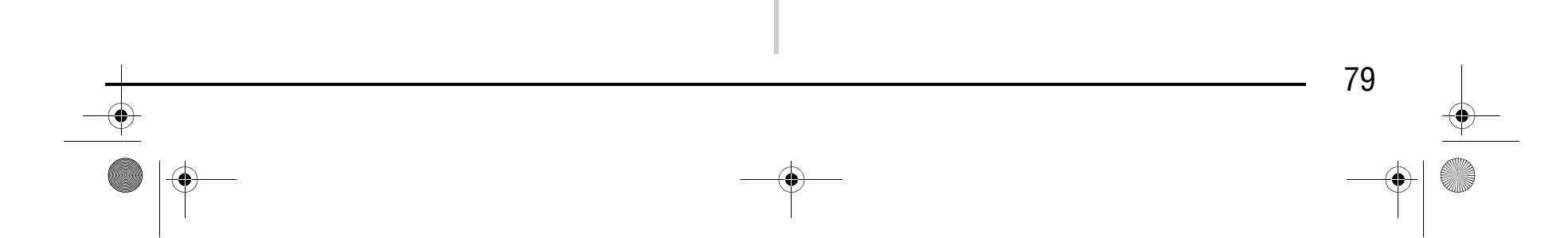

a Верхняя нить

b Нижняя нить (нить шпульки)

c 50 мм

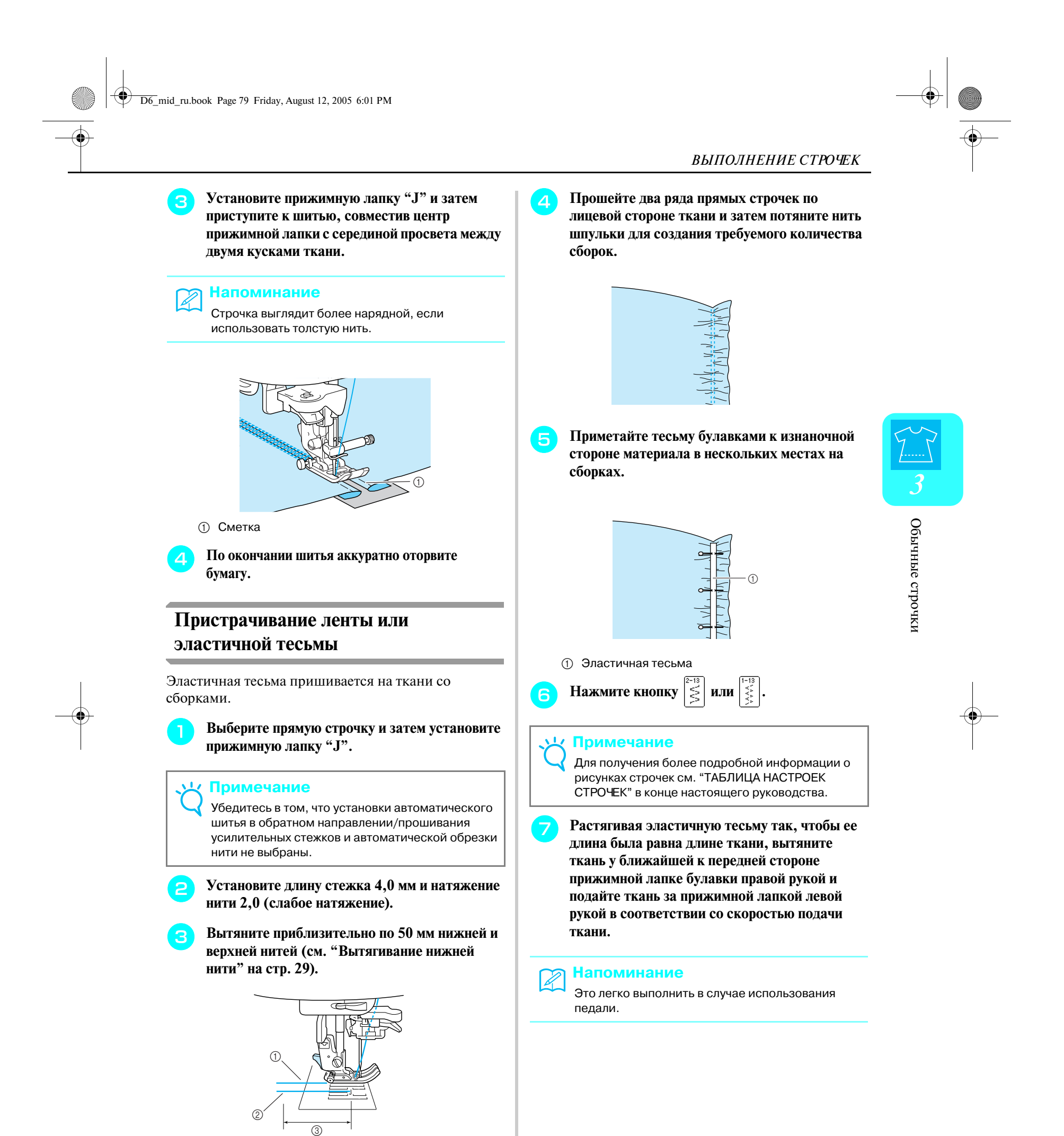

### Компания "Крунг"

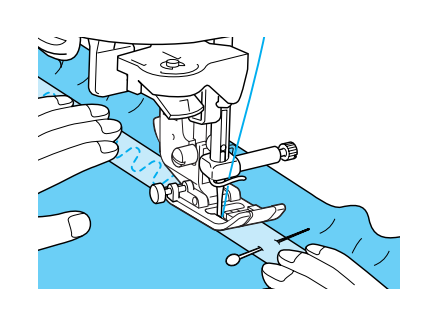

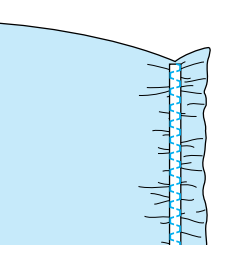

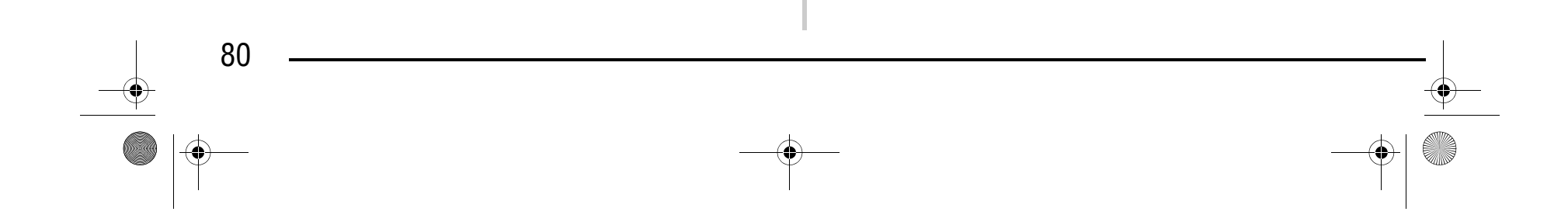

#### **Кружевная строчка**

При шитье приобретаемой отдельно крыльчатой иглой отверстия, проделываемые иглой в ткани, увеличиваются, что создает похожую на кружево декоративную строчку.

Эта строчка используется для декоративной отделки скатертей, выполнения декоративных строчек-мережек и декоративных строчек на передней стороне рубашек.

■ **`Строчка>мережка (1) ("гирляндная" строчка)** 

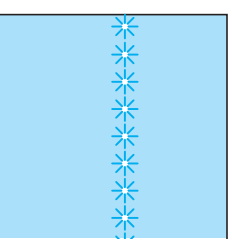

<sup>a</sup> **Установите крыльчатую иглу (130/705H, размер 100/16).**

### **ВНИМАНИЕ**

### Компания "Крунг" тел./факс: (495) 989-22-97 www.krung.ru

**• Следите за тем, чтобы при шитье игла не ударила по наметочной булавке или по какому>либо иному предмету. Это может вызвать запутывание нити или поломку иглы, что может привести к травме.** 

**ВЫТЯНИТЕ НИТИ ПРЯМЫХ СТРОЧЕК.** 

# Þ

#### **Примечание**

Для получения наилучших результатов используйте тонкие или средние домотканые материалы с небольшой эластичностью.

#### **Примечание**

Устройство для заправки нити в иглу использовать нельзя. Вручную проденьте нить через игольное ушко спереди назад. Если используется устройство для заправки нити, машина может быть повреждена.

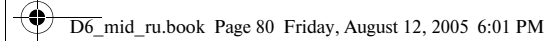

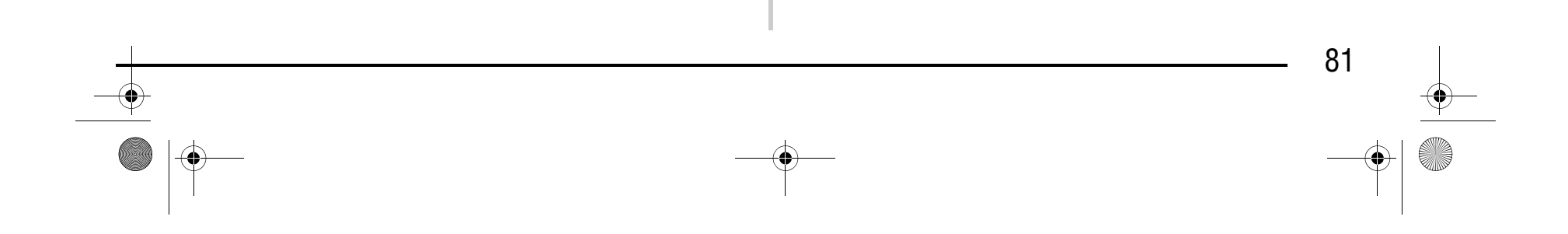

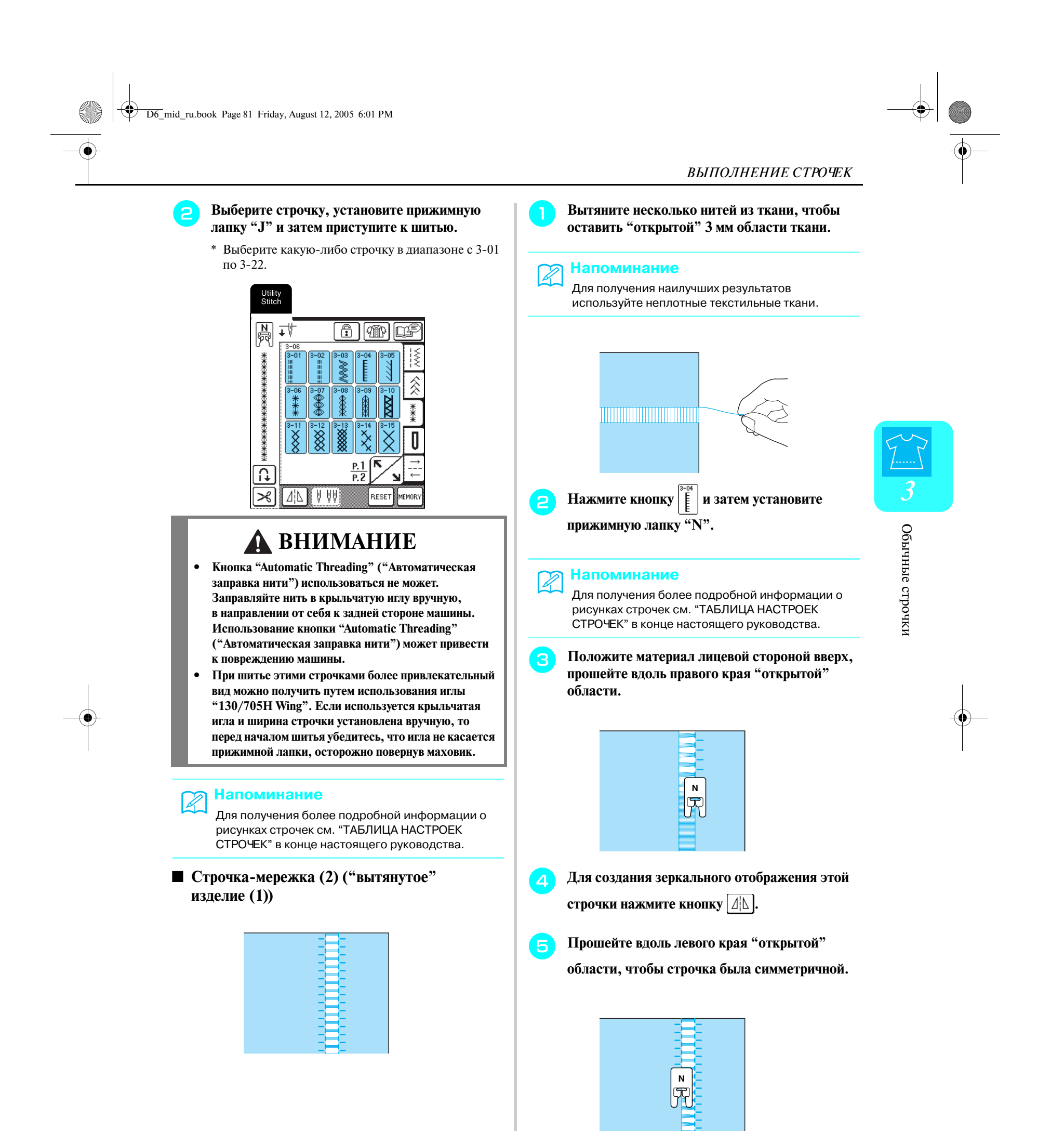

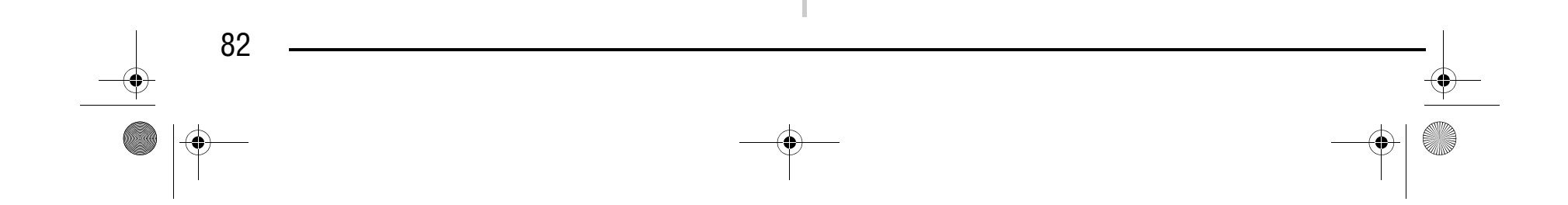

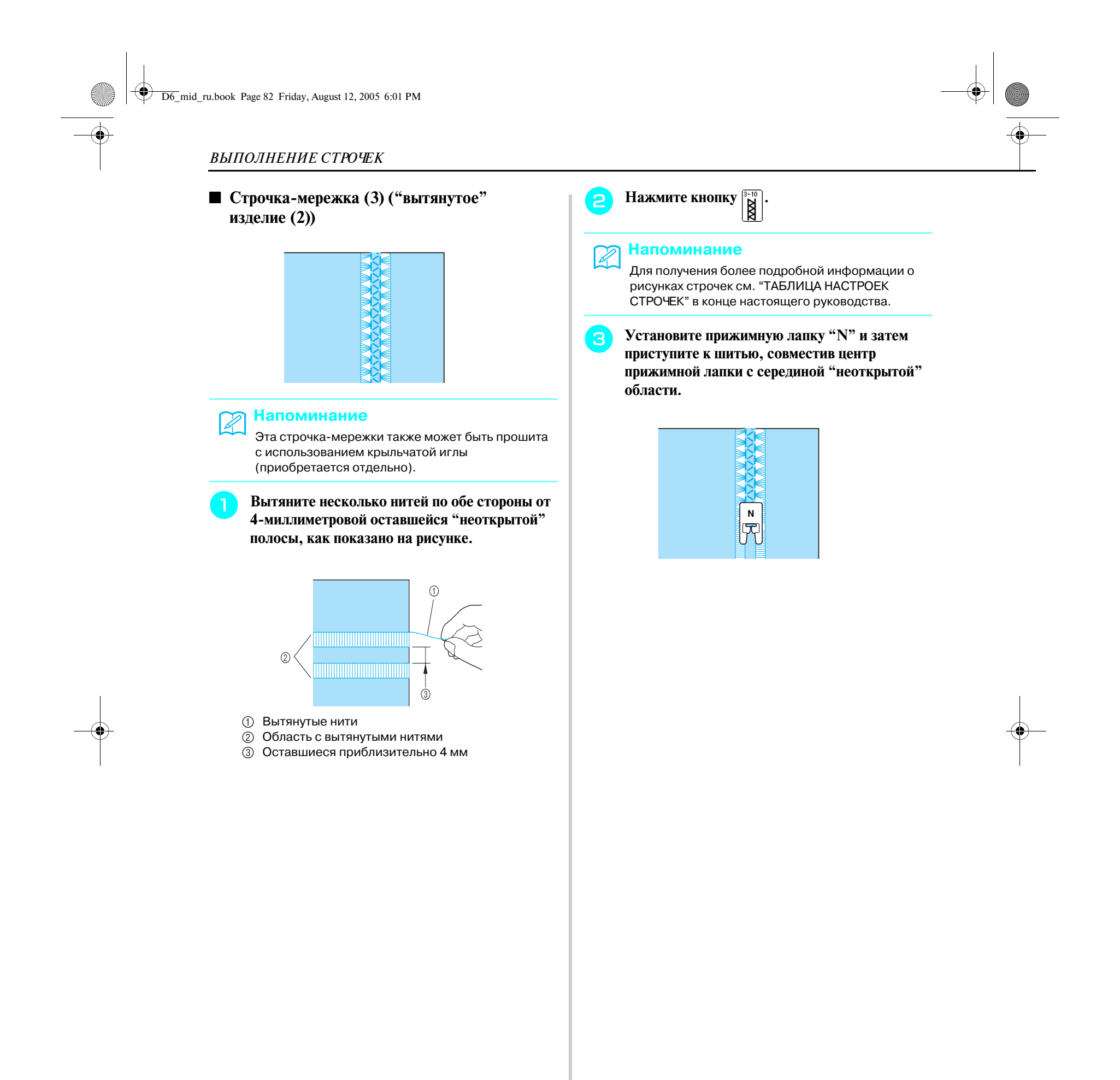

Обычные строчки Обычные строчки

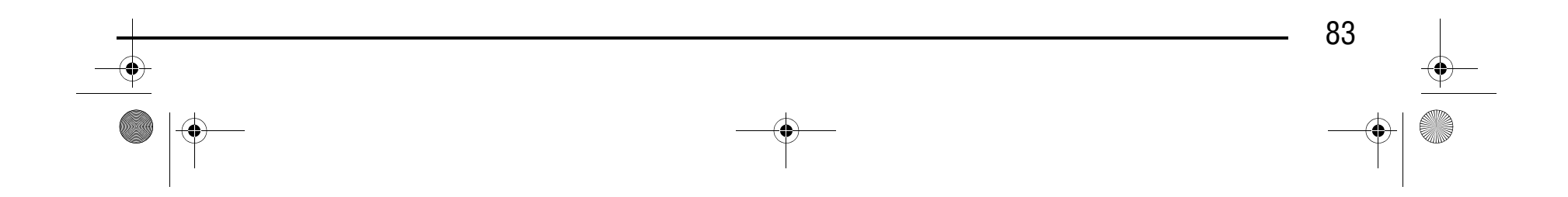

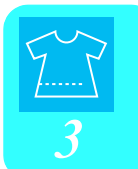

#### **Строчки для выметывания петель**

Выберите необходимую строчку для выметывания петель в соответствии с применением и размером пуговицы.

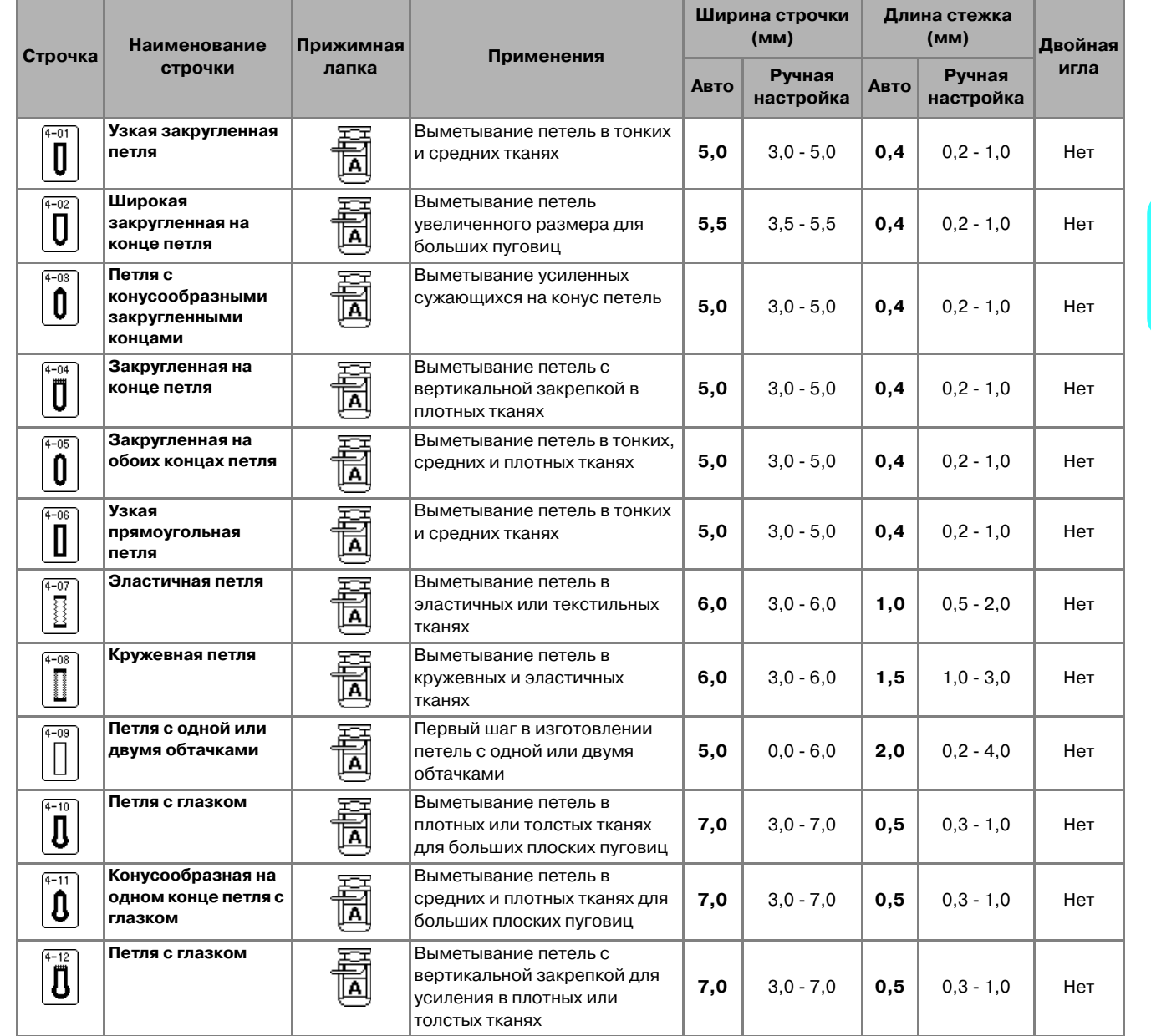

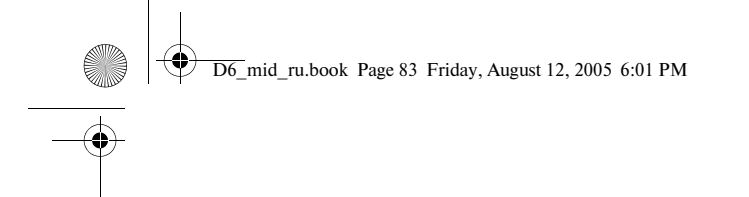

# Компания "Крунг"

Петли выметываются от передней стороны прижимной лапки назад, как показано на рисунке ниже.

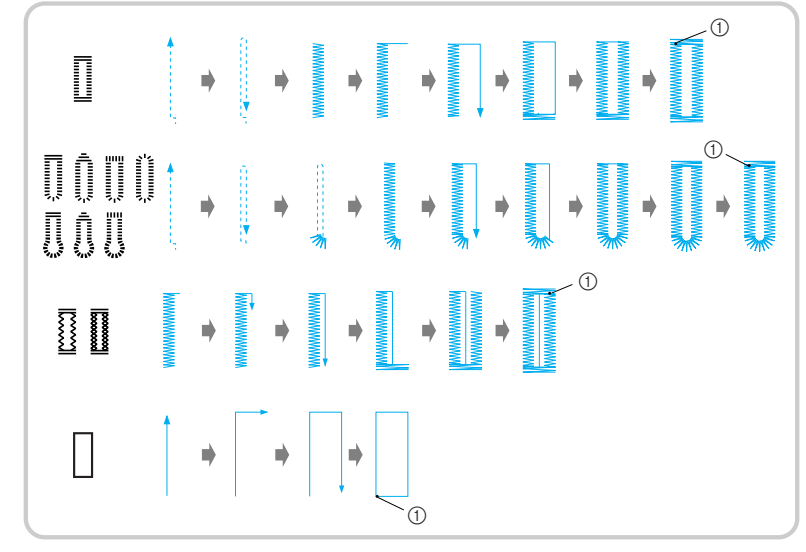

**1** Усилительные стежки

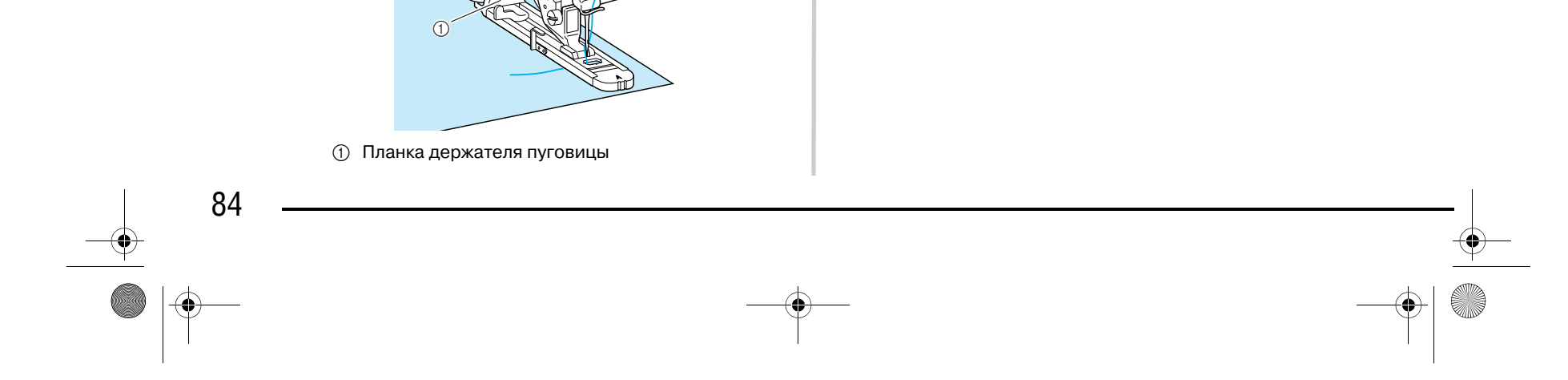

<sup>d</sup> **Удерживая пальцем внешнюю рамку лапки для выметывания петель в заднем положении, опустите прижимную лапку таким образом, чтобы разметка на ткани совпала с метками на лапке для выметывания петель.**

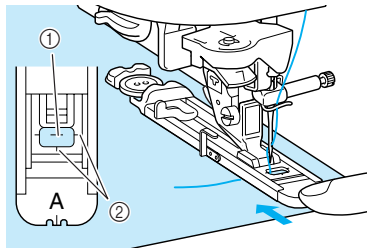

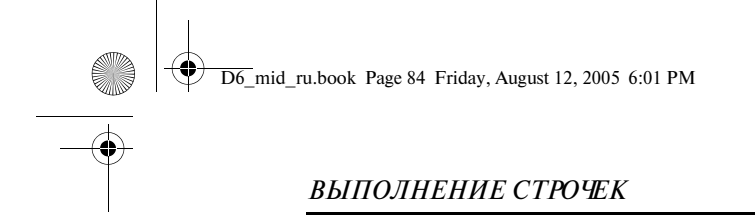

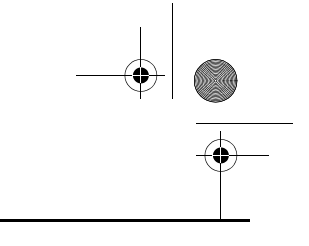

### Компания "Крунг" тел./факс: (495) 989-22-97 www.krung.ru

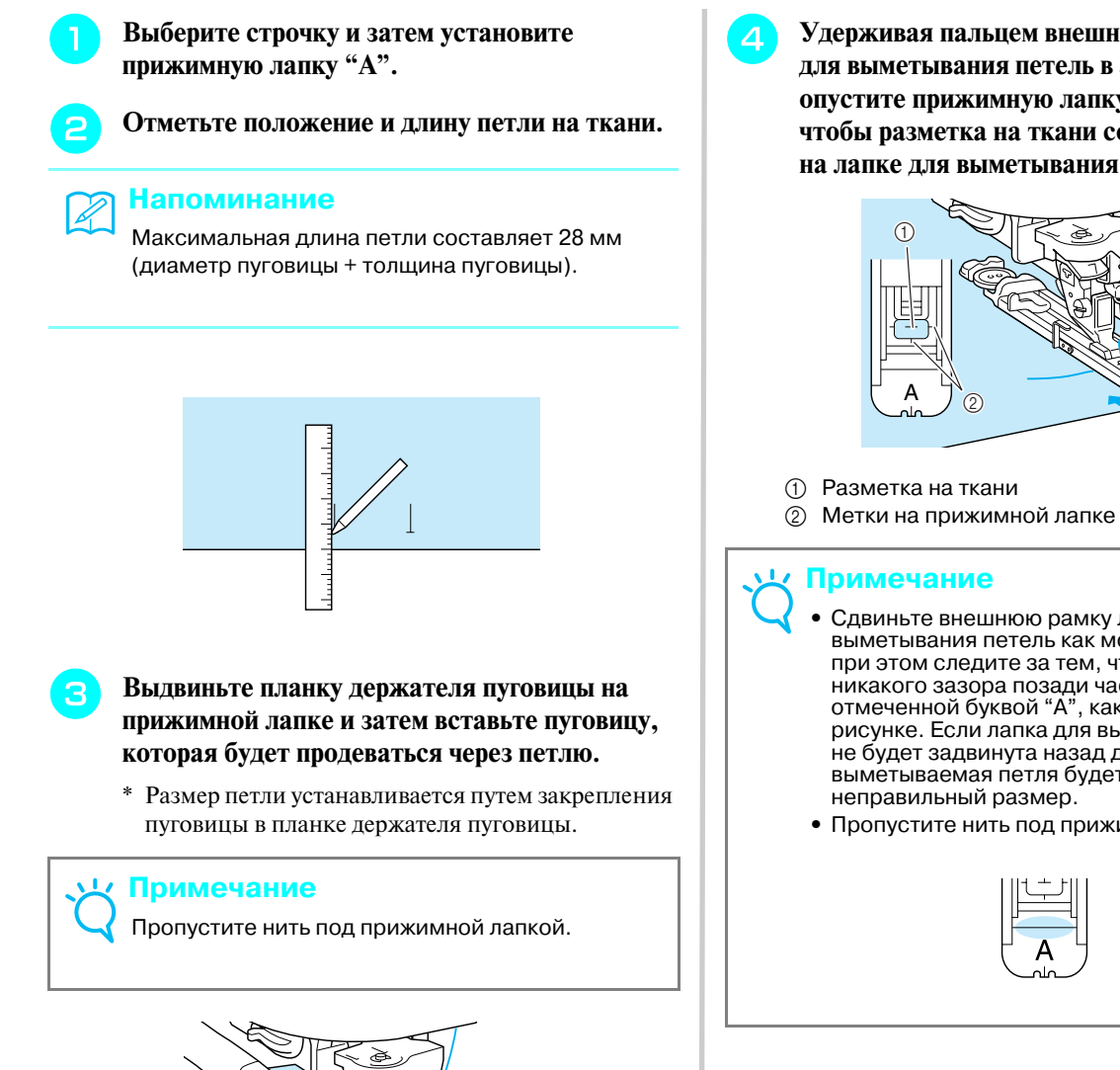

- 
- **•** Сдвиньте внешнюю рамку лапки для выметывания петель как можно дальше назад, при этом следите за тем, чтобы не было никакого зазора позади части лапки, отмеченной буквой "A", как показано на рисунке. Если лапка для выметывания петель не будет задвинута назад до упора, то выметываемая петля будет иметь неправильный размер.
- **•** Пропустите нить под прижимной лапкой.

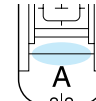

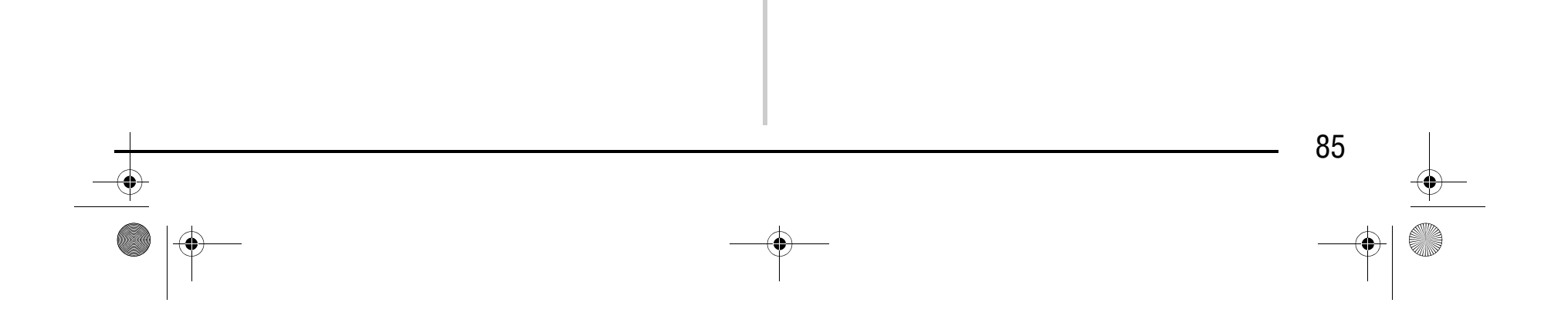

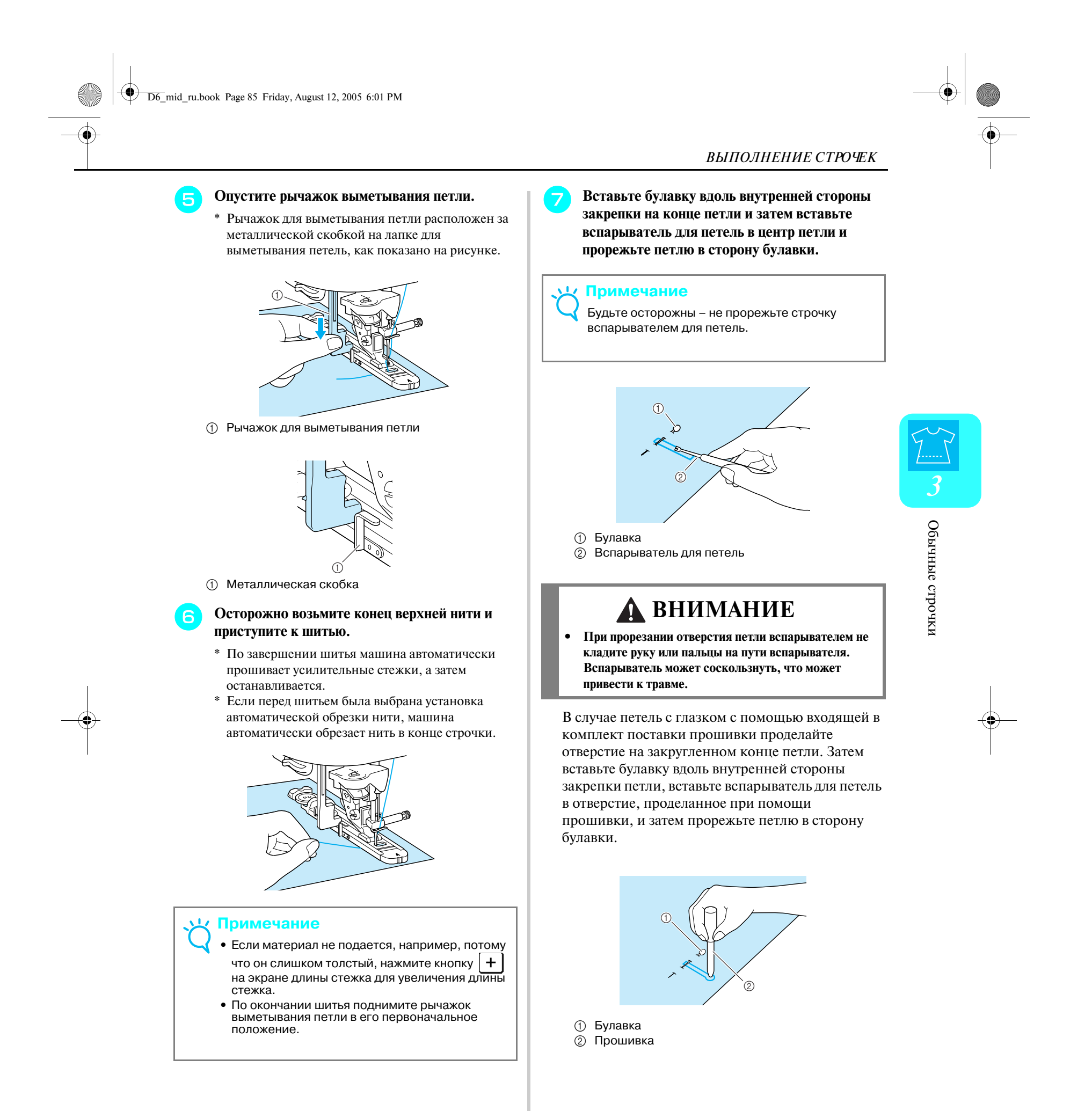

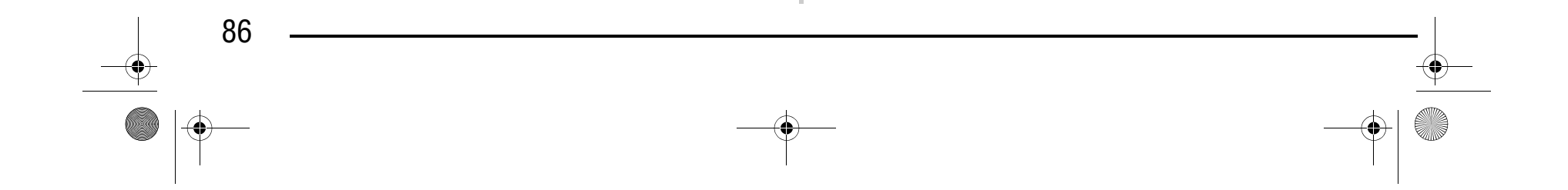

#### ■ **Шитье эластичных тканей**

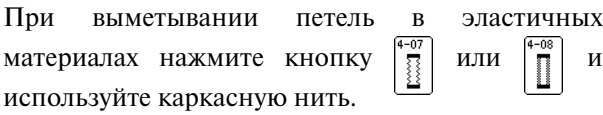

<sup>a</sup> **Обведите каркасную нить вокруг заднего конца прижимной лапки "A" и затем вытяните концы каркасной нити под прижимной лапкой. Проведите концы нити через канавки на передней части прижимной лапки и затем временно свяжите их там.**

\* В качестве каркасной нити используйте нить для вышивания No. 5 или пряжу для кружевного полотна.

a Верхняя нить

<sup>b</sup> **Опустите рычаг лапки и приступите к шитью.**

\* Установите для строчки ширину, равную толщине каркасной нити.

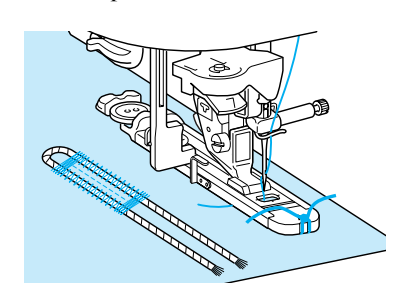

- a Планка держателя пуговицы
- **(2) Шкала прижимной лапки**
- c Выполненное измерение: диаметр + толщина
- $\overline{4}$  5 мм

<sup>c</sup> **По окончании выметывания петли осторожно подтяните каркасную нить, чтобы выбрать слабину, и затем при помощи иглы для ручного шитья вытяните каркасную нить на изнаночную сторону ткани.**

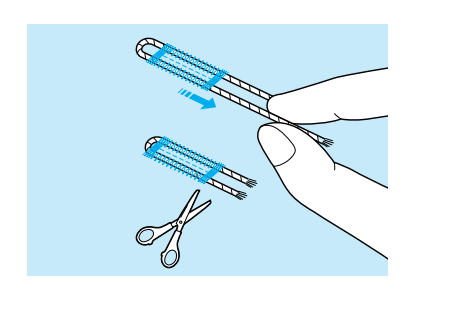

### Компания "Крунг" тел./факс: (495) 989-22-97 www.krung.ru

<sup>d</sup> **Свяжите вместе концы нити и затем обрежьте** 

**излишек нити.**

\* После прорезания нитей в отверстии петли вспарывателем обрежьте нити.

#### ■ **Пуговицы, не помещающиеся в планку держателя пуговицы**

С помощью делений на шкале прижимной лапки установите размер петли. Расстояние между делениями на шкале прижимной лапки составляет 5мм.

Сложите диаметр и толщину пуговицы, а затем установите планку держателя пуговицы в соответствии с вычисленным значением.

**Пример:** Для пуговицы диаметром 15 мм и толщиной 10 мм планка держателя должна быть установлена по шкале на 25 мм.

- a Толщина: 10 мм
- b Диаметр: 15 мм

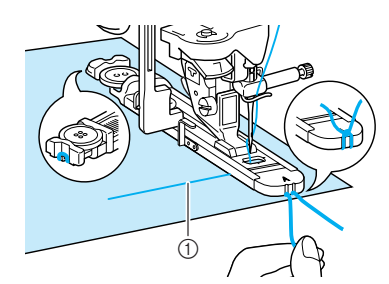

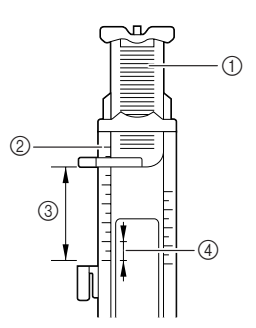

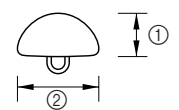

D6\_mid\_ru.book Page 86 Friday, August 12, 2005 6:01 PM

Обычные строчки

Обычные строчки

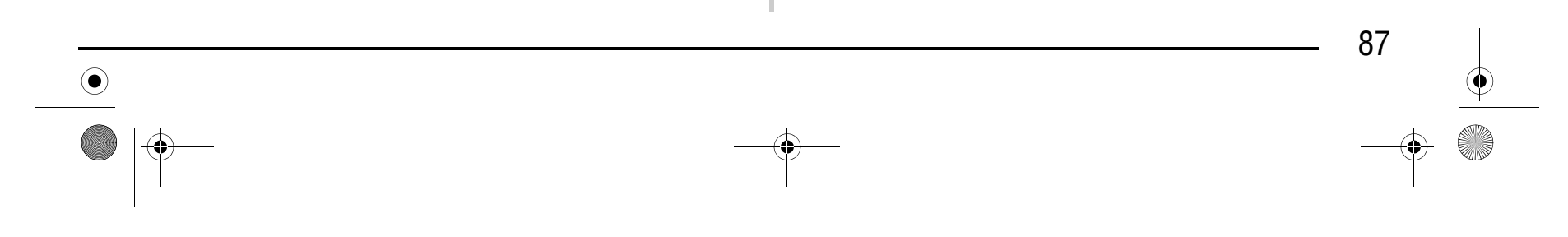

*3*

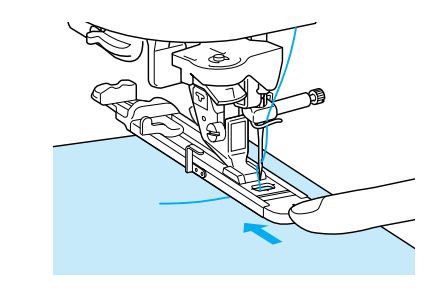

#### ■ **Штопка**

Штопальная строчка используется для починки изделий и для других применений.

Штопка выполняется от передней стороны прижимной лапки назад, как показано на рисунке ниже.

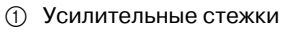

**Выберите требуемый рисунок строчки.** 

**1** Шкала прижимной лапки **2** Выполненное измерение c 7 мм d 5 мм

**3** Удерживая пальцем внешнюю рамку лапки **для выметывания петель в заднем положении, опустите прижимную лапку таким образом, чтобы она совпадала с областью штопки.**

<sup>b</sup> **Установите на шкале лапки для выметывания петель "A" требуемую длину штопки и затем установите лапку для выметывания петель.**

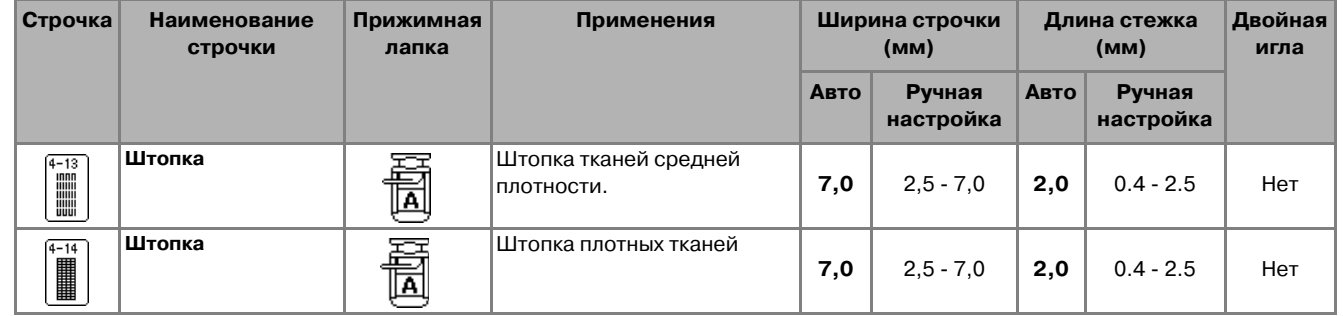

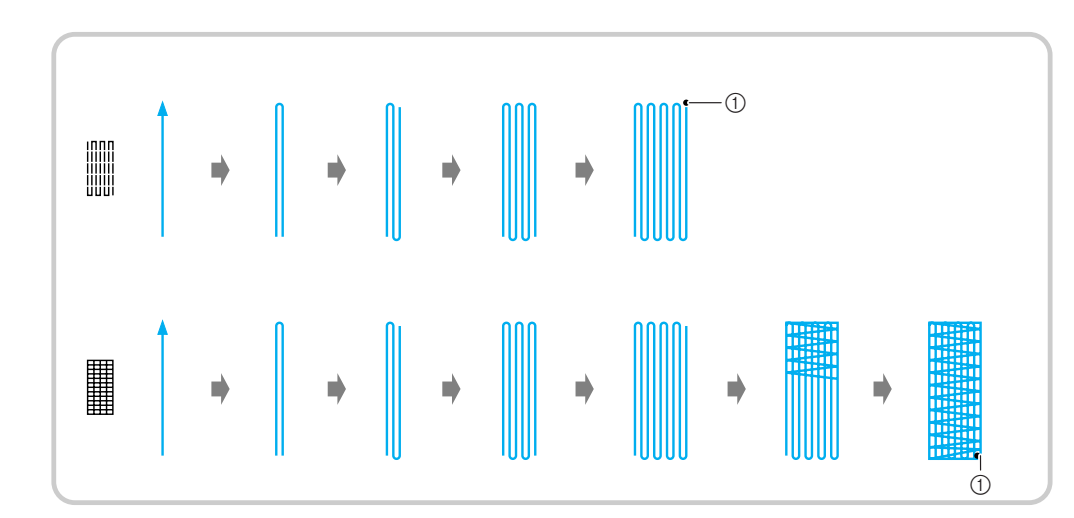

#### **Напоминание**

Максимальная длина штопки составляет 28 мм.

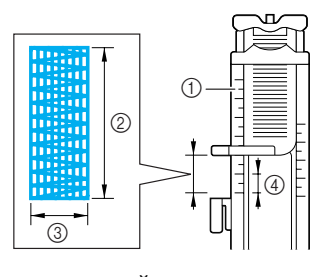

#### **Примечание**

- **•** Сдвиньте внешнюю рамку лапки для выметывания петель как можно дальше назад, при этом следите за тем, чтобы не было никакого зазора позади части лапки, отмеченной буквой "A", как показано на рисунке. Если лапка для выметывания петель не будет задвинута назад до упора, то штопка будет иметь неправильный размер.
- **•** Пропустите нить под прижимной лапкой.

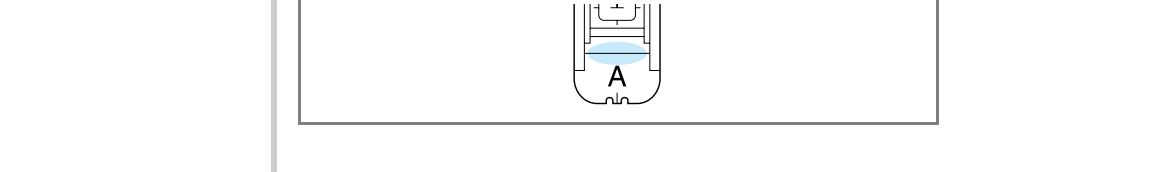

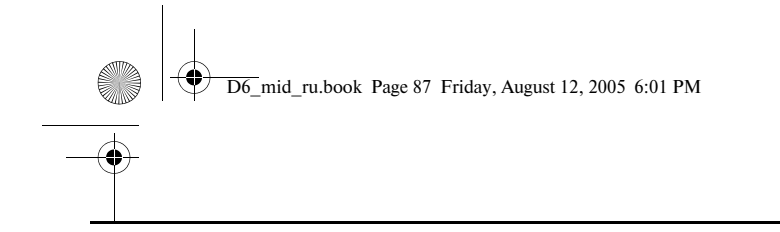

# Компания "Крунг"

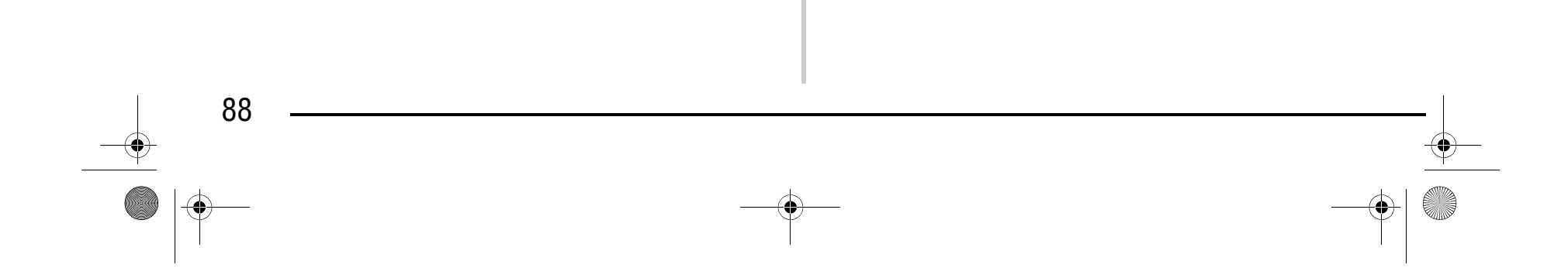

#### **Закрепки**

Закрепки представляют собой один тип усилительной строчки, используемой для усиления мест, подверженных напряжениям, таких как углы и раскрытия карманов.

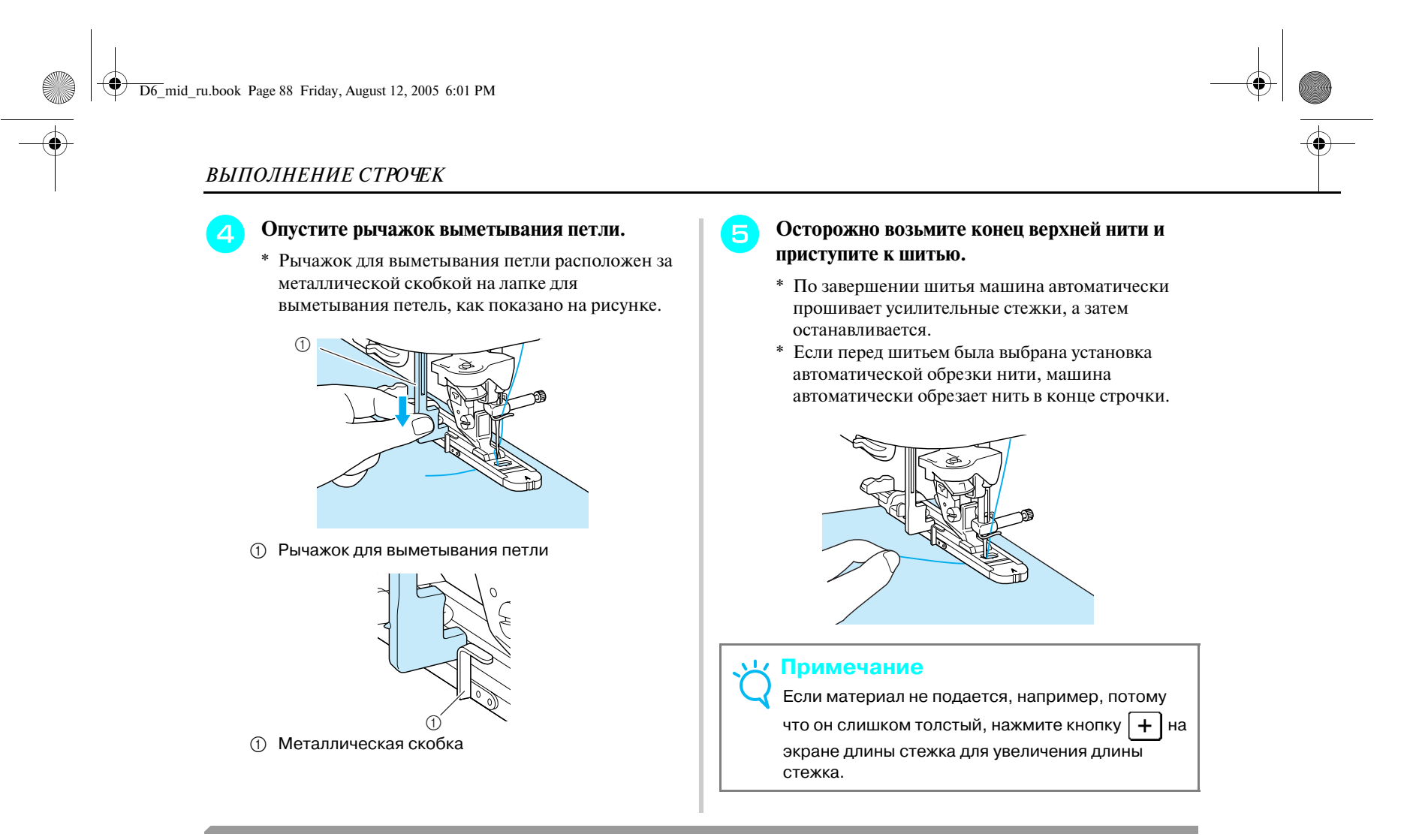

<sup>b</sup> **Установите на шкале лапки для выметывания петель "A" требуемую длину закрепки и затем установите лапку для выметывания петель.**

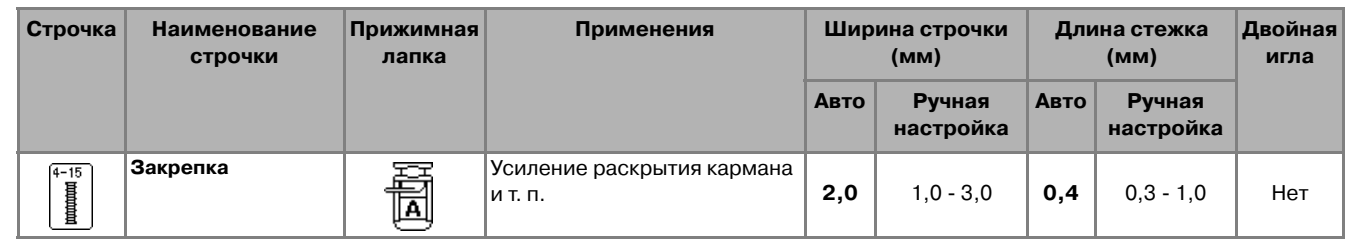

**Нажмите кнопку** |

#### **Напоминание**

Длина закрепки может быть установлена в пределах от 5 до 28 мм. Обычно используются закрепки длиной от 5 до 10 мм. (Зависит от применения.)

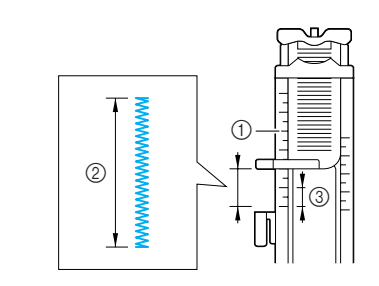

**1** Шкала прижимной лапки

**2** Выполненное измерение

# Компания "Крунг"

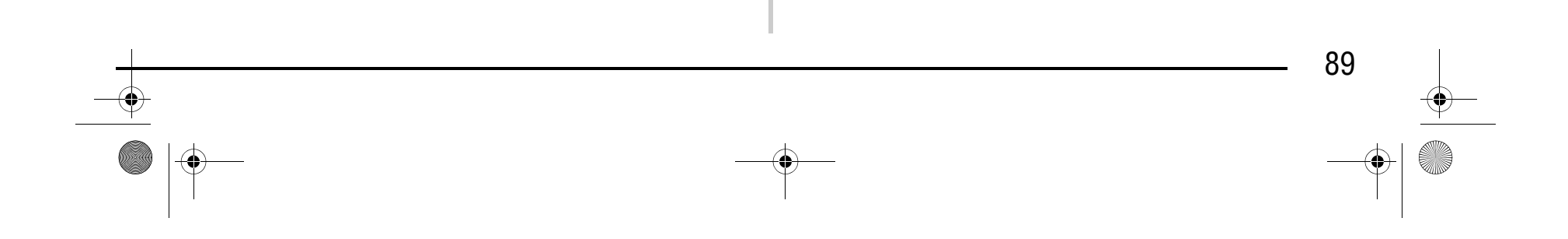

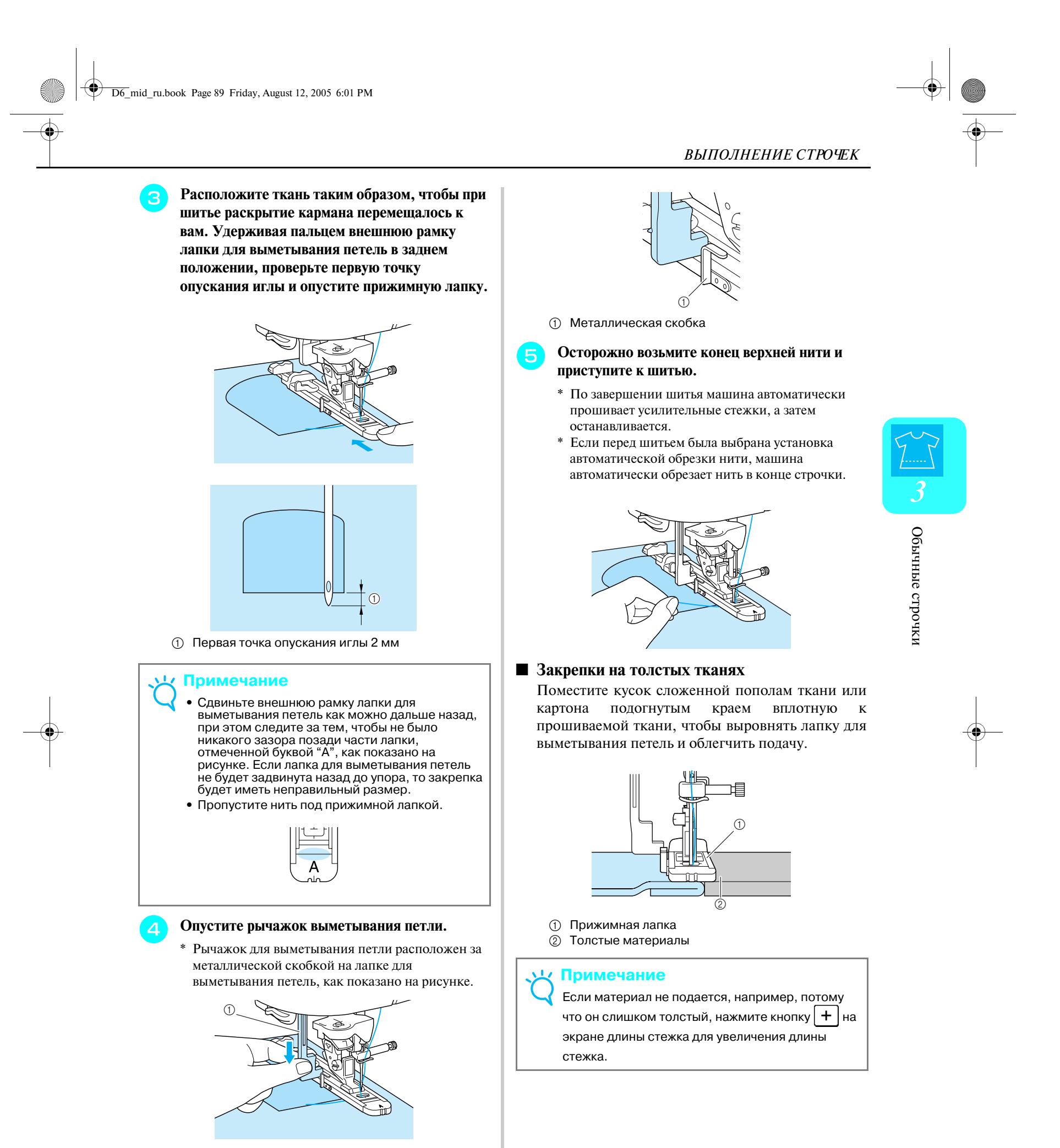

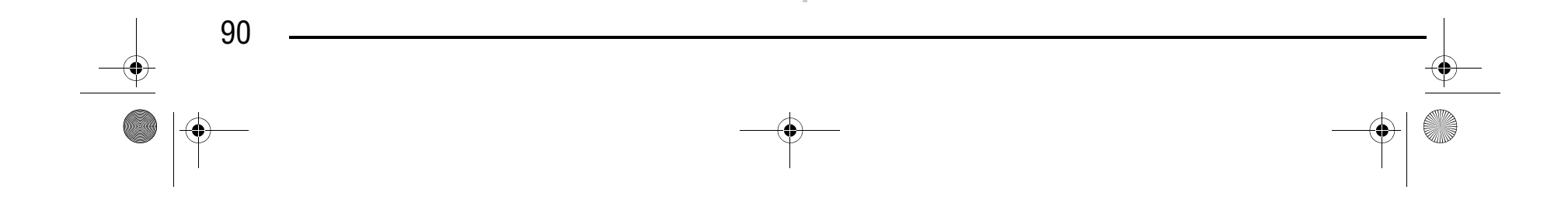

#### **Пришивание пуговиц**

Можно пришивать пуговицы с двумя или четырьмя отверстиями.

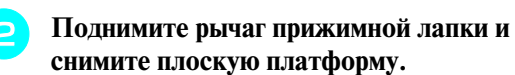

**1** Переключатель положения гребенок транспортера

<sup>c</sup> **Опустите переключатель гребенок**  транспортера ткани в положение  $\overline{\blacktriangle}$ , чтобы **опустить гребенки транспортера.**

**• Поверните маховик машины на себя и убедитесь в том, что игла беспрепятственно входит в отверстия на пуговице.**

**6 Осторожно возьмите конец верхней нити и приступите к шитью.**

<sup>d</sup> **Установите лапку для пришивания пуговиц "M", вставьте пуговицу вдоль металлической пластины в прижимную лапку и затем опустите лапку.**

- \* По завершении шитья машина автоматически прошивает усилительные стежки, а затем останавливается.
- \* Если перед шитьем была выбрана установка автоматической обрезки нити, машина автоматически обрезает нить в конце строчки.

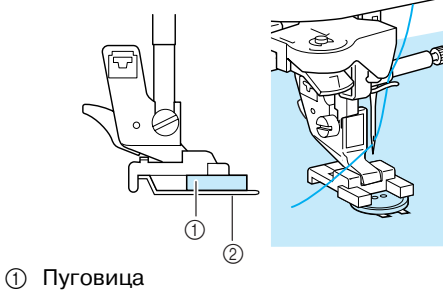

**2** Металлическая пластина

<sup>g</sup> **Обрежьте верхнюю и нижнюю нити в начале строчки ножницами, вытяните верхнюю нить в конце строчки на изнаночную сторону материала и затем свяжите ее с нижней нитью.**

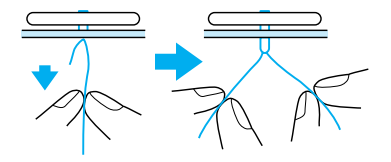

**Примечание**

При пришивании пуговиц не допускается использовать установку автоматической обрезки нити.

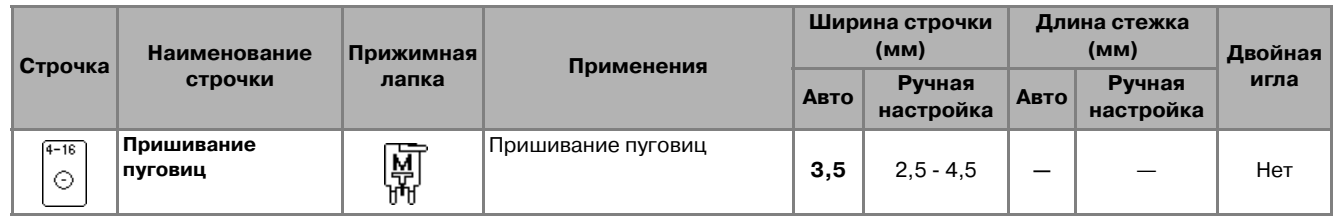

**Нажмите кнопку**  $\vert$   $\odot$ 

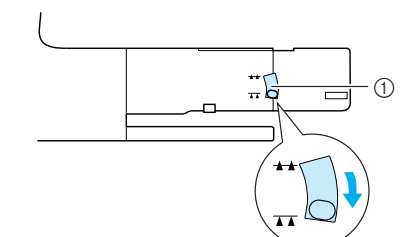

### **ВНИМАНИЕ**

**• Следите за тем, чтобы при шитье игла не ударяла по пуговице. Это может привести к поломке иглы и травме.**

#### **Примечание**

- **•** Для более надежного прикрепления пуговицы повторите эту процедуру.
- **•** Настройте ширину строчки таким образом, чтобы она была равна расстоянию между отверстиями в пуговице.

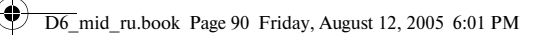

# Компания "Крунг"

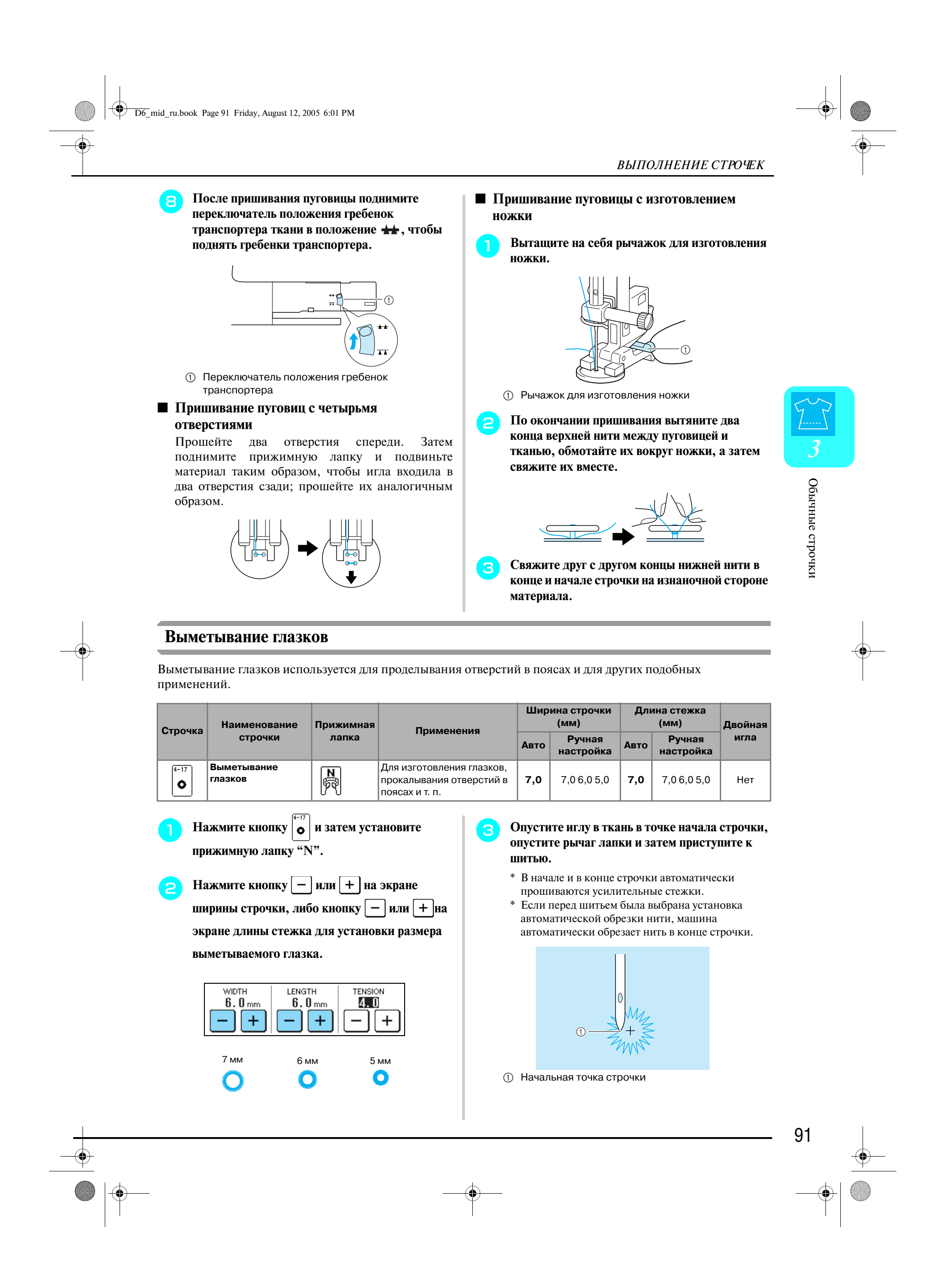

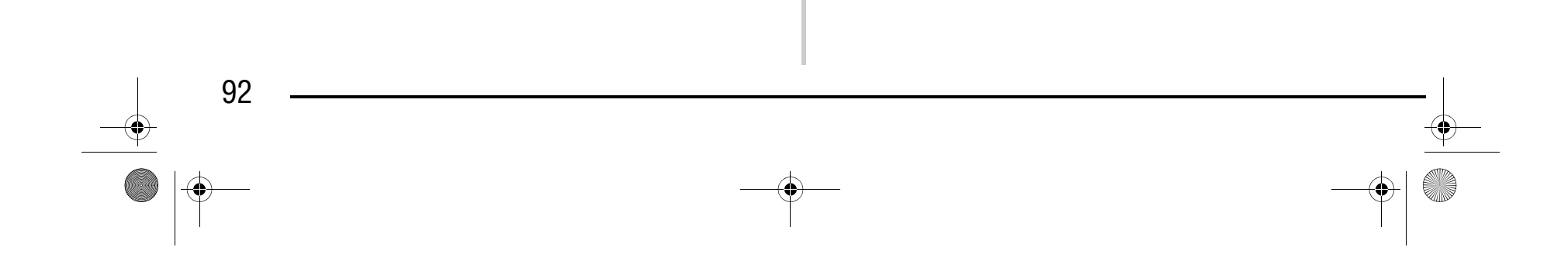

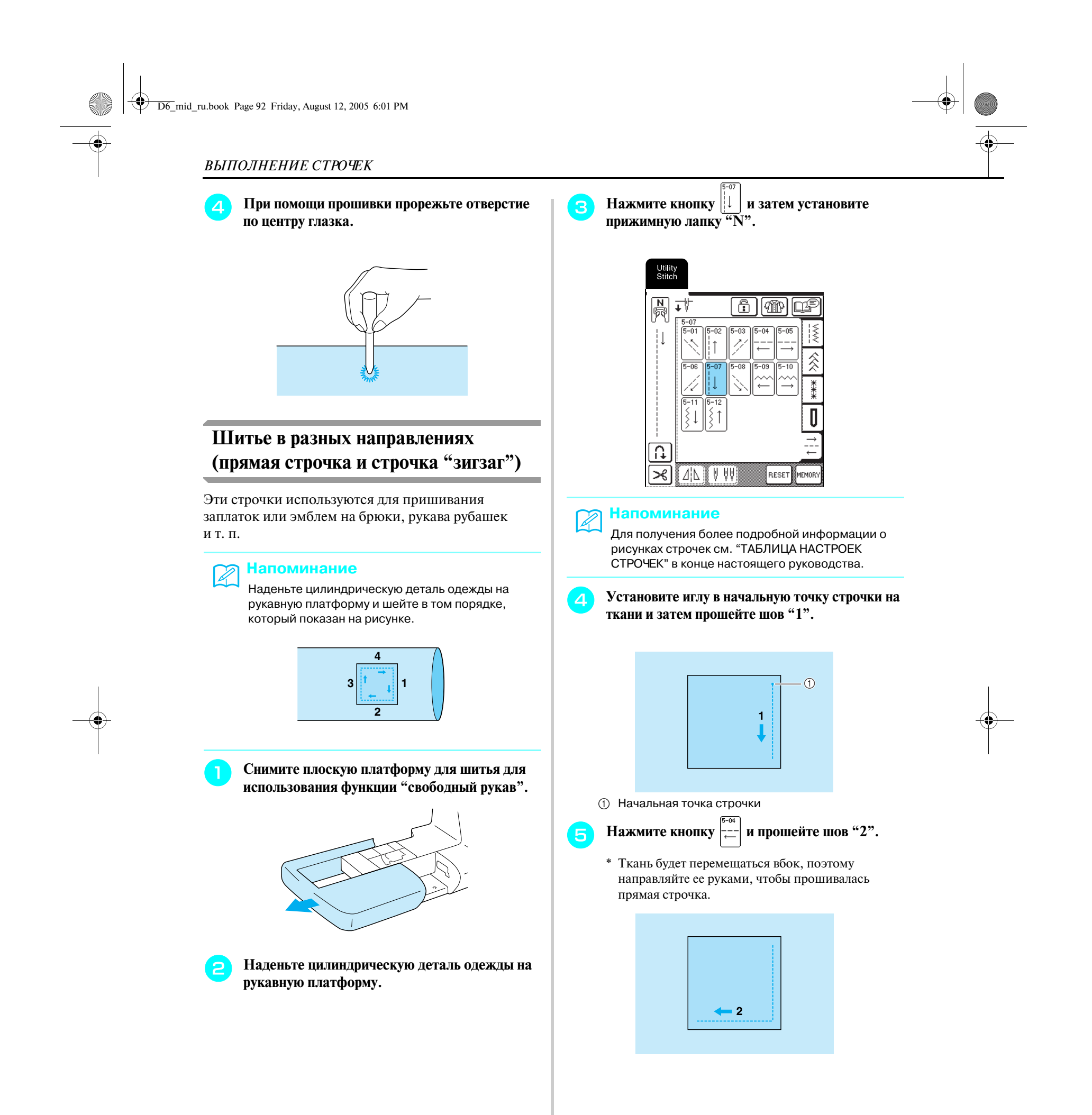

93

#### **Напоминание**

Для получения более подробной информации о рисунках строчек см. "ТАБЛИЦА НАСТРОЕК СТРОЧЕК" в конце настоящего руководства.

**по прижимной лапке и погнется или сломается, что** 

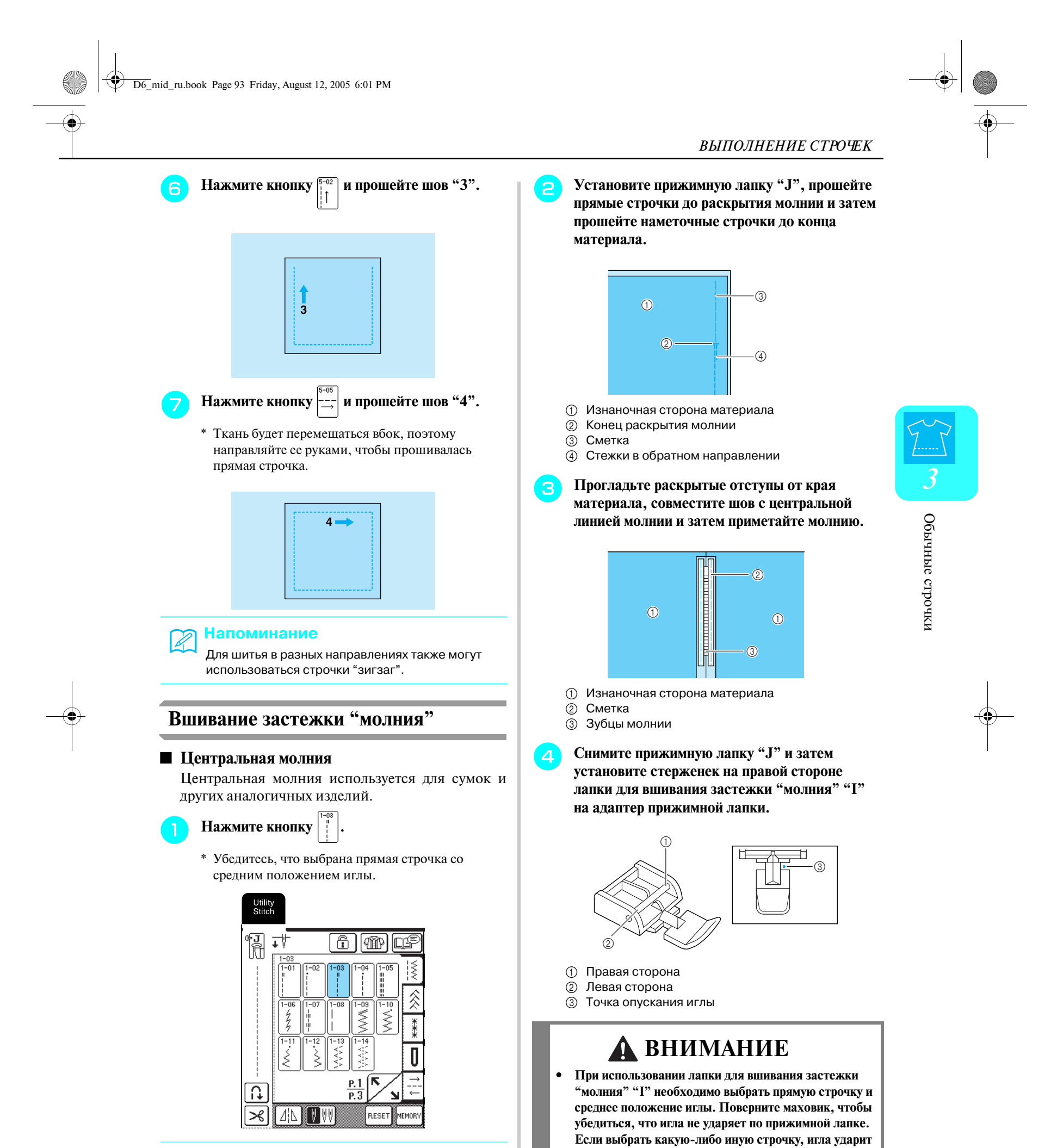

#### **может привести к травме.**

# Компания "Крунг"

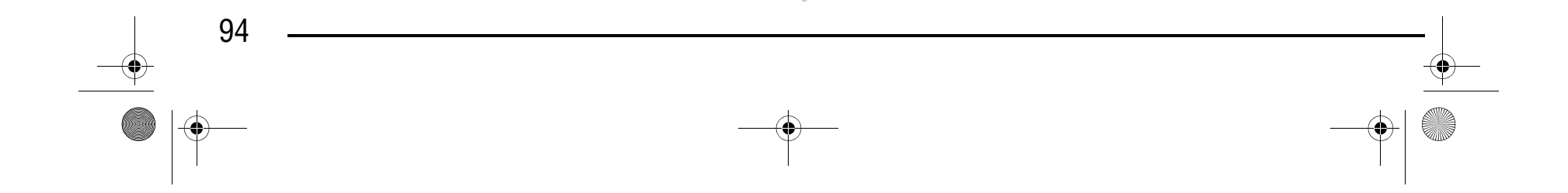

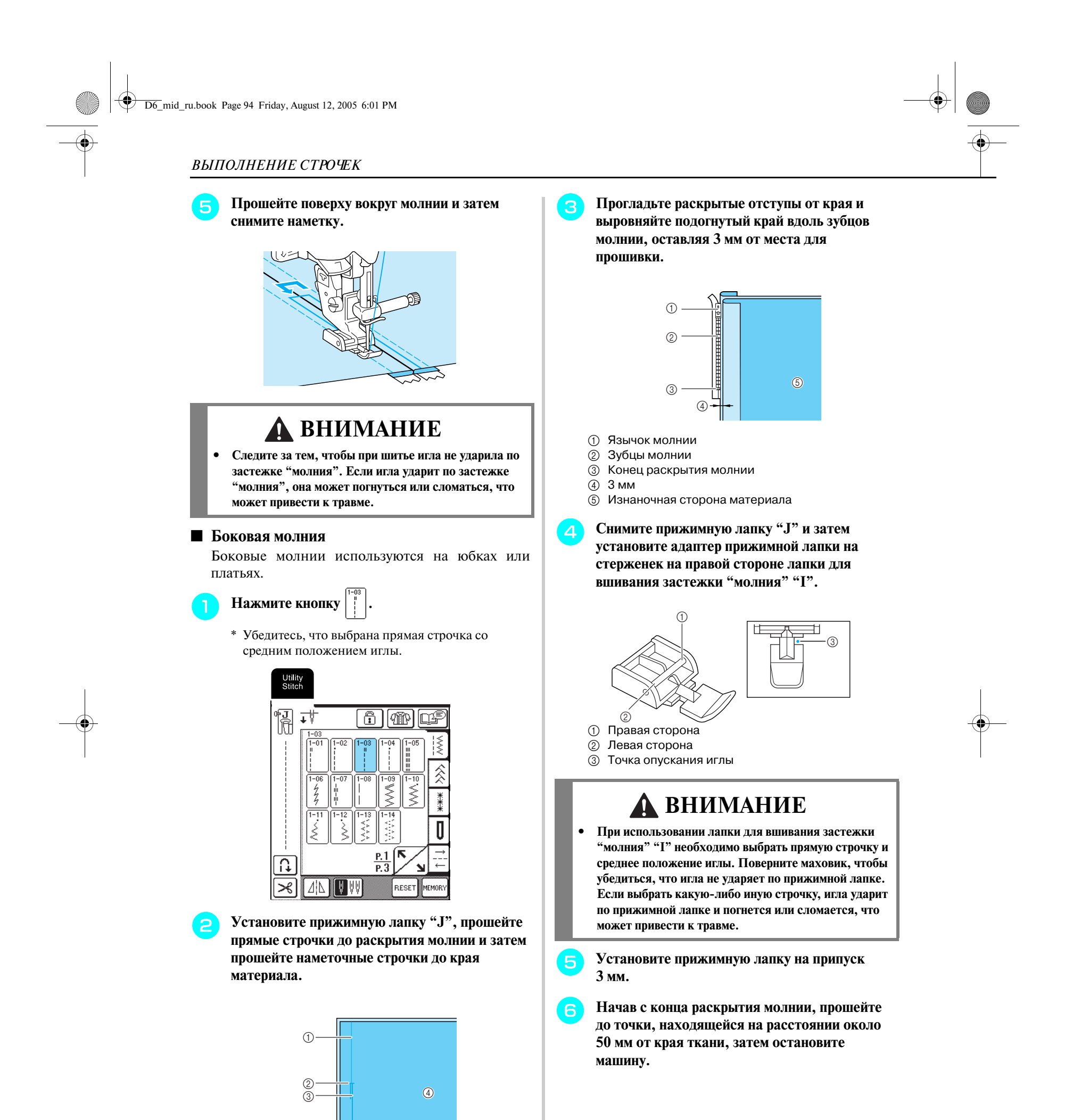

**1** Сметка

- 
- **2** Конец раскрытия молнии
- **3** Стежки в обратном направлении
- **4** Изнаночная сторона материала

# Компания "Крунг"

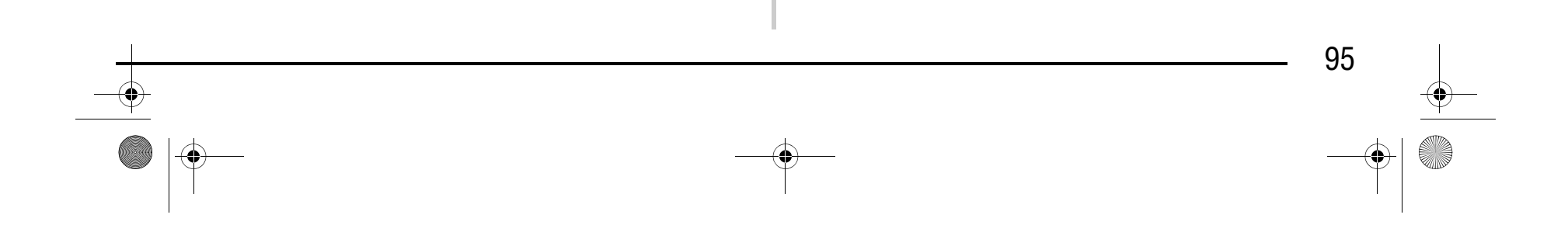

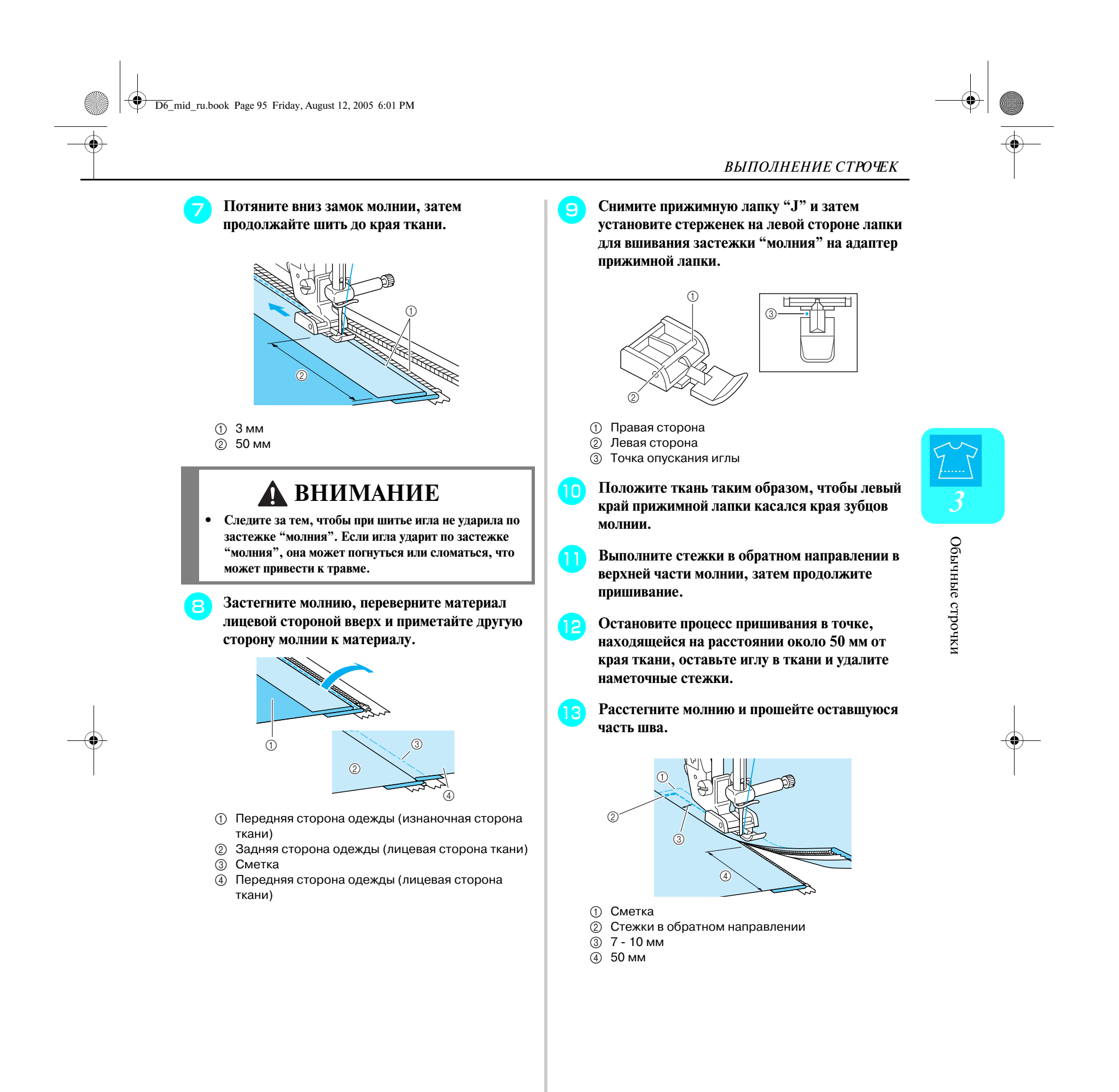

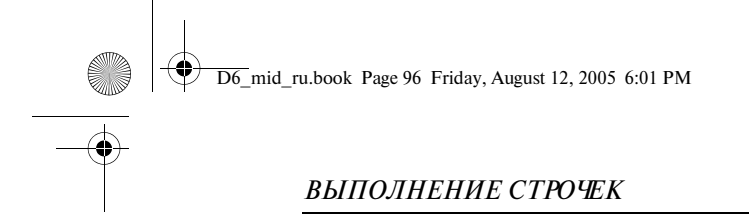

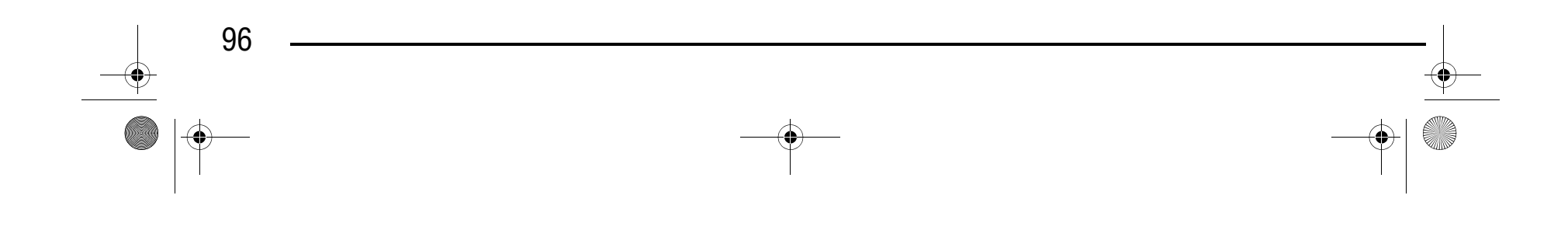

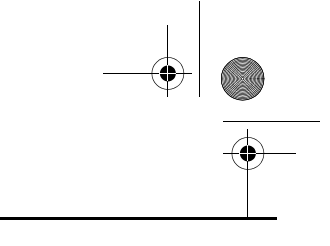

### Компания "Крунг" тел./факс: (495) 989-22-97 www.krung.ru

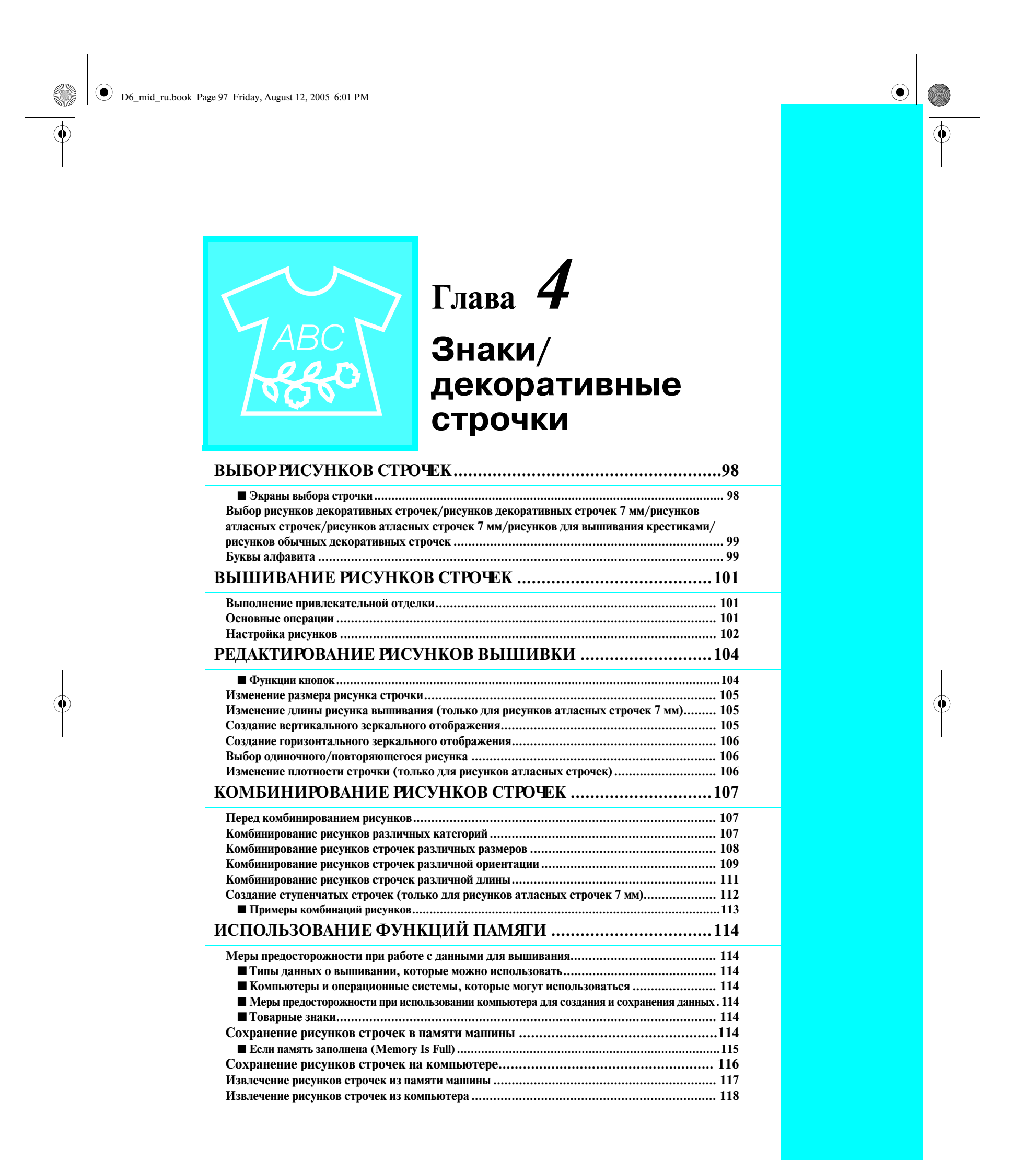

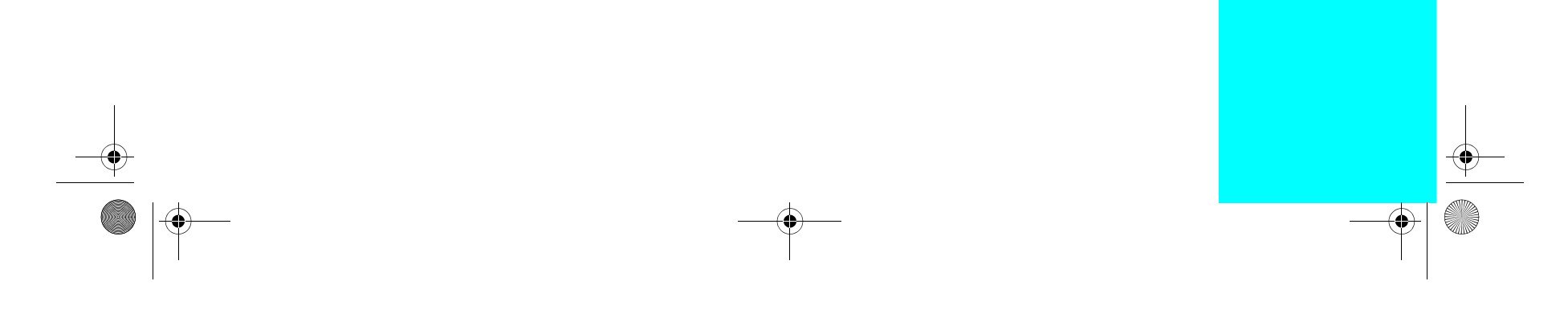

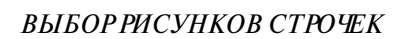

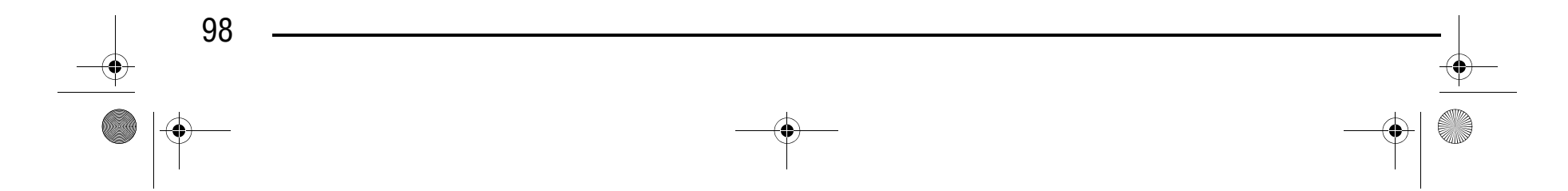

### **ВЫБОР РИСУНКОВ СТРОЧЕК**

#### ■ **Экраны выбора строчки**

Для перехода к показанному ниже экрану нажмите кнопку .

 $*$  Строчки на экранах  $\circledS$ ,  $\circledA$  и  $\circledS$  имеют ширину 7 мм или меньше. Ширина строчки и длина стежка могут быть изменены необходимым образом.

**6 Рисунки обычных декоративных** 

> ζ  $\triangleright$

 $\lessgtr$ 

 $\begin{bmatrix} \overline{\mathbf{r}} \\ \overline{\mathbf{r}} \end{bmatrix}$ 

₿

 $\frac{P.1}{P.4}$ 

 $\overline{0}$ -0  $CLOSE$  $\frac{P}{P}$ i **Буквы алфавита** 

a **Рисунки декоративных строчек**

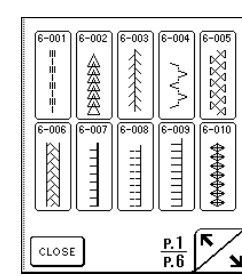

**декоративных строчек 7 мм**

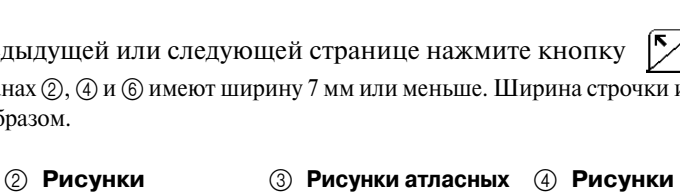

**строчек**

**атласных** 

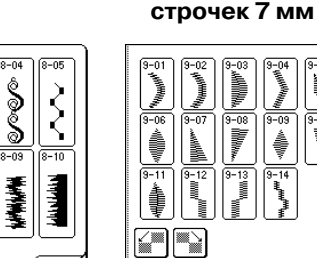

 $CLOSE$ 

 $[\mathbb{A}]$ 

 $\boxed{\mathbb{F}}$   $\boxed{\mathbb{G}}$ 

CLOSE

e **Рисунки для вышивки крестиками**

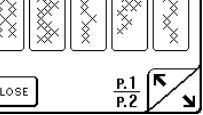

**строчек**

 $\left[$  CLOSE

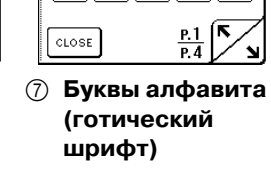

 $H$ 

O|R|S|

∪∏∨∏w∏

J

Υ aåä

MMO

|abc

 $\mathbb{E}[\mathbb{S}^{3}]$ 

 $\frac{1}{7-00}$ 

F

ΙK

 $\boxed{\mathsf{P}}$ 

 $\left[\mathbb{Z}\right]$ 

CLOSE

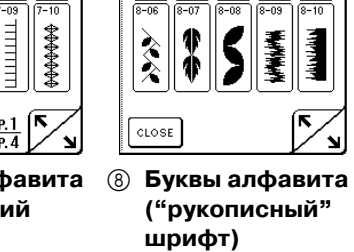

 $|\mathcal{F}|$ 

 $\boxtimes$ 

CLOSE

 $\lbrack \mathcal{R} \rbrack \lbrack \mathcal{L} \rbrack$ 

 $[\mathscr{P}][\varnothing]$ 

**(контурный стиль)**

 $C||D||E$ 

| ಎ7

 $|\mathbb{T}|$ 

la Åa

 $\mathbb{H}$   $\vert \mathbb{I} \vert$ 

<u>k]l]n[n]o</u>

UVWXY<br>Z O

 $\boxed{\mathbb{P}}\boxed{\mathbb{Q}}\boxed{\mathbb{R}}\boxed{\mathbb{S}}$ 

- **1** Рисунки декоративных строчек
- b Рисунки декоративных строчек 7 мм
- **3** Рисунки атласных строчек
- d Рисунки атласных строчек 7 мм
- **6 Рисунки для вышивки крестиками**
- **6 Рисунки обычных декоративных**
- строчек g Буквы алфавита (готический шрифт)
- h Буквы алфавита ("рукописный" шрифт)
- **<sup>4</sup> Буквы алфавита (контурный стиль)**
- $<sup>①</sup>$  Рисунки, хранящиеся в "MY CUSTOM</sup> STITCH™" (см. стр. 187)
- **11) Рисунки, сохраненные в памяти** машины (см. стр. 117)
- **(2) Рисунки, сохраненные на** компьютере (см. стр. 118)
- **13 После нажатия на эту кнопку можно** создавать свои собственные строчки с использованием функции "MY CUSTOM STITCH™" (см. стр. 180).

Для перехода к предыдущей или следующей странице нажмите кнопку  $\begin{bmatrix} \blacktriangledown \end{bmatrix}$ .

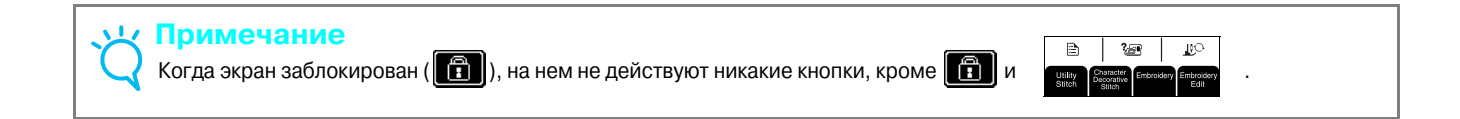

H ℐ

U (V | W | X | Y

 $\sqrt{M}$ || ၉|

8 8 7

 $|\mathcal{J}|$ 

abc

0~9<br>82!

|äÄä

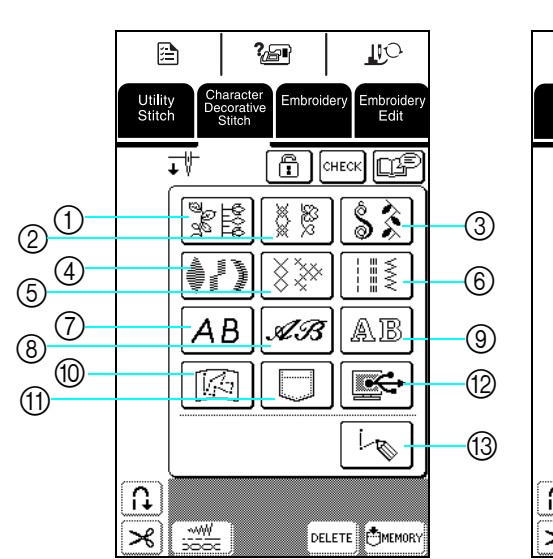

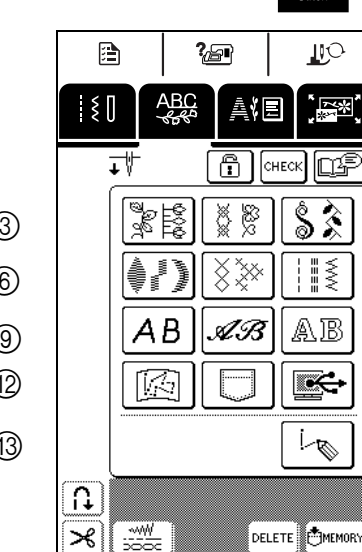

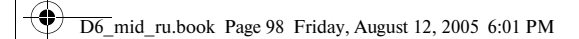

### Компания "Крунг"

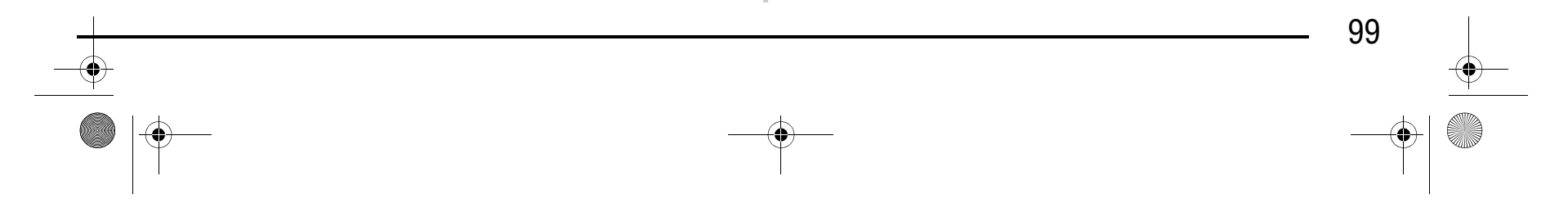

→ На экран выводится отображение выбранного рисунка строчки под символом соответствующей прижимной лапки.

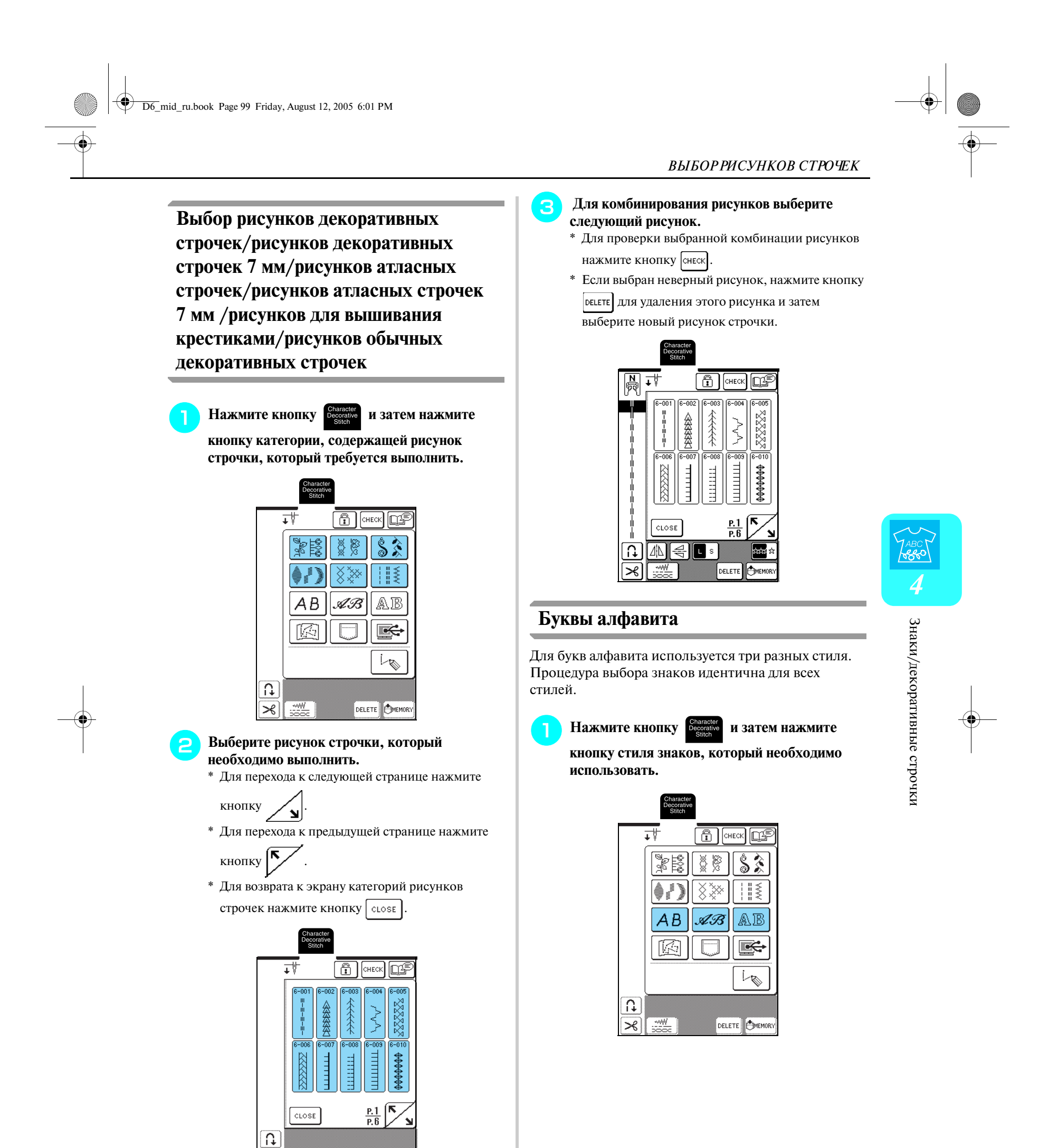

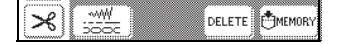

# Компания "Крунг"

\* Можно скомбинировать максимум 70 знаков. 100  $\frac{1}{\sqrt{2}}$ 

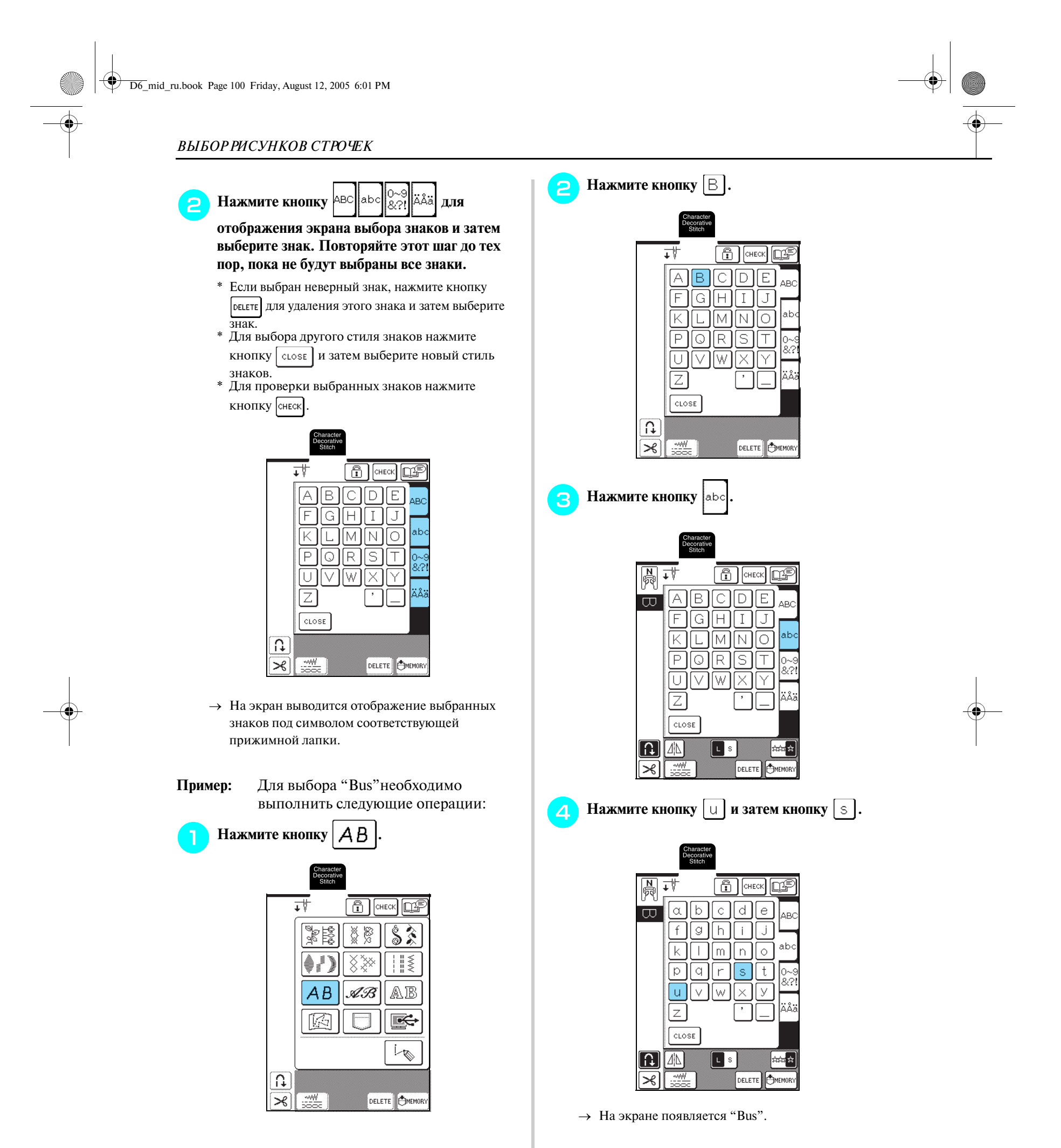

# Компания "Крунг"

*ВЫШИВАНИЕ РИСУНКОВ СТРОЧЕК*

Знаки/декоративные строчки

Знаки/декоративные строчки

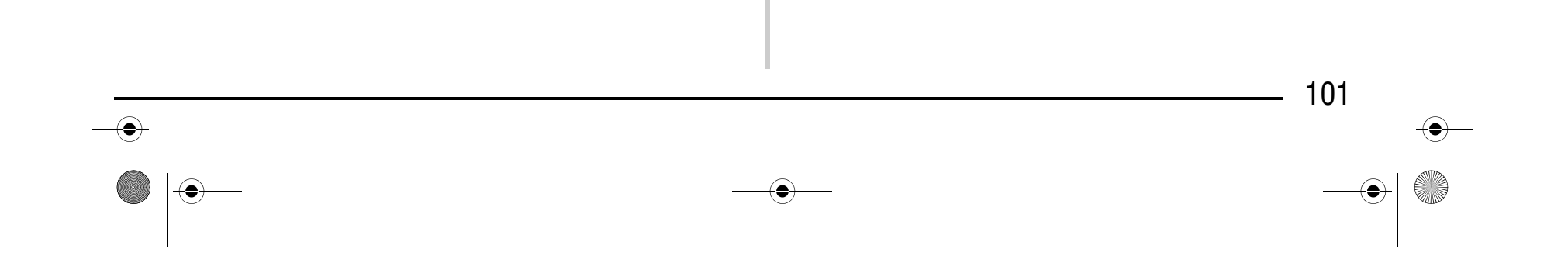

*4*

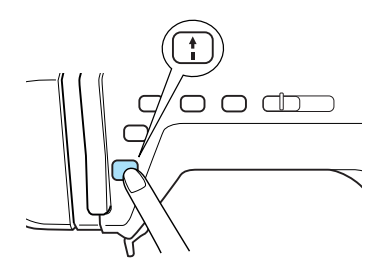

### **ВЫШИВАНИЕ РИСУНКОВ СТРОЧЕК**

#### **Выполнение привлекательной отделки**

#### **Основные операции**

**C Положите ткань под прижимную лапку, вытяните верхнюю нить под прижимной лапкой в сторону и затем опустите рычаг прижимную лапку.**

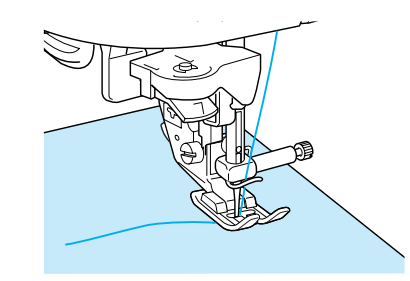

- <sup>a</sup> **Выберите требуемый рисунок строчки.**
- <sup>b</sup> **Установите прижимную лапку "N".**

<sup>d</sup> **Нажмите кнопку "Reverse/Reinforcement Stitch" ("Шитье в обратном направлении/ Выполнение усилительных стежков") для прошивания усилительных стежков и затем нажмите кнопку "Пуск/Стоп" для начала шитья.**

#### **Примечание**

- **•** Для получения лучших результатов при вышивании знаков/декоративных строчек следует применять комбинации "материал/игла/нить", представленные в приведенной ниже таблице.
- **•** Другие факторы, такие как толщина ткани, стабилизирующий материал и т. п., также влияют на вышивку, поэтому всегда необходимо выполнить несколько пробных строчек, прежде чем переходить к самому изделию. Поэтому перед выполнением своего швейного проекта рекомендуется выполнить пробное шитье.
- **•** Поскольку при выполнении атласных строчек может возникнуть сморщивание ткани или стежки могут наезжать друг на друга, к ткани необходимо прикрепить стабилизирующий материал.
- **•** Во время шитья направляйте ткань руками для того, чтобы прошивалась прямая строчка.

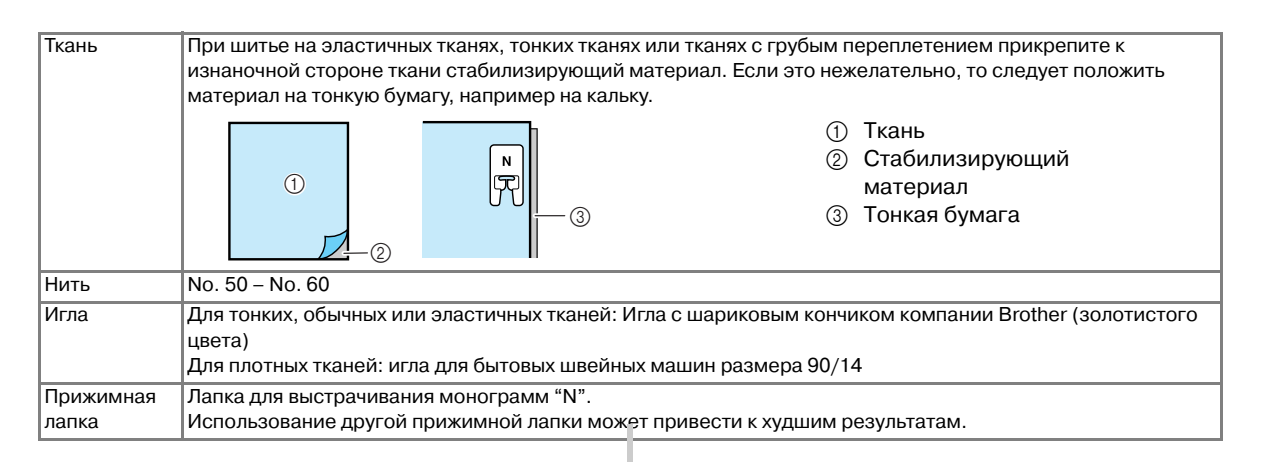

### **ВНИМАНИЕ**

**• Если при выполнении рисунков атласных строчек 7 мм стежки наезжают друг на друга, увеличьте длину стежка. Если продолжать шить, в то время как стежки наезжают друг на друга, игла может погнуться или сломаться (см. "Настройка длины стежка" на стр. 46).**

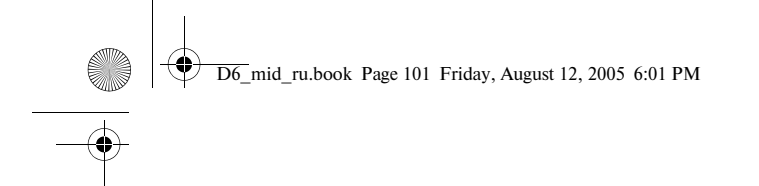

### Компания "Крунг"

#### *ВЫШИВАНИЕ РИСУНКОВ СТРОЧЕК*

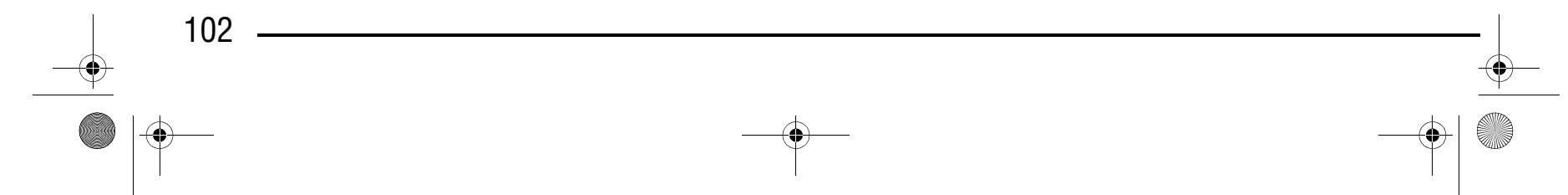

В зависимости от типа и толщины ткани, скорости шитья и использования стабилизирующего материала и т. д. результат шитья может отличаться от желаемого. В этом случае нажмите кнопку  $\Box$  и затем выполните следующие настройки с использованием тех же условий шитья, что и для вашего швейного проекта. Если рисунок не получается даже после выполнения настроек с выбранной кнопкой  $\bigcirc$ , выполните настройку каждого рисунка отдельно. **Нажмите кнопку**  $\frac{18}{36}$  **и затем нажмите кнопку**  $\Box$  **на P. 6 экрана.**  $\boxed{6}$   $\boxed{6}$ ᆊ  $6 - 051$  $\frac{\mathsf{P.6}}{\mathsf{P.6}}$ 1N  $CLOSE$  $\Omega$ 灬₩  $\Join$ **DELETE** DEMEMORY **2** Установите прижимную лапку "N" и затем

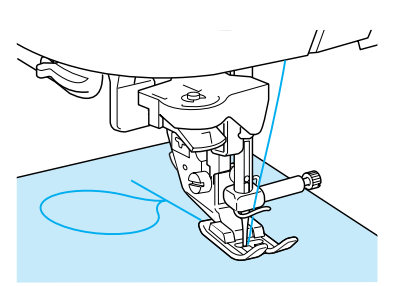

<sup>e</sup> **Нажмите кнопку "Пуск/Стоп" для прекращения шитья и затем нажмите кнопку "Reverse/Reinforcement Stitch" ("Шитье в обратном направлении/Выполнение усилительных стежков") для прошивания усилительных стежков.**

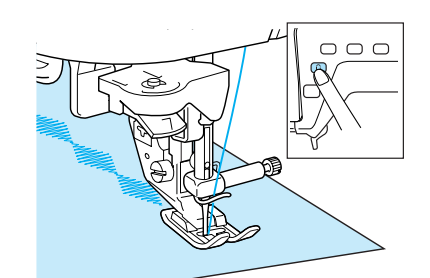

### **Настройка рисунков**

#### **Напоминание** 4

**вышейте рисунок.** 

<sup>c</sup> **Сравните вышитый рисунок со следующим** 

**рисунком.**

### Компания "Крунг" тел./факс: (495) 989-22-97 www.krung.ru

Если при шитье тянуть или подталкивать ткань, рисунок может быть вышит неправильно. Кроме того, в зависимости от рисунка может произойти сдвиг влево или вправо, а также вперед или назад. Поэтому направляйте ткань руками для того, чтобы прошивалась прямая строчка.

#### **Напоминание**

**•** При вышивании знаков машина автоматически прошивает усилительные стежки в начале строчки и затем останавливается (Машина настроена на автоматическое прошивание усилительных стежков в начале и в конце каждого знака.)

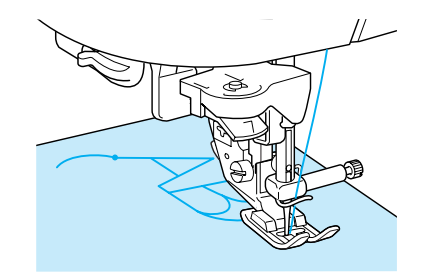

**•** По окончании шитья обрежьте излишки нитей.

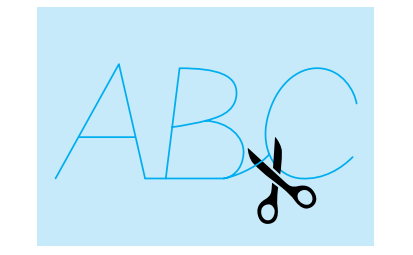

#### **Примечание**

При выполнении некоторых рисунков игла останавливается в поднятом положении, а ткань

продолжает подаваться. Это обусловлено действием разделительного механизма игловодителя, используемого в данной машине. В таких случаях слышится щелчок, отличающийся от звука, издаваемого машиной во время шитья. Это не является неисправностью.

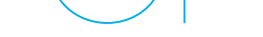

D6\_mid\_ru.book Page 102 Friday, August 12, 2005 6:01 PM

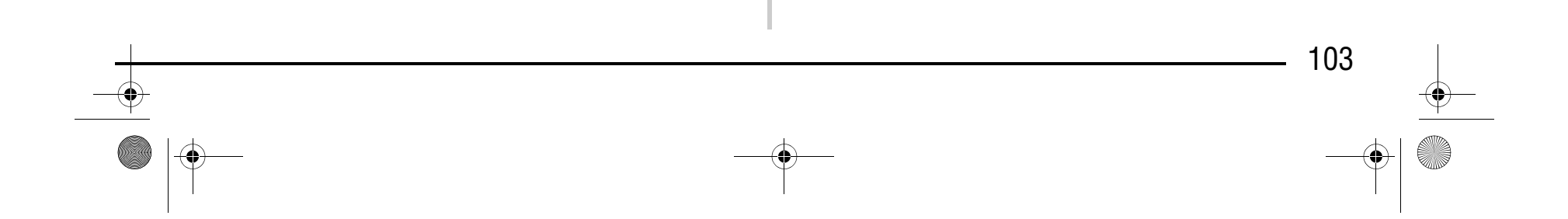

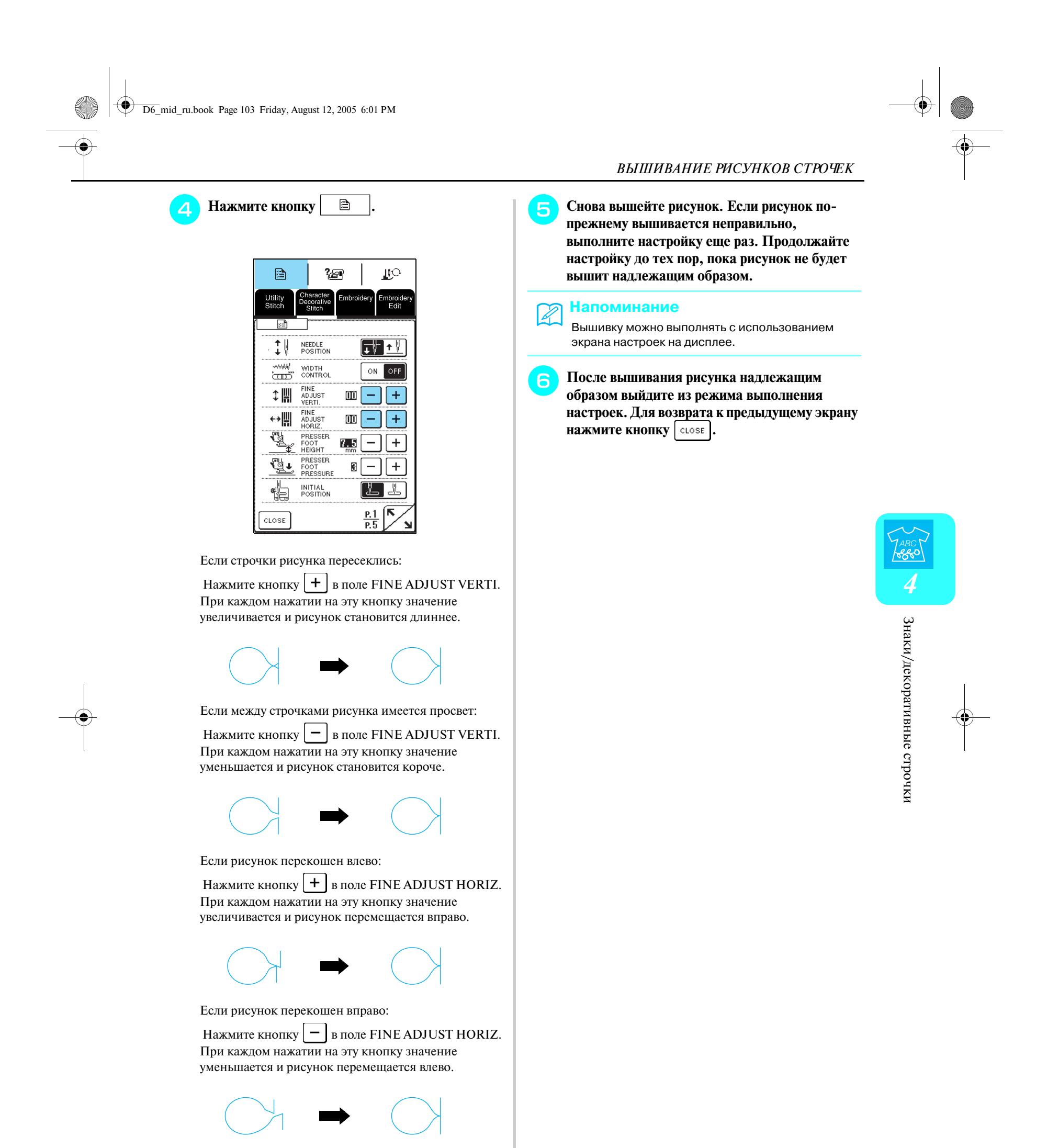

*РЕДАКТИРОВАНИЕ РИСУНКОВ ВЫШИВКИ*

### **РЕДАКТИРОВАНИЕ РИСУНКОВ ВЫШИВКИ**

С помощью функций редактирования рисунки можно изменять необходимым образом, например изменять их размеры или создавать их зеркальное отображение.

#### ■ **Функции кнопок**

#### **Напоминание**

Для определенных рисунков строчек некоторые функции редактирования недоступны.

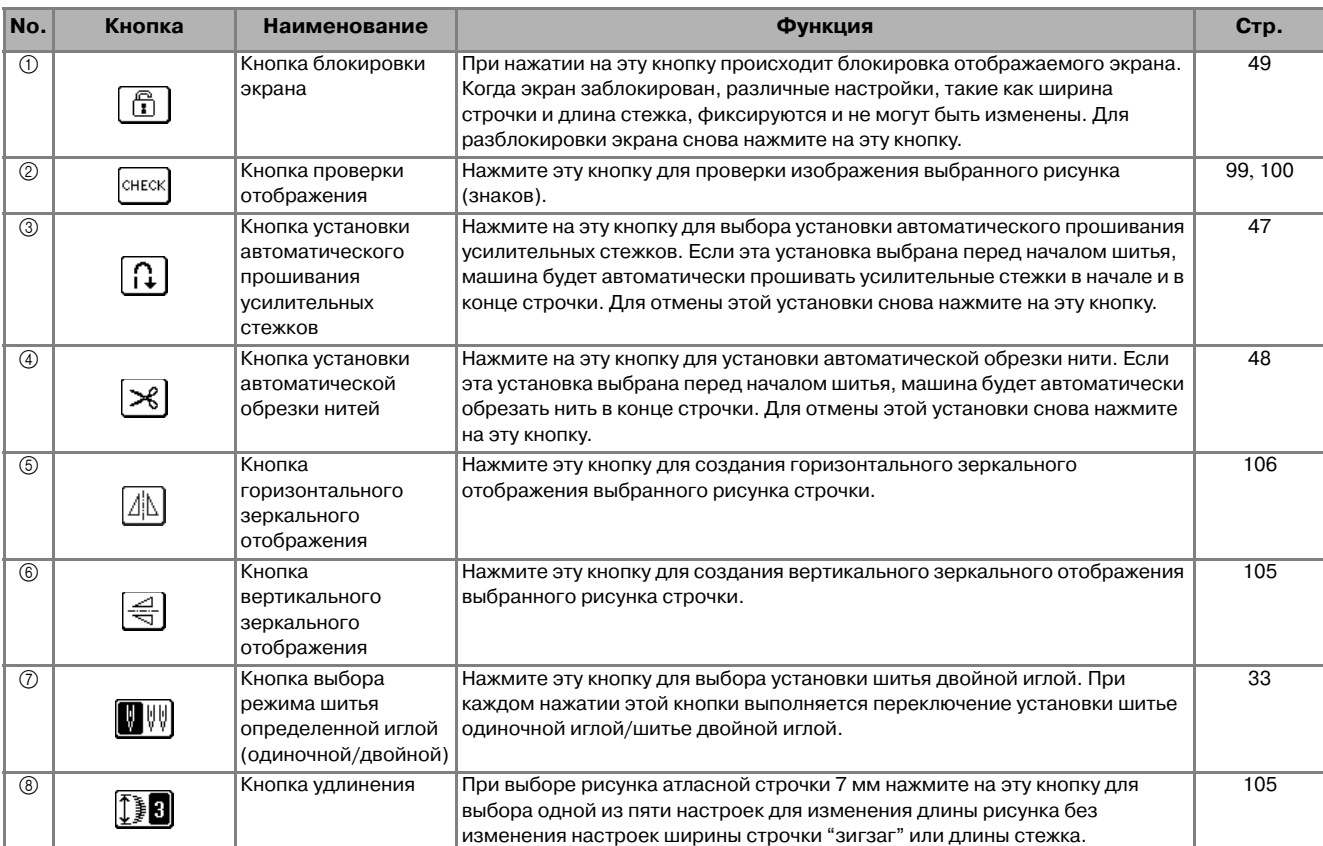

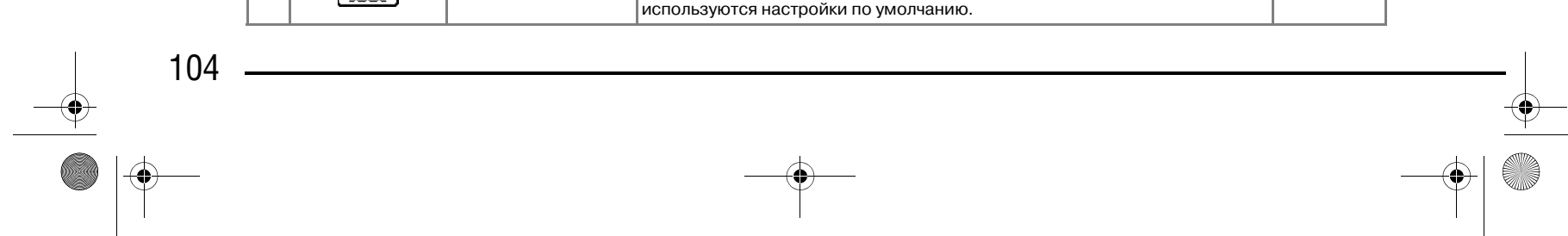

### Компания "Крунг" тел./факс: (495) 989-22-97 www.krung.ru

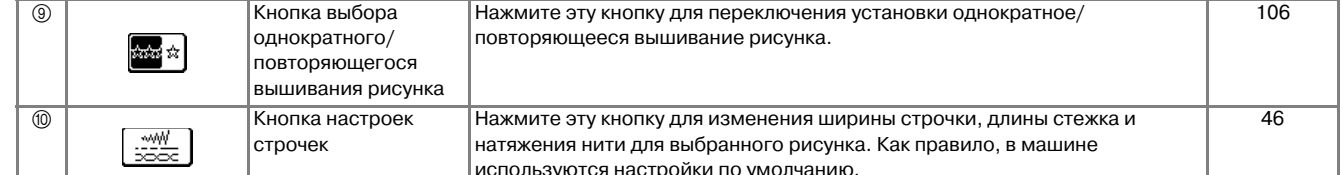

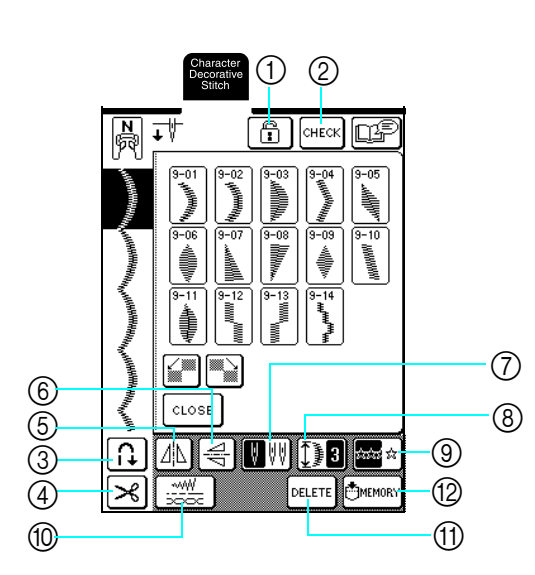

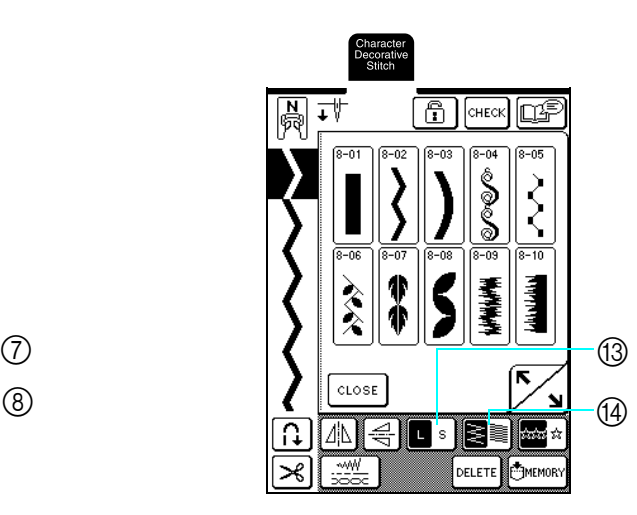

D6\_mid\_ru.book Page 104 Friday, August 12, 2005 6:01 PM

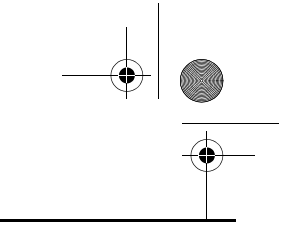

#### *РЕДАКТИРОВАНИЕ РИСУНКОВ ВЫШИВКИ*

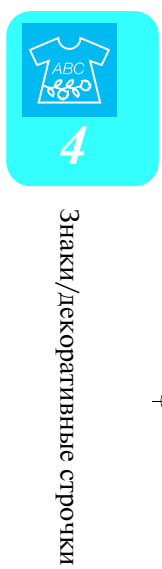

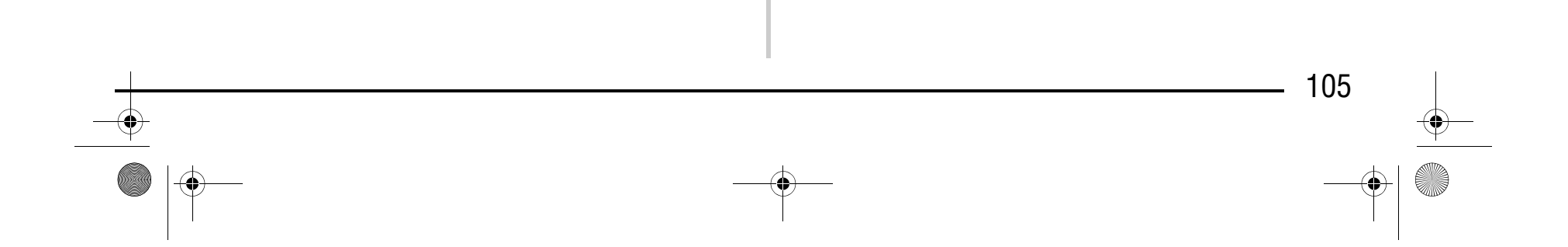

#### **Изменение размера рисунка строчки**

**[**• s ] до тех пор, пока не будет выбран требуемый размер.

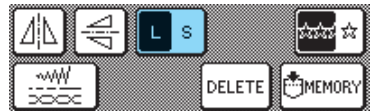

После выбора рисунка строчки нажимайте кнопку

При выборе рисунков атласных строчек 7 мм длина рисунка может быть изменена без изменения ширины строчки "зигзаг" или длины стежка. После выбора рисунка строчки нажмите кнопку  $\left[\int_{a}^{a} \mathbf{S} \right]$  для

#### **Реальный размер**

#### **Изменение длины рисунка вышивания (только для рисунков атласных строчек 7 мм)**

После выбора рисунка строчки нажмите кнопку  $\left|\rightleftharpoons\right|$ для создания вертикального зеркального отображения рисунка.

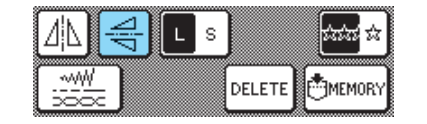

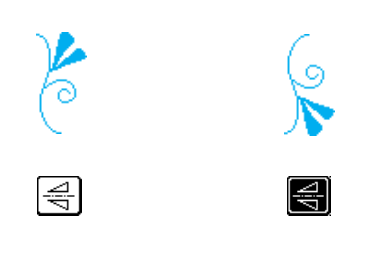

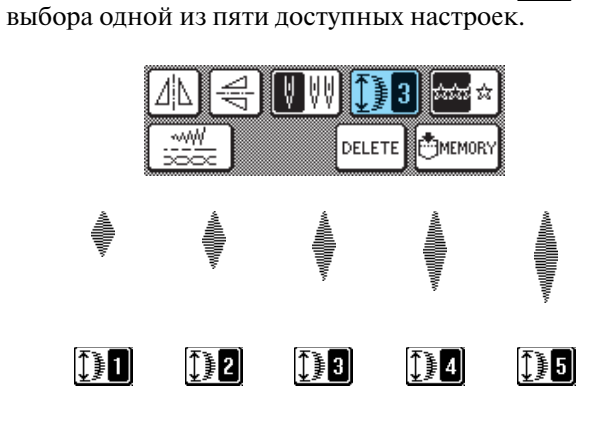

#### **Создание вертикального зеркального отображения**

#### **Напоминание**  $\mathbb{Z}$

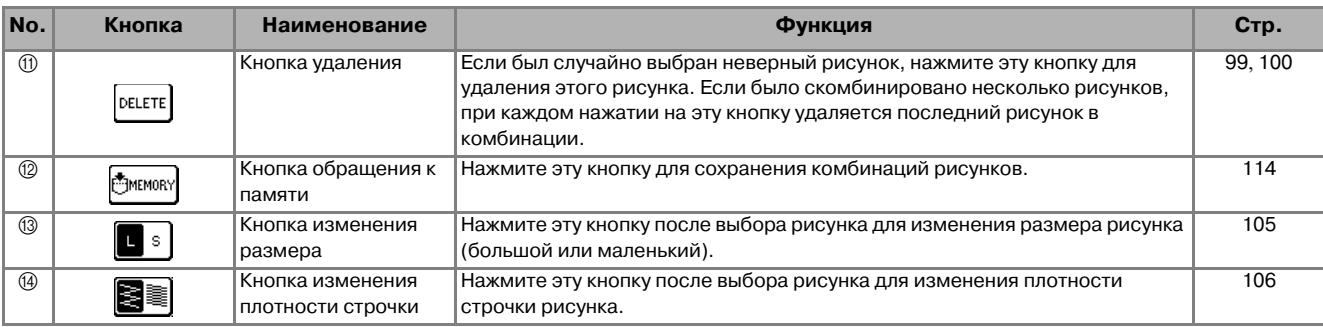

- **•** Рисунки строчек, введенные после изменения размера рисунка, добавляются с выбранным размером до тех пор, пока размер снова не будет изменен.
- **•** Нельзя изменить размер рисунков строчек после создания комбинации из этих рисунков.

**L** (большой размер)

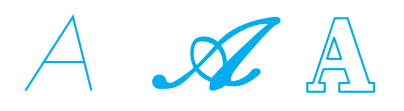

**S** (маленький размер)

AZA

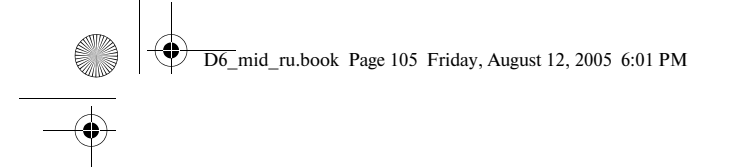

# Компания "Крунг"

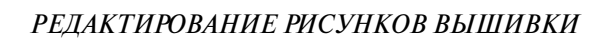

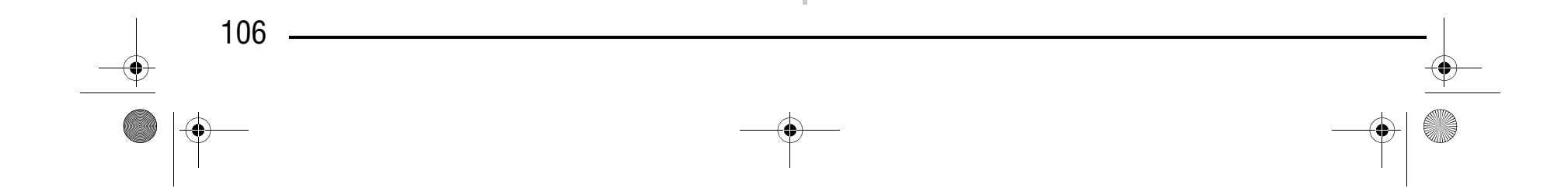

### **Создание горизонтального зеркального отображения**

После выбора рисунка строчки нажмите кнопку для создания горизонтального зеркального отображения рисунка.

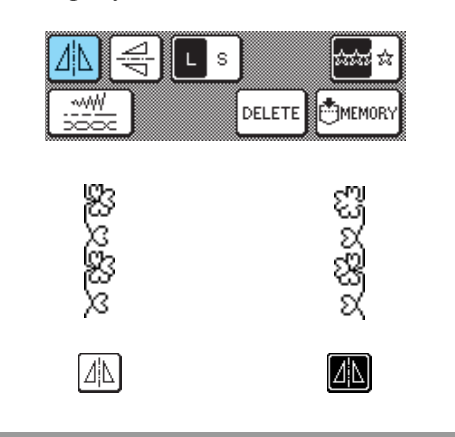

Нажмите кнопку  $\frac{1}{2}$ для выбора многократного или однократного вышивания рисунка строчки.

#### **Выбор одиночного/повторяющегося рисунка**

₹ по тех пор, пока не будет выбран требуемая плотность строчки.

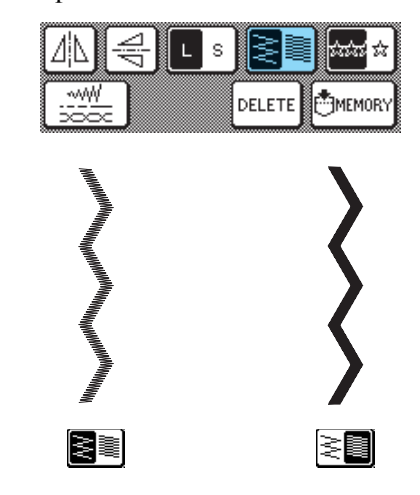

#### **Изменение плотности строчки (только для рисунков атласных строчек)**

После выбора рисунка строчки нажимайте кнопку

#### **Напоминание**  $\mathbb{Z}$

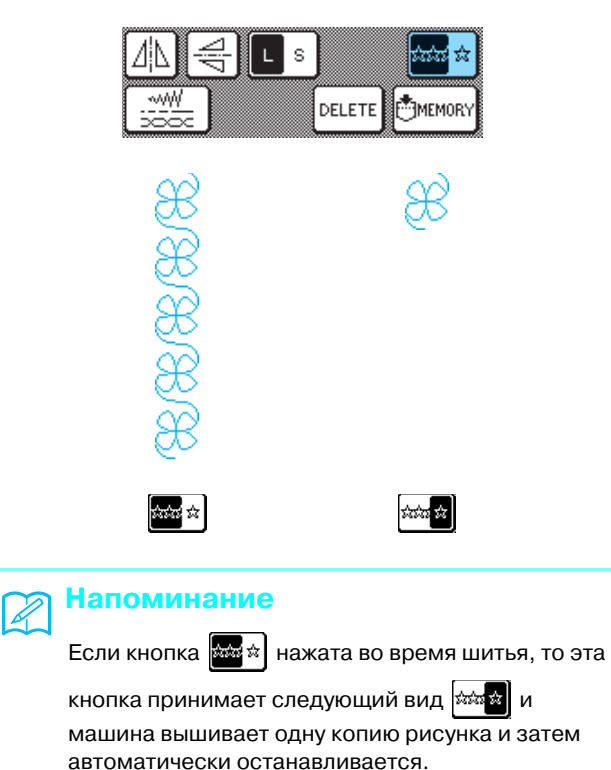

### Компания "Крунг" тел./факс: (495) 989-22-97 www.krung.ru

### **ВНИМАНИЕ**

**• Если после изменения плотности строчки на стежки стали наезжать друг на друга, вернитесь к**  плотности строчки **E** . Если продолжать шить, в **то время как стежки наезжают друг на друга, игла может погнуться или сломаться.** 

- **•** Рисунки строчек, введенные после изменения плотности строчки, добавляются с выбранной плотностью до тех пор, пока плотность снова не будет изменена.
- **•** Нельзя изменить плотность строчек рисунков после создания комбинации из этих рисунков.

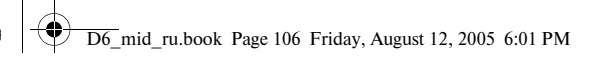
*КОМБИНИРОВАНИЕ РИСУНКОВ СТРОЧЕК*

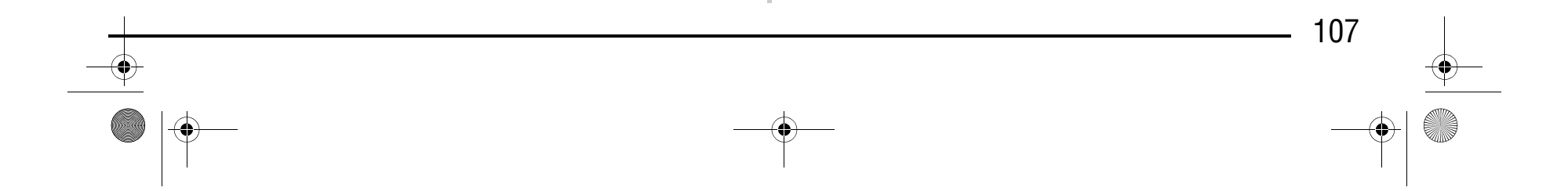

## **КОМБИНИРОВАНИЕ РИСУНКОВ СТРОЧЕК**

На этой машине можно комбинировать разнообразные рисунки строчек, например строчки для вышивания знаков, строчки для вышивания крестиками, атласные строчки или строчки, созданные с использованием функции MY CUSTOM STITCH (информация о функции MY CUSTOM STITCH представлена в главе 7). Можно также комбинировать рисунки строчек различных размеров, зеркальные отображения рисунков строчек и прочее.

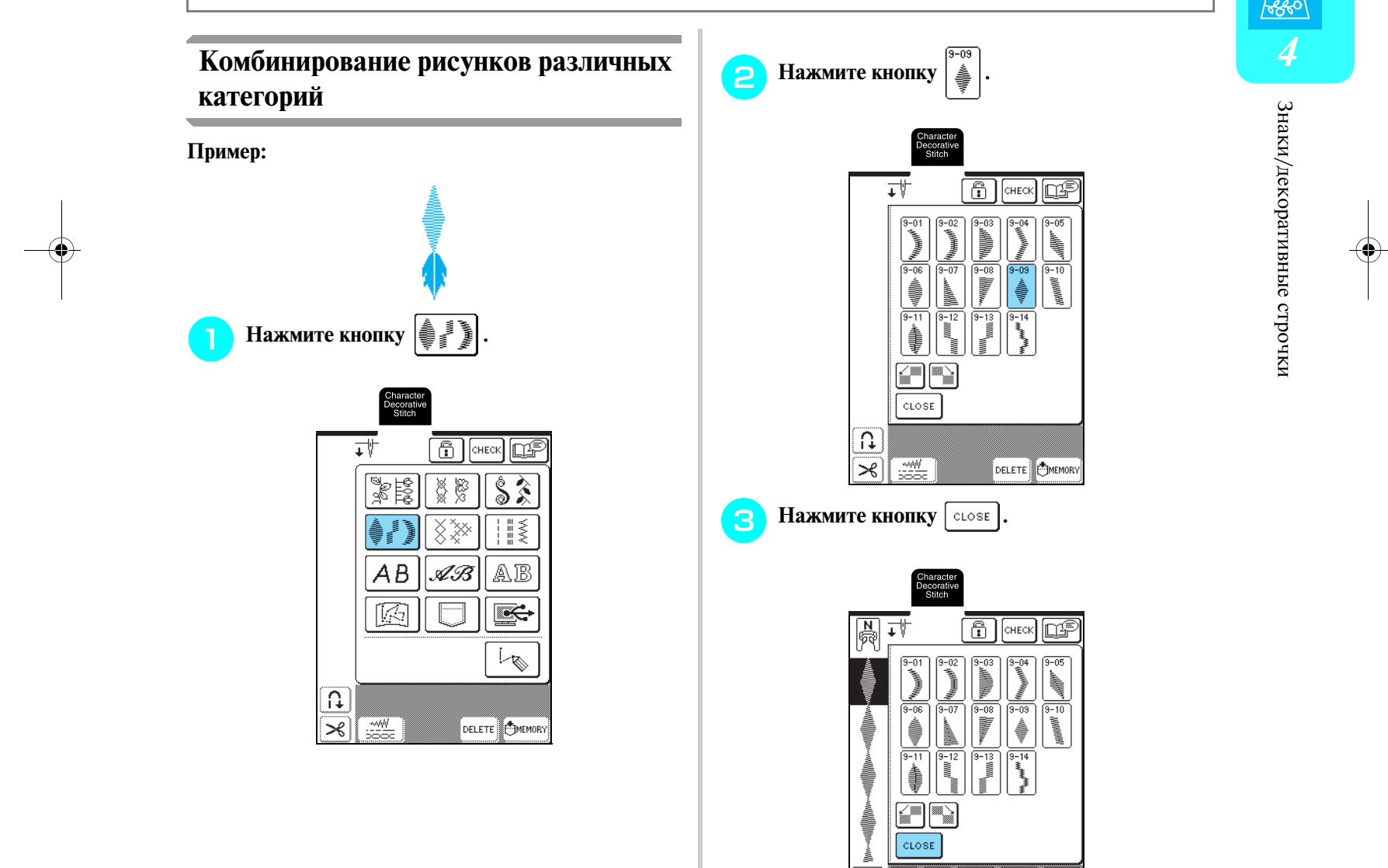

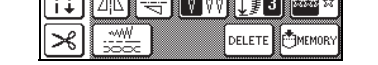

**Перед комбинированием рисунков**

## Компания "Крунг" тел./факс: (495) 989-22-97 www.krung.ru

→ Появляется экран категорий рисунков строчек.

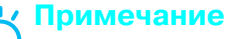

- **•** При комбинировании рисунков строчек для машины автоматически устанавливается однократное вышивание рисунка. Для повторного вышивания скомбинированных рисунков строчек, выполните комбинирование
	- рисунков и затем нажмите кнопку  $\frac{1}{2}$
- **•** Нельзя изменить настройки (такие как размер и ориентация) рисунков строчек после создания комбинации из этих рисунков. Для изменения размера и ориентации рисунков задайте настройки для каждого рисунка, добавляемого в комбинацию.

D6\_mid\_ru.book Page 107 Friday, August 12, 2005 6:01 PM

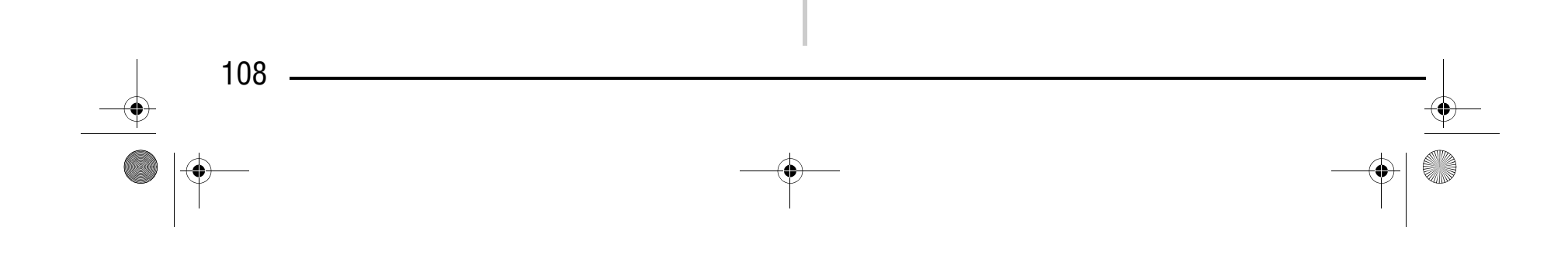

## Компания "Крунг" тел./факс: (495) 989-22-97 www.krung.ru

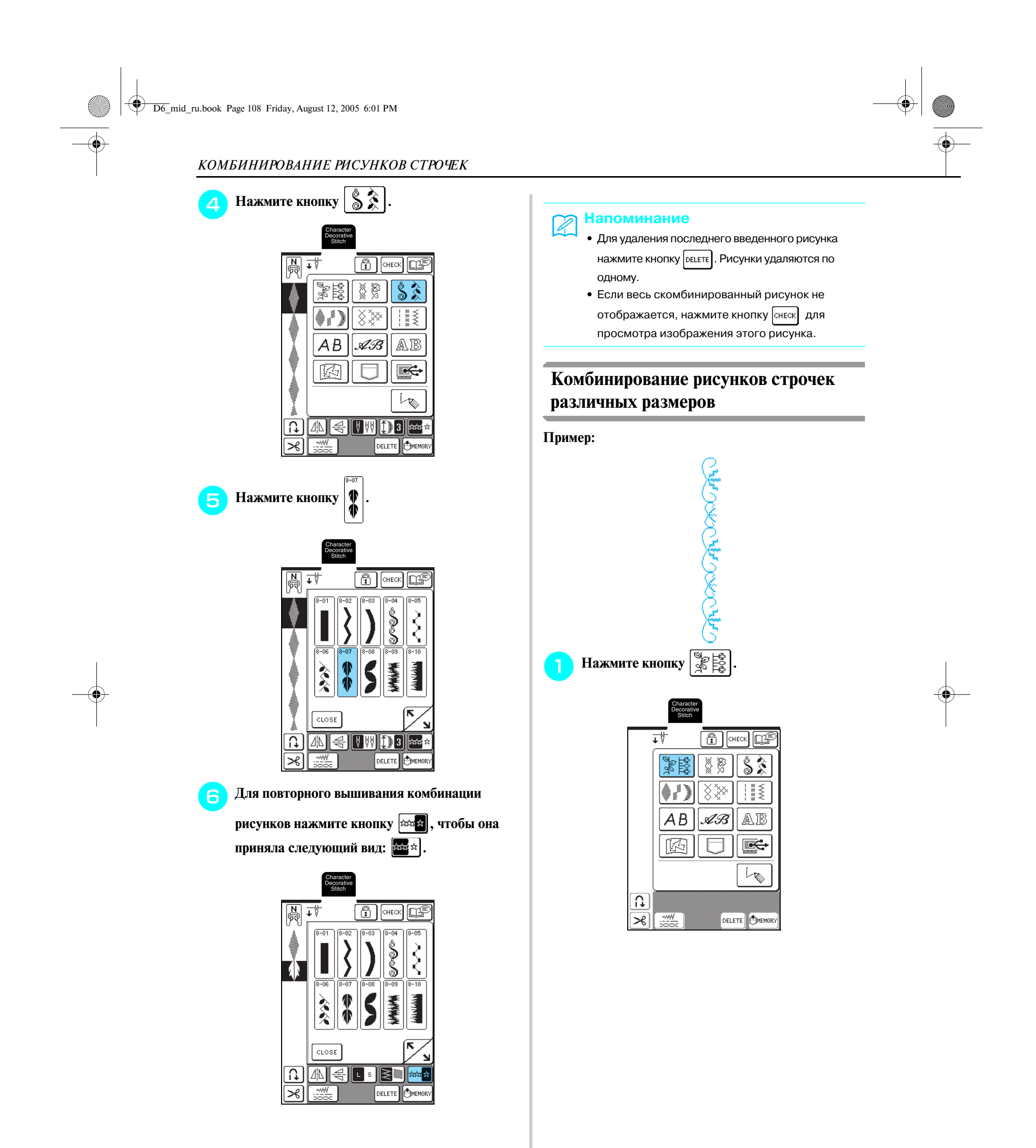

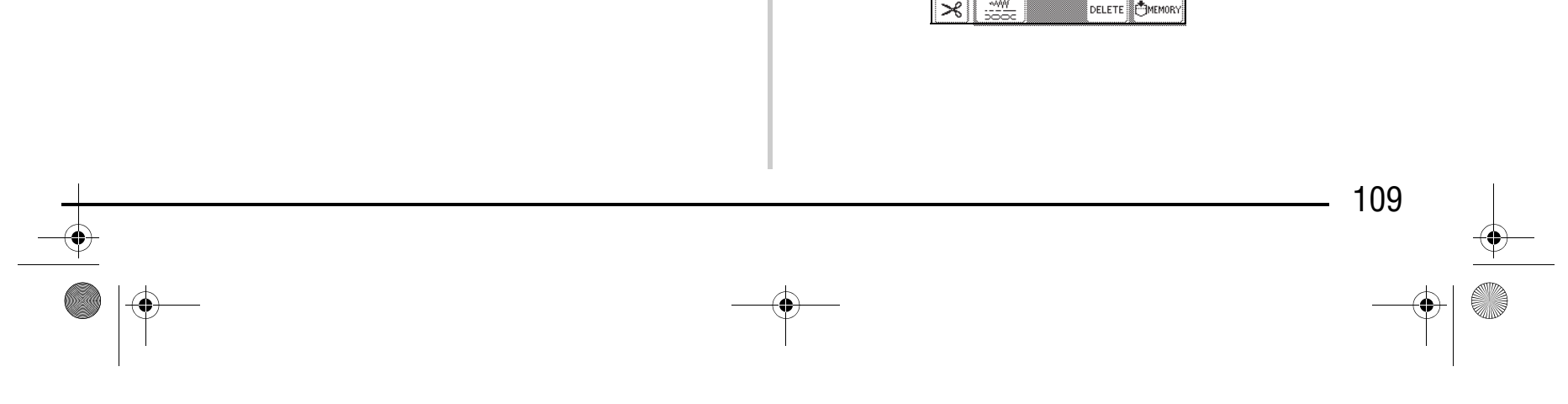

## Компания "Крунг" тел./факс: (495) 989-22-97 www.krung.ru

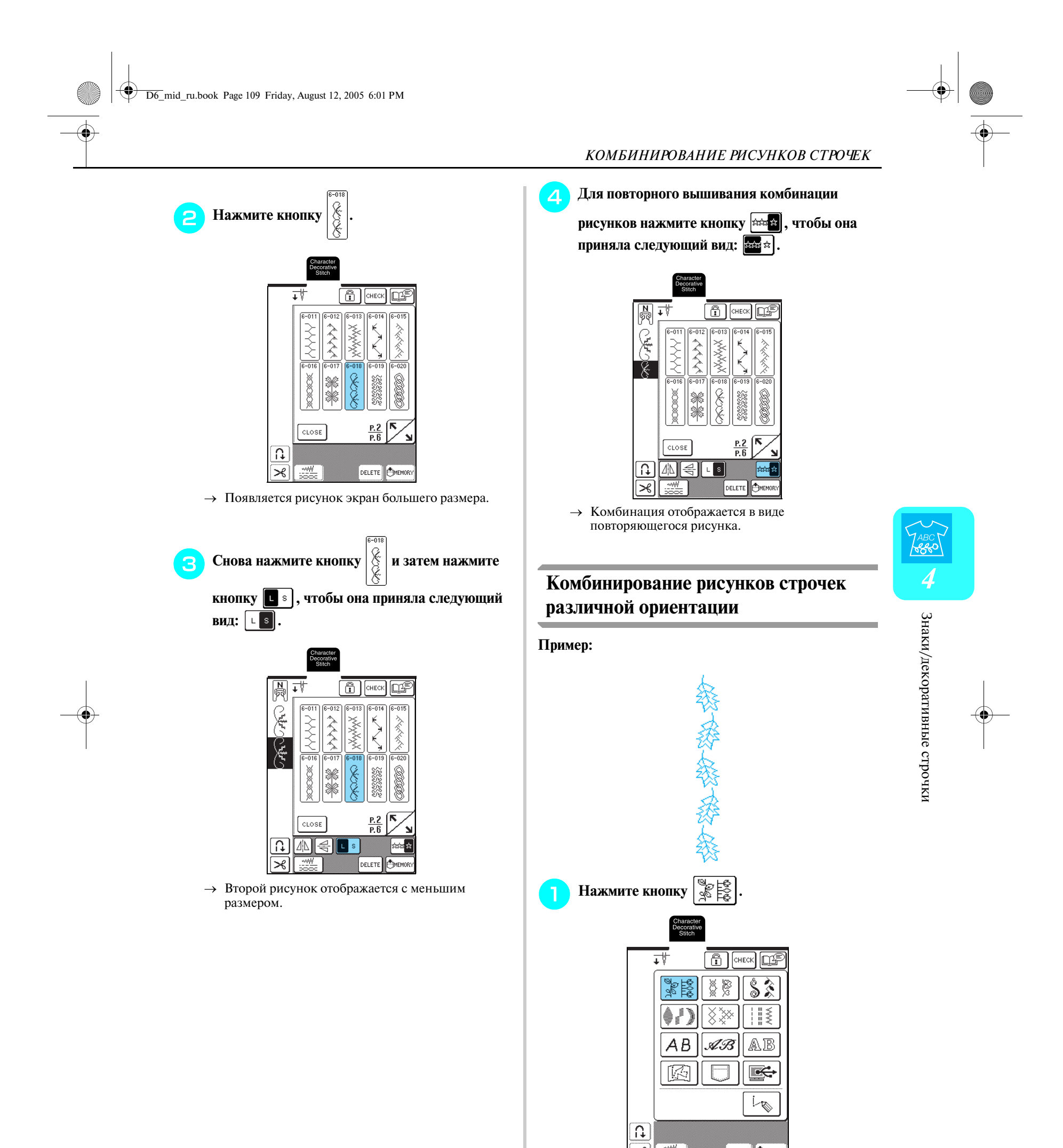

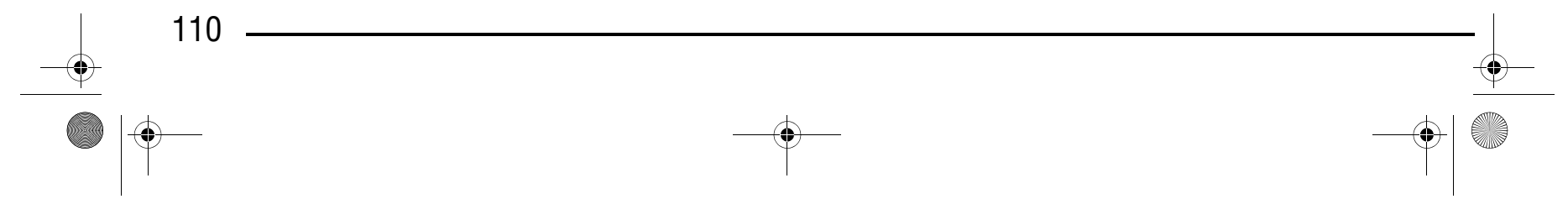

→ Комбинация отображается в виде повторяющегося рисунка.

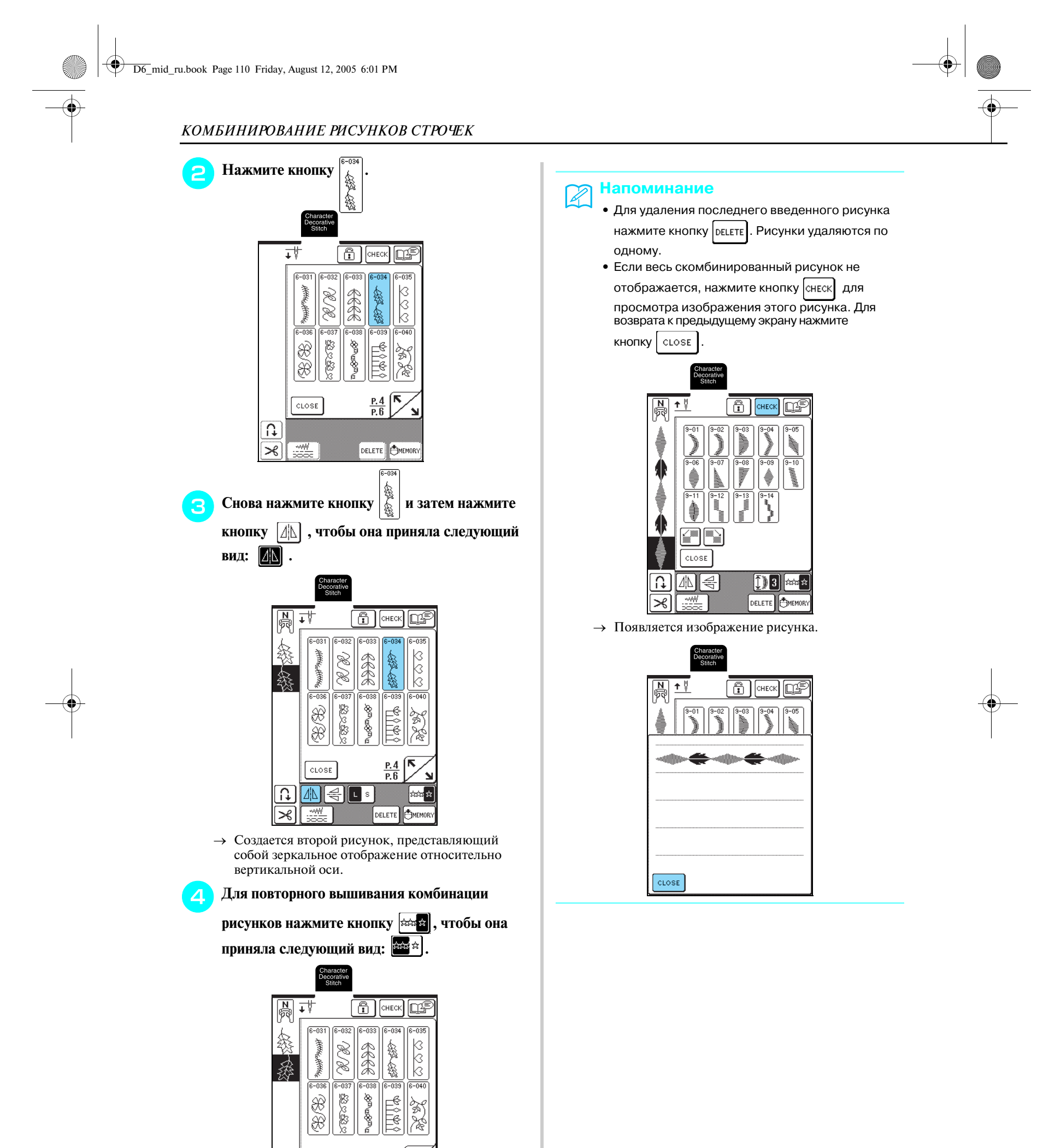

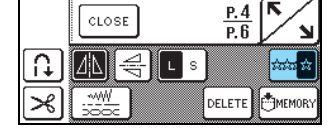

# Компания "Крунг"

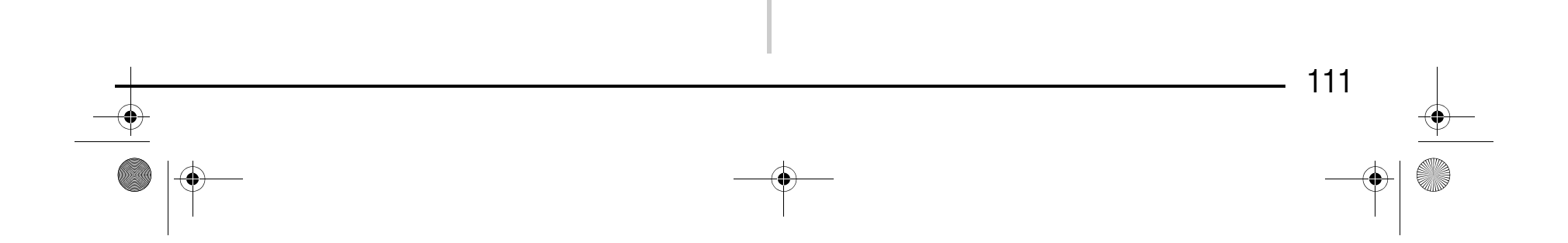

## Компания "Крунг" тел./факс: (495) 989-22-97 www.krung.ru

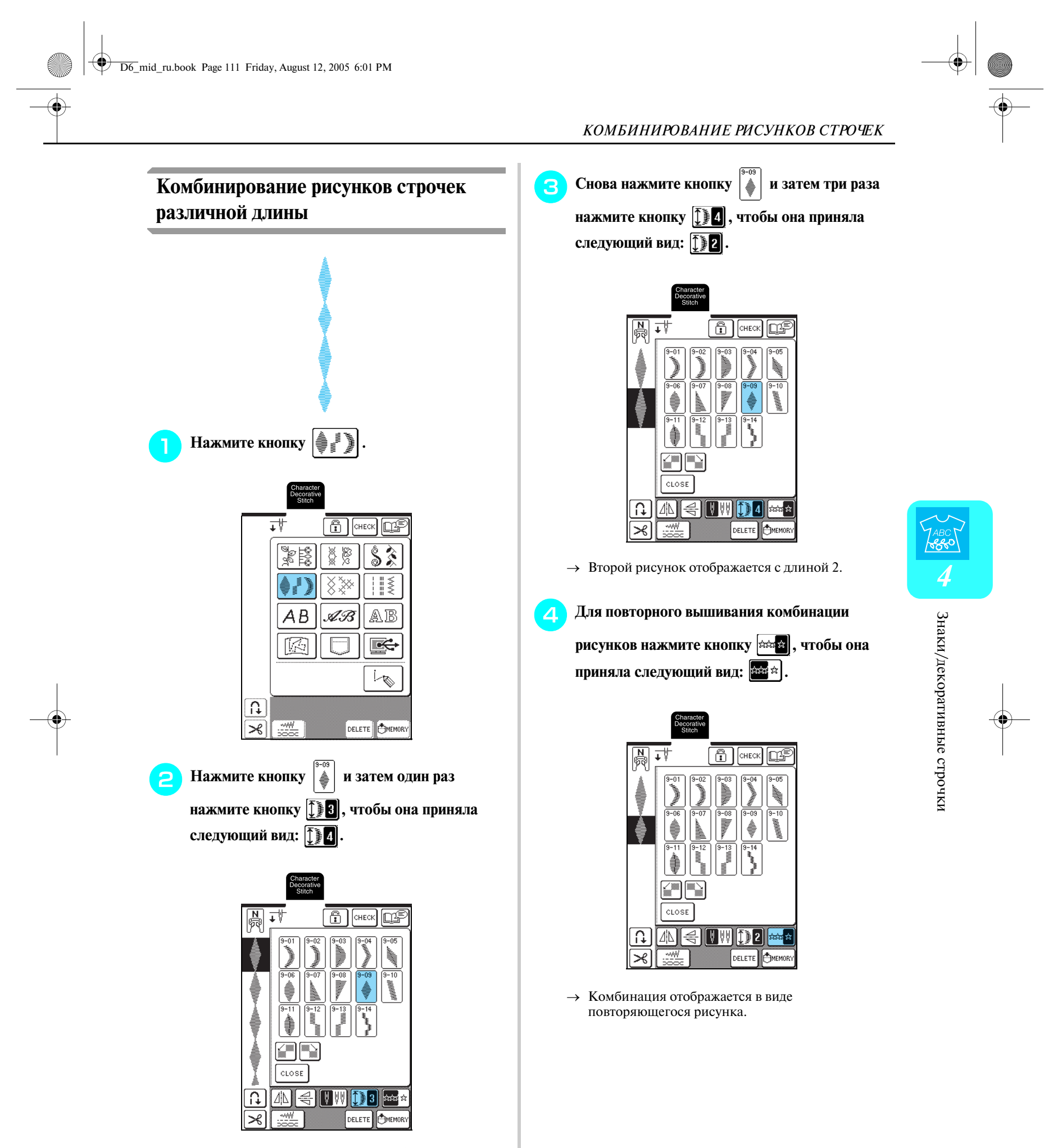

<sup>→</sup> Рисунок отображается с длиной 4.

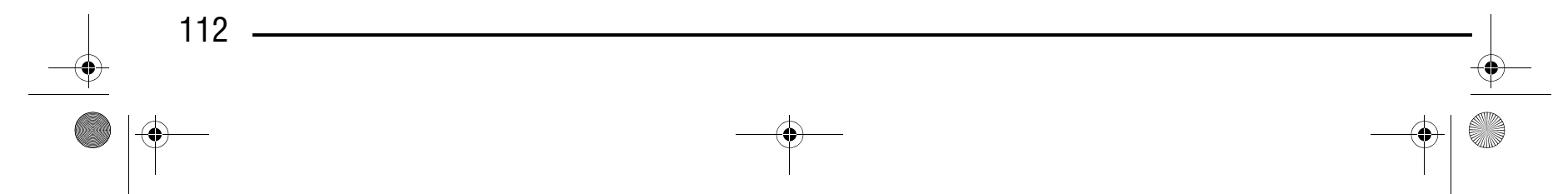

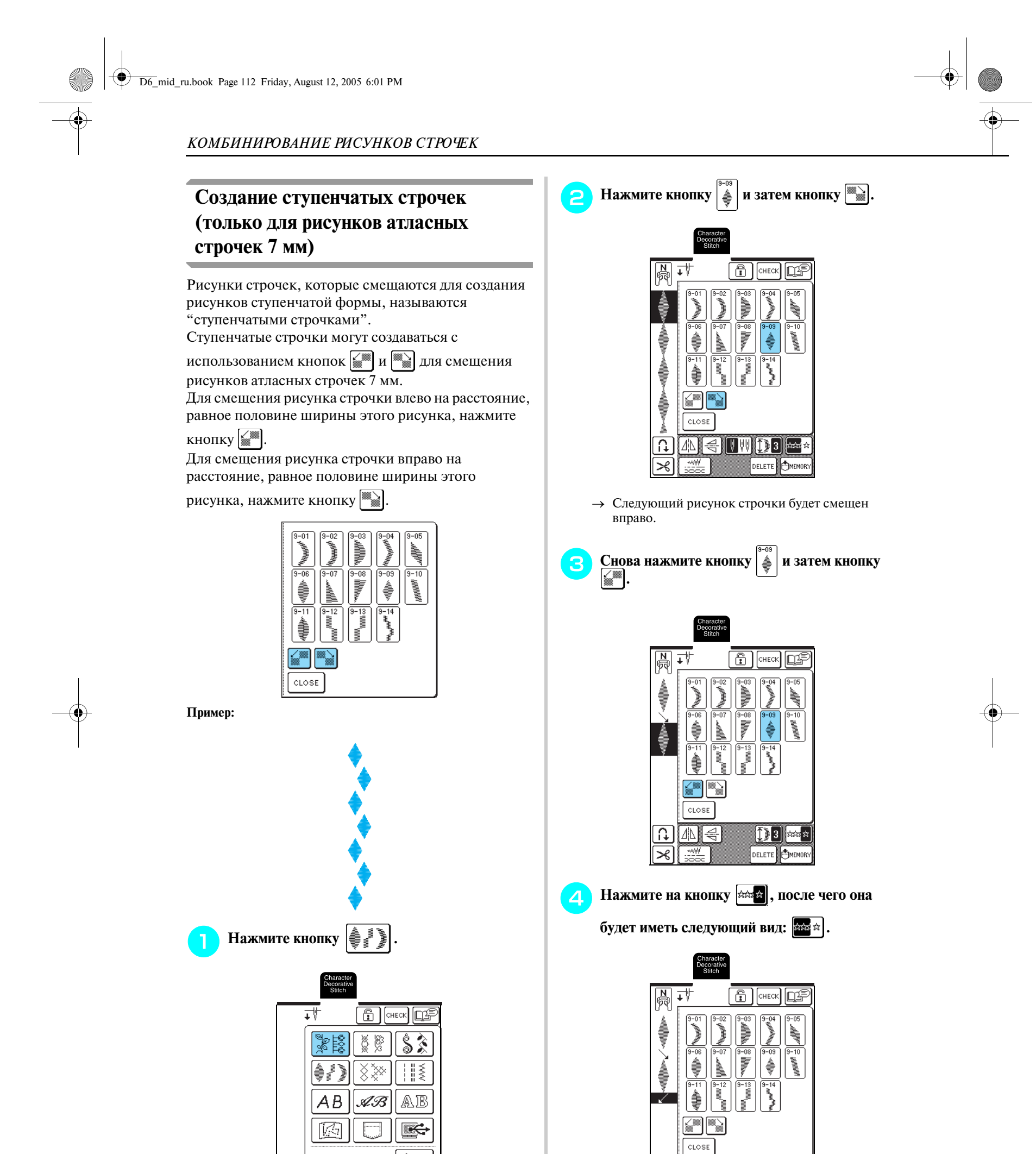

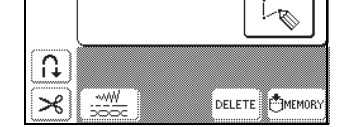

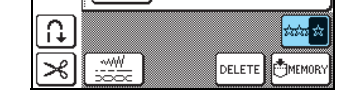

→ Комбинация отображается в виде повторяющегося рисунка.

# Компания "Крунг"

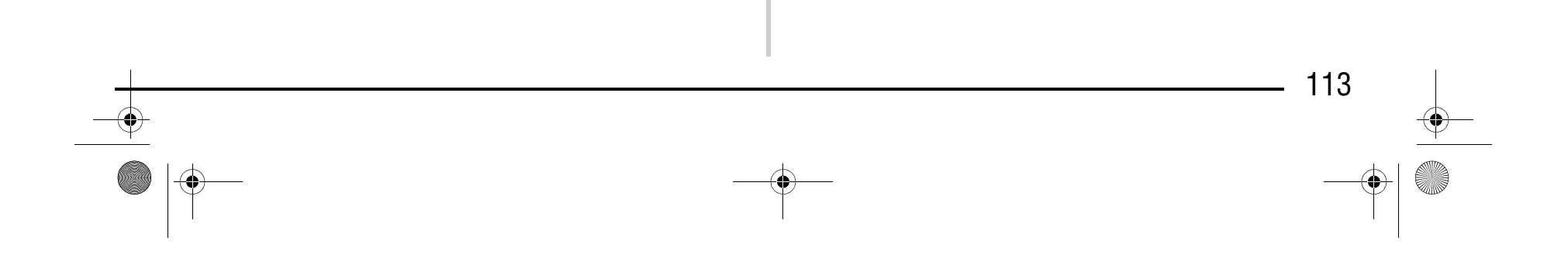

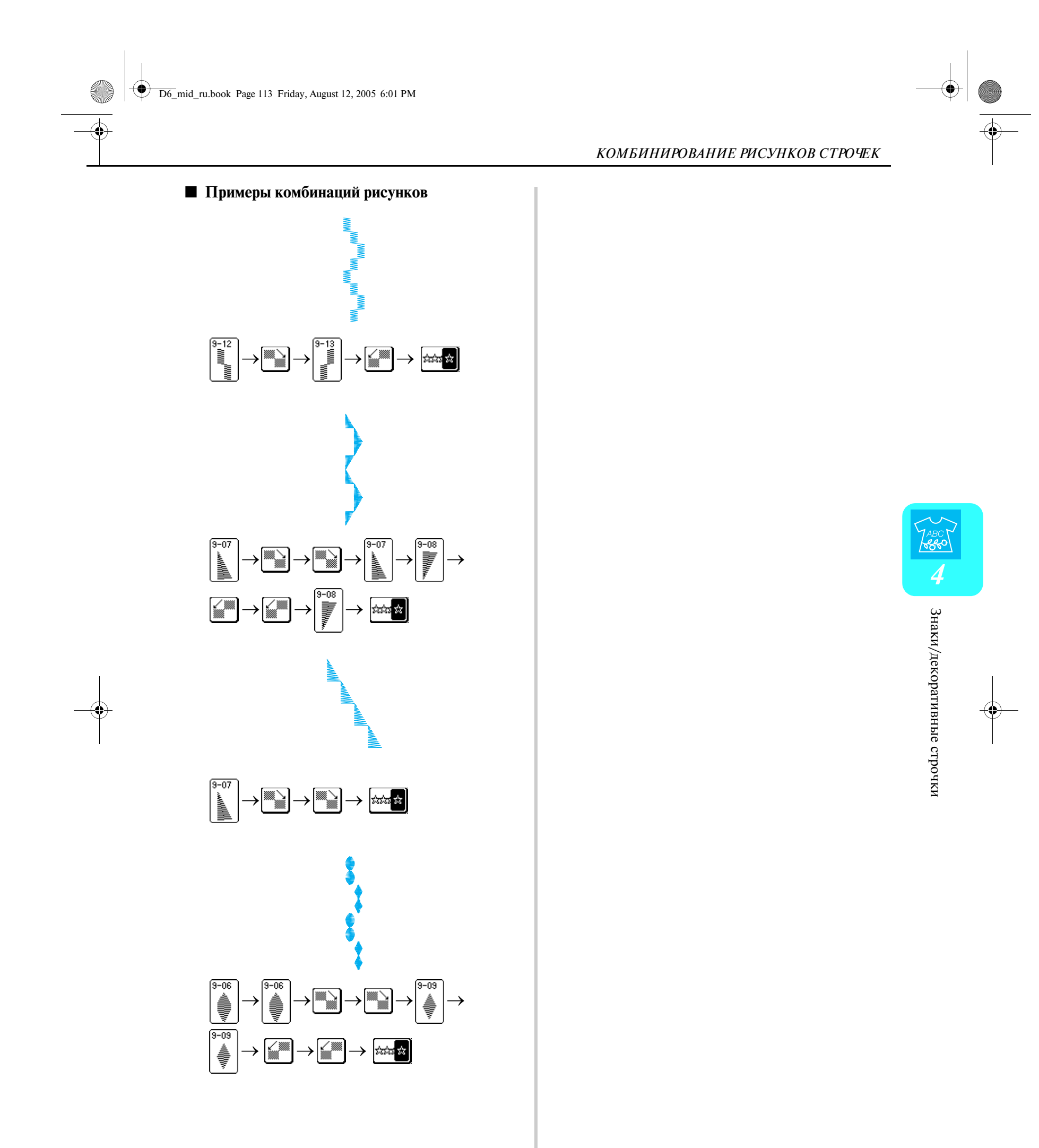

*ИСПОЛЬЗОВАНИЕ ФУНКЦИЙ ПАМЯТИ*

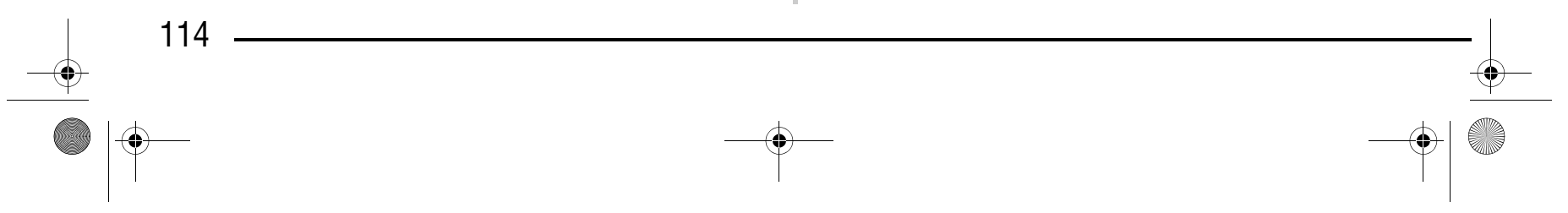

## **ИСПОЛЬЗОВАНИЕ ФУНКЦИЙ ПАМЯТИ**

### **Меры предосторожности при работе с данными для вышивания**

При использовании данных о вышивании, отличных от тех, которые созданы и сохранены на этой машине, необходимо соблюдать перечисленные ниже меры предосторожности.

#### ■ **Типы данных о вышивании, которые можно использовать**

**•** При работе на этой машине можно использовать только файлы с данными о вышивании, имеющие расширение .pmu. Использование данных, отличных от тех, которые были созданы на этой машине, может привести к нарушению нормальной работы машины.

#### ■ **Компьютеры и операционные системы, которые могут использоваться**

- **•** Совместимые модели: IBM-PC с USB-портом в стандартной комплектации Совместимый с IBM/PC компьютер, оснащенный USB-портом в стандартной комплектации
- **•** Совместимые операционные системы: Microsoft Windows 98SE/Me/2000/XP (Для Windows 98SE требуется установить соответствующий драйвер. Этот драйвер можно загрузить с нашего Web-сайта (www.brother.com). Этот драйвер может использоваться только для Windows 98 Second Edition.)

Каждая компания, название программного продукта которой упоминается в настоящем руководстве, имеет лицензионное соглашение по программному обеспечению, специфическое для своих запатентованных программ. Все другие товарные знаки и названия продуктов, упоминаемые в настоящем руководстве, являются зарегистрированными товарными знаками соответствующих компаний. Однако в тексте данного руководства не приводится четкого разъяснения таких знаков, как  $^{\circledR}$  и  $^{\text{\tiny{TM}}}$ .

#### ■ **Меры предосторожности при использовании компьютера для создания и сохранения данных**

#### **Напоминание** 4

- **•** Если имя файла с данными о строчках не может быть идентифицировано, например, вследствие того, что это имя содержит специальные символы, то файл не отображается. В этом случае измените имя файла.
- Не создавайте папки (каталоги) на USBустройствах. Если сохранить данные о строчках в папке (каталоге), эти данные нельзя будет отобразить на машине.

### Компания "Крунг" тел./факс: (495) 989-22-97 www.krung.ru

#### ■ **Товарные знаки**

**•** IBM является зарегистрированным товарным знаком или товарным знаком компании

- International Business Machines Corporation.
- **•** Microsoft и Windows являются зарегистрированными товарными знаками или товарными знаками компании Microsoft Corporation.

### **Сохранение рисунков строчек в памяти машины**

Часто используемые рисунки строчек можно сохранять в памяти машины. В памяти машины может быть сохранено до 16 рисунков строчек.

#### **Примечание**

Во время отображения экрана "Saving" не выключайте машину – это может привести к потере сохраняемого рисунка строчки.

- **•** Сохранение рисунка строчки в памяти машины может занимать несколько секунд.
- **•** Информацию об извлечении сохраненного рисунка строчки см. на стр. 117.

**Нажмите кнопку МЕМОRY** 

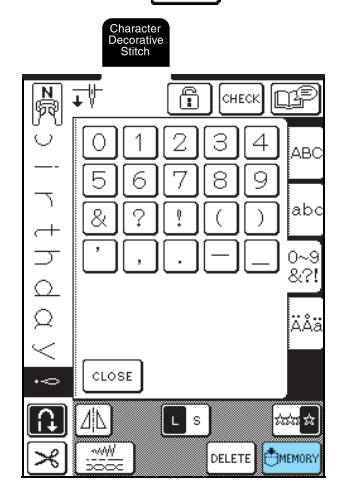

D6\_mid\_ru.book Page 114 Friday, August 12, 2005 6:01 PM

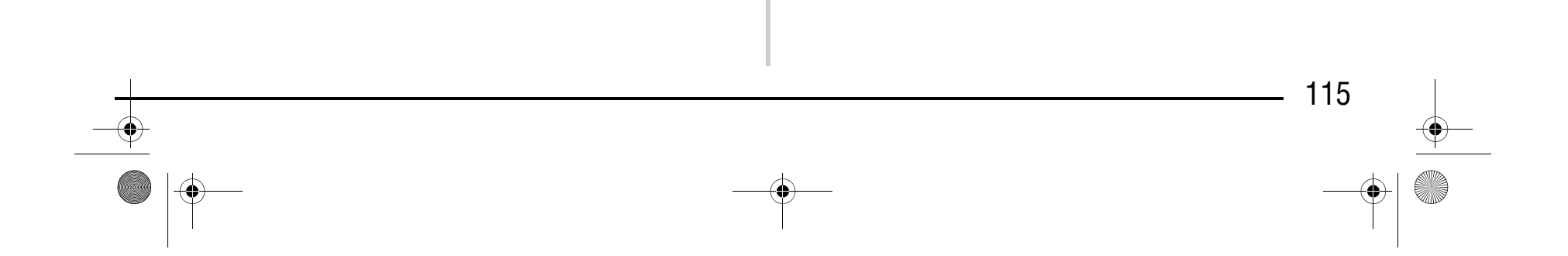

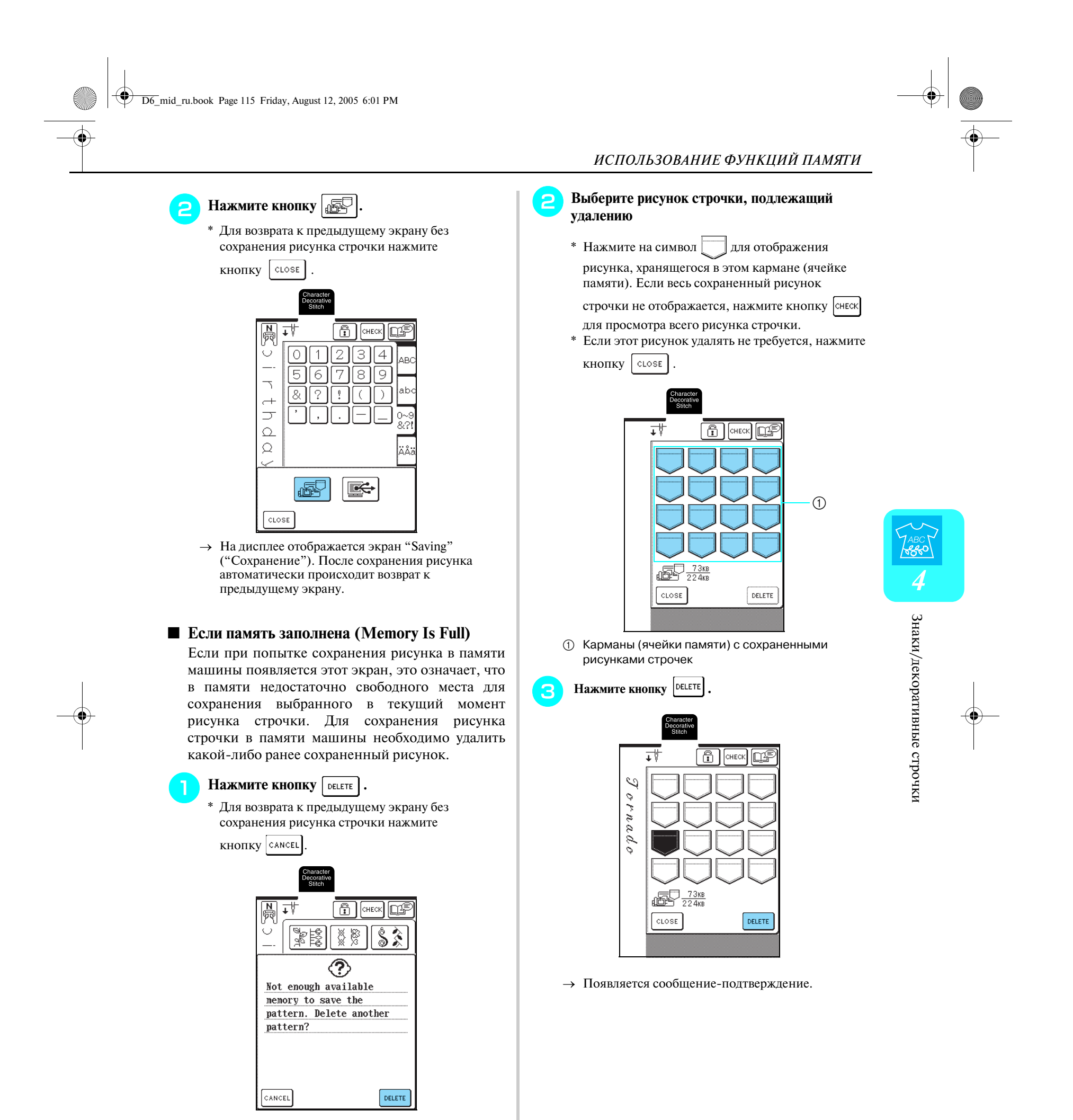

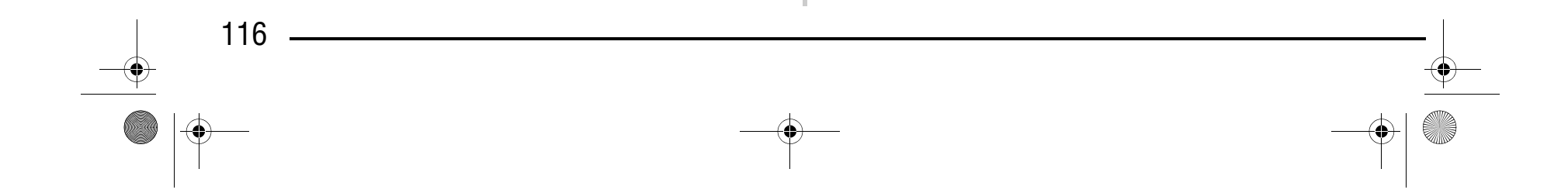

С помощью прилагаемого USB-кабеля подключите швейную машину к компьютеру для того, чтобы можно было извлекать рисунки вышивки из памяти компьютера и сохранять их в памяти компьютера.

#### **Сохранение рисунков строчек на компьютере**

 $\rightarrow$  На мониторе компьютера в "Му Computer" появляется значок "Removable Disk".

<sup>b</sup> **Нажмите кнопку .** 

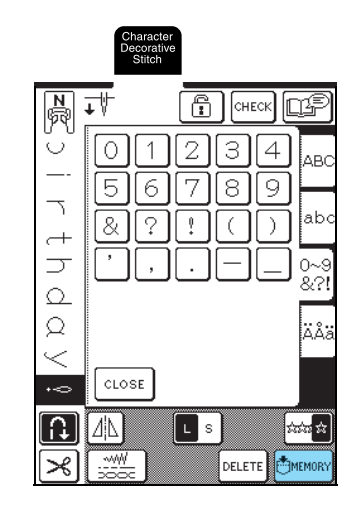

#### **Примечание**

Во время отображения экрана "Saving" не выключайте машину – это может привести к потере сохраняемого рисунка строчки.

#### **Примечание**

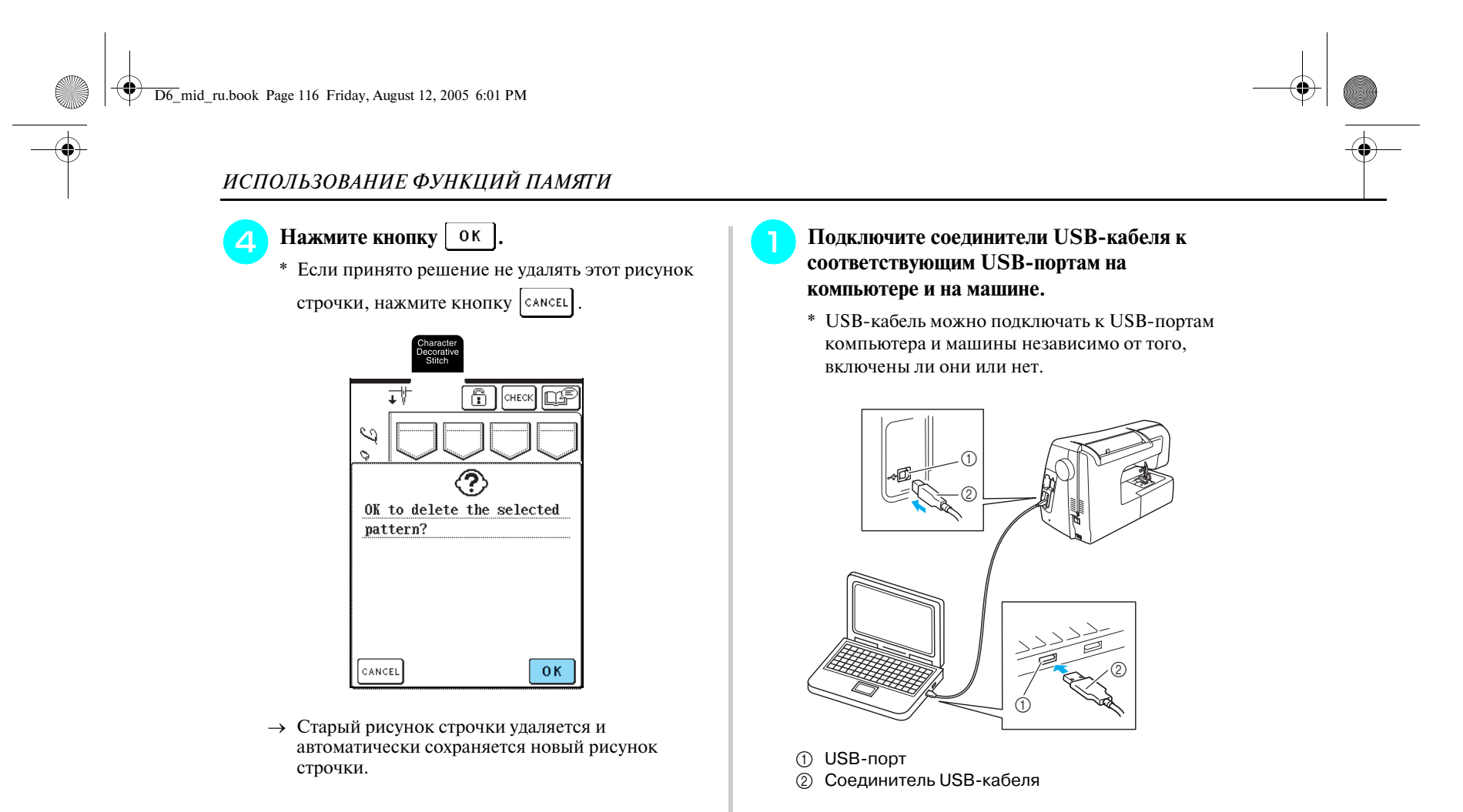

- **•** Соединители USB-кабеля можно вставлять в порт в строго определенном положении. Если соединитель не вставляется в разъем, не прилагайте чрезмерных усилий, чтобы вставить его, и затем проверьте ориентацию соединителя.
	- **•** Подробную информацию о положении USB-порта на компьютере см. в руководстве по эксплуатации соответствующего оборудования.

# Компания "Крунг"

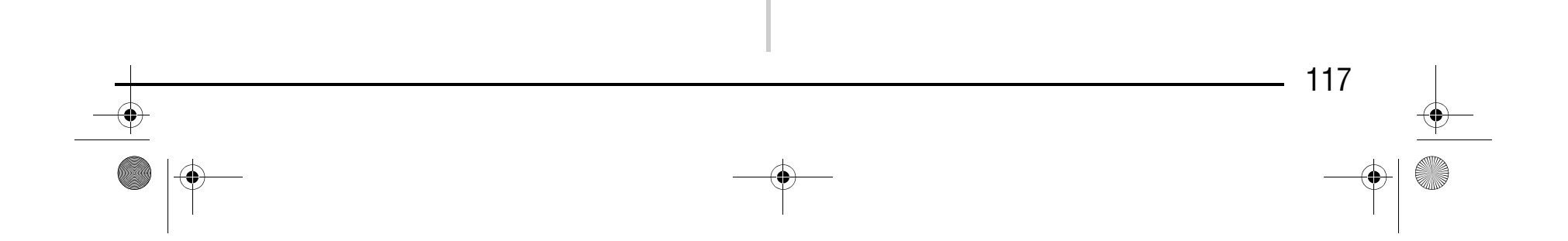

a Карманы (ячейки памяти) с сохраненными рисунками строчек

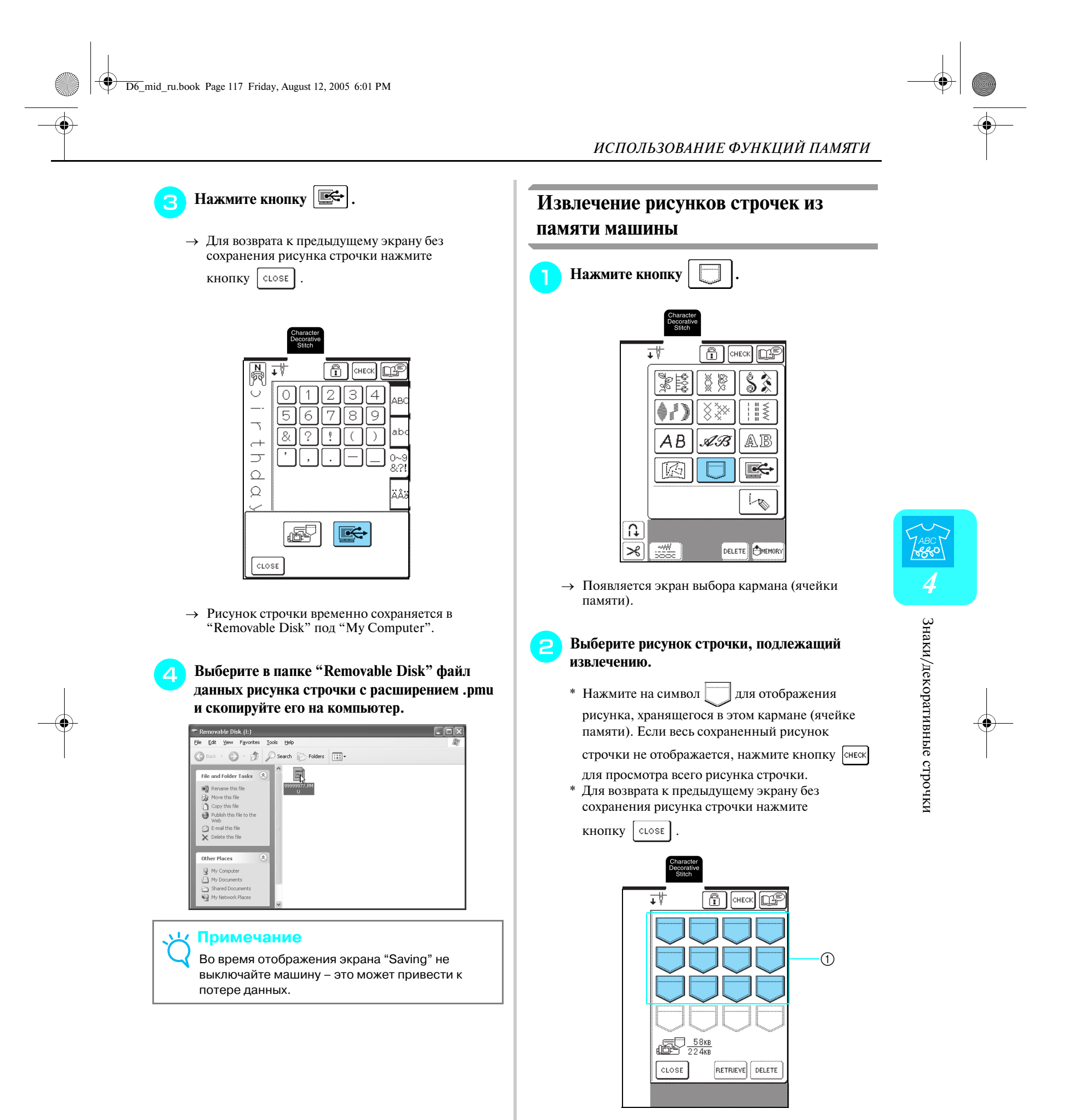

# Компания "Крунг"

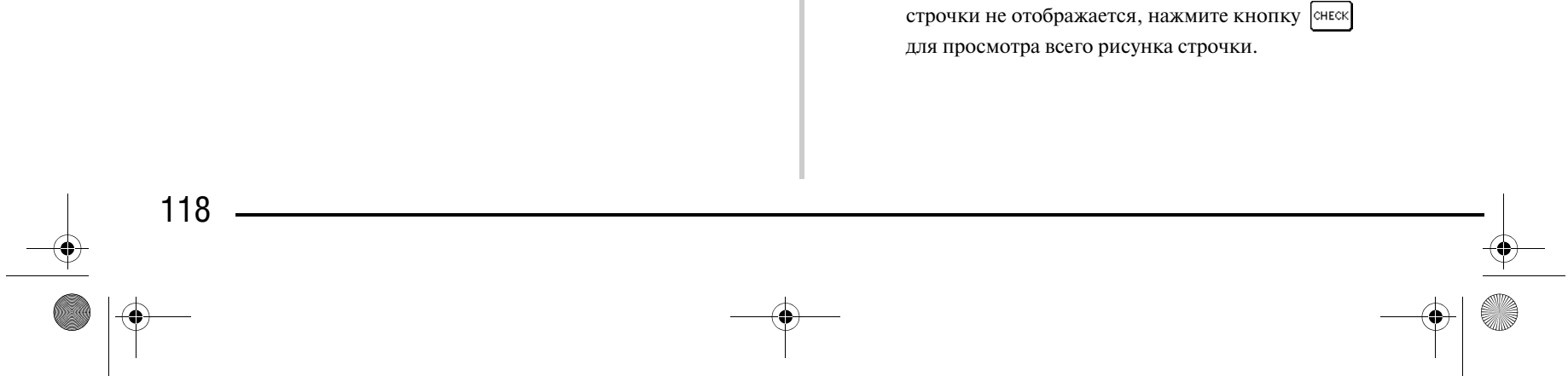

рисунка, хранящегося в этом кармане (ячейке памяти). Если весь сохраненный рисунок

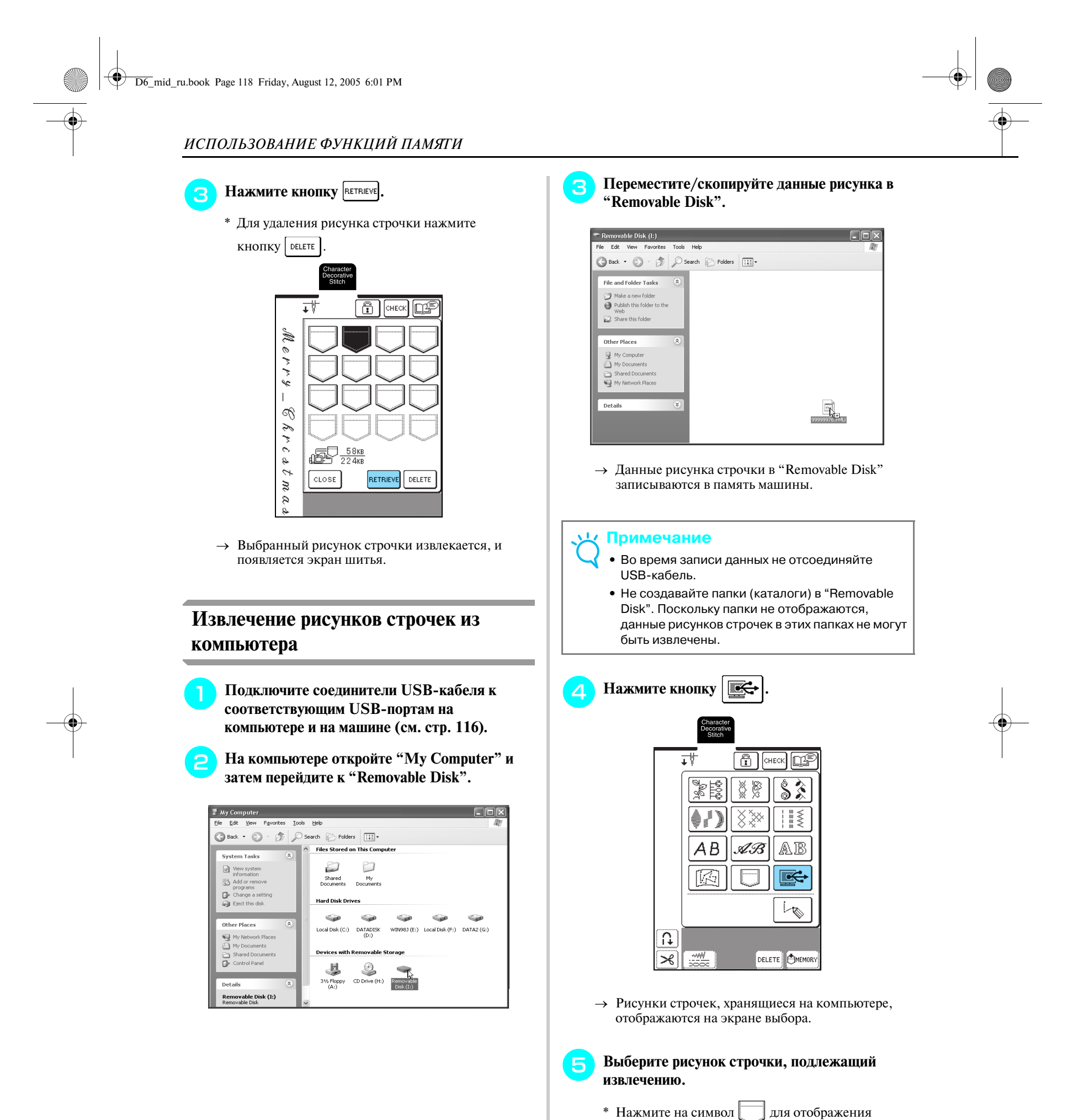

# Компания "Крунг"

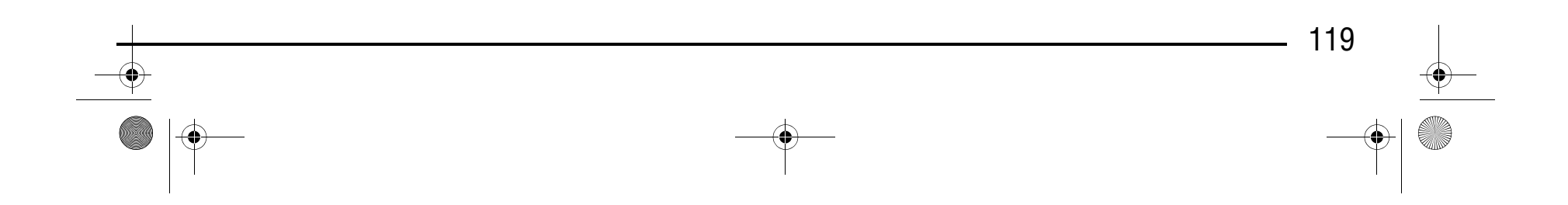

→ Выбранный рисунок строчки извлекается, и появляется экран шитья.

#### **Примечание**

Рисунок, извлеченный из памяти компьютера, записывается в память машины лишь временно. При выключении машины этот рисунок стирается из ее памяти. Если требуется сохранить этот рисунок строчки, запишите его в постоянную память машины (см. "Сохранение рисунков строчек в памяти машины" на стр. 114).

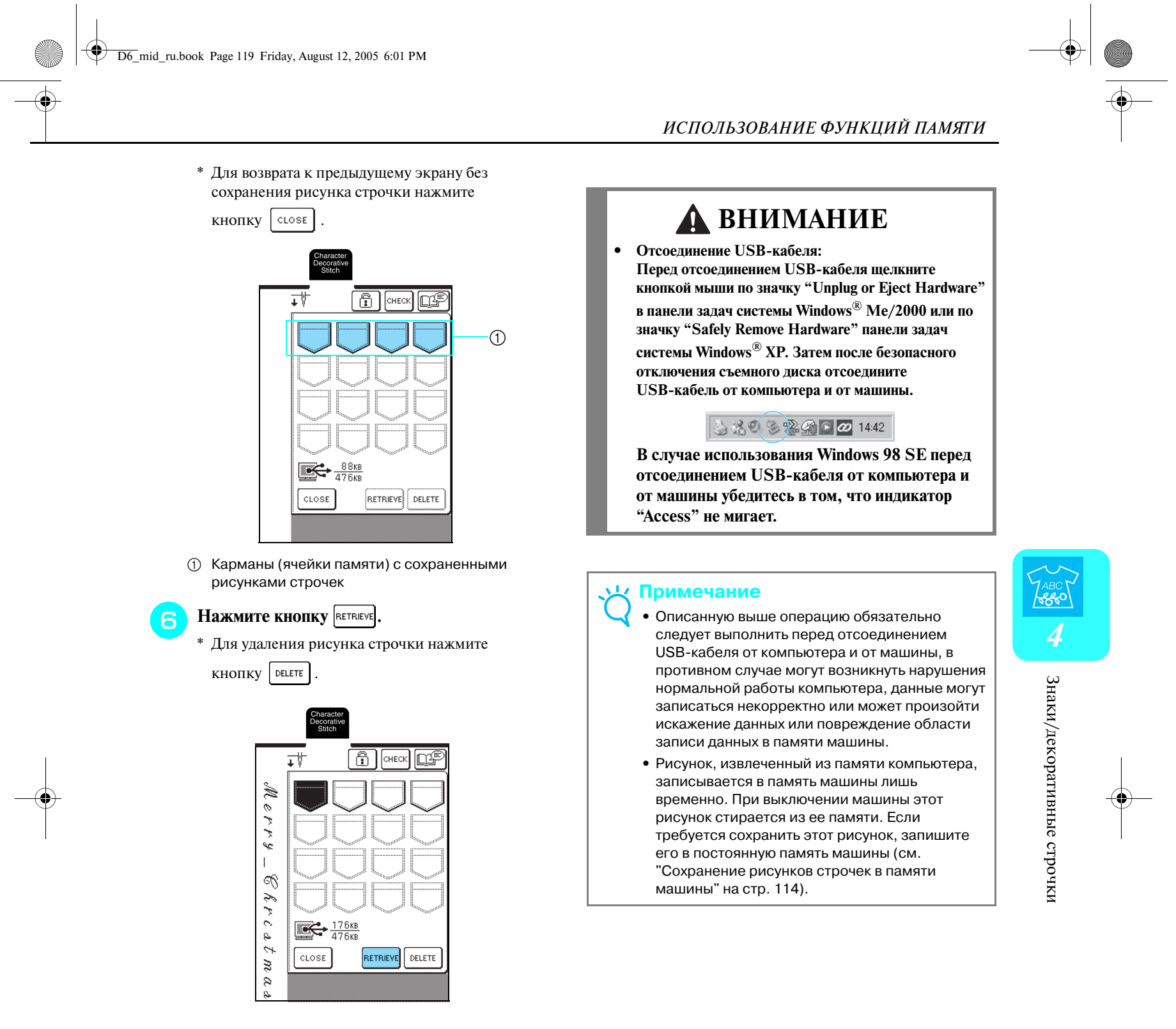

# Компания "Крунг"

*ИСПОЛЬЗОВАНИЕ ФУНКЦИЙ ПАМЯТИ*

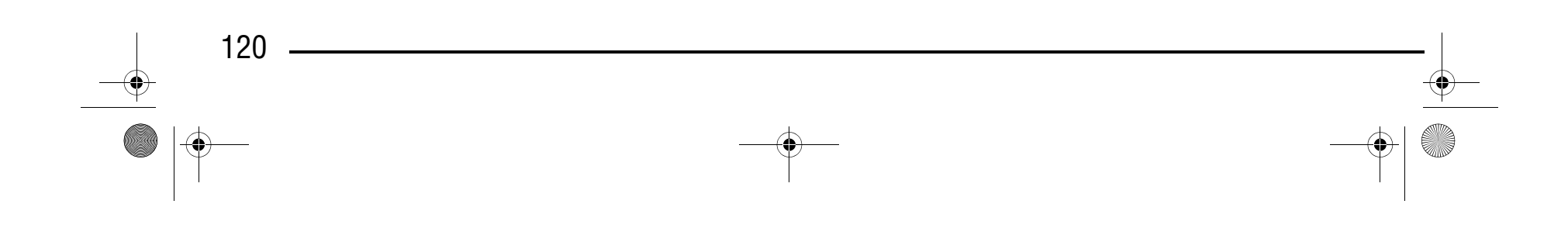

D6\_mid\_ru.book Page 120 Friday, August 12, 2005 6:01 PM

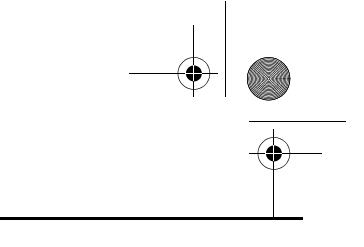

### Компания "Крунг" тел./факс: (495) 989-22-97 www.krung.ru

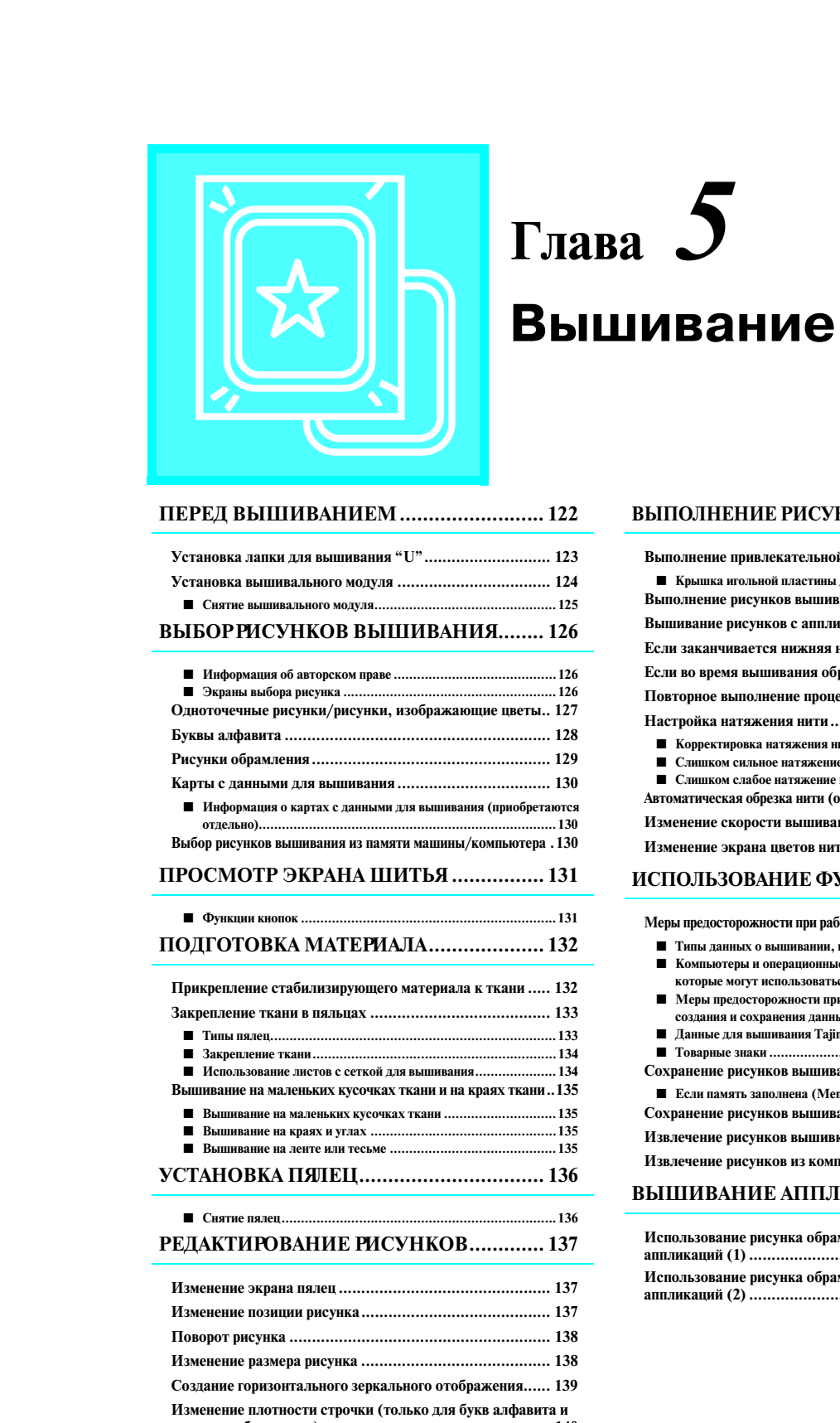

 $\overrightarrow{D6}$  mid\_ru.book Page 121 Friday, August 12, 2005 6:01 PM

**рисунков обрамления) ................................................... 140 Изменение цвета одиночных знаков............................... 140 ПРОВЕРКА РИСУНКА............................... 141**

**Проверка позиции вышивания....................................... 141 Предварительный просмотр рисунка.............................. 142**

#### **ВЫПОЛНЕНИЕ РИСУНКА ВЫШИВАНИЯ. 143**

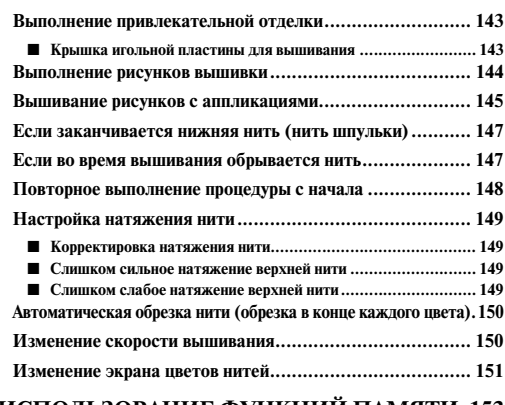

#### **ИСПОЛЬЗОВАНИЕ ФУНКЦИЙ ПАМЯТИ .153**

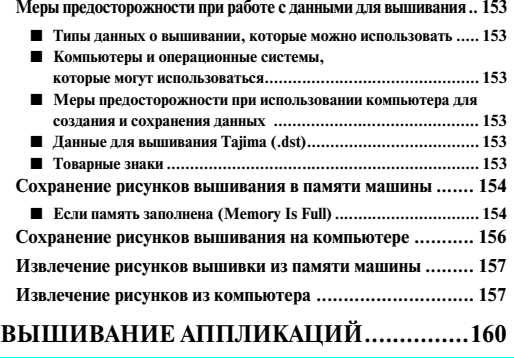

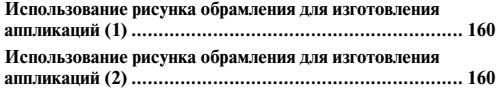

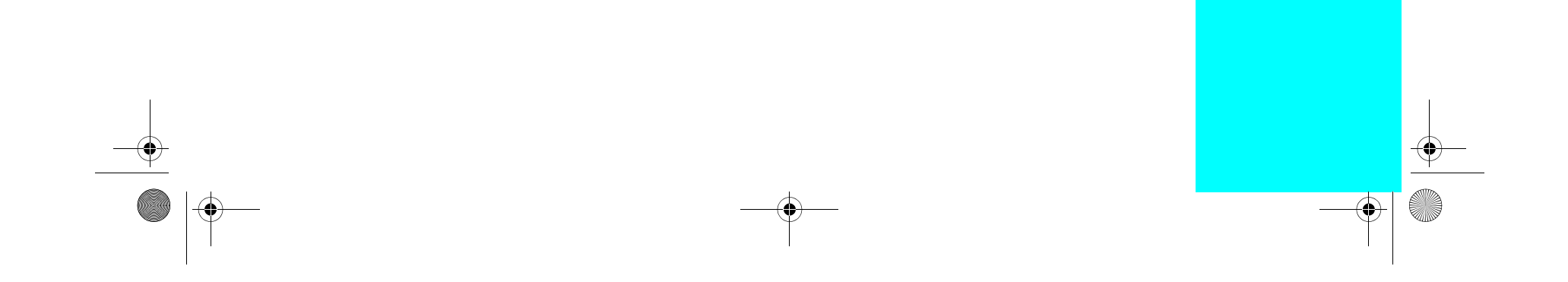

## Компания "Крунг"

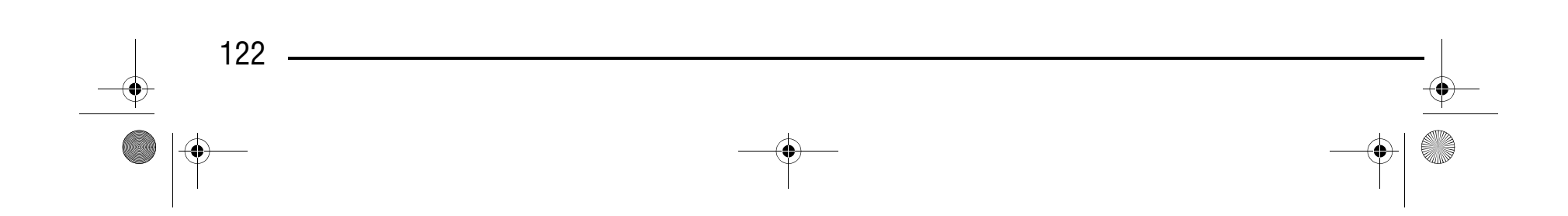

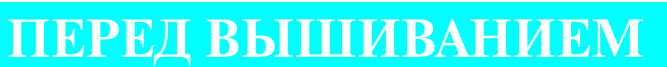

Ниже перечислены основные процедуры вышивания.

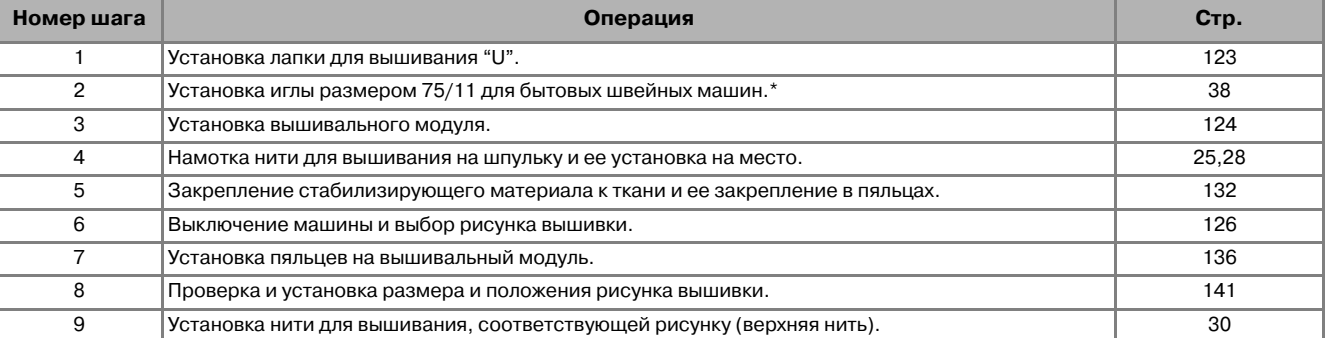

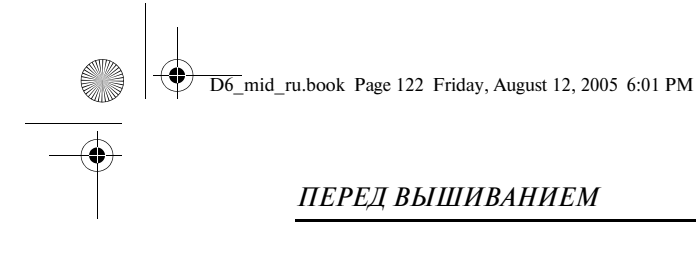

### Компания "Крунг" тел./факс: (495) 989-22-97 www.krung.ru

\* При вышивании на плотных тканях или с применением стабилизирующих материалов (например, джинсовая ткань, толстый поролон и т. д.) рекомендуется использовать иглу 90/14.

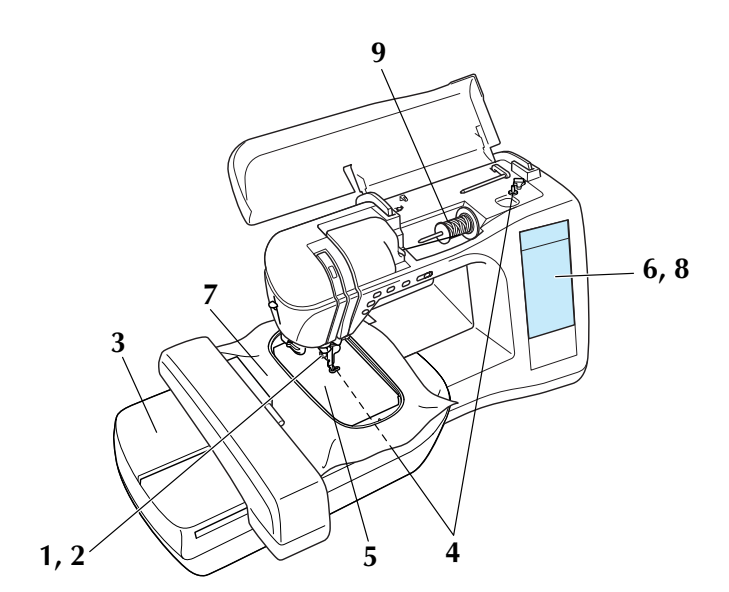

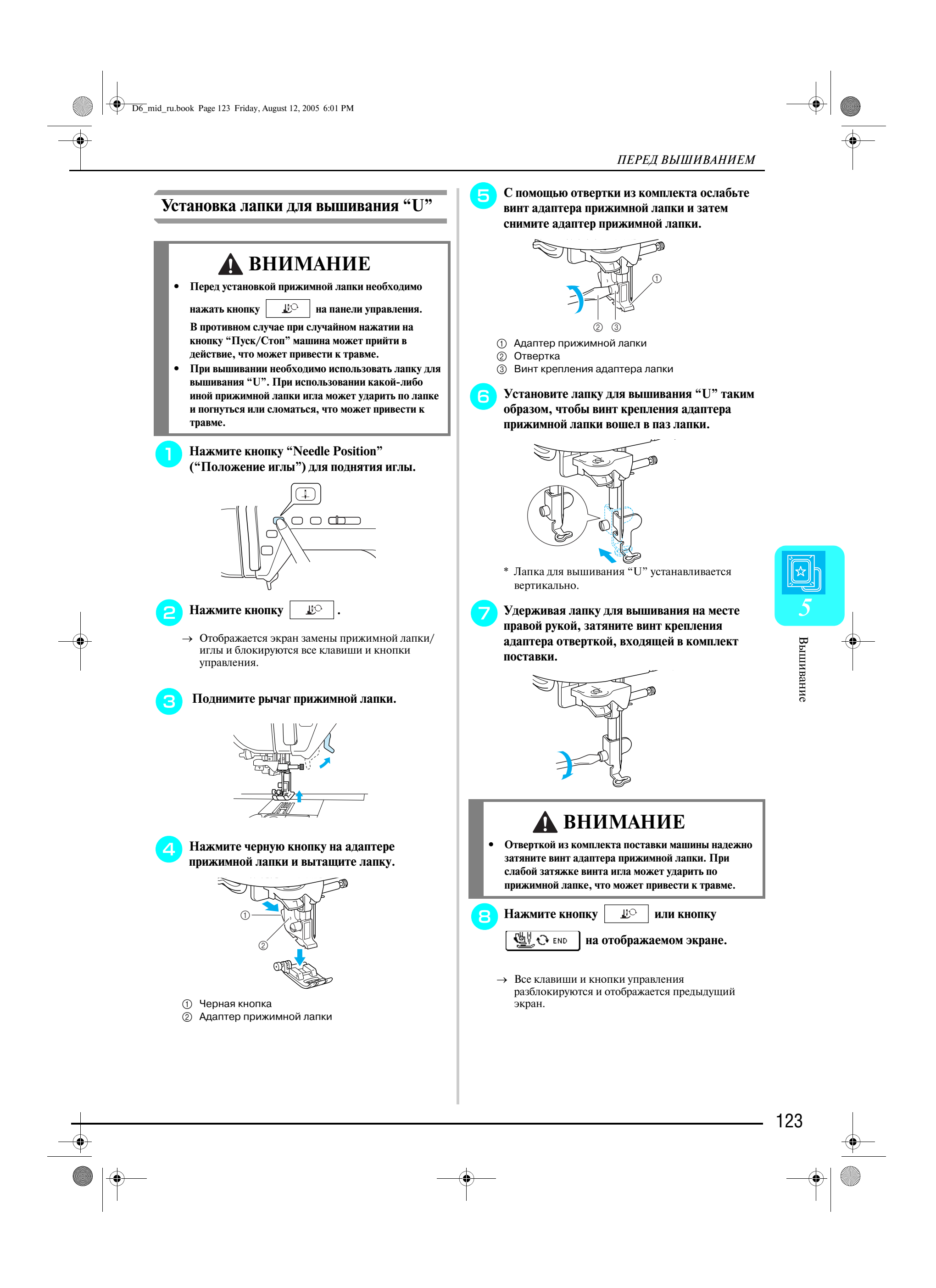

#### *ПЕРЕД ВЫШИВАНИЕМ*

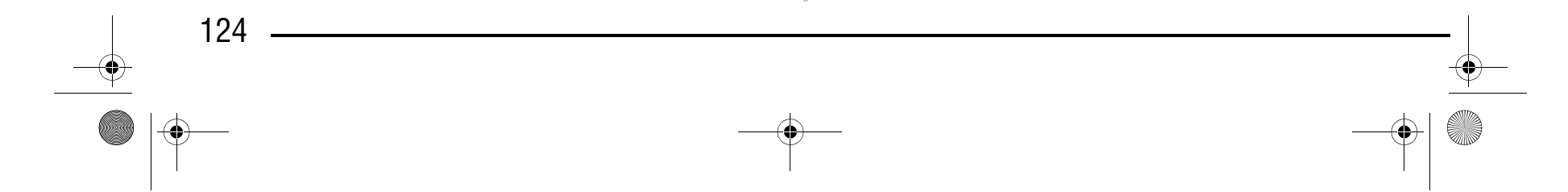

#### **Установка вышивального модуля**

#### <sup>a</sup> **Выключите машину и снимите плоскую платформу.**

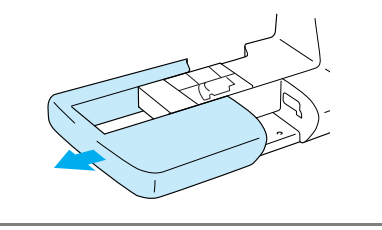

<sup>b</sup> **Сдвиньте язычок на крышке соединительного порта в направлении, показанном стрелкой, и откройте крышку.** 

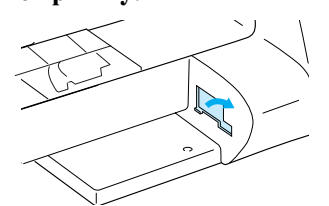

**Вставьте соединитель вышивального модуля в соединительный порт и затем слегка надавите вышивальный модуль, чтобы он зафиксировался со щелчком.**

→ На экране появляется следующее сообщение.

## **ВНИМАНИЕ**

- **Не перемещайте машину с установленным на ней вышивальным модулем. Вышивальный модуль может отсоединиться и упасть, что может привести к травме.**
- **В то время как машина выполняет операции вышивания, держите руки, а также различные посторонние предметы в стороне от каретки вышивального модуля и пялец. В противном случае может произойти травма.**
- **Если вышивальный модуль не удалось правильно инициализировать, звучит сигнал зуммера. В этом случае выполните процедуру инициализации еще раз. Это не является неисправностью.**

#### **Примечание**

- **•** Не прикасайтесь к соединителю вышивального модуля, поскольку это может привести к повреждению выводов соединителя или повреждению машины.
	- **•** Не прикладывайте чрезмерных усилий при обращении с кареткой вышивального модуля и не поднимайте модуль за каретку, поскольку это может привести к повреждению вышивального модуля.
	- **•** Храните вышивальный модуль в специально предназначенном для него футляре.

#### **Примечание**

Перед установкой вышивального модуля убедитесь, что машина выключена, поскольку это может привести к повреждению машины.

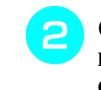

#### **Примечание**

Следите за тем, чтобы крышка соединительного порта была закрыта, когда вышивальный модуль не используется.

#### **Примечание**

- **•** Убедитесь в отсутствии зазора между вышивальным модулем и швейной машиной, поскольку из-за этого рисунок вышивки может быть вышит неправильно. Полностью вставьте соединитель в соединительный порт.
- **•** При установке вышивального модуля на машину не надавливайте на каретку, поскольку это может привести к повреждению вышивального модуля.

#### **4** Включите машину.

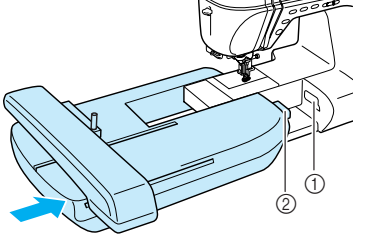

- **1** Соединительный порт
- **2** Соединитель вышивального модуля

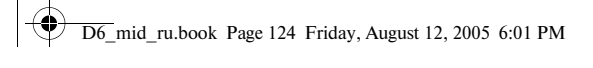

## Компания "Крунг"

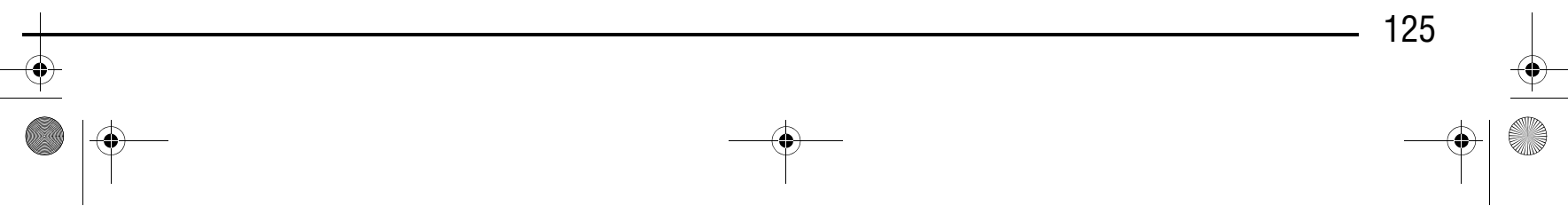

→ Появляется экран выбора рисунка.

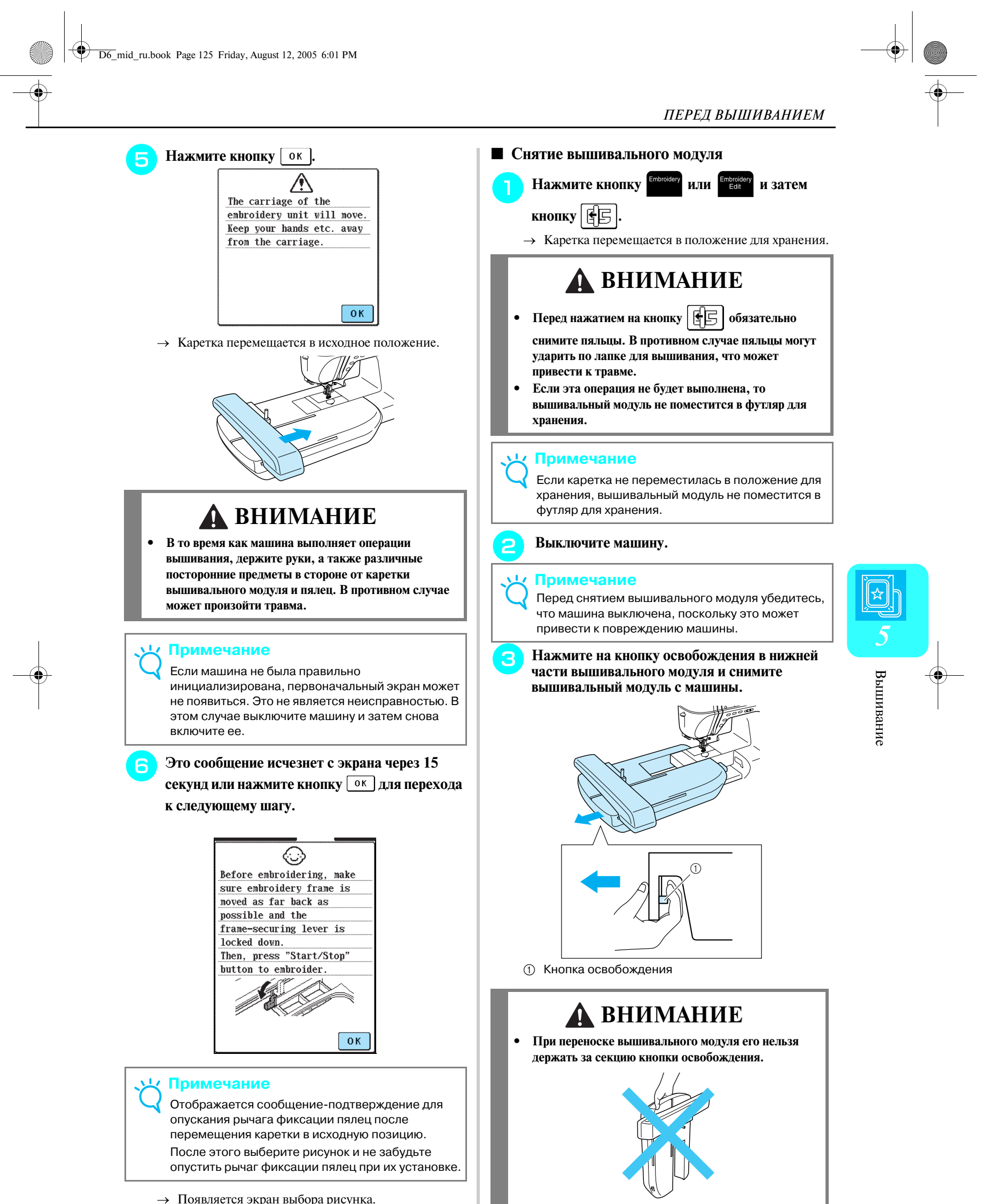

# Компания "Крунг"

*ВЫБОР РИСУНКОВ ВЫШИВАНИЯ*

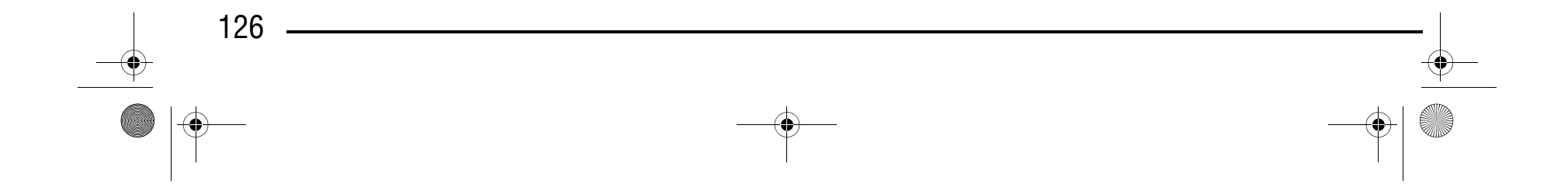

## **ВЫБОР РИСУНКОВ ВЫШИВАНИЯ**

#### ■ **Информация об авторском праве**

Рисунки вышивания, хранящиеся в памяти швейной машины и на картах с данными для вышивания (приобретаются отдельно), предназначены только для частного применения. Любое открытое применение или коммерческое использование рисунков, охраняемых авторским правом, является нарушением закона об авторских правах и категорически запрещено.

#### ■ **Экраны выбора рисунка**

В памяти машины содержится большое количество рисунков вышивания, представляющих собой знаки, и декоративных рисунков вышивания. После перемещения каретки в исходную позицию отображается

## Компания "Крунг" тел./факс: (495) 989-22-97 www.krung.ru

экран, на котором можно выбрать рисунок. Если отображается другой экран, нажмите кнопку .

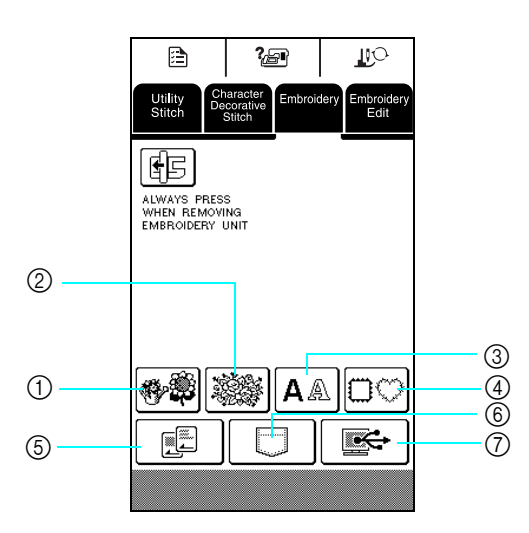

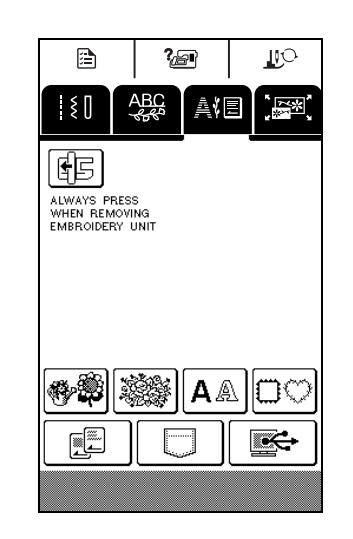

a **Одноточечные рисунки** b **Рисунки,** 

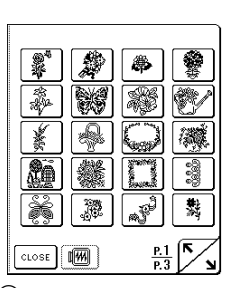

**изображающие цветы**

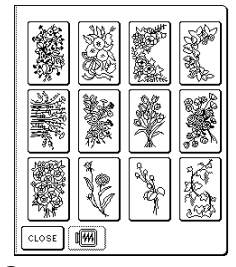

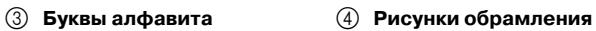

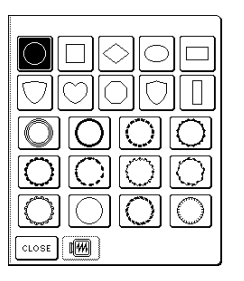

Для перехода к предыдущей или следующей странице нажмите кнопку  $\boxed{V}$ .

e **Карты с данными для вышивания**

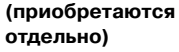

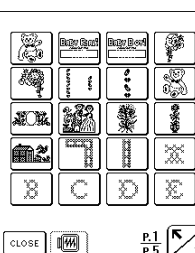

f **Рисунки, сохраненные в памяти машины**

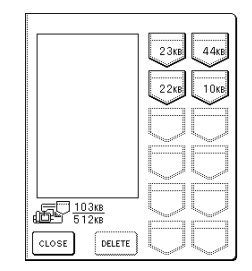

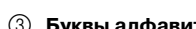

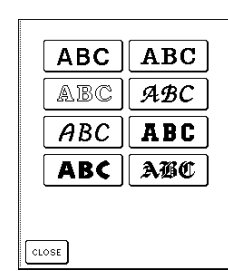

g **Рисунки, сохраненные на компьютере**

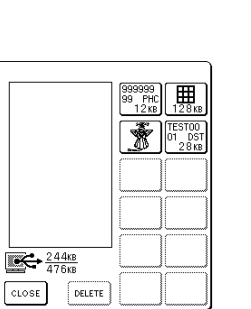

Появляющийся экран зависит от вставленной карты.

D6\_mid\_ru.book Page 126 Friday, August 12, 2005 6:01 PM

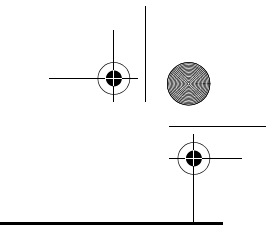

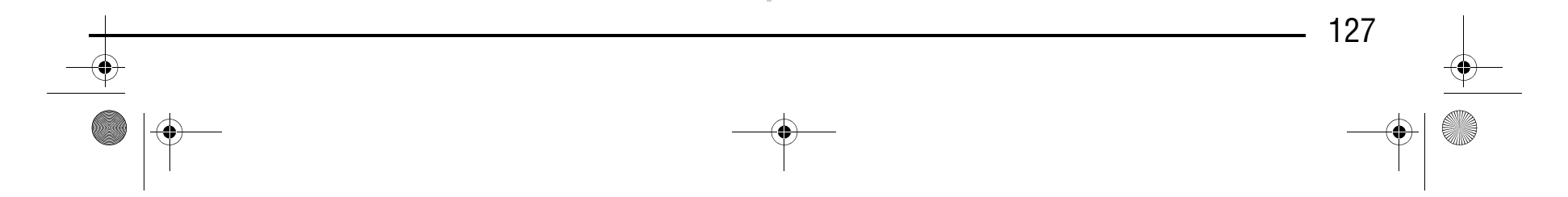

→ Появляется экран шитья.

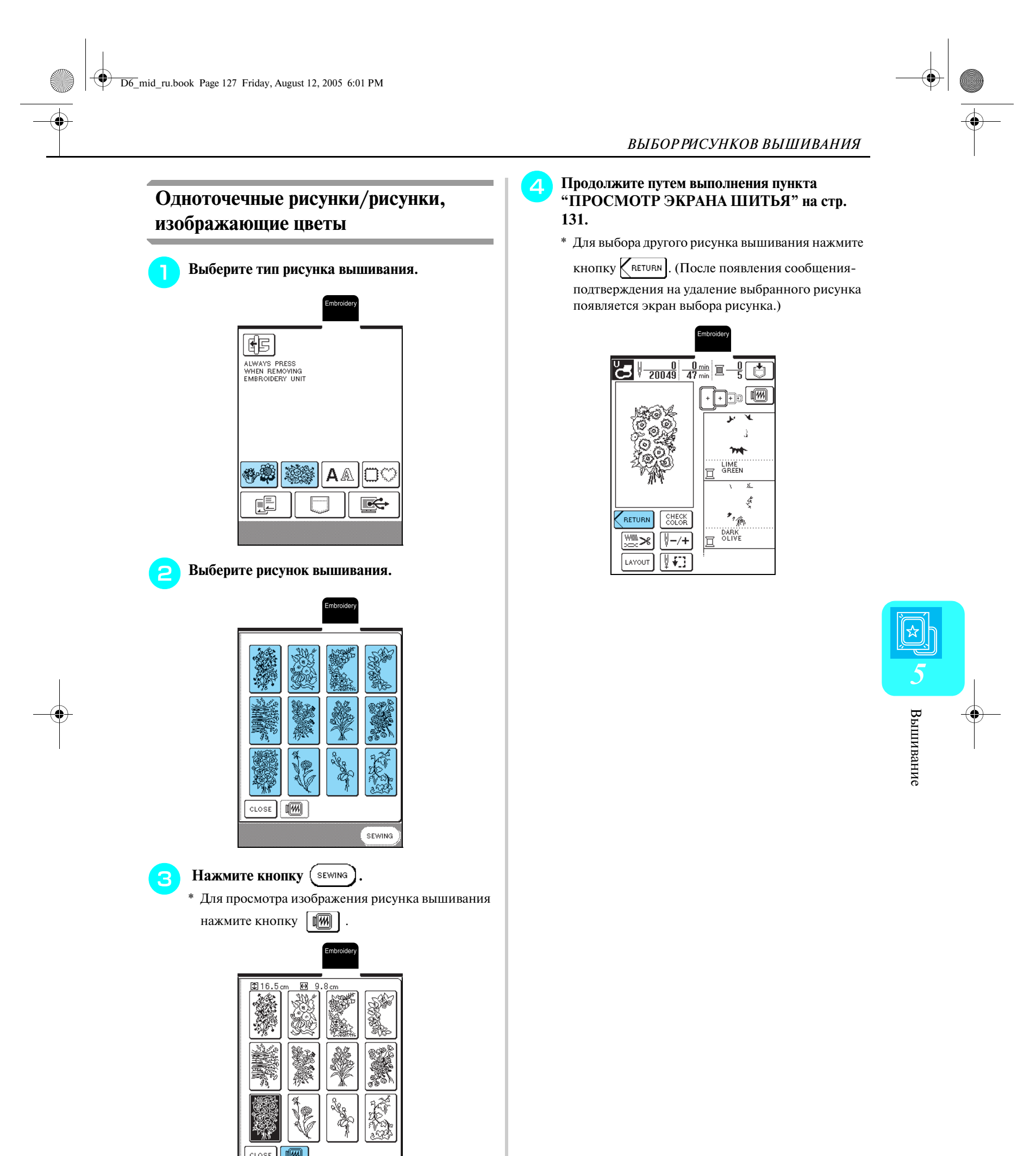

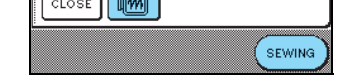

## Компания "Крунг"

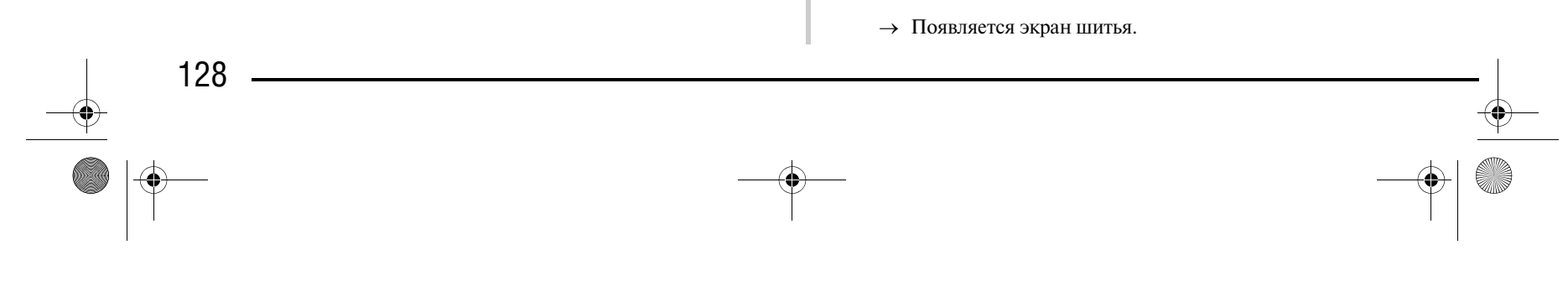

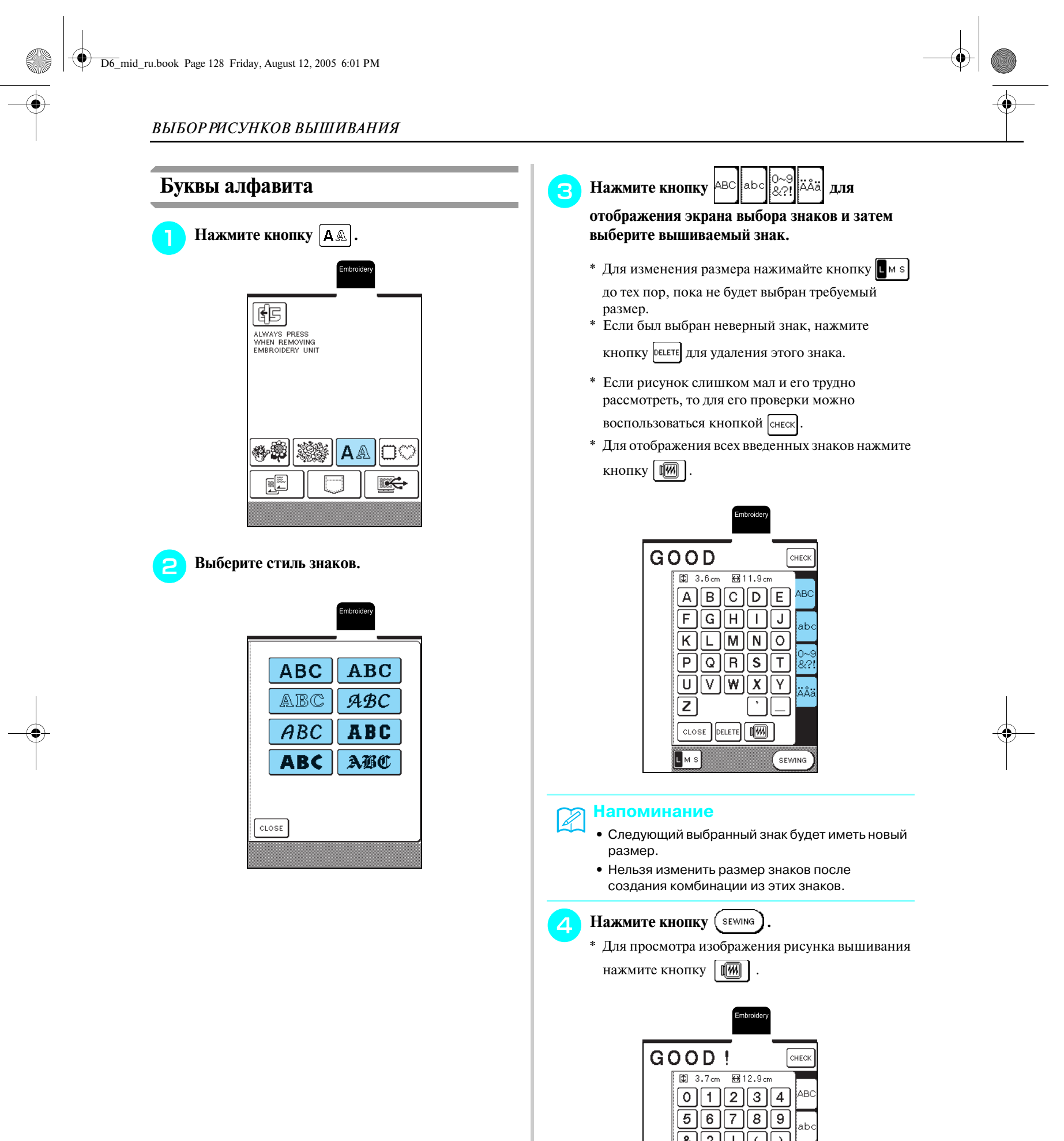

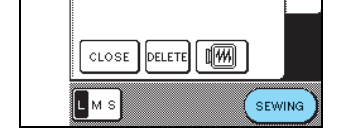

<u>SHHHH</u>

.<br>Aåä

→ Появляется экран шитья.

 $\sqrt{ }$ 

## Компания "Крунг"

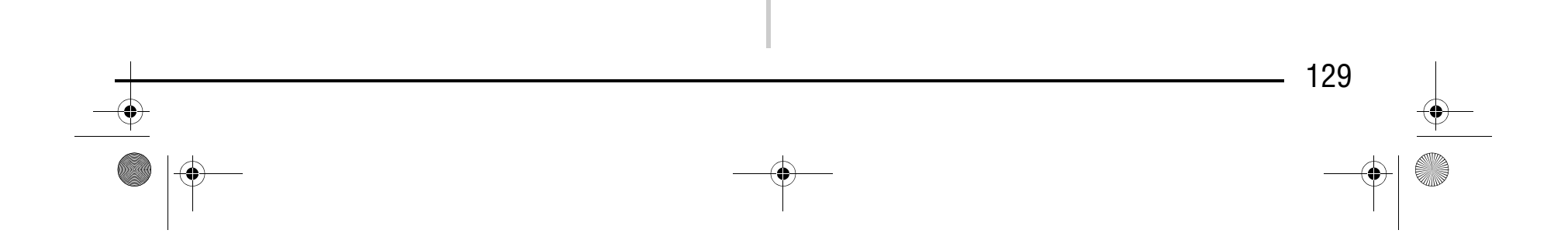

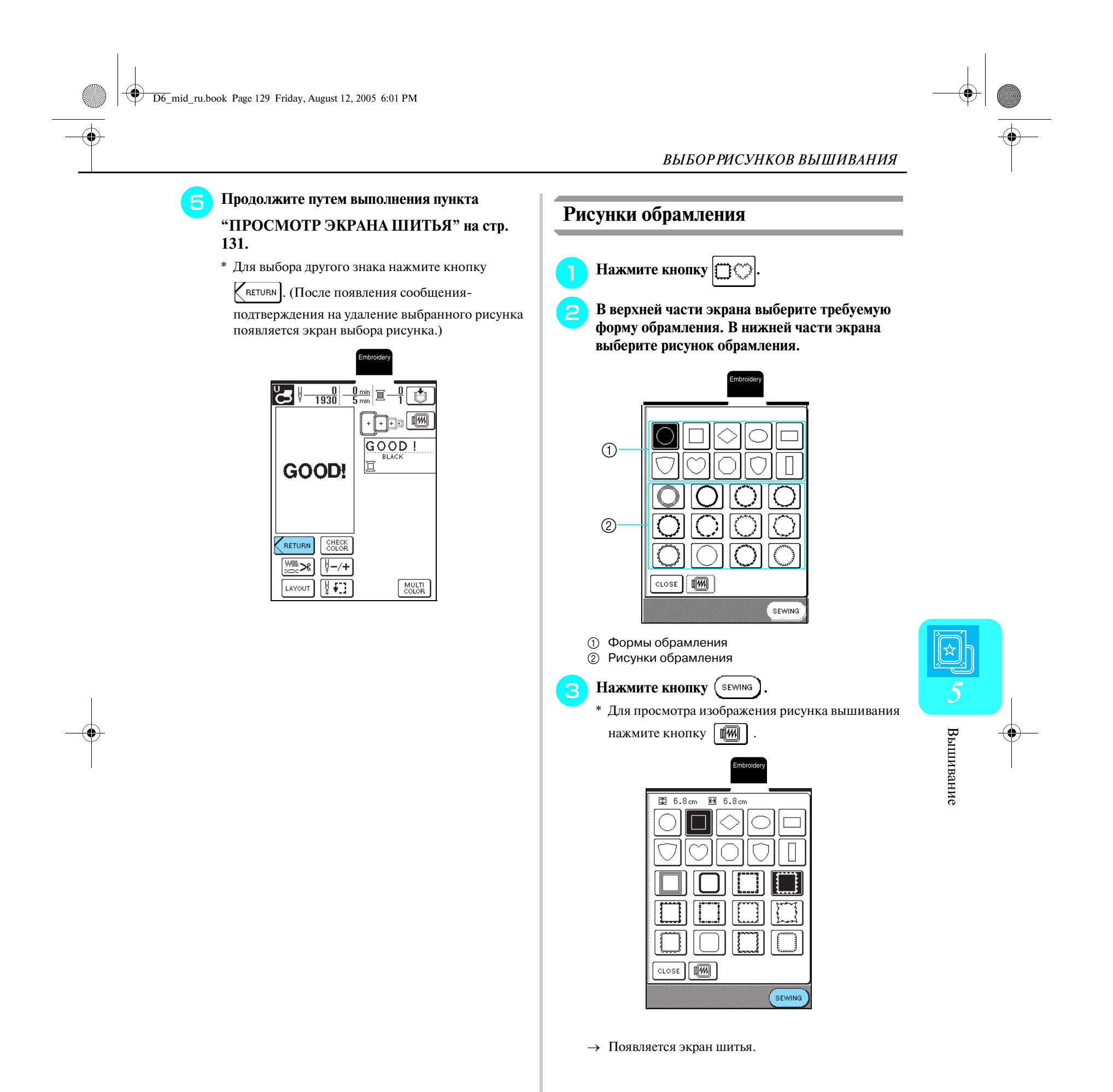

#### *ВЫБОР РИСУНКОВ ВЫШИВАНИЯ*

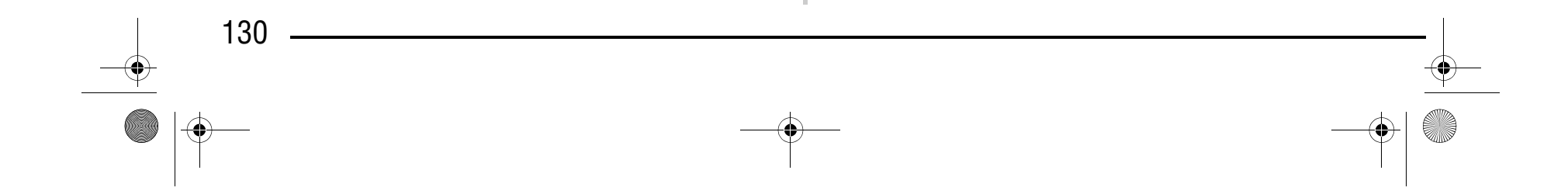

#### <sup>d</sup> **Продолжите путем выполнения пункта "ПРОСМОТР ЭКРАНА ШИТЬЯ" на стр. 131.**

\* Для выбора другого рисунка вышивания нажмите

кнопку  $\kappa$ ветивн . (После появления сообщенияподтверждения на удаление выбранного рисунка появляется экран выбора рисунка.)

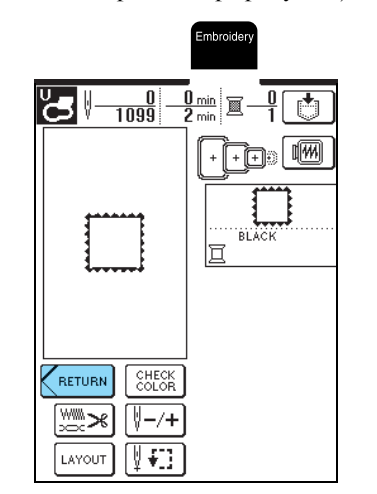

#### **Карты с данными для вышивания**

#### ■ **Информация о картах с данными для вышивания (приобретаются отдельно)**

символ  $\boxed{\equiv}$  или машина находится в выключенном состоянии

- **•** При использовании неоригинальной карты с данными для вышивания машина может функционировать ненадлежащим образом. Применяйте только те карты с данными для вышивания, которые предназначены для данной машины.
- **•** Карты с данными для вышивания, приобретенные в других странах, могут оказаться непригодными для работы с данной машиной.
- **•** Карты с данными для вышивания можно вставлять и извлекать из машины только в тот момент, когда на дисплее отображается

**Выполните процедуру, описанную в пункте "Одноточечные рисунки/рисунки, изображающие цветы" на стр. 127, для выбора рисунка.**

Извлечение рисунков из памяти машины или **Примечание Примечание Примечание Примечание Примечание Примечание Примечание** 

**•** Храните карты с данными для вышивания в защитных футлярах.

<sup>a</sup> **Возьмите карту с данными для вышивания таким образом, чтобы та ее сторона, на которой изображена стрелка, была обращена к вам, и до упора вставьте эту карту в предназначенное для нее гнездо, расположенное с правой стороны машины.**

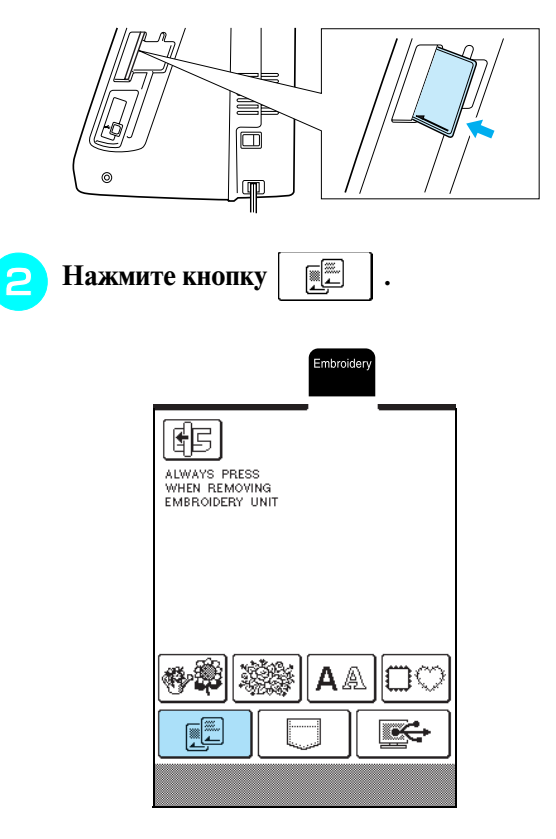

→ Появляется экран выбора рисунка для установленной карты.

### **Выбор рисунков вышивания из памяти машины/компьютера**

Не вставляйте карты с данными для вышивания в гнездо в направлении, отличном от того, которое указано стрелкой на карте, и не прилагайте при этом чрезмерных усилий; также не вставляйте в предназначенное для карты гнездо никакие другие предметы, в противном случае вышивальная машина может быть повреждена.

D6\_mid\_ru.book Page 130 Friday, August 12, 2005 6:01 PM

# Компания "Крунг"

#### *ПРОСМОТР ЭКРАНА ШИТЬЯ*

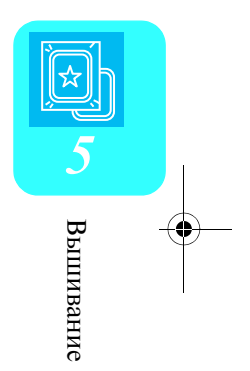

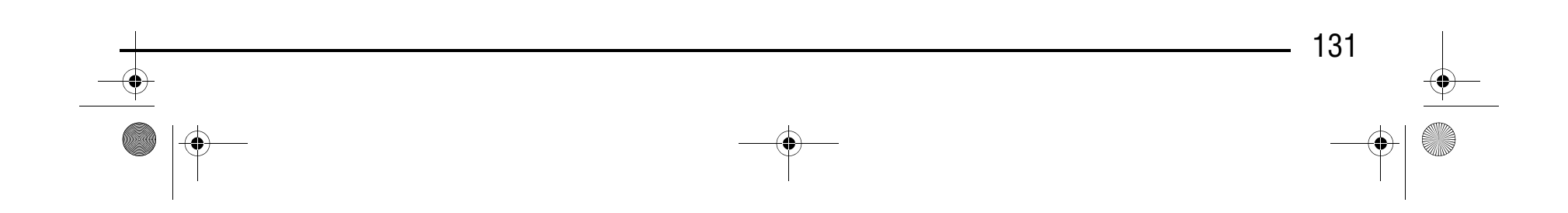

## **ПРОСМОТР ЭКРАНА ШИТЬЯ**

С помощью кнопок редактирования рисунки можно изменять необходимым образом, например изменять их размеры или угол их поворота.

- <sup>a</sup>Код соответствующей прижимной лапки. При вышивании необходимо использовать лапку для вышивания "U".
- <sup>b</sup>Область вышивания для сверхбольших пялец (26 см × 16 см).
- Выбранный рисунок.
- <sup>d</sup>Общее количество стежков в выбранном рисунке и количество стежков, прошитых на текущий момент.
- <sup>e</sup>Общее время, необходимое для вышивания рисунка, и время, уже прошедшее с начала выполнения вышивания (не включает в себя время на замену нитей).
- <sup>f</sup>Количество цветов в выбранном рисунке и номер цвета, вышиваемого в настоящий момент.
- <sup>g</sup>Пяльцы, которые могут использоваться для выбранного рисунка. Используйте пяльцы, которые подходят для данного рисунка (см. стр. 133).
- В Порядок вышивания цветов. Вышивание выполняется согласно указанной последовательности, начиная сверху.
- <sup>i</sup>Цвет нити (снизу) и вышиваемая часть рисунка (сверху).

#### ■ **Функции кнопок**

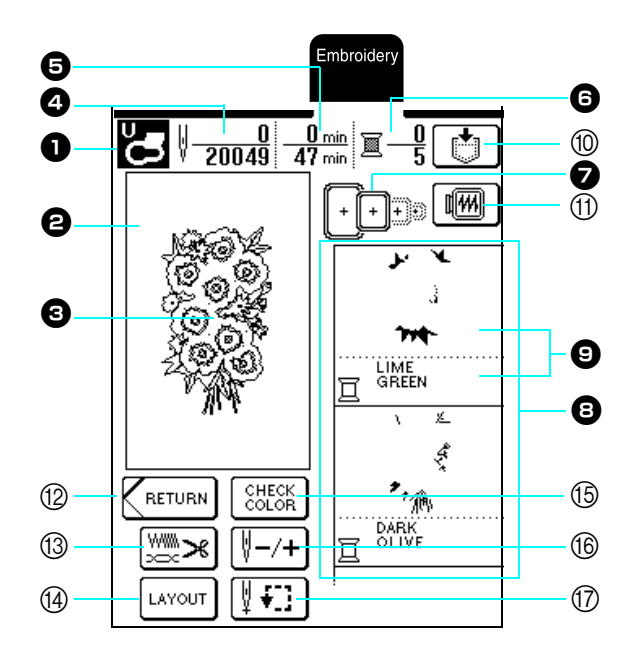

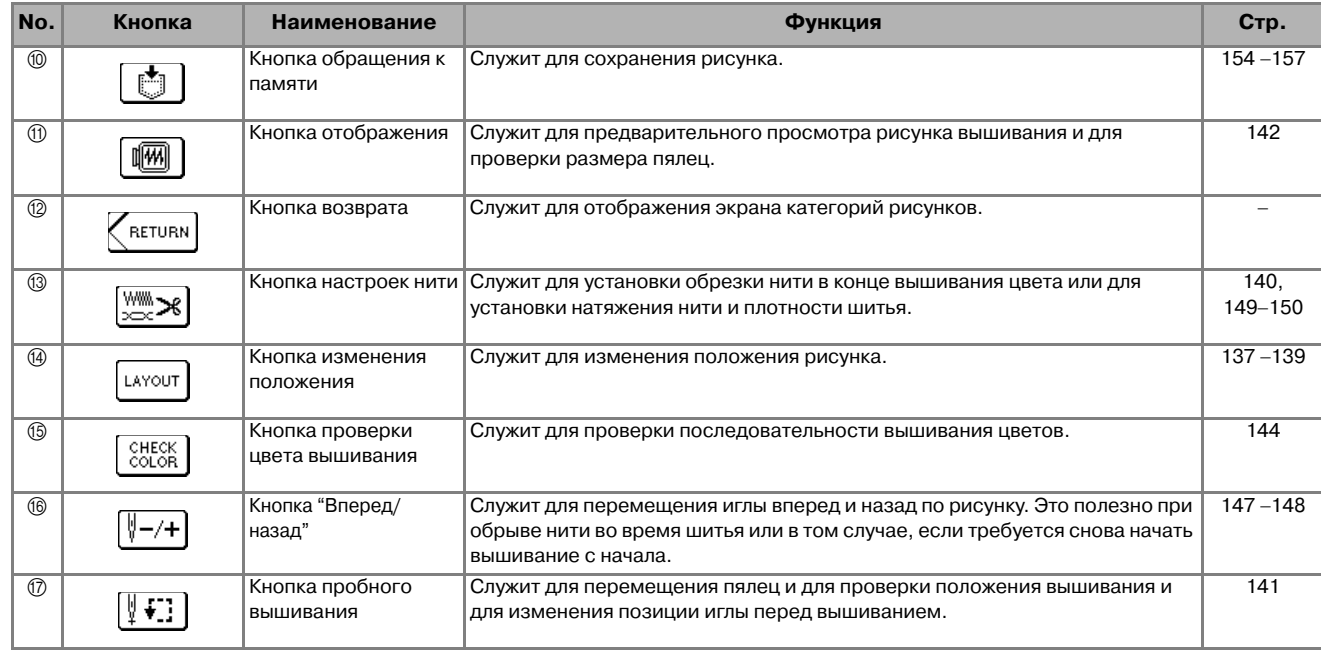

#### **Напоминание**

Для определенных рисунков строчек некоторые функции редактирования недоступны. Кнопки, отображаемые

пунктирными линиями, недоступны.

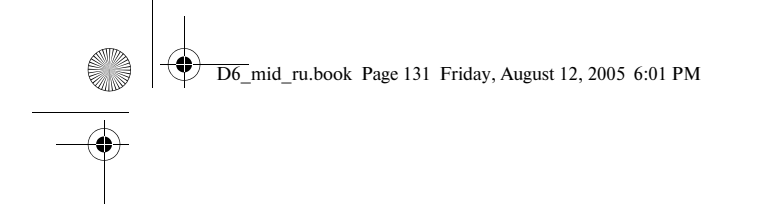

## Компания "Крунг"

*ПОДГОТОВКА МАТЕРИАЛА*

## **ПОДГОТОВКА МАТЕРИАЛА**

### **Прикрепление стабилизирующего материала к ткани**

Для получения наилучших результатов при вышивании всегда необходимо использовать стабилизирующий материал. Для предотвращения усадки материала при вышивании или искажения рисунков соблюдайте следующие рекомендации. Если при вышивании используются ткани, которые нельзя гладить утюгом (например, махровые полотенца или ткани с петлями, которые растягиваются при глажении) или если вышивание выполняется в таком месте, где гладить утюгом затруднительно, то поместите стабилизирующий материал под ткань и затем закрепите в пяльцах ткань и стабилизирующий материал без его закрепления на ткани.

#### <sup>a</sup> **Подготовьте стабилизирующий материал для вышивания**

\* Используйте кусок стабилизирующего материала, превышающий размеры пяльцев. При закреплении ткани в пяльцах убедитесь, что стабилизирующий материал надежно зажат по всему периметру. Это предотвращает сморщивание ткани.

### **ВНИМАНИЕ**

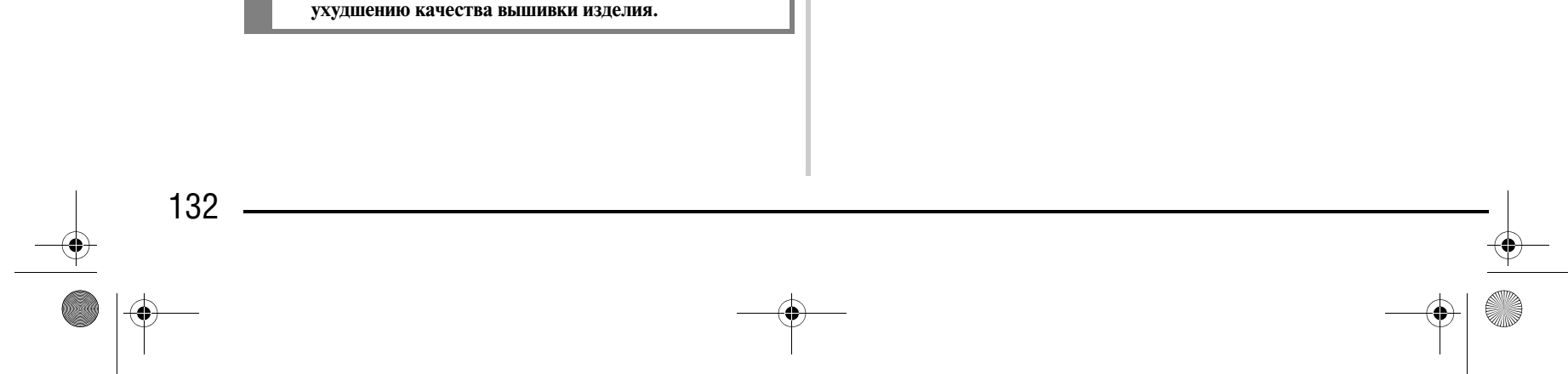

- **Используйте ткани толщиной не более 3 мм. Использование тканей толщиной более 3 мм может привести к поломке иглы.**
- **При вышивании многослойных материалов с прокладкой из толстого ватина и т. п. можно добиться более привлекательного результата вышивки путем регулировки высоты лапки для вышивания на экране настроек процедуры вышивания (см. ниже).**
- **В случае толстых махровых полотенец рекомендуется положить сверху на полотенце кусок растворимого в воде стабилизирующего материала. Это поможет понизить начес на полотенце и позволит получить более привлекательную вышивку.**

#### **Напоминание**

На данной машине высота лапки для вышивания "U" автоматически устанавливается в соответствии с толщиной вышиваемого материала. При вышивания на более толстых материалах, например материалов с прокладкой ватина, установите высоту прижимной лапки на экране настроек.

Нажмите кнопку  $\frac{F_{\text{anividi}}}{F}$  и затем нажмите кнопку  $|-|$ или  $|+|$  в поле PRESSER FOOT HEIGHT на P. 3 на экране

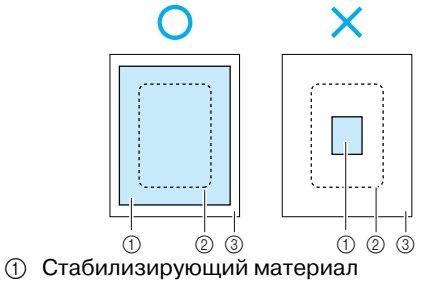

- 
- **2** Размер пялец
- **3** Ткань

для настройки высоты прижимной лапки в соответствии с толщиной вышиваемого материала.

Для того чтобы поднять прижимную лапку увеличьте значение установки (см. стр. 20). (Обычно устанавливается высота 1,5 мм.)

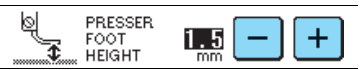

## **ВНИМАНИЕ**

**• Обязательно используйте стабилизирующий материал при вышивании на растягивающихся и тонких тканях, тканях с грубым переплетением, а также на материалах, подверженных усадке. В противном случае игла может сломаться, что может привести к травме. Вышивание без стабилизирующего материала может привести к** 

D6\_mid\_ru.book Page 132 Friday, August 12, 2005 6:01 PM

## Компания "Крунг"

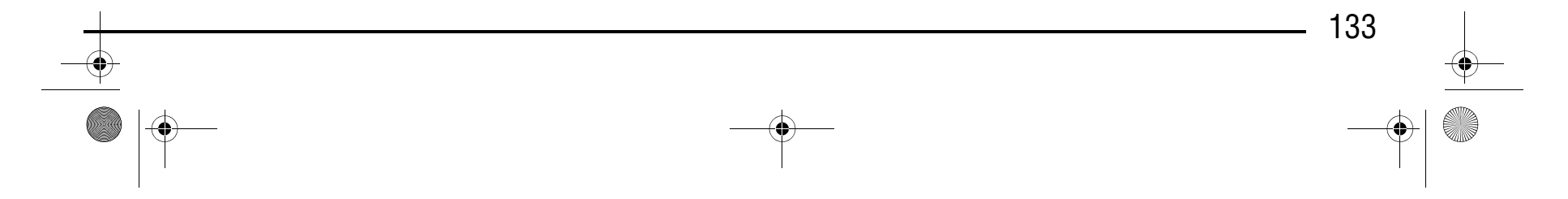

a Могут использоваться **2** Не могут использоваться

#### **Закрепление ткани в пяльцах**

■ **Типы пялец**

Выберите пяльцы, соответствующие размеру рисунка. Варианты пялец отображаются на экране.

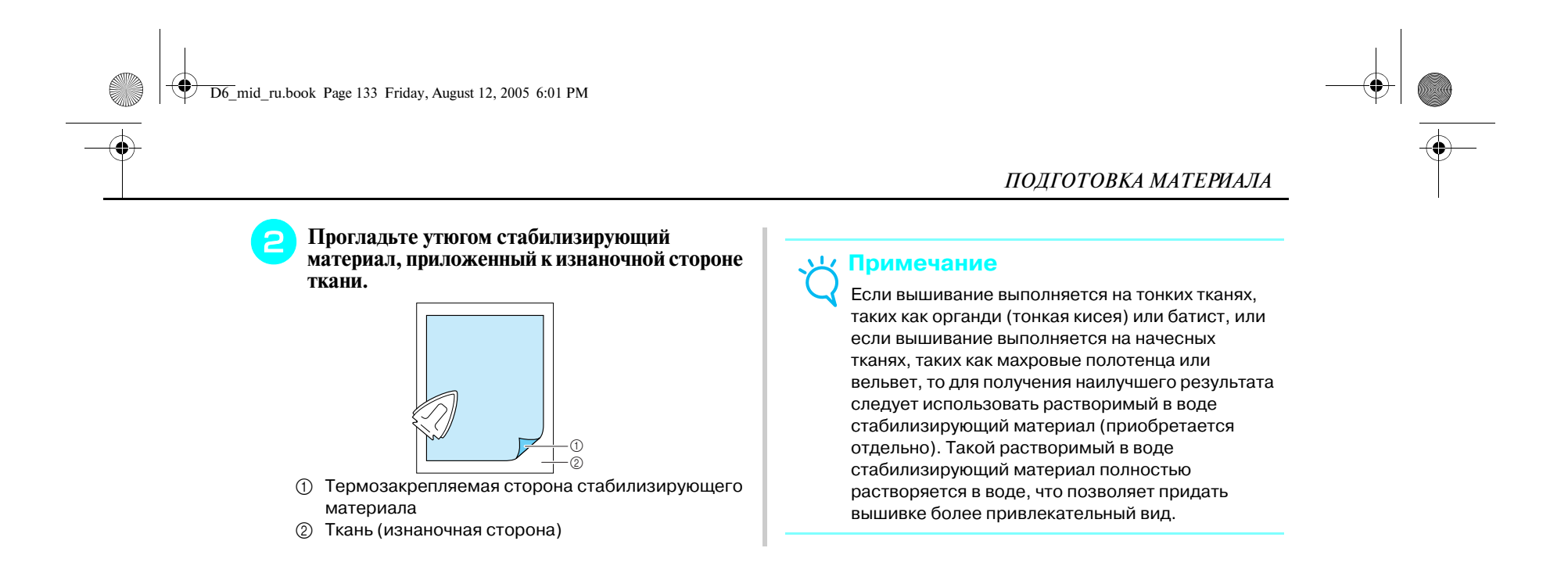

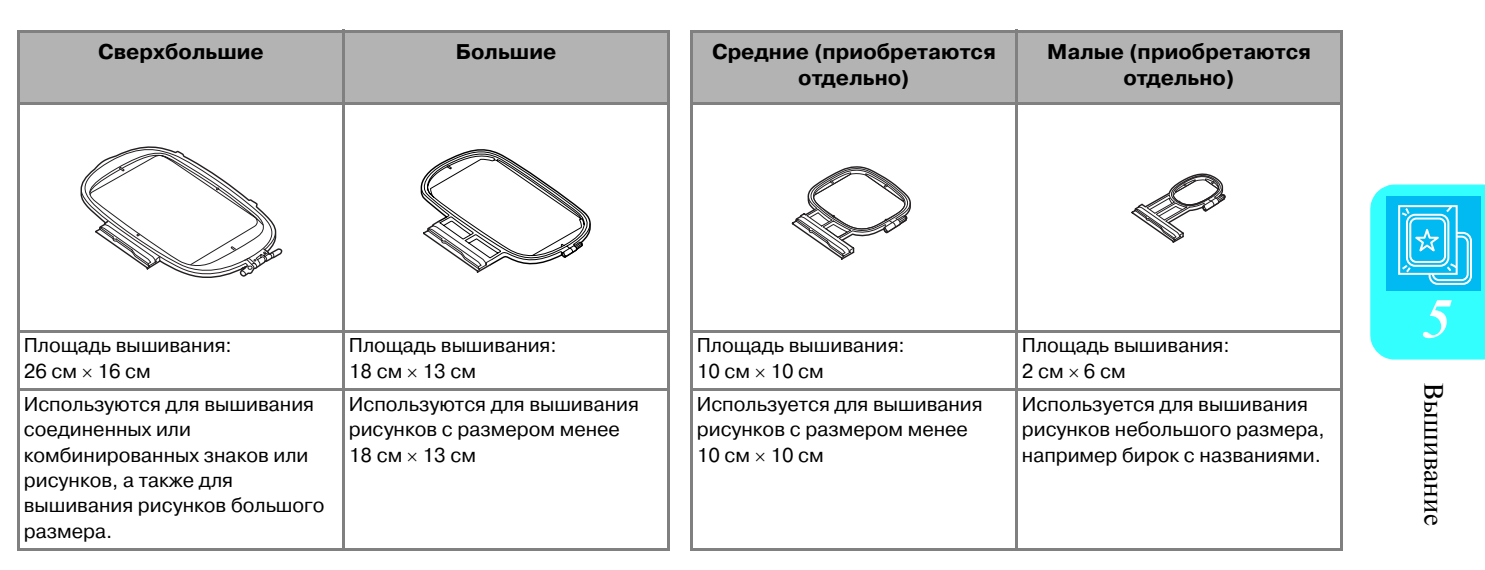

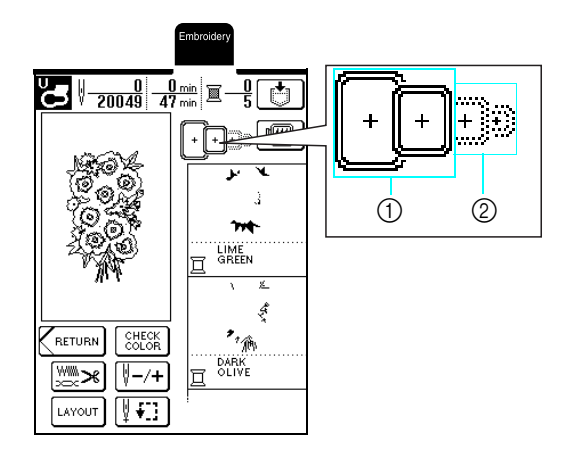

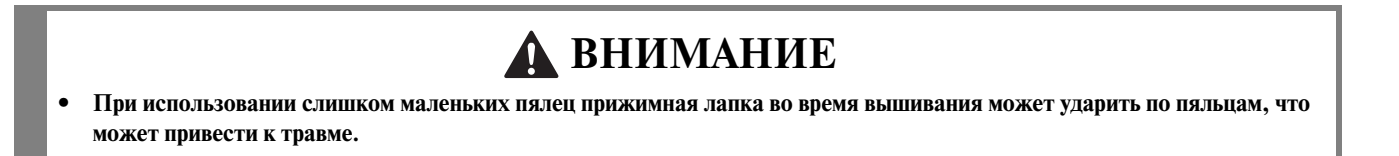

# Компания "Крунг"

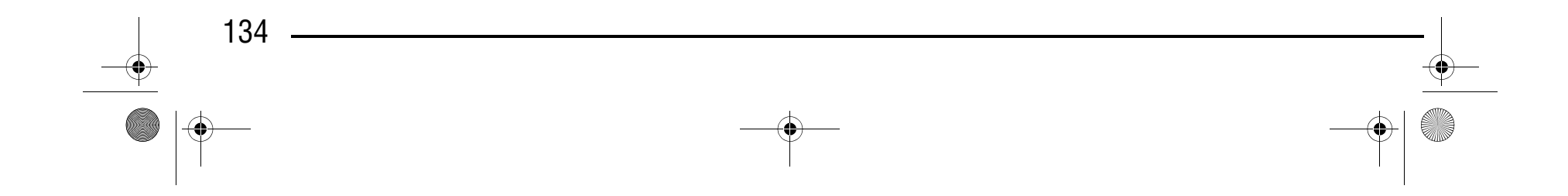

a Рисунок вышивания **2** Метка

 $^{\copyright}$ 

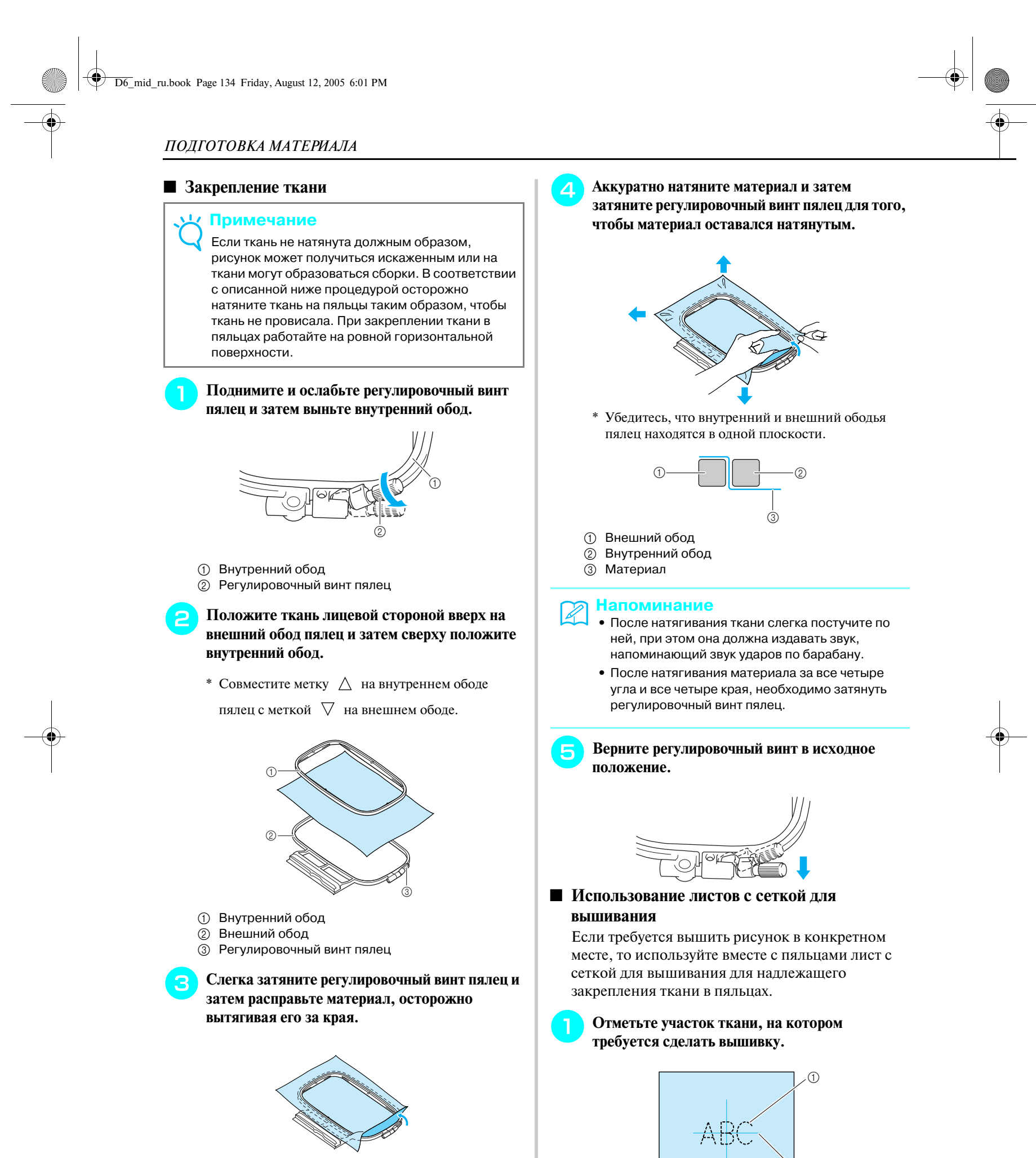

# Компания "Крунг"

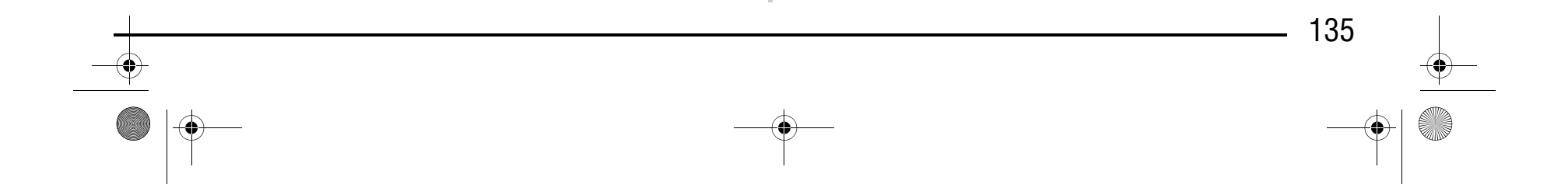

**1** Лента или тесьма

**2** Стабилизирующий материал

стабилизирующему материалу и затем закрепите стабилизирующий материал в пяльцах. Если применение аэрозоли для временного приклеивания нежелательно, прикрепите ткань к

стабилизирующему материалу наметочными стежками.

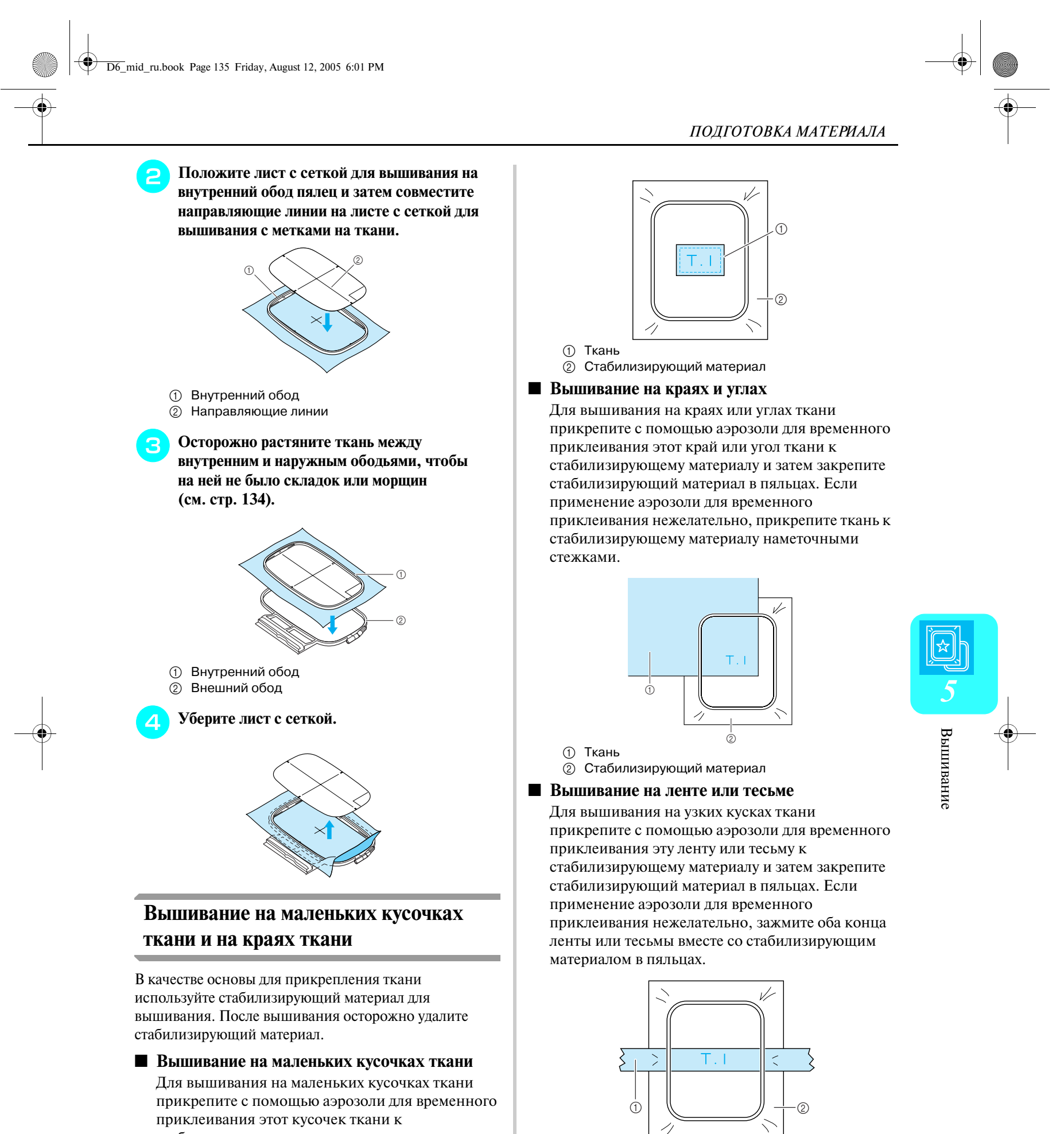

# Компания "Крунг"

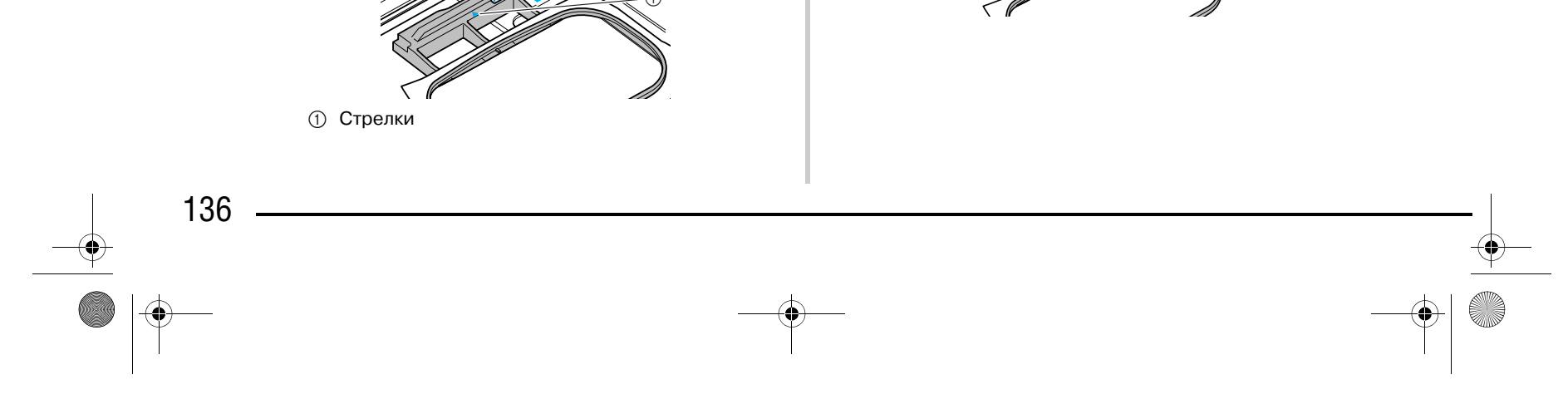

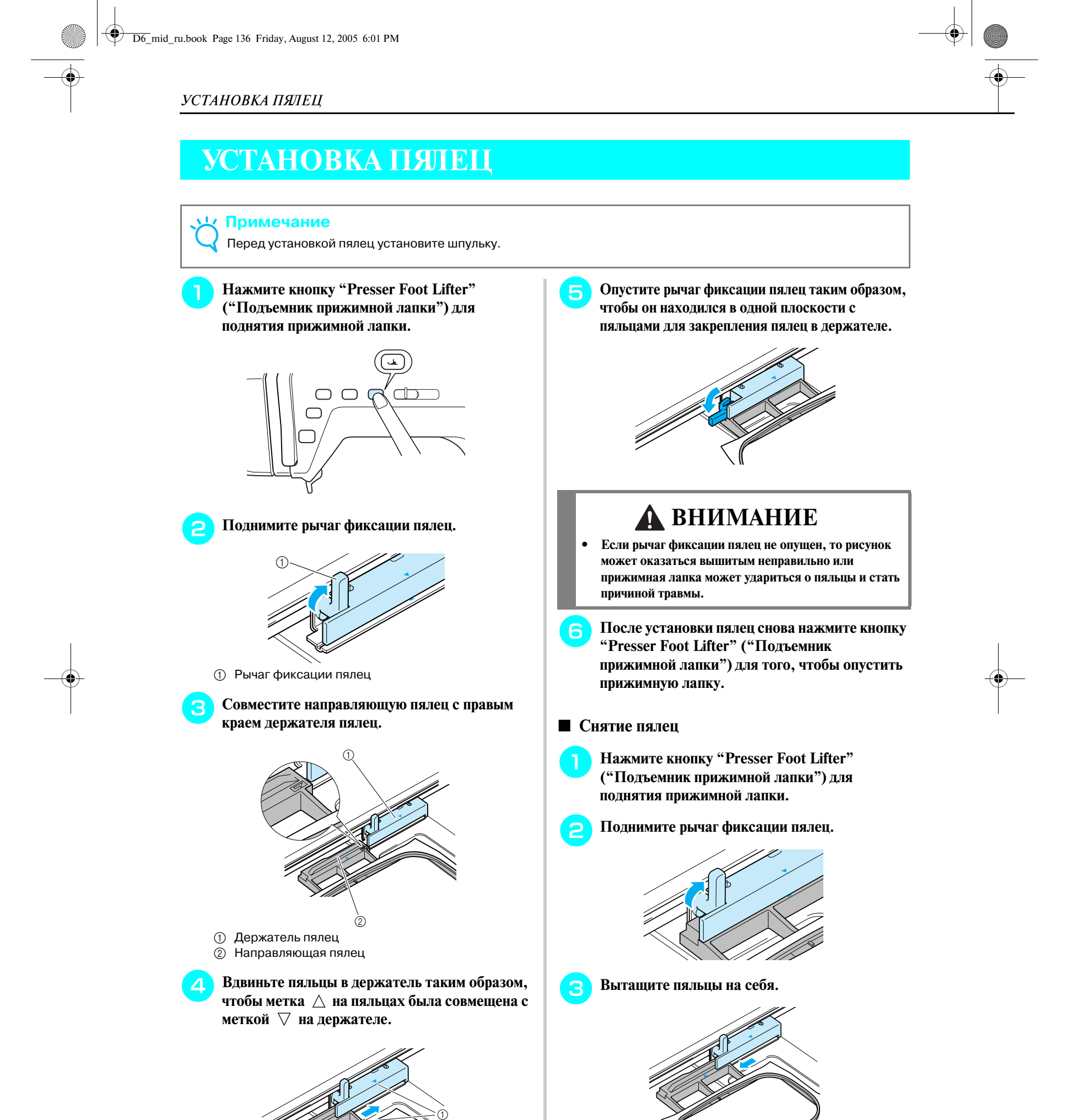

*РЕДАКТИРОВАНИЕ РИСУНКОВ*

Вышивание

Вышивание

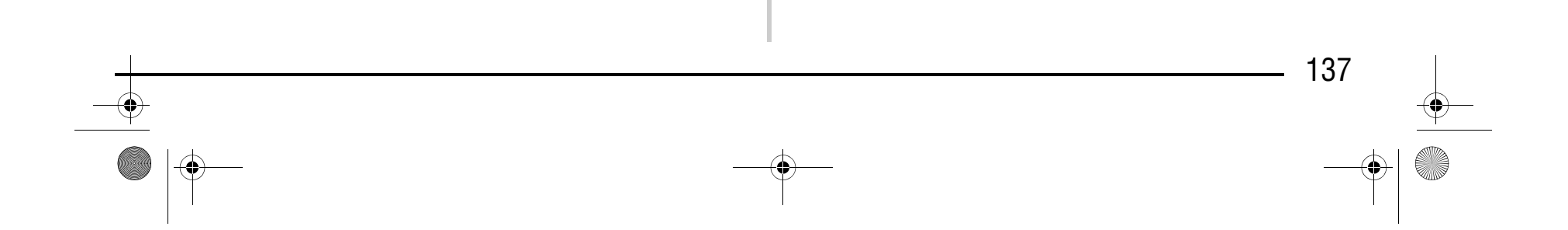

*5*

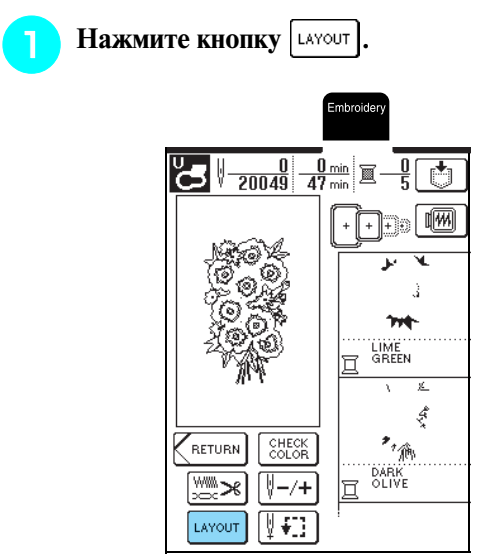

## **РЕДАКТИРОВАНИЕ РИСУНКОВ**

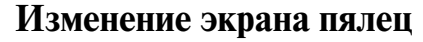

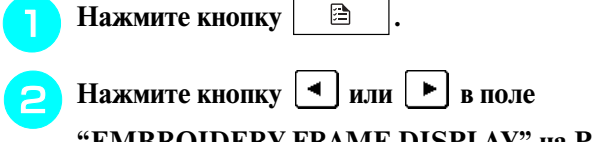

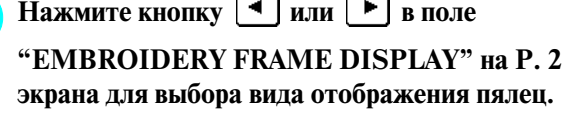

\* Используется пять схем размещения пялец.

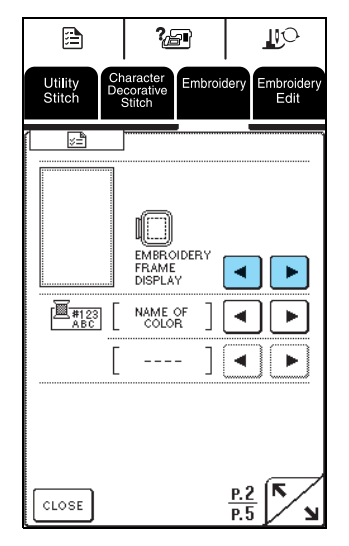

### **ВНИМАНИЕ**

**• После изменения размера рисунка проверьте значки пяльцев, которые могут использоваться, и используйте только те, которые указаны. При использовании каких>либо пялец, отличных от указанных, прижимная лапка может удариться о пяльцы, что может стать причиной травмы.**

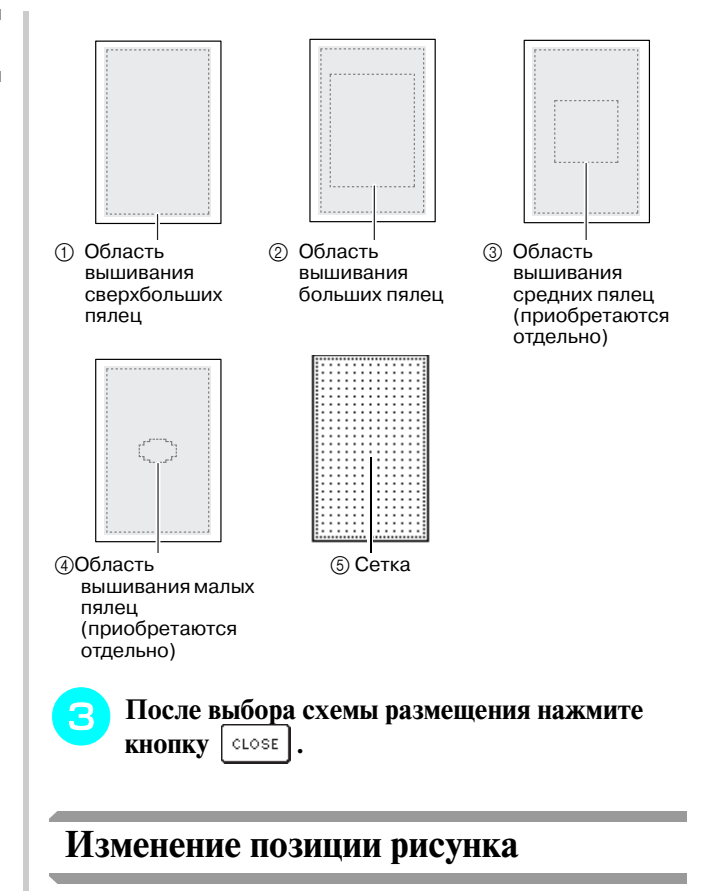

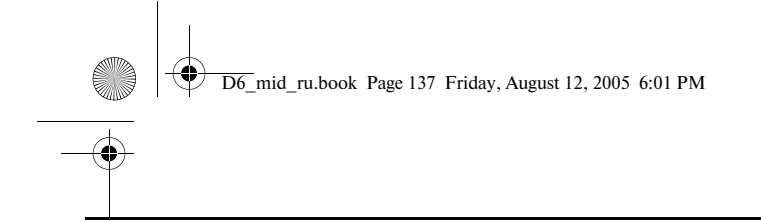

## Компания "Крунг"

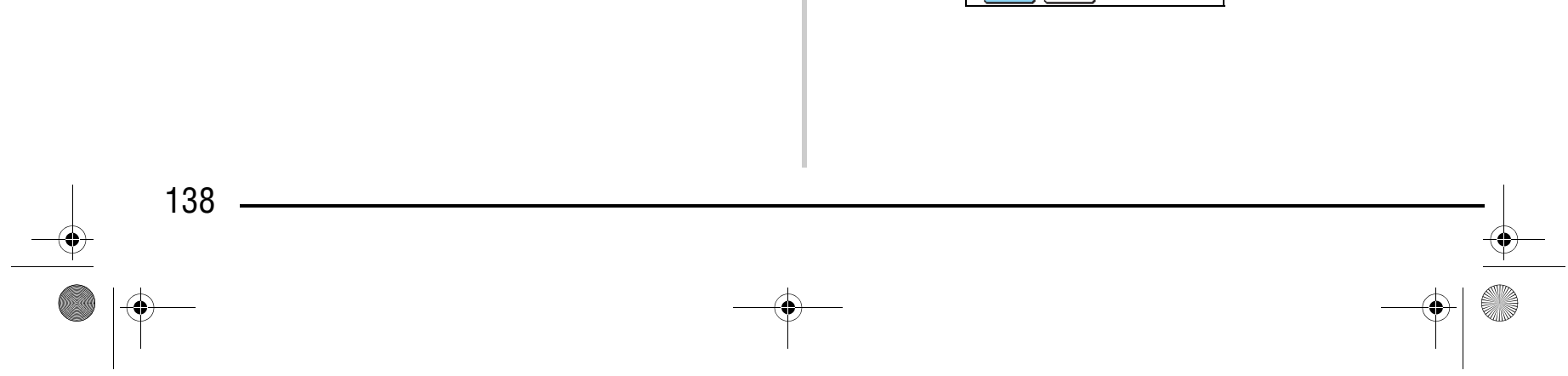

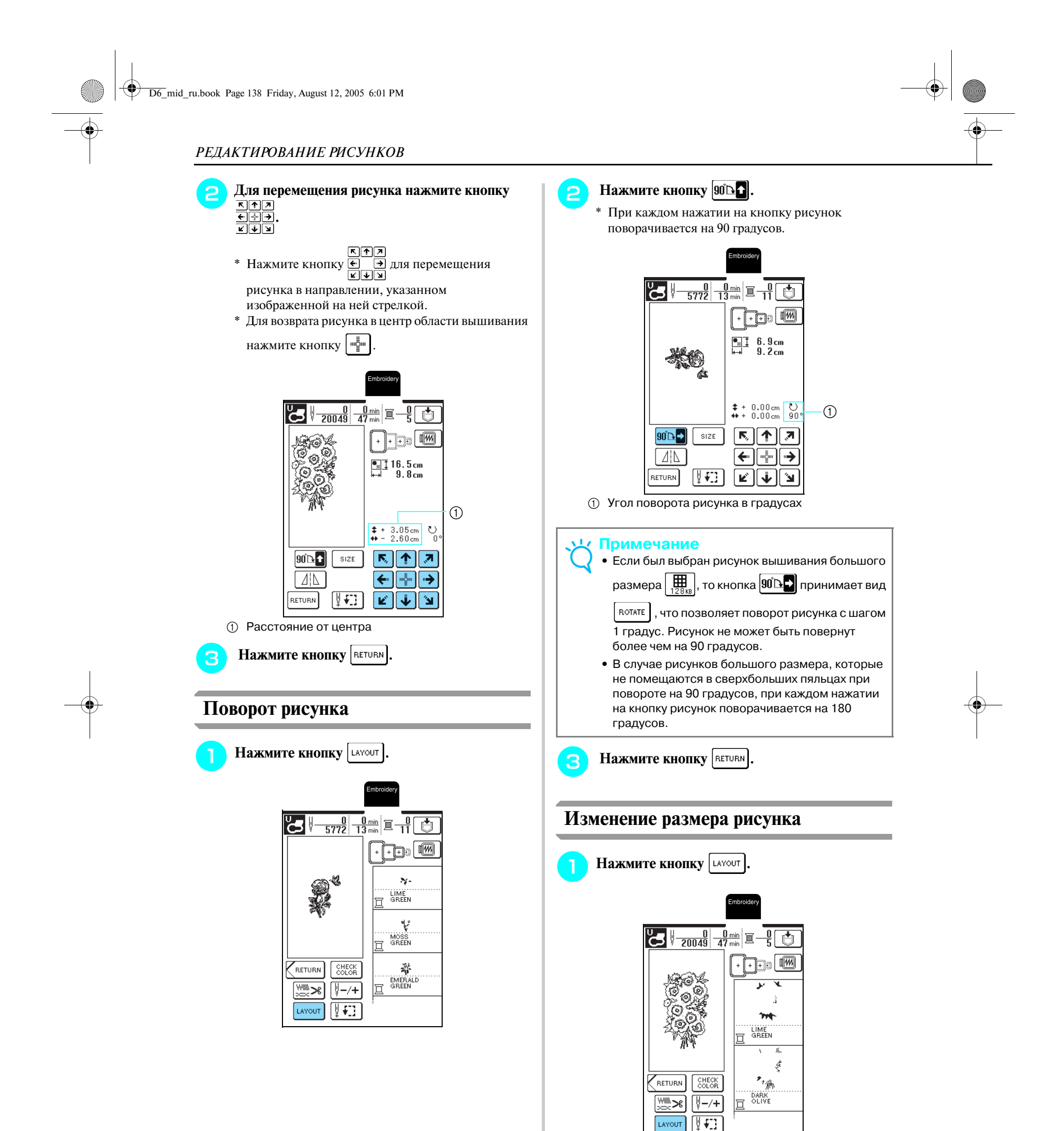

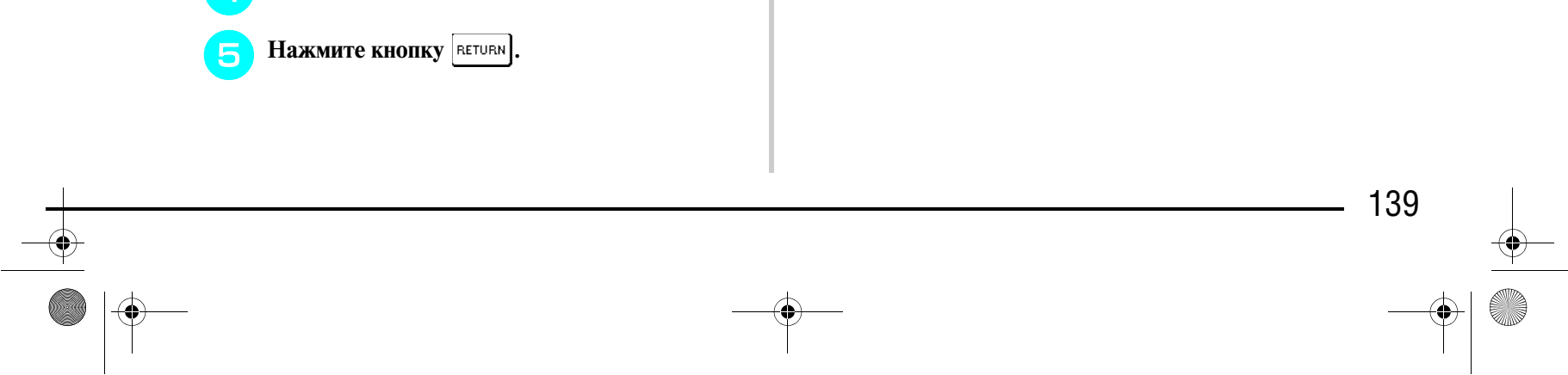

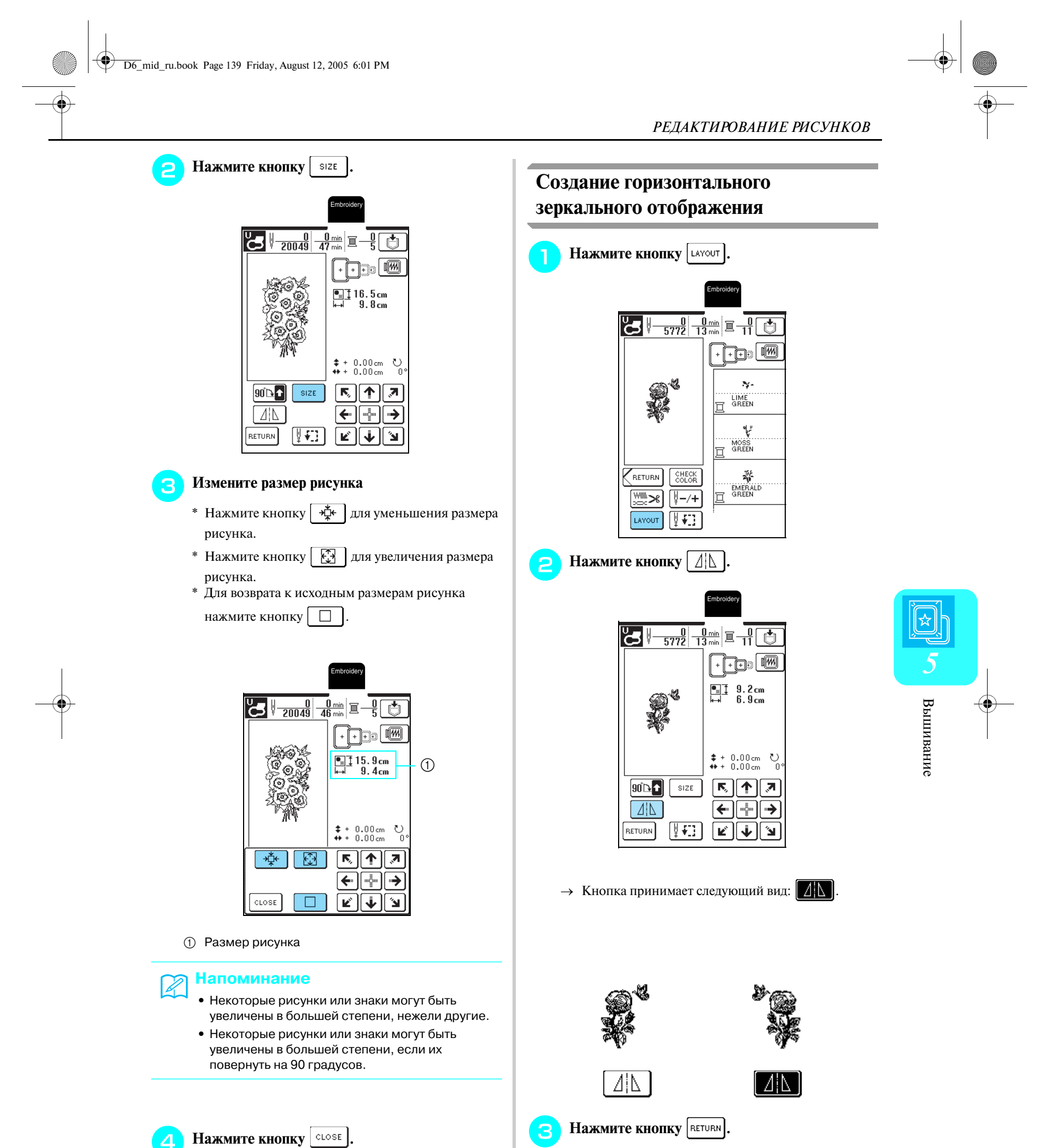

*РЕДАКТИРОВАНИЕ РИСУНКОВ*

**Изменение плотности строчки (только для букв алфавита и рисунков обрамления)**

> \* Нажмите кнопку  $\vert - \vert$ для уменьшения плотности строчки.

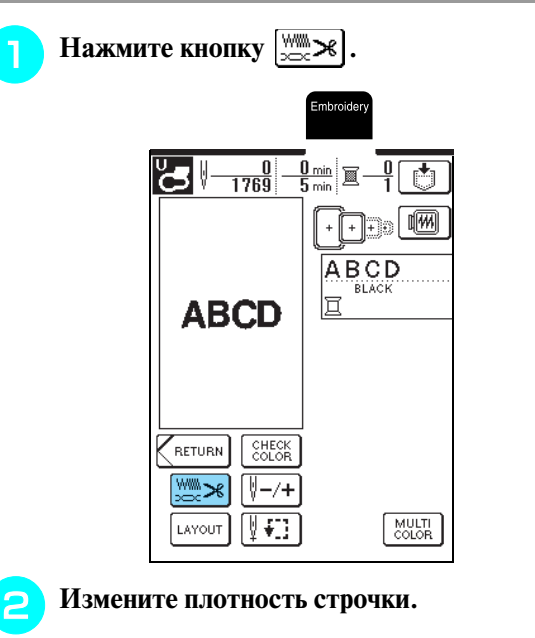

- \* Нажмите кнопку  $| + |$ для увеличения плотности строчки.
- \* При каждом нажатии на кнопку плотность строчки изменяется на 5% (Плотность строчки может быть установлена в интервале от 80% до 120%.)

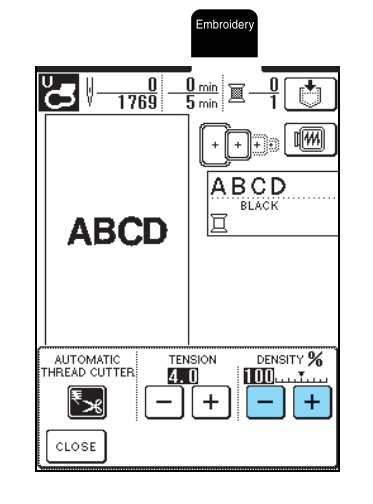

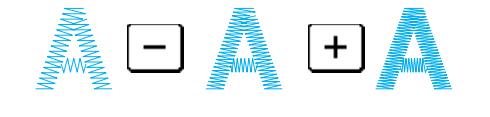

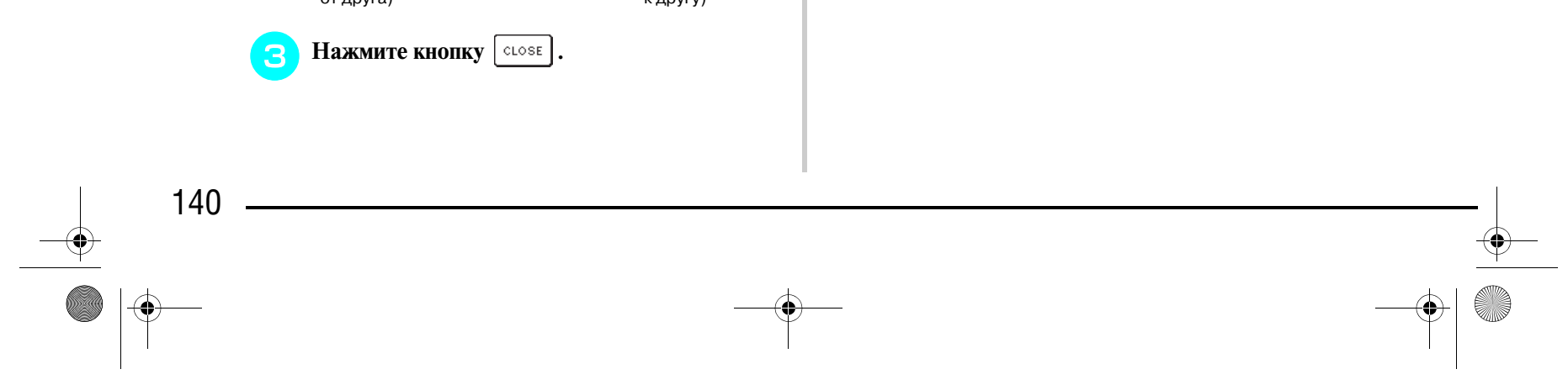

**• После вышивания буквы смените цвет нити и вышейте следующую букву.**

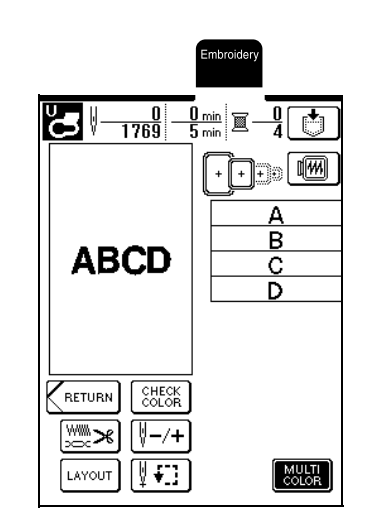

#### **Изменение цвета одиночных знаков**

### Компания "Крунг" тел./факс: (495) 989-22-97 www.krung.ru

Буквы алфавита можно вышивать таким образом, чтобы каждая буква имела свой собственный цвет. Если установлена опция "MULTI COLOR" (многоцветная вышивка), машина останавливается после вышивания каждой буквы, чтобы нить можно было сменить нитью другого цвета.

**Нажмите кнопку <u>MULTI</u>** 

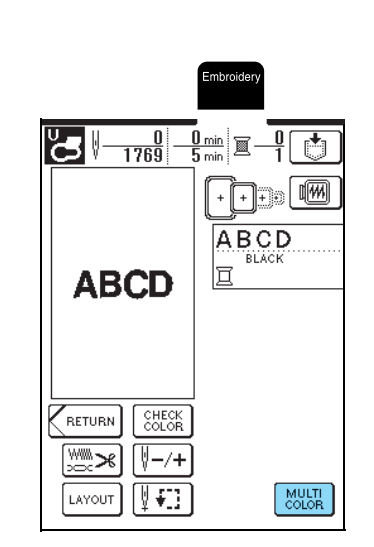

 $\rightarrow$  Кнопка принимает следующий вид:  $\frac{MULH}{CQUOR}$ 

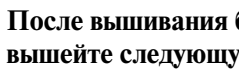

Рыхлая строчка (стежки далеко друг от друга)

строчка

Стандартная Плотная строчка (стежки близко друг к другу)

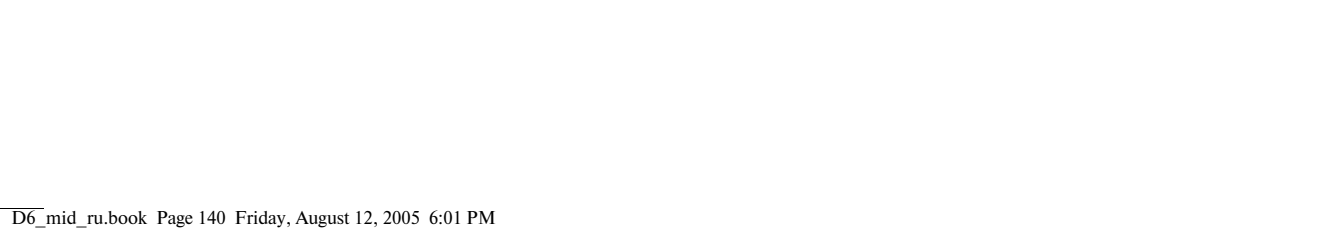

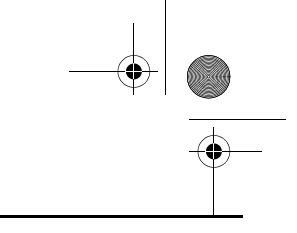

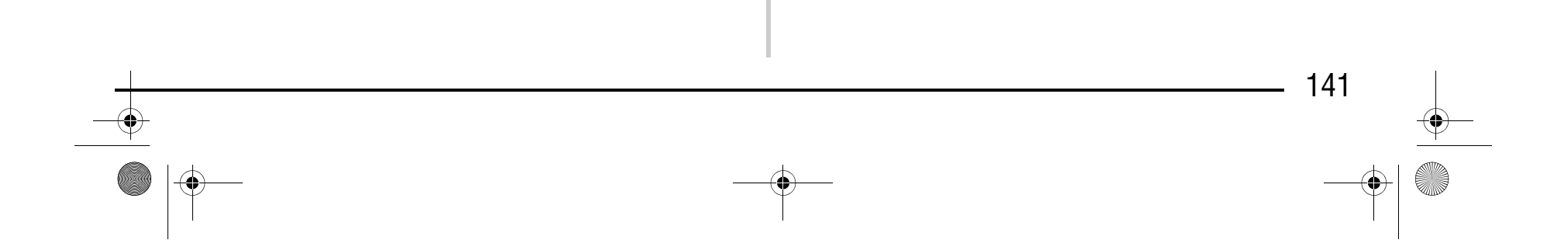

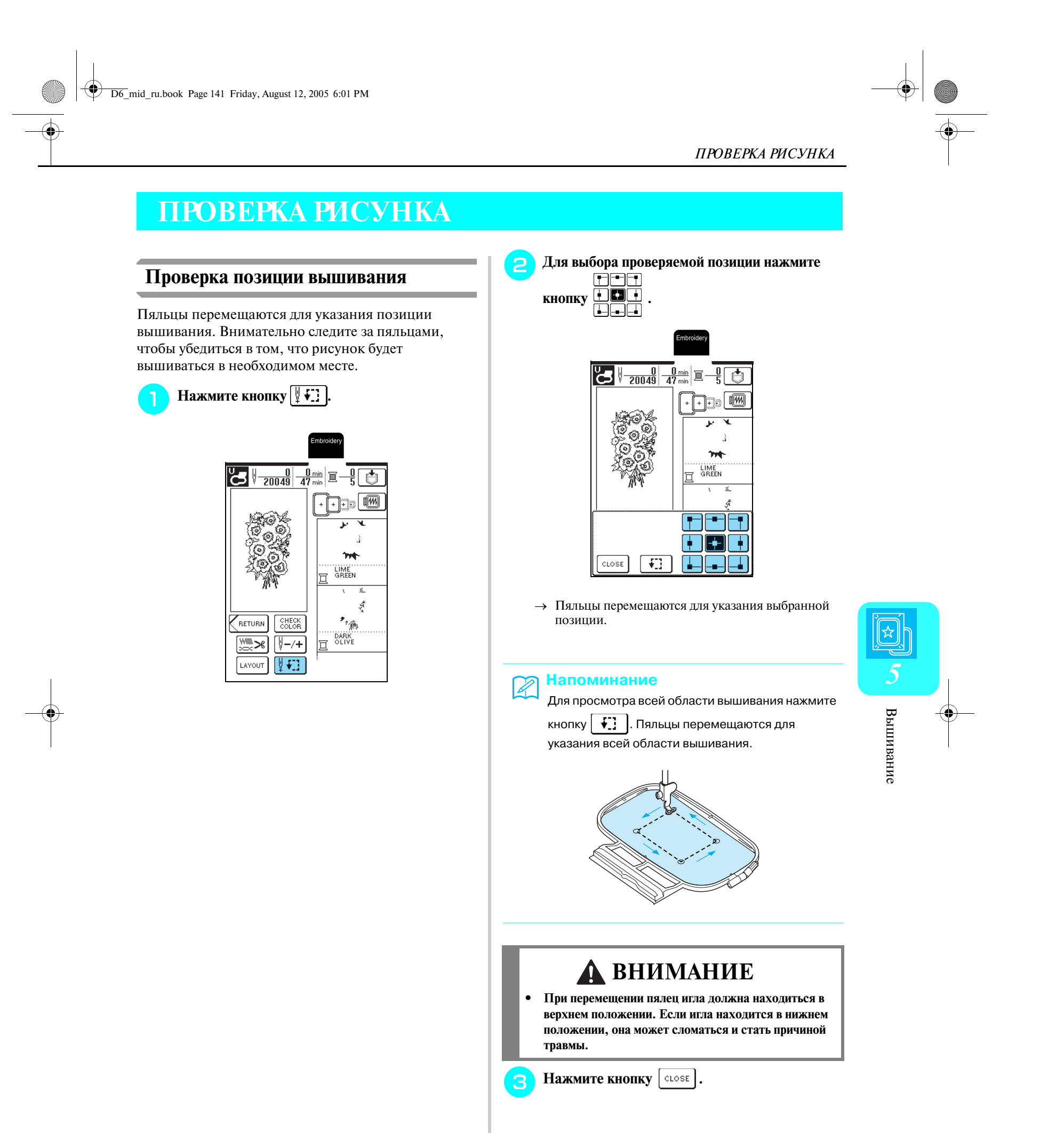

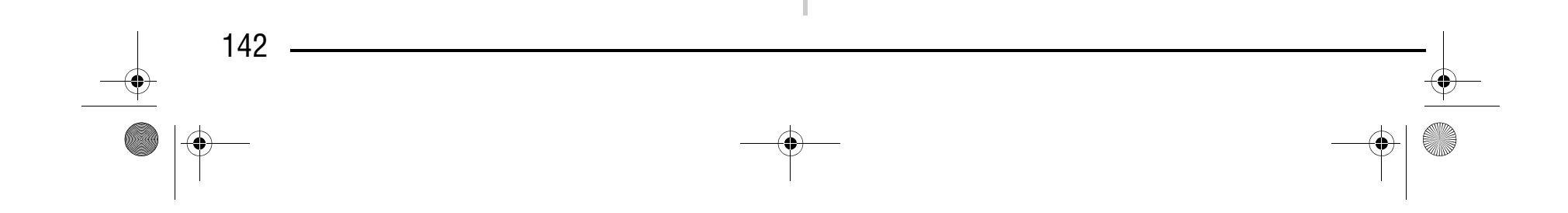

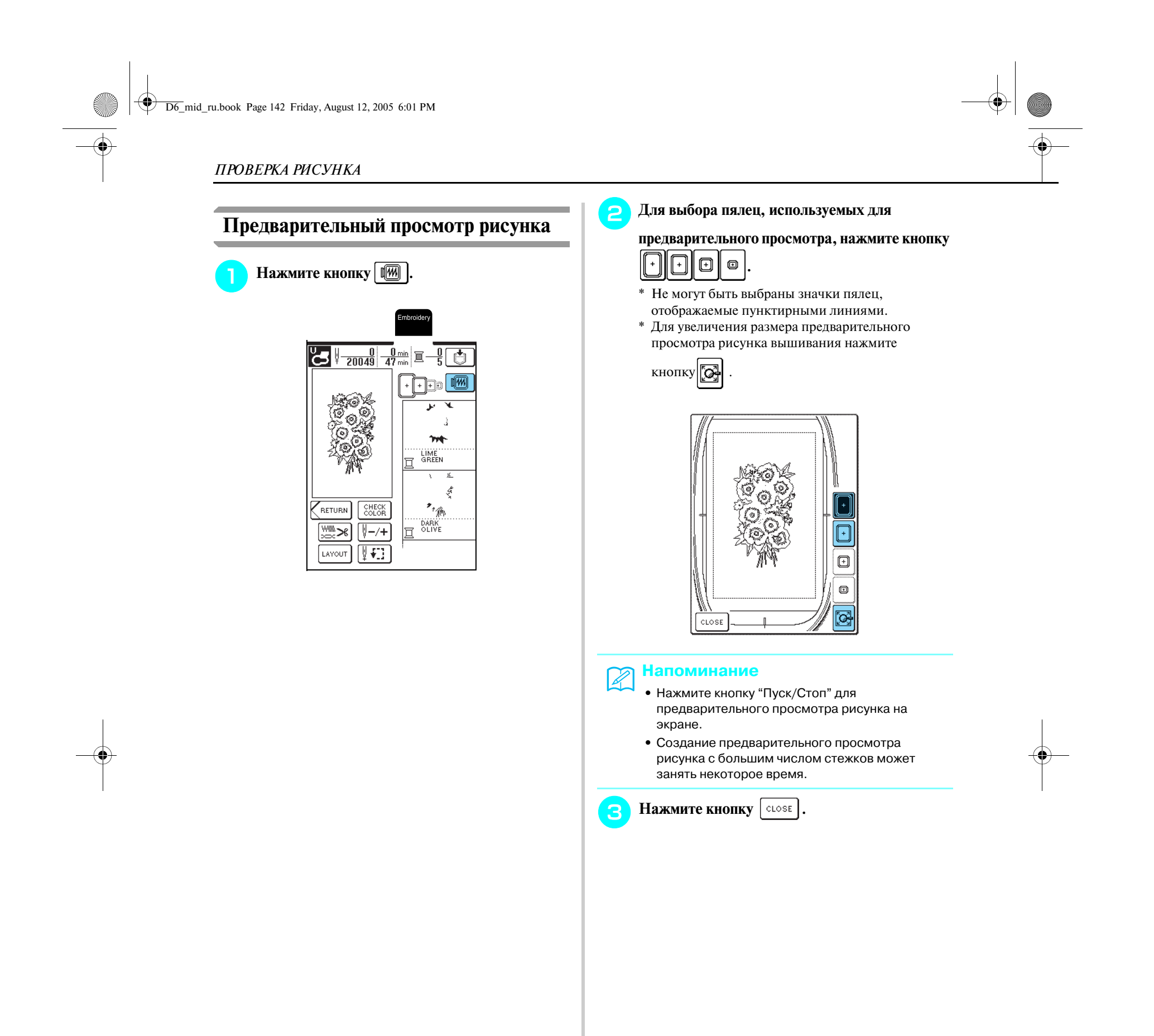
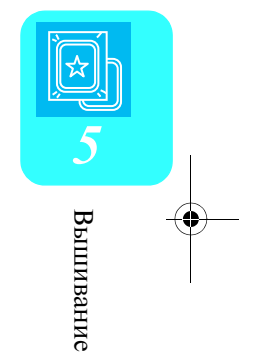

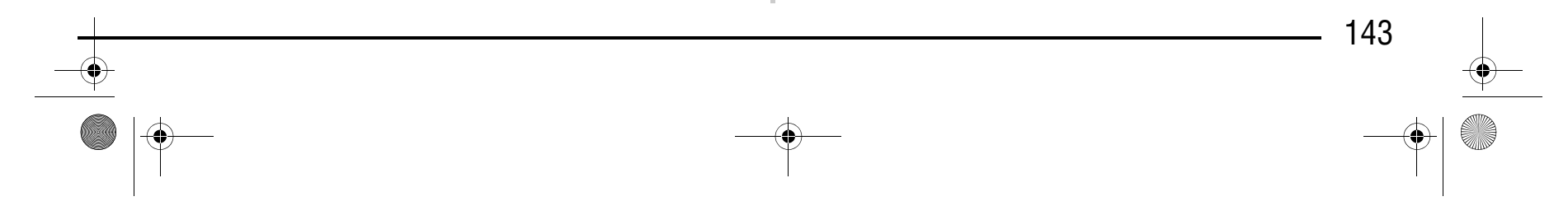

## **ВЫПОЛНЕНИЕ РИСУНКА ВЫШИВАНИЯ**

#### **Выполнение привлекательной отделки**

Существует множество факторов, влияющих на создание красивой вышивки. Использование соответствующего стабилизирующего материала (см. стр. 132) и надлежащее закрепление ткани в пяльцах (см. стр. 133) являются двумя наиболее важными факторами, которые были описаны ранее. Другим важным пунктом является соответствие используемой иглы и нити. Ниже приводятся пояснения по нитям. В комплект поставки данной машины входят два шпульных колпачка. См. пояснения ниже.

Процедура снятия шпульного колпачка описана на стр. 190.

#### ■ **Крышка игольной пластины для вышивания**

При некоторых условиях (в зависимости от используемого типа ткани, стабилизирующего материала или нити) верхняя нить может образовывать петли. В этом случае установите на игольную пластину крышку игольной пластины для вышивания, входящую в комплект поставки машины. Установите крышку, вставив выступы на нижней ее стороне в предназначенные для

этих выступов выемки в игольной пластине, как показано ниже.

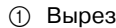

**2** Выступы **(3) Выемки** 

Для снятия крышки игольной пластины для вышивания вставьте ноготь в вырез и поднимите пластину.

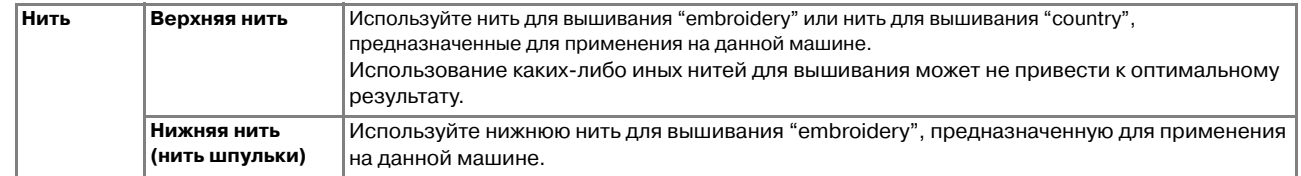

#### **Напоминание**

При использовании нитей, отличных от перечисленных выше, вышивка может получиться неправильной.

Стандартный шпульный колпачок (зеленая метка на винте) используется на данной машине для шитья и вышивания. Шпульный колпачок, первоначально устанавливаемый на данной машине, имеет винт с зеленой меткой.

Дополнительный шпульный колпачок (розовая метка) устанавливается для обеспечения сильного натяжения во время вышивания с использованием нитей шпульки различной плотности и с использованием различных способов вышивания.

#### **Примечание**

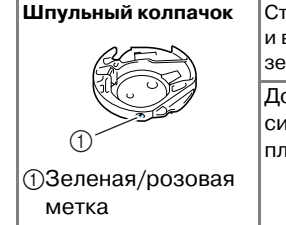

- **•** Перед вышиванием проверьте наличие достаточного количества нити на шпульке. Если продолжать шить при отсутствии достаточного количества нити на шпульке, нить может запутаться.
- **•** В зоне движения пялец не должно находиться никаких предметов. Пяльцы могут ударяться о такие предметы, что приведет к ухудшению качества рисунка вышивки.
- **•** При вышивании на больших швейных изделиях (особенно на куртках или на другой одежде из плотных тканей) следите за тем, чтобы ткань не свешивалась со стола. В противном случае вышивальный модуль не сможет свободно двигаться, и рисунок может получиться не таким, каким был задуман.

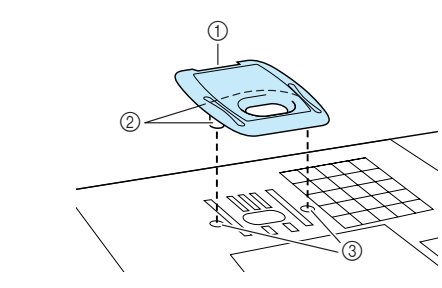

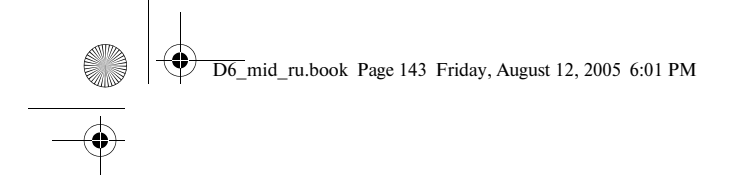

# Компания "Крунг"

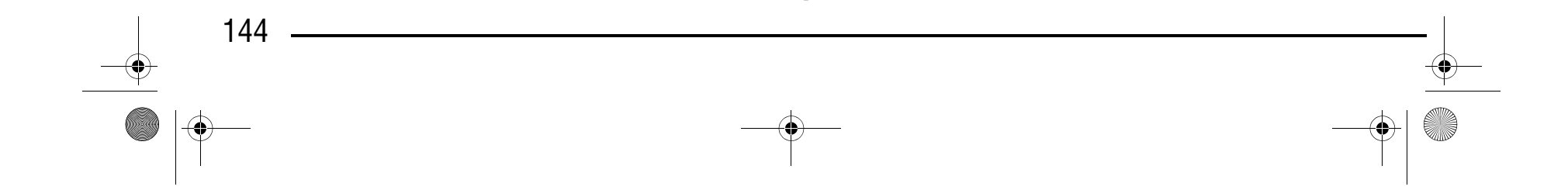

#### **Выполнение рисунков вышивки**

**Пример:** Для вышивания

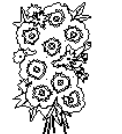

a Порядок вышивания цветов

<sup>a</sup> **Заправьте в машину нить первого цвета, проведите нить вниз через отверстие в прижимной лапке "U", вытяните нить, чтобы она немного провисала, и затем аккуратно удерживайте конец нити левой рукой.**

 $\rightarrow$  По окончании вышивания первого цвета машина автоматически обрезает нити, затем останавливается и автоматически поднимается прижимная лапка. Следующий цвет в порядке вышивания цветов перемещается на верхнюю позицию.

- <sup>b</sup> **Опустите прижимную лапку и затем нажмите на кнопку "Пуск/Стоп", чтобы начать вышивание. После прошивания 5 или 6 стежков снова нажмите кнопку "Пуск/Стоп" для остановки машины.**
- **3** Обрежьте излишек нити в начале строчки. **Если нить находится под прижимной лапкой, поднимите лапки и затем обрежьте нить.**

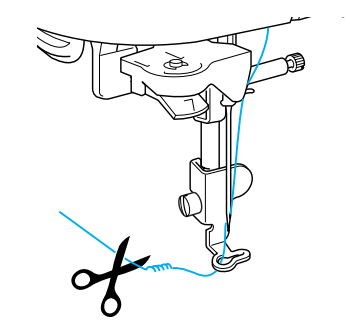

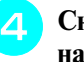

**• Снимите нить первого цвета с машины и затем заправьте в машину нить второго цвета.**

<sup>d</sup> **Снова нажмите кнопку "Пуск/Стоп" для начала вышивания.**

### Компания "Крунг" тел./факс: (495) 989-22-97 www.krung.ru

## **ВНИМАНИЕ**

**• При установке крышки игольной пластины для вышивания надавите на нее до упора, чтобы она надежно зафиксировалась. Если крышка игольной пластины для вышивания будет закреплена недостаточно надежно, это может привести к поломке иглы.** 

#### **Примечание**

Не используйте крышку игольной пластины для вышивания ни для каких применений, кроме вышивания.

#### **Напоминание**

Если должно быть отображено слишком много цветов нитей, нажмите кнопку  $\lfloor \frac{\text{CHECK}}{\text{COLOR}} \rfloor$  для прокрутки последовательности цветов нитей.

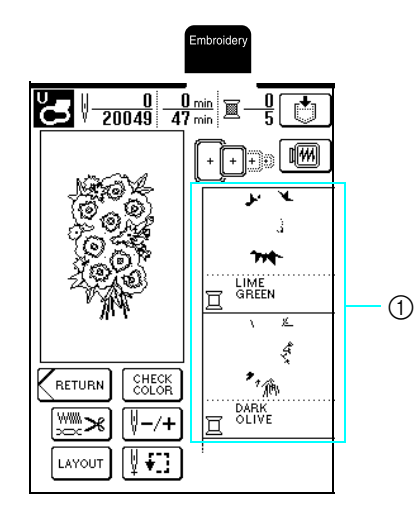

### **ВНИМАНИЕ**

**• Если нить натянута слишком сильно, игла может сломаться или погнуться.**

D6\_mid\_ru.book Page 144 Friday, August 12, 2005 6:01 PM

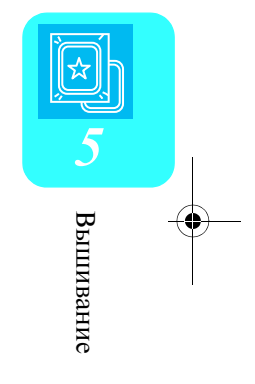

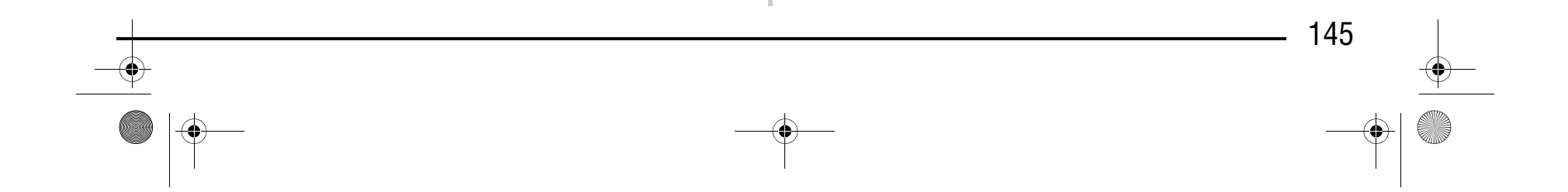

**6** Повторите эту процедуру для вышивания **оставшихся цветов.**

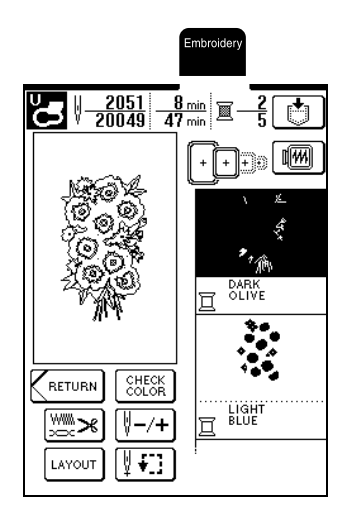

- $\rightarrow$  После вышивания последнего стежка на экране появляется сообщение "Finishing sewing" ("Вышивание закончено"). Для возврата к предыдущему экрану нажмите кнопку  $\boxed{\text{oK}}$ .
- \* Для некоторых рисунков вышивке можно придать более привлекательный вид за счет обрезки нитей переходов (нитей между разными частями рисунка) после вышивания каждого цвета.

- a Материал аппликации (хлопчатобумажная ткань, фетр и т. п.)
- **2 Стабилизирующий материал**

<sup>g</sup>**По завершении вышивания рисунка обрежьте излишки нитей переходов (нитей, соединяющих разные части рисунка и т. п.).**

> **2** Закрепите материал аппликации (из шага <sup>1</sup>) **в пяльцах и затем нажмите кнопку "Пуск/ Стоп" и для прошивания аппликации по контуру.**

#### **Вышивание рисунков с аппликациями**

Некоторые рисунки содержат внутри себя аппликации.

- **3** Контур аппликации
- d Материал аппликации
- → Машина прошивает контур аппликации и затем останавливается.

При вышивании рисунков с аппликациями в окне порядка вышивания цветов отображается "Applique Material", "Applique Position", "Applique" и затем – порядок вышивания цветов вокруг аппликации.

> <sup>a</sup> **Прикрепите утюгом стабилизирующий материал к изнаночной стороне материала аппликации.**

#### **Напоминание**

Когда отображается "Applique Material" ("Материал аппликации"), "Applique Position" ("Положение аппликации") и "Applique" ("Аппликация"), конкретный цвет не отображается. Используйте нить нужного цвета для совмещения с аппликацией.

#### **Напоминание**

Процедура вышивания идентична основной процедуре, описанной в разделе "Выполнение рисунков вышивки" на стр. 144.

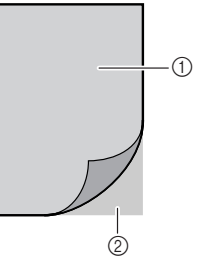

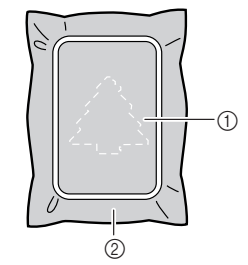

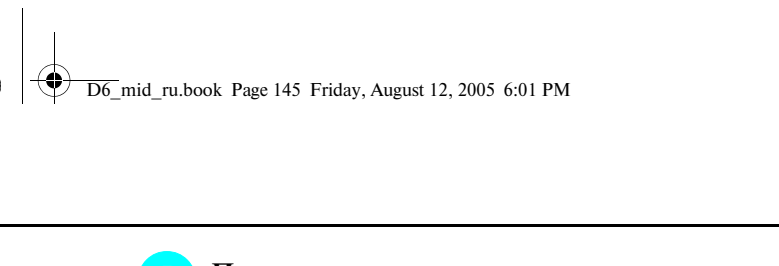

## Компания "Крунг"

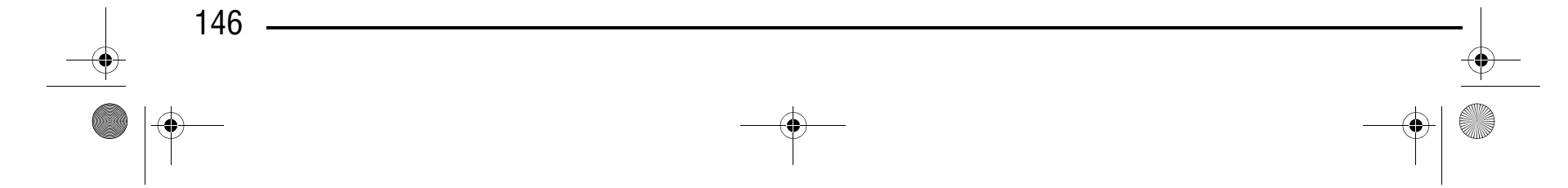

**3** По окончании шитья снимите материал, **из которого будет вырезаться аппликация, с пялец и затем аккуратно вырежьте аппликацию вдоль строчки.**

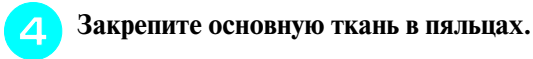

<sup>e</sup> **Нажмите кнопку "Пуск/Стоп" для того, чтобы прошить позицию аппликации.**

\* Используйте нить такого же цвета, что и нить, используемая для закрепления аппликации.

 $\nabla$  После прикрепления аппликации нажмите **кнопку "Пуск/Стоп" для того, чтобы прошить аппликацию.**

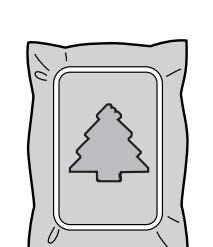

- a Позиция аппликации b Основная ткань
- 
- → Машина прошивает строчку вокруг позиции аппликации и затем останавливается.

**6** Нанесите тонкий слой специального клея или **состава аэрозоля для временного приклеивания на обратную (изнаночную) сторону вырезанной аппликации и затем приклейте ее к основной ткани в позиции**  аппликации, вышитой на шаге • **5**.

**В** Смените верхнюю нить и затем завершите **вышивание оставшейся части рисунка.**

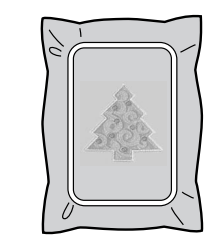

→ Пришивание аппликации завершено.

#### **Примечание**

Осторожно вырежьте аппликацию по только что прошитому контуру. Если вырезать аппликацию внутри прошитого контура, то ткань аппликации может быть не закреплена строчкой для аппликации. Если выполнить этот шаг неаккуратно, то аппликация будет пришита неправильно. Кроме того, аккуратно удалите все излишки нити.

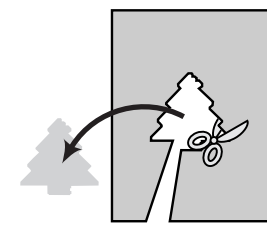

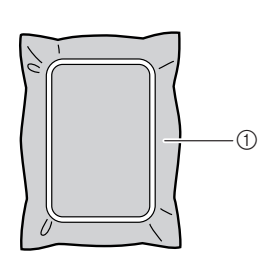

**1** Основная ткань

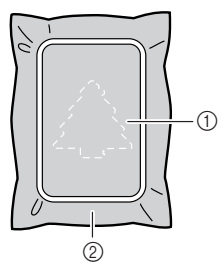

#### **Примечание**

Если в качестве материала аппликации используется тонкая ткань, то для повышения прочности этой ткани и для приклеивания аппликации к основной ткани может потребоваться термозакрепляемый материал. При проглаживании материала аппликации утюгом не снимайте основную ткань с пялец.

#### **Напоминание**

Для некоторых рисунков экран "Applique" может не отображаться, вместо этого он отображается как какой-либо цвет. Если экран "Applique" отображается как какой-либо цвет, выполните вышивание с использованием нити этого цвета.

**Примечание**

- **•** Если какая-то часть клея попала на прижимную лапку, иглу или игольную пластину, закончите вышивание рисунка с аппликацией и удалите клей.
- **•** Для получения наилучших результатов отрезайте все излишки нитей между разными частями рисунка.

D6\_mid\_ru.book Page 146 Friday, August 12, 2005 6:01 PM

# Компания "Крунг"

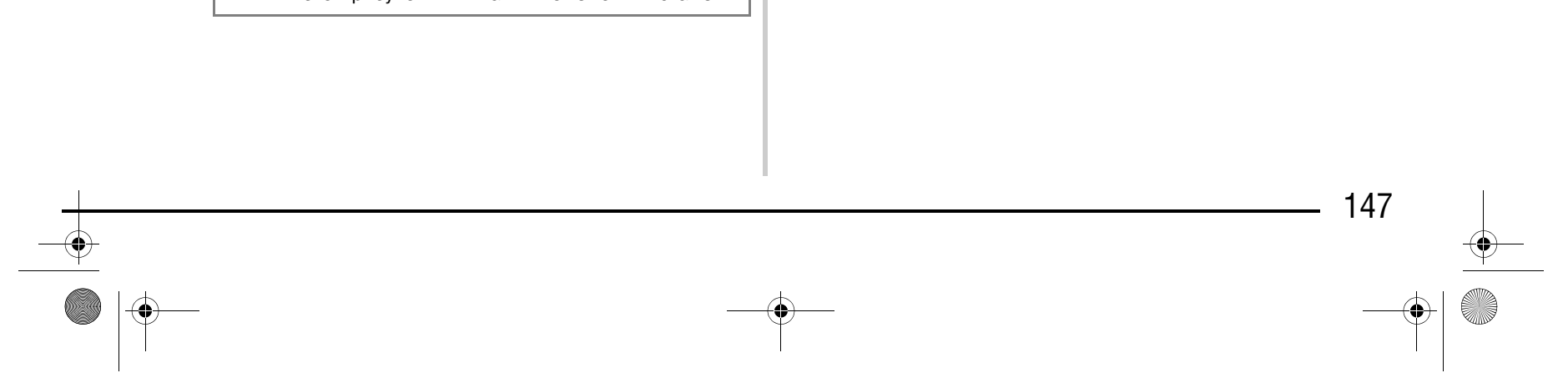

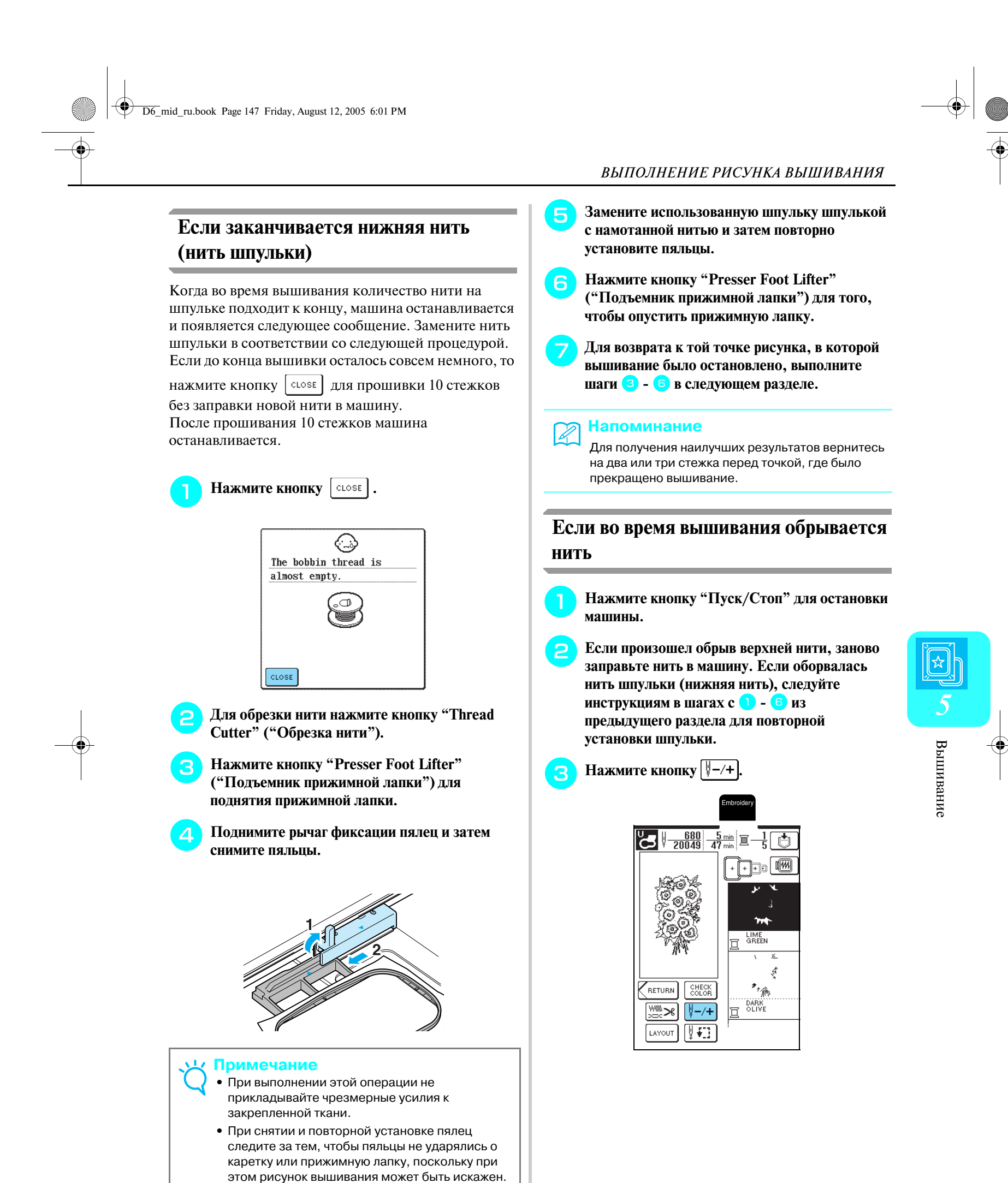

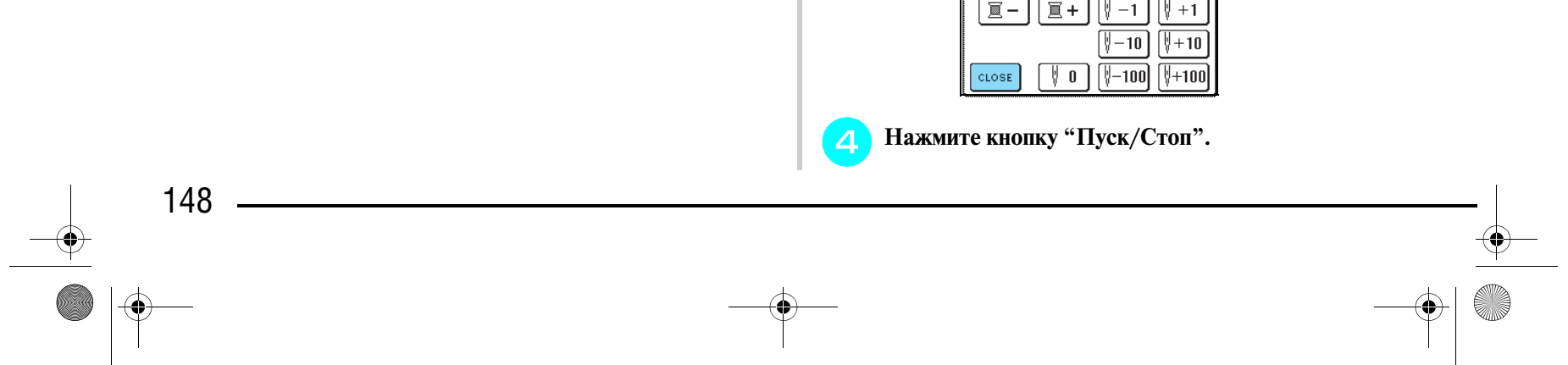

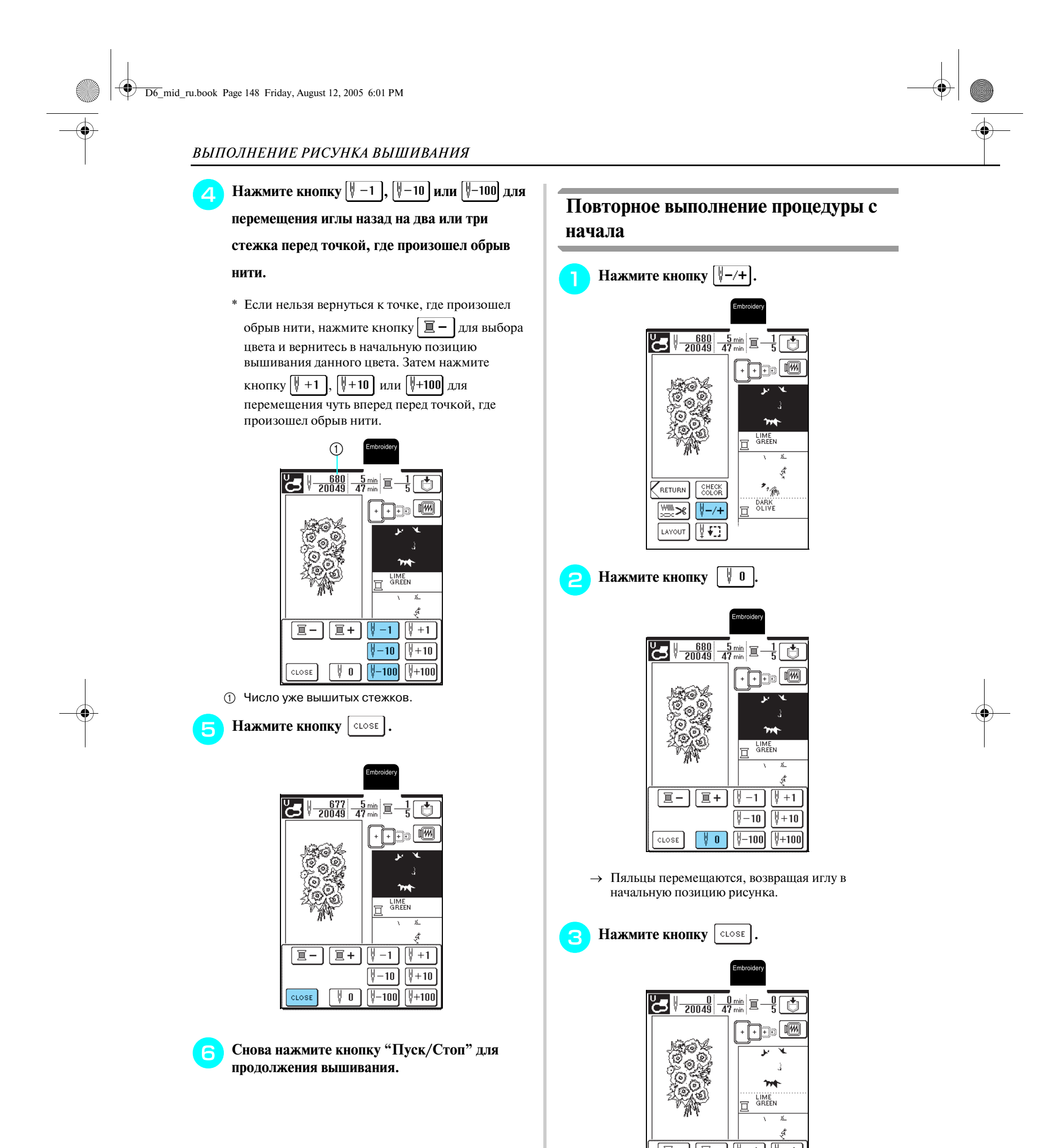

Вышивание

Вышивание

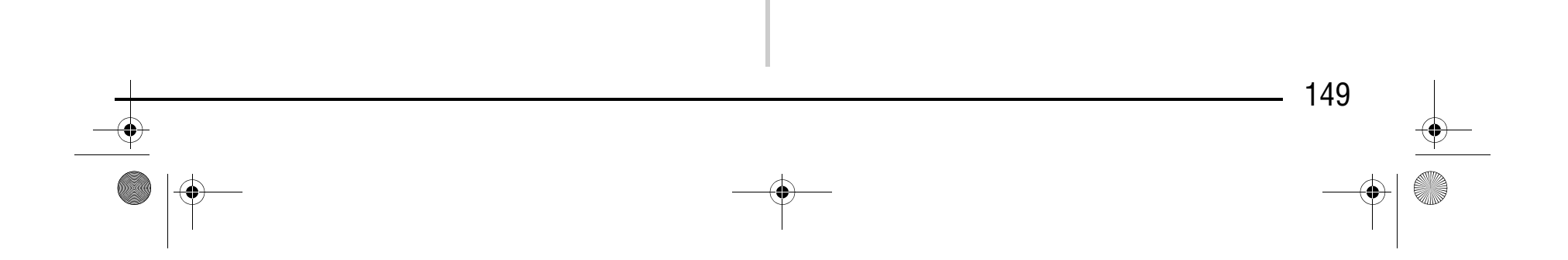

*5*

#### **Настройка натяжения нити**

Для вышивания натяжение нити должно быть установлено таким образом, чтобы верхняя нить была едва видна с изнаночной стороны ткани. Однако для некоторых сочетаний материала и нити может потребоваться изменение натяжения нити.

#### ■ **Корректировка натяжения нити**

Верхняя нить может быть едва видна с изнаночной стороны ткани. Если натяжение нити не отрегулировано необходимым образом, строчка может быть неравномерной, ткань может морщить или может оборваться нить.

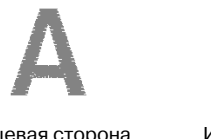

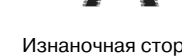

Выполните описанные ниже процедуры для регулировки натяжения нити в соответствии с текущими условиями.

#### ■ **Слишком сильное натяжение верхней нити**

Если нижняя нить видна с лицевой стороны ткани, это означает, что натяжение верхней нити слишком велико.

#### ■ **Слишком слабое натяжение верхней нити**

Если на лицевой стороне ткани видны ослабленные стежки верхней нити и петли, это означает, что натяжение верхней нити слишком мало.

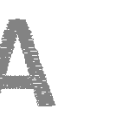

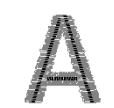

Лицевая сторона материала

Изнаночная сторона материала

#### **Примечание**

Если установлено слишком слабое натяжение нити, машина может остановиться во время вышивания. Это не является неисправностью. Немного увеличьте натяжение нити и снова приступите к шитью.

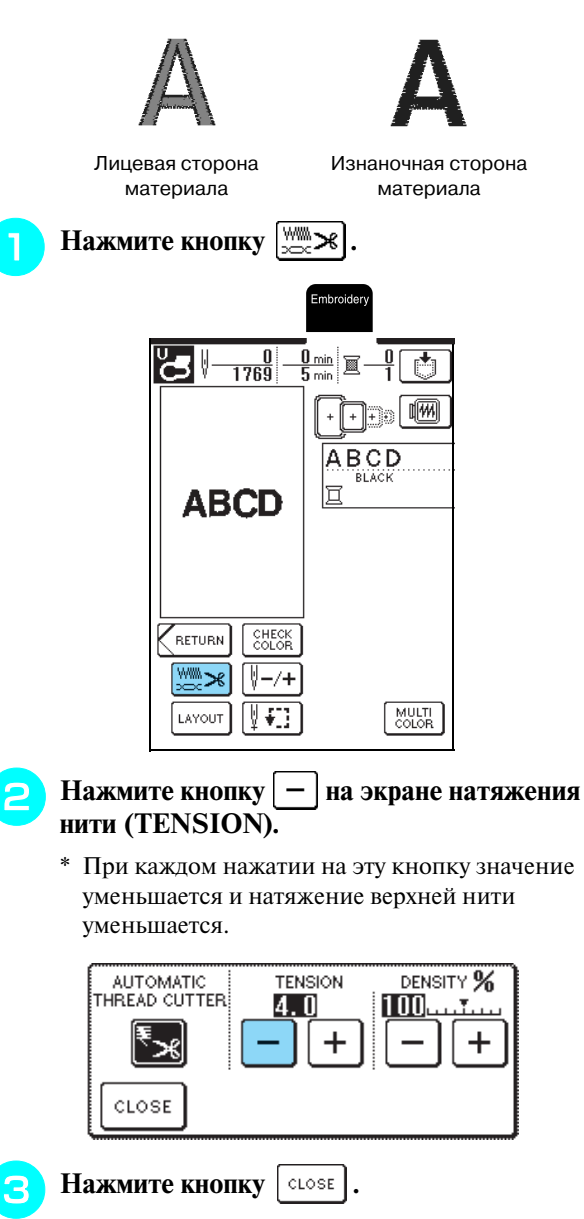

#### **Напоминание**

- **•** После выключения машины или после выбора другого рисунка для натяжения нити принимается установка по умолчанию.
- **•** При извлечении из памяти сохраненного рисунка настройки натяжения нити будет такой, какой она была при сохранении рисунка.

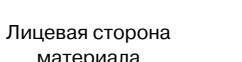

Изнаночная сторона материала

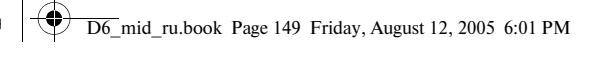

# Компания "Крунг"

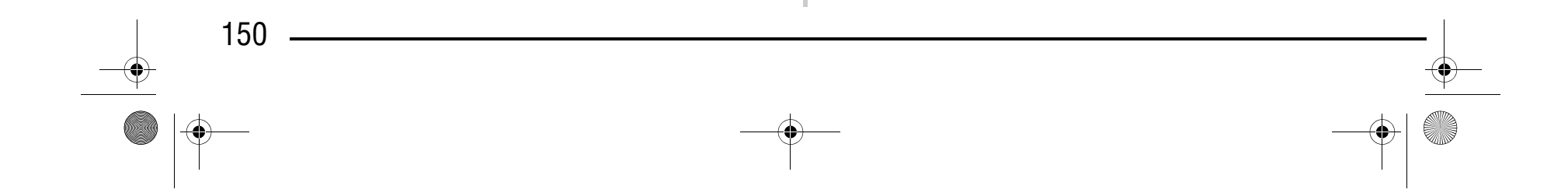

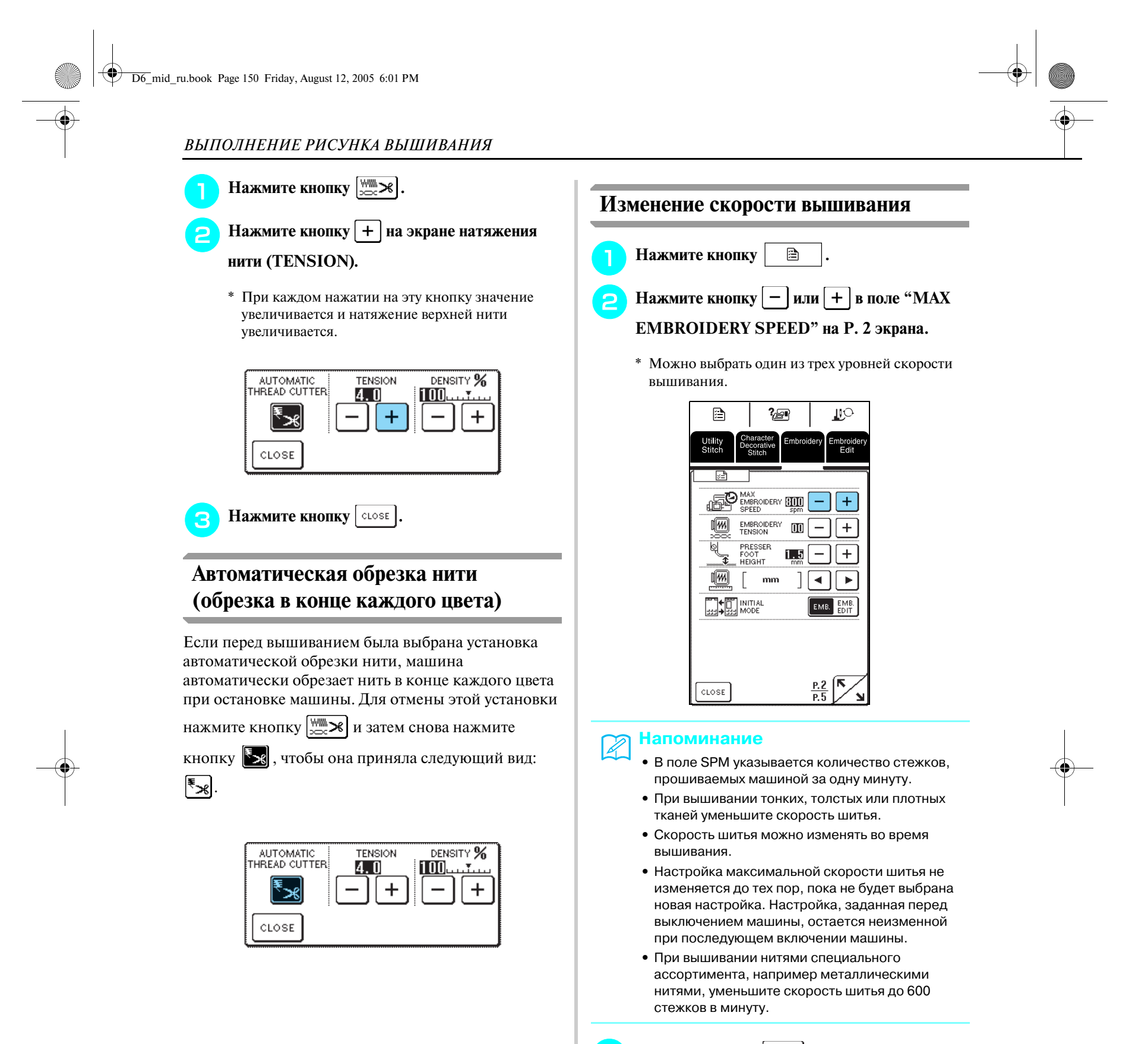

**e Haжмите кнопку close** 

# Компания "Крунг"

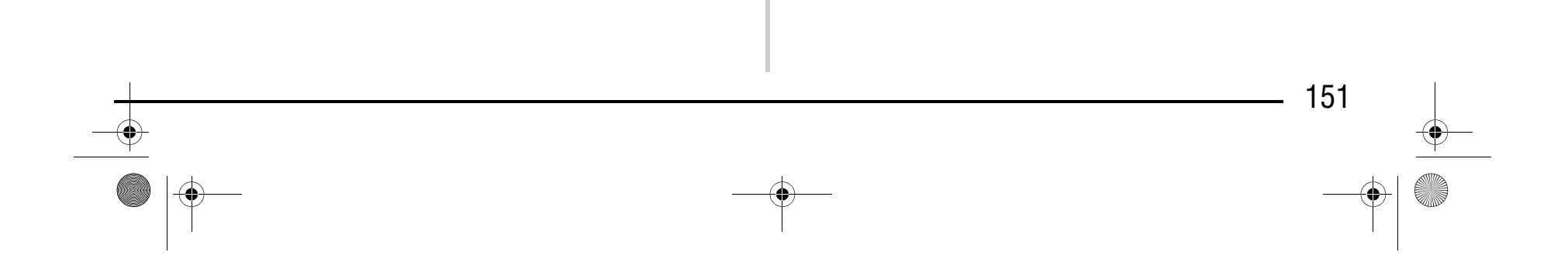

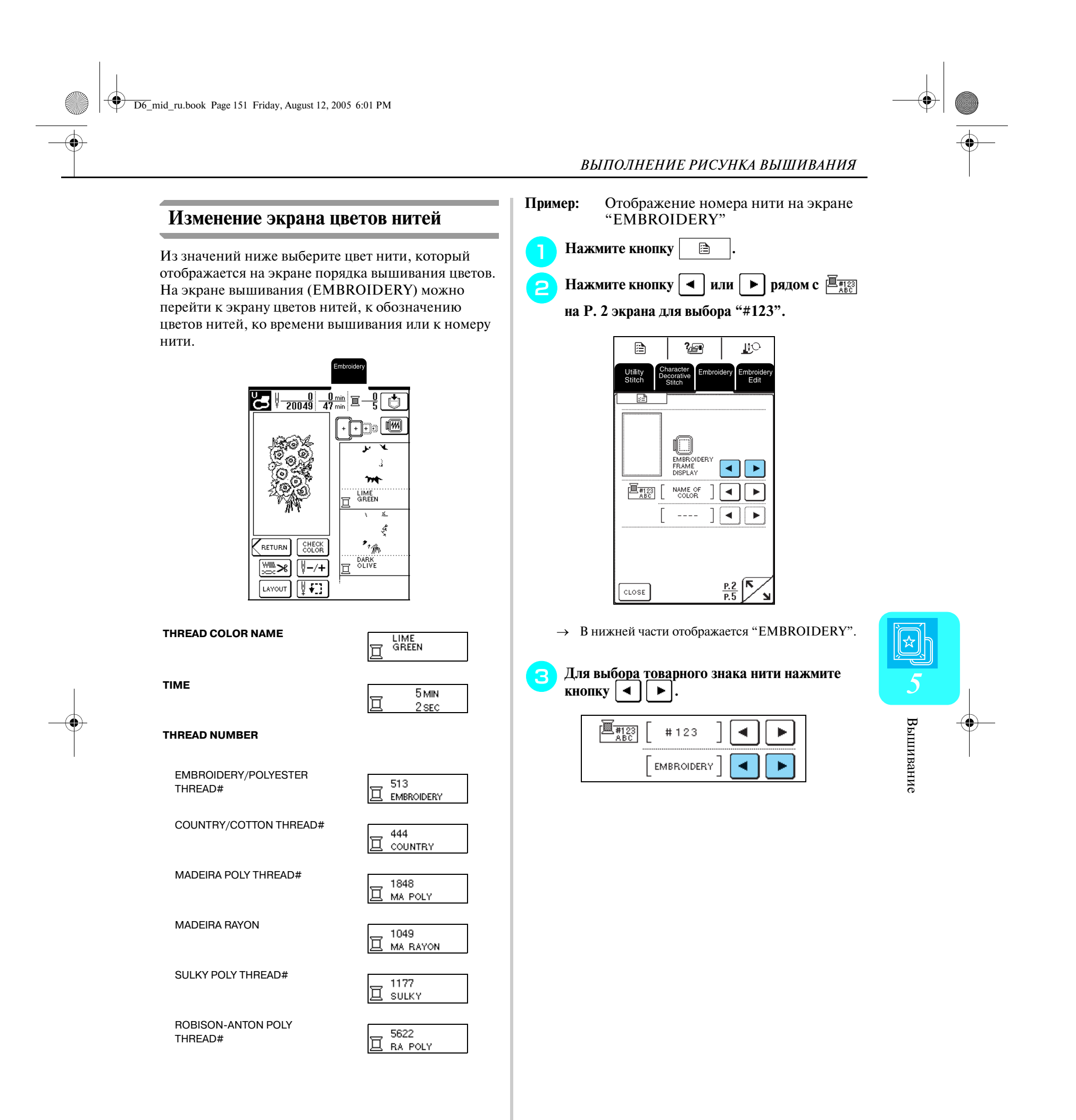

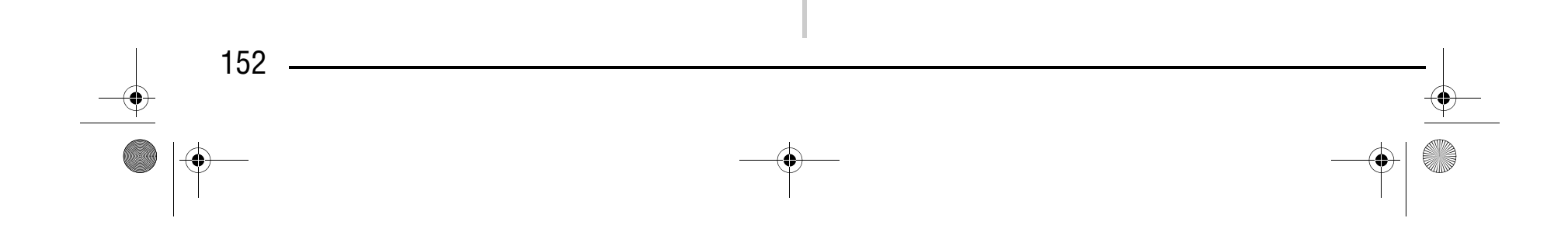

#### **Напоминание**

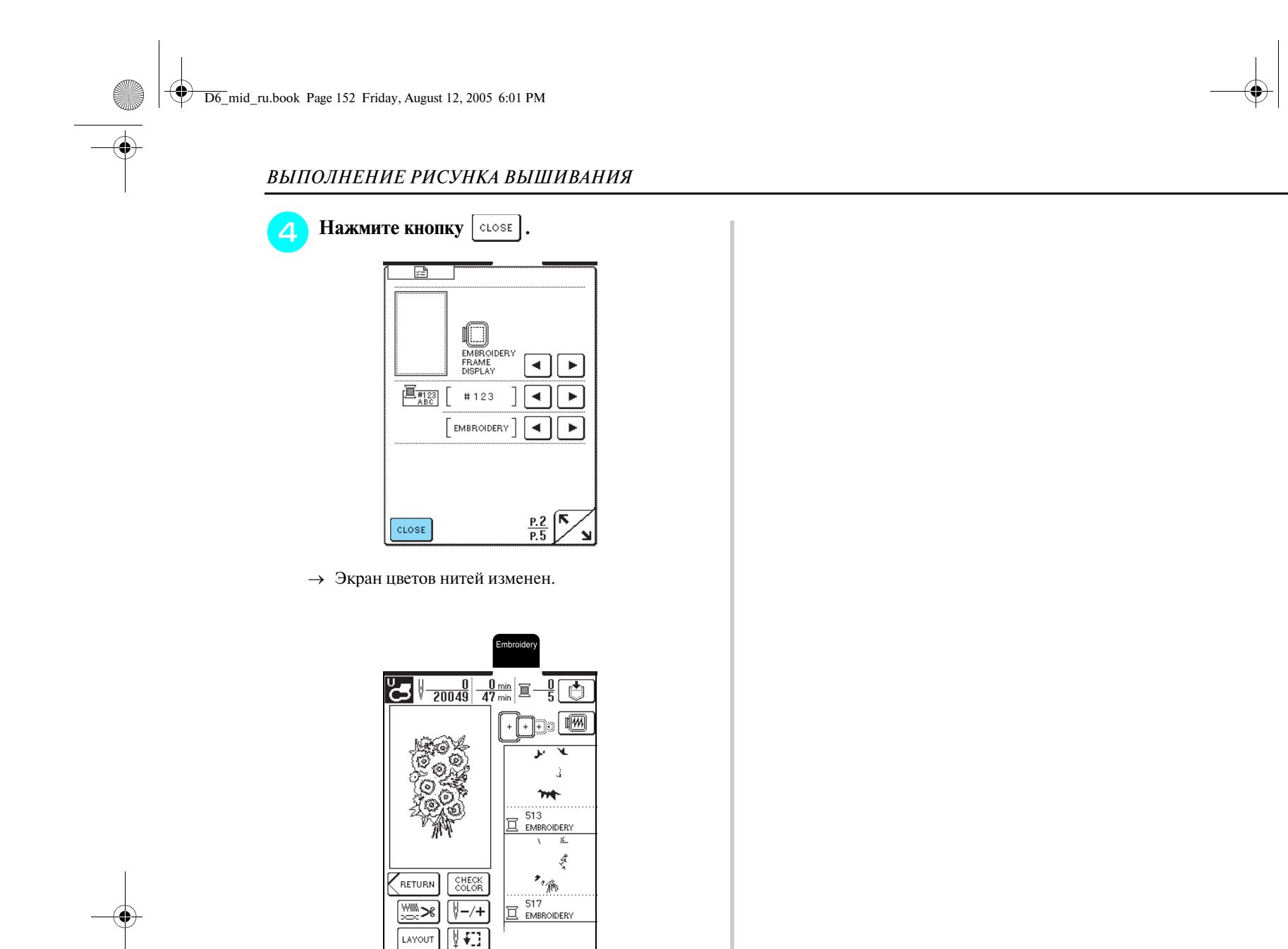

Цвета, отображаемые на экране, могут несколько отличаться от реальных цветов нитей на катушках.

### Компания "Крунг" тел./факс: (495) 989-22-97 www.krung.ru

*ИСПОЛЬЗОВАНИЕ ФУНКЦИЙ ПАМЯТИ*

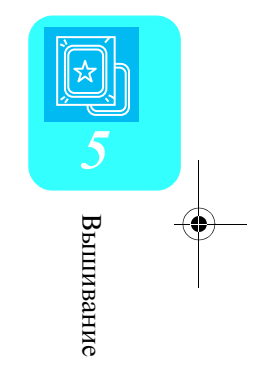

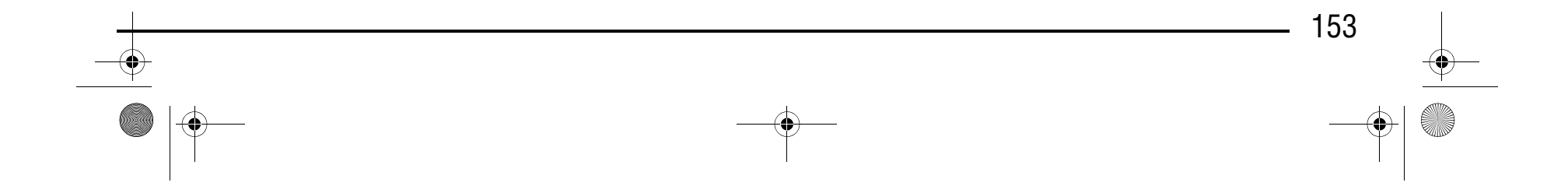

## **ИСПОЛЬЗОВАНИЕ ФУНКЦИЙ ПАМЯТИ**

#### **Меры предосторожности при работе с данными для вышивания**

При использовании данных о вышивании, отличных от тех, которые были созданы и сохранены на этой вышивальной машине, необходимо соблюдать перечисленные ниже меры предосторожности.

#### ■ **Типы данных о вышивании, которые можно использовать**

**•** При работе этой машине можно использовать только файлы с данными о вышивании, имеющие расширение .pes, .phc и .dst. Использование данных, отличных от тех, которые были сохранены с помощью наших систем создания данных или швейных машин, может привести к нарушению нормальной работы вышивальной машины.

#### ■ **Компьютеры и операционные системы, которые могут использоваться**

- **•** Совместимые модели: IBM/PC с USB/портом в стандартной комплектации Совместимый с IBM/PC компьютер, оснащенный USB/портом в стандартной комплектации
- **•** Совместимые операционные системы: Microsoft Windows 98SE/Me/2000/XP

(Для Windows 98SE требуется установить соответствующий драйвер. Этот драйвер можно загрузить с нашего Web-сайта (www.brother.com). Этот драйвер может использоваться только для Windows 98 Second Edition.)

#### ■ **Меры предосторожности при использовании компьютера для создания и сохранения данных**

### Компания "Крунг" тел./факс: (495) 989-22-97 www.krung.ru

- **•** Если имя файла с данными о вышивании не может быть идентифицировано, например, вследствие того, что это имя содержит специальные символы, то файл не отображается. В этом случае измените имя файла.
- **•** Если выбраны данные для вышивания (формат .pes) рисунка, имеющего размер более 26 см (высота) × 16 см (ширина), то появляется сообщение с предложением повернуть рисунок на 90 градусов. Рисунок, имеющий размеры более 26 см (высота) × 16 см (ширина), не может быть вышит даже после его поворота на 90 градусов (Размеры всех вышиваемых рисунков должны находиться в пределах 26 см (высота)  $\times$  16 см (ширина).)
- **•** Файлы с расширением .pes, в которых сохранена информация о количестве стежков или количестве цветов, превышающем установленные пределы, не могут быть отображены. С помощью одной из наших оригинальных систем создания данных отредактируйте рисунок вышивки таким образом, чтобы он соответствовал спецификациям.
- **•** Не создавайте папки (каталоги) в "Removable Disk". Если сохранить данные для вышивания в папке (каталоге), эти данные нельзя будет отобразить на вышивальной машине.
- **•** Машина позволяет осуществлять управление данными для вышивания, даже если вышивальный модуль не установлен.

#### ■ **Данные для вышивания Tajima (.dst)**

- **•** Данные в формате .dst отображаются на экране списка рисунков в виде имен файлов (реальное изображение не может отображаться). Могу отображаться только первые восемь символов имени файла.
- **•** Поскольку данные Tajima (.dst) не содержат информации о конкретном цвете нитей, они отображаются в последовательности цветов нитей, установленной на заводе-изготовителе по умолчанию. Проверьте предварительный просмотр и при необходимости измените цвета нитей.

#### ■ **Товарные знаки**

**•** IBM является зарегистрированным товарным знаком или товарным знаком компании International

- Business Machines Corporation.
- **•** Microsoft и Windows являются зарегистрированными товарными знаками или товарными знаками компании Microsoft Corporation.

### **ВНИМАНИЕ**

**• При использовании данных о вышивании, отличных от оригинальных рисунков, при вышивании строчки слишком высокой плотности или трех и более перекрывающихся стежков может произойти обрыв нити или может быть повреждена игла. В этом случае с помощью одной из наших оригинальных систем создания данных отредактируйте данные для вышивания.**

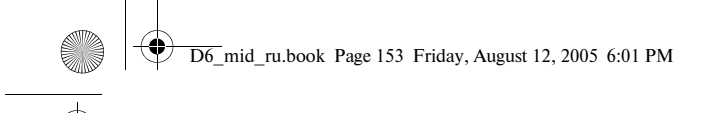

#### *ИСПОЛЬЗОВАНИЕ ФУНКЦИЙ ПАМЯТИ*

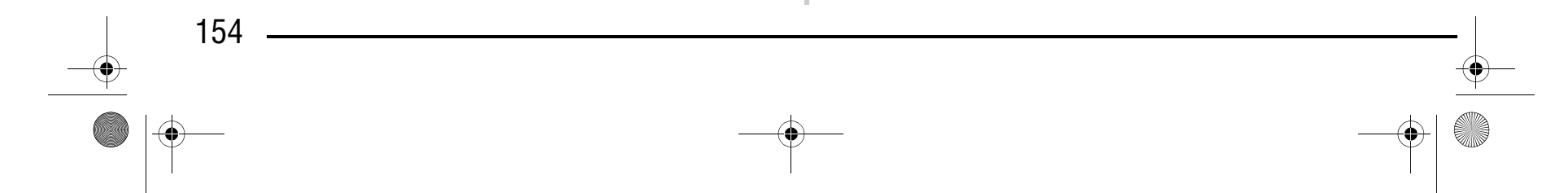

Все другие товарные знаки и названия продуктов, упоминаемые в настоящем руководстве, являются зарегистрированными товарными знаками соответствующих компаний. Однако в тексте данного руководства не приводится четкого разъяснения таких знаков, как  $^{\circledR}$  и  $^{\text{TM}}$ .

Каждая компания, название программного продукта которой упоминается в настоящем руководстве, имеет лицензионное соглашение по программному обеспечению, специфическое для своих запатентованных программ.

<sup>a</sup> **В тот момент, когда рисунок, который требуется сохранить, отображается на экране шитья,**  нажмите кнопку  $\| \cdot \|$ .

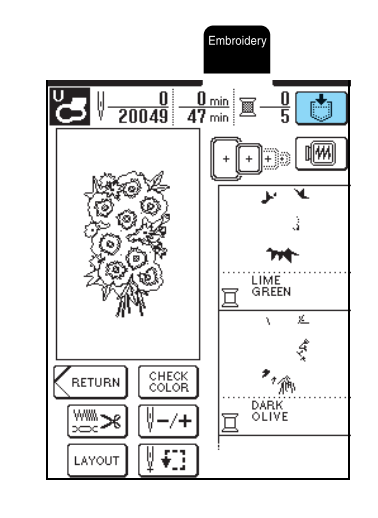

#### **Сохранение рисунков вышивания в памяти машины**

 $\rightarrow$  На дисплее отображается экран "Saving" ("Сохранение"). После сохранения рисунка автоматически происходит возврат к предыдущему экрану.

#### ■ Если память заполнена (Memory Is Full)

Рисунки вышивания, которые были созданы самостоятельно в соответствии с собственными требованиями и предполагается часто использовать (например, имя или другие комбинированные рисунки; рисунки, которые были повернуты или размер которых был изменен; рисунки, позиция вышивания которых была изменена, и т. п.), можно сохранять в памяти машины.

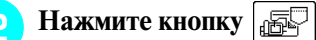

\* Для возврата к предыдущему экрану без

сохранения рисунка нажмите кнопку  $\vert$  close  $\vert$ .

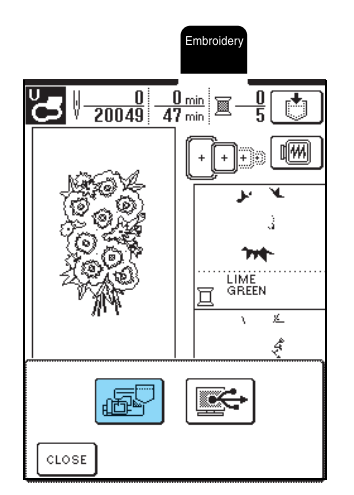

### Компания "Крунг" тел./факс: (495) 989-22-97 www.krung.ru

Если отображается показанный ниже экран, это означает, что либо сохранено максимально возможное количество рисунков, либо рисунок, который предполагается сохранить, требует большого объема памяти, и машина не может сохранить его. Для сохранения рисунка в памяти машины необходимо удалить какой-либо ранее сохраненный рисунок.

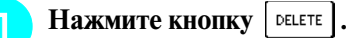

\* Для возврата к предыдущему экрану без

 $\cos$ ранения рисунка нажмите кнопку  $|\cos$ 

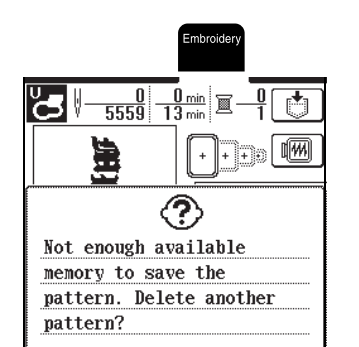

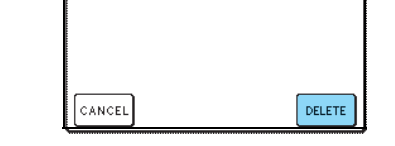

#### **Примечание**

Во время отображения экрана "Saving" не выключайте машину – это может привести к потере сохраняемого рисунка.

#### **Напоминание**

- **•** Сохранение рисунка в памяти машины может продолжаться несколько секунд.
- **•** Информацию об извлечении сохраненного рисунка см. на стр. 157.

D6\_mid\_ru.book Page 154 Friday, August 12, 2005 6:01 PM

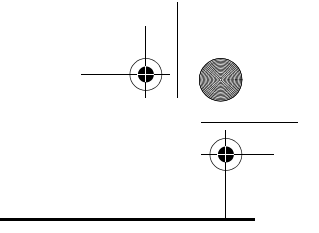

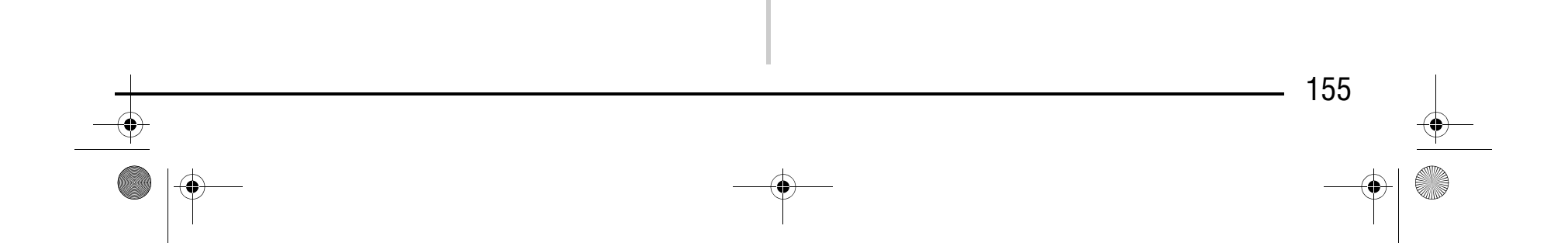

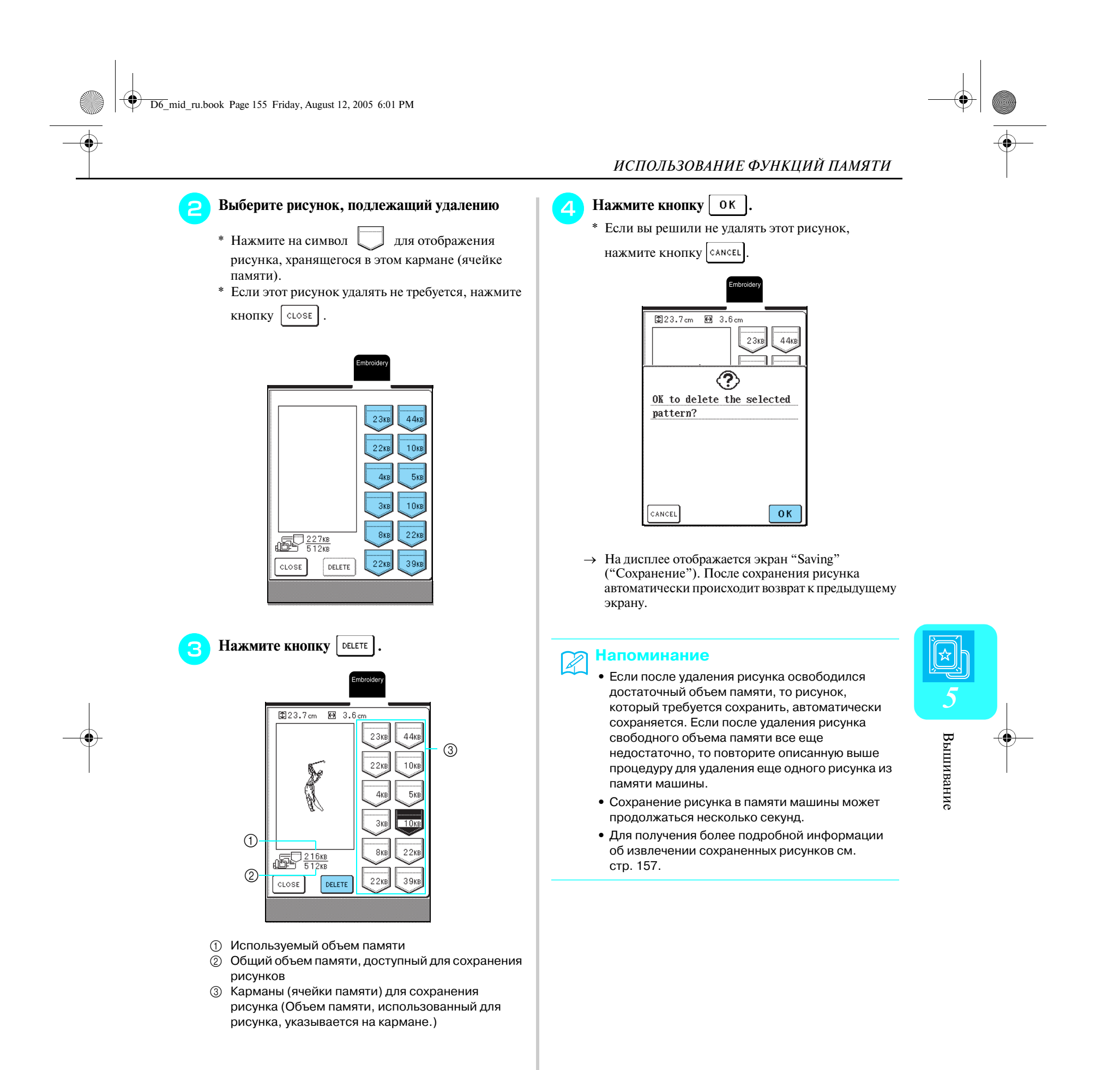

#### *ИСПОЛЬЗОВАНИЕ ФУНКЦИЙ ПАМЯТИ*

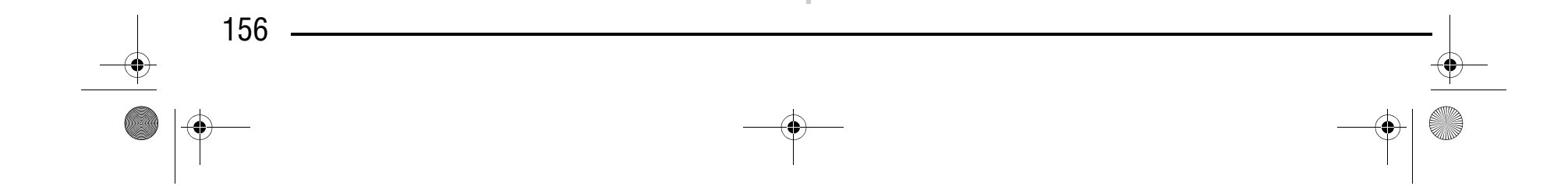

#### **Сохранение рисунков вышивания на компьютере**

С помощью прилагаемого USB-кабеля подключите швейную машину к компьютеру для того, чтобы можно было извлекать рисунки вышивания из памяти компьютера и сохранять их в памяти компьютера.

> \* USB-кабель можно подключать к USB-портам компьютера и машины независимо от того, включены ли они или нет.

<sup>a</sup> **Подключите соединители USB>кабеля к соответствующим USB>портам на компьютере и на машине.**

> **B** Нажмите кнопку  $\left| \frac{1}{n+1} \right|$ \* Для возврата к предыдущему экрану без

 $\rightarrow$  Рисунок временно сохраняется в "Removable Disk" под "My Computer".

- a USB-порт
- $\oslash$  Соединитель USB-кабеля
- $\rightarrow$  На мониторе компьютера в "Му Computer" появляется значок "Removable Disk".

сохранения рисунка нажмите кнопку .

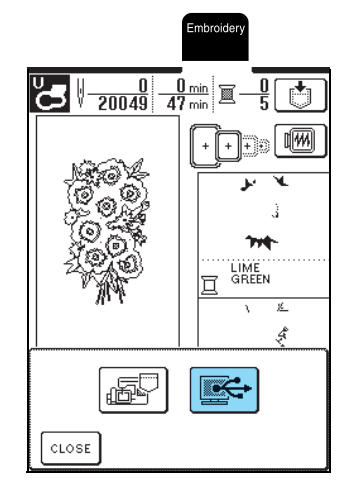

<sup>d</sup> **Выберите в папке "Removable Disk" файл данных рисунка вышивания с расширением .phc и скопируйте его на компьютер.**

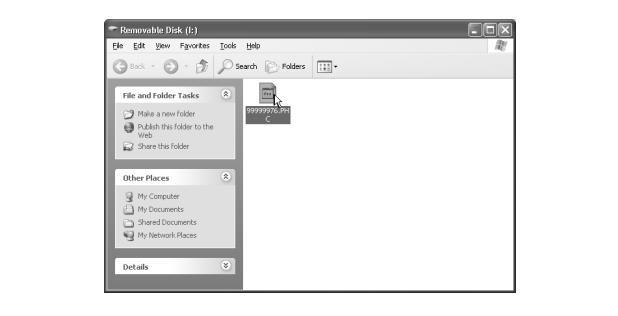

#### **Примечание**

Во время отображения экрана "Saving" не выключайте машину – это может привести к потере сохраняемого рисунка.

#### **Примечание**

- **•** Соединители USB-кабеля можно вставлять в порт в строго определенном положении. Если соединитель не вставляется в разъем, не прилагайте чрезмерных усилий, чтобы вставить его, и затем проверьте ориентацию соединителя.
	- **•** Подробную информацию о расположении USB-порта на компьютере (или на USB-концентраторе) см. в руководстве по эксплуатации соответствующего оборудования.

**В тот момент, когда рисунок, который требуется сохранить, отображается на экране**  шитья, нажмите кнопку  $\|\cdot\|$ .

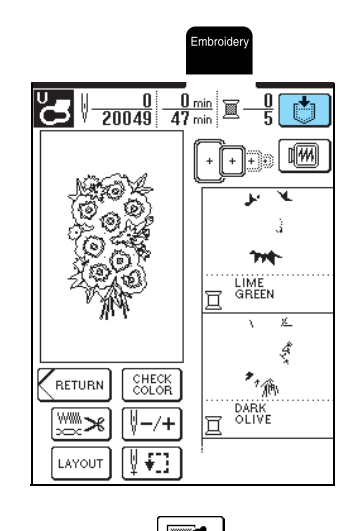

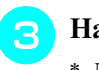

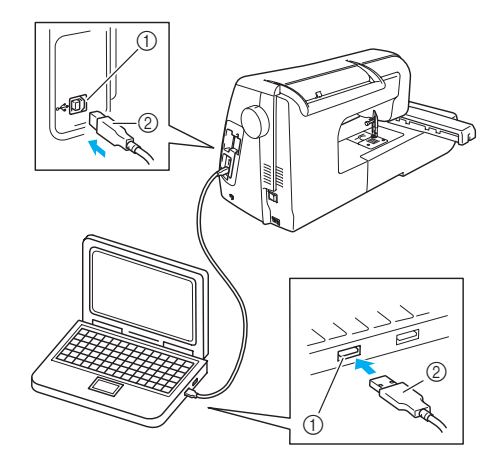

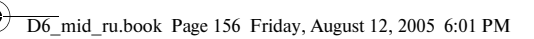

## Компания "Крунг"

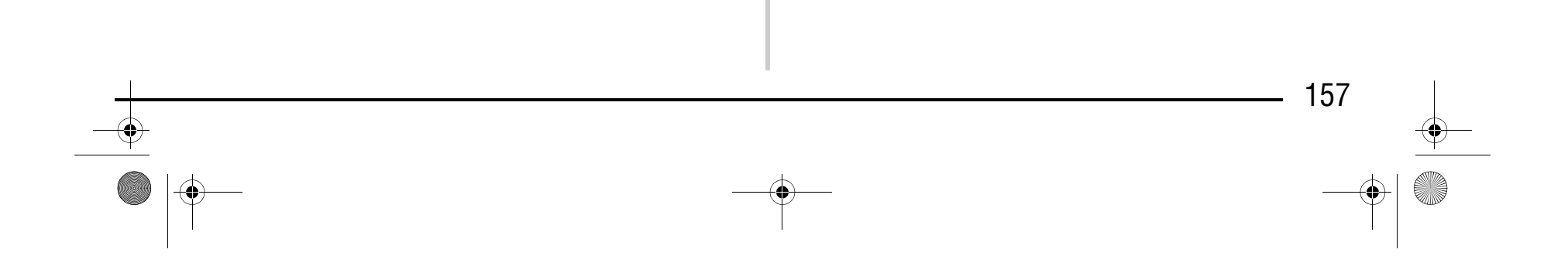

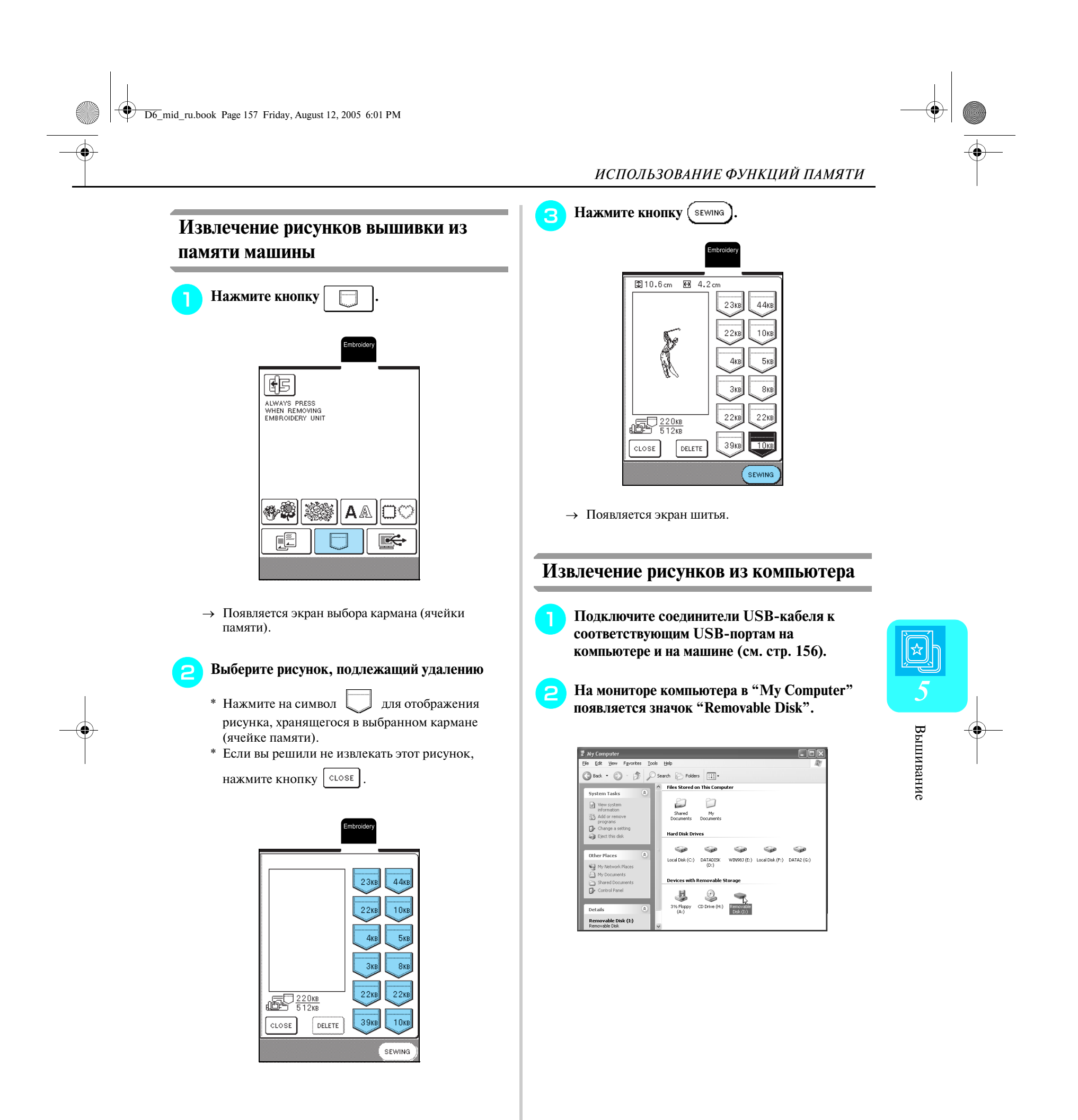

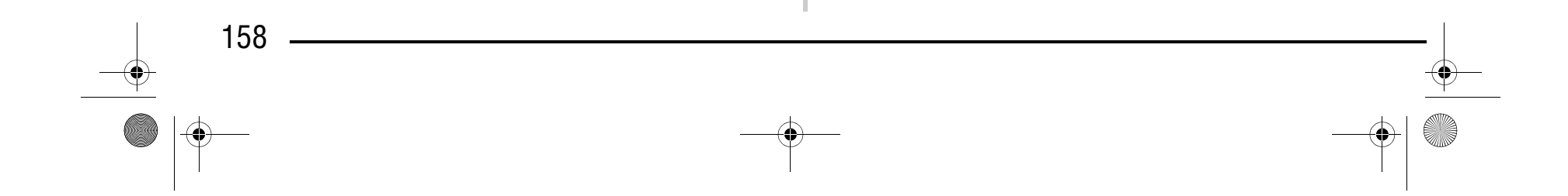

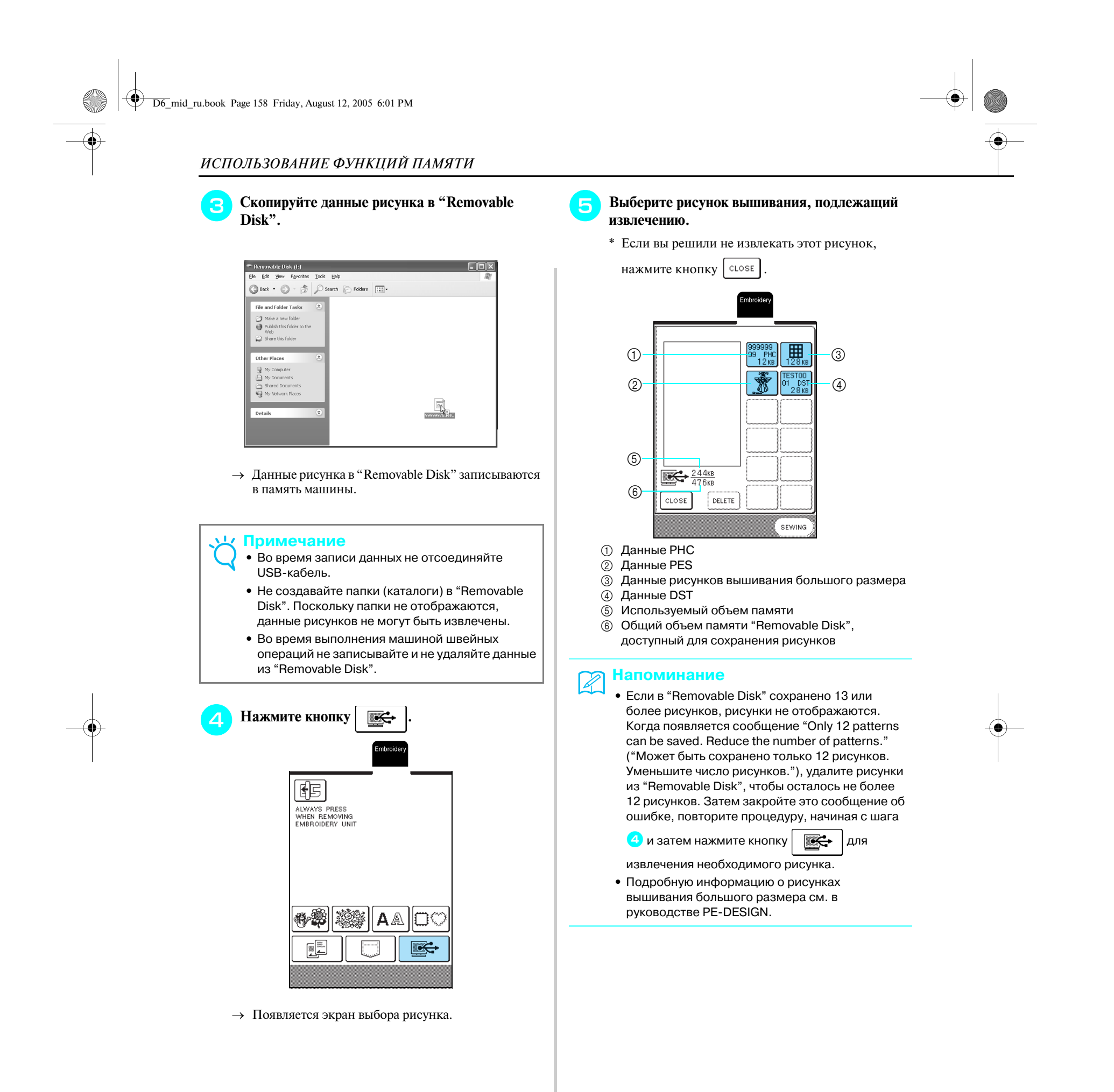

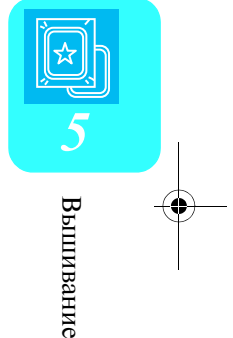

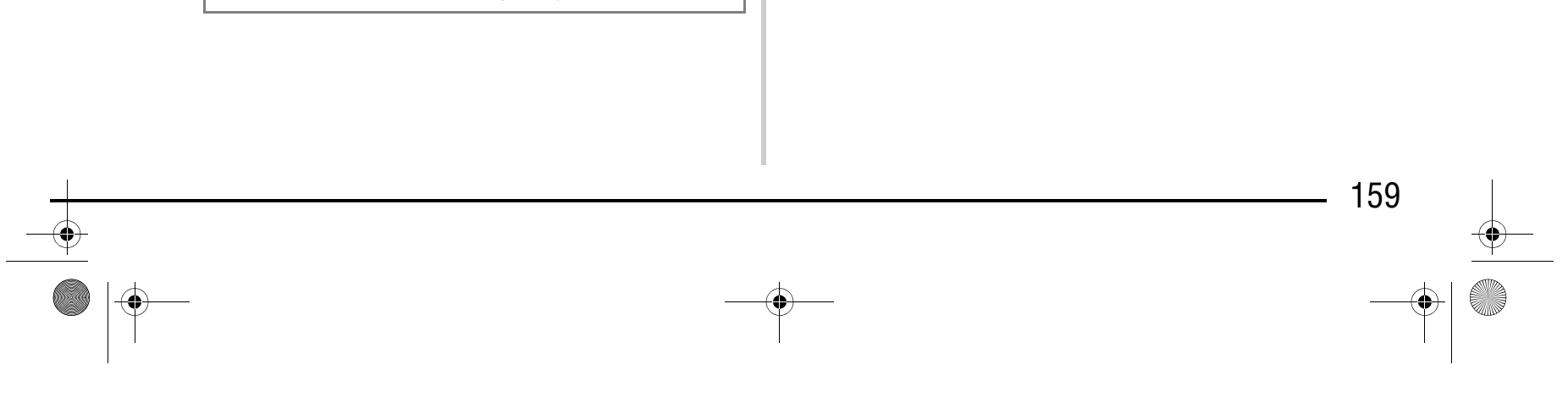

**• Отсоединение USB>кабеля: Перед отсоединением USB>кабеля щелкните кнопкой мыши по значку "Unplug or Eject Hardware" в панели задач системы Windows**® **Me/2000 или по значку "Safely Remove Hardware" панели задач системы Windows**® **XP. Затем после безопасного отключения съемного диска отсоедините USB>кабель от компьютера и от машины.**

#### $380.2212$  1442

**В случае использования Windows 98 SE перед отсоединением USB>кабеля от компьютера и от машины убедитесь в том, что индикатор "Access" не мигает.**

#### **Примечание**

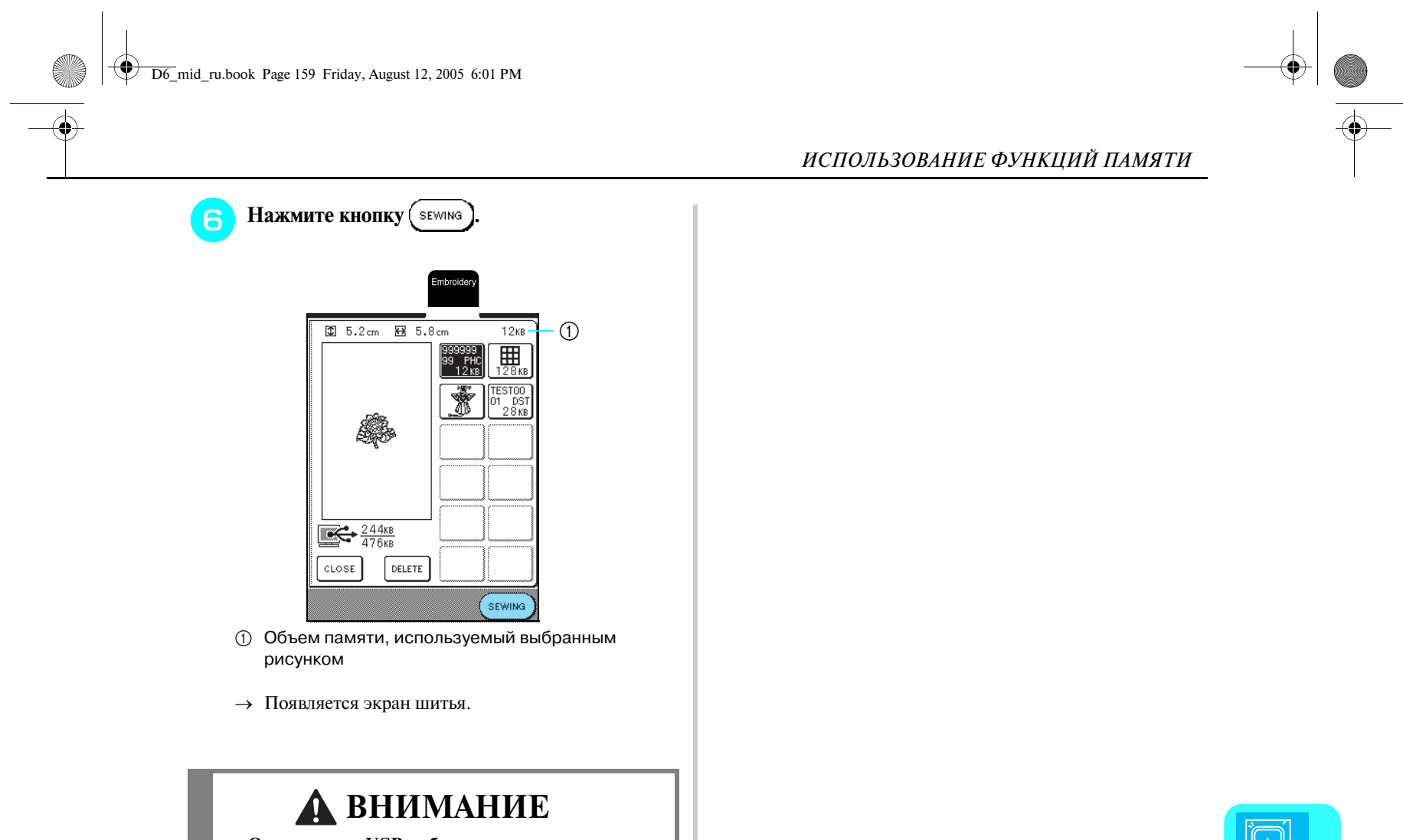

- **•** Описанную выше операцию обязательно следует выполнить перед отсоединением USB-кабеля от компьютера и от машины, в противном случае могут возникнуть нарушения нормальной работы компьютера, данные могут записаться некорректно или может произойти искажение данных или повреждение области записи данных в памяти машины.
- **•** Рисунок, извлеченный из памяти компьютера, записывается в память машины лишь временно. При выключении машины этот рисунок стирается из ее памяти. Если требуется сохранить этот рисунок, запишите его в постоянную память машины (см. "Сохранение рисунков вышивания в памяти машины" на стр. 154).

## Компания "Крунг"

*ВЫШИВАНИЕ АППЛИКАЦИЙ*

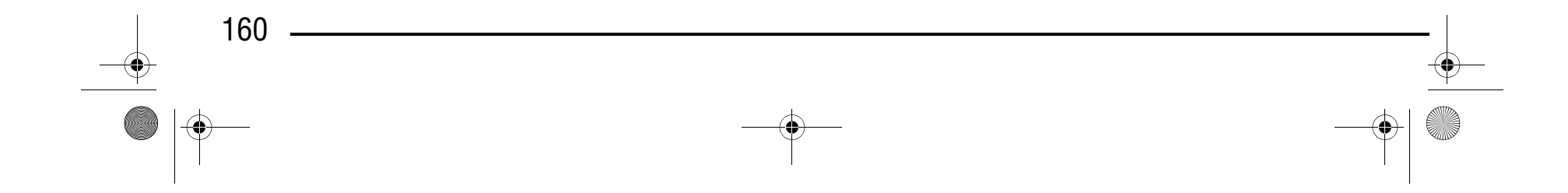

## **ВЫШИВАНИЕ АППЛИКАЦИЙ**

### **Использование рисунка обрамления для изготовления аппликаций (1)**

Для изготовления аппликаций можно использовать рисунки обрамления, имеющие такую же форму и размер, что и аппликация. Вышейте один рисунок прямой строчкой и другой рисунок атласной строчкой.

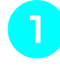

**Вышейте такой же рисунок на основной ткани.**

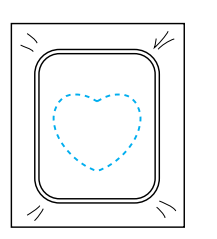

**В** Нанесите тонкий слой специального клея или **состава аэрозоля для временного приклеивания на обратную (изнаночную) сторону аппликации, вырезанной на шаге •**, **и затем приклейте ее к основной ткани внутри контура.**

<sup>d</sup> **Выберите рисунок обрамления, вышиваемый атласной строчкой, имеющий ту же форму, что и аппликация, а затем выполните вышивку поверх аппликации и основной ткани из шага 3.** 

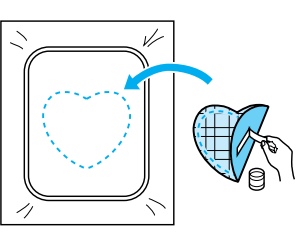

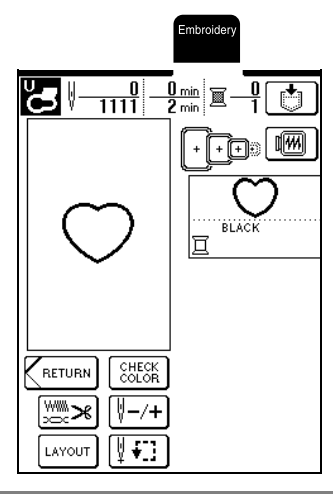

<sup>a</sup> **Выберите рисунок обрамления, прошиваемый прямой строчкой, и вышейте этот рисунок на материале аппликации и затем аккуратно вырежьте его вокруг контура строчки.**

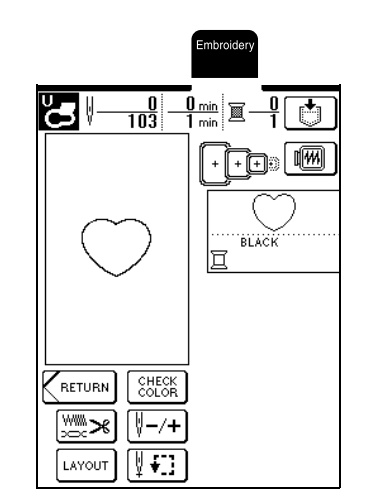

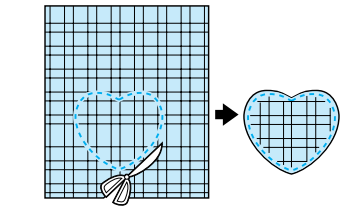

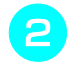

### Компания "Крунг" тел./факс: (495) 989-22-97 www.krung.ru

#### **Примечание**

Если размер или позиция вышивания рисунка обрамления, вышиваемого прямой строчкой, была изменена, то таким же образом измените размер или позицию вышивания рисунка обрамления, вышиваемого атласной строчкой.

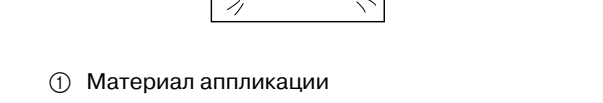

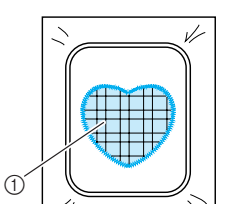

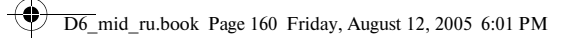

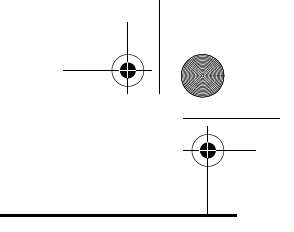

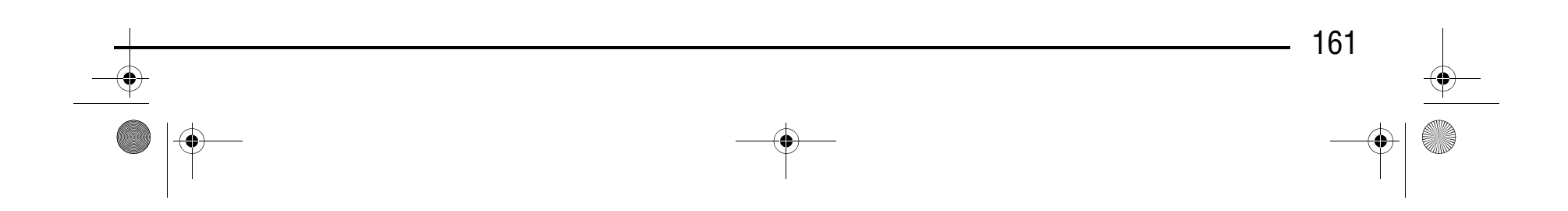

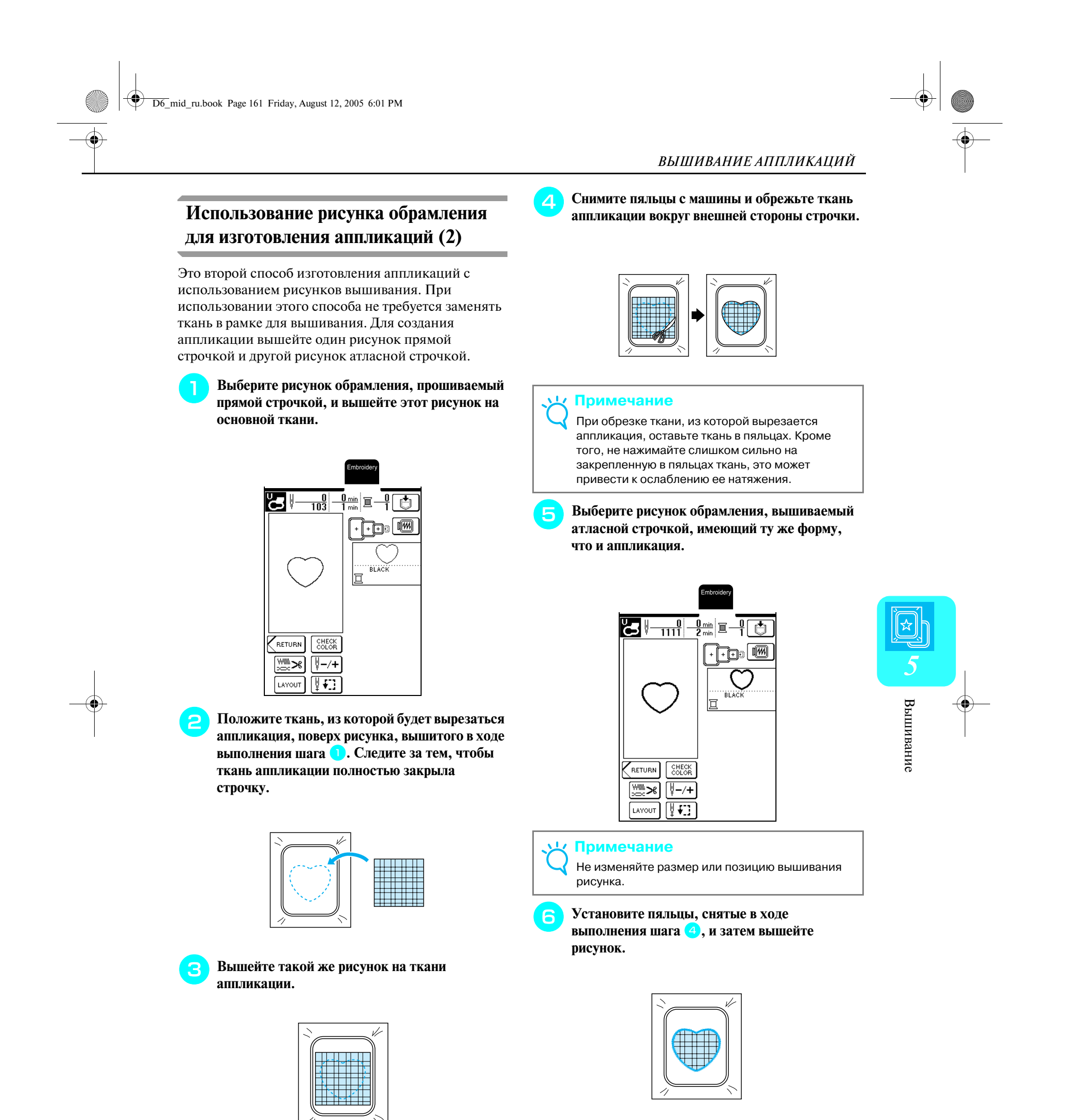

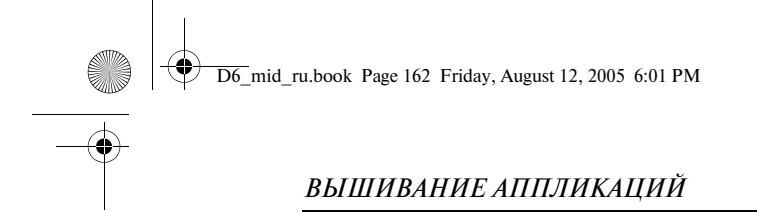

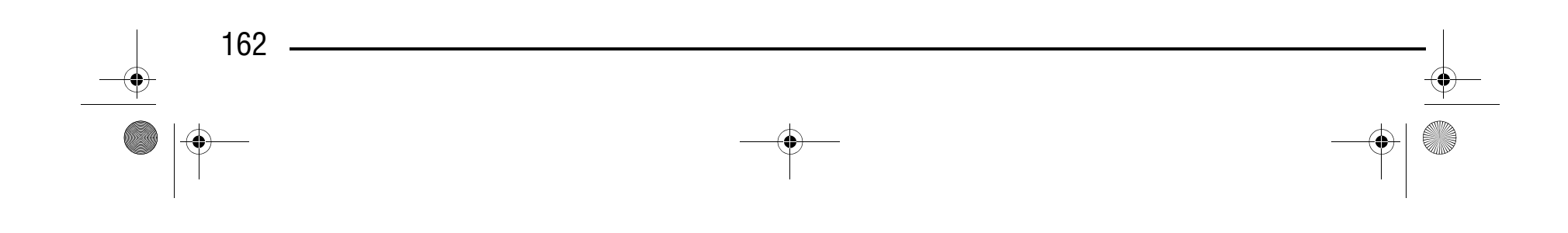

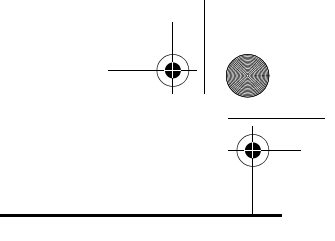

### Компания "Крунг" тел./факс: (495) 989-22-97 www.krung.ru

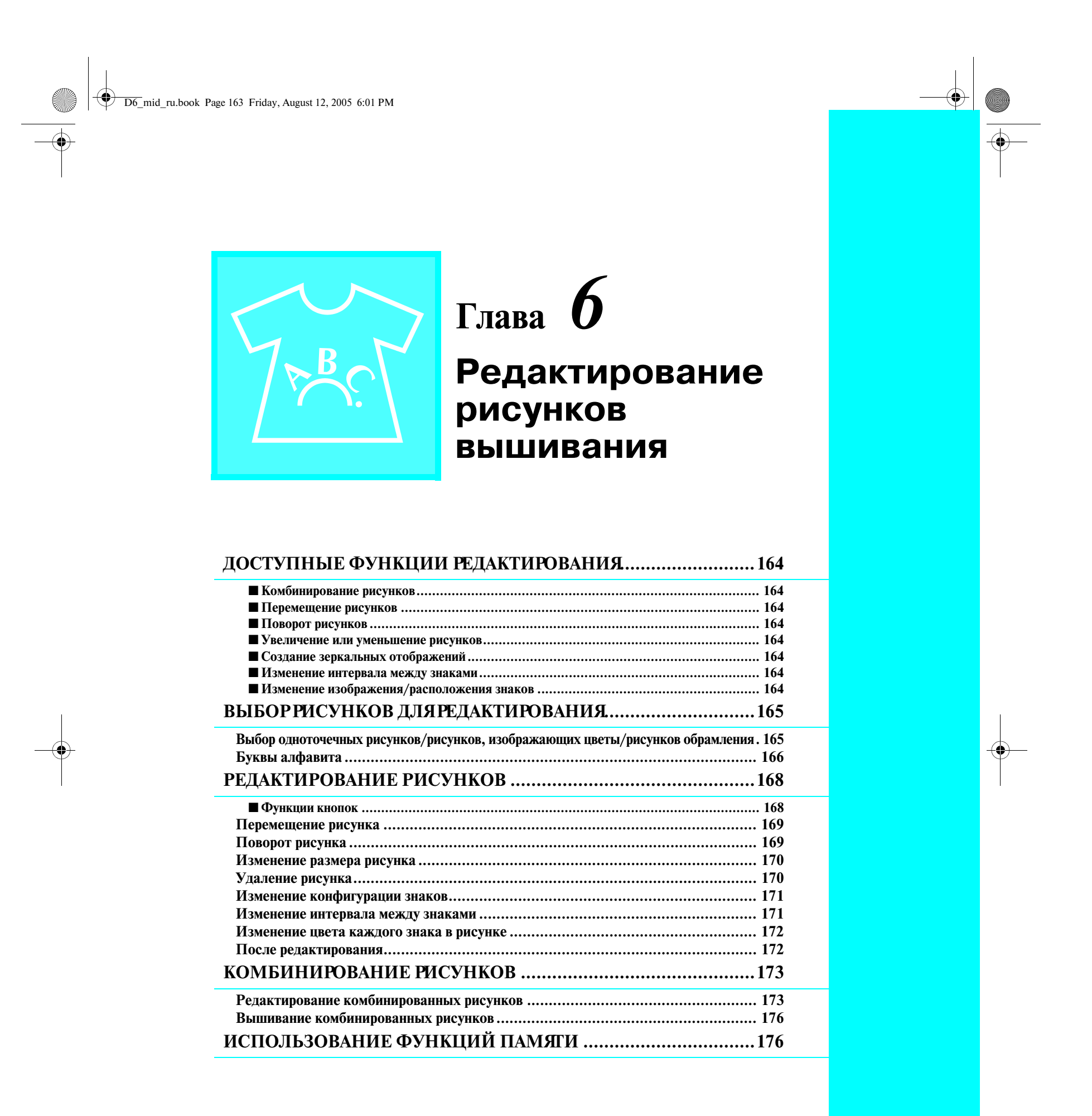

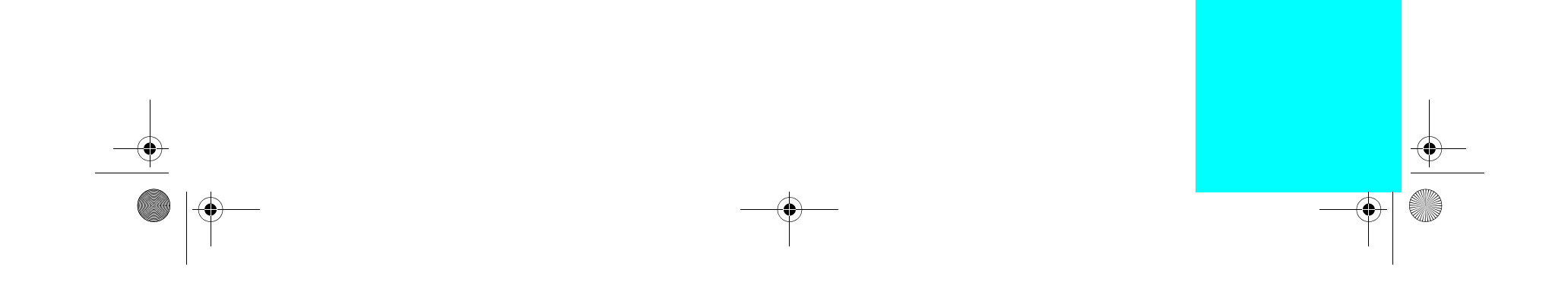

*ДОСТУПНЫЕ ФУНКЦИИ РЕДАКТИРОВАНИЯ*

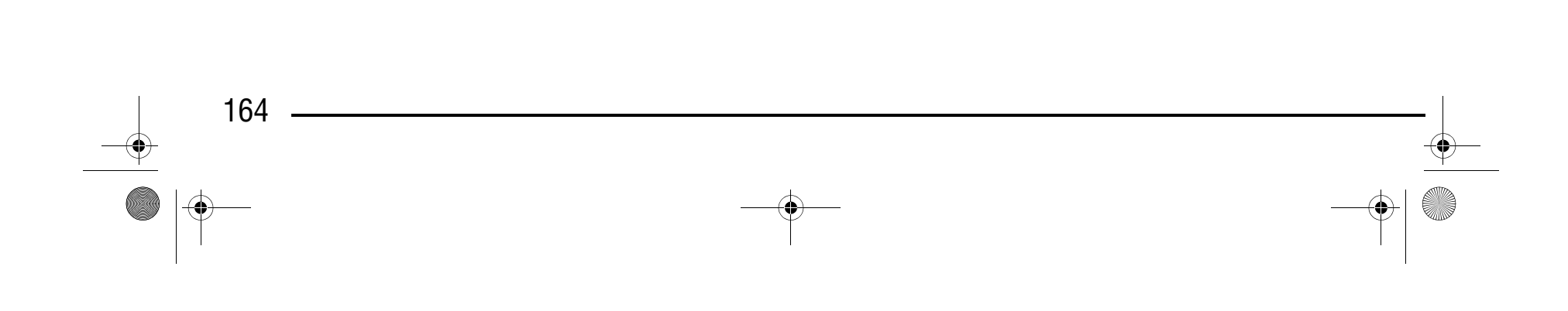

## **ДОСТУПНЫЕ ФУНКЦИИ РЕДАКТИРОВАНИЯ**

С помощью функций редактирования рисунков вышивания можно изменять размер рисунков, поворачивать рисунки, настраивать интервал между знаками, изменять расположение знаков и выполнять многие другие функции редактирования. Кроме того, можно комбинировать и изменять расположение знаков и рисунков в пределах области вышивания размером 26 см × 16 см. С помощью функций редактирования рисунков вышивания можно объединять различные рисунки и знаки для создания оригинальных отделок и вышивок.

Изменение позиции рисунков в пределах области вышивания размером 26 см × 16 см и проверка их позиций на ЖК-дисплее.

#### ■ **Комбинирование рисунков**

Простое комбинирование одноточечных рисунков, рисунков обрамления, знаков и рисунков, извлекаемых с приобретаемых отдельно карт с данными для вышивания.

■ **Перемещение рисунков**

### Компания "Крунг" тел./факс: (495) 989-22-97 www.krung.ru

■ **Поворот рисунков** Рисунки можно поворачивать с шагом один градус, 10 градусов или 90 градусов.

#### ■ **Увеличение или уменьшение рисунков**

Увеличение или уменьшение размеров рисунков.

**•** Для некоторых рисунков использование этой функции невозможно.

#### ■ **Создание зеркальных отображений**

Создание горизонтальных (относительно вертикальной оси) зеркальных отображений рисунков.

**•** Для некоторых рисунков использование этой функции невозможно.

#### ■ **Изменение интервала между знаками**

Увеличение или уменьшение интервала между знаками в комбинированных рисунках.

#### ■ **Изменение изображения/расположения знаков**

Расположение знаков по кривой линии, по диагонали и т. п. Можно выбрать один из 6 вариантов.

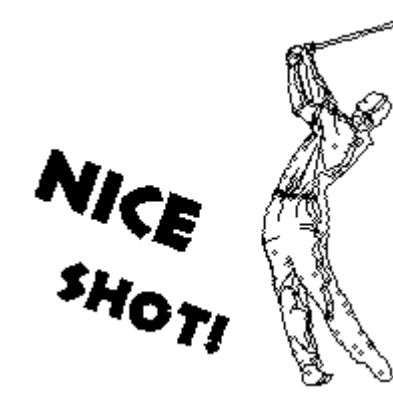

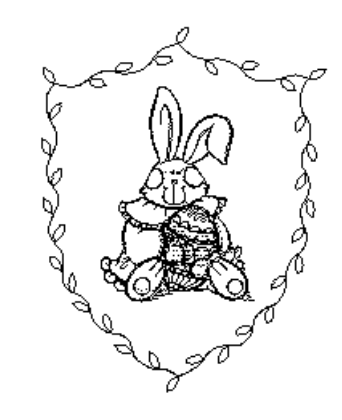

D6\_mid\_ru.book Page 164 Friday, August 12, 2005 6:01 PM

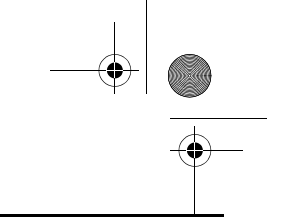

#### *ВЫБОР РИСУНКОВ ДЛЯ РЕДАКТИРОВАНИЯ*

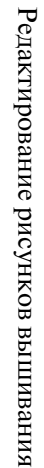

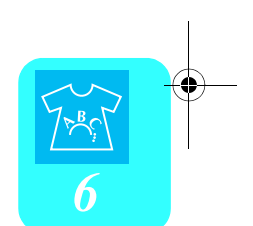

#### **Выберите рисунок вышивания.**

## **ВЫБОР РИСУНКОВ ДЛЯ РЕДАКТИРОВАНИЯ**

Установите вышивальный модуль, подготовьте машину для вышивания в соответствии с инструкциями,

изложенными на стр. 122, и затем нажмите кнопку  $\frac{F_{\text{mboidey}}}{F_{\text{dit}}}$  для отображения показанного ниже экрана.

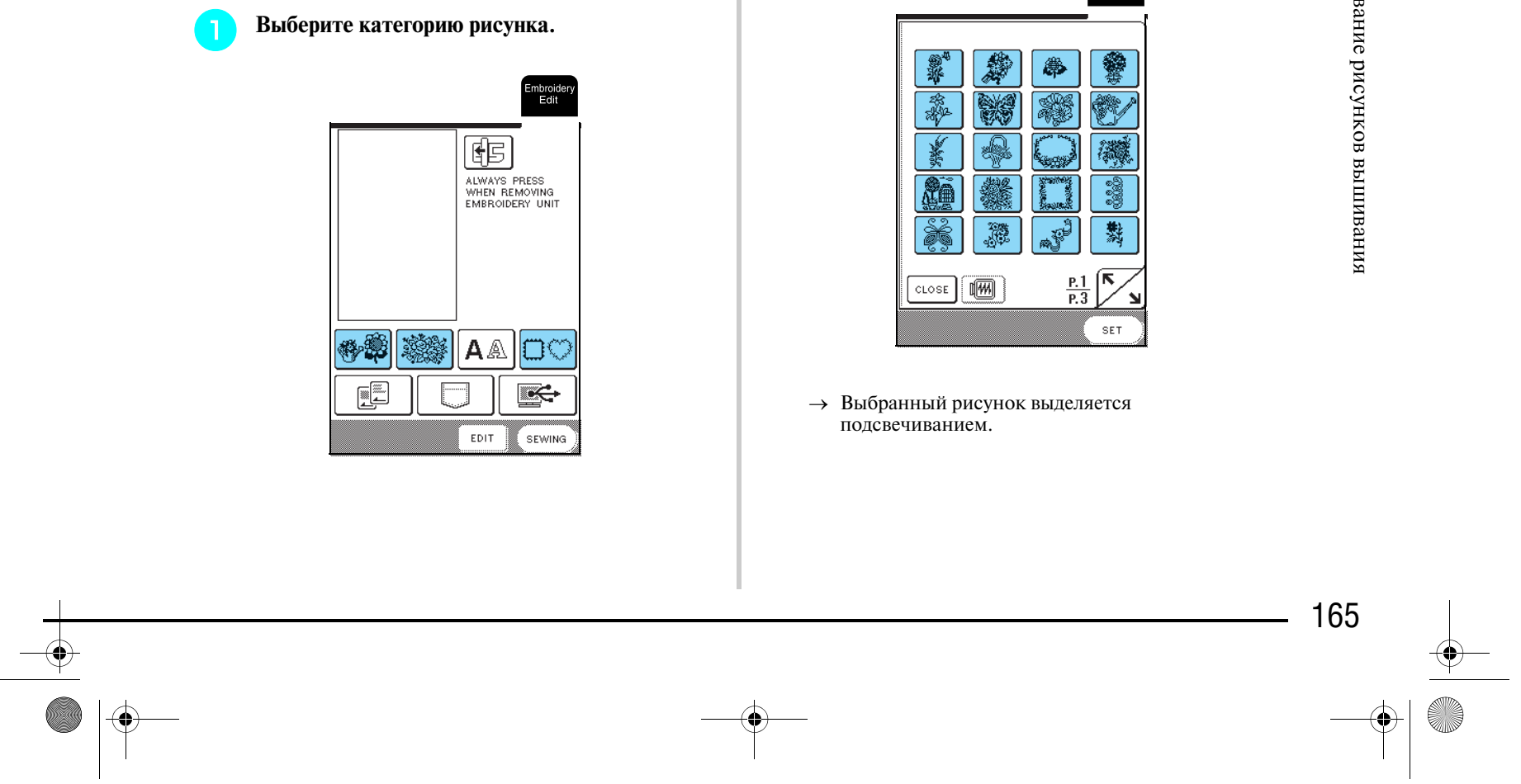

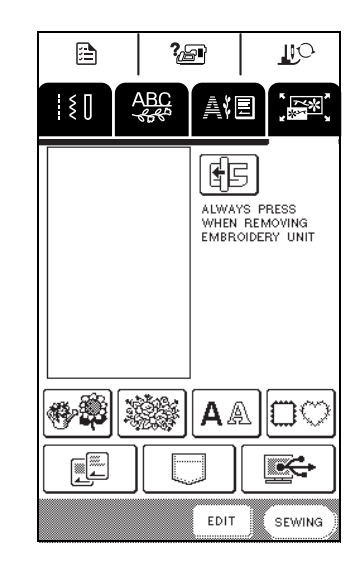

- a Одноточечные рисунки
- **2** Рисунки, изображающие цветы
- **3** Буквы алфавита
- d Рисунки обрамления
- **6 Карты с данными для вышивания** (приобретаются отдельно)
- **6** Рисунки, сохраненные в памяти машины
- g Рисунки, сохраненные на компьютере

### Компания "Крунг" тел./факс: (495) 989-22-97 www.krung.ru

**Выбор одноточечных рисунков/ рисунков, изображающих цветы/ рисунков обрамления**

\* Для получения более подробной информации о выборе рисунков см. стр. 127 и стр. 129.

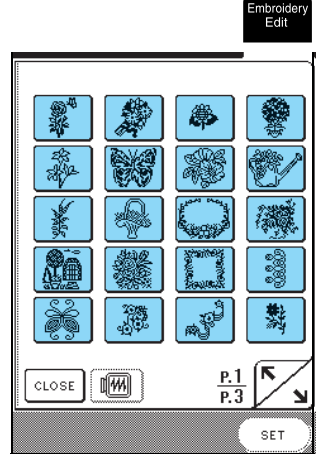

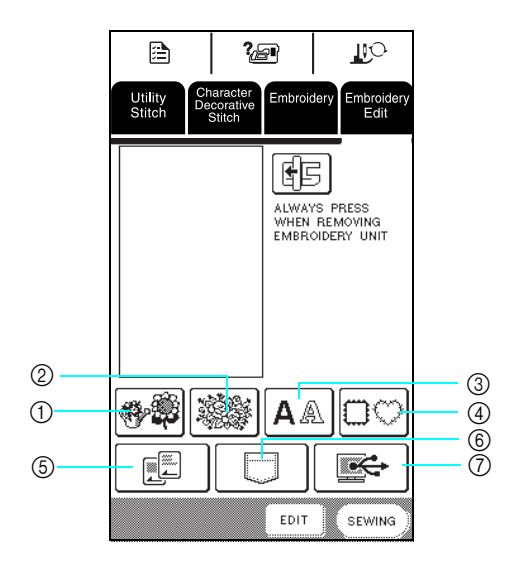

#### **Напоминание**

Для получения более подробной информации об экране выбора рисунков см. стр. 126 или краткий справочник на машину.

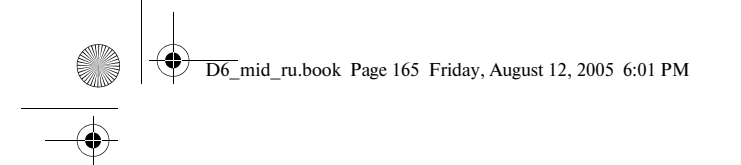

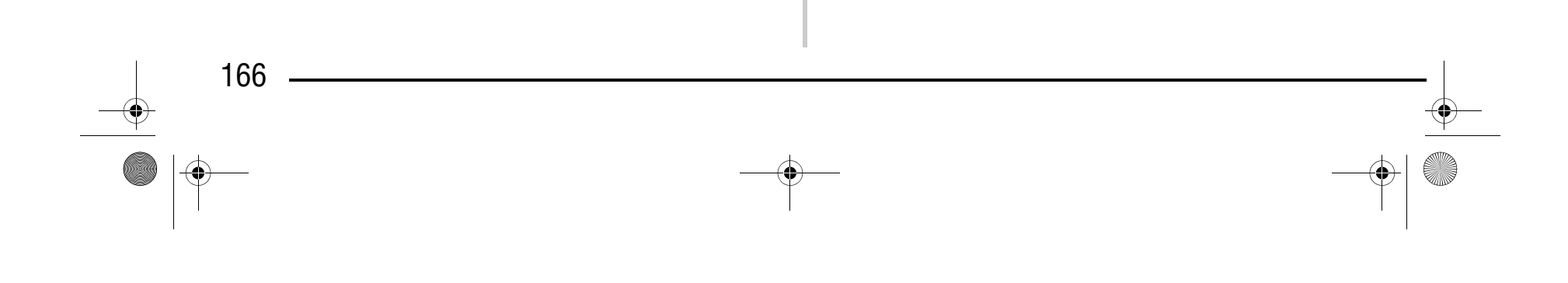

### Компания "Крунг" тел./факс: (495) 989-22-97 www.krung.ru

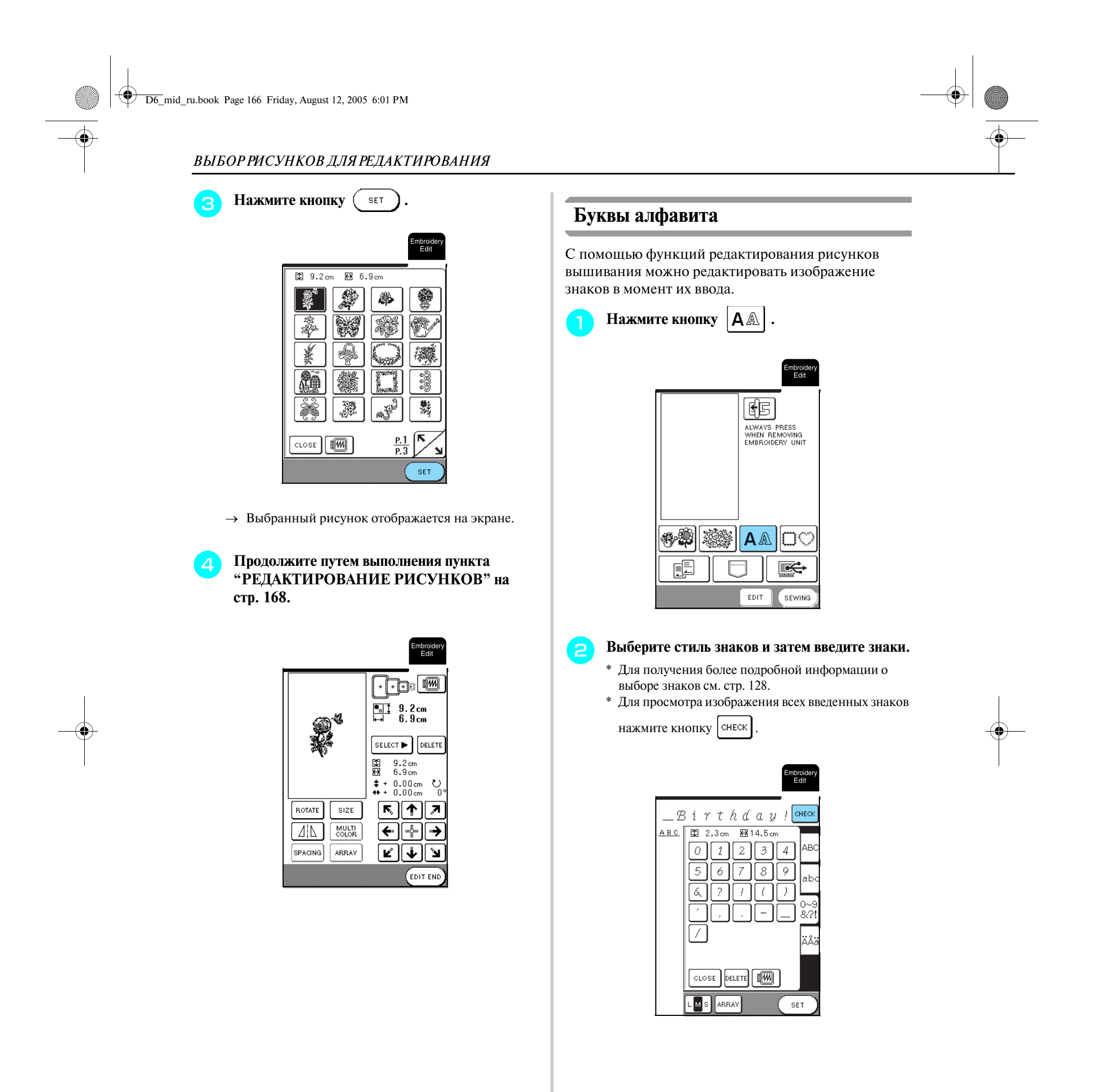

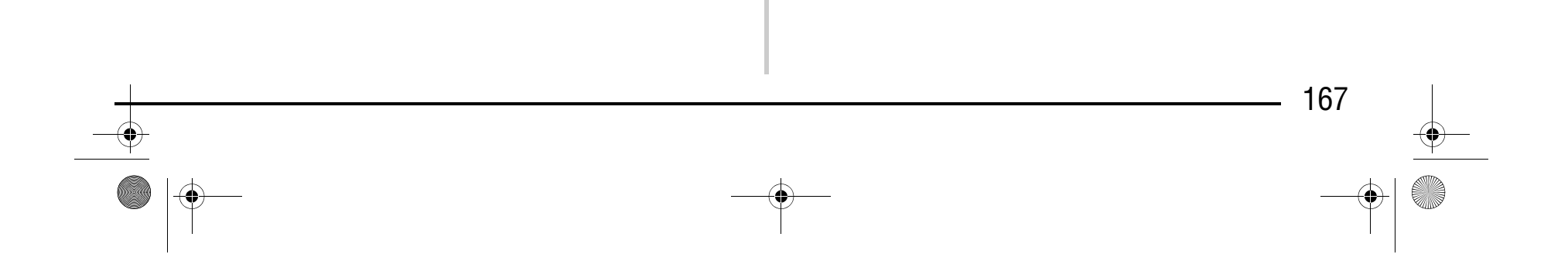

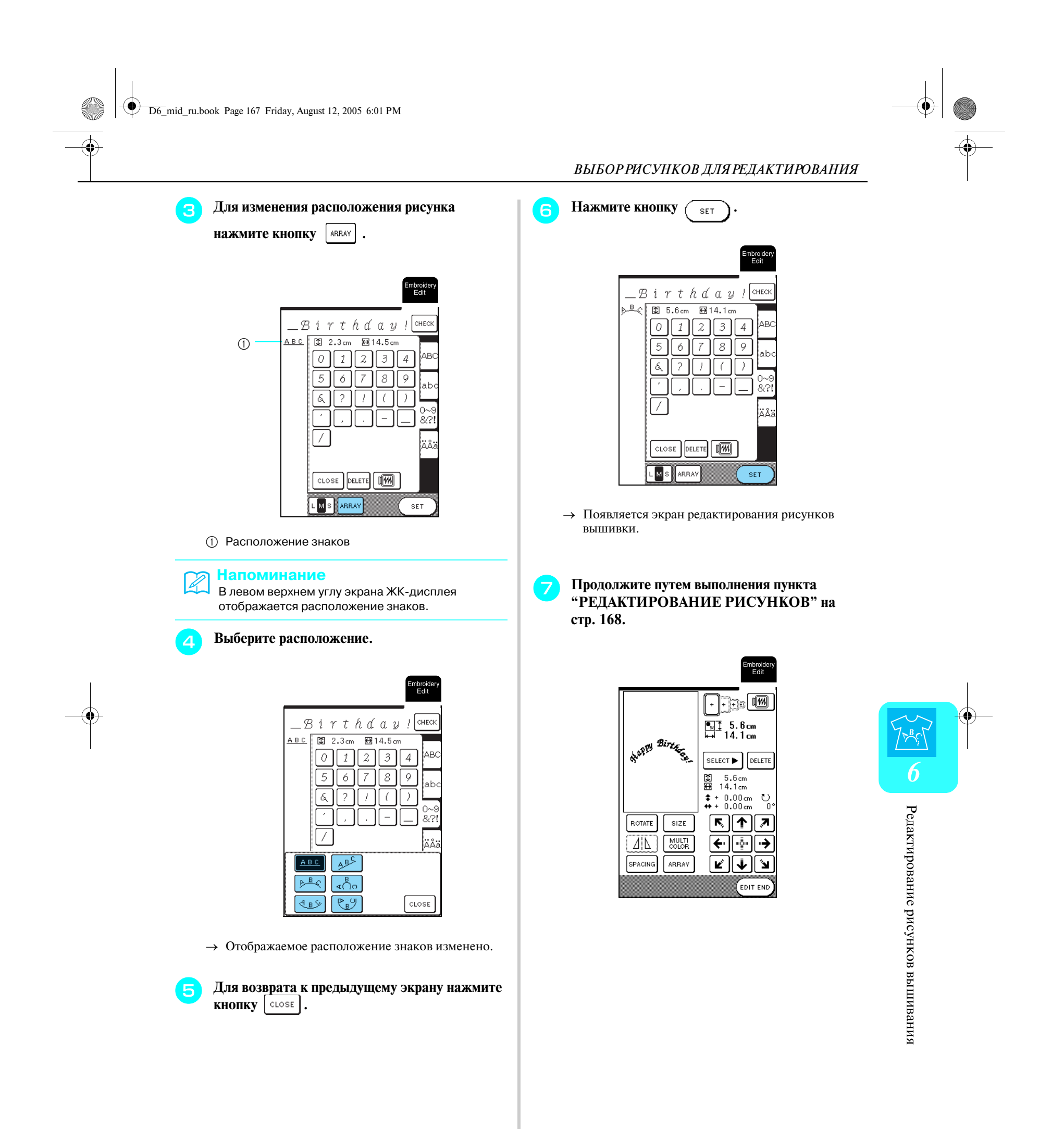

*РЕДАКТИРОВАНИЕ РИСУНКОВ*

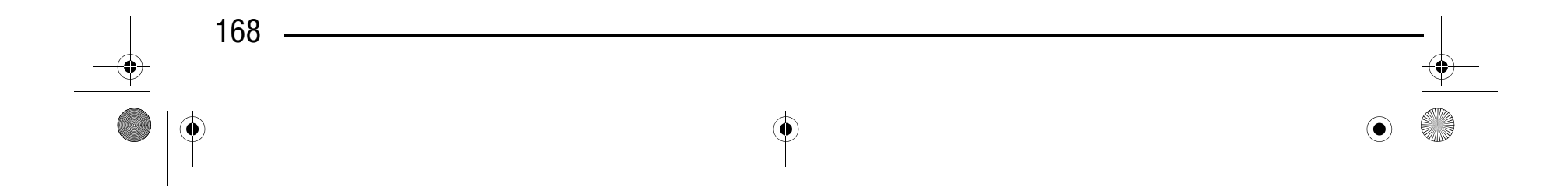

## **РЕДАКТИРОВАНИЕ РИСУНКОВ**

#### ■ **Функции кнопок**

- <sup>a</sup> Размер всего комбинированного рисунка.
- <sup>b</sup> Размер выбранного в текущий момент рисунка.
- <sup>c</sup> Расстояние от центра пялец.
- <sup>d</sup> Угол поворота выбранного рисунка.

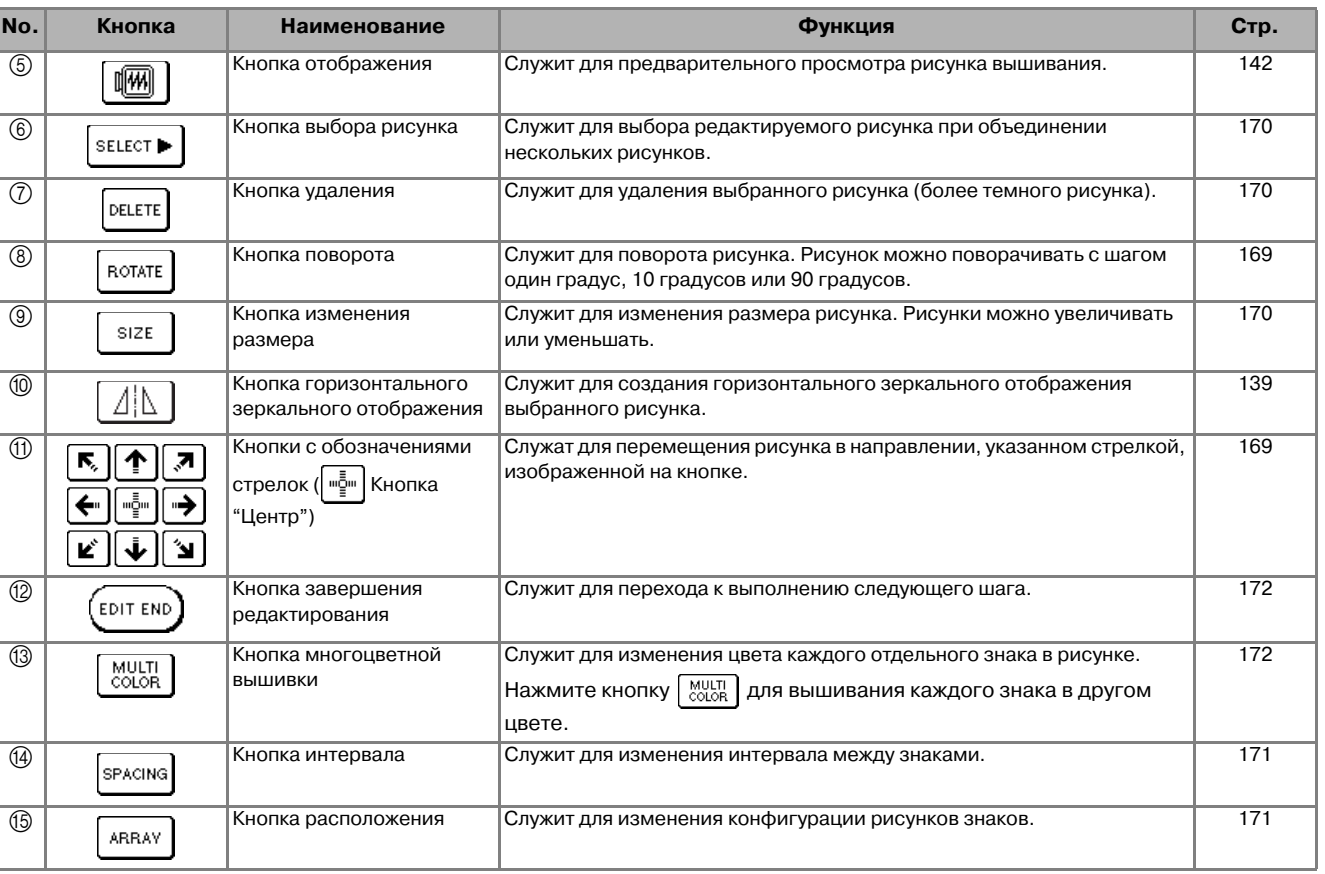

**Примечание**

Кнопки, отображаемые пунктирными линиями, недоступны для выбранного рисунка.

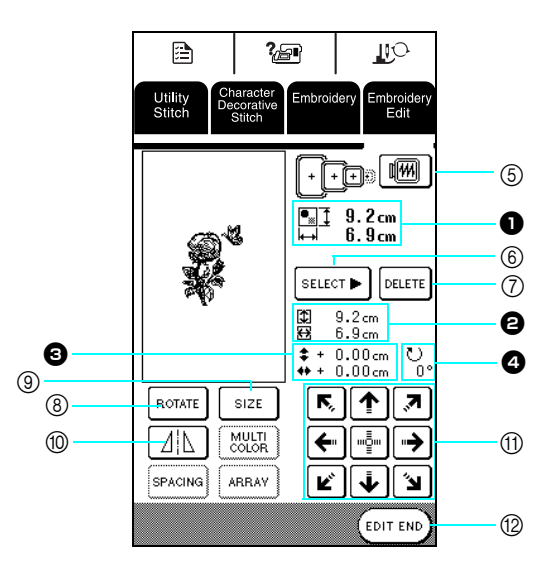

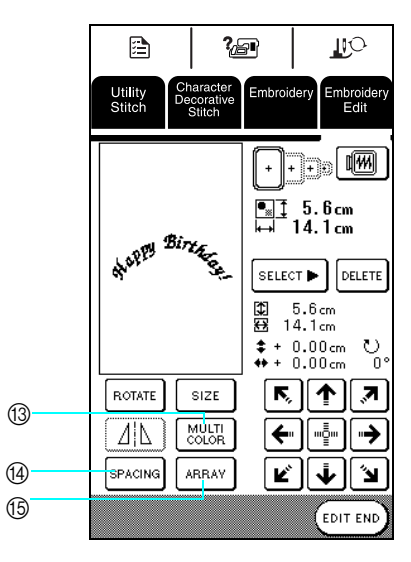

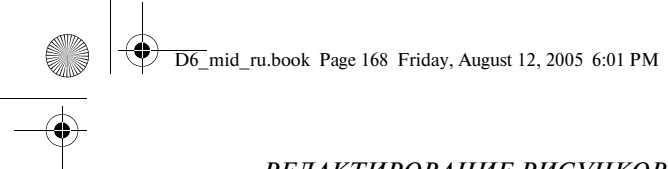

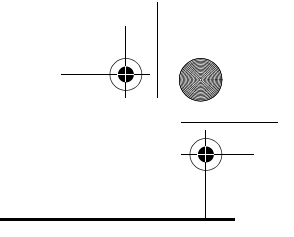

# Компания "Крунг"

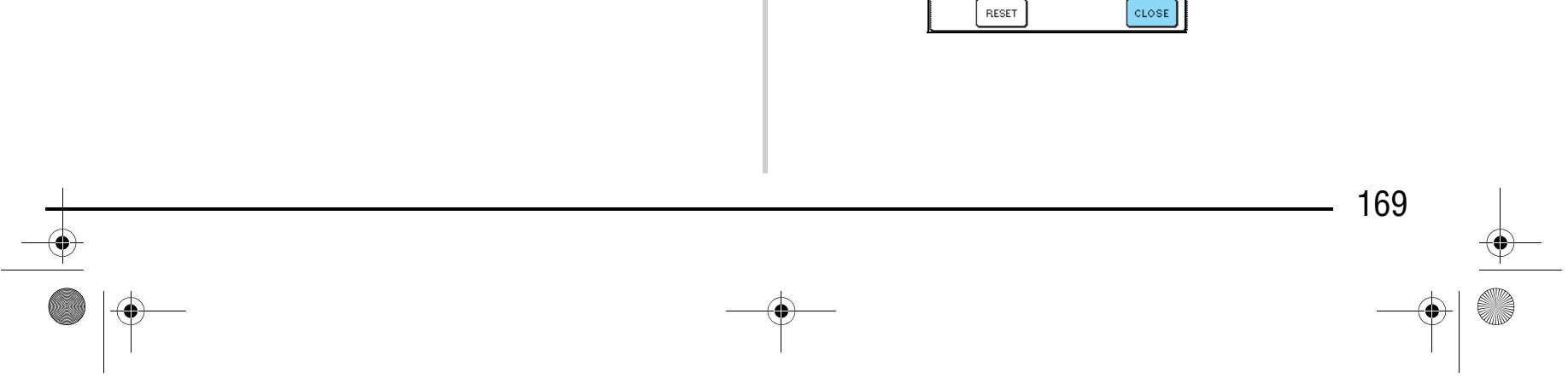

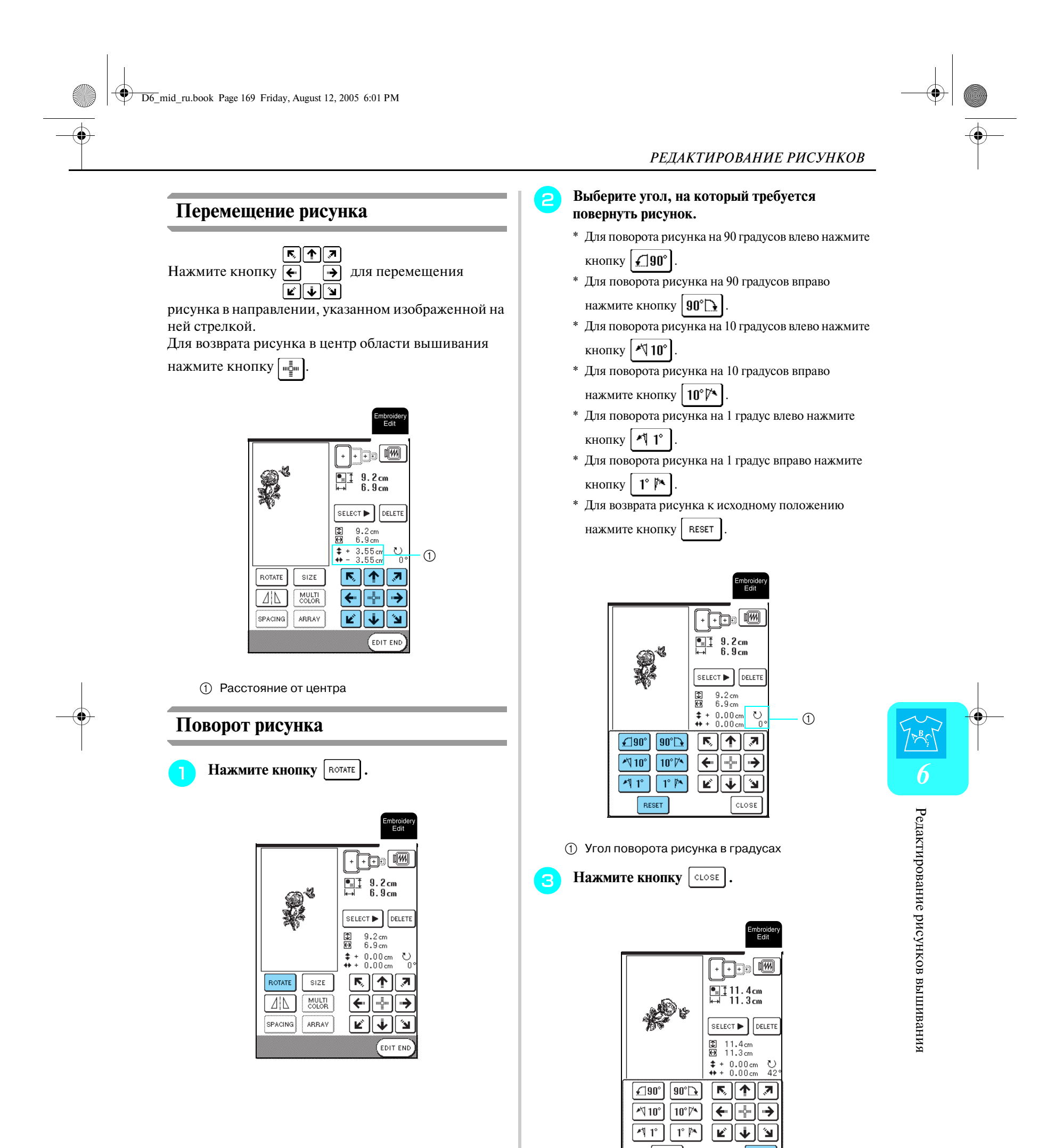

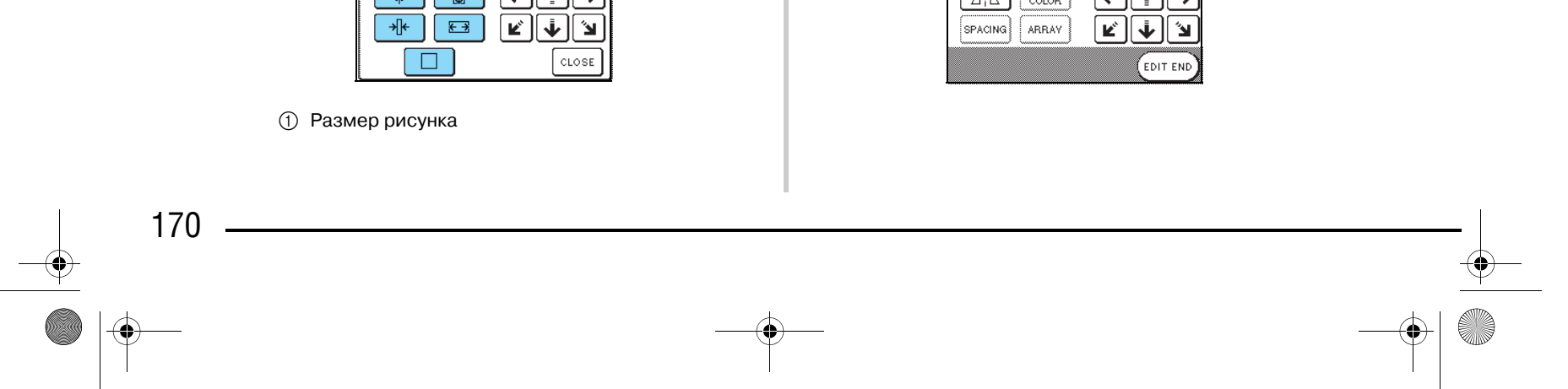

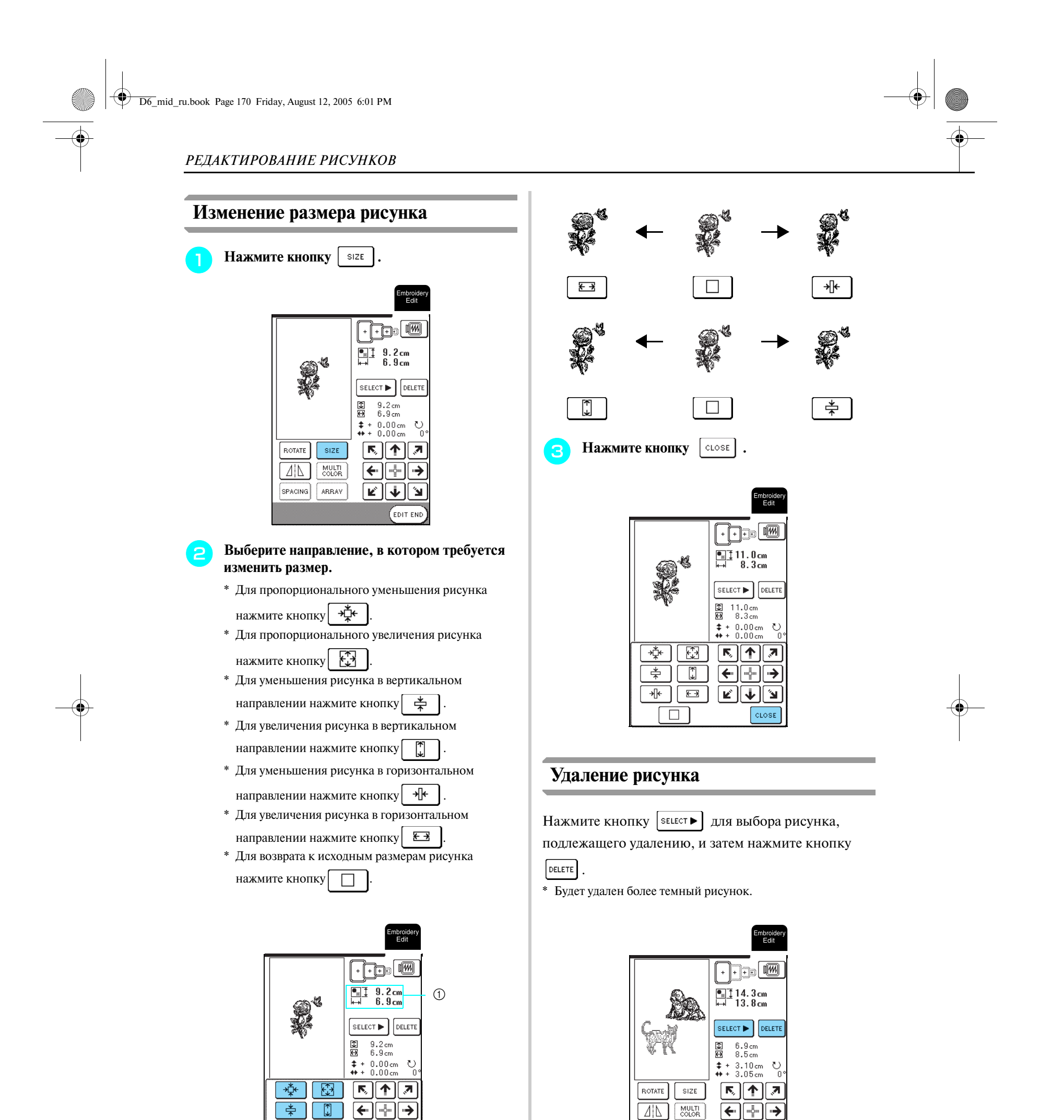

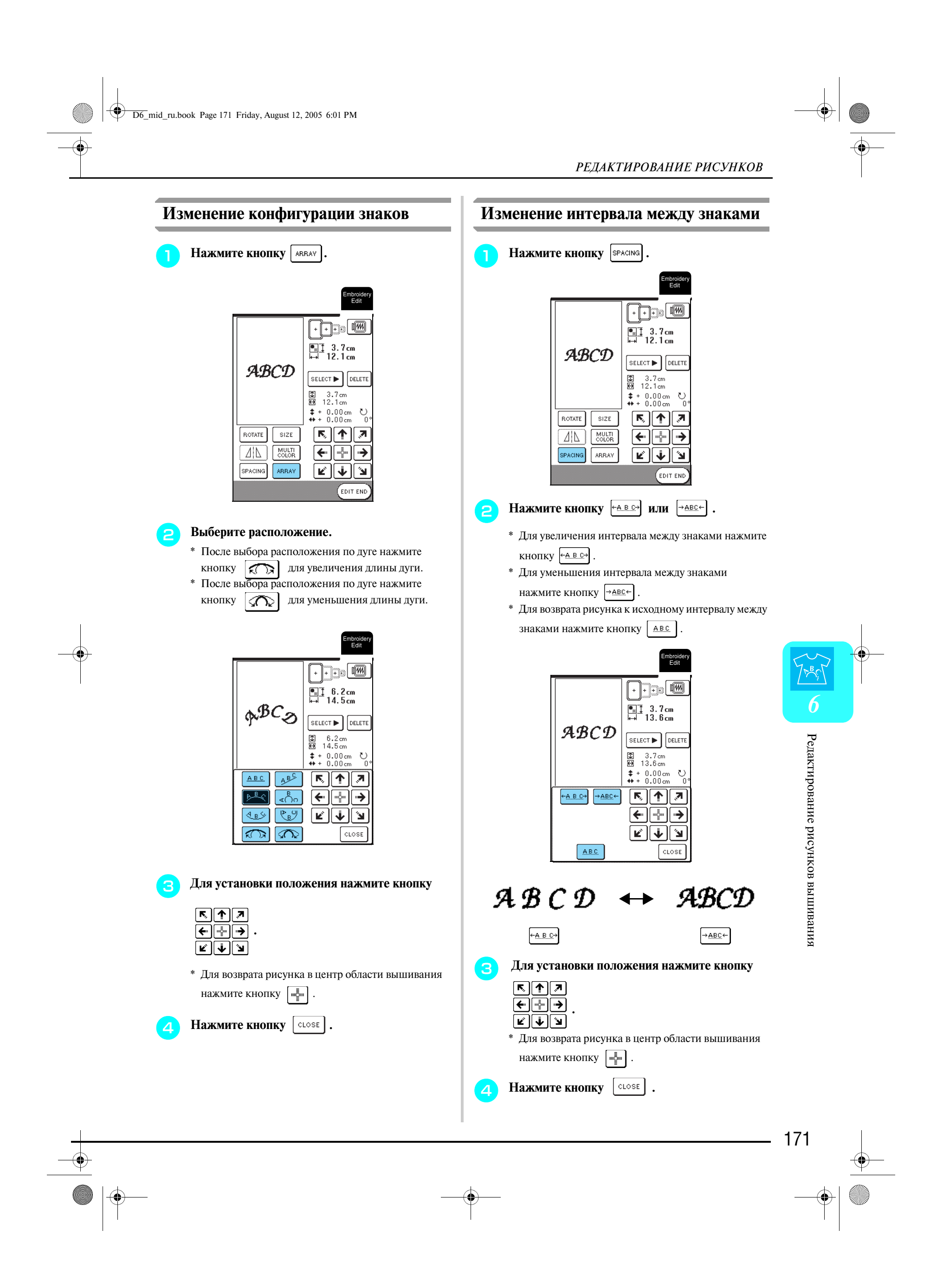

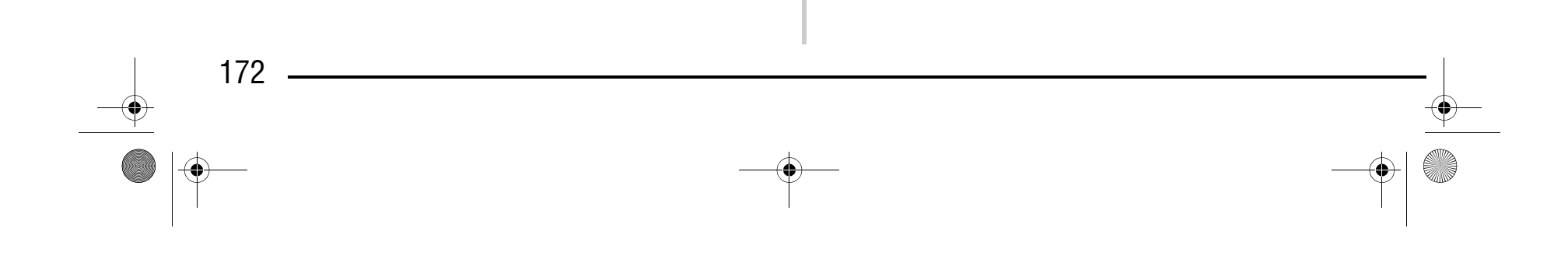

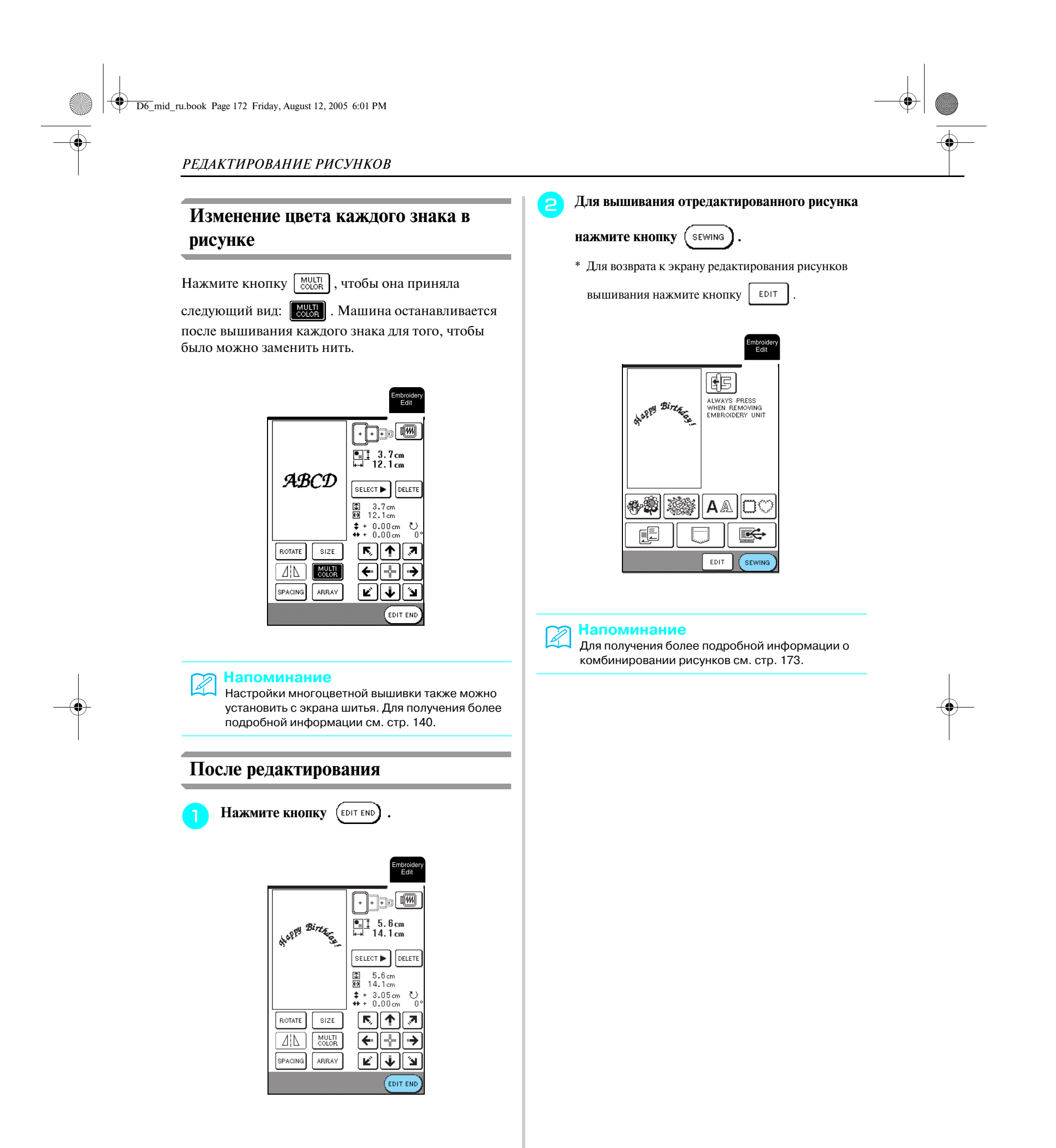

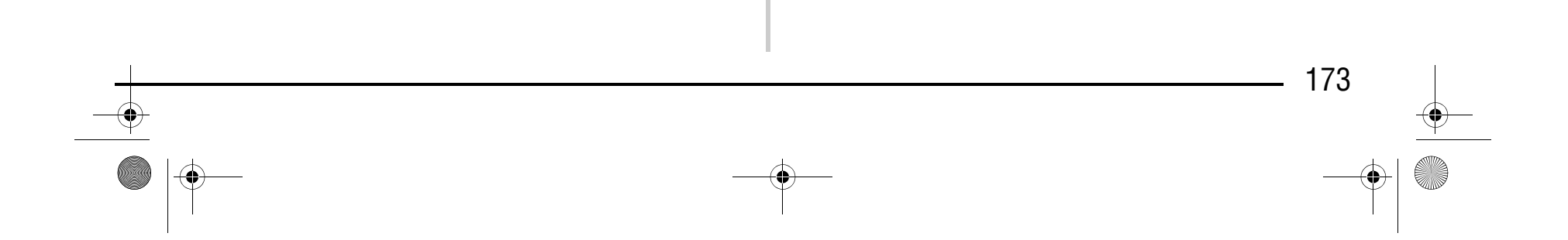

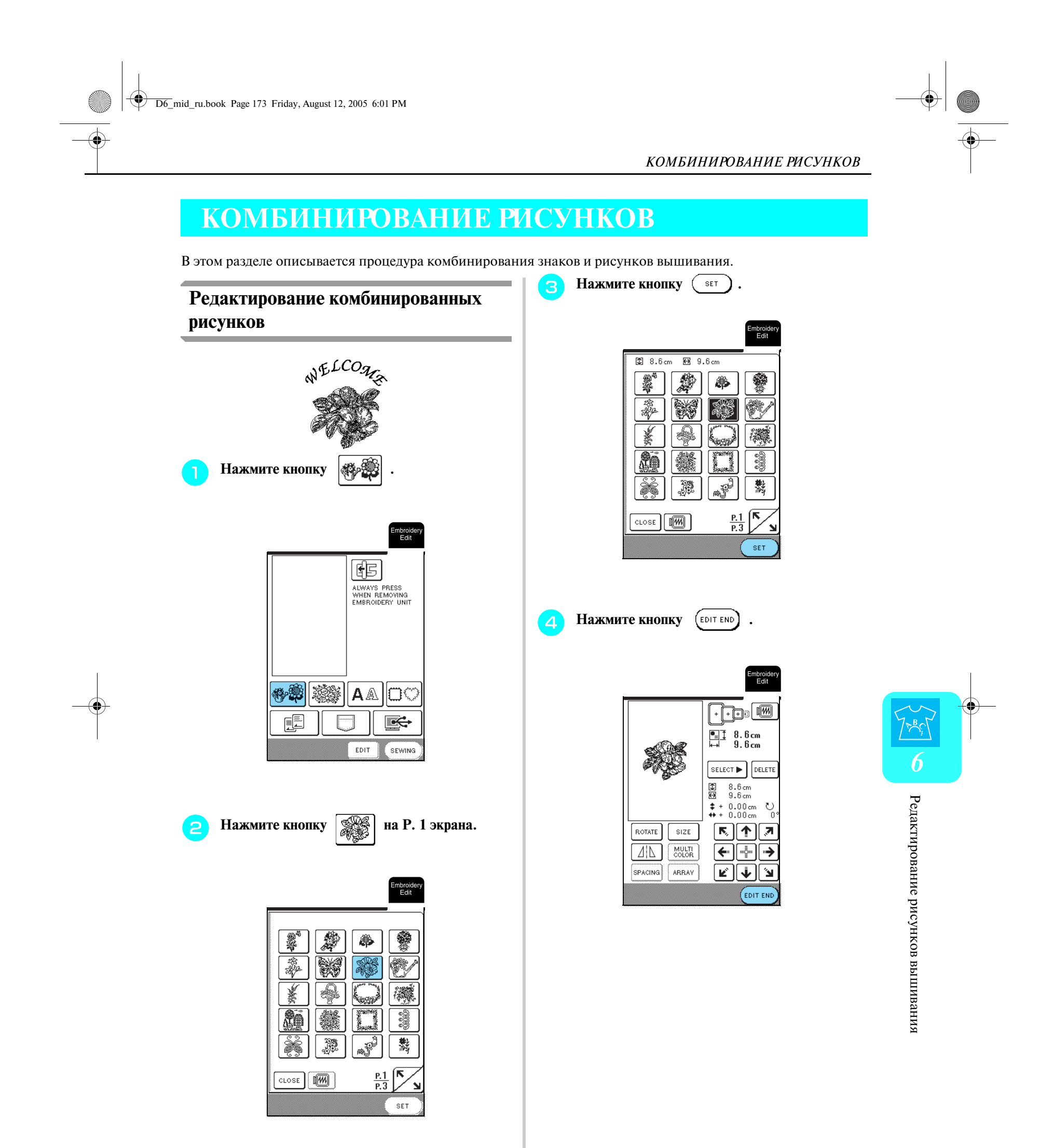

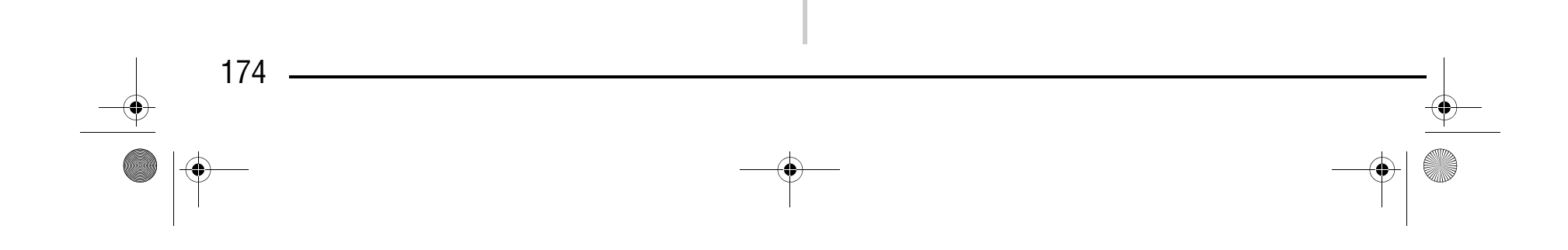

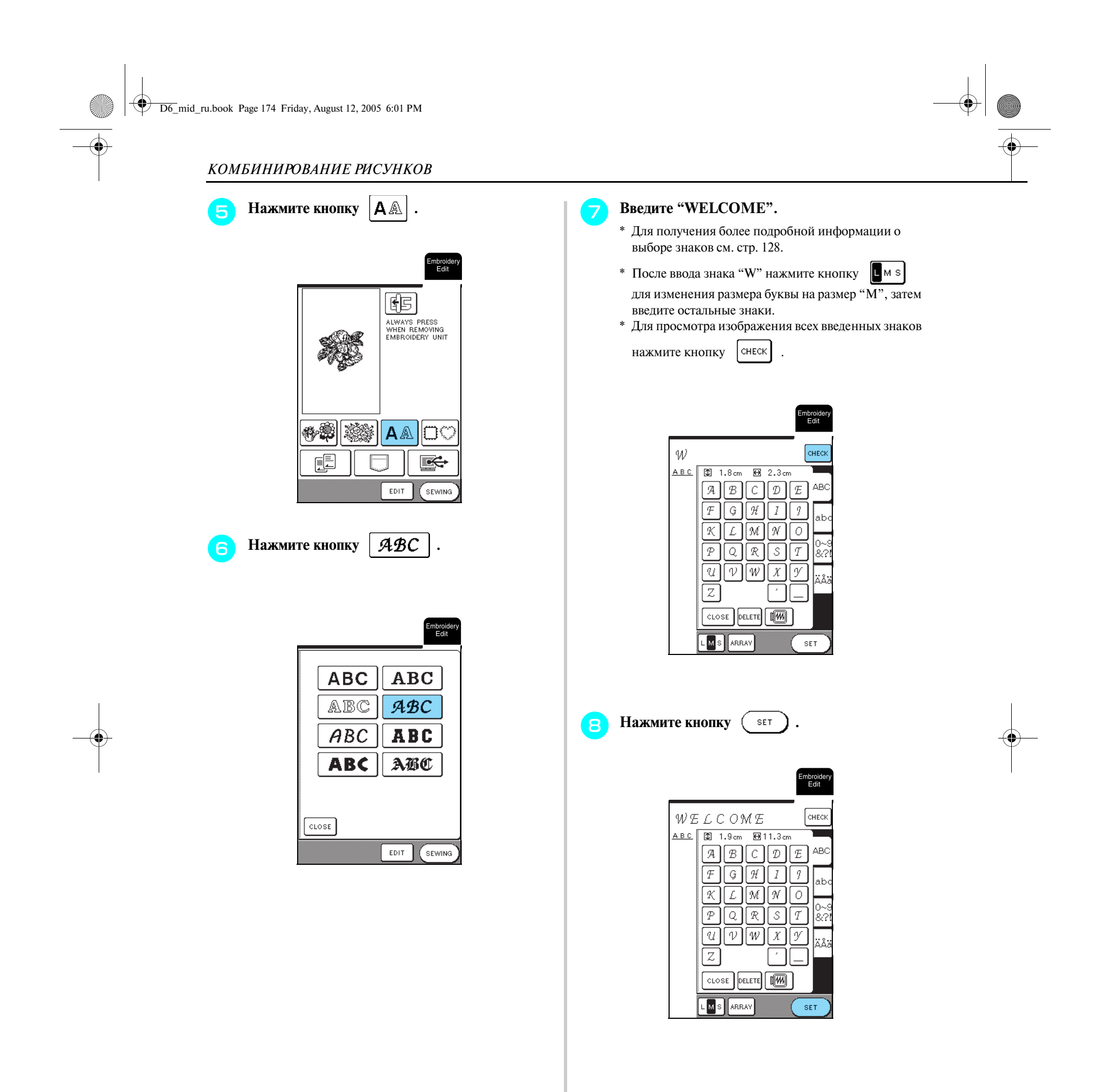

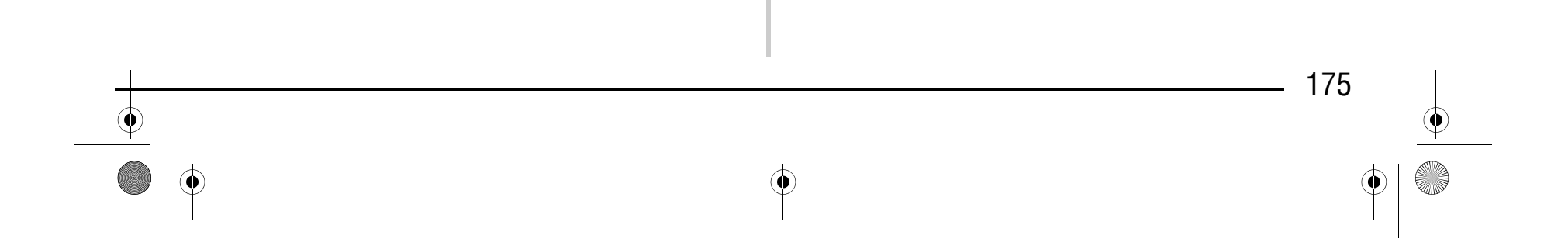

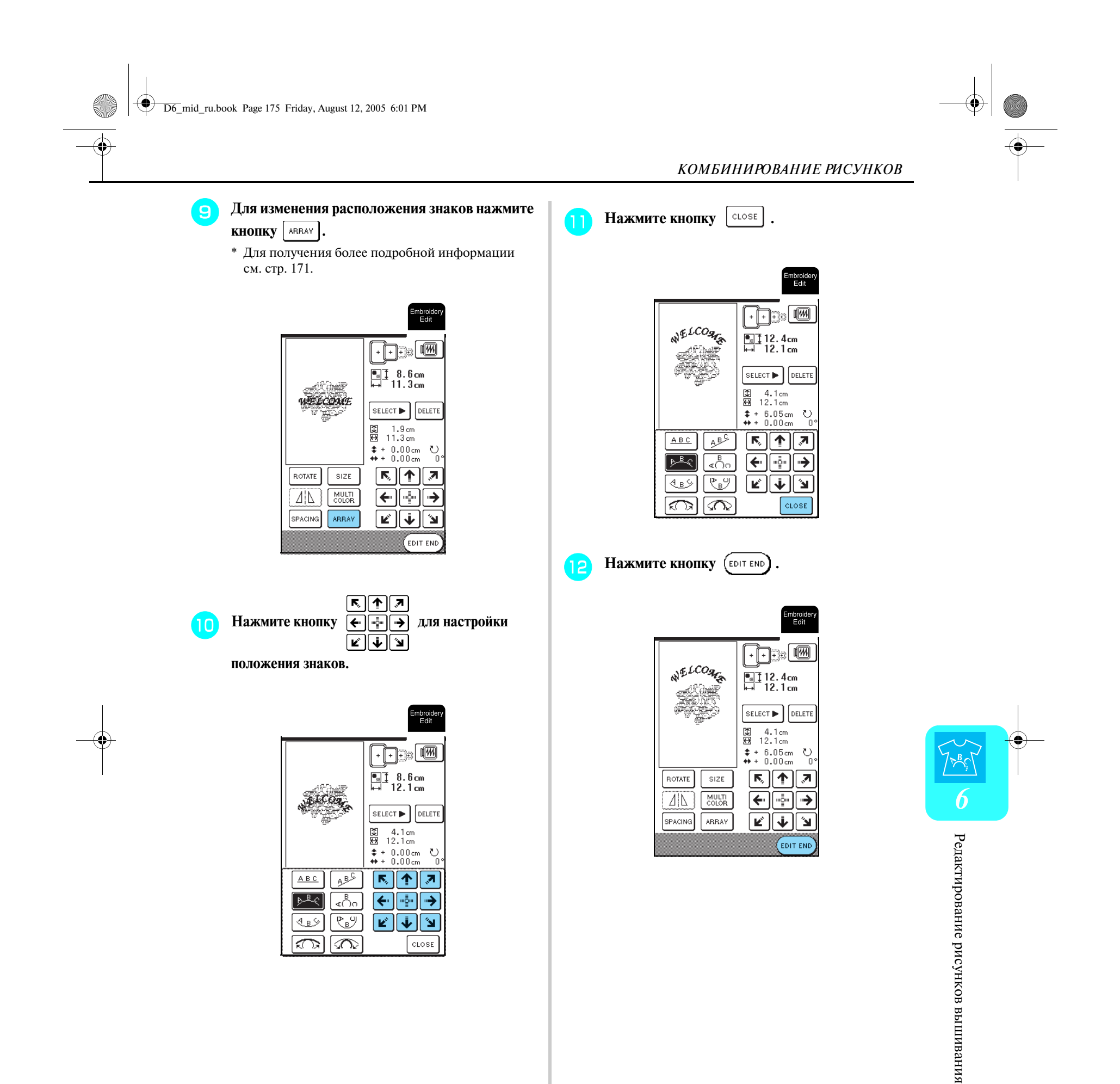

*ИСПОЛЬЗОВАНИЕ ФУНКЦИЙ ПАМЯТИ*

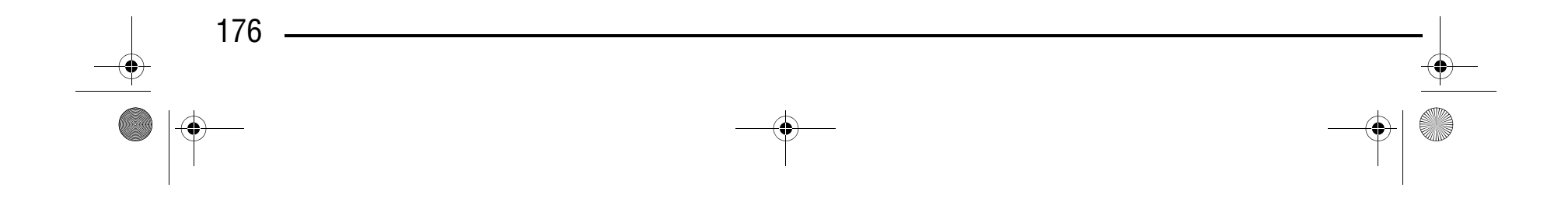

#### **Вышивание комбинированных рисунков**

Комбинированные рисунки вышиваются в том порядке, в котором они были введены. В данном примере вышивание выполняется в следующем порядке. Для получения более подробной информации см. "Выполнение рисунков вышивки" на стр. 144.

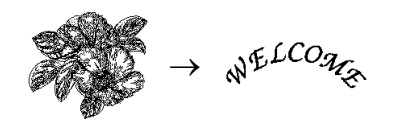

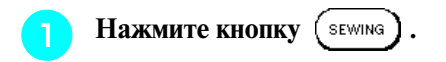

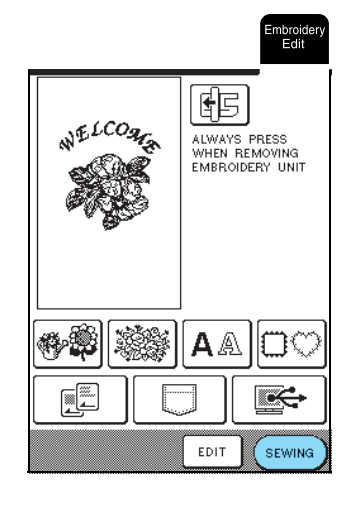

**Вышейте рисунок В В соответствии с** 

**порядком вышивания цветов, отображающимся на правой стороне экрана.**

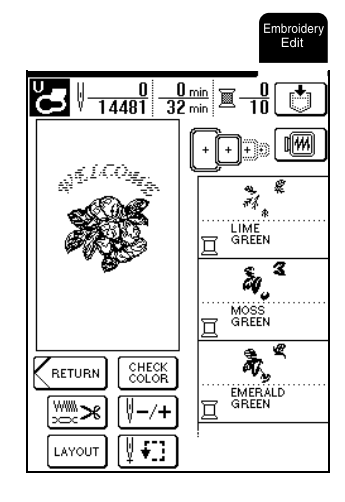

**Вышейте слово**  $\sqrt{\frac{2}{\pi}}$   $\frac{2\pi}{\sqrt{3}}$  .

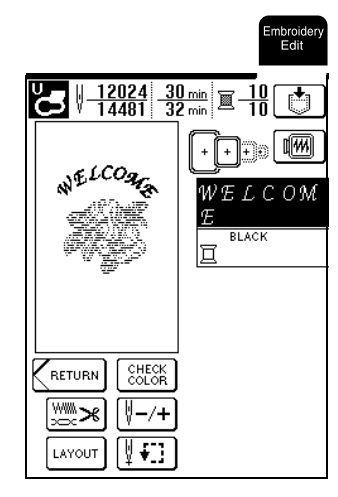

 $\rightarrow \,$  По окончании вышивания слова "WELCOME" на экране появляется сообщение "Finishing sewing" ("Вышивание закончено"). Для возврата к предыдущему экрану нажмите кнопку  $\vert$  0 К

## **ИСПОЛЬЗОВАНИЕ ФУНКЦИЙ ПАМЯТИ**

Аналогично рисункам вышивания, сохранение и извлечение которых описывается в главе 5, отредактированные рисунки вышивания можно сохранять в памяти машины и извлекать их в последующем. Кроме того, эти отредактированные рисунки вышивания можно сохранять на компьютере, а рисунки вышивания, созданные и отредактированные с использованием других систем формирования данных, могут

быть извлечены из компьютера.

Для получения более подробной информации о сохранении и извлечении рисунков вышивания см. "ИСПОЛЬЗОВАНИЕ ФУНКЦИЙ ПАМЯТИ" на стр. 153.

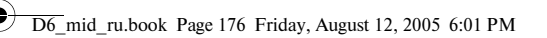

# Компания "Крунг"

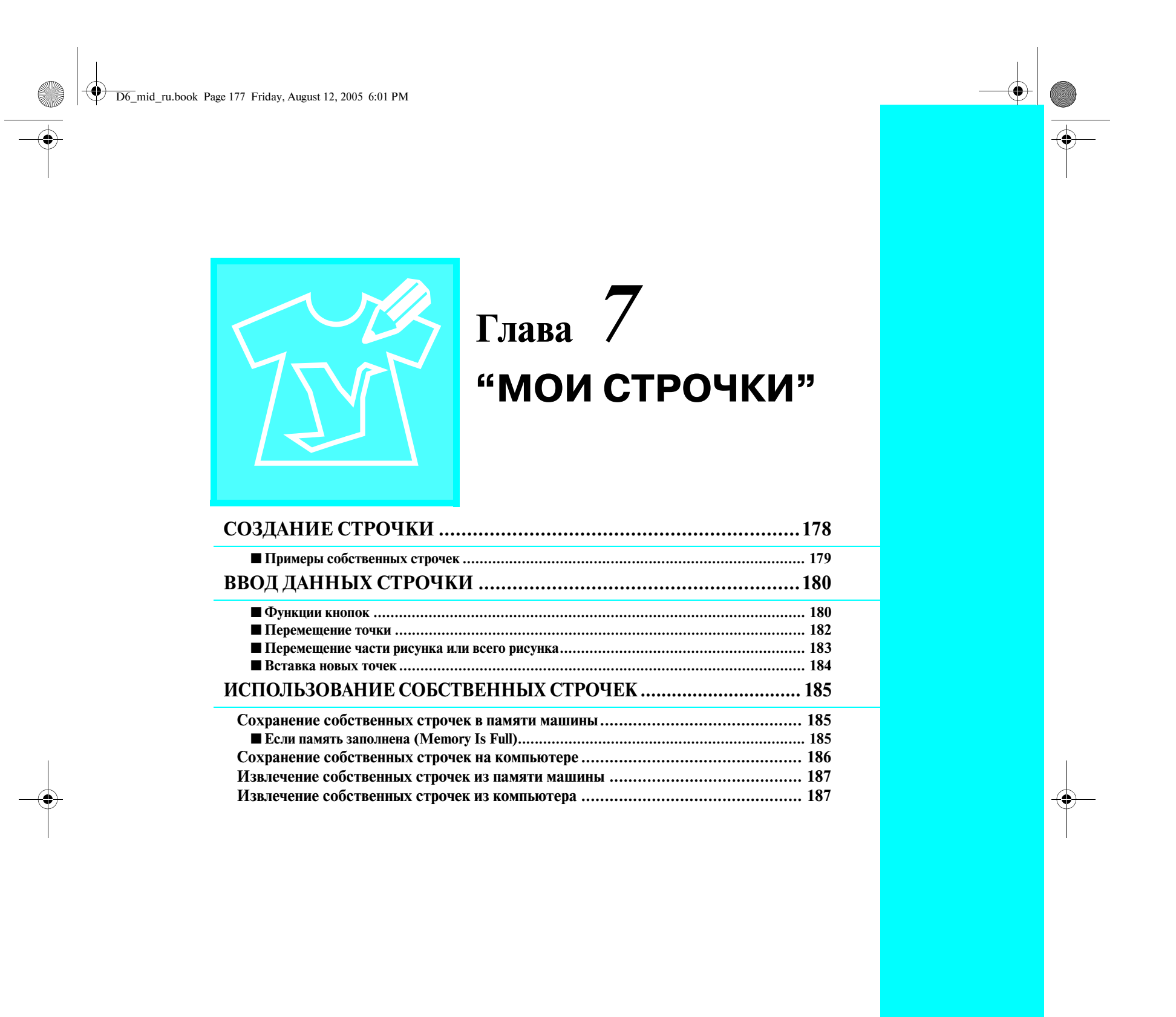

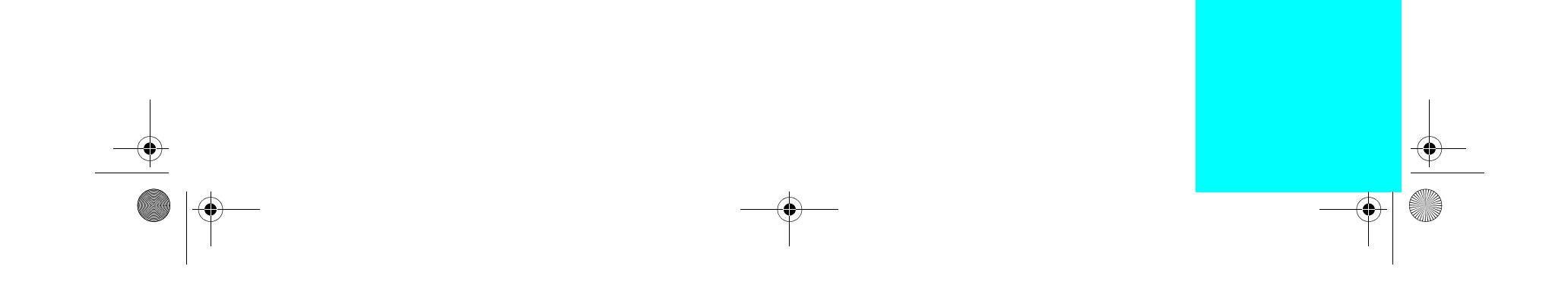

#### *СОЗДАНИЕ СТРОЧКИ*

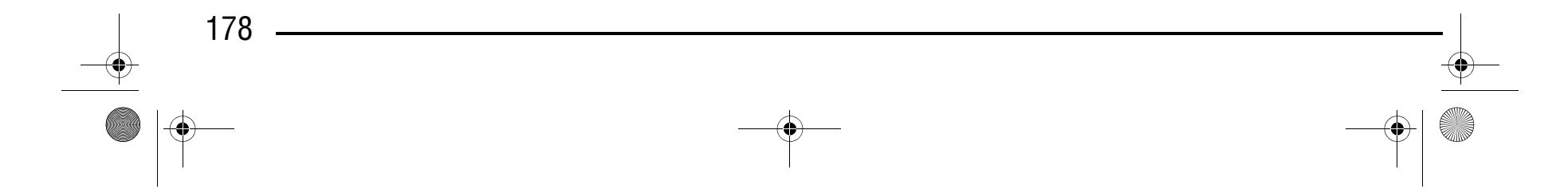

### **СОЗДАНИЕ СТРОЧКИ**

С использованием функции MY CUSTOM STITCH™ ("МОИ СТРОЧКИ") можно вносить в память машины самостоятельно созданные строчки.

#### **2** Задайте интервал между повторяющимися **строчками.**

<sup>a</sup> **Вычертите рисунок строчки на листе с координатной сеткой (номер изделия SA507, X81277>050).** 

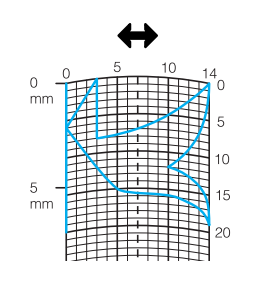

**В Расположите на листе точки, в которых линия рисунка должна пресекаться с сеткой, и соедините эти точки линией.**

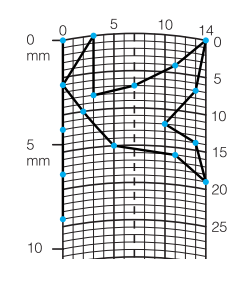

\* Путем настройки интервала между повторяющимися строчками можно создавать различные рисунки с использованием одной строчки.

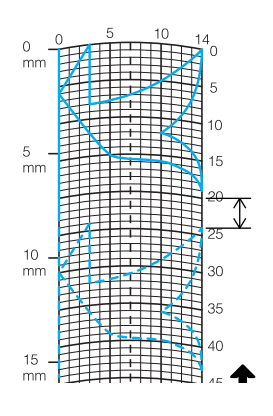

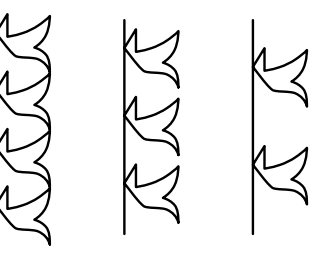

#### **Напоминание**  $\mathscr{L}$

<sup>d</sup> **Определите координаты по оси "x" и "y" для каждой из отмеченных точек.** 

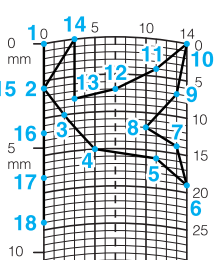

┿┿┷┵<sup>╤┪</sup>

#### **Напоминание**

- **•** Стежки строчек, созданных с использованием функции MY CUSTOM STITCH™, могут иметь длину максимум 7 мм.
- **•** Создание строчек с помощью функции MY CUSTOM STITCH™ можно упростить, начертив их предварительно на входящем в комплект поставки машины листе с координатной сеткой.

Упростите рисунок таким образом, чтобы он мог вышиваться непрерывной линией. Для получения более привлекательной строчки замкните линию рисунка путем пересечения начала и конца этой линии.

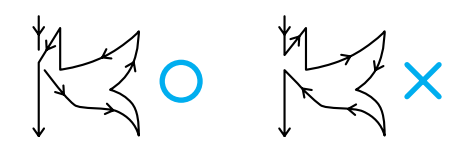

Если рисунок должен повторяться или связываться с другими рисунками, то начальная и конечная точки этого рисунка должны находиться на одной высоте (на одной линии координатной сетки).

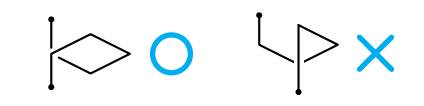

#### **Напоминание**

4

Этим будет определяться рисунок строчки, который будет вышиваться.

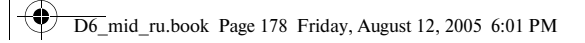

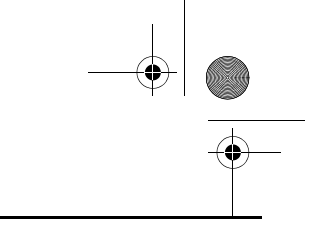

## Компания "Крунг"
### *СОЗДАНИЕ СТРОЧКИ*

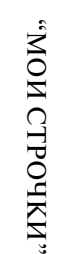

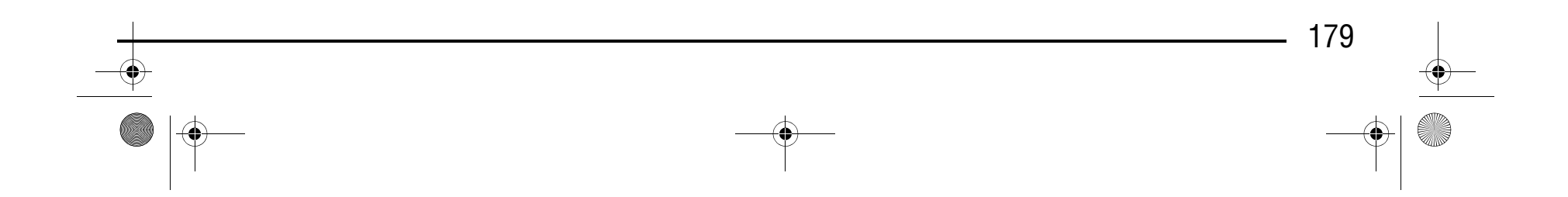

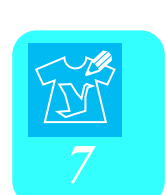

#### ■ **Примеры собственных строчек**

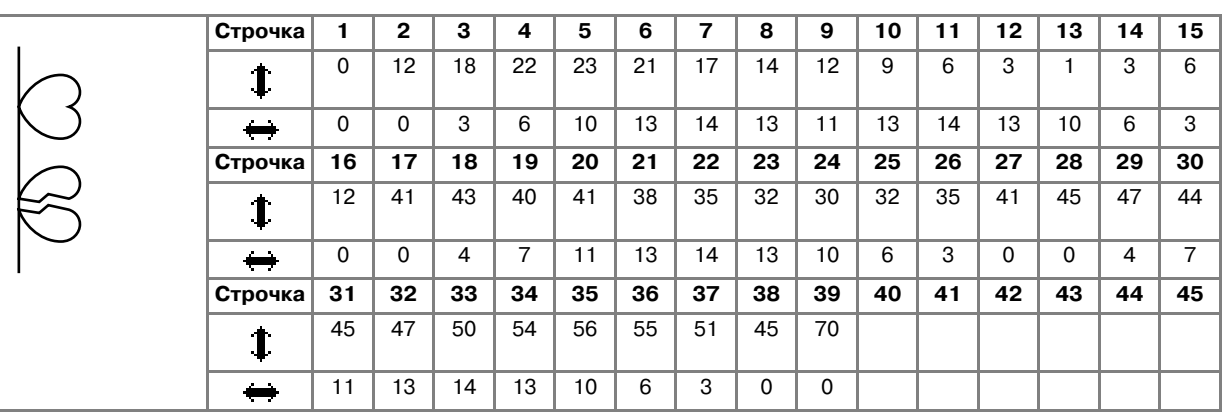

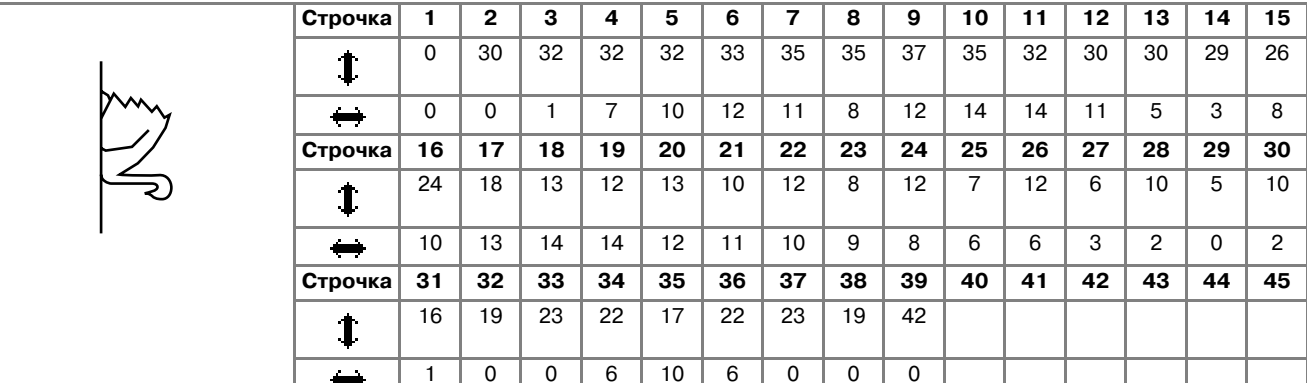

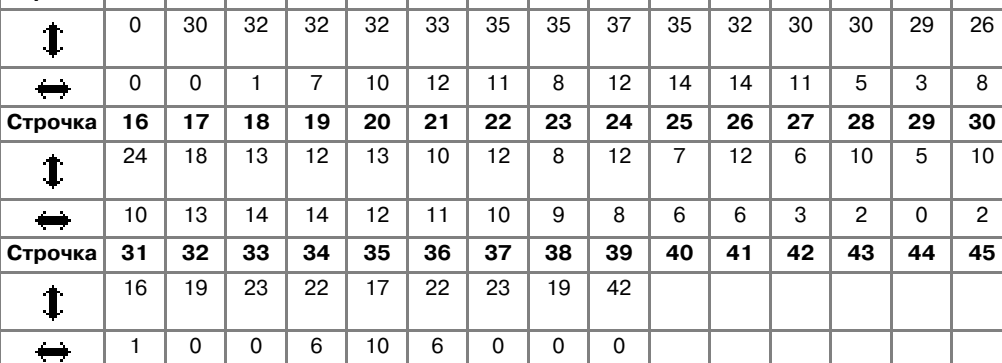

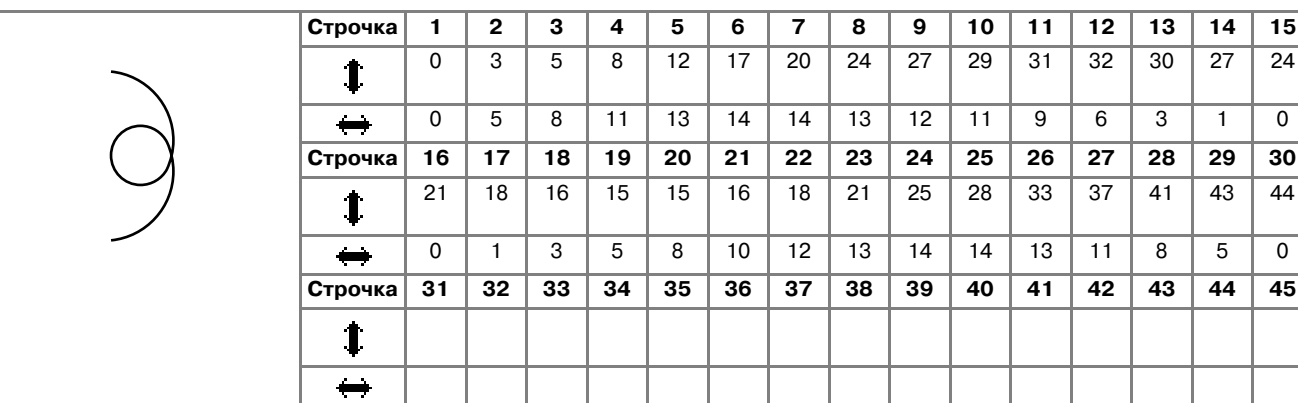

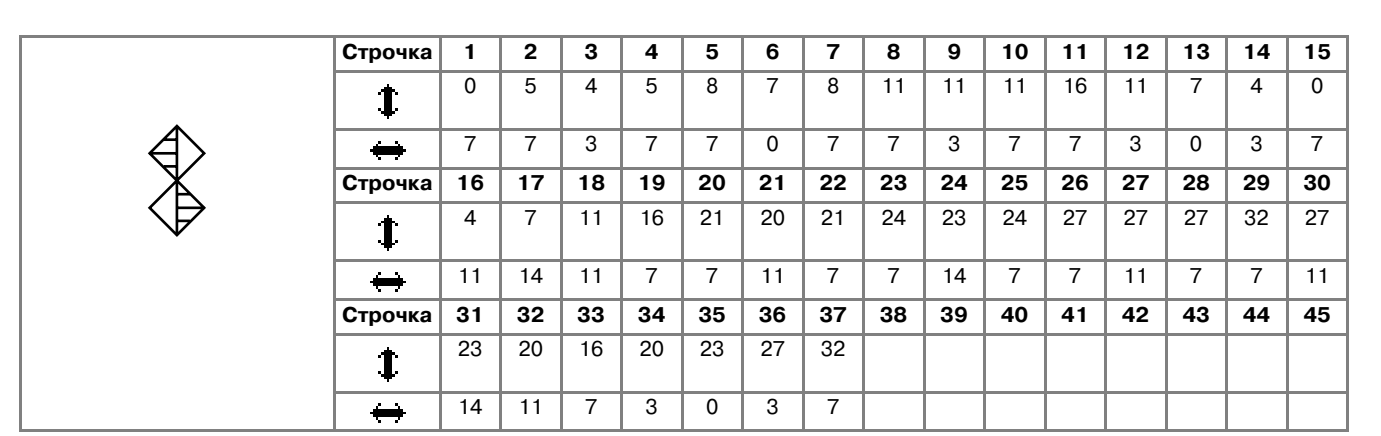

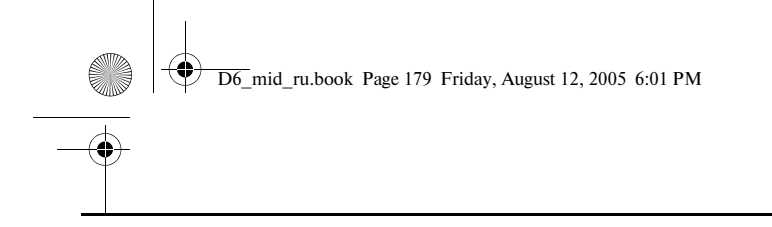

## Компания "Крунг"

*ВВОД ДАННЫХ СТРОЧКИ*

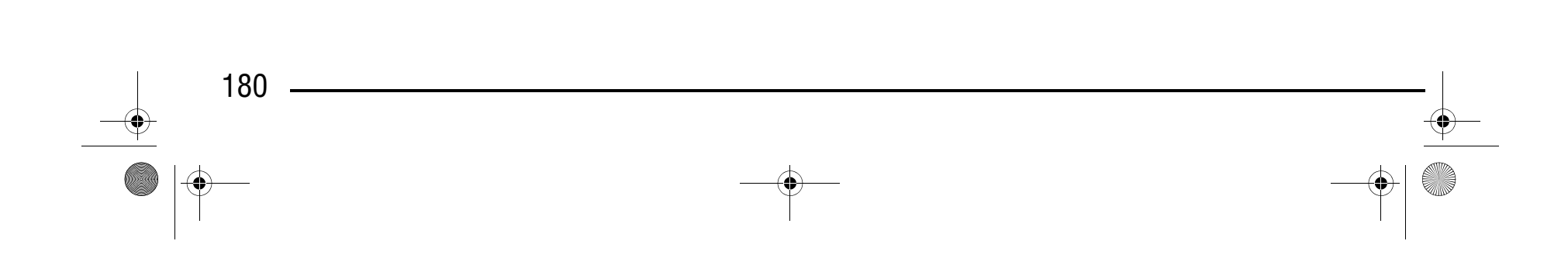

## **ВВОД ДАННЫХ СТРОЧКИ**

■ **Функции кнопок**

<sup>a</sup>В этой области отображается создаваемая в текущий момент строчка.

В Наверху – номер устанавливаемой в настоящий момент точки, внизу – общее количество точек в строчке.

 $\bullet$  Наверху – координата по оси "y" указателя  $\bullet$ , внизу – координата по оси "x" указателя  $\bullet$ .

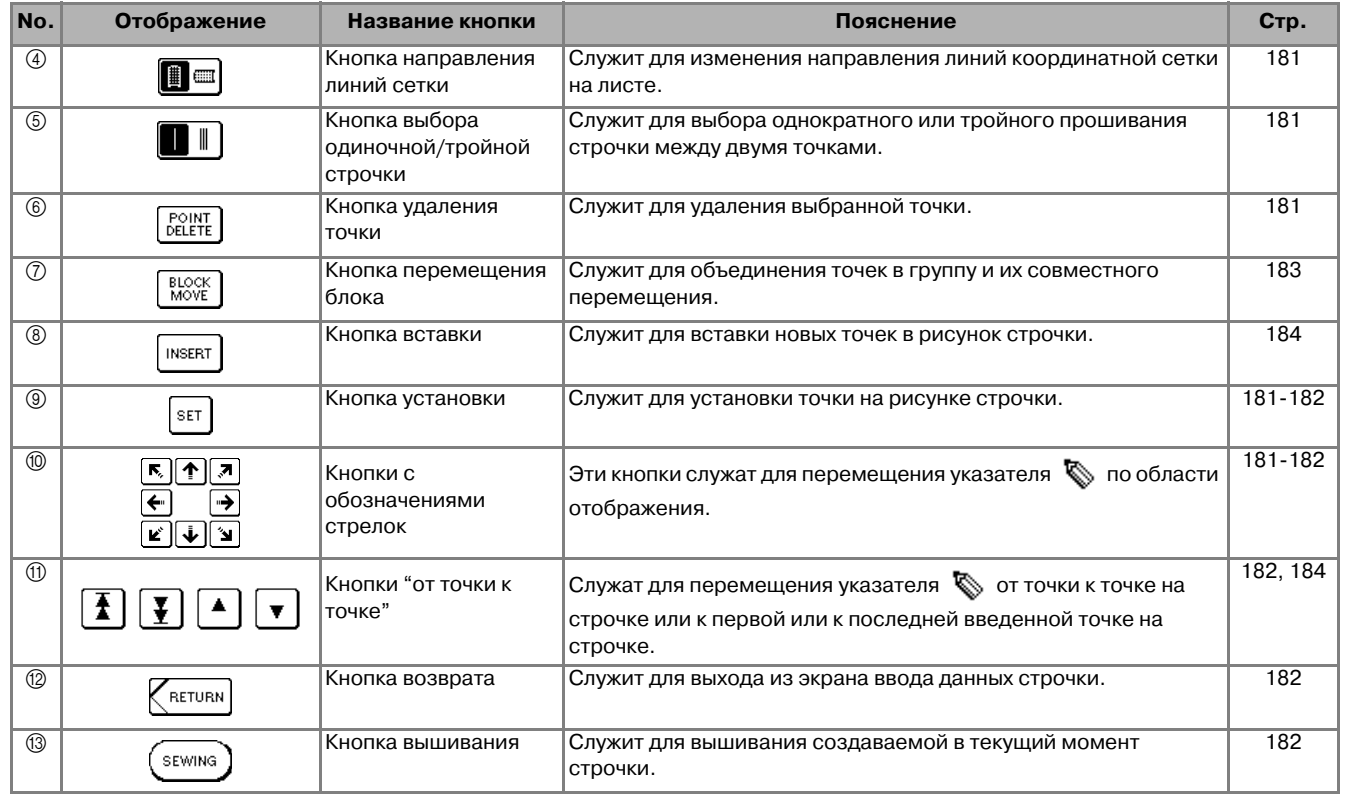

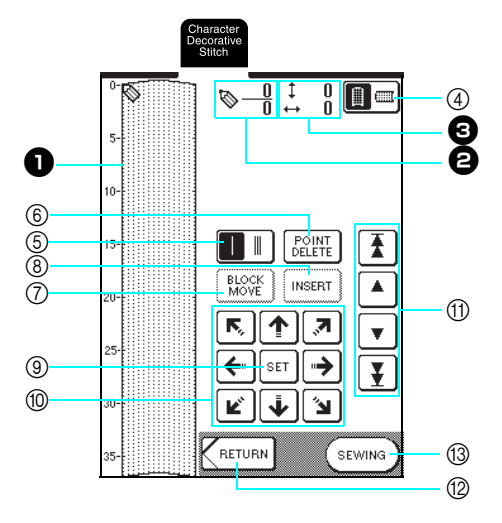

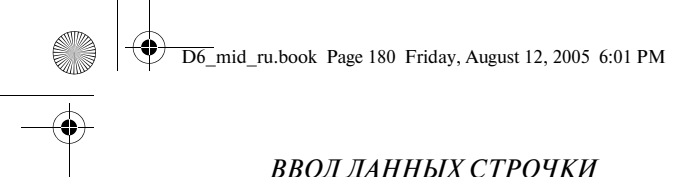

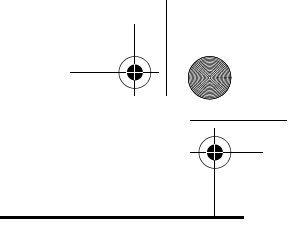

## Компания "Крунг"

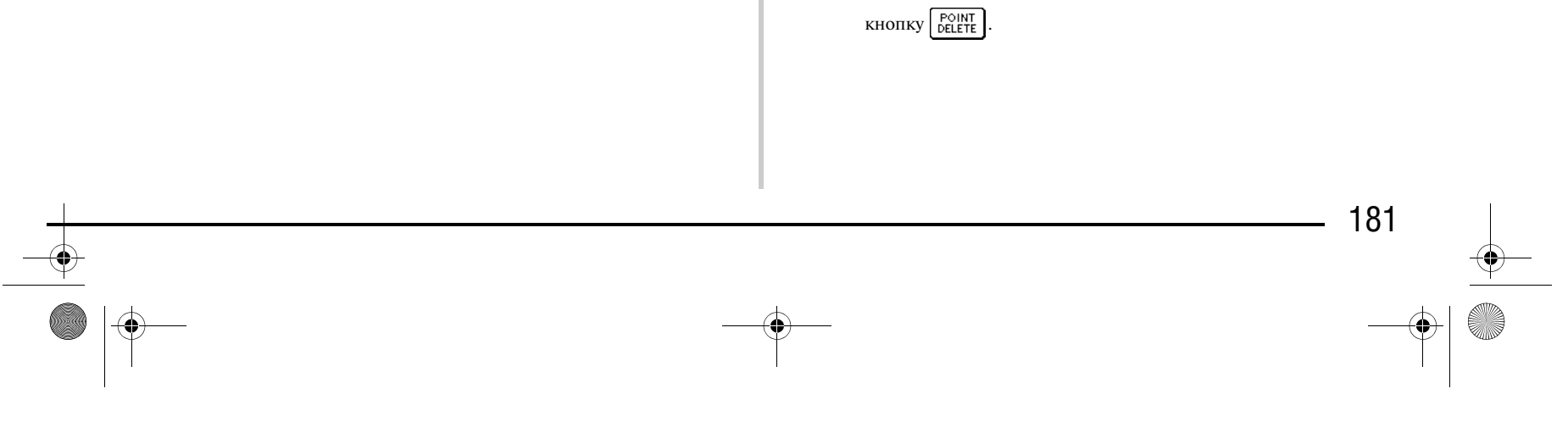

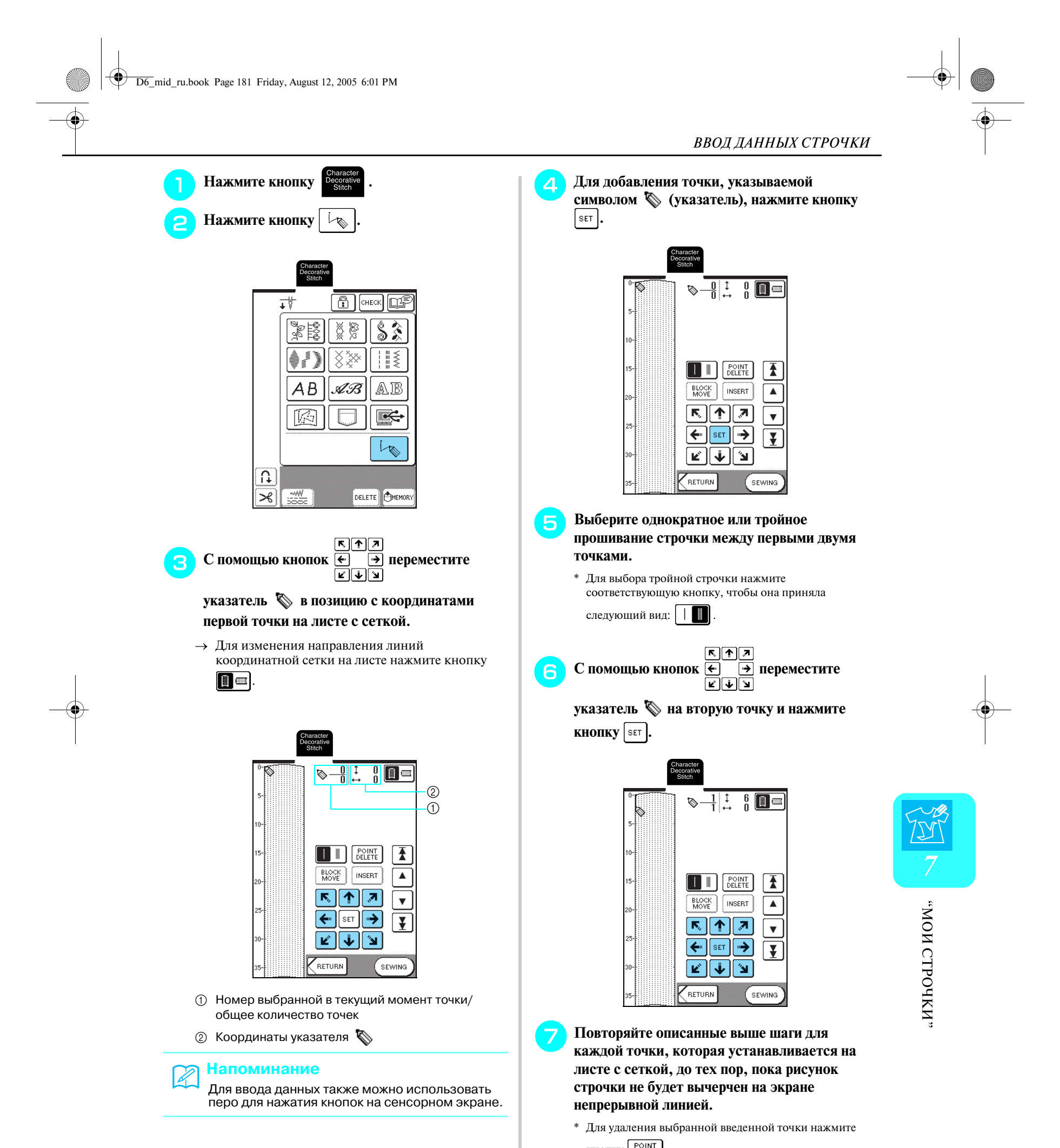

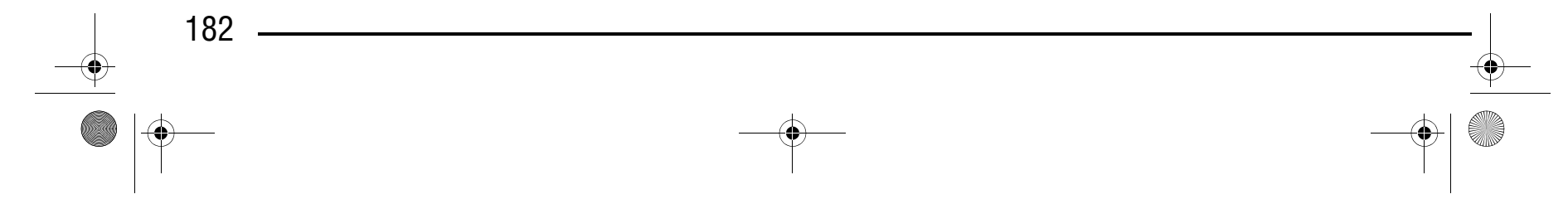

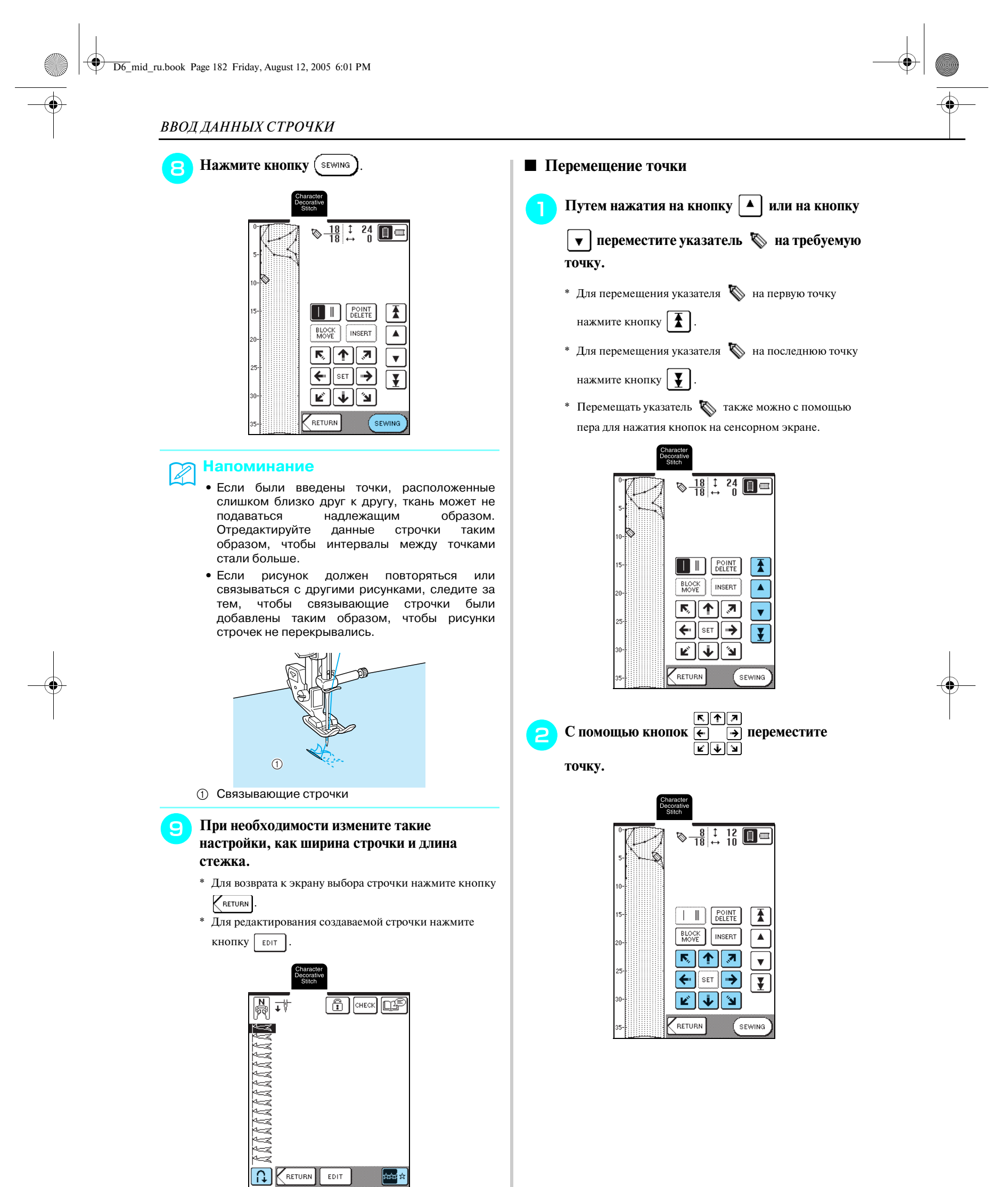

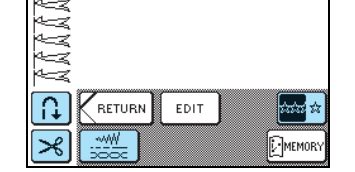

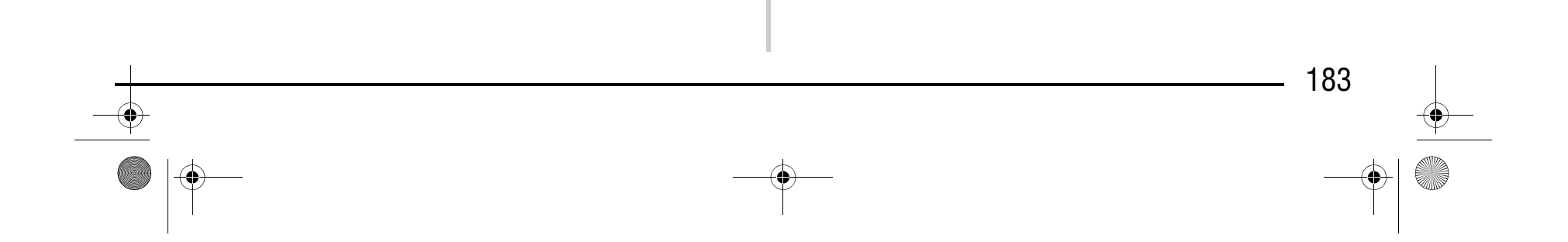

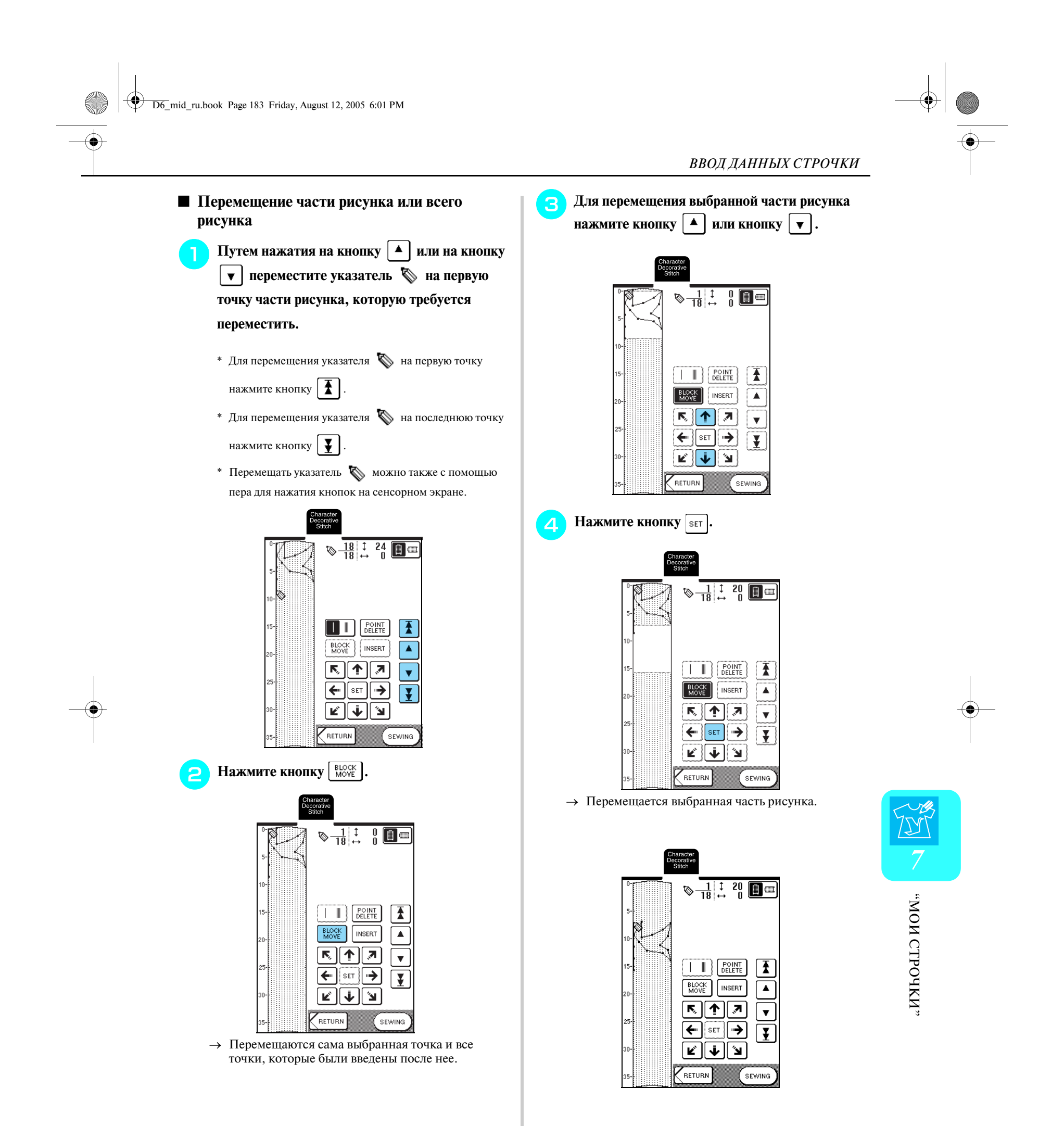

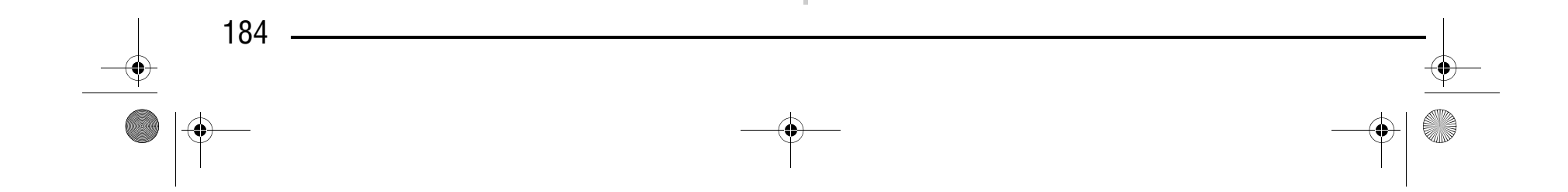

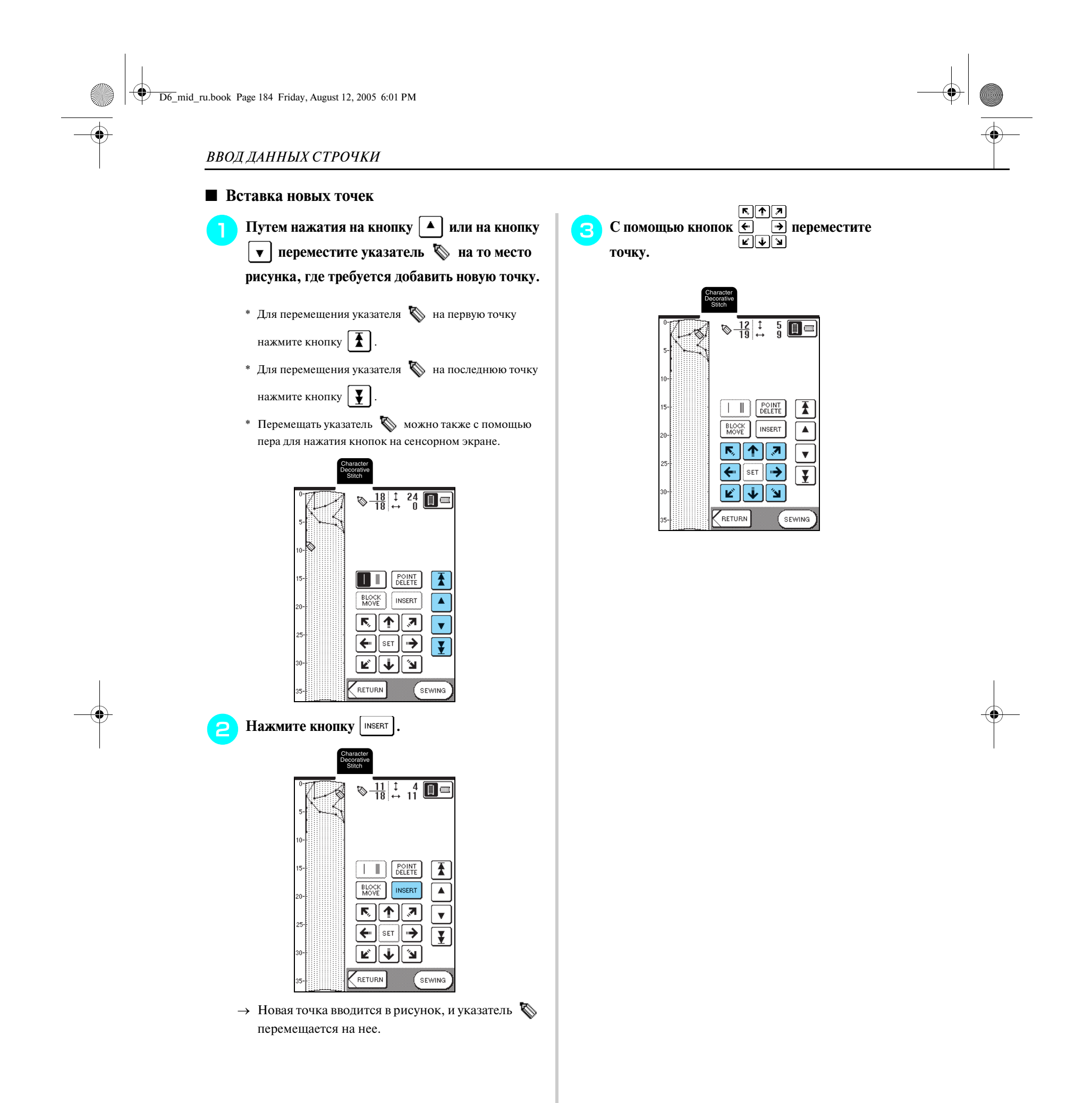

*ИСПОЛЬЗОВАНИЕ СОБСТВЕННЫХ СТРОЧЕК*

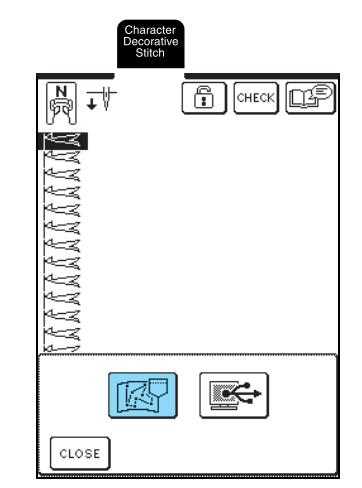

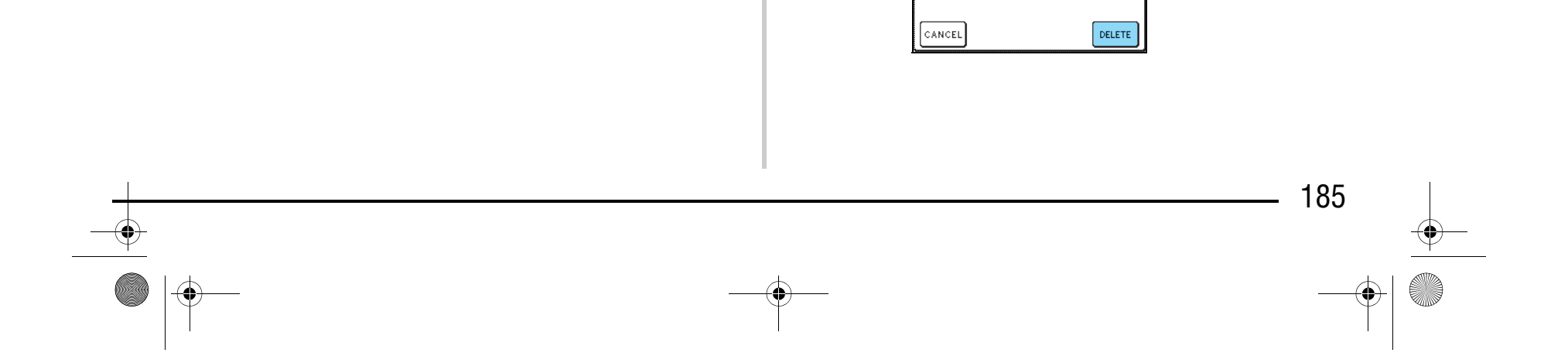

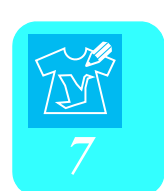

..ИМЬОd1.) ИОИ.,

«ИУРОЧТО ИОМ»

Рисунки строчек, созданные с использованием функции MY CUSTOM STITCH™ можно сохранять для последующего использования. В памяти машины может быть сохранено до

> $\rightarrow$  На дисплее отображается экран "Saving" ("Сохранение"). После сохранения строчки автоматически происходит возврат к предыдущему экрану.

16 собственных строчек.

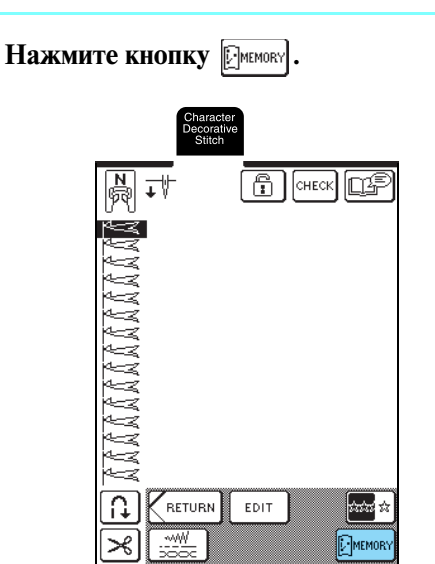

**b Haжмите кнопку**  $\left| \sqrt{\frac{m}{m}} \right|$ \* Для возврата к предыдущему экрану без сохранения строчки нажмите кнопку  $|$   $\cos$ 

### ■ **Если память заполнена (Memory Is Full)**

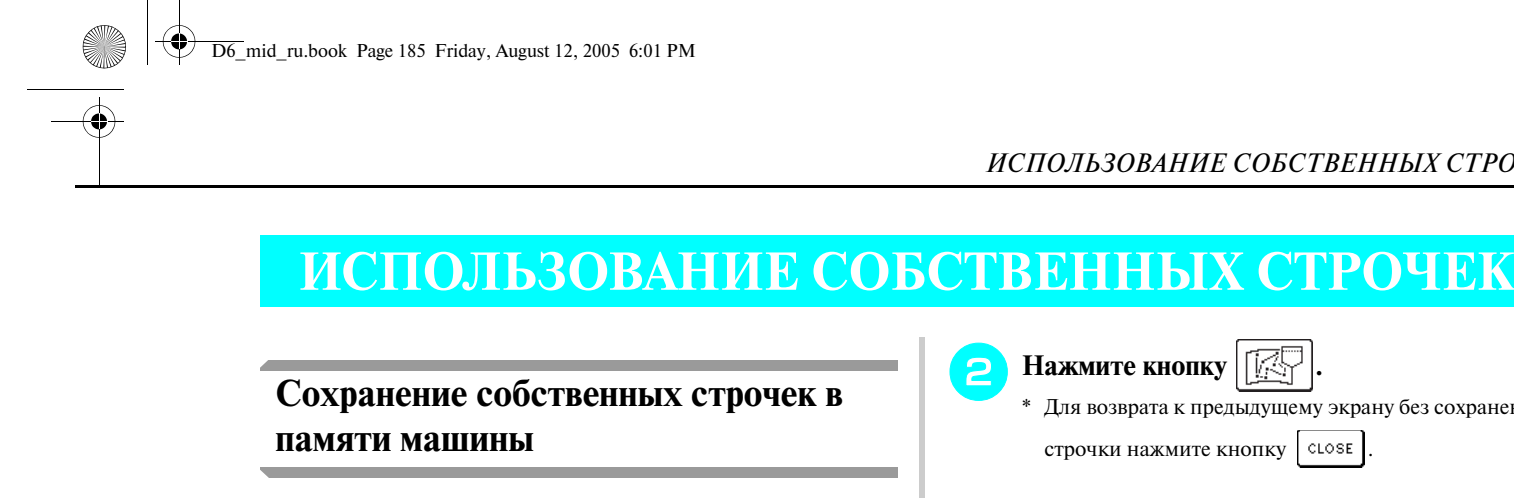

Если при попытке сохранения строчки в памяти машины появляется этот экран, это означает, что в памяти недостаточно свободного места для сохранения выбранной в текущий момент строчки. Для сохранения строчки в памяти машины необходимо удалить какую-либо ранее сохраненную строчку.

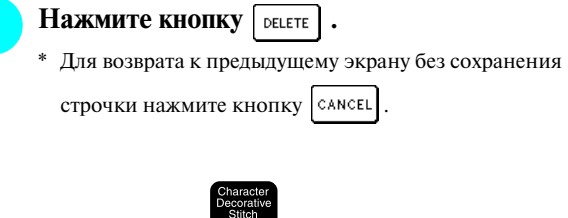

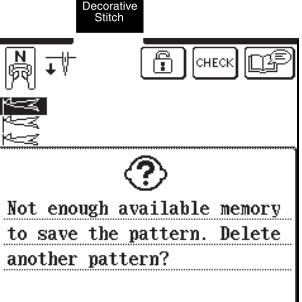

#### **Примечание**

Во время отображения экрана "Saving" не выключайте машину – это может привести к потере сохраняемого рисунка строчки.

#### **Напоминание**

- **•** Сохранение рисунка строчки в памяти машины может занимать несколько секунд.
- **•** Для получения более подробной информации об извлечении сохраненного рисунка строчки см. стр. 187.

## Компания "Крунг"

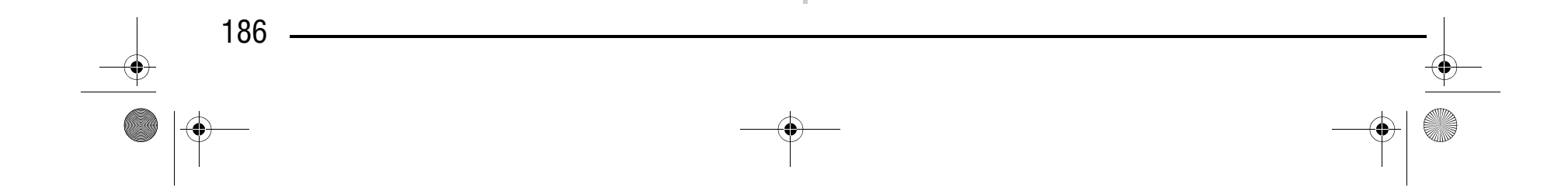

### Компания "Крунг" тел./факс: (495) 989-22-97 www.krung.ru

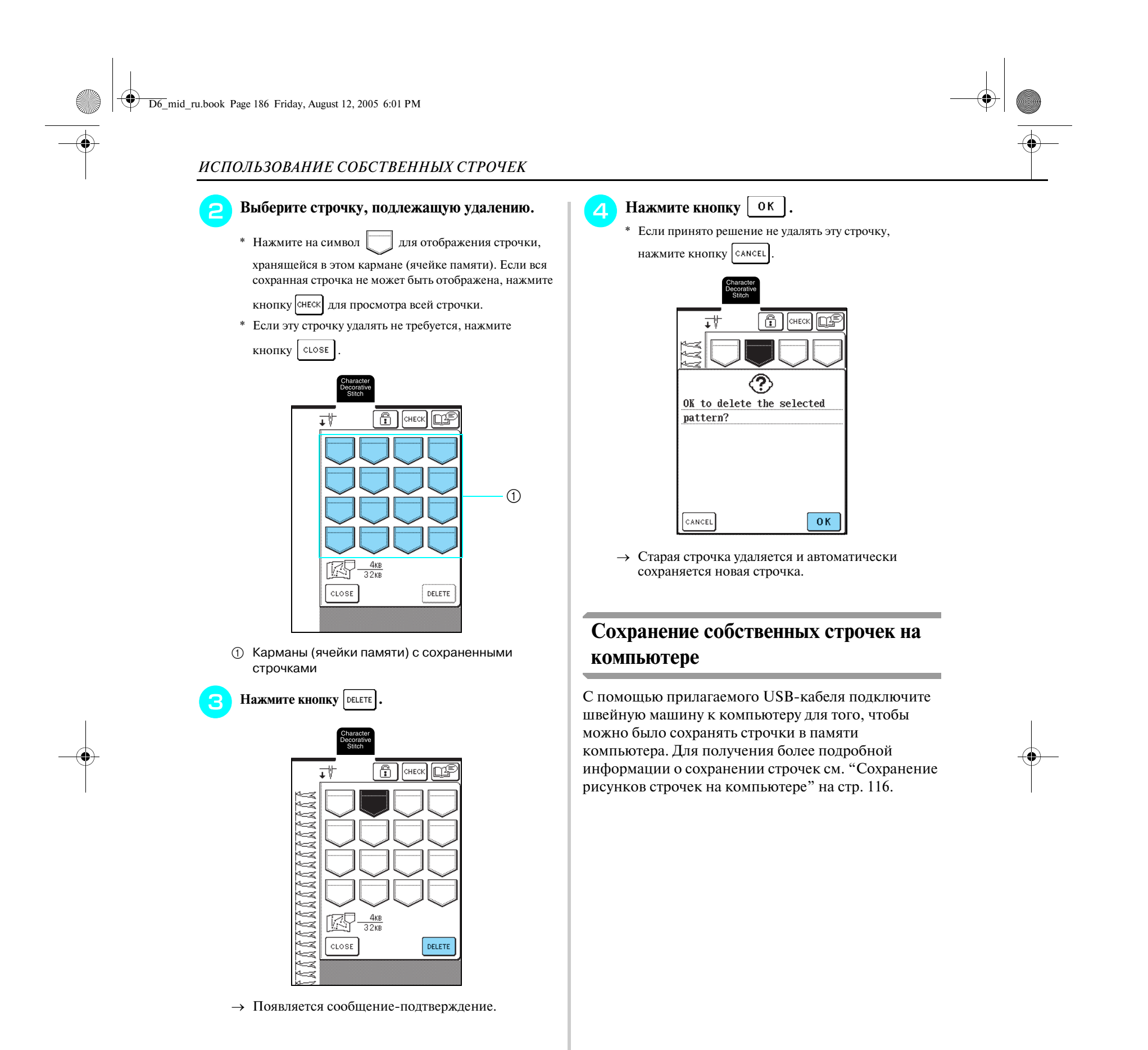

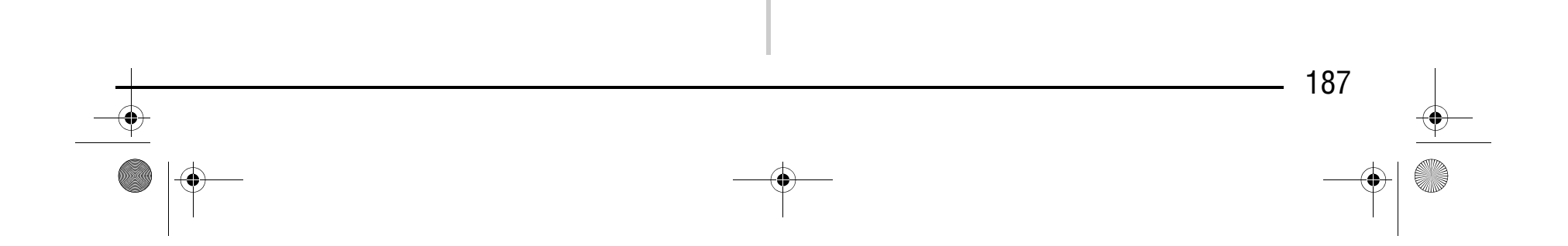

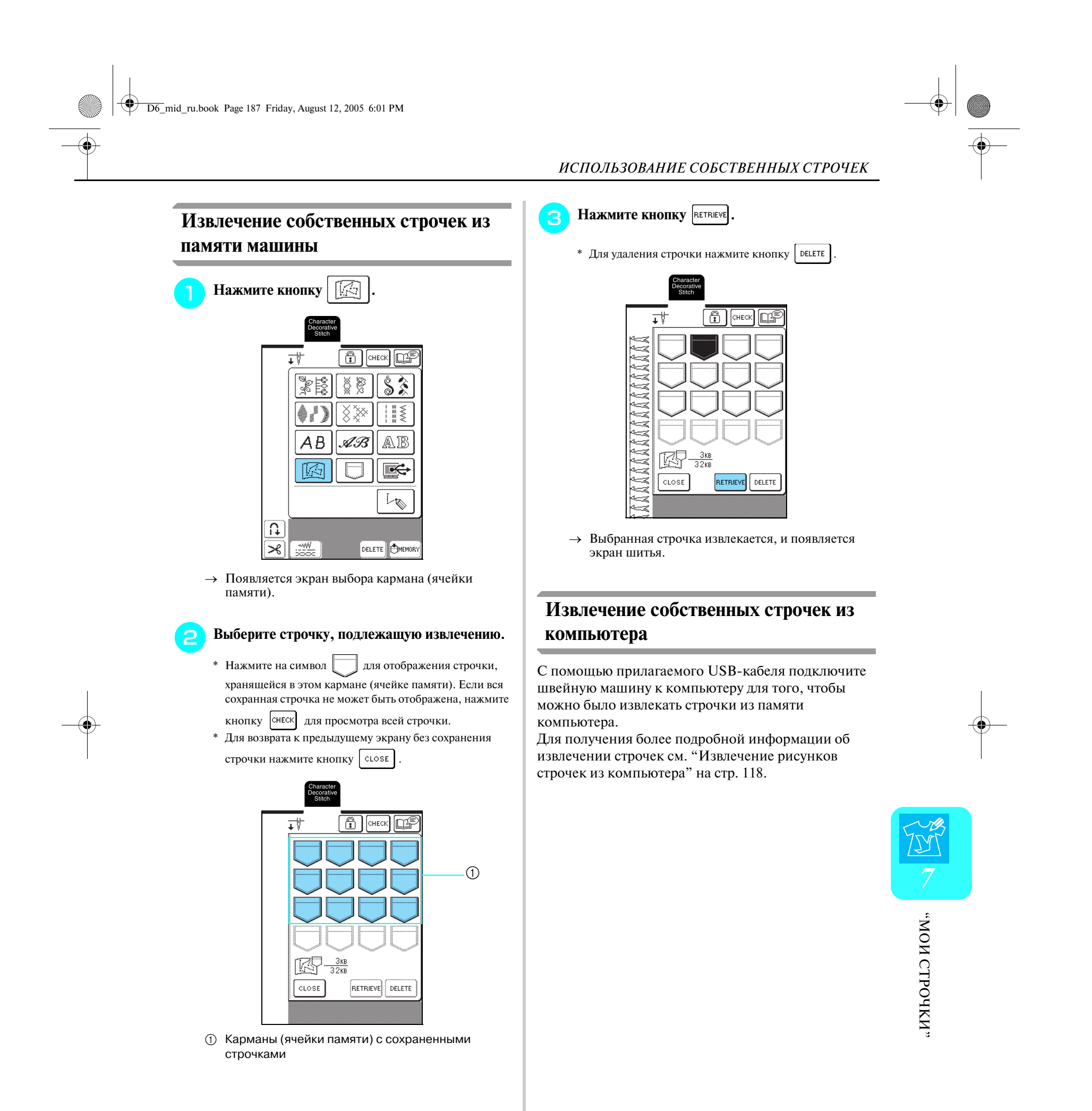

*ИСПОЛЬЗОВАНИЕ СОБСТВЕННЫХ СТРОЧЕК*

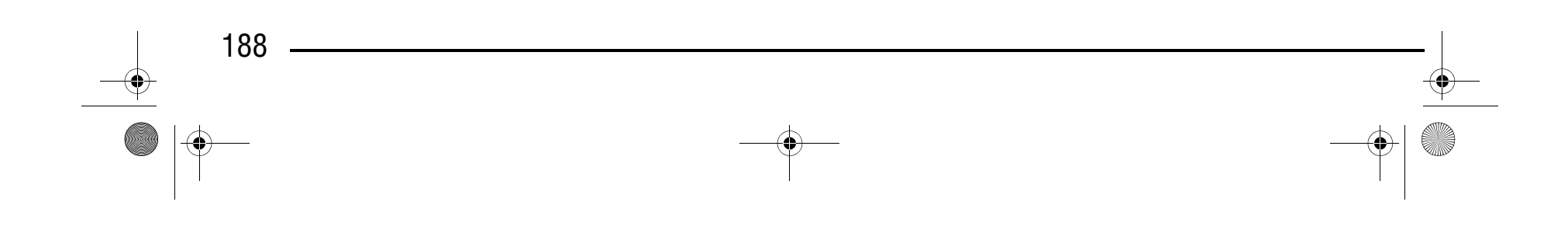

D6\_mid\_ru.book Page 188 Friday, August 12, 2005 6:01 PM

### Компания "Крунг" тел./факс: (495) 989-22-97 www.krung.ru

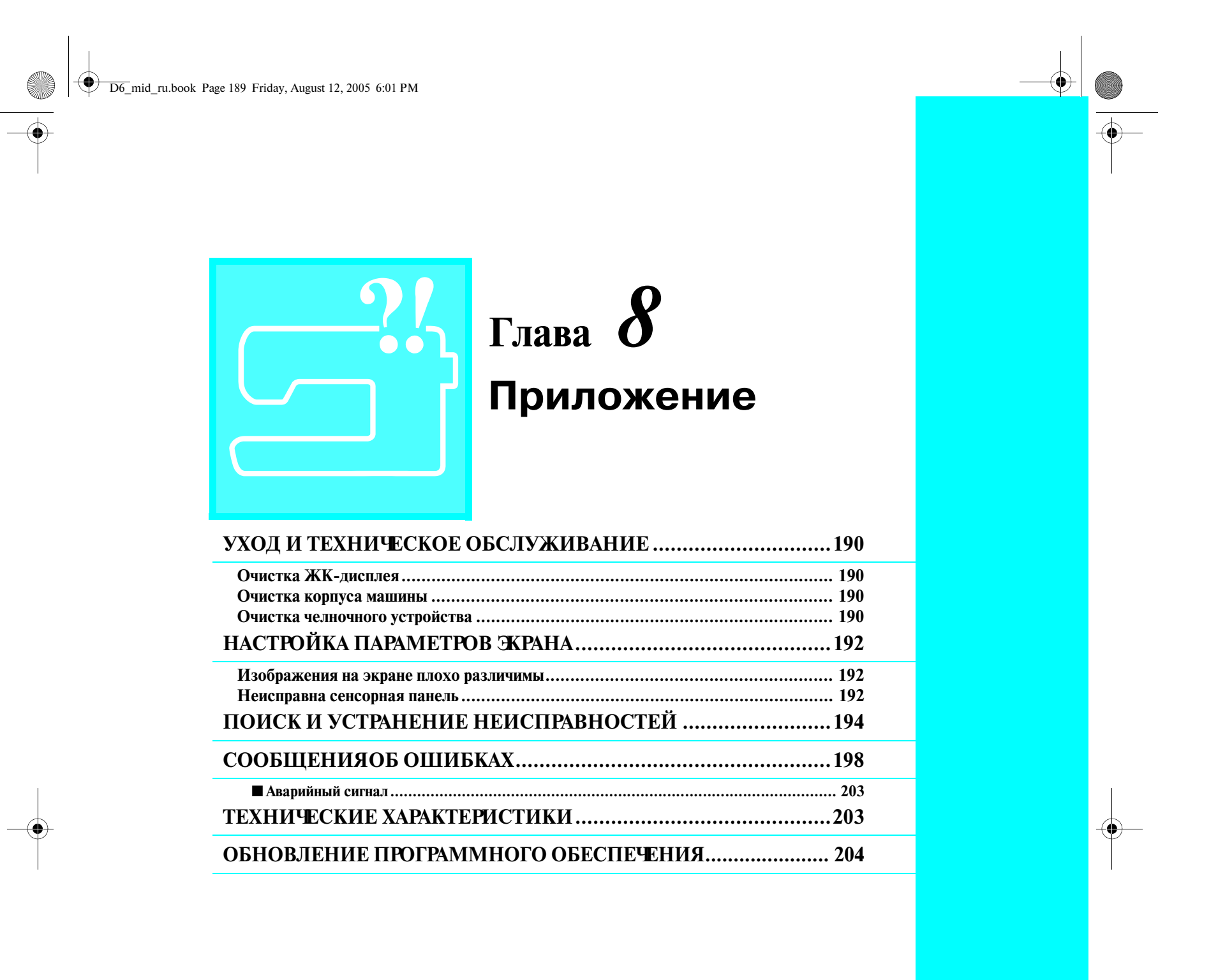

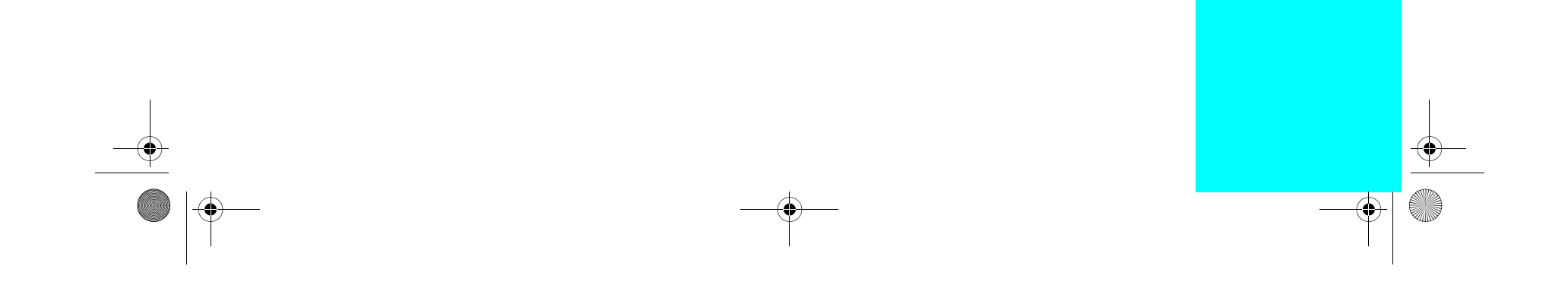

### Компания "Крунг" тел./факс: (495) 989-22-97 www.krung.ru

*УХОД И ТЕХНИЧЕСКОЕ ОБСЛУЖИВАНИЕ*

## **УХОД И ТЕХНИЧЕСКОЕ ОБСЛУЖИВАНИЕ**

### **Очистка ЖК>дисплея**

Если поверхность ЖК-дисплея загрязнилась, аккуратно протрите ее мягкой сухой тканью. Не пользуйтесь органическими растворителями или моющими и очищающими средствами.

### **Очистка корпуса машины**

Если наружные поверхности машины загрязнены, слегка смочите чистую тряпочку нейтральным моющим средством, тщательно выжмите ее и протрите поверхности машины. Затем протрите поверхность сухой тканью.

### **Очистка челночного устройства**

**е Балия Снимите плоскую платформу или вышивальный модуль (если они установлены).** **6** Возьмитесь за обе стороны крышки игольной **пластины и снимите ее, сдвинув на себя.**

Если в челночном устройстве или на шпульном колпачке накапливается пыль или грязь, то машина перестает работать надлежащим образом; может отказать функция обнаружения нити шпульки. Для получения наилучших результатов содержите машину в чистоте.

> **В При помощи входящей в комплект поставки щеточки или пылесоса удалите обрывки нити и пыль из челнока и из окружающих его механизмов и с поверхностей.**

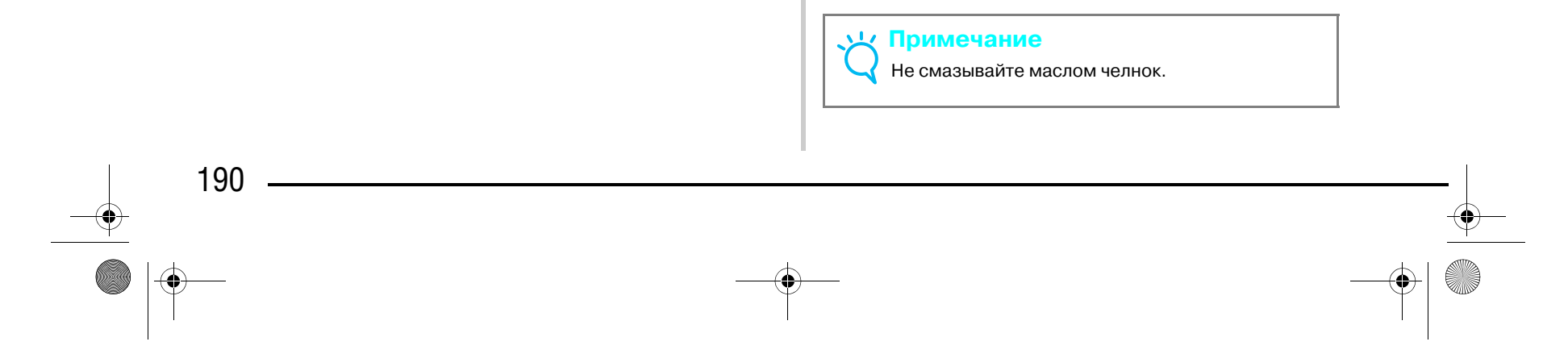

- <sup>a</sup> **Нажмите кнопку "Needle Position" ("Положение иглы") для поднятия иглы.**
- <sup>b</sup> **Опустите прижимную лапку.**
- <sup>c</sup> **Выключите машину.**

<sup>d</sup> **Снимите иглу и адаптер прижимной лапки (см. стр. 36 > 39).**

<sup>g</sup> **Возьмитесь за шпульный колпачок и выньте его.**

### **ВНИМАНИЕ**

**• Перед очисткой машины убедитесь в том, что она отключена от электропитания. В противном случае возможно поражение электрическим током.** 

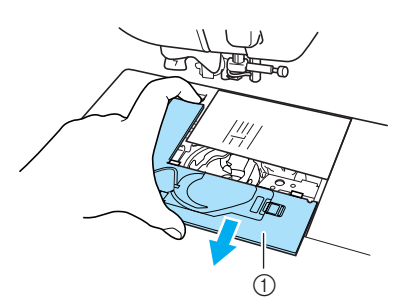

**1** Крышка игольной пластины

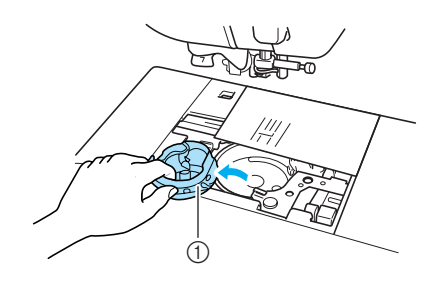

**1** Шпульный колпачок

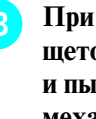

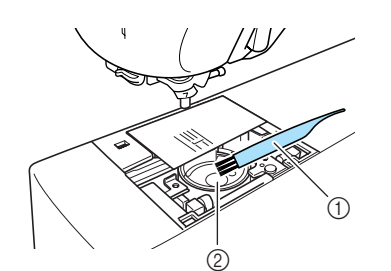

**1 Щеточка для очистки 2** Челнок

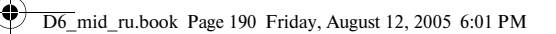

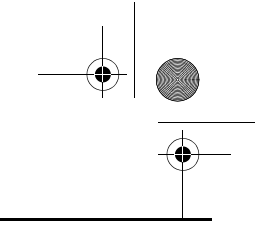

## Компания "Крунг"

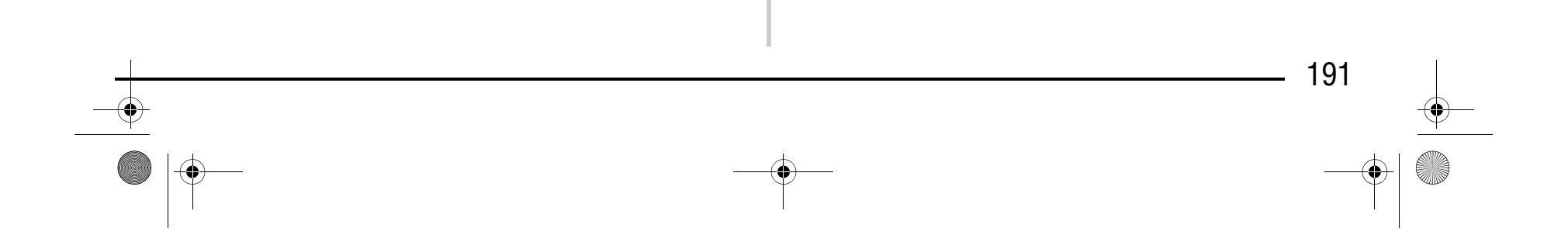

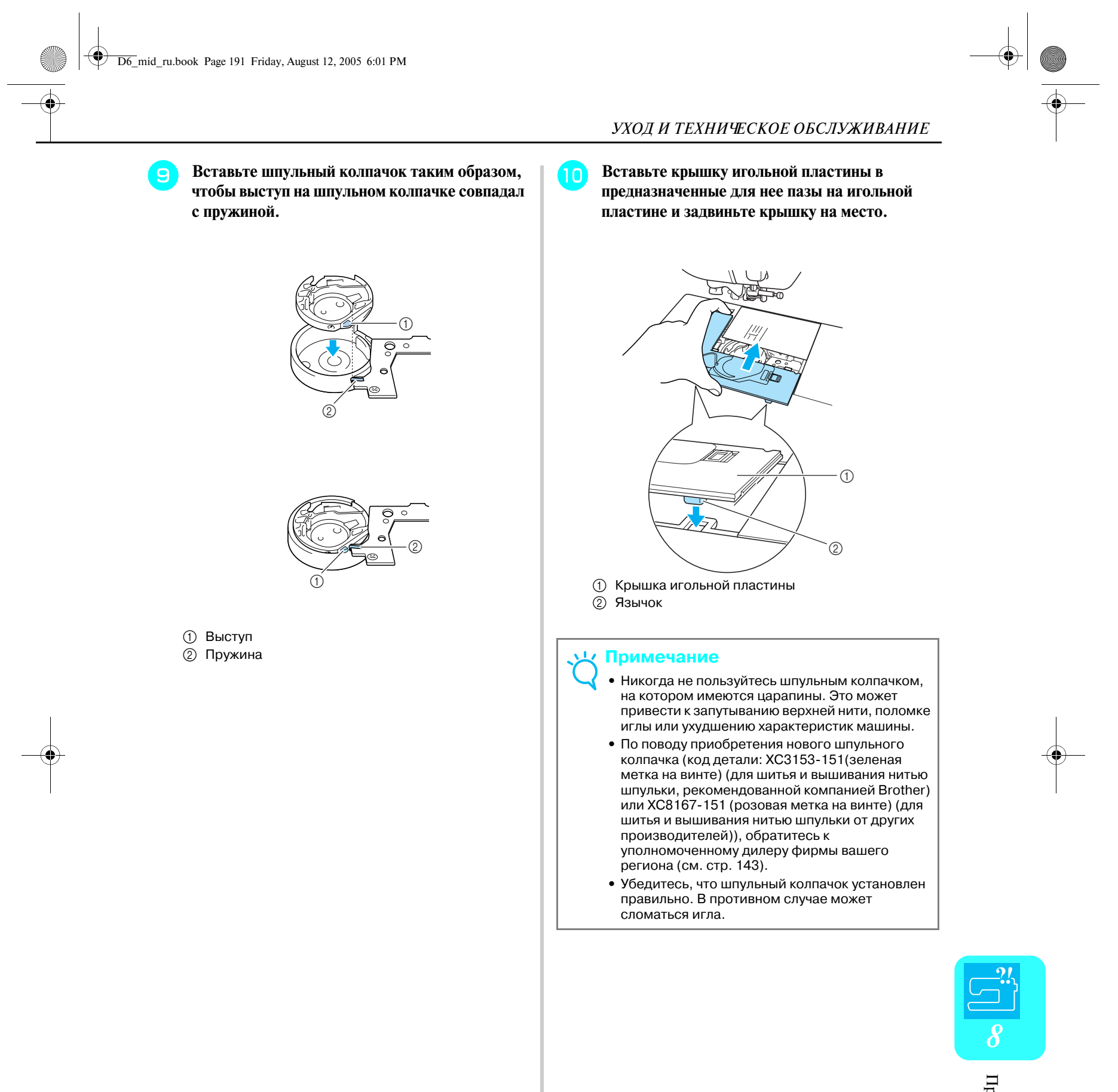

*НАСТРОЙКА ПАРАМЕТРОВ ЭКРАНА*

## **НАСТРОЙКА ПАРАМЕТРОВ ЭКРАНА**

### **Изображения на экране плохо**

#### **различимы**

→ Отображается экран BRIGHTNESS OF LCD (яркость ЖК-дисплея).

Если после включения питания машины изображения на экране плохо различимы, выполните процедуру, описанную ниже.

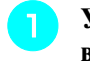

<sup>b</sup> **Для настройки яркости экрана нажмите кнопку**  $| - |$  **или**  $| + |$ 

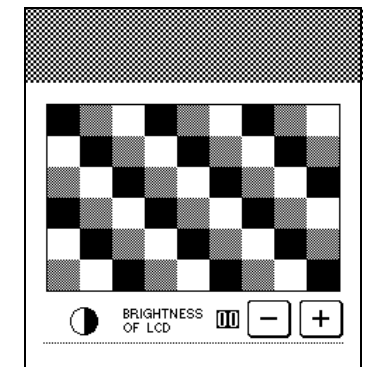

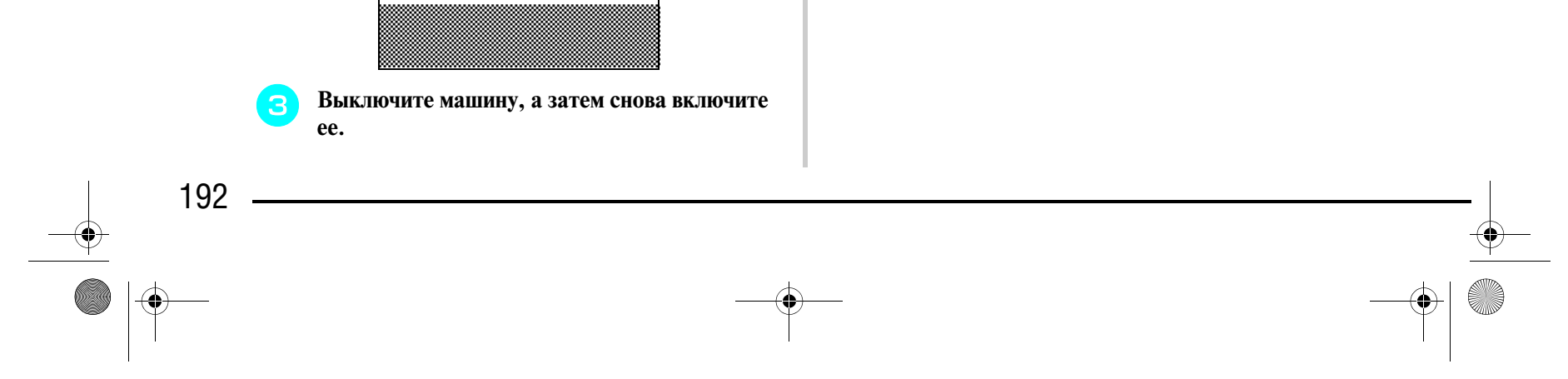

<sup>a</sup> **Удерживая палец в любом месте на экране, выключите и снова включите питание машины.**

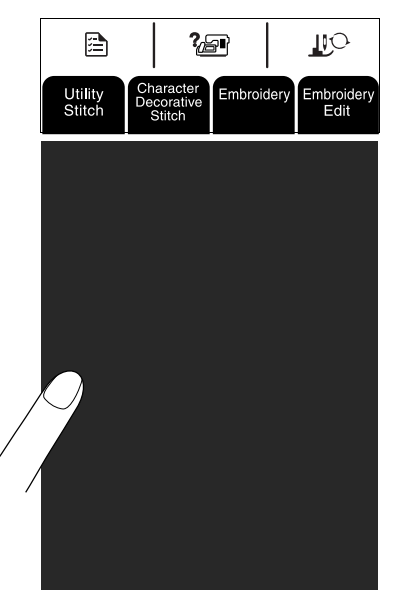

### **Неисправна сенсорная панель**

Если при нажатии на экранные кнопки экран не действует надлежащим образом (машина не выполняет операции или выполняет не те операции, которые должна), то для выполнения соответствующих регулировок следуйте описанной ниже процедуре.

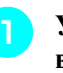

<sup>a</sup> **Удерживая палец в любом месте на экране, выключите и снова включите питание машины.**

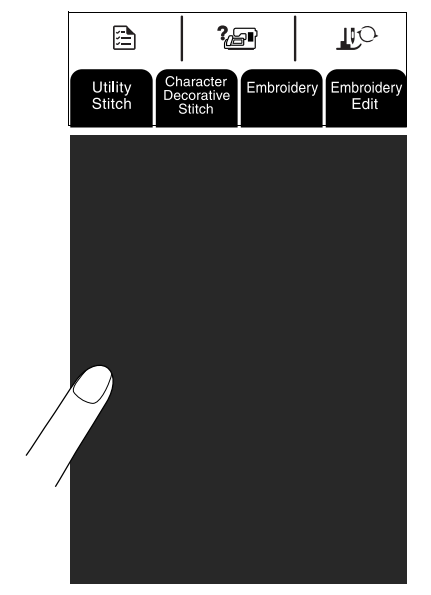

- → Отображается экран BRIGHTNESS OF LCD (яркость ЖК-дисплея).
- **В Нажмите кнопку "Presser Foot Lifter" ("Подъемник прижимной лапки").**

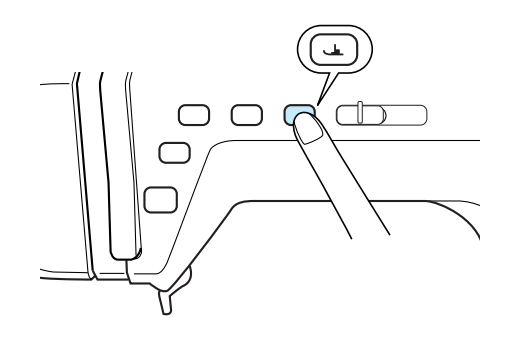

→ Появляется экран настроек сенсорной панели.

#### **Напоминание**

Продолжайте нажимать на ЖК-дисплей до тех пор, пока на нем не будет выведен показанный ниже экран.

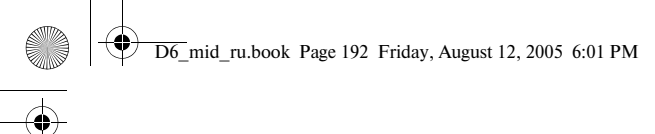

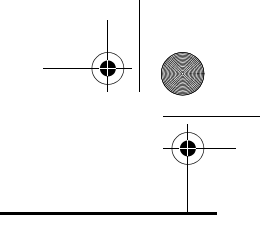

# Компания "Крунг"

#### *НАСТРОЙКА ПАРАМЕТРОВ ЭКРАНА*

Приложение

Приложение

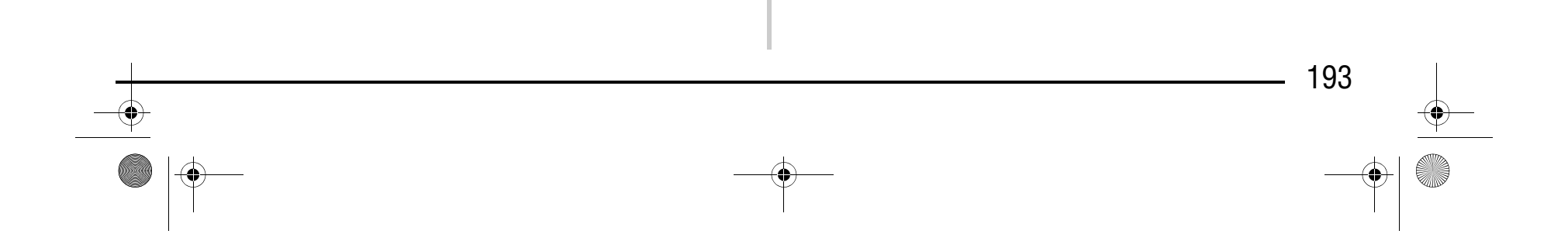

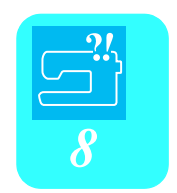

**Входящим в комплект поставки машины пером для нажатия кнопок на сенсорном экране слегка коснитесь по очереди центра каждой метки** × **на экране, в порядке с 1 по 5.**

\* Если после нажатия на метку номер 5 сигнал зуммера прозвучал один раз, то операция завершена и на экране появляется сообщение "SUCCESS".

Если сигнал зуммера прозвучал два раза, это указывает на возникновение ошибки. В этом случае повторите выполнение описанных выше шагов.

<sup>d</sup> **После выполнения необходимых настроек сенсорного экрана выключите машину, а затем снова включите ее.**

#### **Примечание**

Для прикосновения к экрану пользуйтесь только входящим в комплект поставки машины специальным пером. Не используйте для этого механические карандаши, отвертки или какиелибо другие твердые или острые предметы. Не надавливайте на экран дисплея слишком сильно, в противном случае экран дисплея может быть поврежден.

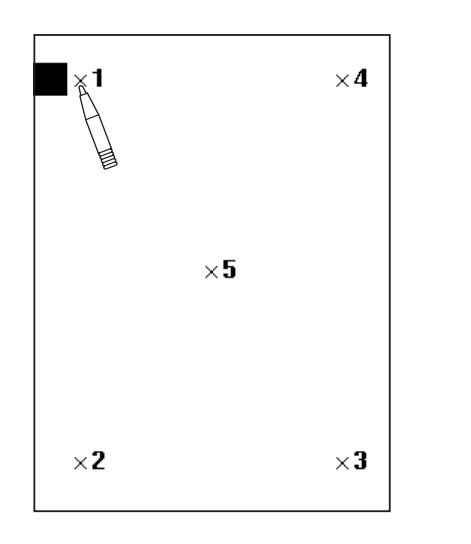

#### **Примечание**

Если настройка параметров сенсорной панели завершена, а при нажатии на экранные кнопки экран по-прежнему не действует надлежащим образом, или если не удается выполнить настройку, обратитесь к уполномоченному дилеру фирмы.

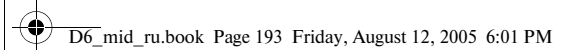

## Компания "Крунг"

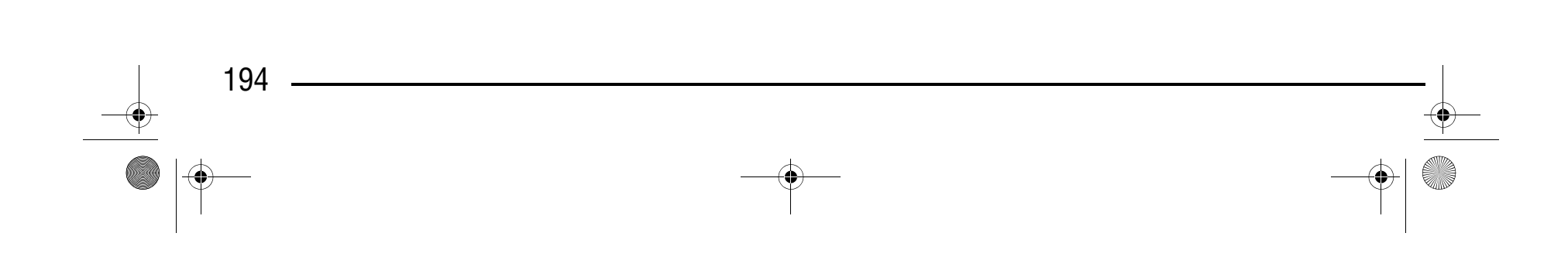

### **ПОИСК И УСТРАНЕНИЕ НЕИСПРАВНОСТЕЙ**

#### **Напоминание** M

Если со швейной машиной возникли незначительные проблемы, то для их решения просмотрите приведенную ниже таблицу. Если предлагаемые действия по устранению неисправности не решили возникшую проблему, обратитесь к уполномоченному дилеру фирмы.

В данной машине реализована простая функция поиска и устранения неисправностей, которая может использоваться для устранения несущественных проблем, возникающих в процессе шитья. Нажмите кнопку

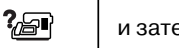

и затем кнопку  $\mid$  твочвь изностно  $\mid$  для отображения списка проблем Нажмите кнопку для

соответствующей проблемы и ознакомьтесь с причинами, описание которых появляется на экране.

### Компания "Крунг" тел./факс: (495) 989-22-97 www.krung.ru

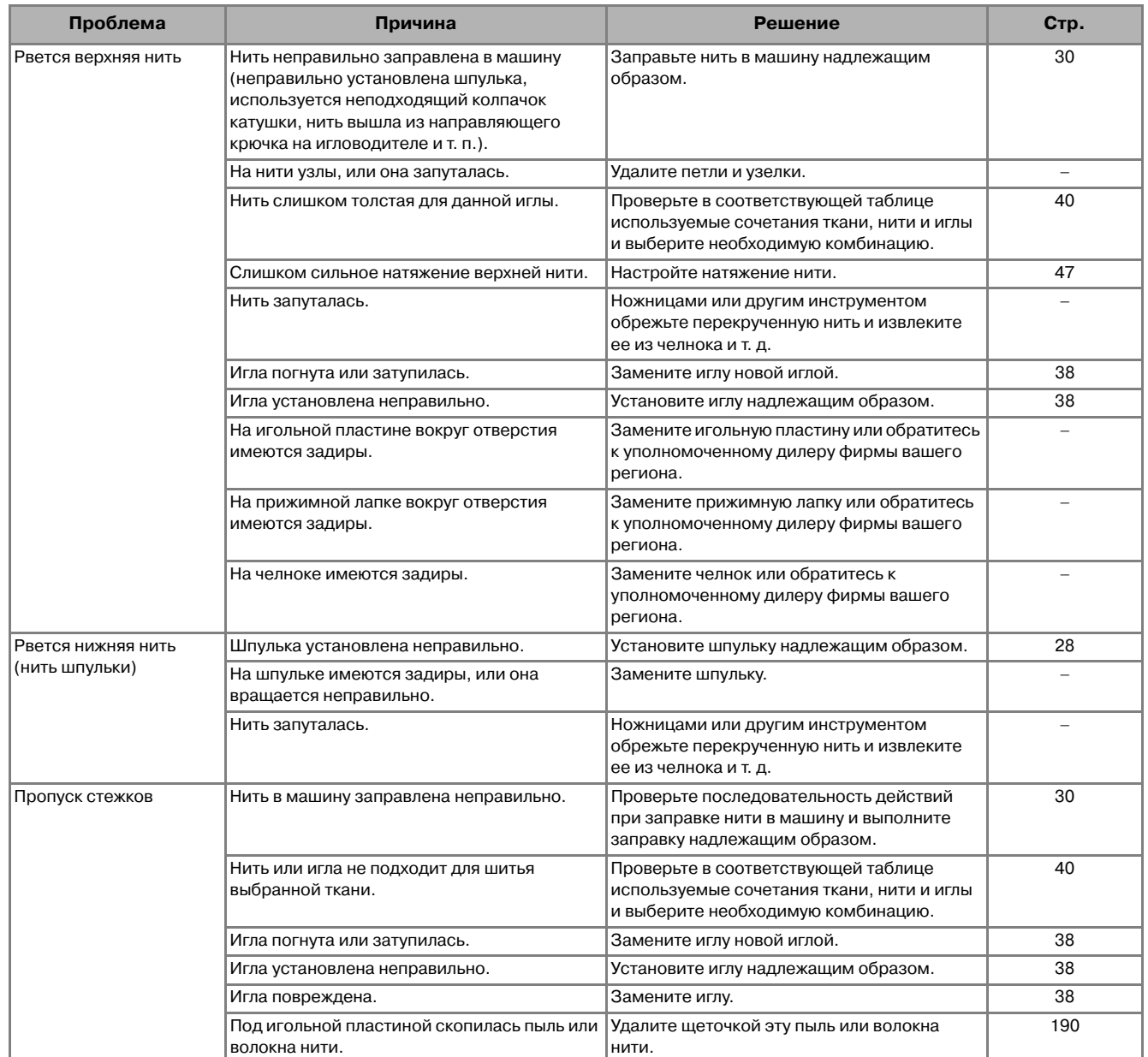

D6\_mid\_ru.book Page 194 Friday, August 12, 2005 6:01 PM

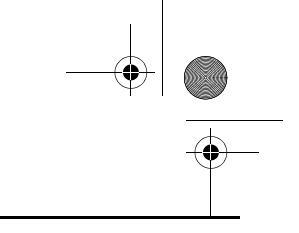

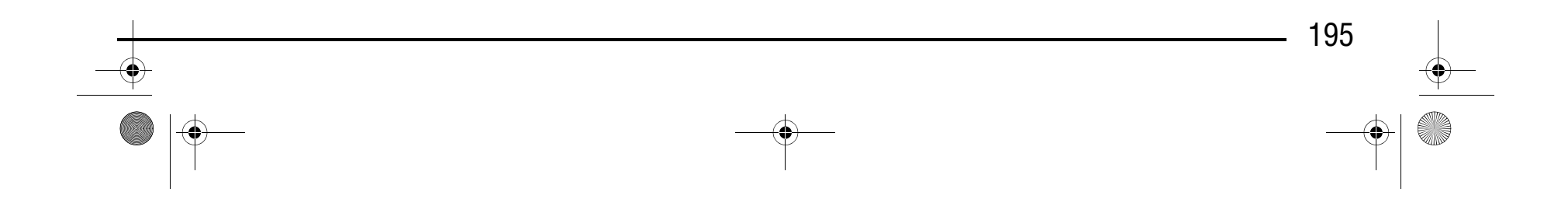

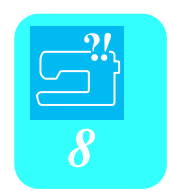

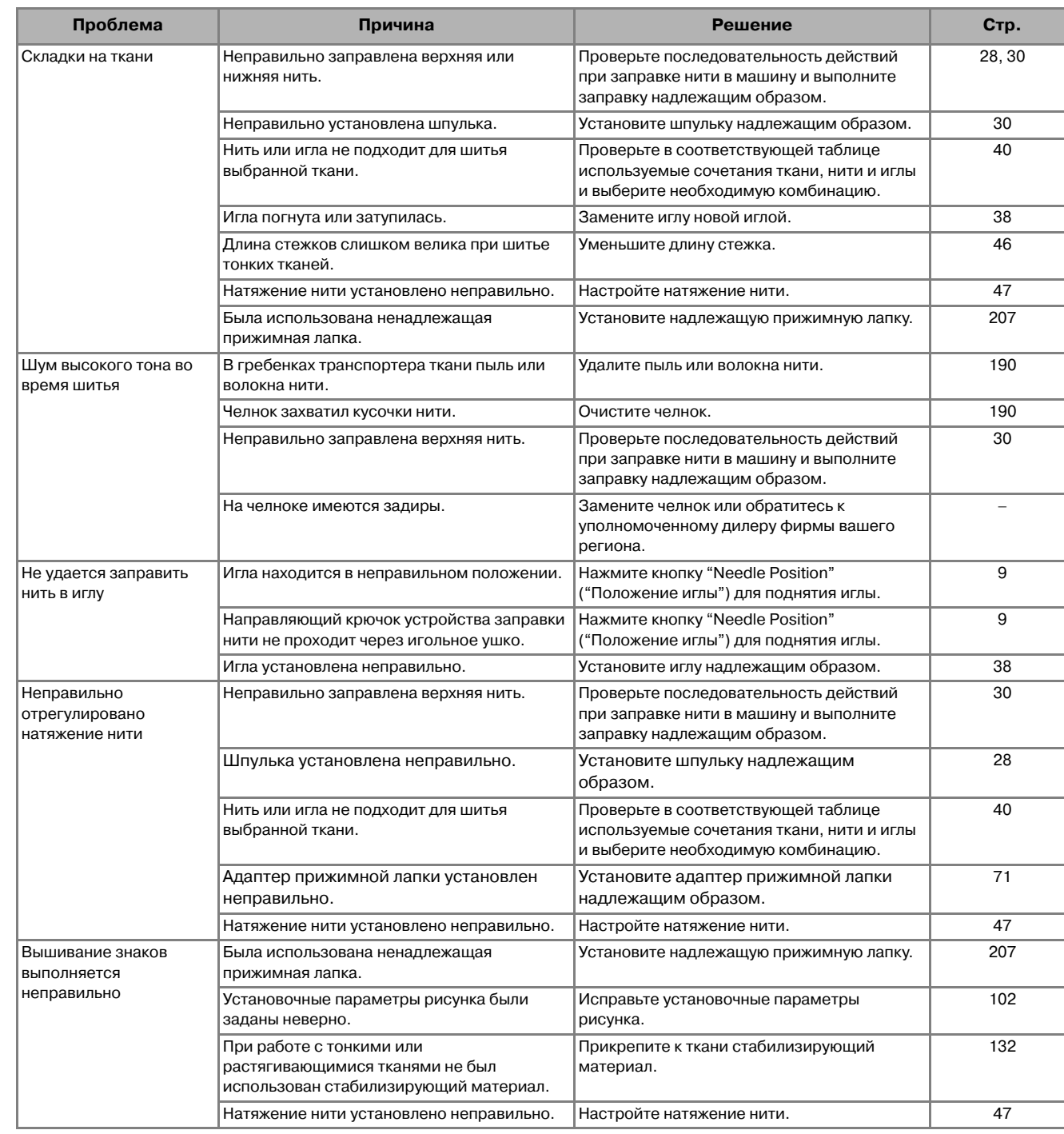

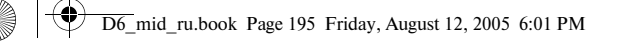

## Компания "Крунг"

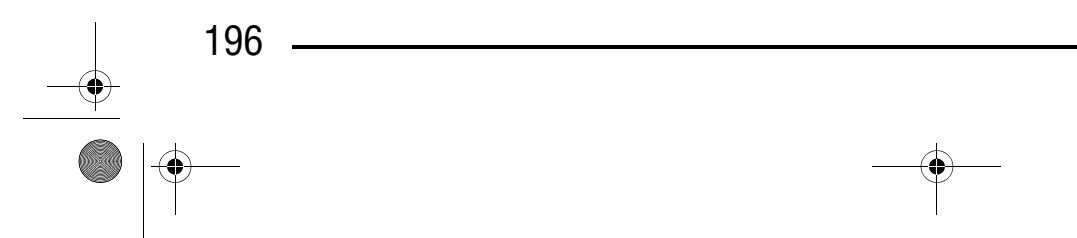

D6\_mid\_ru.book Page 196 Friday, August 12, 2005 6:01 PM  $\bigcirc$ 

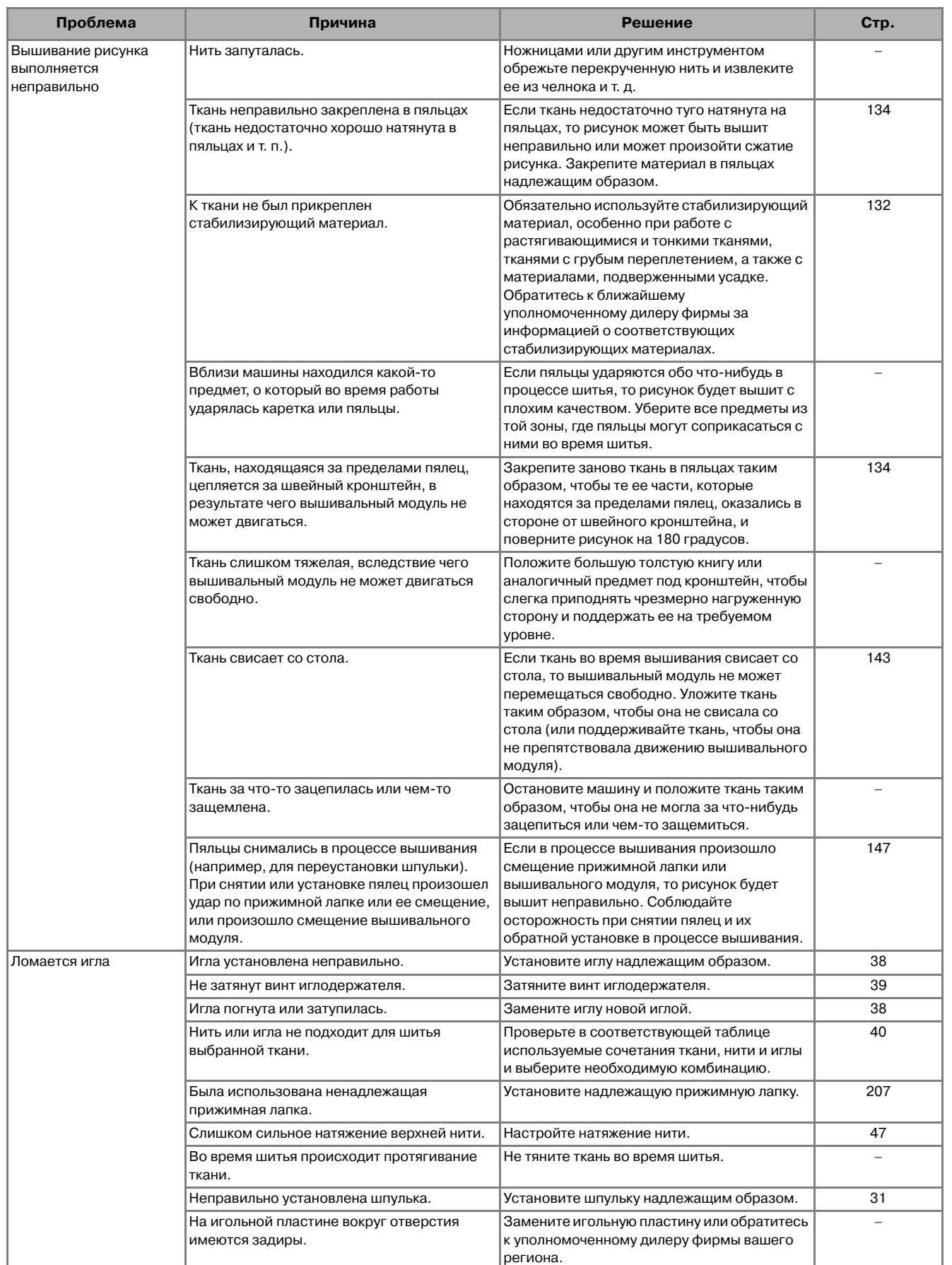

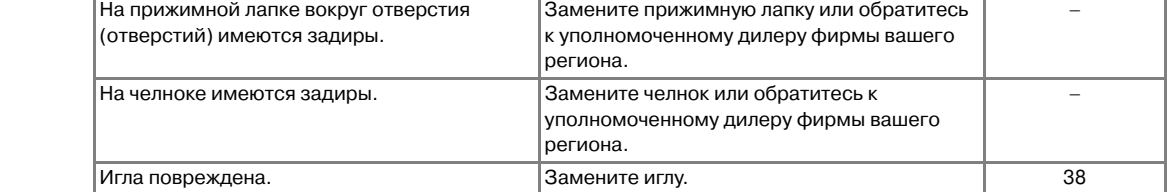

## Компания "Крунг"

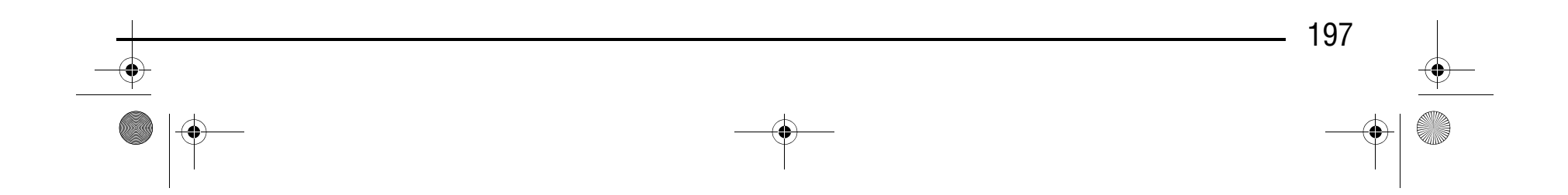

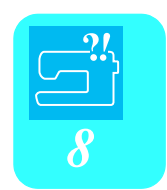

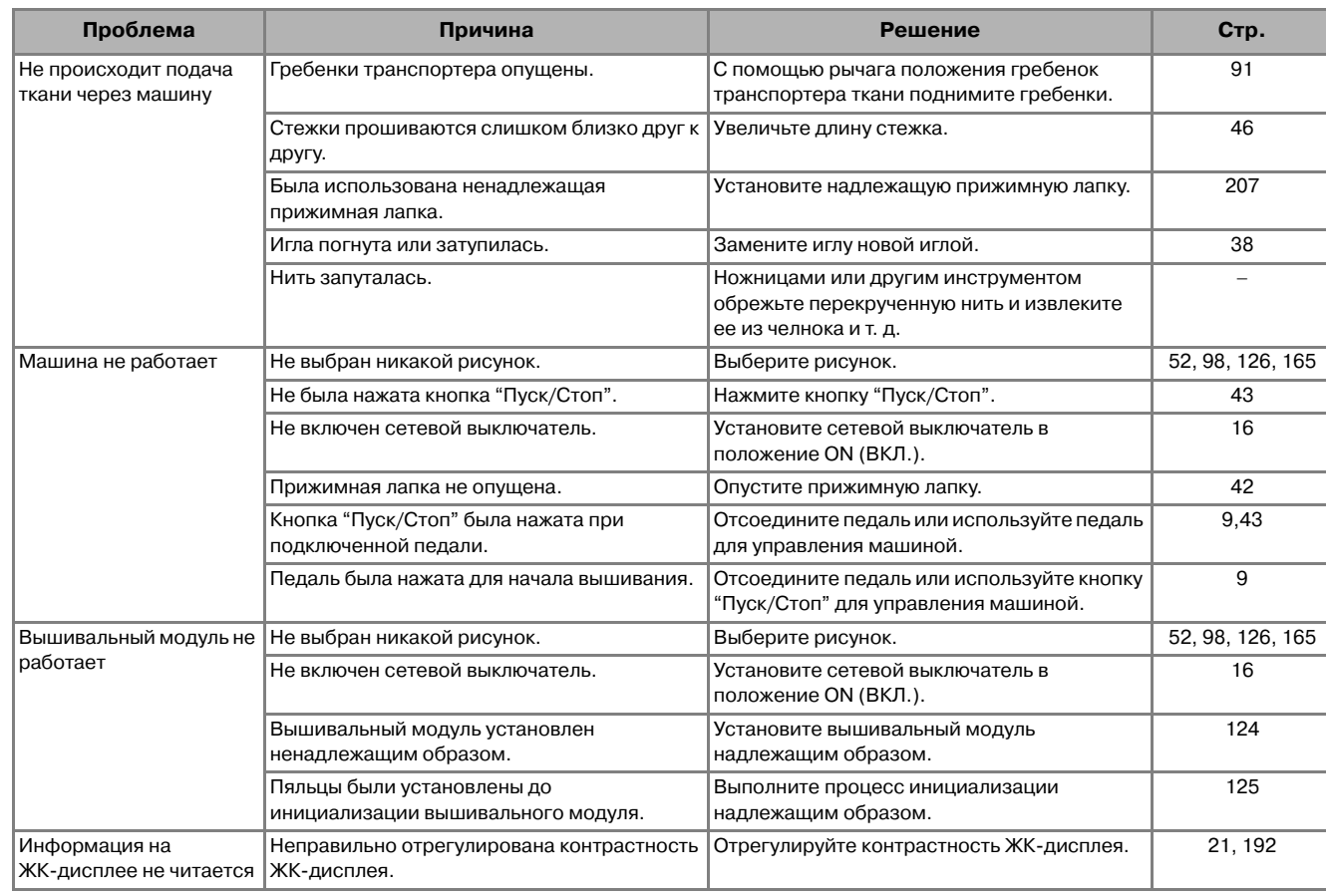

### **ВНИМАНИЕ**

- **Данная машина оснащена устройством обнаружения нити. Если нажать кнопку "Пуск/Стоп" до того, как была выполнена заправка верхней нити, машина не будет работать надлежащим образом. Кроме того, в зависимости от выбранного рисунка машина может подавать ткань даже при поднятой игле. Это обусловлено действием механизма разъединения игловодителя. В таких случаях звук работающей машины отличается от того, что слышен при шитье в нормальном режиме. Это не является неисправностью.**
- **Если во время шитья выключилось электропитание:**
	- **Установите сетевой выключатель в положение OFF (ВЫКЛ.) и выньте вилку сетевого шнура из розетки. При последующем запуске машины строго следуйте инструкциям по эксплуатации машины.**

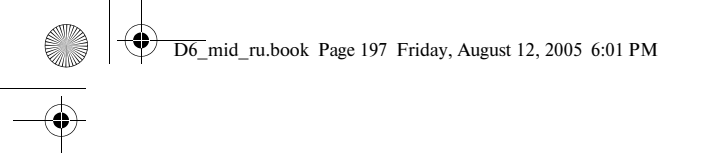

## Компания "Крунг"

*СООБЩЕНИЯ ОБ ОШИБКАХ*

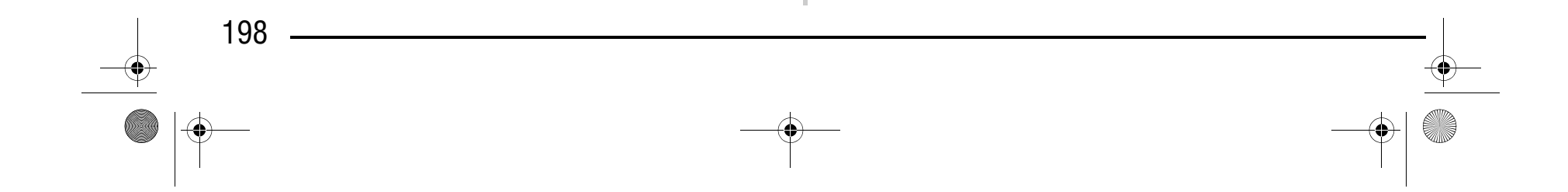

### **СООБЩЕНИЯ ОБ ОШИБКАХ**

Если нажать кнопку "Пуск/Стоп" или кнопку "Reverse/Reinforcement Stitch" ("Шитье в обратном направлении/Выполнение усилительных стежков") перед корректной установкой машины, или если эксплуатация осуществляется неправильно, то машина останавливается и при этом для указания на ошибку выводится аварийный сигнал и на ЖК-дисплее отображается сообщение об ошибке. Если появляется сообщение об ошибке, решите проблему в соответствии с инструкциями в этом сообщении.

(Отображаемое сообщение исчезает при нажатии на кнопку | стоя рали в случае корректного выполнения операции.)

### Компания "Крунг" тел./факс: (495) 989-22-97 www.krung.ru

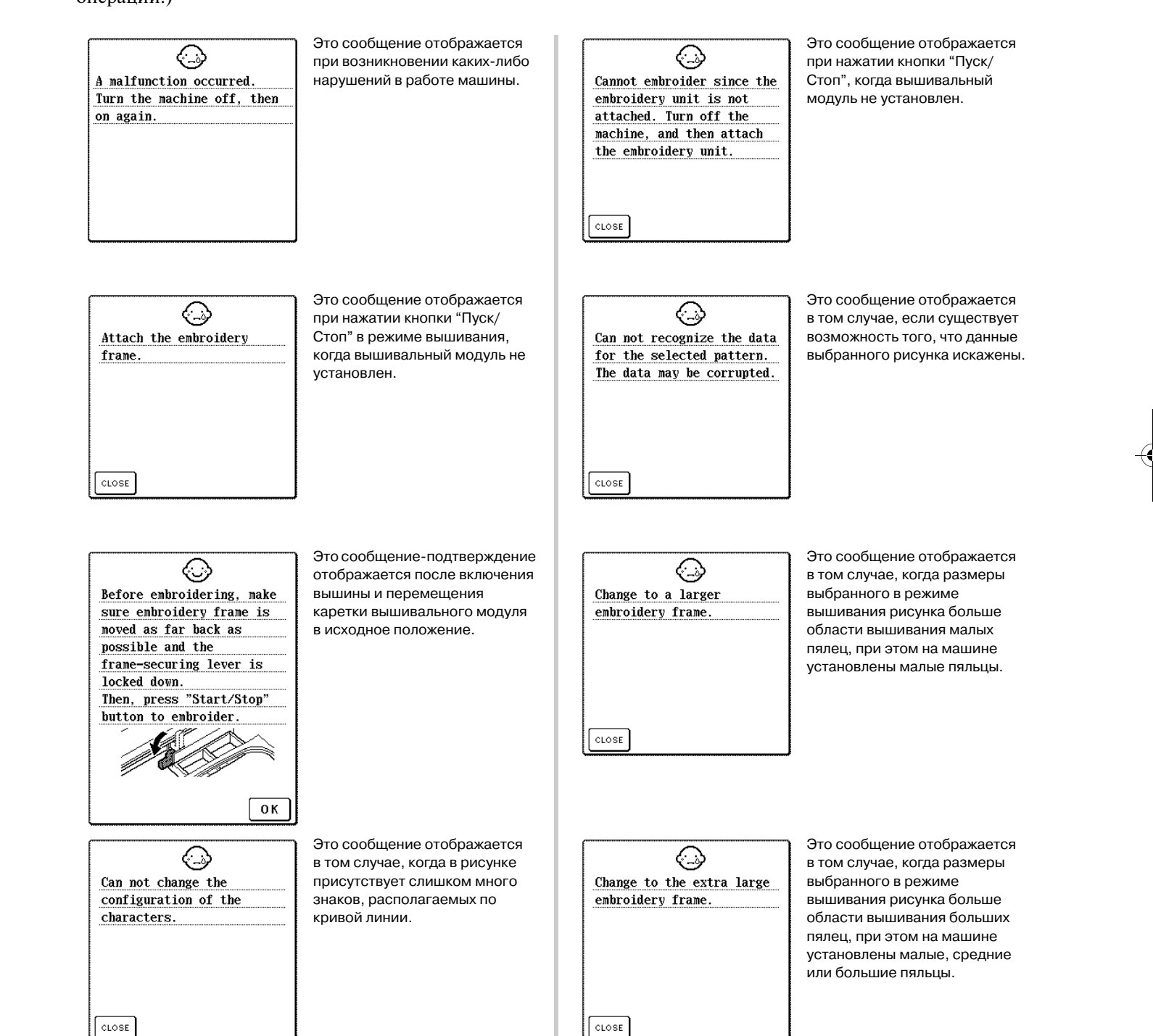

D6\_mid\_ru.book Page 198 Friday, August 12, 2005 6:01 PM

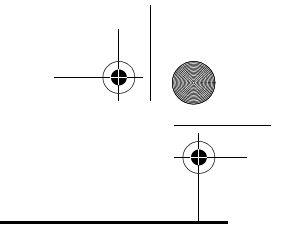

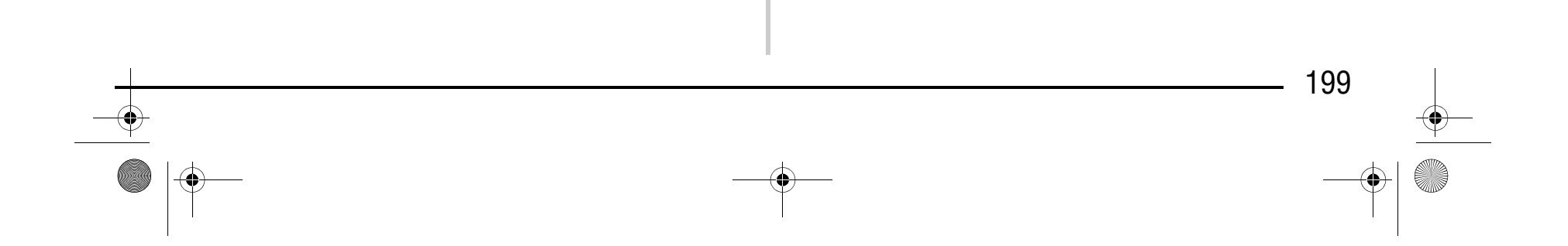

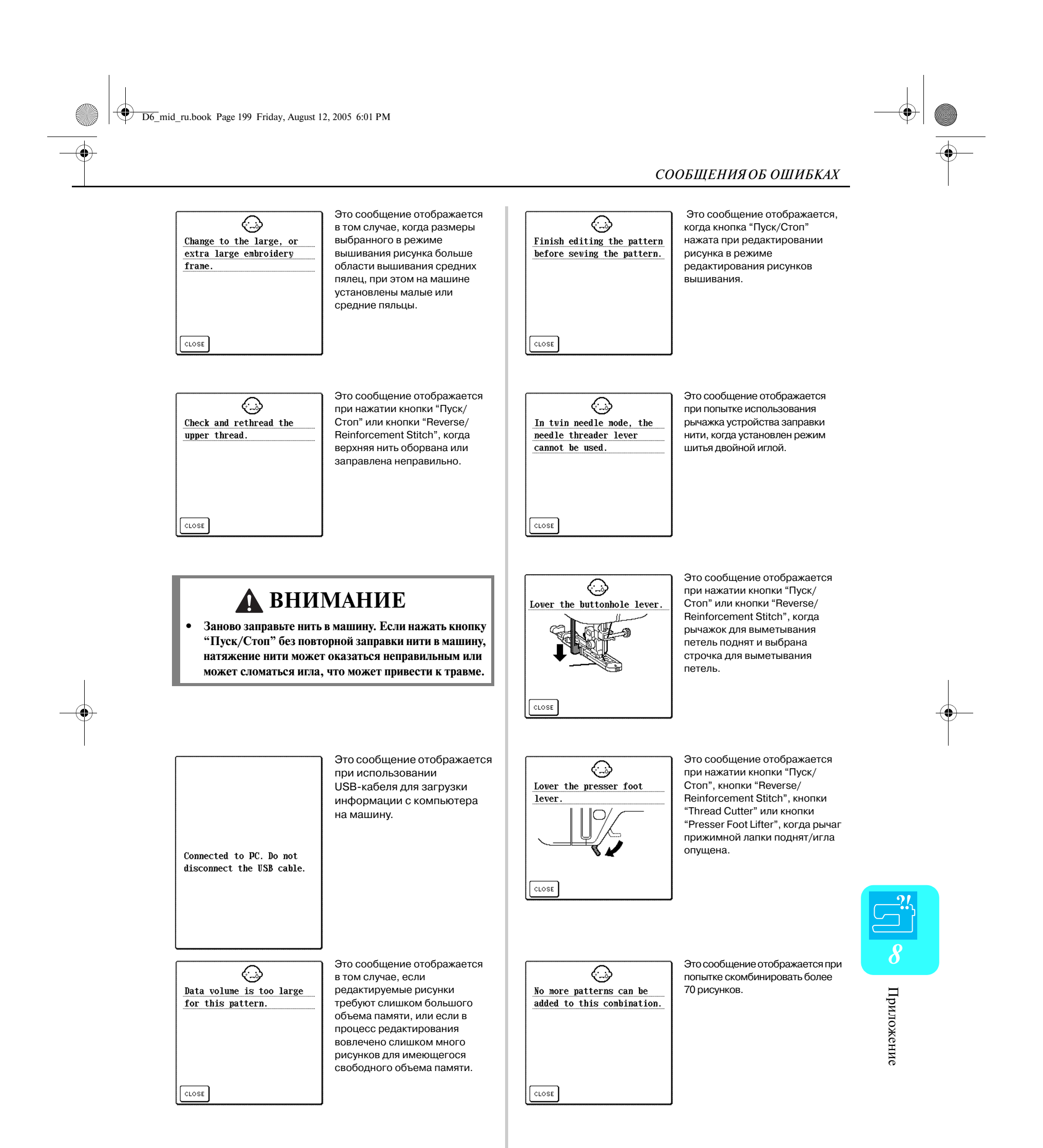

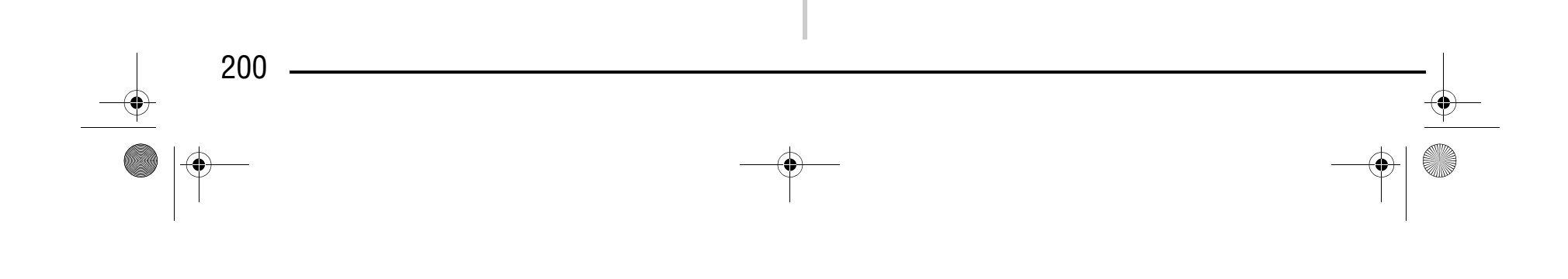

### Компания "Крунг" тел./факс: (495) 989-22-97 www.krung.ru

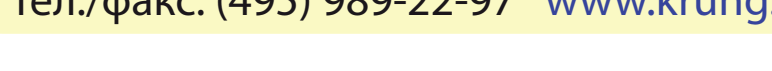

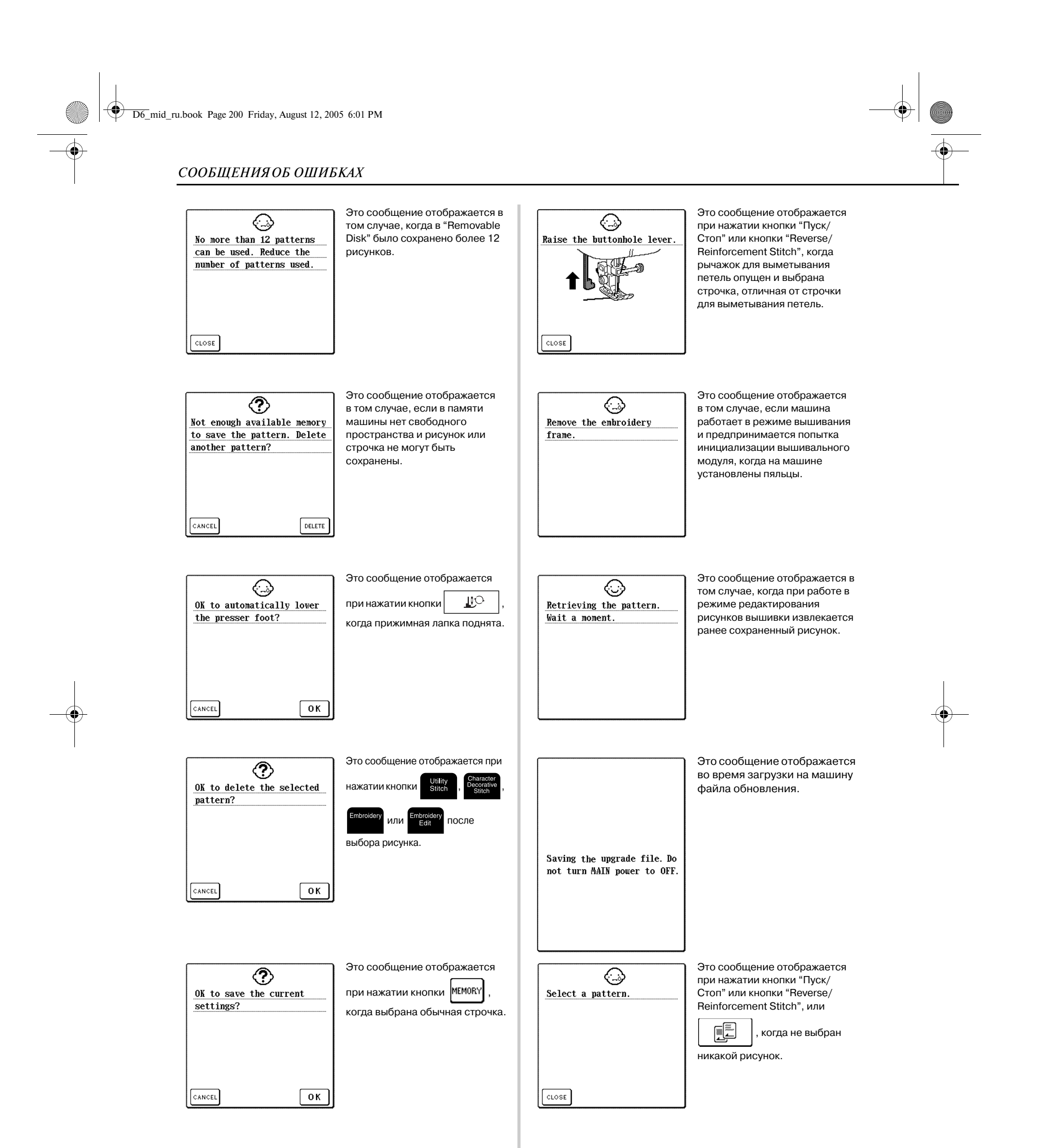

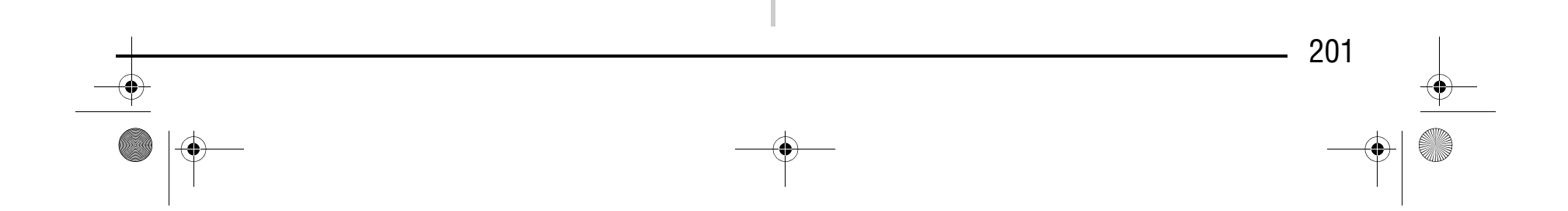

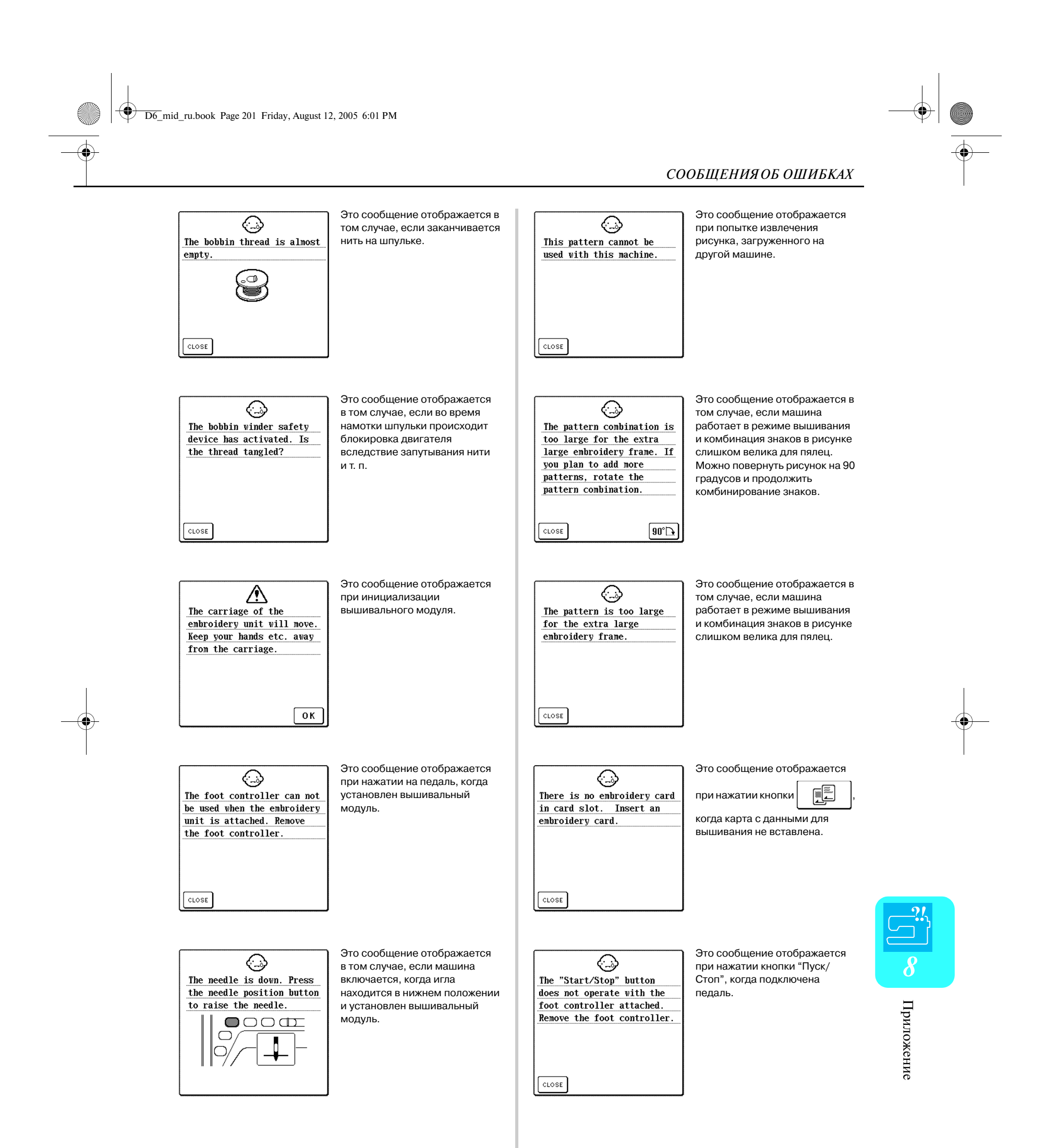

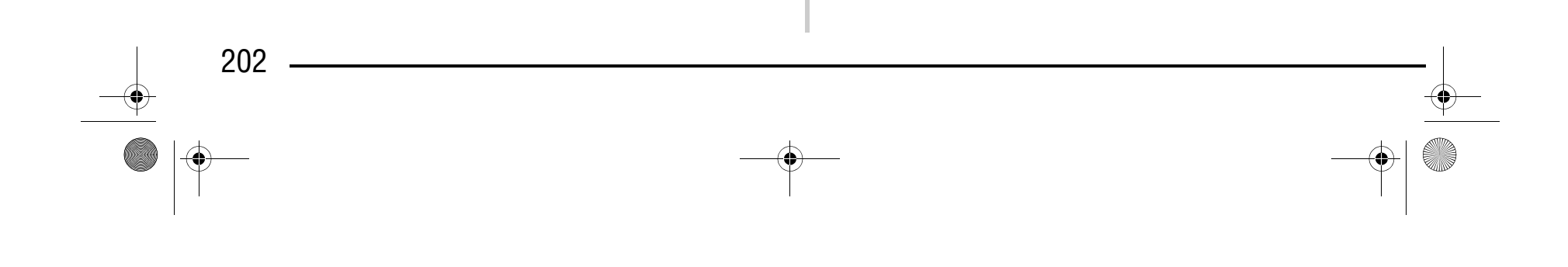

 $\texttt{close}$ 

D6\_mid\_ru.book Page 202 Friday, August 12, 2005 6:01 PM

 $CLOSE$ 

*СООБЩЕНИЯ ОБ ОШИБКАХ* Это сообщение отображается Это сообщение отображается в  $\triangle$ ☺ случае блокировки двигателя при нажатии какой-либо кнопки The safety device has been на экране, когда игла находится в вследствие запутывания нити This key does not operate или по другим причинам, when the needle is down. activated. Is the thread нижнем положении. tangled? Is the needle связанным с подачей нити. Raise the needle and press bent? the key again. CLOSE  $CLOSE$ Если данные записываются или Это сообщение отображается ⊙ ↔ удаляются из "Removable Disk" на при попытке извлечения рисунка, The USB transmission caused подключенном компьютере во This pattern cannot be used сохраненного с числом стежков embroidering to stop. время вышивания, то машина since it exceeds the data или числом цветов, Do not send a USB останавливается и отображается capacity. превышающем установленные transmission while это сообщение. предельные значения. embroidering. После завершения передачи по USB-кабелю снова нажмите кнопку "Пуск/Стоп" для продолжения вышивания. **CLOSE**  $CLOSE$ Это сообщение отображается Это сообщение отображается ☺ ⚠ при нажатии кнопки "Reverse/ в том случае, если попытаться This button cannot be used Reinforcement Stitch", когда Turn off the pover and шить строчкой, отличной от if the embroidery unit is установлен вышивальный replace the needle plate. строчки со средним положением attached. модуль. иглы, в то время как на машине установлена игольная пластина с одним отверстием. Это сообщение также отображается в том случае, если игольная пластина снята с машины  $\texttt{close}$ или машина установлена для работы в режиме вышивания или редактирования рисунков вышивки. Это сообщение отображается Это сообщение отображается ↔ ↔ при нажатии кнопки "Пуск/Стоп", при нажатии кнопки  $\left| \begin{array}{c} \frac{\sqrt{2}}{2} \\ \frac{\sqrt{2}}{2} \end{array} \right|$ This embroidery card can кнопки "Reverse/Reinforcement Use the presser foot lifter not be used. Unusable cards button to lower the presser Stitch" или кнопки "Thread когда вставлена несовместимая include, cards licensed for Cutter", когда рычаг прижимной foot карта с данными для вышивания. sale in other countries,  $\bigcirc$  of  $\text{or}$ лапки поднят. no embroidery pattern, etc. C CLOSE  $CLOSE$ Это сообщение отображается Это сообщение отображается ☺ ↔ в том случае, если был выбран при нажатии кнопки "Пуск/Стоп", This function can not be рисунок, который не может когда регулятор скорости шитья When the speed controller used while the machine is вышиваться двойной иглой, is set to control the используется для управления in twin needle mode. Cancel когда для машины установлен zigzag stitch width, the ширины строчки "зигзаг" . twin needle mode and choose режим шитья двойной иглой. "Start/Stop" button does the function again. not operate.

## Компания "Крунг"

*ТЕХНИЧЕСКИЕ ХАРАКТЕРИСТИКИ*

Приложение Приложение

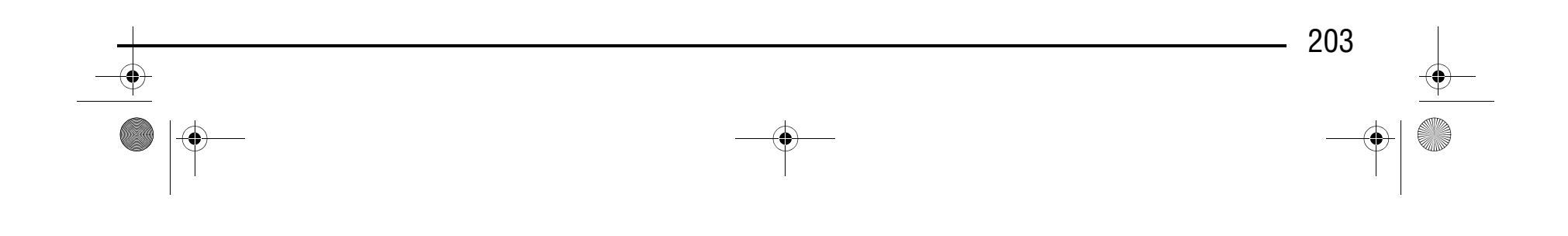

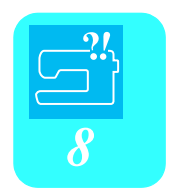

#### ■ **Аварийный сигнал**

**Напоминание**  $\mathbb Z$ 

Если выполнена некорректная операция, машина подает два или четыре звуковых сигнала.

## **ТЕХНИЧЕСКИЕ ХАРАКТЕРИСТИКИ**

Для включения или выключения подачи аварийного сигнала нажмите кнопку  $\parallel$ Для получения более подробной информации см. стр. 21.

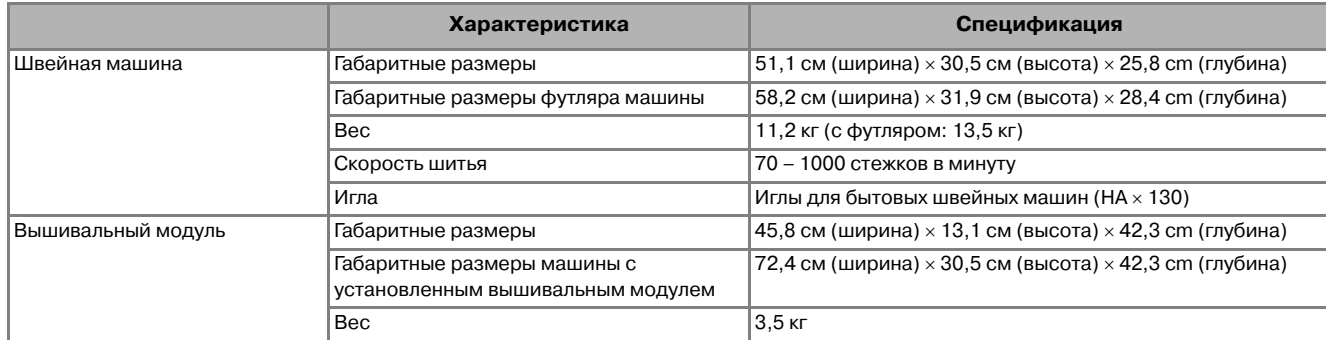

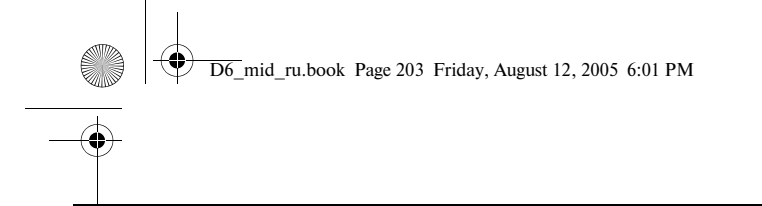

*ОБНОВЛЕНИЕ ПРОГРАММНОГО ОБЕСПЕЧЕНИЯ*

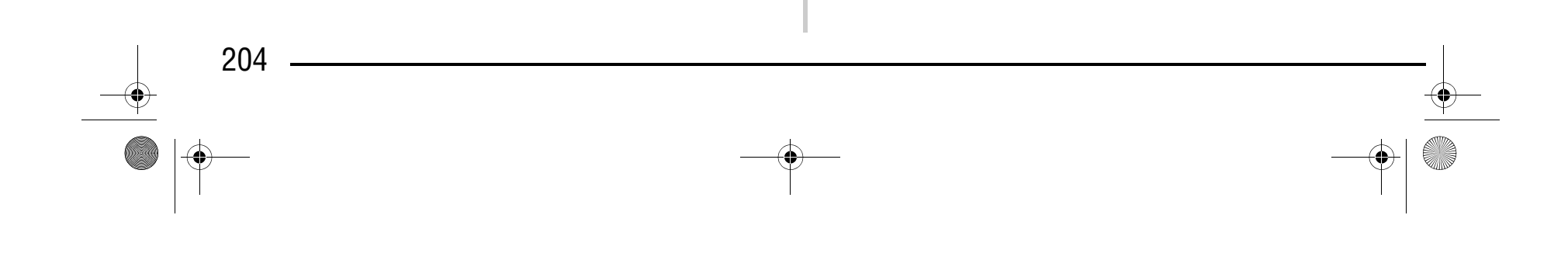

### **ОБНОВЛЕНИЕ ПРОГРАММНОГО ОБЕСПЕЧЕНИЯ**

С использованием компьютера можно загружать на швейную машину обновления программного обеспечения.

<sup>a</sup> **Удерживая нажатой кнопку "Presser Foot Lifter" ("Подъемник прижимной лапки") включите машину.**

 $\rightarrow$  На мониторе компьютера в "Му Computer" появляется значок "Removable Disk".

- → Отображается сообщение "Connected to PC. Do not disconnect the USB cable.".
- **4** При повторном отображении экрана,

показанного на шаге **b**, нажмите кнопку

→ Появляется следующий экран.

<sup>b</sup> **Подключите соединители USB>кабеля к соответствующим USB>портам на** 

**компьютере и на машине.**

 $\rightarrow$  Отображается сообщение "Saving the upgrade file. Do not turn main power to OFF." Загрузка занимает около трех минут.

<sup>c</sup> **Скопируйте файл обновления в папку "Removable Disk".**

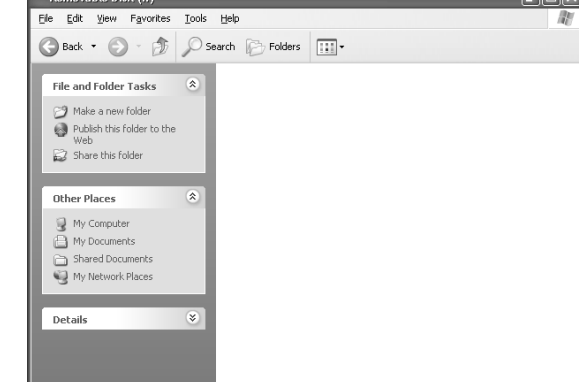

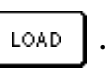

**Примечание**

Имеется два файла обновления. Необходимо загрузить оба файла.

### **Напоминание**

- **•** При обновлении программного обеспечения машины сохраненные на ней комбинации знаков и декоративных строчек стираются. Однако сохраненные рисунки вышивания сохраняются.
- **•** Во время обновления программного обеспечения при нажатии какой-либо кнопки зуммер не включается.

Press LOAD after saving the

 $\ensuremath{\mathsf{LOAD}}$ 

upgrade file in the machine.

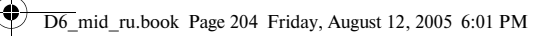

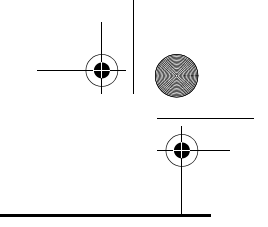

## Компания "Крунг"

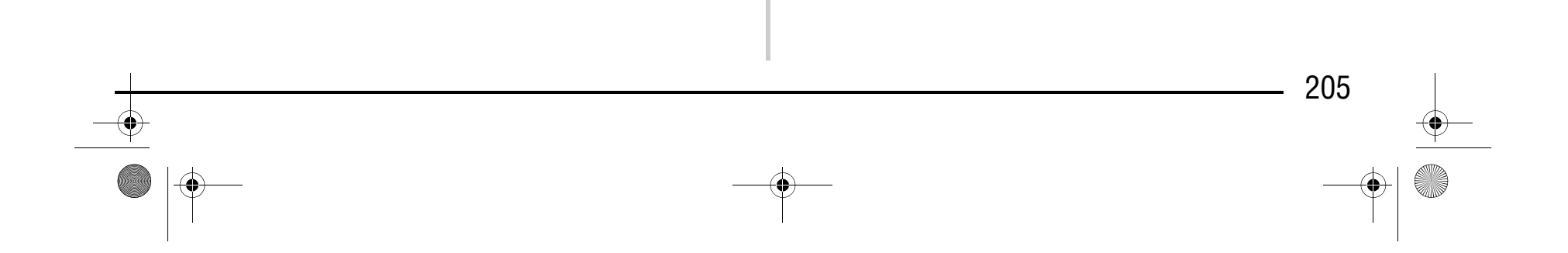

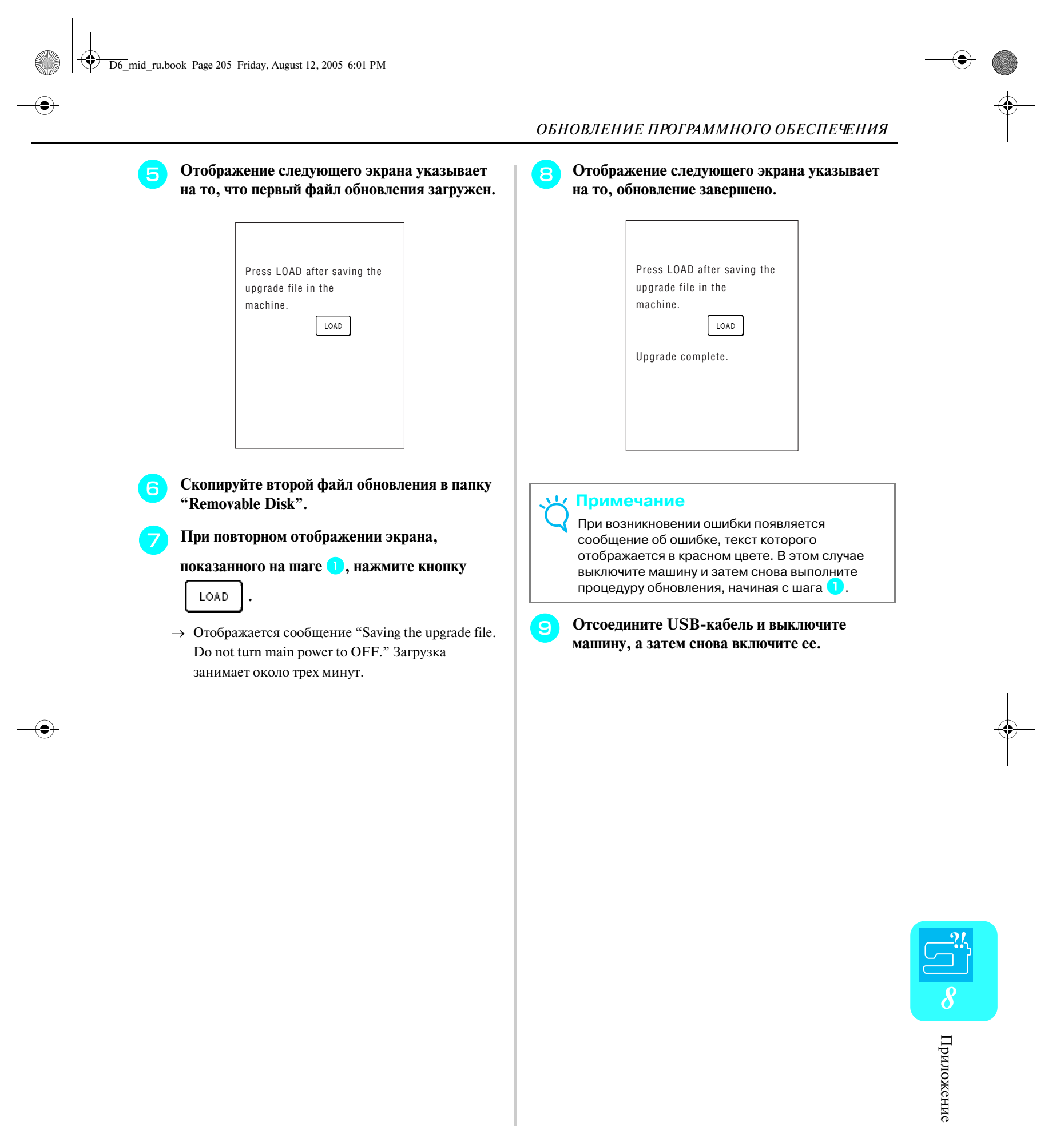

*ОБНОВЛЕНИЕ ПРОГРАММНОГО ОБЕСПЕЧЕНИЯ*

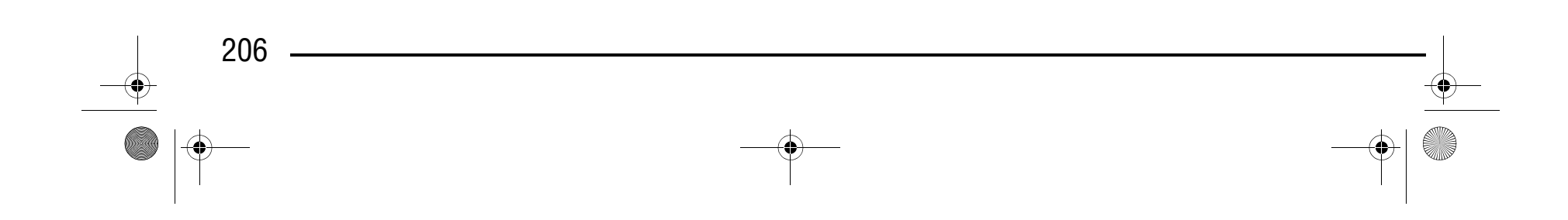

D6\_mid\_ru.book Page 206 Friday, August 12, 2005 6:01 PM

### Компания "Крунг" тел./факс: (495) 989-22-97 www.krung.ru

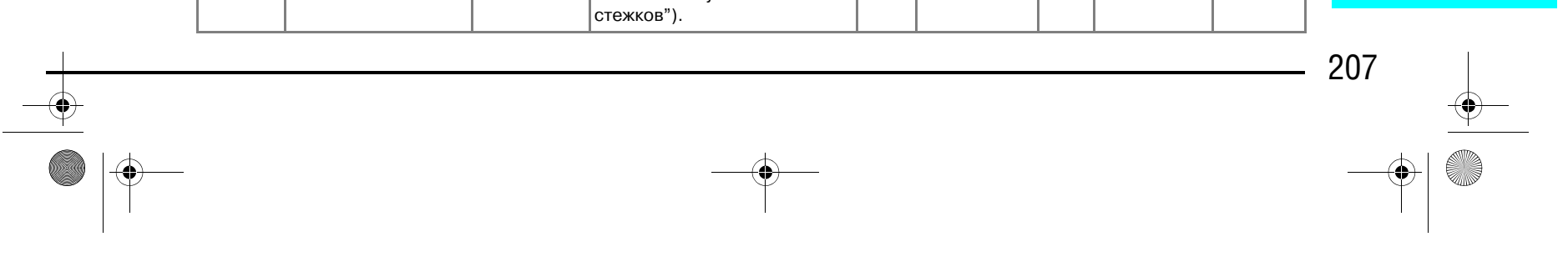

## **ТАБЛИЦА НАСТРОЕК СТРОЧЕК**

**Note** При использовании двойной иглы (см. стр. 33) применяйте только прижимную лапку "J".

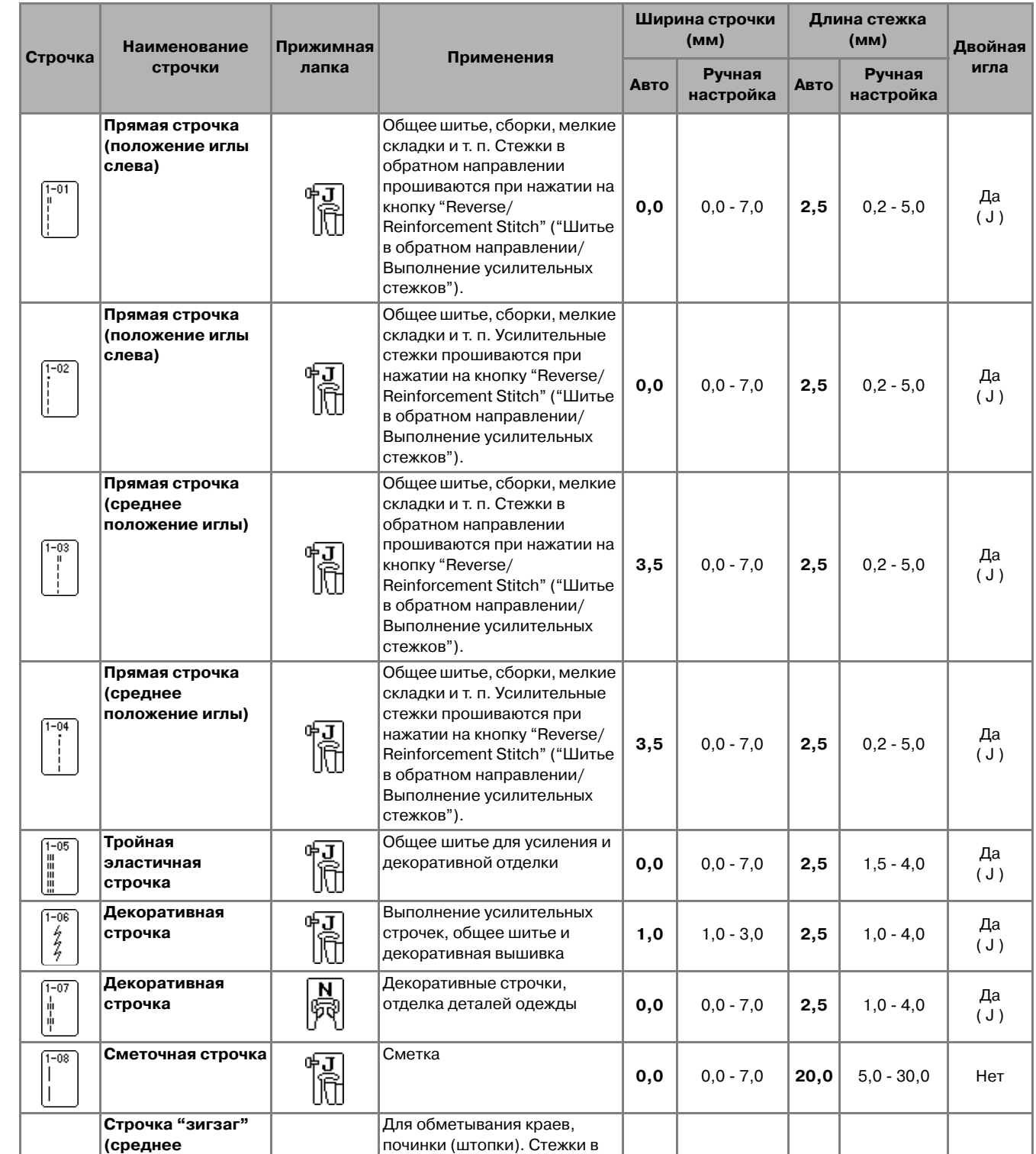

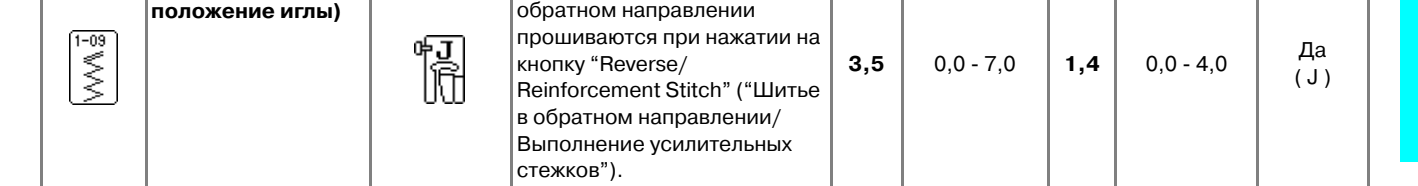

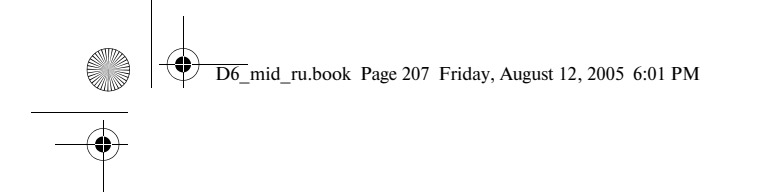

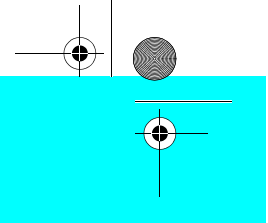

## Компания "Крунг"

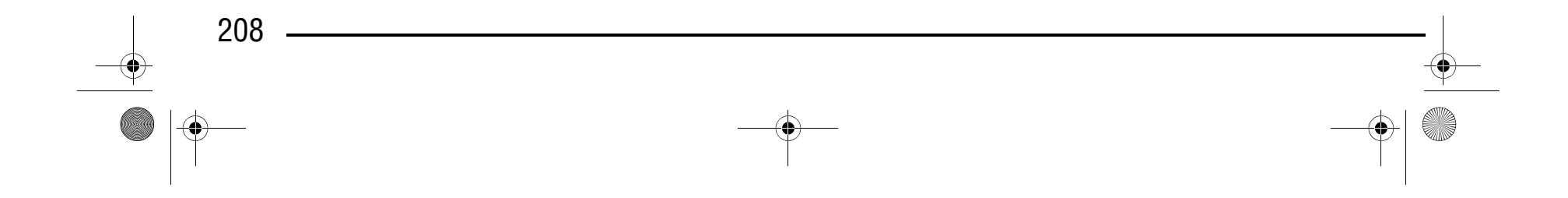

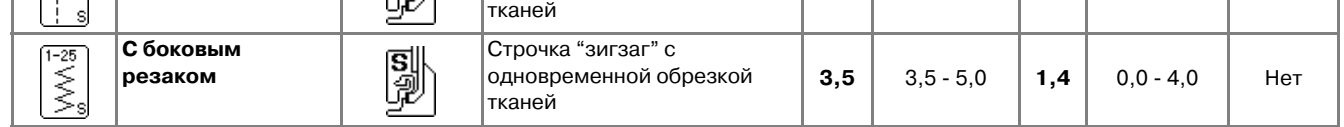

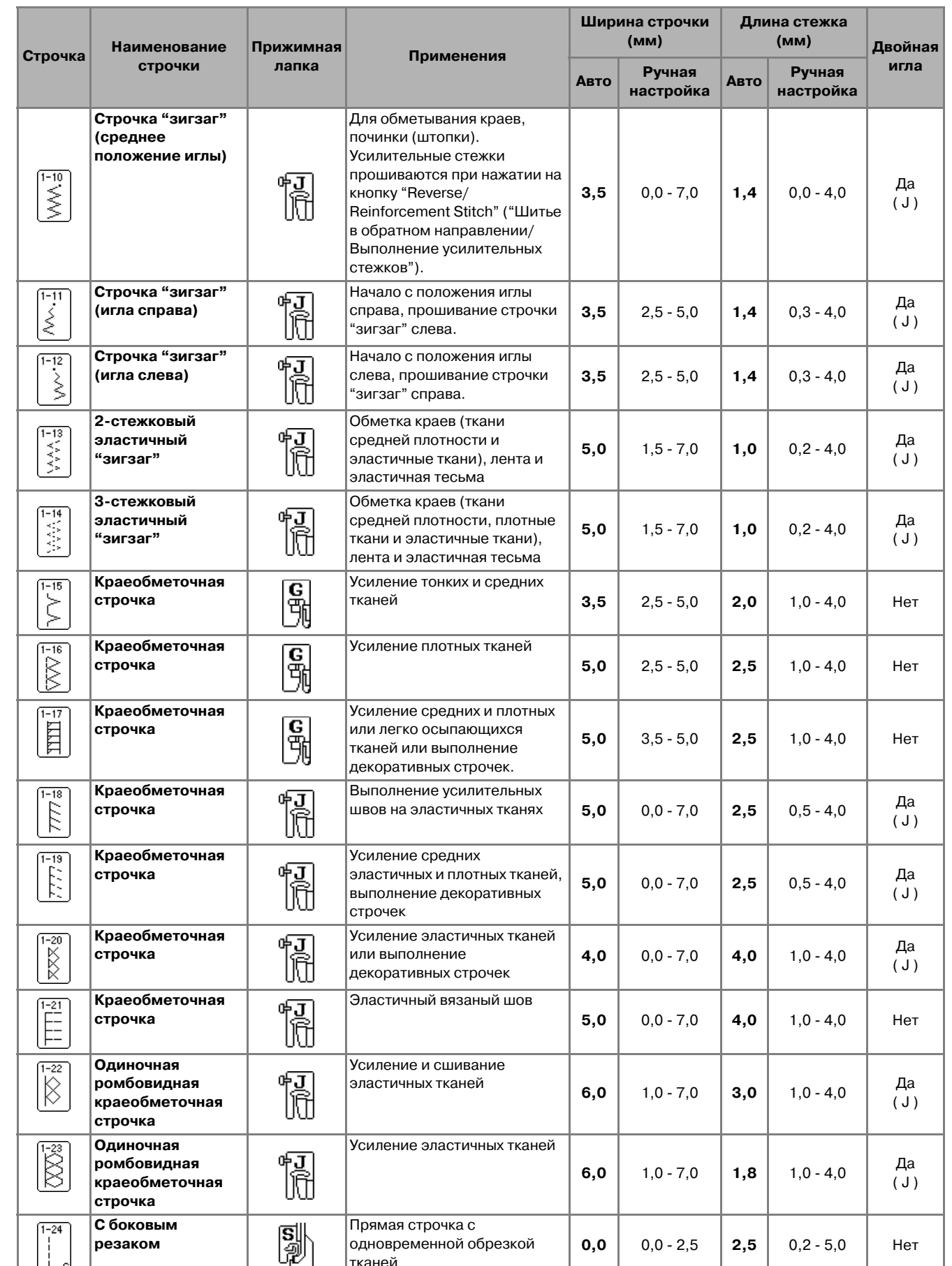

D6\_mid\_ru.book Page 208 Friday, August 12, 2005 6:01 PM

## Компания "Крунг"

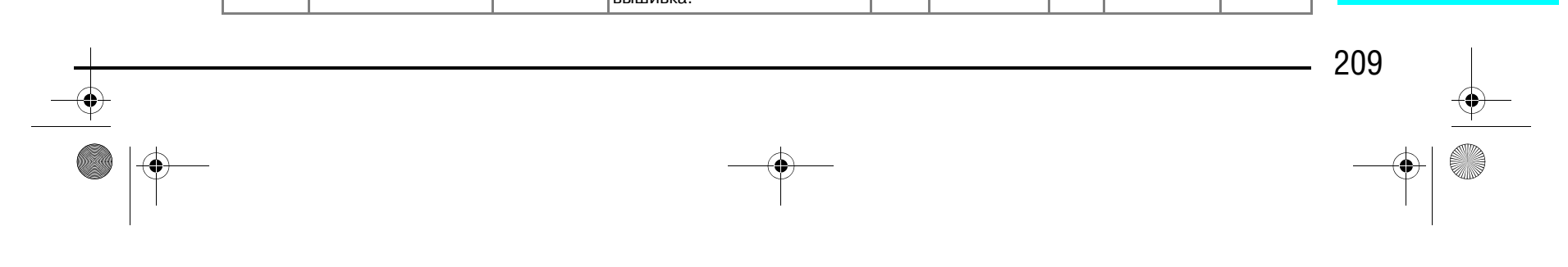

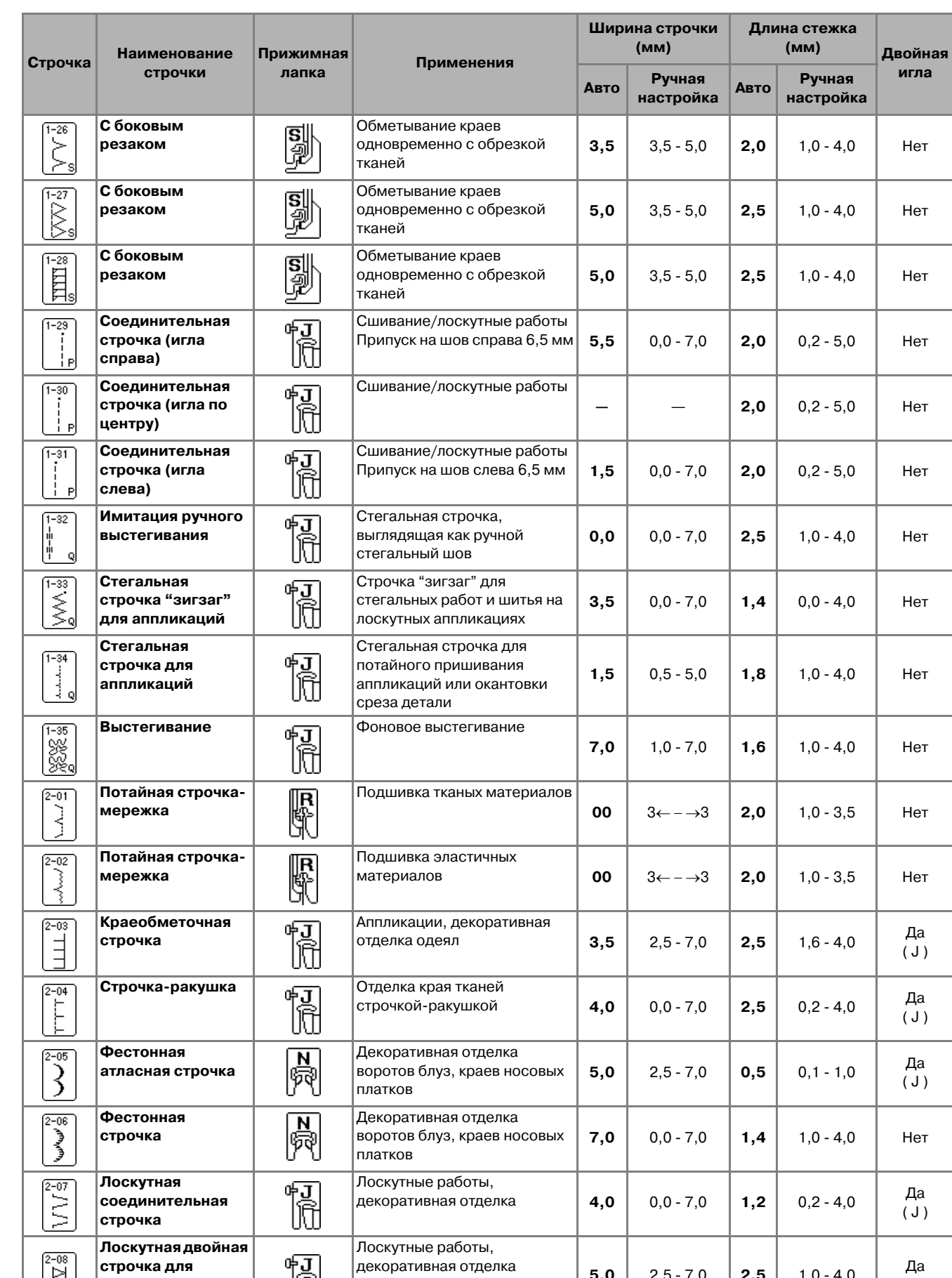

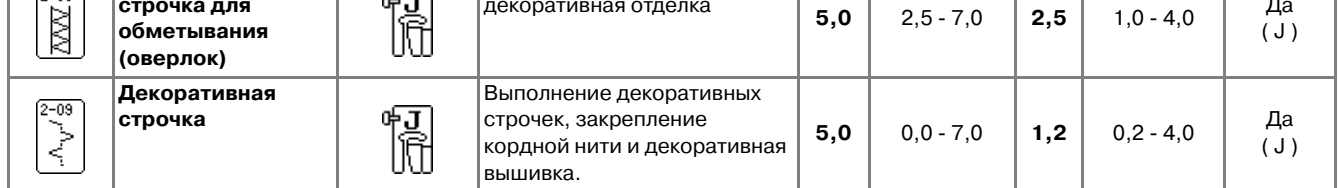

D6\_mid\_ru.book Page 209 Friday, August 12, 2005 6:01 PM

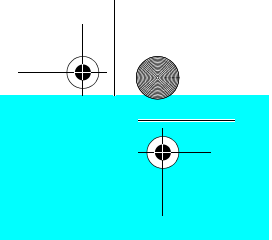

## Компания "Крунг"

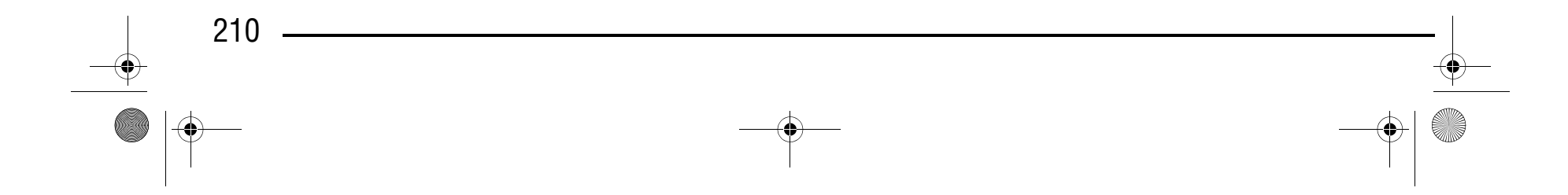

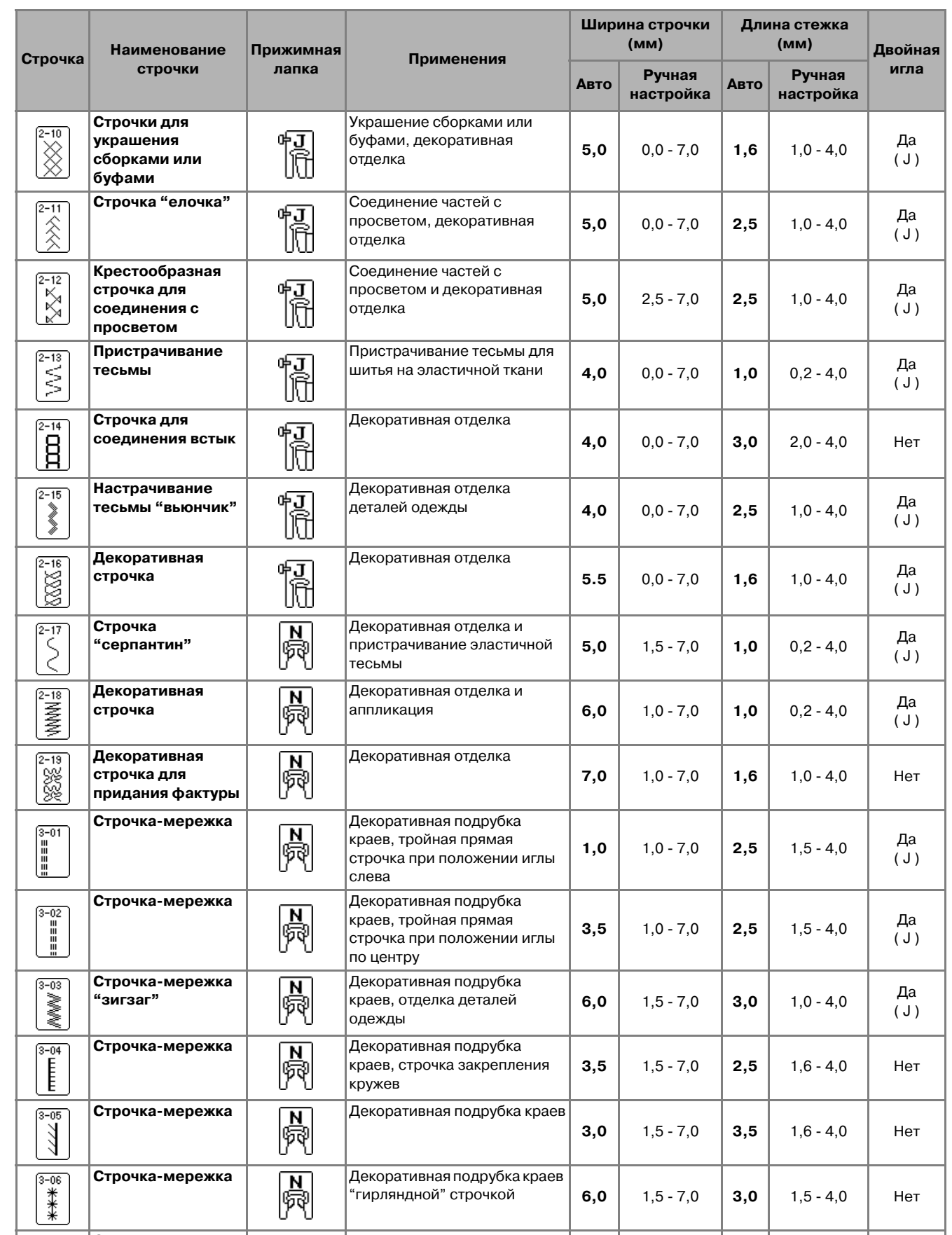

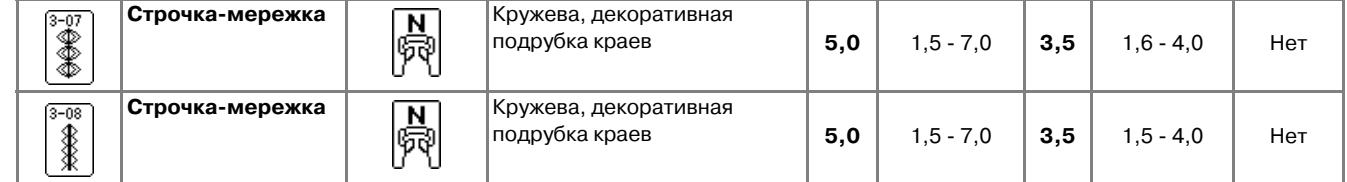

D6\_mid\_ru.book Page 210 Friday, August 12, 2005 6:01 PM

 $\hat{\mathbf{\Theta}}$ 

## Компания "Крунг"

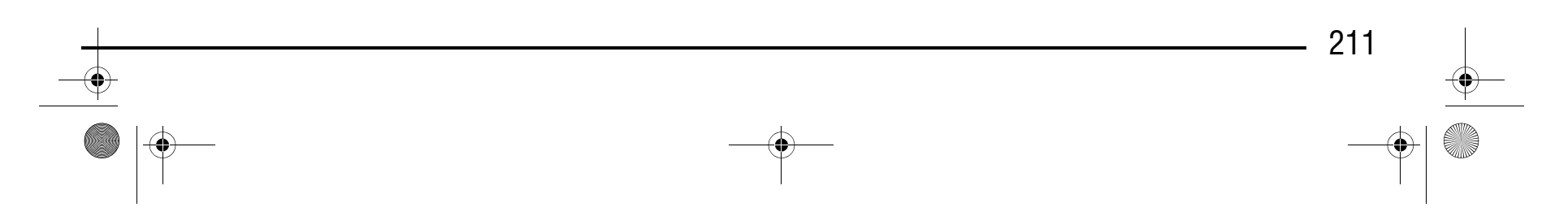

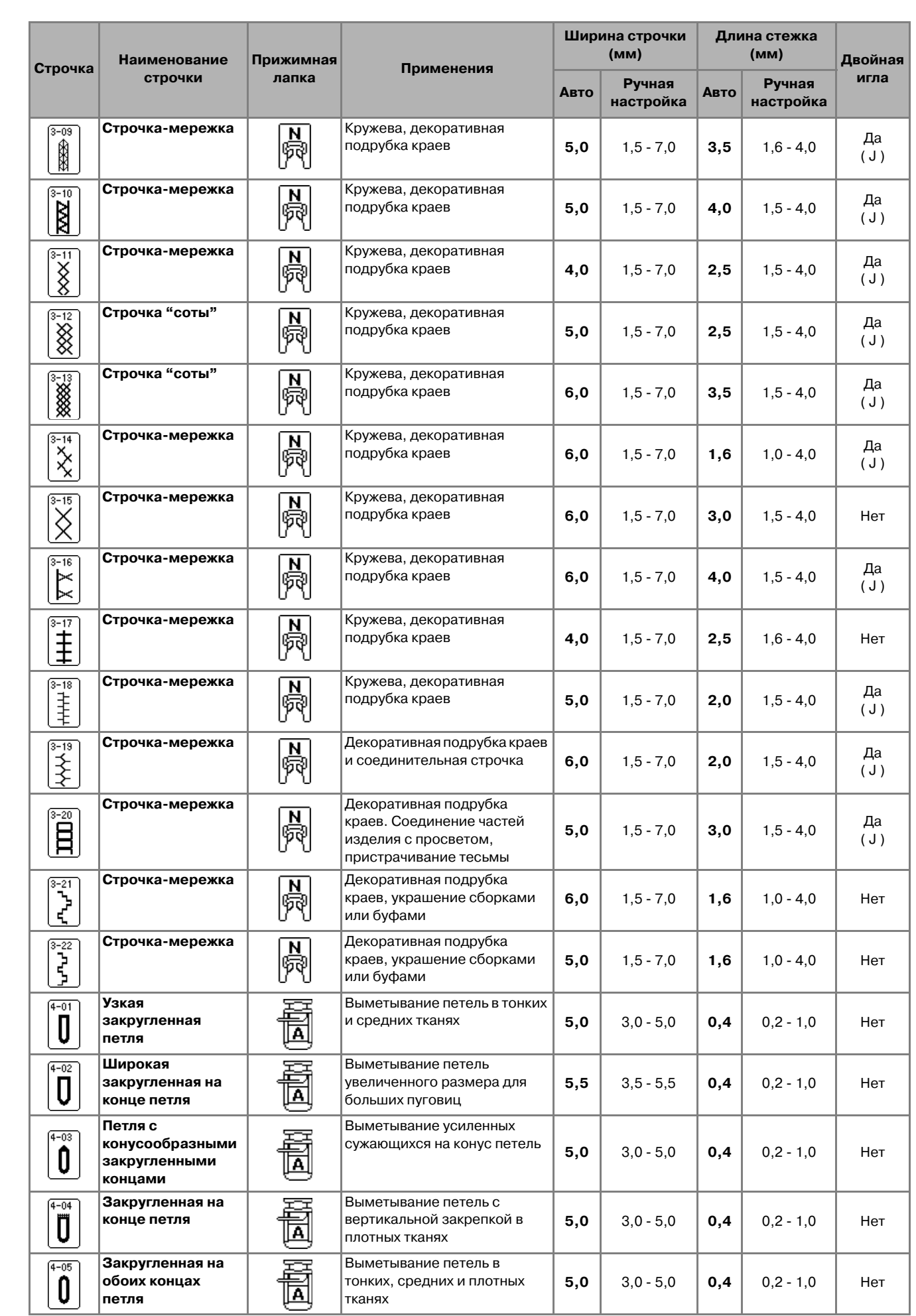

D6\_mid\_ru.book Page 211 Friday, August 12, 2005 6:01 PM

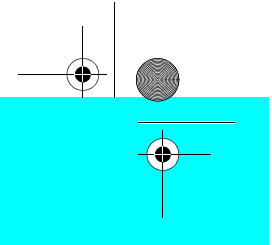

## Компания "Крунг"

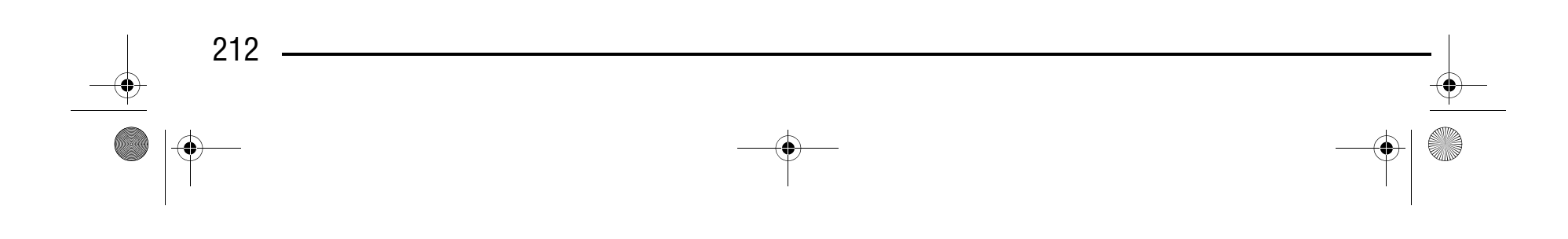

**вправо (прямая)**

одежды

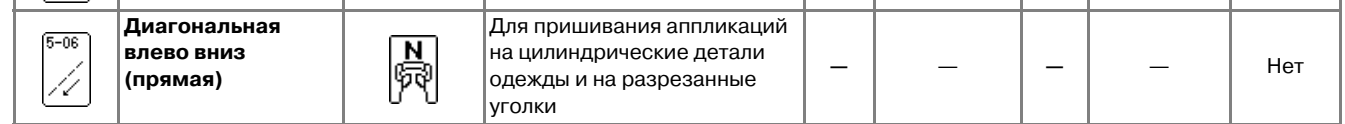

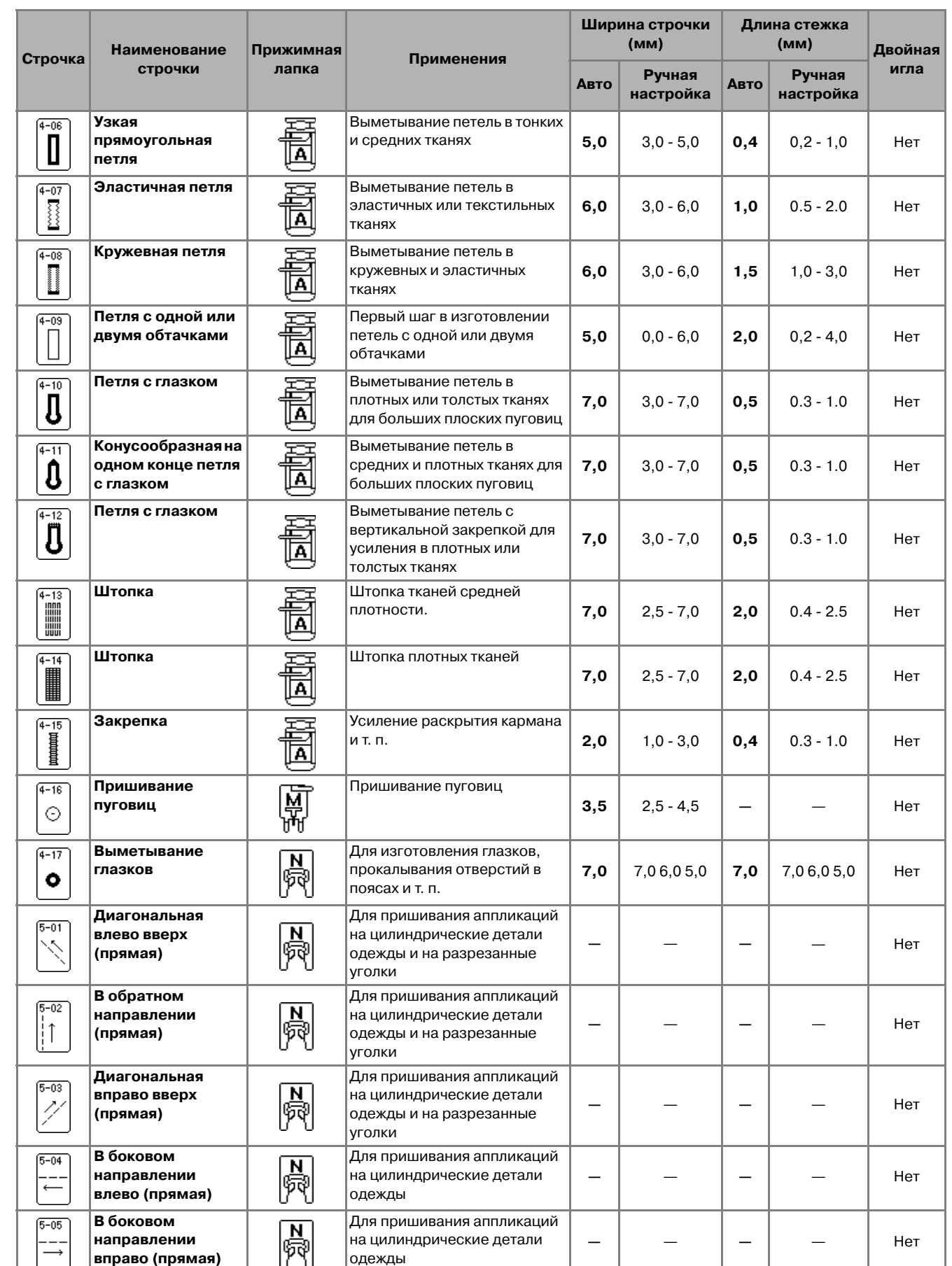

D6\_mid\_ru.book Page 212 Friday, August 12, 2005 6:01 PM

 $\hat{\mathbf{\Phi}}$ 

## Компания "Крунг"

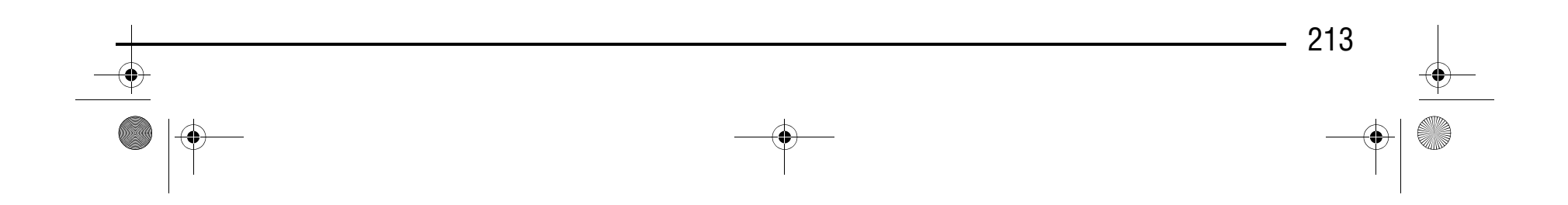

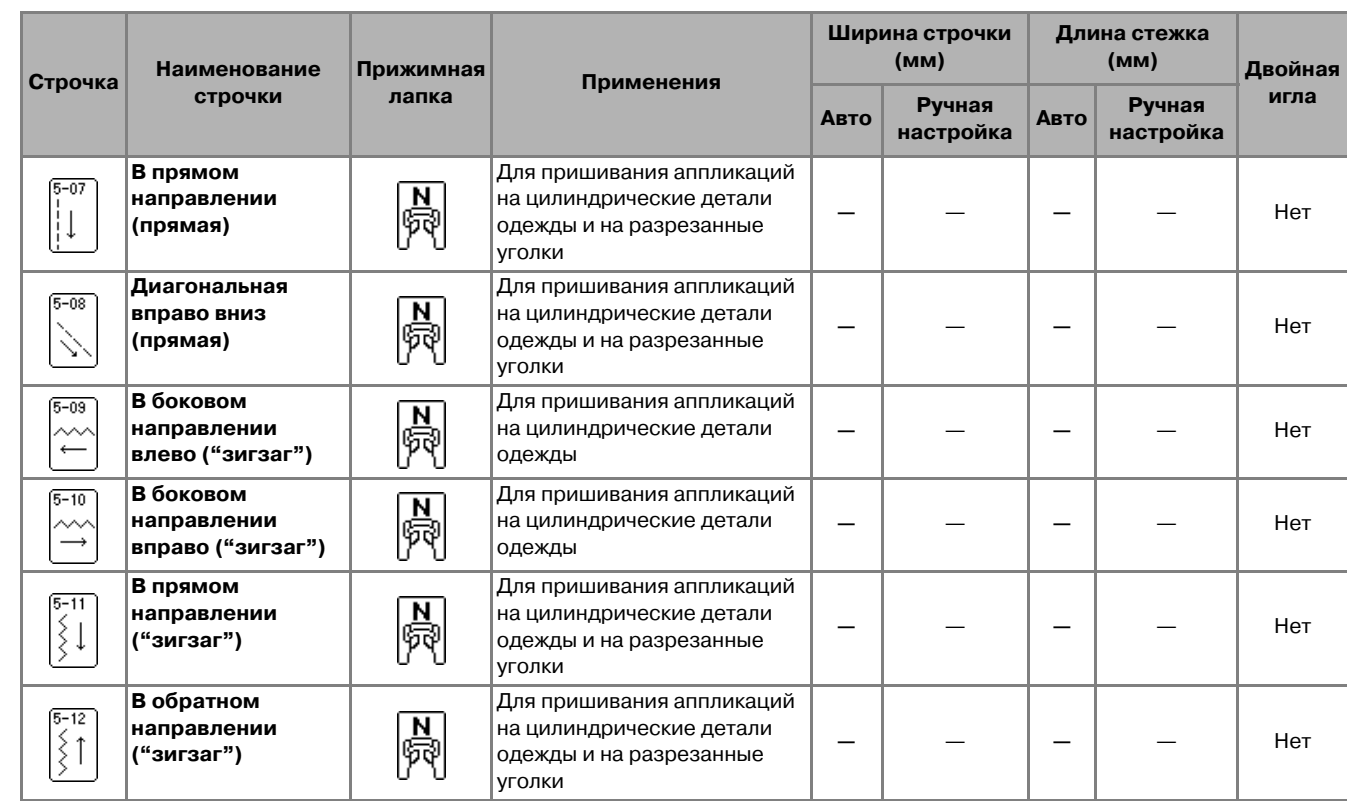

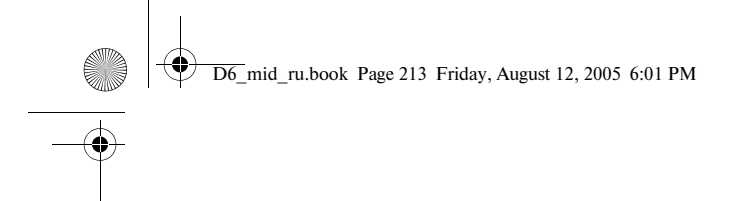

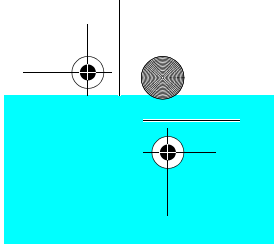

## Компания "Крунг"

**Компания "Крунг"**<br>тел./факс: (495) 989-22-97 www.krung.ru

#### Указатель

◈

## **УКАЗАТЕЛЬ**

#### $\mathbf{U}$

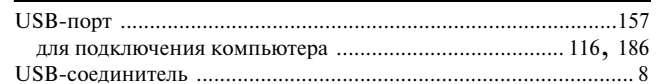

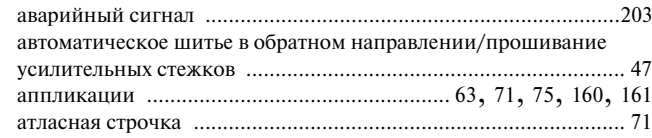

### $\overline{\mathbf{b}}$

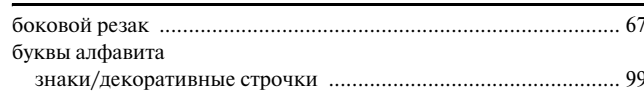

#### $\mathbf{B}$

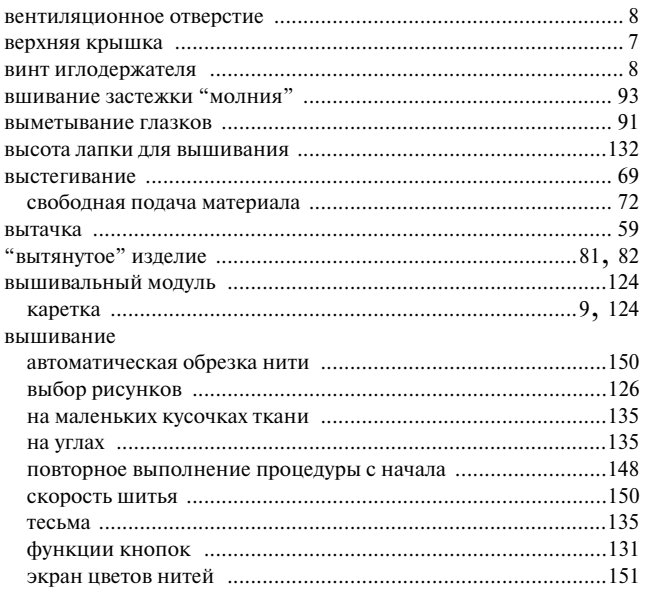

#### $\Gamma$

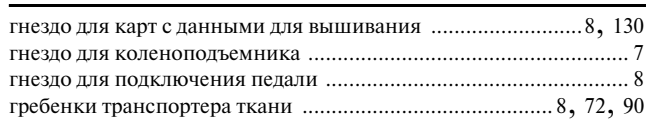

### Д

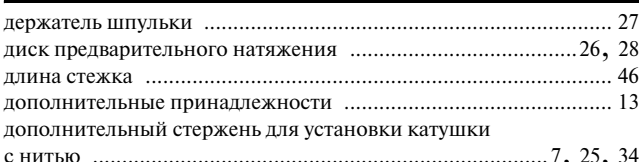

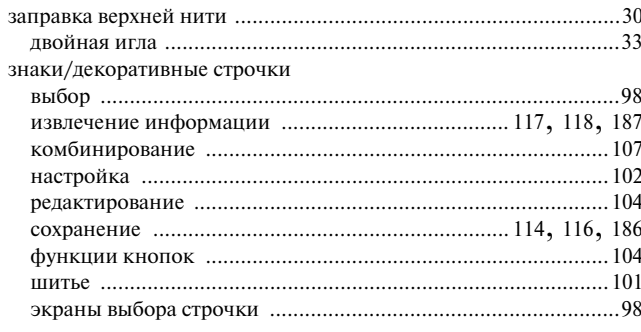

#### И

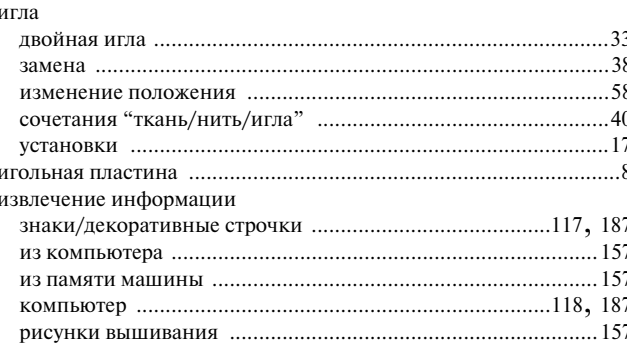

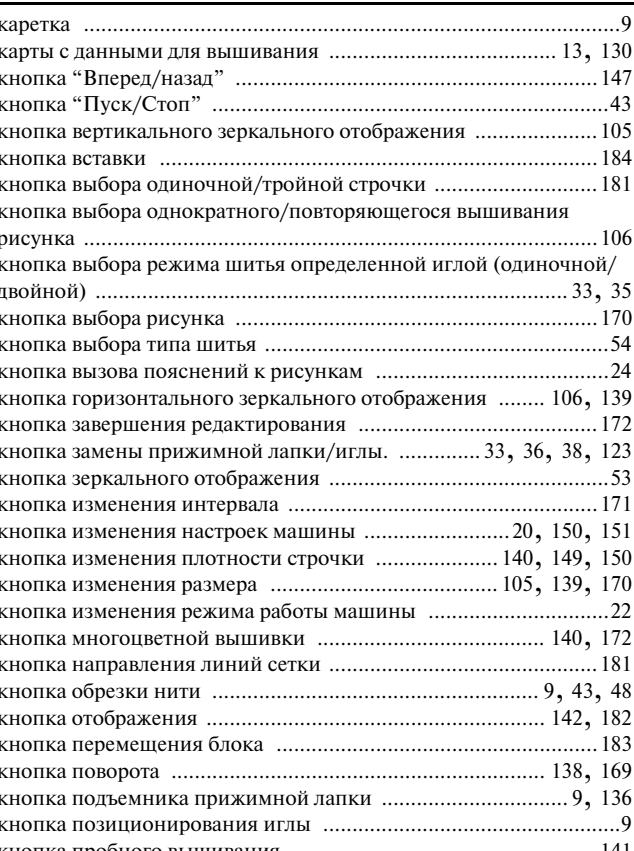

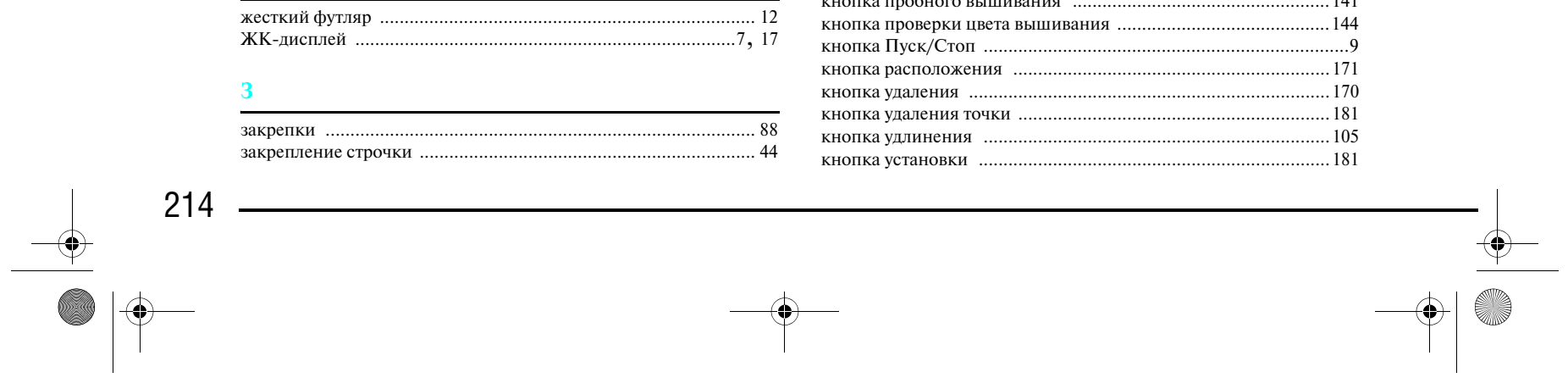
# **Компания "Крунг"**<br>тел./факс: (495) 989-22-97 www.krung.ru

 $\overline{D6}$ \_mid\_ru.book Page 215 Friday, August 12, 2005 6:01 PM  $\blacklozenge$ 

## Указатель

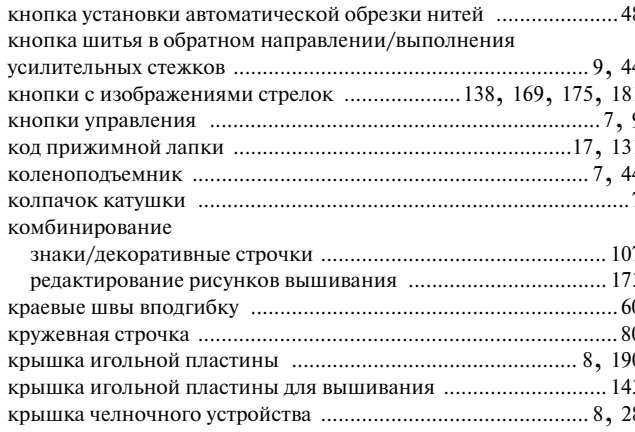

### Л

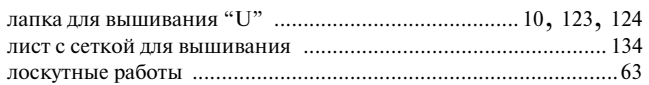

### M

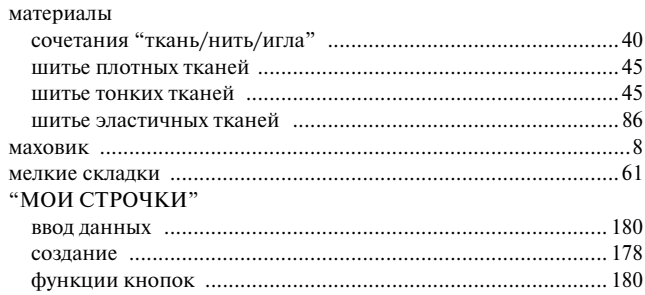

### $\mathbf H$

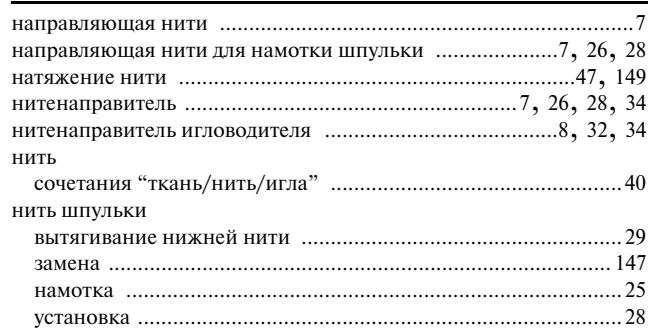

### $\overline{\mathbf{O}}$

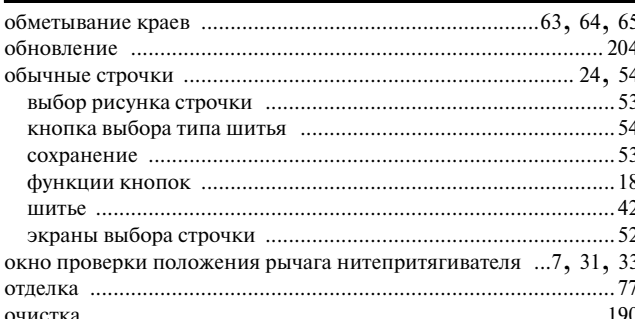

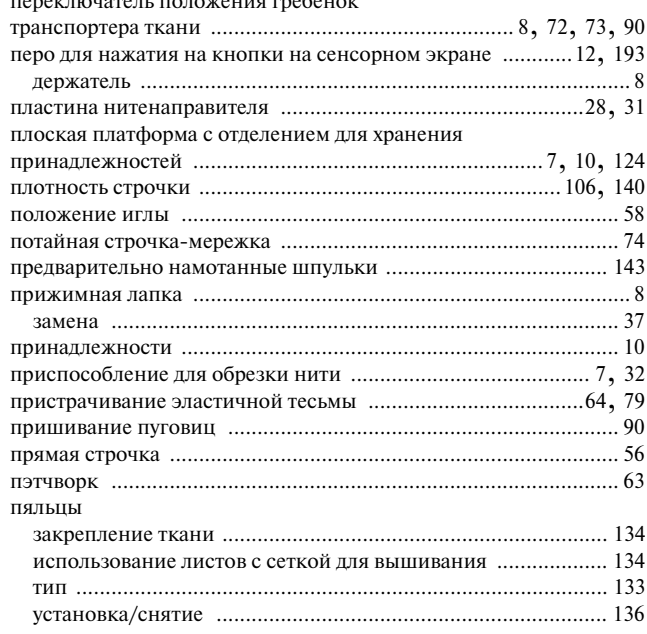

### $\mathbf P$

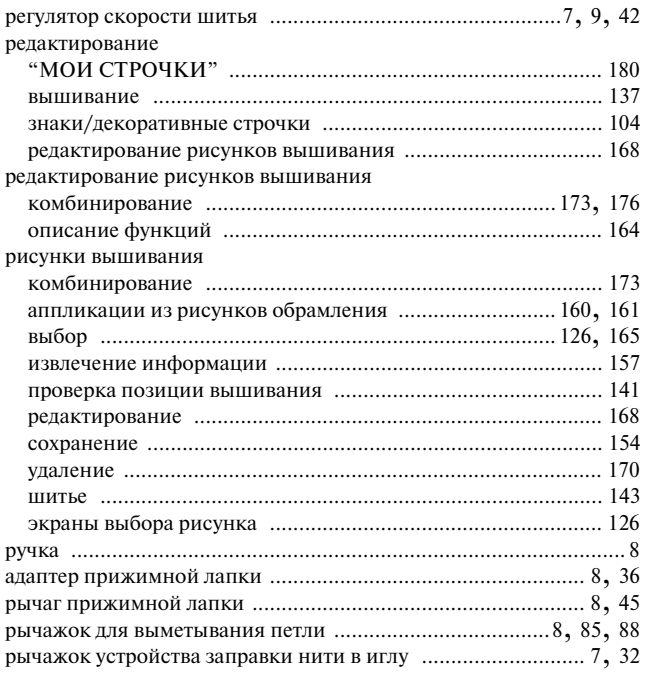

### $\mathbf C$

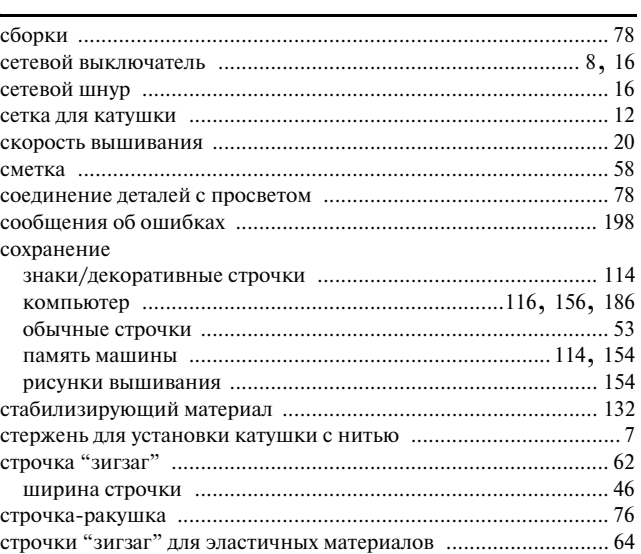

## 

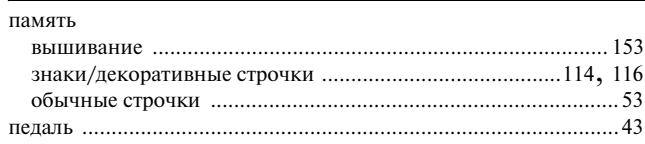

 $\begin{array}{c|c|c|c} \hline \text{and } & \text{if } & \text{if } &$ 

**Компания "Крунг"**<br>тел./факс: (495) 989-22-97 www.krung.ru

 $\overline{DG_{\text{mid\_ru.book}}}$  Page 216 Friday, August 12, 2005 6:01 PM

### Указатель

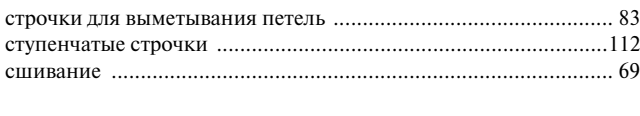

### Т

.203 технические характеристики ........... ......190 

### $\mathbf{V}$

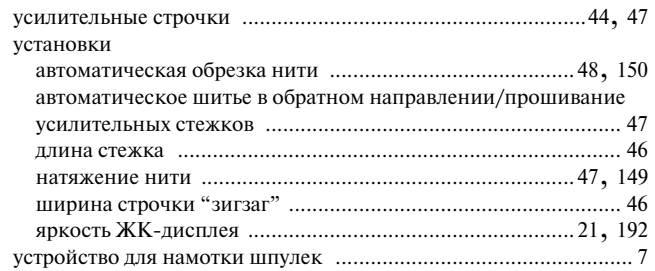

### $\pmb{\Phi}$

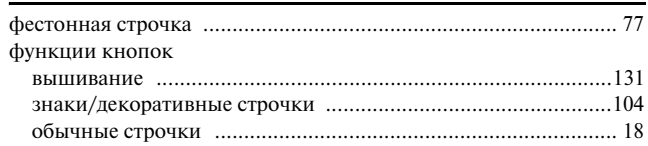

### $\mathbf{m}$

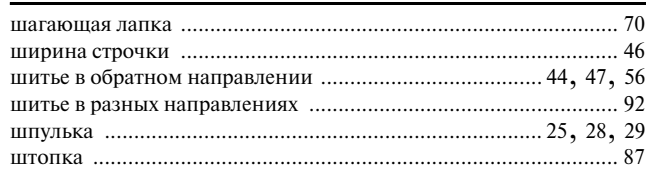

### $\overline{\Theta}$

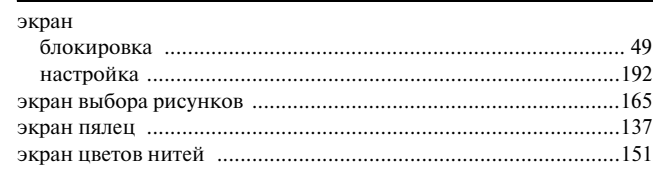

### Я

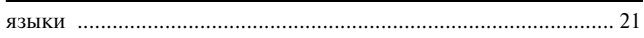

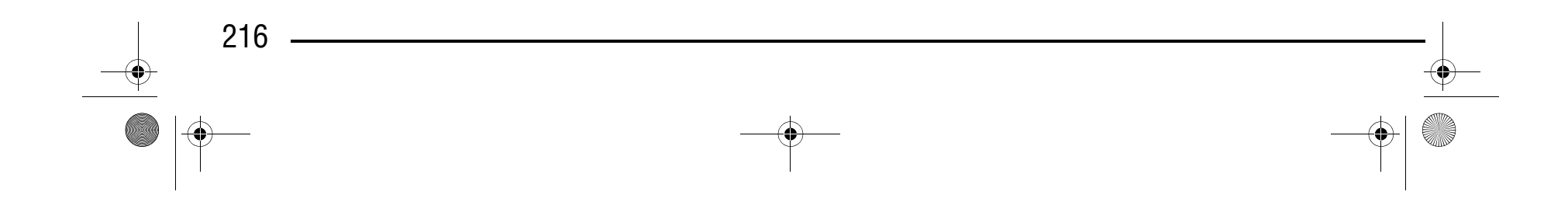

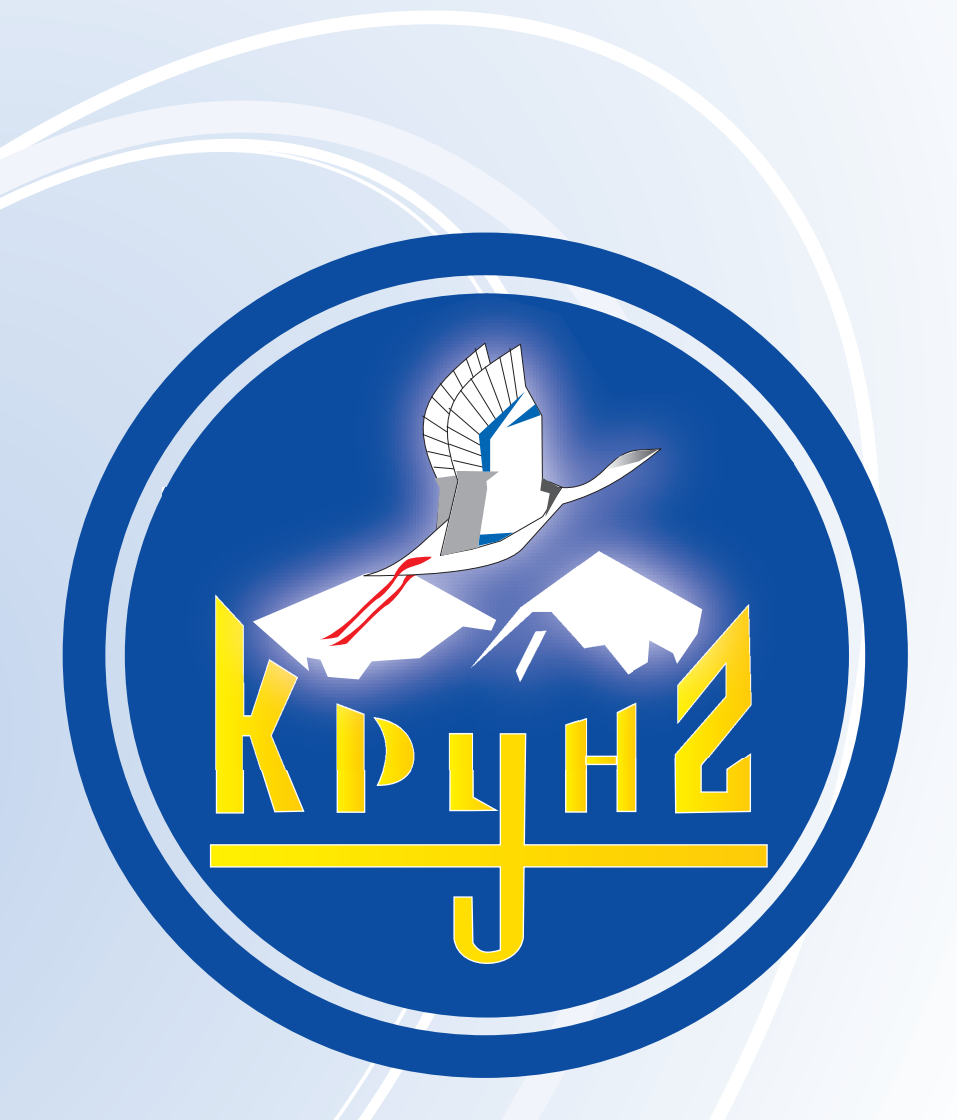

По вопросам приобретения или с целью консультации вы можете обращаться по телефону: (495) 989-22-97 или по e-mail: info@krung.ru

> Также предлагаем вам посетить наш информационный сайт www.krung.ru